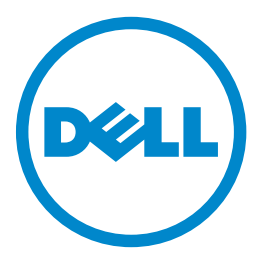

# **MFP a laser Dell B5465dnf**

# **Guia do usuário**

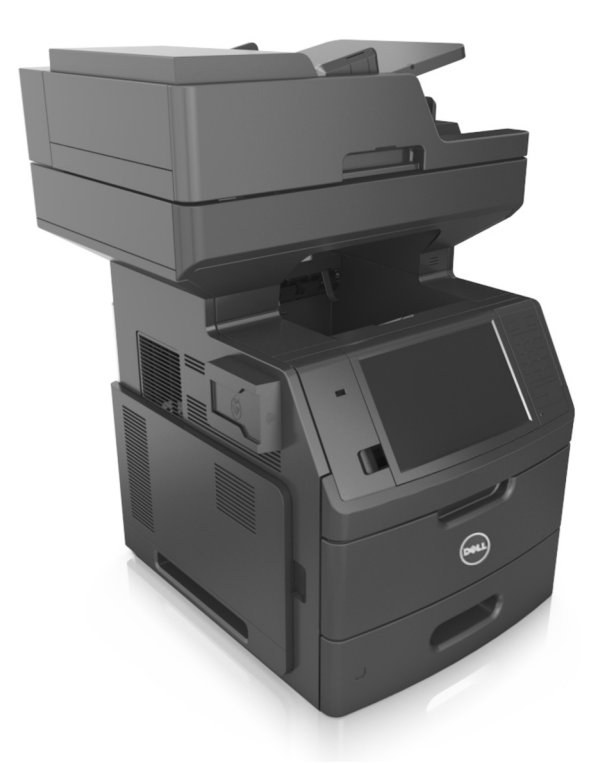

### **Fevereiro de 2014 [www.dell.com](http://www.dell.com) | [dell.com/support/printers](http://dell.com/support/printers)**

**Marcas comerciais**

**As informações contidas neste documento estão sujeitas a alterações sem aviso prévio.**

**© 2014 Dell, Inc. Todos os direitos reservados.**

A reprodução, de qualquer forma, sem a permissão escrita da Dell Inc. é estritamente proibida.

Marcas comerciais usadas neste texto: Dell, o logotipo da DELL, Inspiron, Dell Precision, Dimension, OptiPlex, Latitude, PowerEdge, PowerVault, PowerApp e Dell OpenManage são marcas comerciais da Dell Inc.; *Intel*, *Pentium* e *Celeron* são marcas registradas da Intel Corporation; *Microsoft* e *Windows* são marcas registradas da Microsoft Corporation; *AirPrint* e o logotipo do *AirPrint* são marcas comerciais da Apple, Inc.

Outras marcas comerciais e outros nomes comerciais podem ser usados neste documento como referência às entidades detentoras dessas marcas e desses nomes ou a seus produtos. A Dell Inc. renuncia a qualquer direito de propriedade sobre marcas registradas e nomes comerciais que não sejam os seus próprios.

# Conteúdo

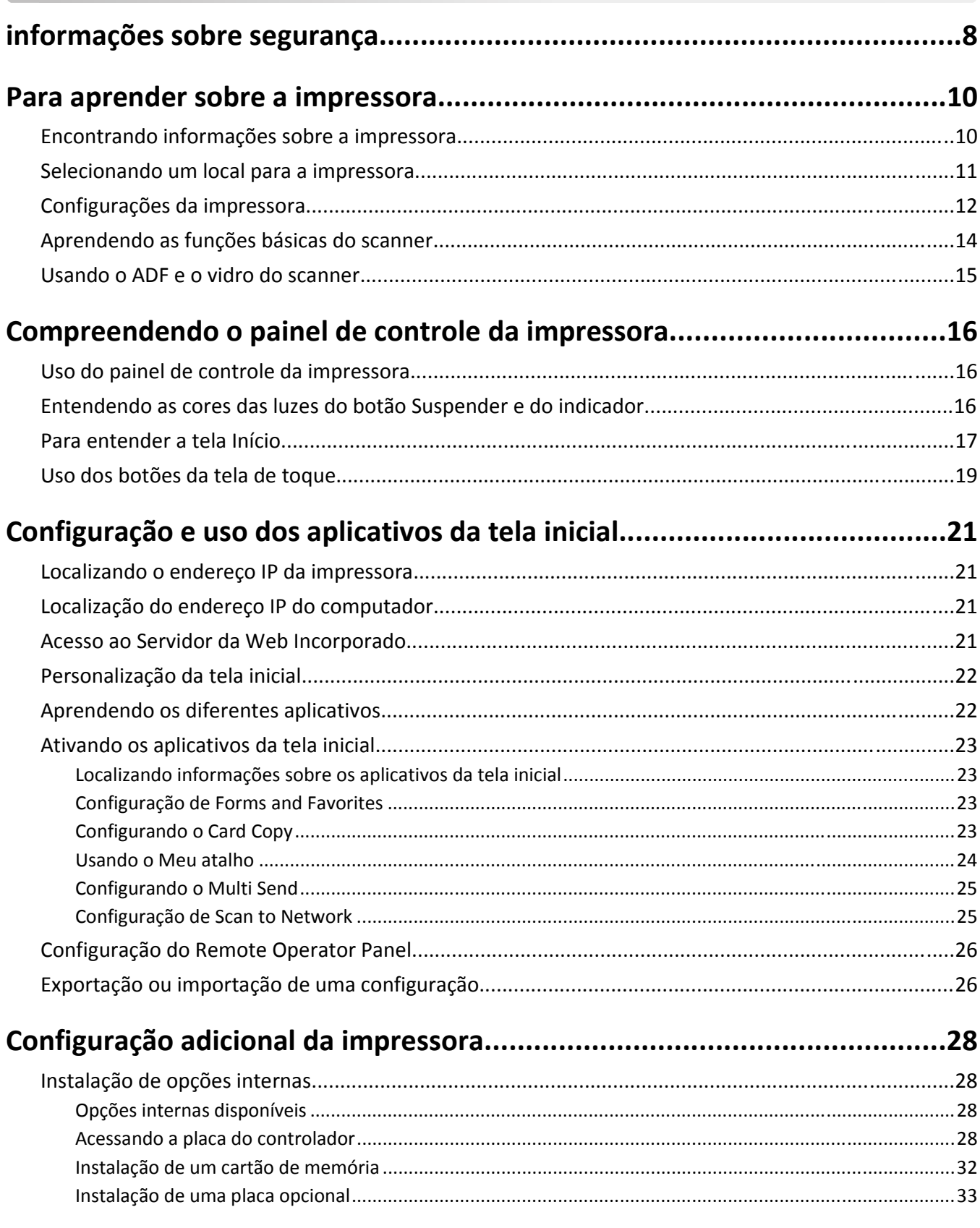

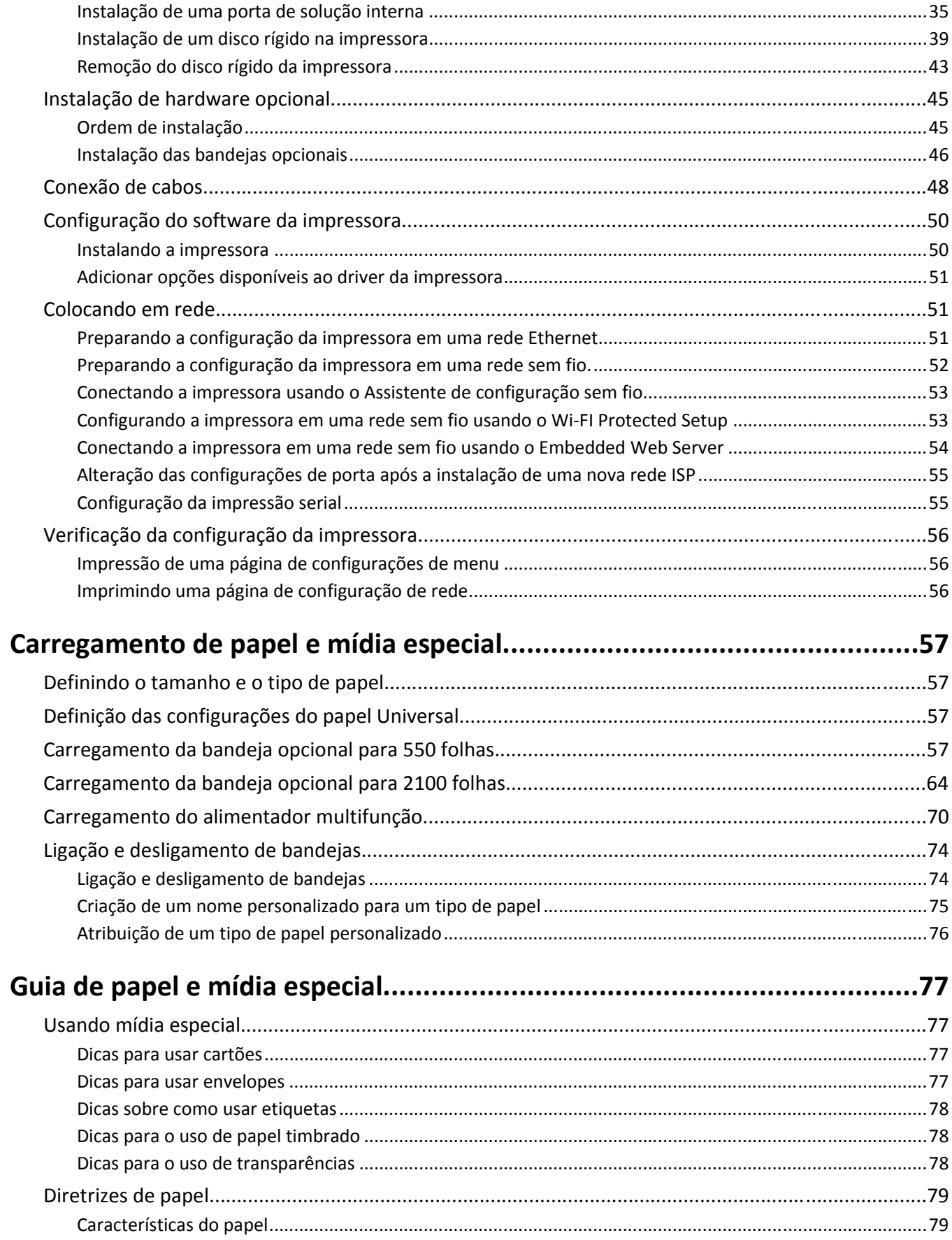

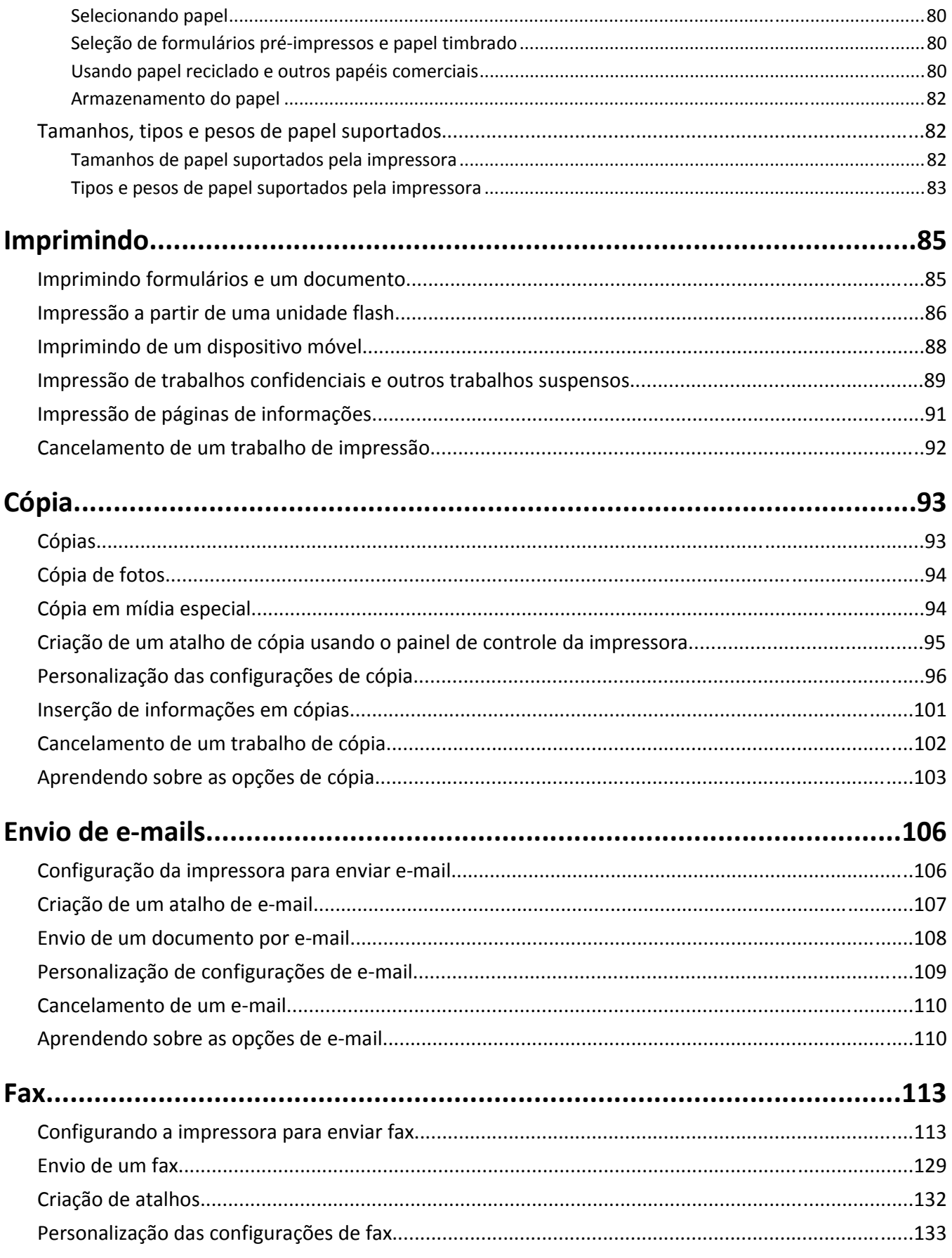

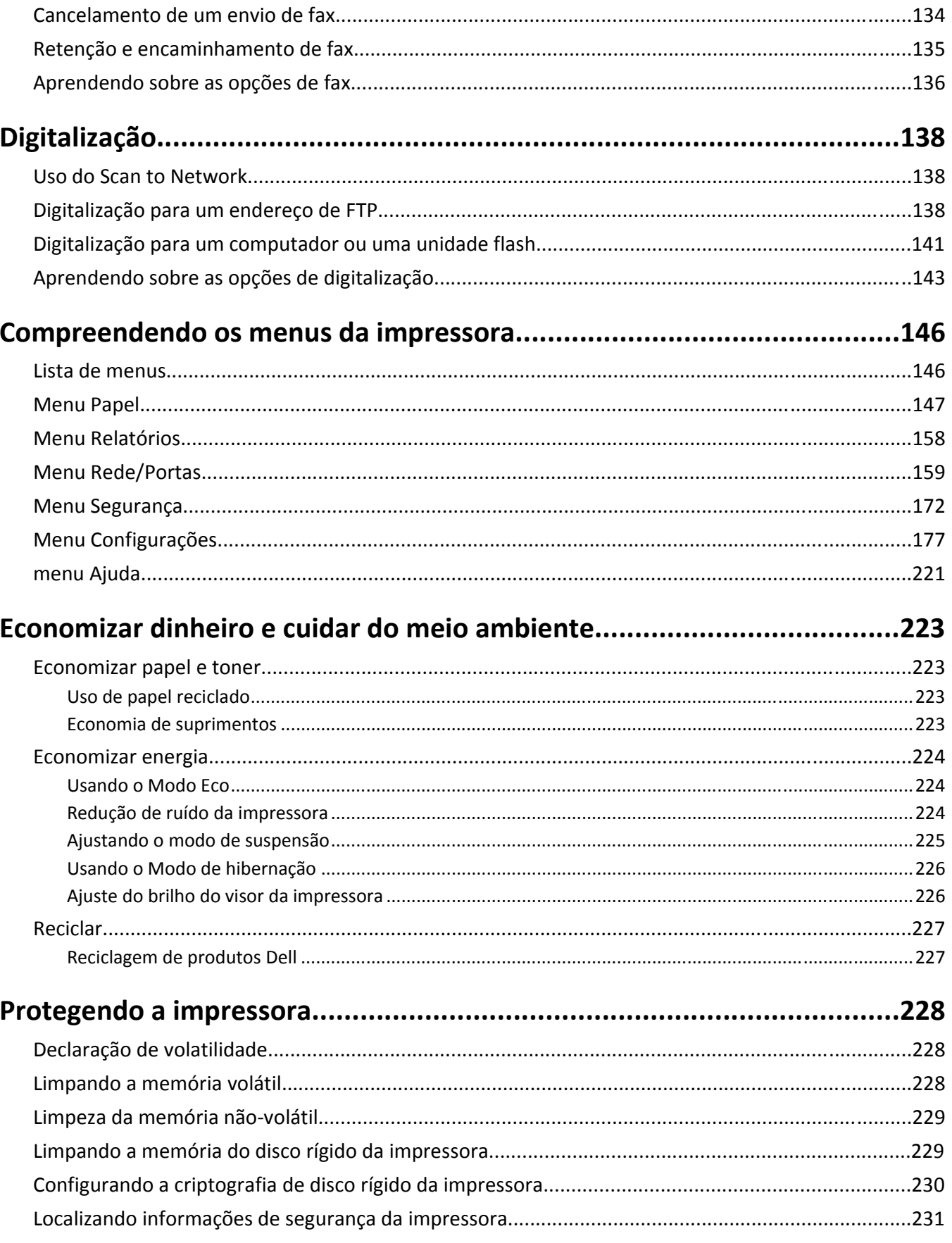

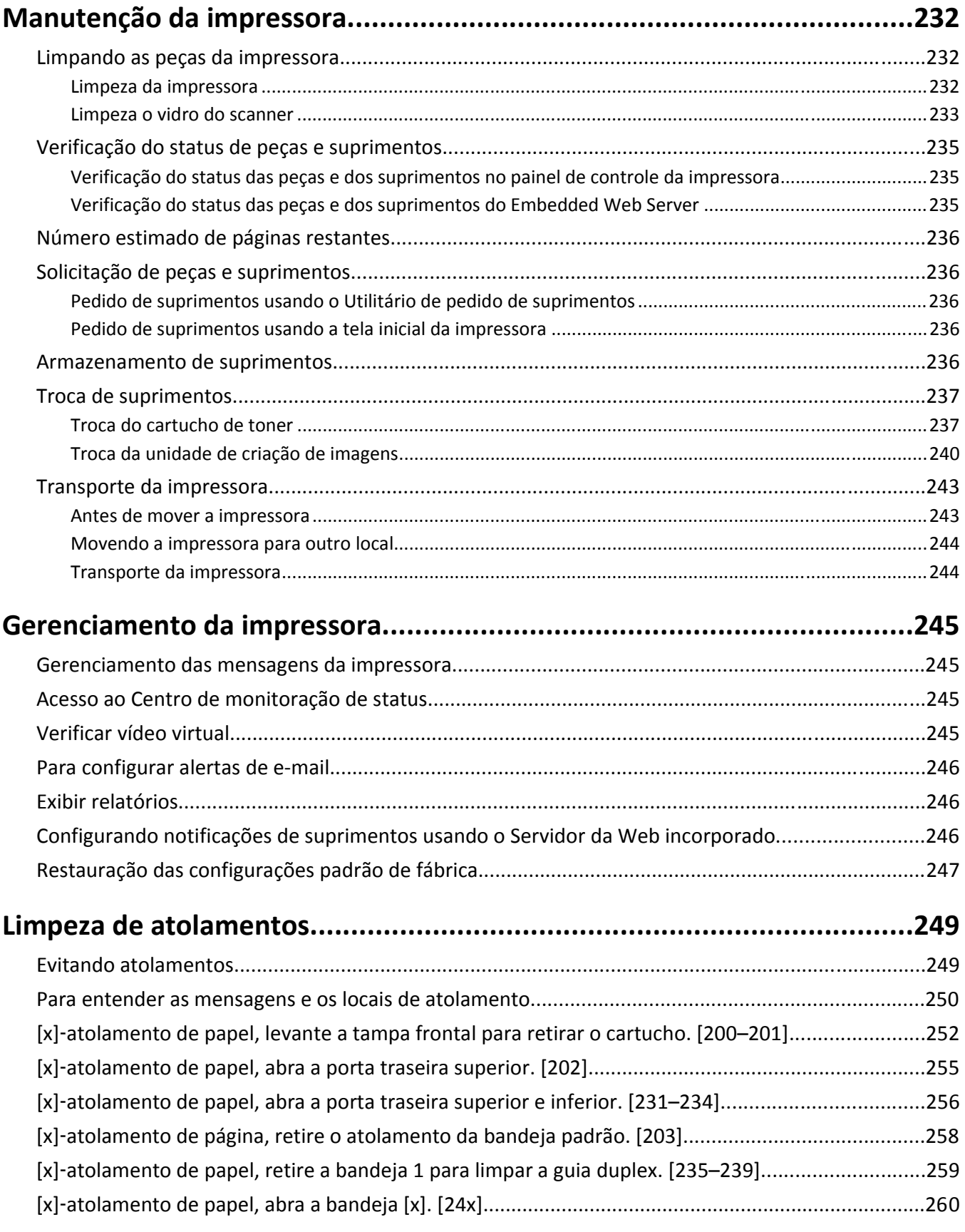

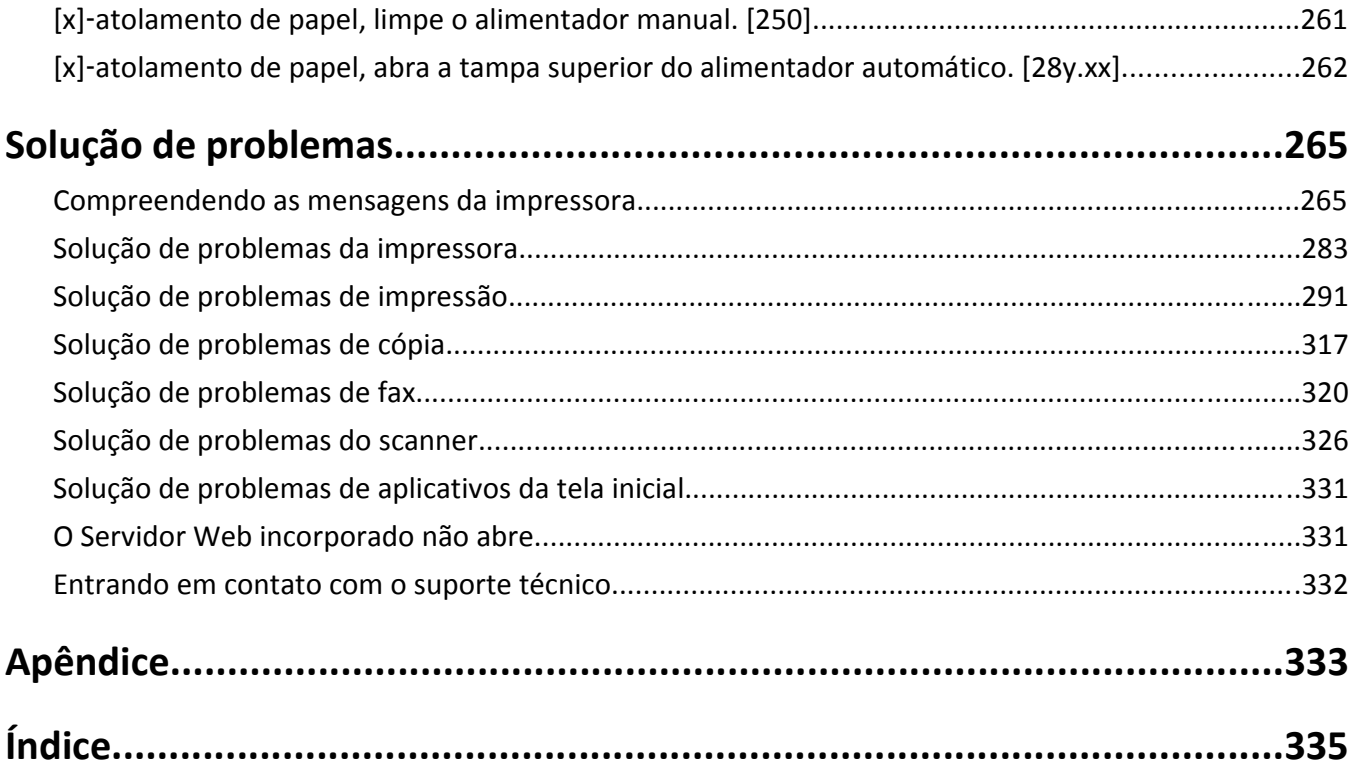

# <span id="page-7-0"></span>**informações sobre segurança**

Conecte o cabo de alimentação a uma tomada devidamente aterrada que esteja próxima do produto e seja de fácil acesso.

Não coloque ou use este produto próximo a locais com água ou úmidos.

**ATENÇÃO — RISCO DE FERIMENTO:** Este produto utiliza um laser. O uso de controles ou ajustes, ou a execução de procedimentos diferentes daqueles aqui especificados, pode resultar em exposição perigosa à radiação.

Este produto utiliza um processo de impressão que aquece a mídia de impressão, e o aquecimento pode fazer com que a mídia libere emissões. Você deve ler e compreender a seção de instruções de operação que aborda as diretrizes para a seleção da mídia de impressão a fim de evitar a possibilidade de emissões perigosas.

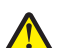

**ATENÇÃO — RISCO DE FERIMENTO:** A bateria de lítio neste produto não deve ser substituída. Existe o risco de explosão se uma bateria de lítio for substituída incorretamente. Não recarregue, desmonte ou incinere uma bateria de lítio. Descarte as baterias de lítio usadas de acordo com as instruções do fabricante e regulamentos locais.

**ATENÇÃO — SUPERFÍCIE QUENTE:** A parte interna da impressora pode estar quente. Para reduzir o risco de ferimentos em um componente quente, espere a superfície esfriar antes de tocá-la.

**ATENÇÃO — RISCO DE FERIMENTO:** A impressora pesa mais do que 18kg (40lb) e são necessárias duas ou mais pessoas para carregá-la com segurança.

**ATENÇÃO — RISCO DE FERIMENTO:** Antes de mover a impressora, siga estas diretrizes para evitar danos a você ou à impressora:

- **•** Desligue a impressora pelo interruptor e desconecte o cabo de energia elétrica.
- **•** Desconecte todos os fios e cabos da impressora antes de movimentá-la.
- **•** Se uma bandeja opcional estiver instalada, remova-a da impressora. Para remover a bandeja opcional, deslize a lingüeta no lado direito da bandeja em direção à frente da mesma até que ela se *encaixe* no lugar.
- **•** Use as alças laterais da impressora para levantá-la.
- **•** Tome cuidado para que seus dedos não fiquem embaixo da impressora ao abaixá-la.
- **•** Antes de instalar a impressora, certifique-se de que existe espaço suficiente ao redor dela.

Utilize somente o cabo de alimentação fornecido com o produto ou um cabo de alimentação substituto de um fabricante autorizado.

Use apenas um cabo (RJ-11) de telecomunicações de 26 AWG ou maior ao conectar este produto a uma rede telefônica pública comutada.

**ATENÇÃO—PERIGO DE CHOQUE:** Se você for acessar a placa do controlador ou instalar hardware opcional ou dispositivos de memória algum tempo após configurar a impressora, desligue a impressora e desconecte o cabo de alimentação da energia elétrica antes de continuar. Se houver qualquer outro dispositivo conectado à impressora, desligue-os também e desconecte qualquer cabo ligado à impressora.

**ATENÇÃO—PERIGO DE CHOQUE:** Verifique se todas as conexões externas (como as da Ethernet e de sistema telefônico) estão corretamente instaladas em suas devidas portas.

Este produto foi projetado, testado e aprovado como um produto que atende aos mais rígidos padrões globais de segurança com o uso de componentes específicos do fabricante. Os recursos de segurança de algumas peças nem sempre são óbvios. O fabricante não se responsabiliza pelo uso de outras peças de substituição.

**ATENÇÃO — RISCO DE FERIMENTO:** Não recorte, torça, enrole, amasse ou coloque objetos pesados no cabo de alimentação. Não submeta o cabo de alimentação à abrasão ou estresse. Não coloque o cabo de alimentação entre objetos como móveis e paredes. Se qualquer um desses itens forem observados, poderá haver risco de incêndio ou choque elétrico. Inspecione o cabo de alimentação regularmente para verificar sinais desses problemas. Remova o cabo de alimentação da tomada elétrica antes de verificá-lo.

Para fazer manutenção e reparos não descritos na documentação do usuário, entre em contato com um representante de serviço.

**ATENÇÃO—PERIGO DE CHOQUE:** Para evitar o risco de choque elétrico ao limpar a parte externa da impressora, desconecte o cabo de energia da tomada e todos os cabos da impressora antes de prosseguir.

**ATENÇÃO—PERIGO DE CHOQUE:** Não use o recurso de fax durante uma tempestade com raios. Não instale este produto nem faça nenhuma conexão elétrica ou de cabeamento, como do cabo de alimentação ou de telefone, durante uma tempestade com raios.

**ATENÇÃO — PERIGO DE QUEDA:** As configurações de montagem em piso exigem mobília adicional para garantir a estabilidade. Se você estiver usando diferentes opções de entrada, deverá usar o suporte ou a base da impressora. Se adquiriu uma impressora multifuncional (MFP) que digitaliza, copia e envia fax, talvez necessite de um novo móvel para ela. Para obter mais informações, entre em contato com o local em que você adquiriu a impressora.

**ATENÇÃO — RISCO DE FERIMENTO:** Para reduzir o risco de instabilidade do equipamento, coloque cada bandeja separadamente. Mantenha todas as outras bandejas fechadas até serem necessárias.

#### **GUARDE ESTAS INSTRUÇÕES.**

# <span id="page-9-0"></span>**Para aprender sobre a impressora**

# **Encontrando informações sobre a impressora**

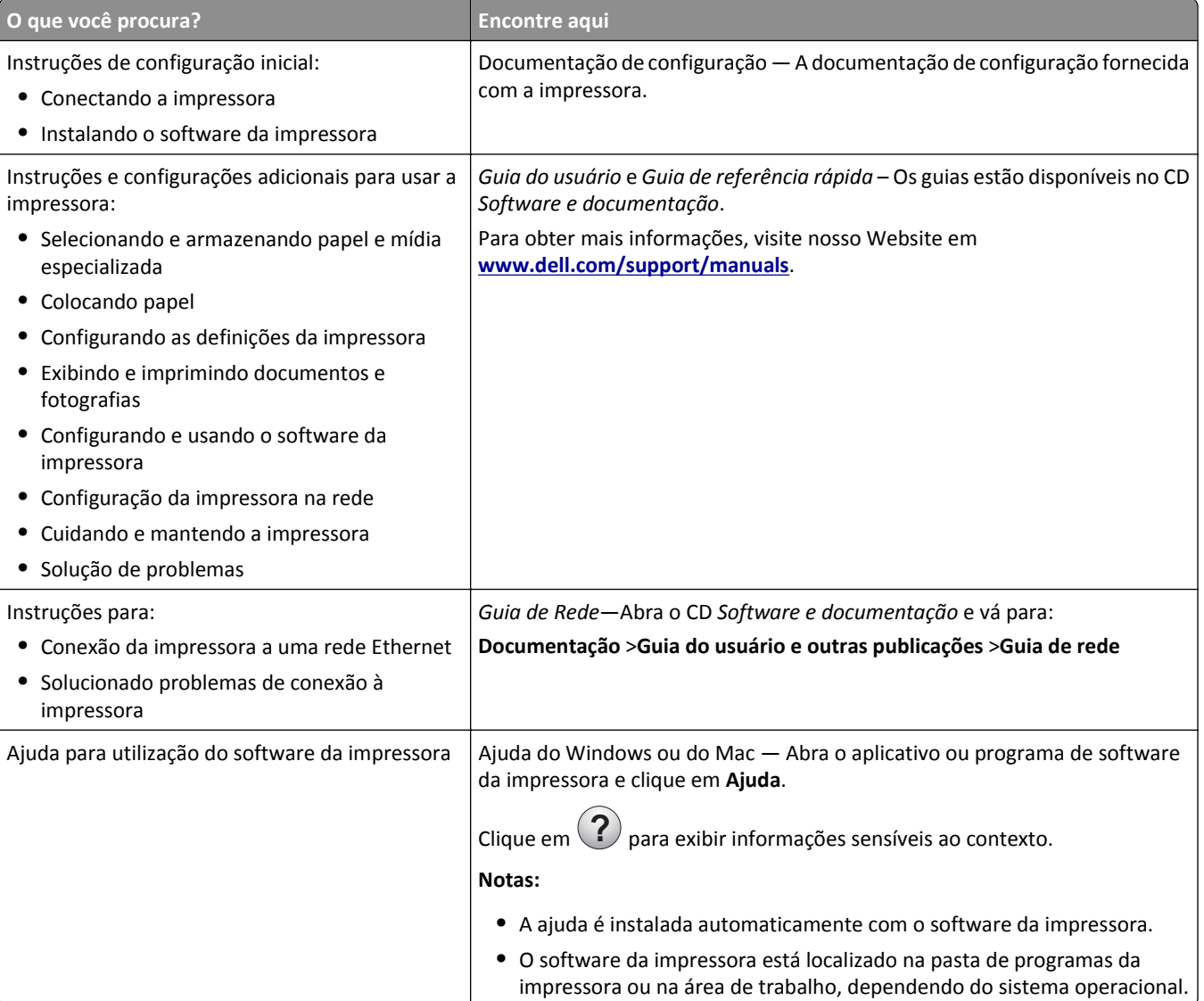

<span id="page-10-0"></span>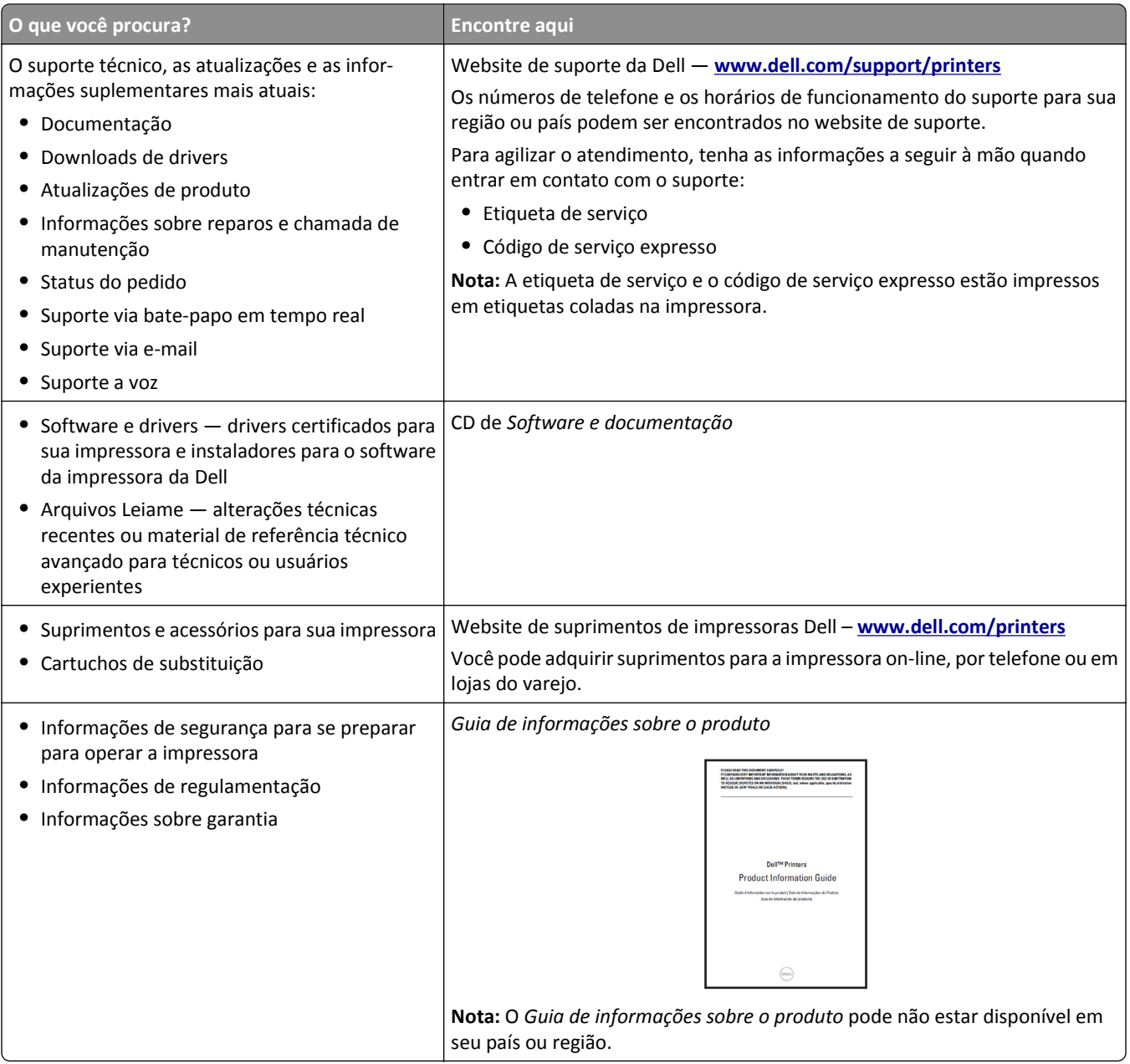

## **Selecionando um local para a impressora**

**ATENÇÃO — RISCO DE FERIMENTO:** a impressora pesa mais do que 18 kg (40 lb). São necessárias duas ou mais pessoas para carregá-la com segurança.

Ao selecionar um local para a impressora, reserve espaço suficiente para abrir bandejas, tampas e portas. Se você pretende instalar qualquer uma das opções, reserve espaço suficiente para elas também. É importante:

- **•** Instale a impressora perto de uma tomada elétrica adequadamente aterrada e de fácil acesso.
- **•** Verifique se o fluxo de ar no ambiente está de acordo com a última revisão do padrão ASHRAE 62 ou do padrão CEN/TC 156.
- **•** Ter uma superfície plana, firme e estável.
- <span id="page-11-0"></span>**•** Manter a impressora:
	- **–** Limpa, seca e livre de poeira.
	- **–** Longe de grampos e clipes de papel soltos.
	- **–** Longe da corrente de ar direta do ar-condicionado, da calefação ou dos ventiladores.
	- **–** Longe da luz direta do sol e da umidade excessiva.
- **•** Observe as temperaturas recomendadas e evite variações:

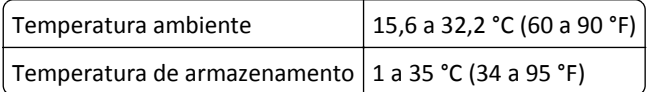

**•** Para uma ventilação apropriada, deixar o seguinte espaço recomendado ao redor da impressora:

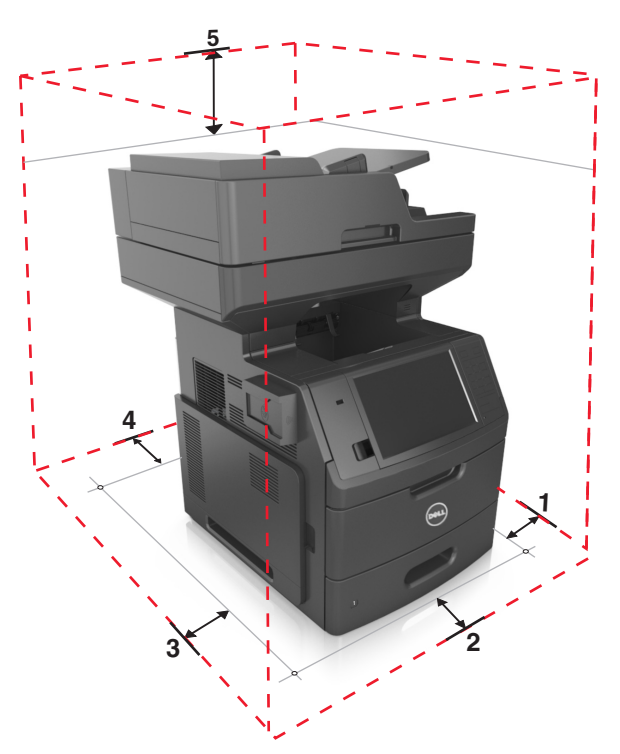

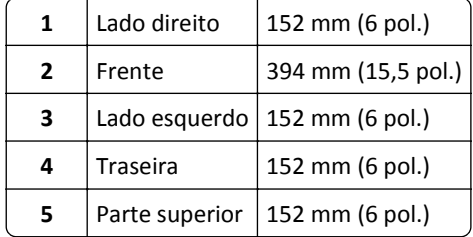

# **Configurações da impressora**

**ATENÇÃO — PERIGO DE QUEDA:** As configurações de montagem em piso exigem mobília adicional para garantir a estabilidade. Se você estiver usando diferentes opções de entrada, deverá usar o suporte ou a base da impressora. Se adquiriu uma impressora multifuncional (MFP) que digitaliza, copia e envia fax, talvez necessite de um novo móvel para ela. Para obter mais informações, entre em contato com o local em que você adquiriu a impressora.

### **Modelo básico**

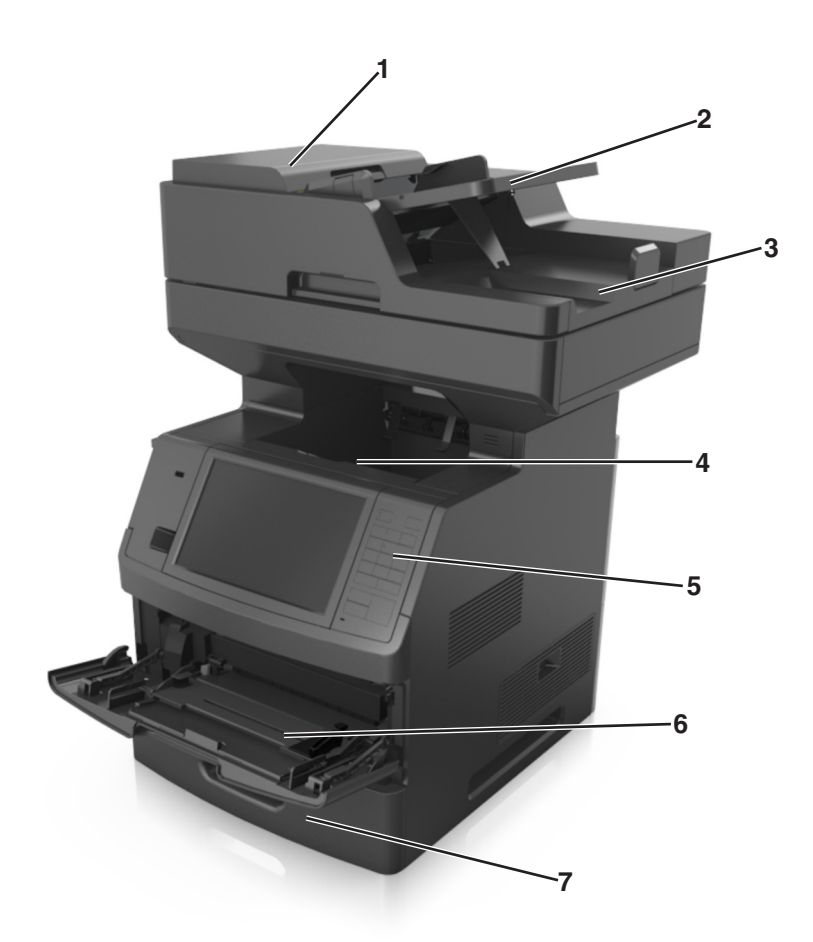

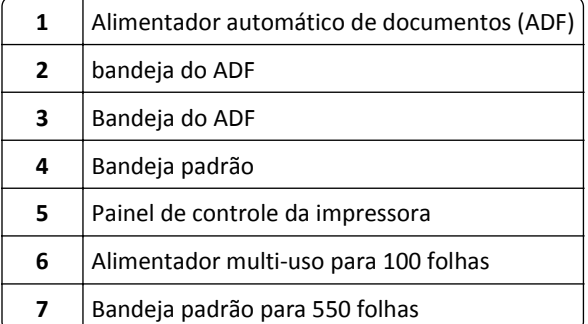

### <span id="page-13-0"></span>**Modelo totalmente configurado**

A ilustração a seguir mostra o número máximo de bandejas opcionais suportado pela impressora. Para obter mais informações sobre outras configurações, visite nosso website.

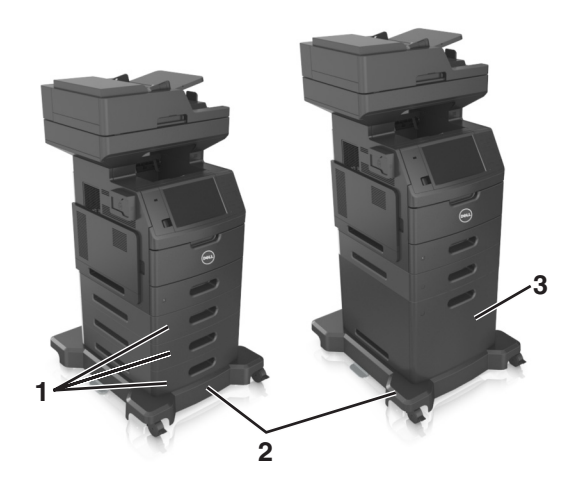

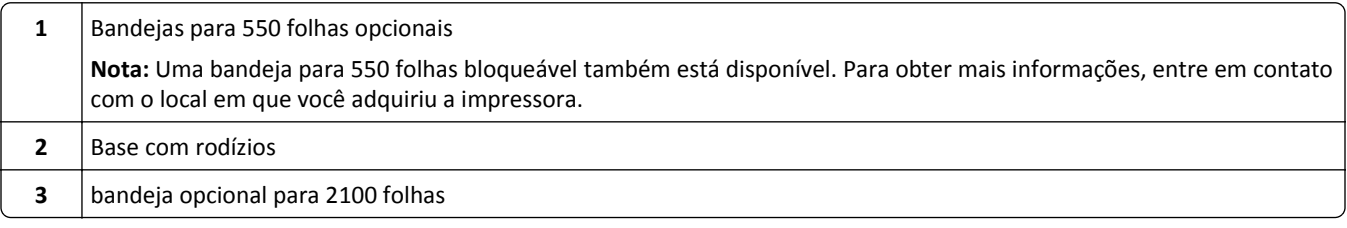

Ao usar bandejas opcionais:

- **•** Sempre utilize uma base com rodízios quando a impressora estiver configurada com uma bandeja de 2100‑folhas.
- **•** A bandeja opcional para 2100 folhas sempre deve ficar na parte inferior em uma configuração e só pode ser emparelhada com uma bandeja opcional para 550 folhas.
- **•** Três bandejas opcionais de 550 folhas podem ser configuradas com a impressora.

## **Aprendendo as funções básicas do scanner**

- **•** Execute cópias rápidas ou configurar a impressora para executar tarefas de cópia específicas.
- **•** Envie um fax usando o painel de controle da impressora.
- **•** Envie um fax para vários destinos de fax ao mesmo tempo.
- **•** Digitalize documentos e enviá-los para o computador, um endereço de e-mail, uma unidade flash ou um destino de FTP.
- **•** Digitalize documentos e enviá-los para outra impressora (PDF por FTP).

## <span id="page-14-0"></span>**Usando o ADF e o vidro do scanner**

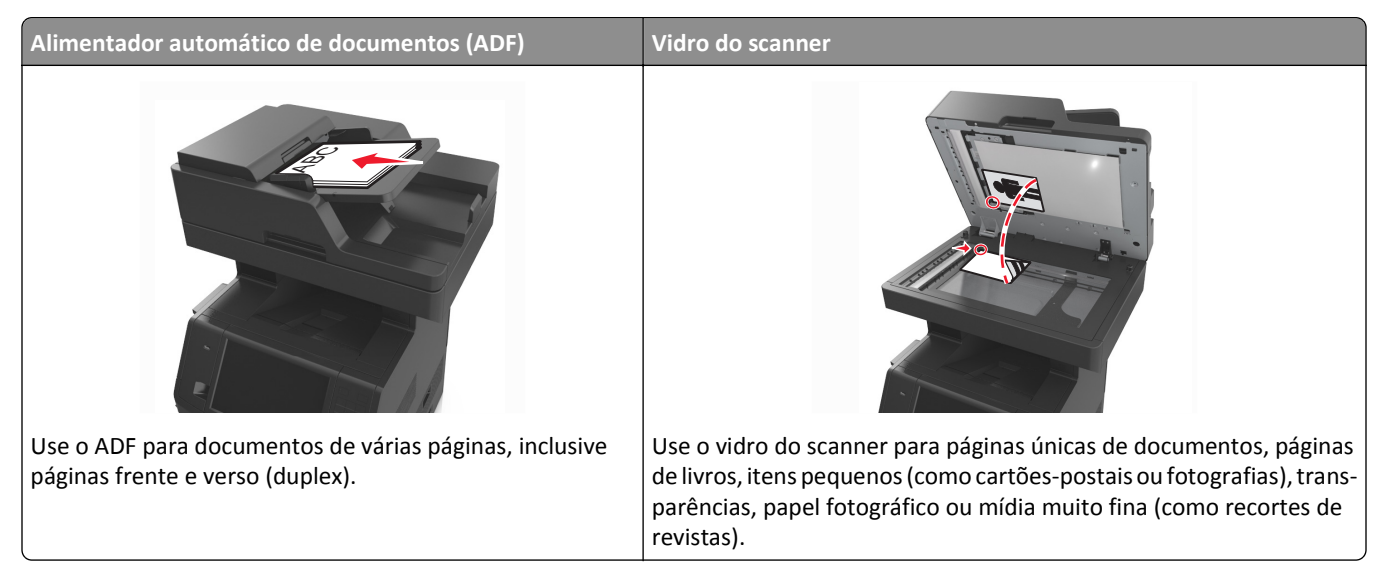

Você pode usar o ADF ou o vidro do scanner para digitalizar documentos.

### **Usando o ADF**

Ao usar o ADF:

- **•** Carregue o documento na bandeja do ADF com a face voltada para cima e a borda curta entrando primeiro.
- **•** Carregue até 150 folhas de papel comum na bandeja do ADF.
- **•** Digitalize tamanhos de 76,2 x 127 mm (3 x 5 polegadas) de largura com 216 x 635 mm (8,5 x 25 polegadas) de comprimento
- **•** Digitalize mídia com peso de 52 a 120 g/m2 (14 a 32 libras).
- **•** Não carregue cartões-postais, fotografias, itens pequenos, transparências, papel fotográfico ou mídia fina (como recortes de revistas) na bandeja do ADF. Coloque esses itens no vidro do scanner.

### **Usando o vidro do scanner**

Ao usar o vidro do scanner:

- **•** Coloque um documento com a face voltada para baixo no canto superior esquerdo do vidro do scanner.
- **•** Digitalize ou copie documentos de até 216 x 355,6 mm (8,5 x 14 polegadas).
- **•** Copie livros de até 25,3 mm (1 pol) de espessura.

# <span id="page-15-0"></span>**Compreendendo o painel de controle da impressora**

# **Uso do painel de controle da impressora**

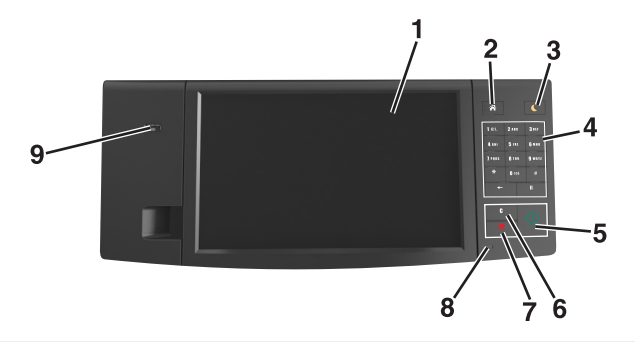

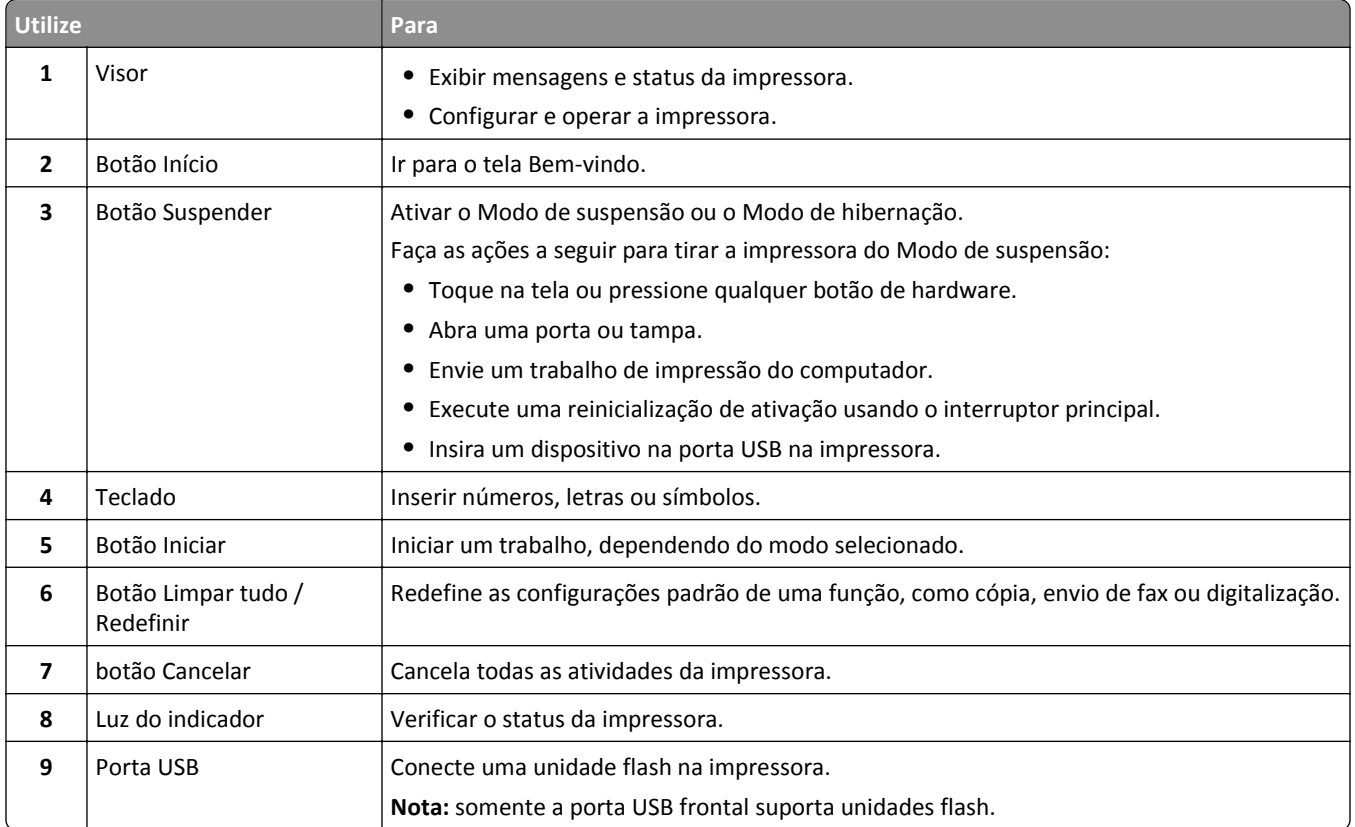

# **Entendendo as cores das luzes do botão Suspender e do indicador**

As cores e luzes do botão Suspender e do indicador no painel de controle da impressora significam um determinado status ou condição da impressora.

<span id="page-16-0"></span>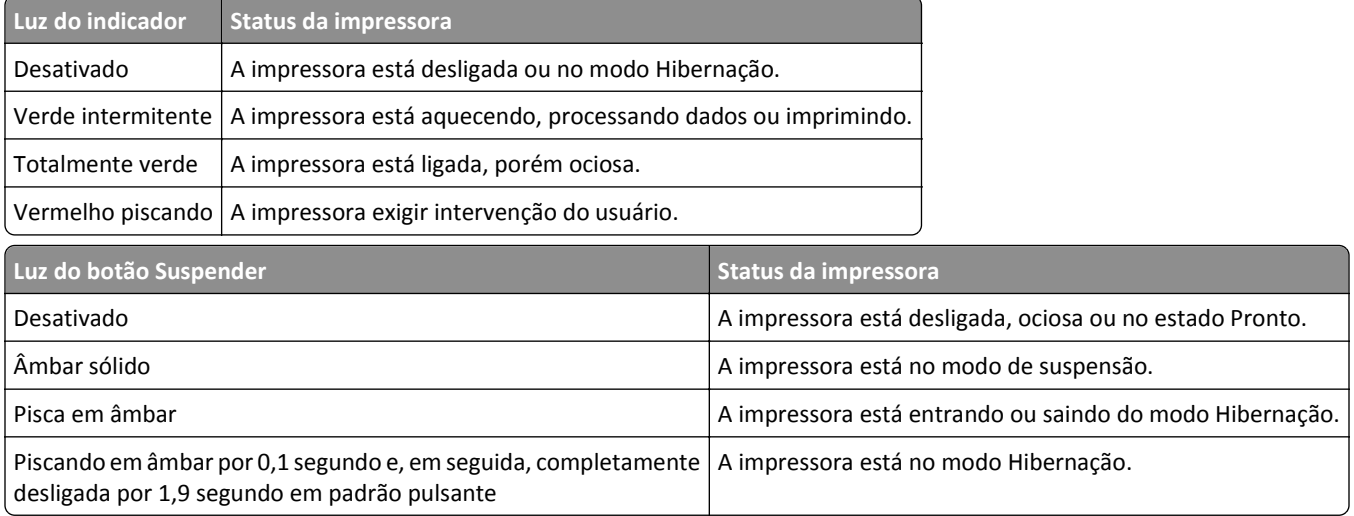

# **Para entender a tela Início**

Quando que a impressora é ligada o visor mostra uma tela básica, chamada de tela Bem-vindo. Toque nos botões e ícones da tela inicial para iniciar uma ação, como copiar, enviar fax ou digitalizar; para abrir a tela de menus; ou para responder mensagens.

**Nota:** Sua tela inicial pode variar dependendo de suas configurações personalizadas da tela inicial, de sua configuração administrativa e das soluções incorporadas ativas.

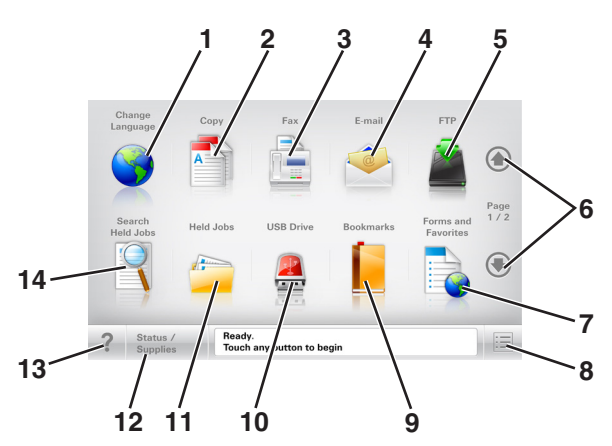

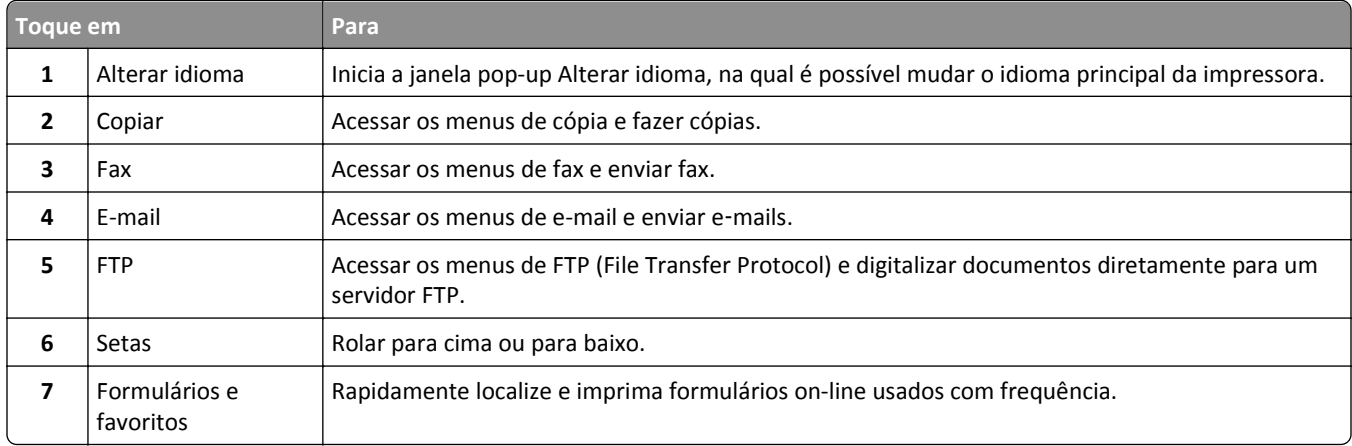

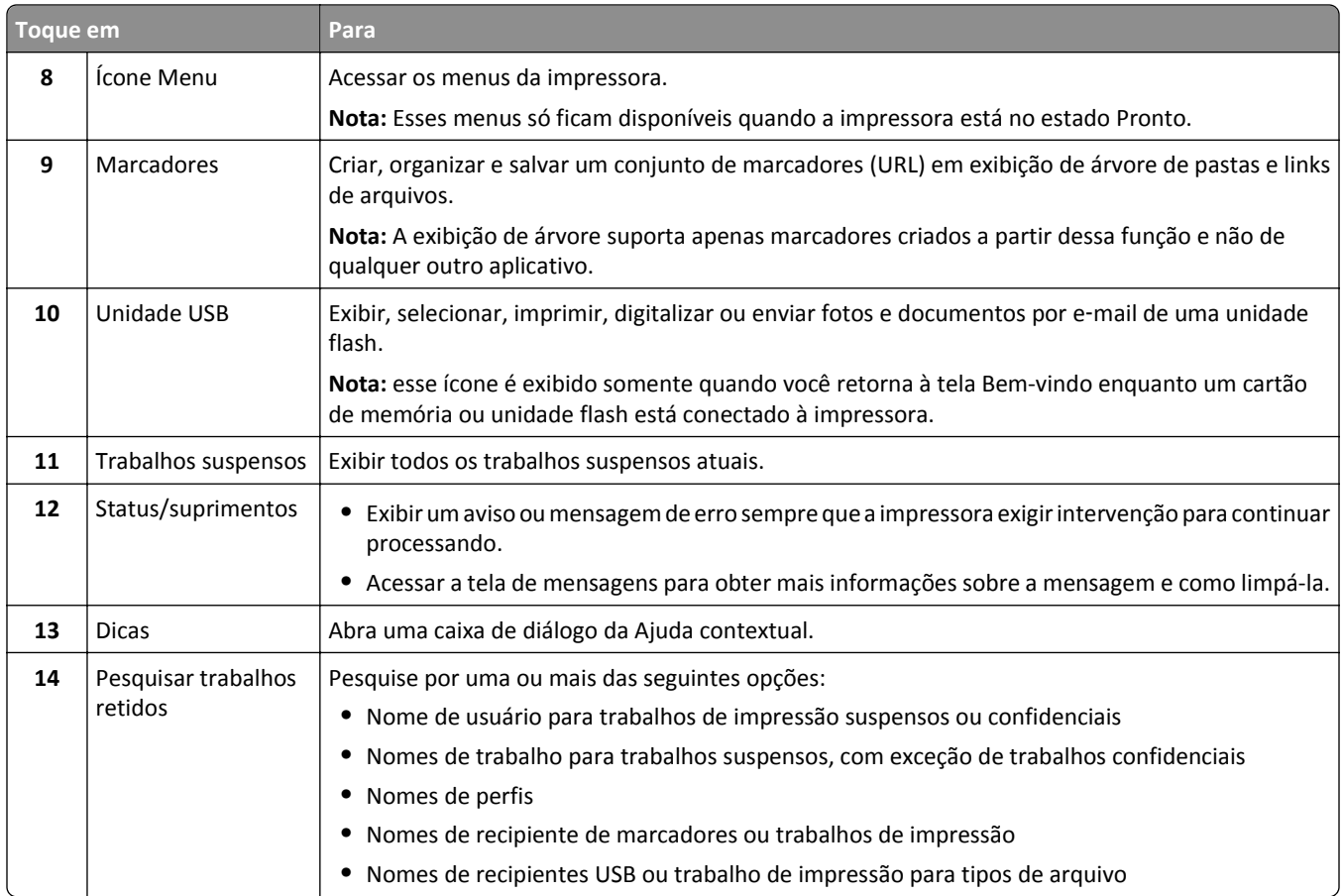

### **Recursos**

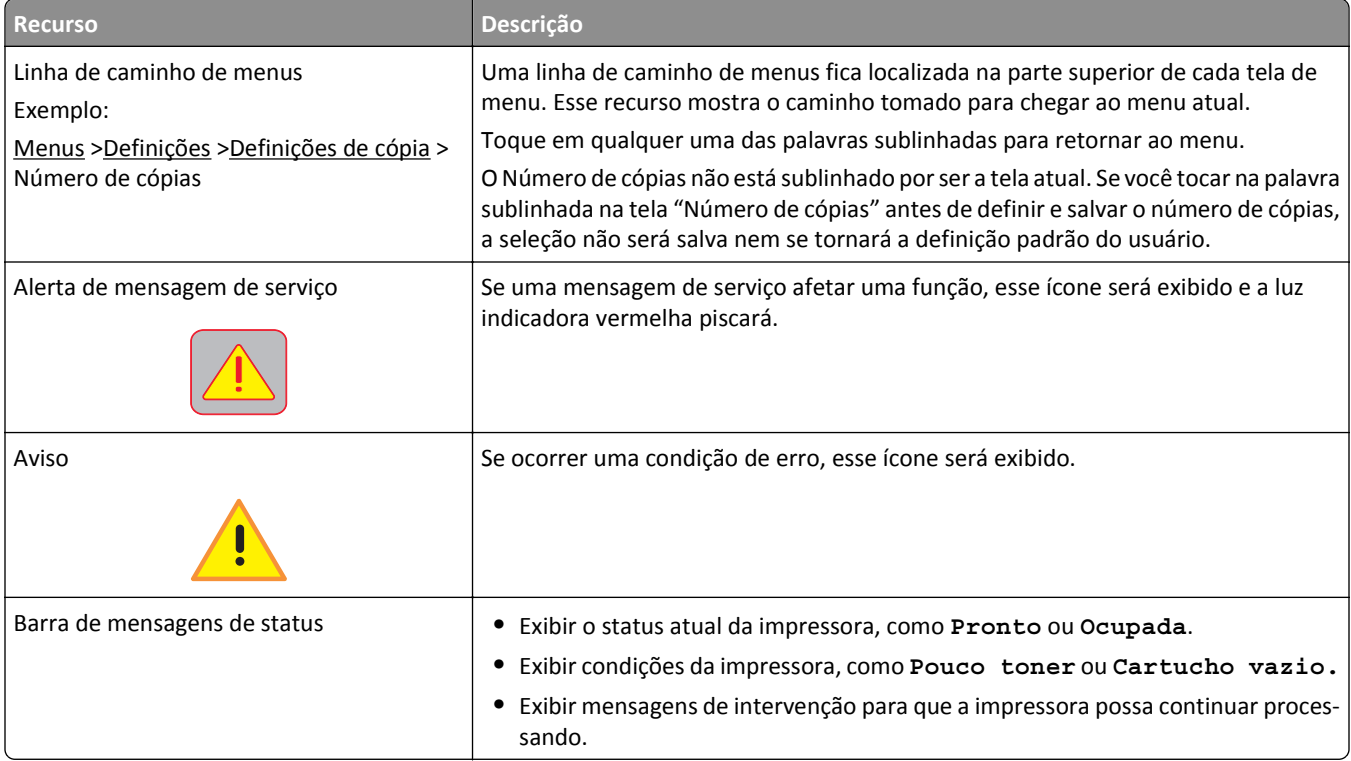

<span id="page-18-0"></span>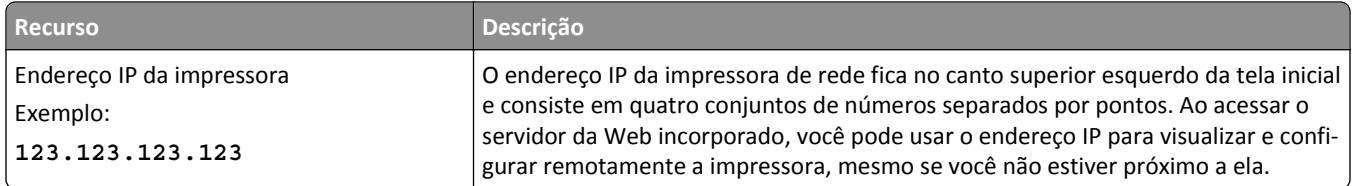

# **Uso dos botões da tela de toque**

**Nota:** A tela inicial, ícones e botões podem variar dependendo de suas configurações personalizadas da tela inicial, de sua configuração administrativa e das soluções incorporadas ativas.

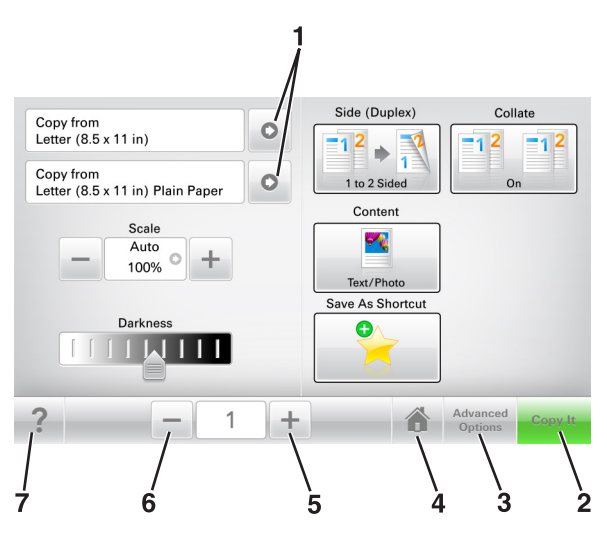

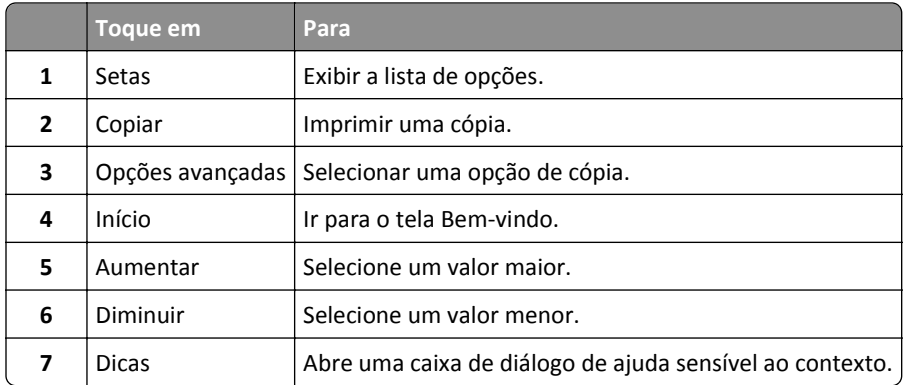

### **Outros botões da tela de toque**

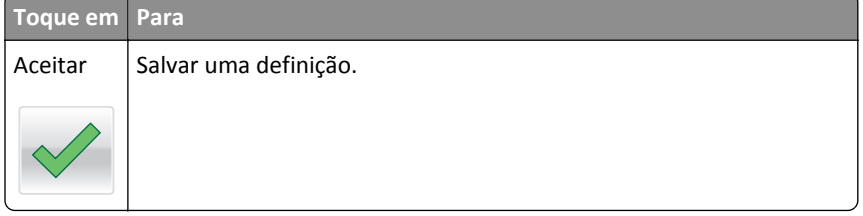

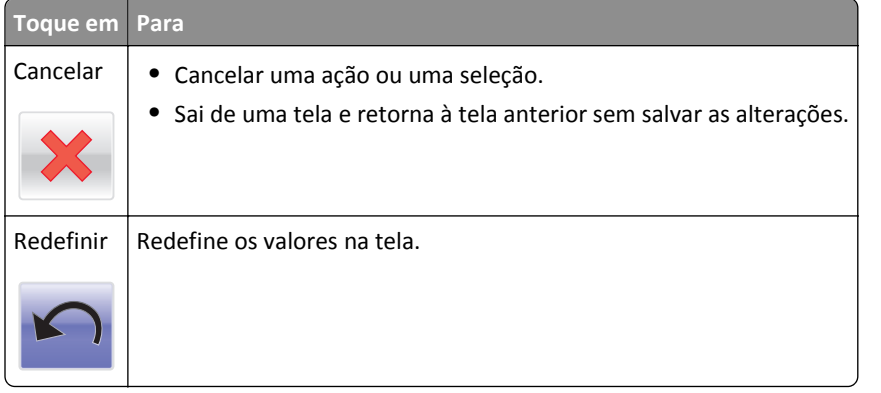

# <span id="page-20-0"></span>**Configuração e uso dos aplicativos da tela inicial**

**Nota:** A tela inicial pode variar dependendo das definições personalizadas da tela inicial, da configuração administrativa e dos aplicativos ativos. Alguns aplicativos são suportados somente em modelos de impressora selecionados.

# **Localizando o endereço IP da impressora**

**Nota:** Certifique-se que a impressora está conectada a uma rede ou a um servidor de impressão.

Você pode encontrar o endereço P da impressora:

- **•** No canto superior esquerdo da tela inicial da impressora.
- **•** Na seção TCP/IP do menu Rede/Portas.
- **•** Imprimindo uma página de configuração de rede ou de definições de menu e, em seguida, localizando a seção TCP/IP.

**Nota:** Um endereço IP é exibido como quatro conjuntos de números separados por pontos, por exemplo, 123.123.123.123.

## **Localização do endereço IP do computador**

#### **Para usuários do Windows**

- **1** Na caixa de diálogo Executar, digite **cmd** para abrir o prompt de comando.
- **2** Digite **ipconfig** e procure o endereço IP.

#### **Para usuários do Macintosh**

- **1** Em Preferências do sistema no menu da Apple, selecione **Rede**.
- **2** Selecione suas configurações e clique em **Avançado** >**TCP/IP**.
- **3** Procure o Endereço IP.

## **Acesso ao Servidor da Web Incorporado**

Embedded Web Server é a página da impressora na Internet que permite visualizar e configurar remotamente as definições da impressora mesmo quando você não está fisicamente perto dela.

- **1** Obtenha o endereço IP da impressora:
	- **•** Na tela Bem-vindo do painel de controle da impressora
	- **•** Na seção TCP/IP do menu Rede/Portas
	- **•** Imprimindo uma página de configuração de rede ou de definições de menu e, em seguida, localizando a seção TCP/IP

**Nota:** um endereço IP é exibido como quatro conjuntos de números separados por pontos, por exemplo, **123.123.123.123**.

- <span id="page-21-0"></span>**2** Abra o navegador da Internet e digite o endereço IP da impressora no campo de endereço.
- **3** Pressione **Enter**.

**Nota:** Se você estiver usando um servidor proxy, desative-o temporariamente para carregar a página da Web corretamente.

## **Personalização da tela inicial**

**1** Abra o navegador da Internet e digite o endereço IP da impressora no campo de endereço.

**Nota:** Veja o endereço IP da impressora na tela Bem-vindo da impressora. O endereço IP é exibido como quatro conjuntos de números separados por pontos, por exemplo, 123.123.123.123.

- **2** Experimente uma ou mais das seguintes opções:
	- **•** Mostrar ou ocultar os ícones das funções básicas da impressora.
		- **a** Clique em **Configurações** >> **Configurações gerais** >> **Personalização da tela inicial**.
		- **b** Marque as caixas de seleção para especificar quais ícones são exibidos na tela inicial impressora.

**Nota:** Se você desmarcar a caixa de seleção ao lado de um ícone, ele não será exibido na tela inicial.

- **c** Clique em **Enviar**.
- **•** Personalizar o ícone de um aplicativo. Para obter mais informações, consulte ou ["Localizando informações sobre](#page-22-0) [os aplicativos da tela inicial" na página 23](#page-22-0) consulte a documentação fornecida com o aplicativo.

### **Aprendendo os diferentes aplicativos**

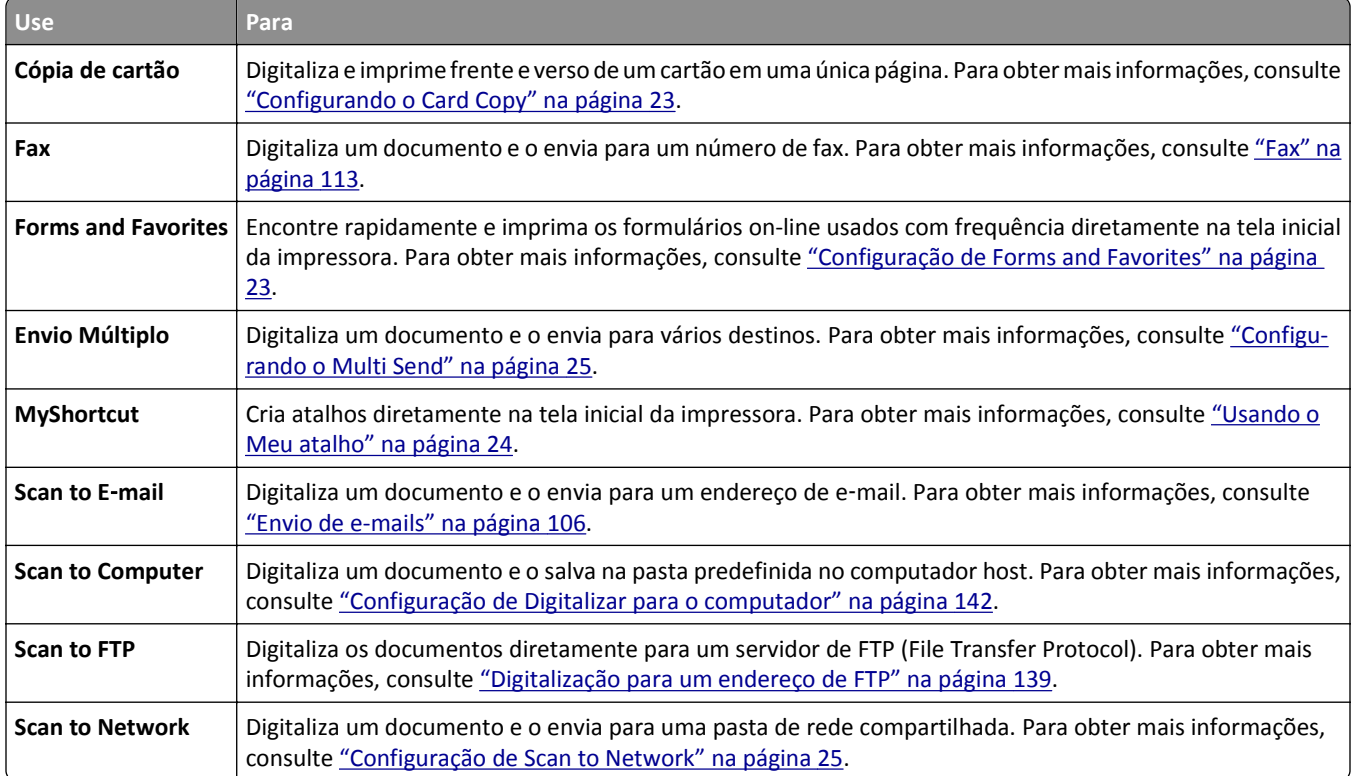

# <span id="page-22-0"></span>**Ativando os aplicativos da tela inicial**

### **Localizando informações sobre os aplicativos da tela inicial**

A impressora vem com aplicativos pré-instalados na tela inicial. Antes de usá-los, primeiramente, você deve ativar e configurar os aplicativos usando o Servidor Web incorporado. Para obter mais informações sobre como acessar o Servidor Web incorporado, consulte ["Acesso ao Servidor da Web Incorporado" na página 21](#page-20-0).

Para obter informações detalhadas sobre a configuração e o uso dos aplicativos da tela inicial, visite o website de suporte da Dell em **[www.dell.com/support/printers](http://www.dell.com/support/printers/)**.

### **Configuração de Forms and Favorites**

**Nota:** Uma versão mais recente deste *Guia do usuário* pode conter um link direto para o *Guia do administrador* deste aplicativo. Para verificar se há atualizações deste *Guia do usuário*, acesse **[www.dell.com/support/manuals](http://www.dell.com/support/manuals)**.

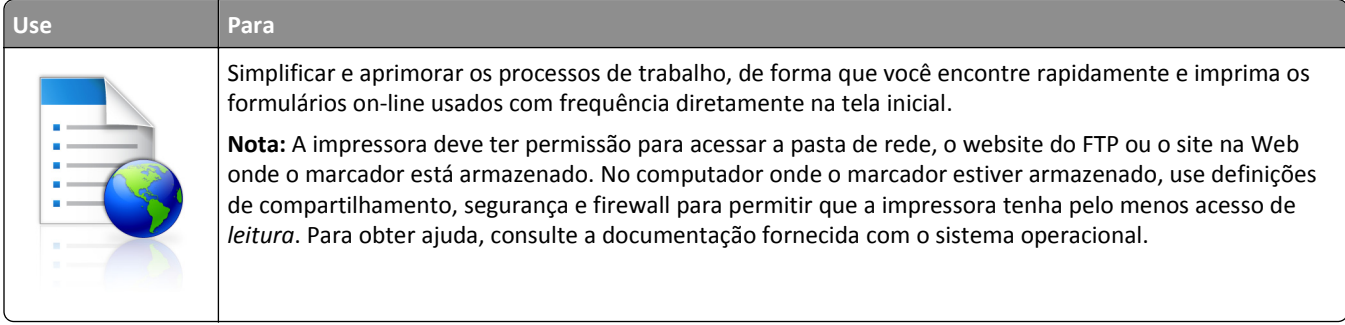

**1** Abra o navegador da Internet e digite o endereço IP da impressora no campo de endereço.

**Nota:** Veja o endereço IP da impressora na tela Bem-vindo da impressora. O endereço IP é exibido como quatro conjuntos de números separados por pontos, por exemplo, 123.123.123.123.

- **2** Clique em **Configurações** >**Apps** >**Gerenc. de apps** >**Forms and Favorites**.
- **3** Clique em **Adicionar** e, em seguida, ajuste as definições.

**Notas:**

- **•** Passe o mouse sobre o campo para ver a ajuda ao seu lado e obter uma descrição da definição.
- **•** Para certificar-se que as definições de localização do marcador estão corretas, digite o endereço IP correto do computador host no qual o marcador está localizado. Para obter mais informações sobre como obter o endereço IP de um computador host, consulte ["Localização do endereço IP do computador" na página 21](#page-20-0).
- **•** Certifique-se que a impressora possui os direitos de acesso para a pasta onde o marcador está localizado.
- **4** Clique em **Aplicar**.

Para usar o aplicativo, toque em **Forms and Favorites** na tela inicial da impressora e navegue pelas categorias de formulário ou pesquise formulários por número, nome ou descrição do formulário.

### **Configurando o Card Copy**

**Nota:** Uma versão mais recente deste *Guia do usuário* pode conter um link direto para o *Guia do administrador* deste aplicativo. Para verificar se há atualizações deste *Guia do usuário*, acesse **[www.dell.com/support/manuals](http://www.dell.com/support/manuals)**.

<span id="page-23-0"></span>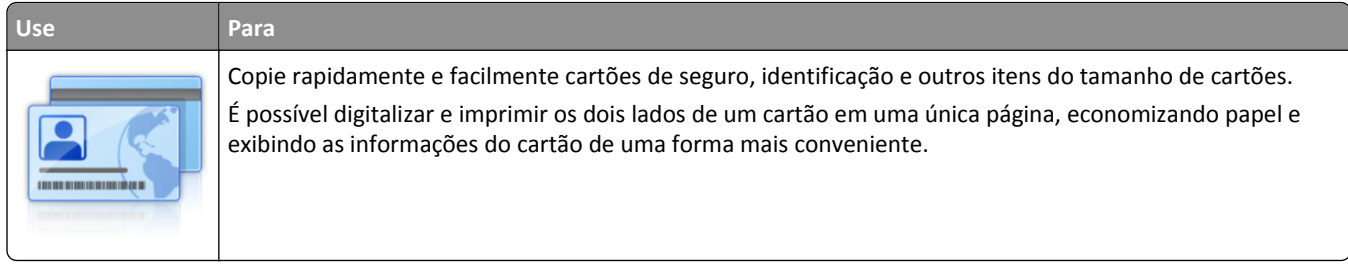

**1** Abra o navegador da Internet e digite o endereço IP da impressora no campo de endereço.

**Nota:** Veja o endereço IP da impressora na tela Bem-vindo da impressora. O endereço IP é exibido como quatro conjuntos de números separados por pontos, por exemplo, 123.123.123.123.

**2** Clique em **Configurações** >**Aplicativos** >**Gerenciamento de aplicativos** >**Cópia de cartão**.

**3** Altere as opções de digitalização padrão, se necessário.

- **• Bandeja padrão** selecione a bandeja padrão a ser usada para impressão de imagens digitalizadas.
- **• Número padrão de cópias** especifique o número de cópias que devem ser impressas automaticamente quando o aplicativo for usado.
- **• Configuração de contraste padrão** especifique uma definição para aumentar ou diminuir o nível de contraste quando uma cópia do cartão digitalizado for impressa. Selecione **O melhor para o conteúdo** se você quiser que a impressora ajuste o contraste automaticamente.
- **• Configuração de escala padrão** defina o tamanho do cartão digitalizado quando impresso. A configuração padrão é 100% (tamanho completo).
- **• Definição de resolução** Ajuste a qualidade do cartão digitalizado.

**Notas:**

- **–** Quando digitalizar um cartão, certifique-se de que a resolução de digitalização não ultrapasse 200 dpi para digitalização colorida e 400 dpi para digitalização em preto-e-branco.
- **–** Quando digitalizar vários cartões, certifique-se de que a resolução de digitalização não ultrapasse 150 dpi para digitalização colorida e 300 dpi para digitalização em preto-e-branco.
- **• Imprimir bordas** selecione esta opção para imprimir a imagem digitalizada com uma borda ao seu redor.
- **4** Clique em **Aplicar**.

Para usar o aplicativo, toque em **Card Copy** na tela inicial e siga as instruções.

### **Usando o Meu atalho**

**Nota:** Uma versão mais recente deste *Guia do usuário* pode conter um link direto para o *Guia do administrador* deste aplicativo. Para verificar se há atualizações deste *Guia do usuário*, acesse **[www.dell.com/support/manuals](http://www.dell.com/support/manuals)**.

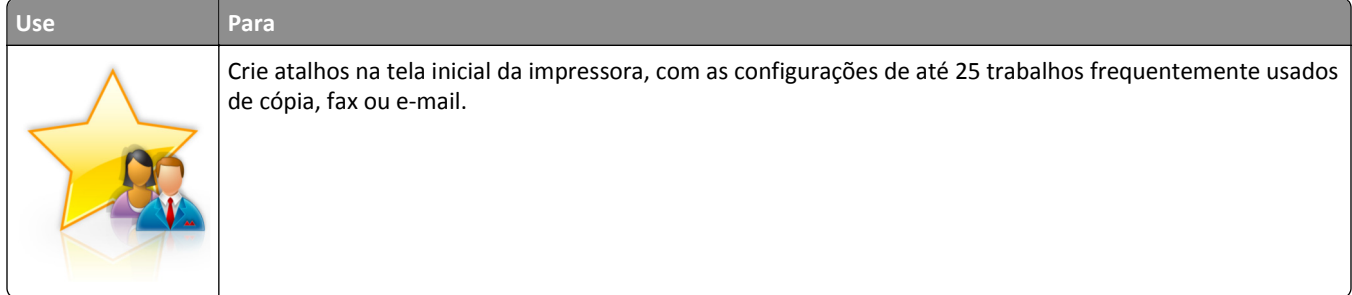

<span id="page-24-0"></span>Para usar o aplicativo, toque em **Meu atalho** e siga as instruções no visor da impressora.

### **Configurando o Multi Send**

**Nota:** Uma versão mais recente deste *Guia do usuário* pode conter um link direto para o *Guia do administrador* deste aplicativo. Para verificar se há atualizações deste *Guia do usuário*, acesse **[www.dell.com/support/manuals](http://www.dell.com/support/manuals)**.

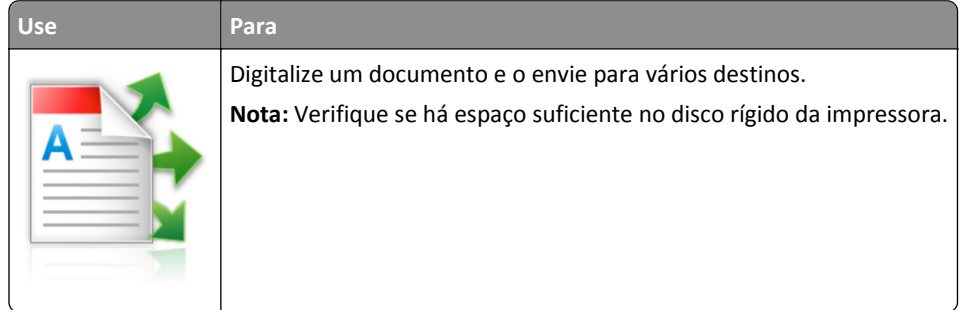

**1** Abra o navegador da Internet e digite o endereço IP da impressora no campo de endereço.

**Nota:** Veja o endereço IP da impressora na tela Bem-vindo da impressora. O endereço IP da impressora é exibido como quatro conjuntos de números separados por pontos, por exemplo, 123.123.123.123.

- **2** Clique em **Configurações** >**Apps** >**Gerenc. de apps** >**Multi Send**.
- **3** Na seção Perfis, clique em **Adicionar** e, em seguida, personalize as configurações.

**Notas:**

- **•** Passe o mouse sobre o campo para ver a ajuda ao seu lado e obter uma descrição da definição.
- **•** Se você selecionar **FTP** ou **Pasta compartilhada** como um destino, então certifique-se que as configurações do local de destino estão corretas. Digite o endereço IP correto do computador host no qual o destino especificado está localizado. Para obter mais informações sobre como obter o endereço IP de um computador host, consulte ["Localização do endereço IP do computador" na página 21.](#page-20-0)
- **4** Clique em **Aplicar**.

Para usar o aplicativo, toque em **Multi Send** na tela inicial e siga as instruções no visor da impressora.

### **Configuração de Scan to Network**

**Nota:** Uma versão mais recente deste *Guia do usuário* pode conter um link direto para o *Guia do administrador* deste aplicativo. Para verificar se há atualizações deste *Guia do usuário*, acesse **[www.dell.com/support/manuals](http://www.dell.com/support/manuals)**.

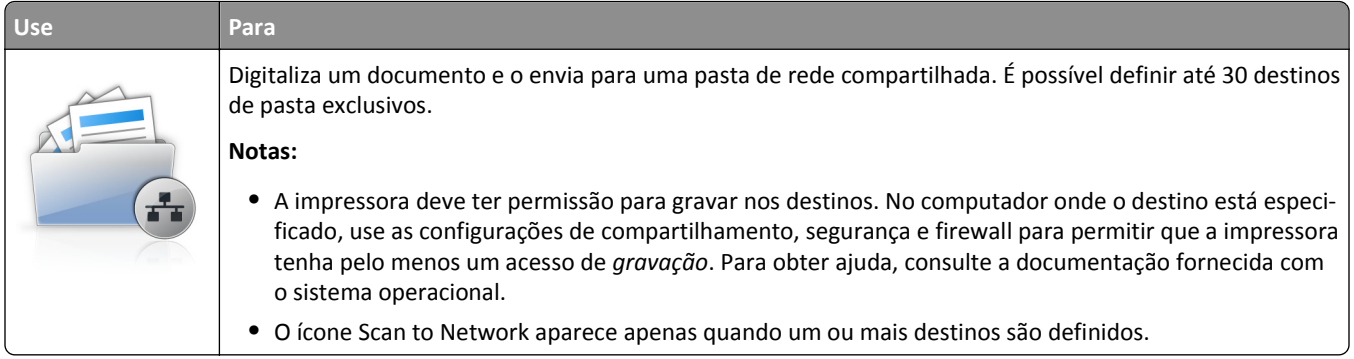

<span id="page-25-0"></span>**1** Abra o navegador da Internet e digite o endereço IP da impressora no campo de endereço.

**Nota:** Veja o endereço IP da impressora na tela Bem-vindo da impressora. O endereço IP é exibido como quatro conjuntos de números separados por pontos, por exemplo, 123.123.123.123.

- **2** Execute um dos seguintes procedimentos:
	- **•** Clique em **Configurar digitalização para rede** >**Clique aqui**.
	- **•** Clique em **Configurações** >**Aplicativos** >**Gerenciamento de aplicativos** >**Digitalizar para rede**.
- **3** Especifique os destinos e personalize as configurações.

#### **Notas:**

- **•** Passe o mouse sobre o campo para ver a ajuda ao seu lado e obter uma descrição da definição.
- **•** Para certificar-se que as definições de localização do destino estão corretas, digite o endereço IP correto do computador host no qual o destino está localizado. Para obter mais informações sobre como obter o endereço IP de um computador host, consulte ["Localização do endereço IP do computador" na página 21](#page-20-0).
- **•** Certifique-se que a impressora possui os direitos de acesso para a pasta onde o destino está localizado.

**4** Clique em **Aplicar**.

Para usar o aplicativo, toque em **Scan to Network** na tela inicial e siga as instruções no visor da impressora.

# **Configuração do Remote Operator Panel**

Este aplicativo permite interagir com o painel de controle remoto da impressora, mesmo se você não estiver fisicamente próximo da impressora de rede. No computador, é possível ver o status da impressora, liberar os trabalhos de impressão suspensos, criar marcadores e executar outras tarefas relacionadas à impressão que.

**1** Abra o navegador da Internet e digite o endereço IP da impressora no campo de endereço.

**Nota:** Veja o endereço IP da impressora na tela Bem-vindo da impressora. O endereço IP é exibido como quatro conjuntos de números separados por pontos, por exemplo, 123.123.123.123.

- **2** Clique em **Configurações** >**Configs painel operador remt.**.
- **3** Marque a caixa de seleção **Ativado** e, em seguida, personalize as configurações.
- **4** Clique em **Enviar**.

Para usar o aplicativo, clique em **Painel do operador remoto** >**Iniciar o Applet VNC**.

# **Exportação ou importação de uma configuração**

Você pode exportar as definições de configuração para um arquivo de texto e importar esse arquivo a fim de aplicar as definições em outras impressoras.

**1** Abra o navegador da Internet e digite o endereço IP da impressora no campo de endereço.

**Nota:** Veja o endereço IP da impressora na tela Bem-vindo da impressora. O endereço IP é exibido como quatro conjuntos de números separados por pontos, por exemplo, 123.123.123.123.

- **2** Para exportar ou importar uma configuração para um aplicativo, execute o seguinte:
	- **a** Clique em **Configurações** >**Apps** >**Gerenc. de apps**.
	- **b** Na lista de aplicativos instalados, clique no nome do aplicativo que você deseja configurar.
- **c** Clique em **Configurar** e faça uma das seguintes opções:
	- **•** Para exportar uma configuração para um arquivo, clique em **Exportar** e siga as instruções na tela do computador para salvar o arquivo de configuração.

**Notas:**

- **–** Salve o arquivo de configuração com um nome qualquer ou use o nome padrão.
- **–** Se ocorrer um erro "JVM sem memória", você deverá repetir a exportação até o arquivo de configuração ser salvo.
- **•** Para importar uma configuração de um arquivo, clique em **Importar** e vá até o arquivo de configuração salvo que foi exportado de uma impressora configurada anteriormente.

**Notas:**

- **–** Antes de importar o arquivo de configuração, você pode optar por visualizá-lo ou carregá-lo diretamente.
- **–** Se o tempo limite se esgotar e uma tela em branco for exibida, você deverá atualizar o navegador e, em seguida, clicar em **Aplicar**.
- **3** Para exportar ou importar uma configuração para vários aplicativos, execute o seguinte:
	- **a** Clique em **Configurações** >**Importar/Exportar**.
	- **b** Execute um dos seguintes procedimentos:
		- **•** Para exportar uma configuração para um arquivo, clique em **Exportar Arquivo de Configurações de Soluções Incorporadas** e siga as instruções na tela do computador para salvar o arquivo de configuração.
		- **•** Para importar um arquivo de configuração, faça o seguinte:
			- **1** Para importar uma configuração de um arquivo, clique em **Importar Arquivo de Configurações de Soluções Incorporadas** >**Escolher arquivo** e navegue até o arquivo de configuração salvo que foi exportado de uma impressora configurada anteriormente.
			- **2** Clique em **Enviar**.

# <span id="page-27-0"></span>**Configuração adicional da impressora**

# **Instalação de opções internas**

**ATENÇÃO—PERIGO DE CHOQUE:** Se você for acessar a placa do controlador ou instalar um hardware opcional ou dispositivos de memória algum tempo após configurar a impressora, desligue a impressora e desconecte o cabo de energia da tomada elétrica antes de continuar. Se houver outros dispositivos conectados à impressora, desligue-os também e desconecte os cabos que vão para a impressora.

### **Opções internas disponíveis**

**Nota:** Algumas opções só ficam disponíveis em modelos de impressora selecionados. Para obter mais informações, entre em contato com o local em que você adquiriu a impressora.

- **•** Placa de memória
	- **–** DDR3 DIMM
	- **–** Memória Flash
		- **•** Fontes
		- **•** Placas de firmware
			- **–** Código de barras do Forms
			- **–** PRESCRIBE
			- **–** IPDS
			- **–** PrintCryption
- **•** Portas de soluções internas (ISP)

### **Acessando a placa do controlador**

**Nota:** Essa tarefa requer uma chave de fenda de ponta chata.

**ATENÇÃO—PERIGO DE CHOQUE:** Se você for acessar a placa do controlador ou instalar hardware opcional ou dispositivos de memória algum tempo após configurar a impressora, desligue a impressora e desconecte o cabo de energia da tomada elétrica antes de continuar. Se houver outros dispositivos conectados à impressora, desligue-os também e desconecte os cabos que vão para a impressora.

**1** Abra a tampa de acesso à placa de controle.

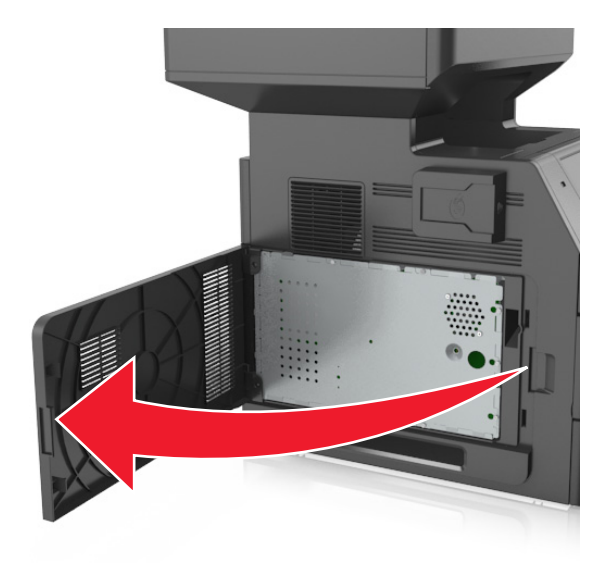

**2** Afrouxe os parafusos da proteção da placa do controlador usando uma chave de fenda.

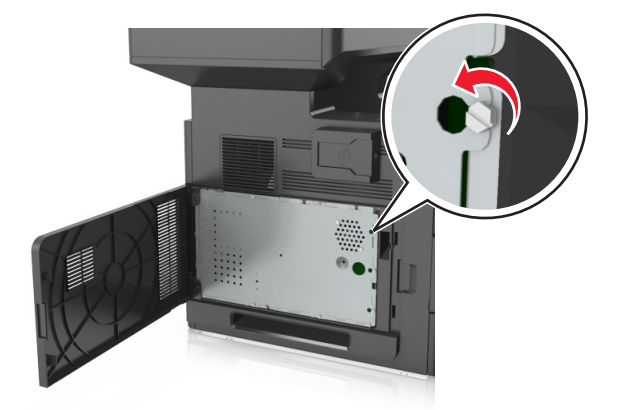

#### Remova a proteção.

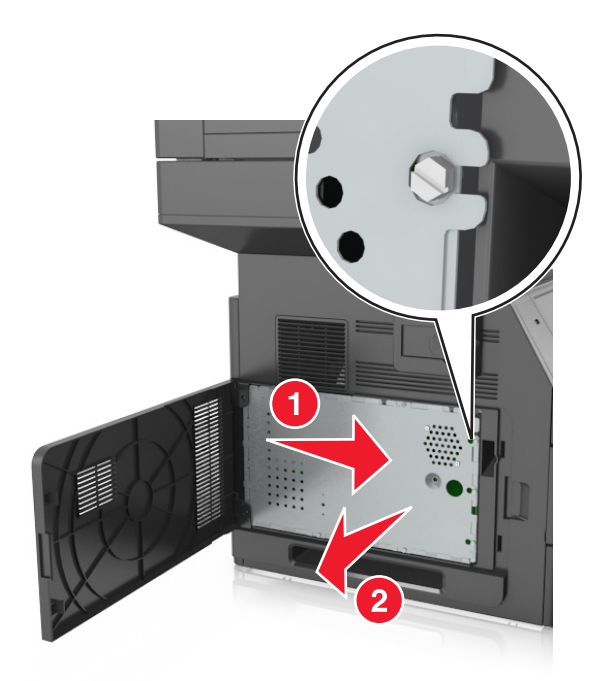

Use a ilustração a seguir para localizar o conector apropriado.

**Aviso—Dano Potencial:** Os componentes eletrônicos da placa do controlador são facilmente danificados pela eletricidade estática. Toque em uma superfície metálica da impressora antes de tocar em qualquer conector ou componente eletrônico da placa do controlador.

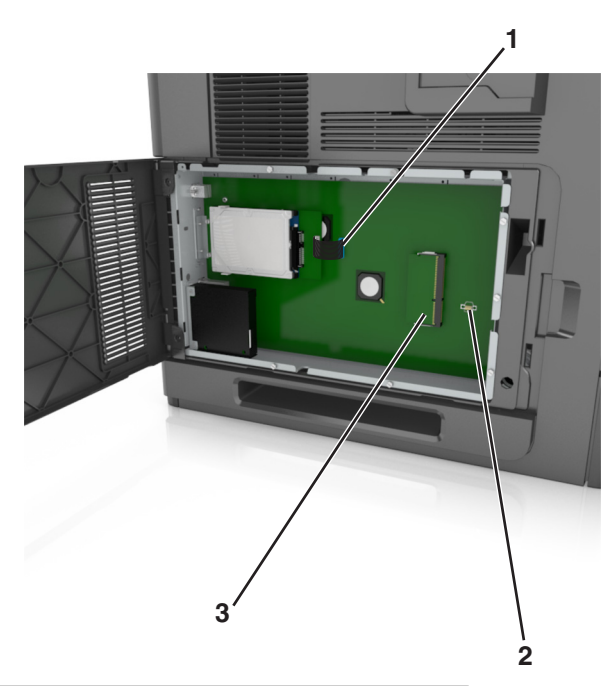

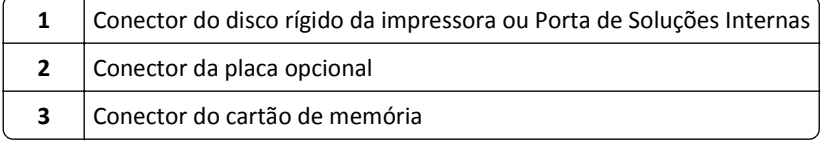

Reconecte a proteção e alinhe os parafusos com os furos.

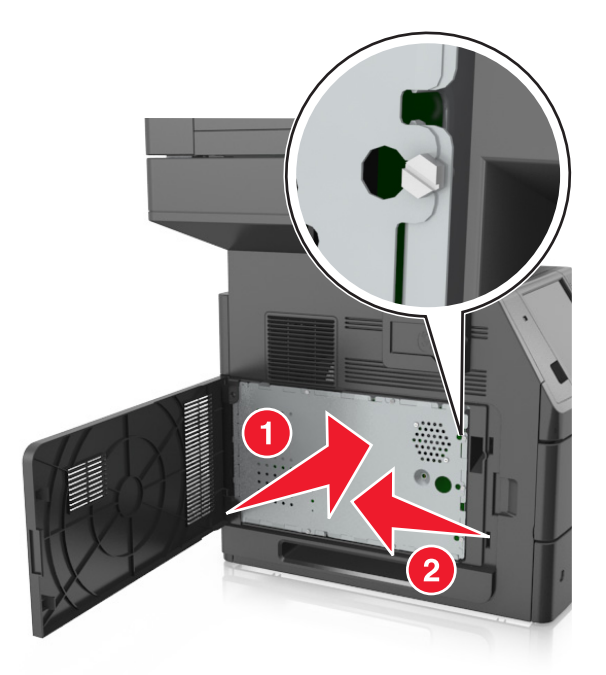

Aperte os parafusos da proteção.

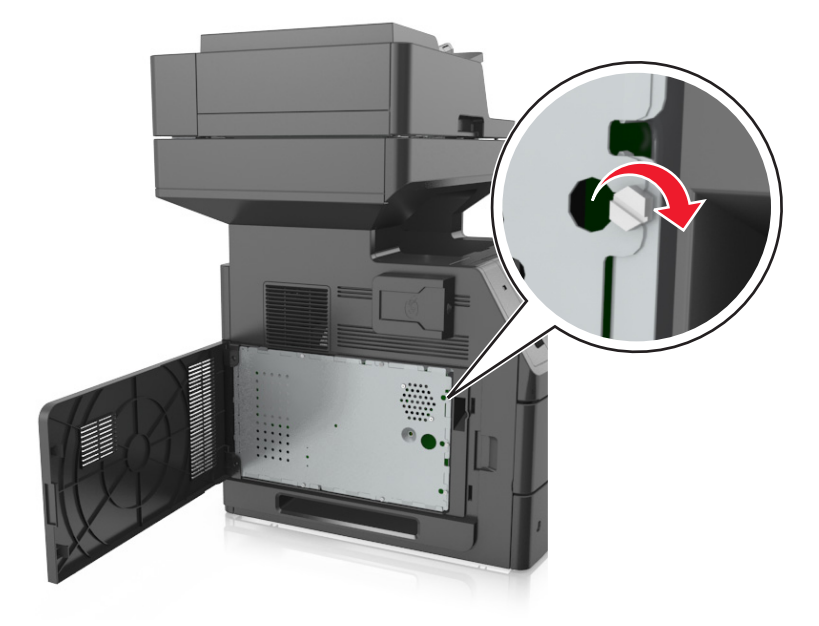

#### <span id="page-31-0"></span>**7** Feche a tampa de acesso.

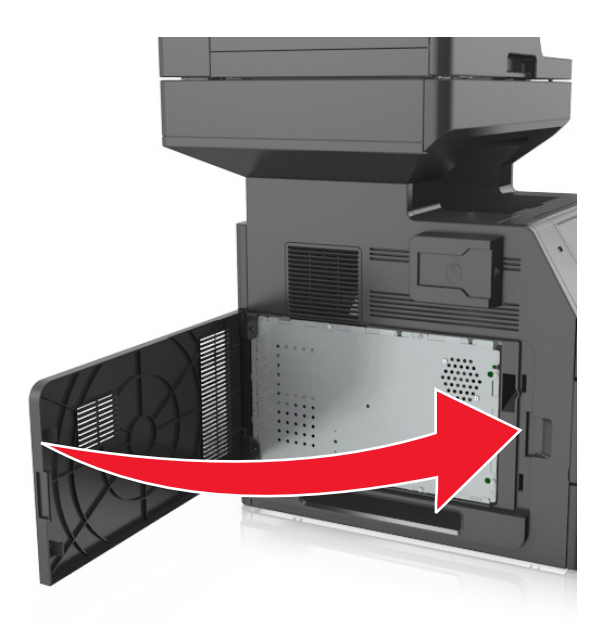

### **Instalação de um cartão de memória**

**ATENÇÃO—PERIGO DE CHOQUE:** Se você for acessar a placa do controlador ou instalar hardware opcional ou dispositivos de memória algum tempo após configurar a impressora, desligue a impressora e desconecte o cabo de alimentação da energia elétrica antes de continuar. Se houver outros dispositivos conectados à impressora, desligue-os também e desconecte os cabos que vão para a impressora.

**Aviso—Dano Potencial:** Os componentes eletrônicos da placa do controlador são facilmente danificados pela eletricidade estática. Toque em alguma parte metálica da impressora antes de tocar em qualquer conector ou componente eletrônico da placa do controlador.

Um cartão de memória opcional pode ser adquirido separadamente e conectado à placa do controlador.

**1** Acesse a placa do controlador.

Para obter mais informações, consulte ["Acessando a placa do controlador" na página 28](#page-27-0).

**2** Desembale o cartão de memória.

**Aviso—Dano Potencial:** Não toque nos pontos de conexão nas extremidades do cartão. Isso poderá causar danos.

- <span id="page-32-0"></span>**3** Alinhe o entalhe (1) do cartão de memória com a saliência (2) do conector.
	- **1 2**
- **4** Empurre o cartão de memória em ângulo reto com o conector e depois empurre o cartão de memória na direção da parede da placa do controlador até emitir um *clique*, indicando que encaixou no lugar.

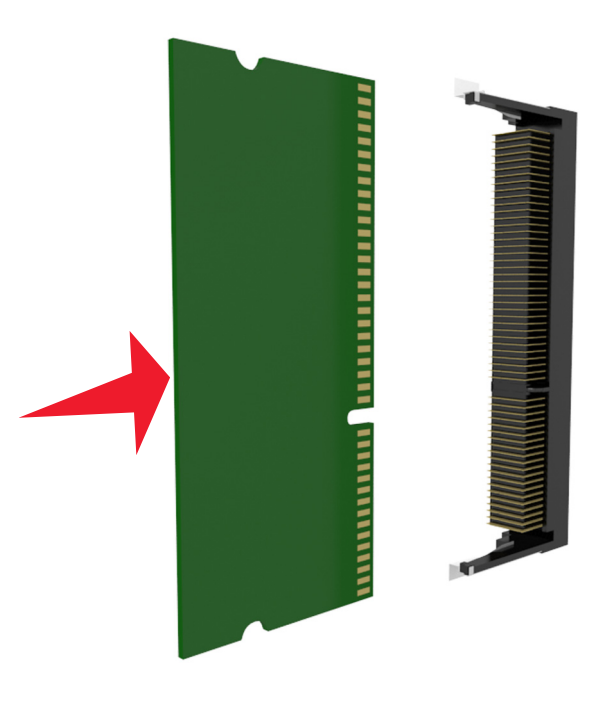

**5** Reconecte a proteção e a tampa de acesso da placa do controlador.

### **Instalação de uma placa opcional**

**ATENÇÃO—PERIGO DE CHOQUE:** Se você for acessar a placa do controlador ou instalar hardware opcional ou dispositivos de memória algum tempo após configurar a impressora, desligue a impressora e desconecte o cabo de alimentação da energia elétrica antes de continuar. Se houver outros dispositivos conectados à impressora, desligue-os e desconecte os cabos que vão para a impressora.

**Aviso—Dano Potencial:** Os componentes eletrônicos da placa do controlador são facilmente danificados pela eletricidade estática. Toque em uma superfície metálica da impressora antes de tocar em qualquer conector ou componente eletrônico da placa do controlador.

**1** Acesse a placa do controlador.

Para obter mais informações, consulte ["Acessando a placa do controlador" na página 28](#page-27-0).

**2** Desembale a placa opcional.

**Aviso—Dano Potencial:** Evite tocar nos pontos de conexão nas extremidades do cartão.

**3** Segurando a placa pelas laterais, alinhe os pinos de plástico (1) do cartão com os orifícios (2) na placa do controlador.

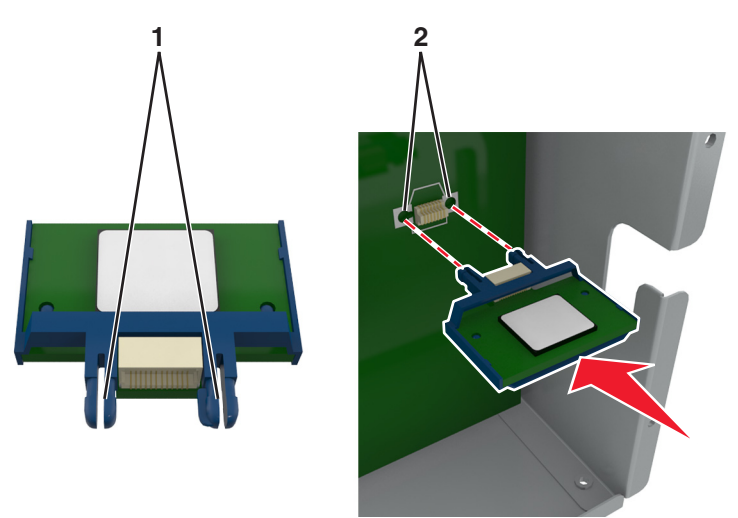

**4** Pressione a placa com firmeza no lugar conforme mostrado na ilustração.

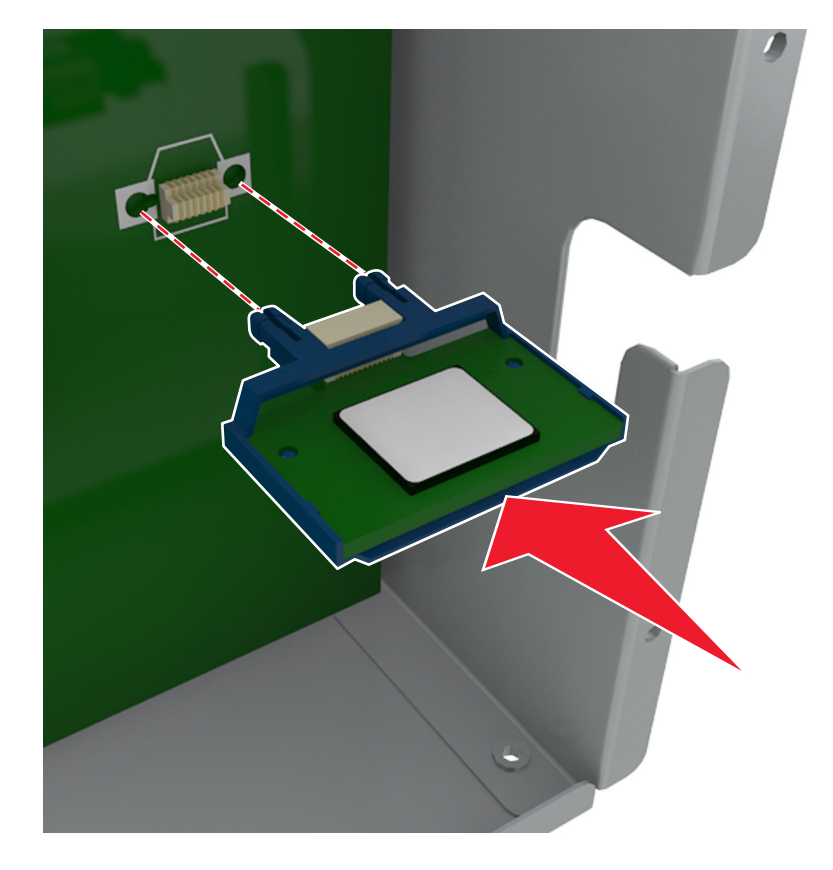

<span id="page-34-0"></span>**Aviso—Dano Potencial:** A instalação incorreta da placa pode causar danos à placa e à placa do controlador.

**Nota:** O comprimento total do conector na placa deve tocar e ficar encostado no painel do controlador.

**5** Feche a porta de acesso à placa do controlador.

**Nota:** Se o software da impressora e opções de hardware estiverem instaladas, talvez seja necessário adicionar manualmente as opções no driver da impressora para que elas fiquem disponíveis para os trabalhos de impressão. Para obter mais informações, consulte ["Adicionar opções disponíveis ao driver da impressora" na](#page-50-0) [página 51.](#page-50-0)

### **Instalação de uma porta de solução interna**

A placa do controlador suporta uma porta de solução interna (ISP) opcional.

**Nota:** Essa tarefa requer uma chave de fenda de ponta chata.

**ATENÇÃO—PERIGO DE CHOQUE:** Se você for acessar a placa do controlador ou instalar hardware opcional ou dispositivos de memória algum tempo após configurar a impressora, desligue a impressora e desconecte o cabo de alimentação da energia elétrica antes de continuar. Se houver outros dispositivos conectados à impressora, desligue-os também e desconecte os cabos que vão para a impressora.

**Aviso—Dano Potencial:** Os componentes eletrônicos da placa do controlador são facilmente danificados pela eletricidade estática. Toque em uma superfície metálica da impressora antes de tocar em qualquer conector ou componente eletrônico da placa do controlador.

**1** Acesse a placa do controlador.

Para obter mais informações, consulte ["Acessando a placa do controlador" na página 28](#page-27-0).

**2** Se houver um disco rígido instalado na impressora, você deverá removê-lo antes.

Para obter mais informações, consulte ["Remoção do disco rígido da impressora" na página 43](#page-42-0).

**3** Desembale o kit ISP.

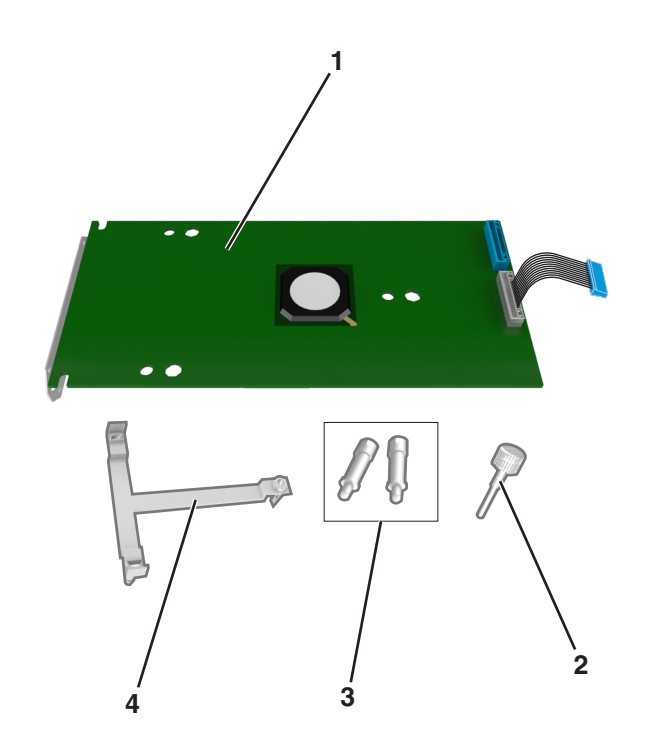

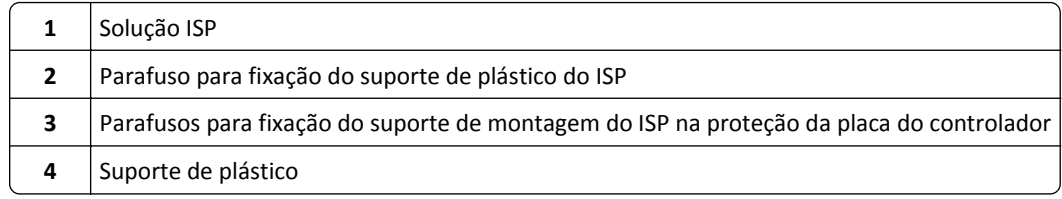

- Remova a tampa de metal da abertura da ISP.
	- **a** Solte o parafuso.

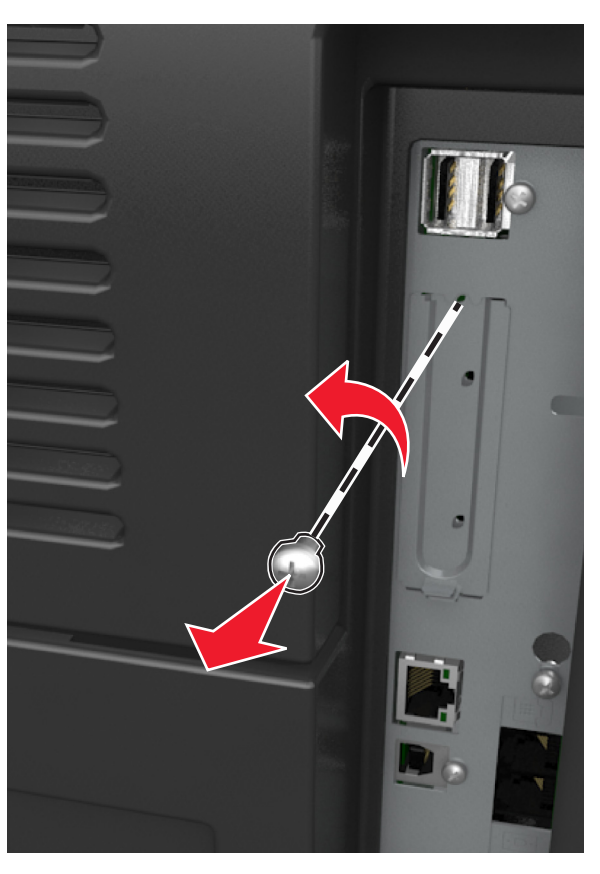

**b** Levante a tampa de metal e retire-a completamente.

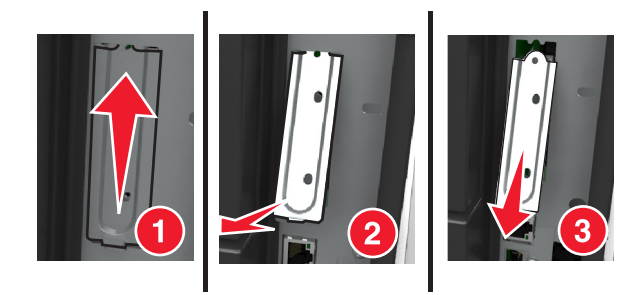
**5** Alinhe as hastes do suporte de plástico com os furos na armação da placa do controlador e, em seguida, pressione o suporte de plástico contra a armação da placa do controlador até que ele *encaixe* no lugar.

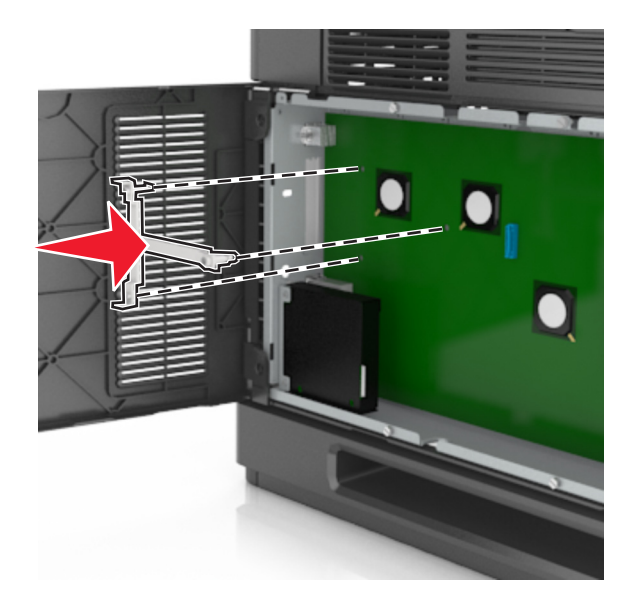

**Nota:** Verifique se o suporte de plástico está totalmente encaixado e firme no compartimento.

**6** Instale a ISP no suporte de plástico.

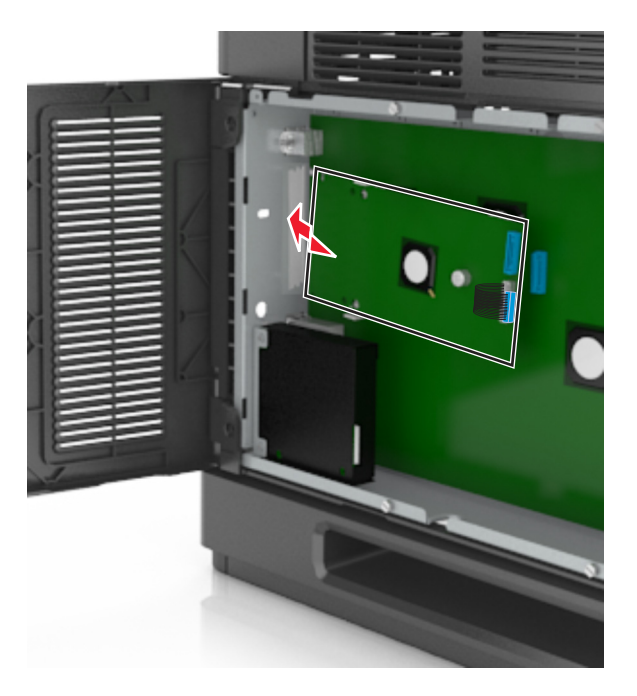

**Nota:** Ajuste a ISP no suporte de plástico, de forma que os conectores salientes passem pela abertura da ISP no compartimento.

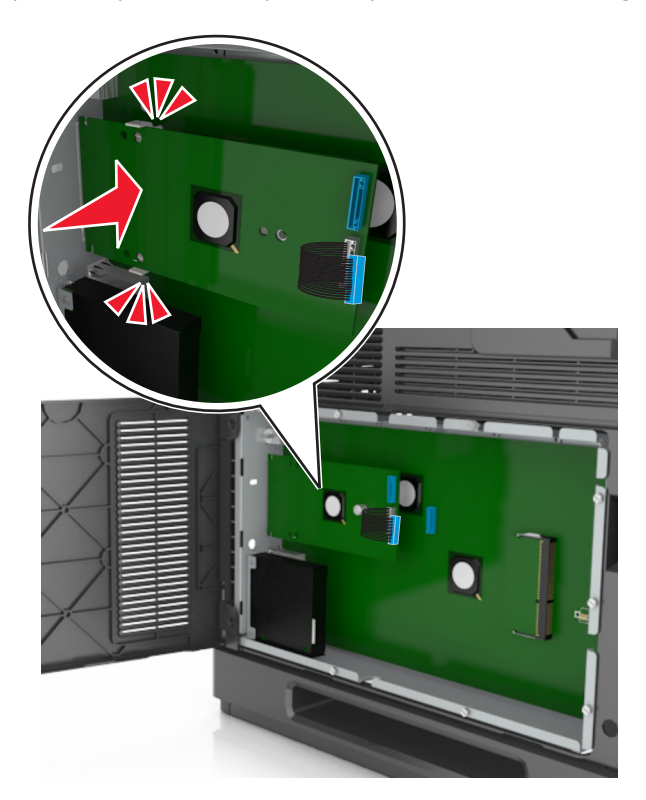

**7** Abaixe a ISP em direção ao suporte de plástico até que ela seja encaixada entre as guias do suporte de plástico.

**8** Use o parafuso fornecido para fixar o suporte de plástico na ISP.

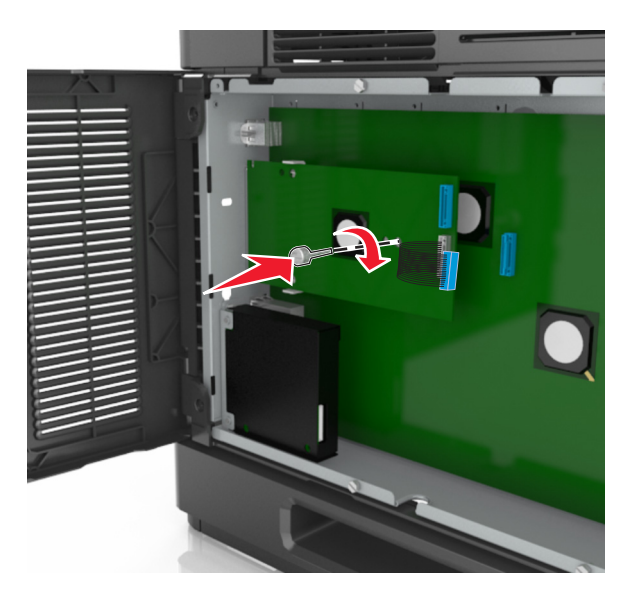

**Nota:** Aperte o parafuso no sentido horário, o suficiente para manter a ISP no lugar, mas não aperte totalmente ainda.

**9** Conecte os dois parafusos fornecidos para prender o suporte de montagem da ISP na proteção da placa do controlador.

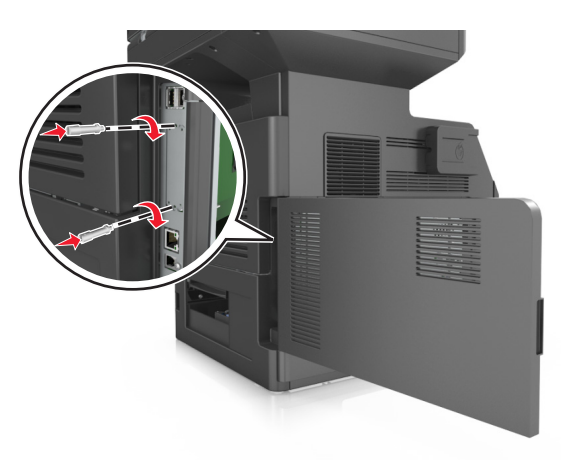

**10** Aperte o parafuso que está afixado na ISP.

**Aviso—Dano Potencial:** Não o aperte demais.

**11** Conecte o cabo de interface da solução ISP no receptáculo da placa do controlador.

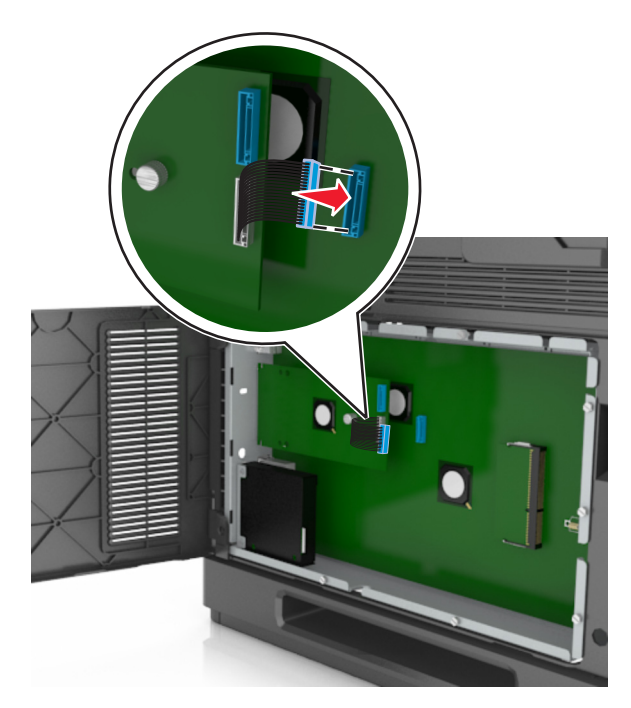

**Nota:** Os plugues e receptáculos são identificados por cores.

## **Instalação de um disco rígido na impressora**

**Nota:** Essa tarefa requer uma chave de fenda de ponta chata.

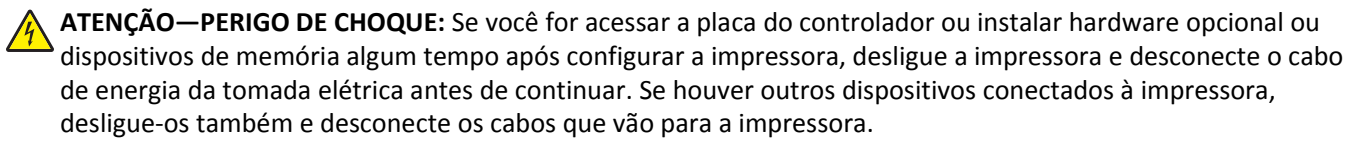

**Aviso—Dano Potencial:** Os componentes eletrônicos da placa do controlador são facilmente danificados pela eletricidade estática. Toque em uma superfície metálica da impressora antes de tocar em qualquer conector ou componente eletrônico da placa do controlador.

**1** Acesse a placa do controlador.

Para obter mais informações, consulte ["Acessando a placa do controlador" na página 28](#page-27-0).

- **2** Desembale o disco rígido da impressora.
- **3** Localize o conector apropriado na armação da placa do controlador.

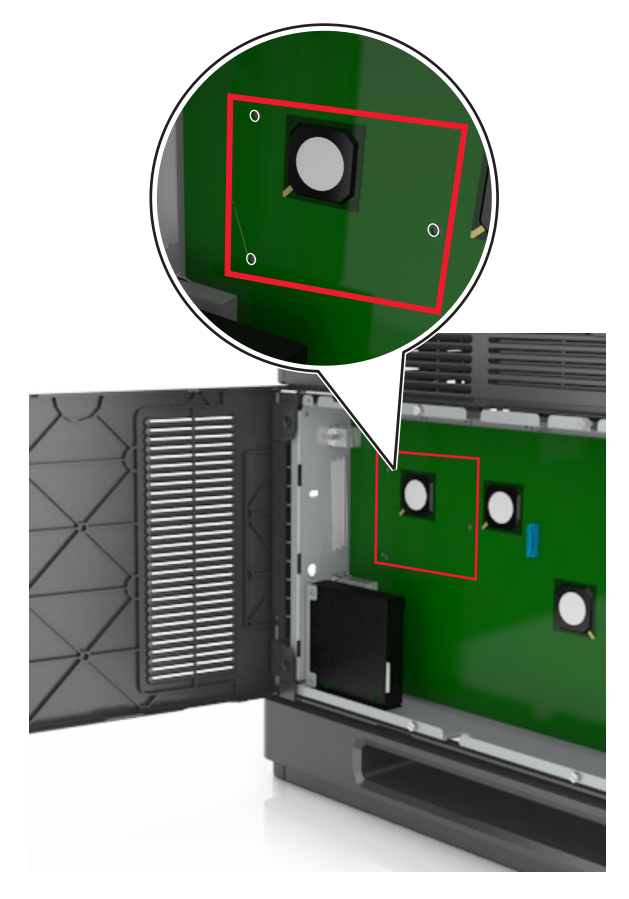

**Nota:** Se uma ISP opcional estiver atualmente instalada, o disco rígido da impressora deverá ser instalado na ISP.

Para instalar o disco rígido da impressora na ISP:

**a** Remova os parafusos que prendem o suporte de montagem do disco rígido da impressora e, em seguida, remova o suporte.

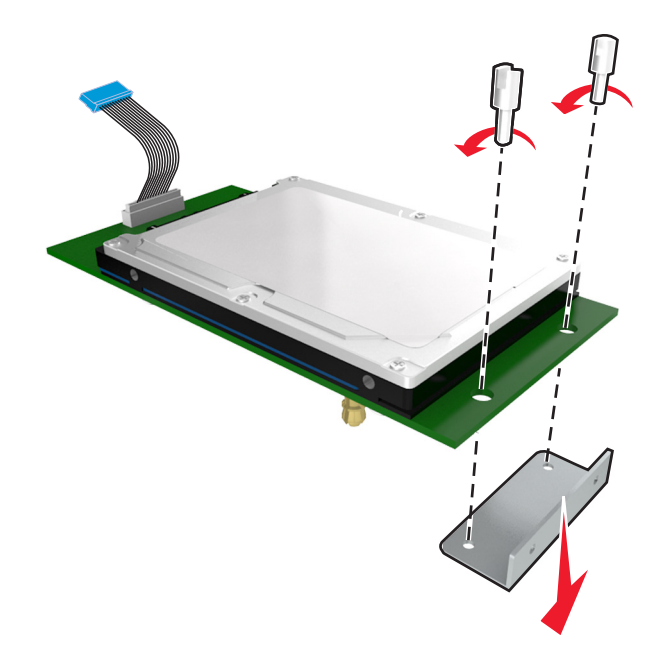

**b** Alinhe as elevações do disco rígido da impressora com os furos na porta ISP e, em seguida, pressione o disco rígido da impressora até que as elevações se encaixem no lugar correto.

**Aviso de instalação:** Segure somente as bordas do conjunto da placa de circuito impresso. Não toque nem pressione o centro do disco rígido da impressora. Isso poderá causar danos.

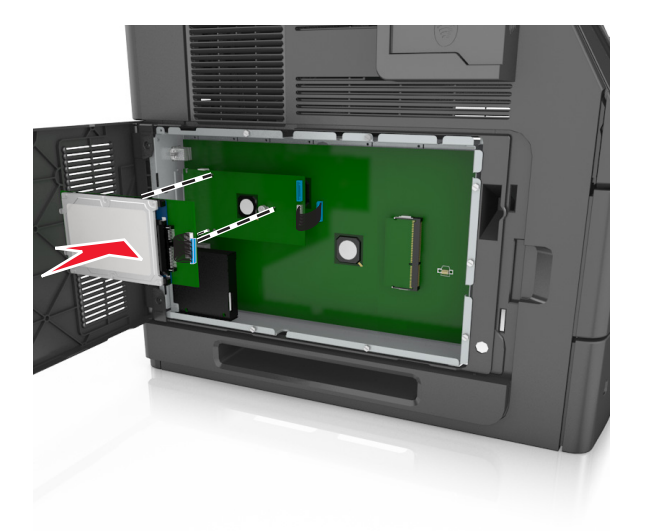

**c** Insira o plugue do cabo de interface do disco no receptáculo da ISP.

**Nota:** Os plugues e receptores possuem códigos de cores.

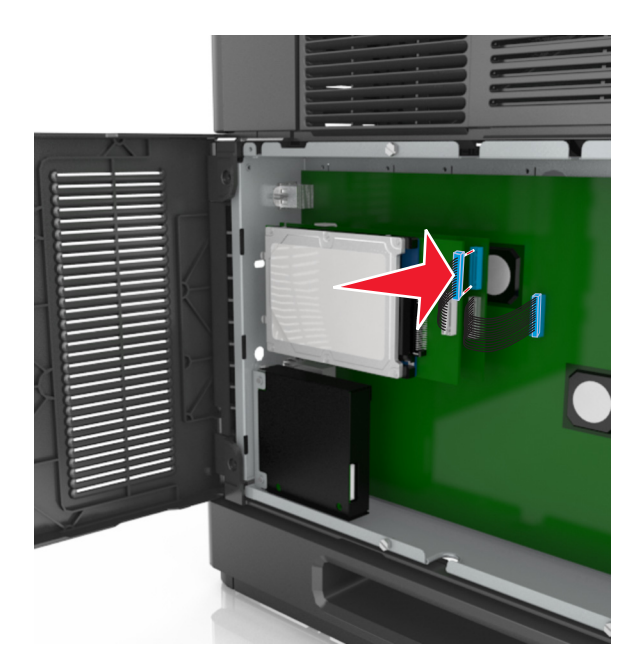

Para instalar o disco rígido da impressora diretamente na armação da placa do controlador:

**a** Alinhe as elevações do disco rígido da impressora com os furos na armação da placa do controlador e, em seguida, pressione o disco rígido da impressora até que as elevações se encaixem no lugar correto.

**Aviso de instalação:** Segure somente as bordas do conjunto da placa de circuito impresso. Não toque nem pressione o centro do disco rígido da impressora. Isso poderá causar danos.

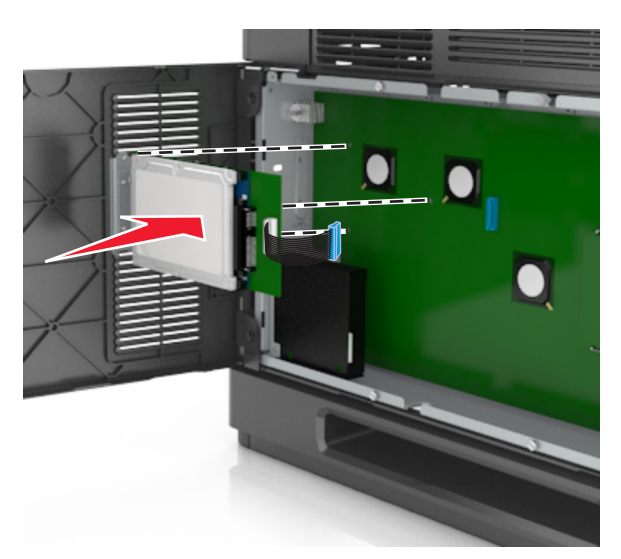

**b** Use os dois parafusos fornecidos para fixar o suporte de montagem do disco rígido da impressora.

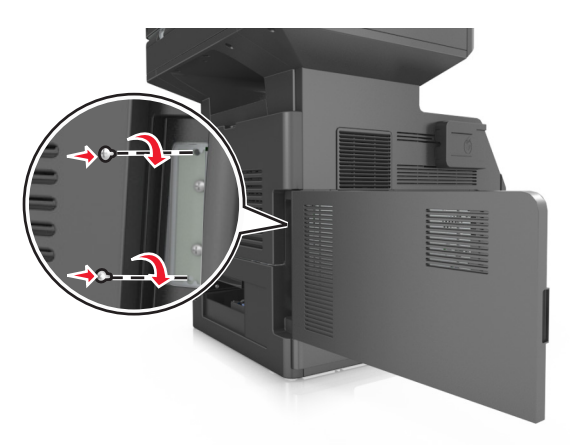

**c** Insira o plugue do cabo de interface do disco no receptáculo da placa do controlador.

**Nota:** Os plugues e receptores possuem códigos de cores.

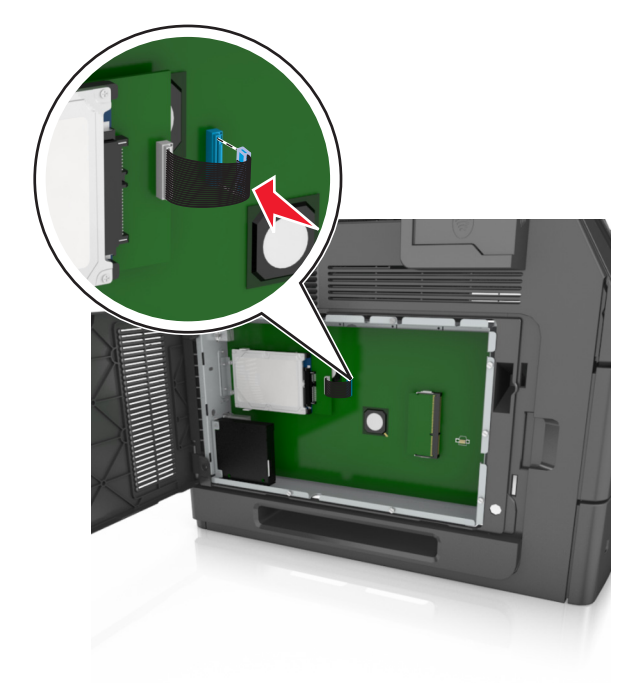

## **Remoção do disco rígido da impressora**

**Nota:** Essa tarefa requer uma chave de fenda de ponta chata.

**ATENÇÃO—PERIGO DE CHOQUE:** Se você for acessar a placa do controlador ou instalar hardware opcional ou dispositivos de memória algum tempo após configurar a impressora, desligue a impressora e desconecte o cabo de energia da tomada elétrica antes de continuar. Se houver outros dispositivos conectados à impressora, desligue-os também e desconecte os cabos que vão para a impressora.

**Aviso—Dano Potencial:** Os componentes eletrônicos da placa do controlador são facilmente danificados pela eletricidade estática. Toque em uma superfície metálica da impressora antes de tocar em qualquer conector ou componente eletrônico da placa do controlador.

**1** Acesse a placa do controlador.

Para obter mais informações, consulte ["Acessando a placa do controlador" na página 28](#page-27-0).

**2** Desconecte o cabo de interface do disco rígido da impressora da placa do controlador, deixando o cabo conectado ao disco rígido da impressora. Para desconectar o cabo, aperte o fecho do plugue do cabo de interface para soltar a trava antes de retirar o cabo.

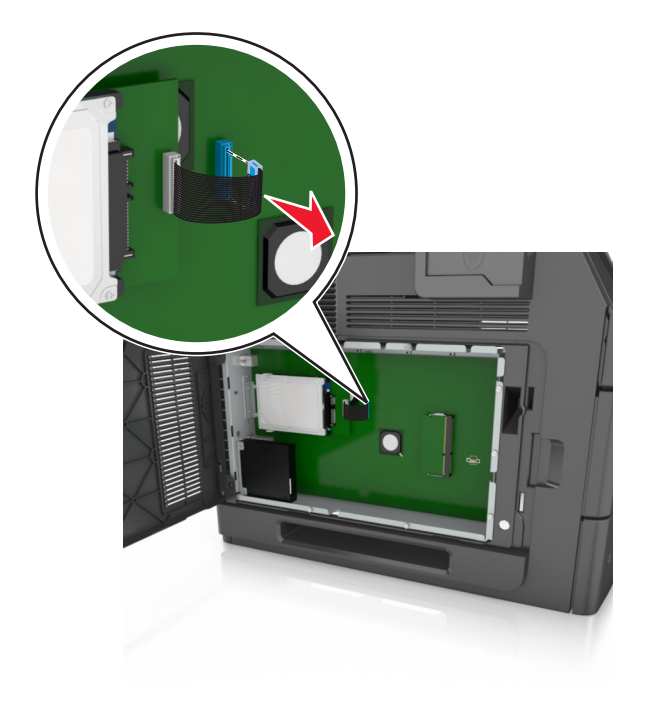

**3** Remova os parafusos que prendem o disco rígido da impressora.

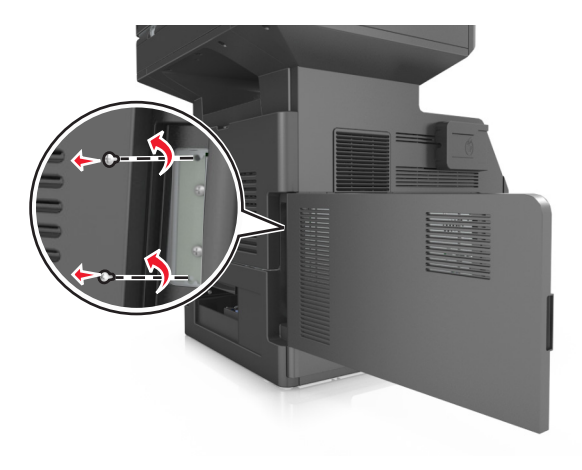

**4** Remova o disco rígido da impressora.

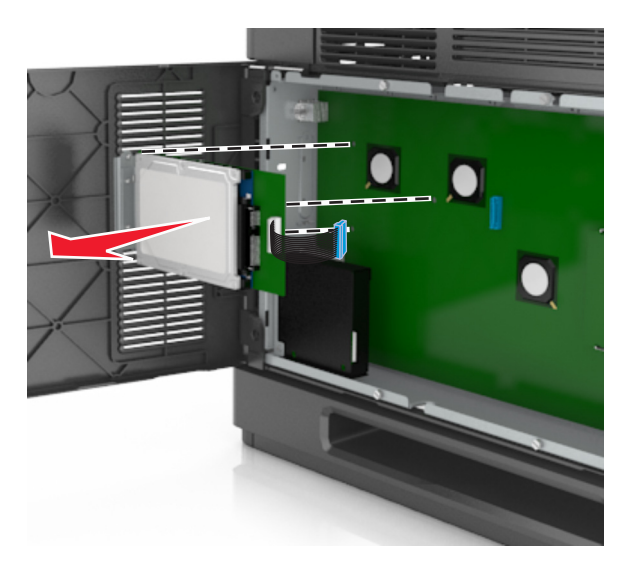

**5** Guarde o disco rígido da impressora.

## **Instalação de hardware opcional**

## **Ordem de instalação**

**ATENÇÃO — RISCO DE FERIMENTO:** O peso da impressora é superior a 18 kg (40 lb) e exige duas ou mais pessoas treinadas para movê-la com segurança.

**ATENÇÃO—PERIGO DE CHOQUE:** Se você for acessar a placa do controlador ou instalar hardware opcional ou dispositivos de memória algum tempo após configurar a impressora, desligue a impressora e desconecte o cabo de alimentação da energia elétrica antes de continuar. Se houver outros dispositivos conectados à impressora, desligue-os também e desconecte os cabos que vão para a impressora.

**ATENÇÃO — PERIGO DE QUEDA:** As configurações de montagem em piso exigem mobília adicional para garantir a estabilidade. Se você estiver usando diferentes opções de entrada, deverá usar o suporte ou a base da impressora. Se adquiriu uma impressora multifuncional (MFP) que digitaliza, copia e envia fax, talvez necessite de um novo móvel para ela. Para obter mais informações, entre em contato com o local em que você adquiriu a impressora.

Instale a impressora e as opções de hardware adquiridas na seguinte ordem:

- **•** Base com rodízios
- **•** Bandeja ou espaçador para 2100 folhas
- **•** bandeja opcional para 550 folhas
- **•** Impressora

Para obter mais informações sobre como instalar a base com rodinhas, a bandeja opcional para 550 folhas, o espaçador ou a bandeja para 2100 folhas, consulte a folha de configuração fornecida com a opção.

## **Instalação das bandejas opcionais**

A impressora suporta as seguintes fontes de entrada opcionais:

- **•** Bandeja de 550 folhas
- **•** Bandeja de 2100 folhas

**ATENÇÃO — RISCO DE FERIMENTO:** O peso da impressora é superior a 18 kg (40 lb) e exige duas ou mais pessoas treinadas para movê-la com segurança.

**ATENÇÃO—PERIGO DE CHOQUE:** Se você for acessar a placa do controlador ou instalar hardware opcional ou dispositivos de memória algum tempo após configurar a impressora, desligue a impressora e desconecte o cabo de alimentação da energia elétrica antes de continuar. Se houver outros dispositivos conectados à impressora, desligue-os também e desconecte os cabos que vão para a impressora.

**ATENÇÃO — PERIGO DE QUEDA:** As configurações de montagem em piso exigem mobília adicional para garantir a estabilidade. Se você estiver usando diferentes opções de entrada, deverá usar o suporte ou a base da impressora. Se adquiriu uma impressora multifuncional (MFP) que digitaliza, copia e envia fax, talvez necessite de um novo móvel para ela. Para obter mais informações, entre em contato com o local em que você adquiriu a impressora.

**1** Desligue a impressora pelo botão liga/desliga e desconecte o cabo de energia da tomada.

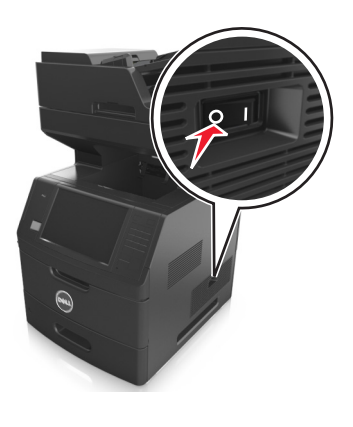

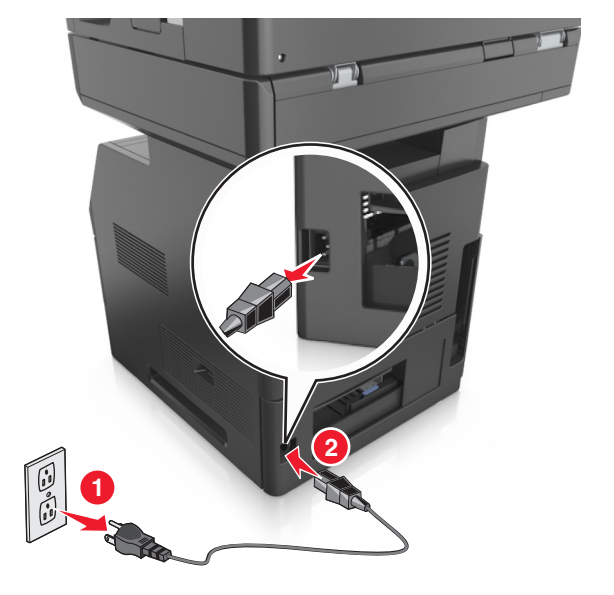

- **2** Desembale a bandeja opcional e remova todo o material de embalagem.
- **3** Retire a bandeja completamente da base.

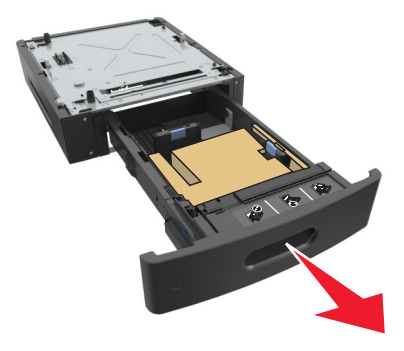

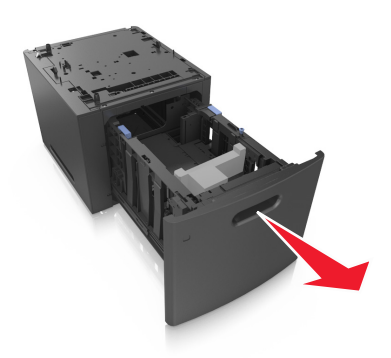

- **4** Remova todo o material de embalagem da parte interna da bandeja.
- **5** Insira a bandeja na base.
- **6** Coloque a bandeja perto da impressora.
- **7** Trave as rodas da base com rodízios para fixar a impressora, depois alinhe a impressora com a bandeja e então baixe lentamente a impressora no lugar.

**Nota:** As bandejas opcionais travam juntas quando são empilhadas.

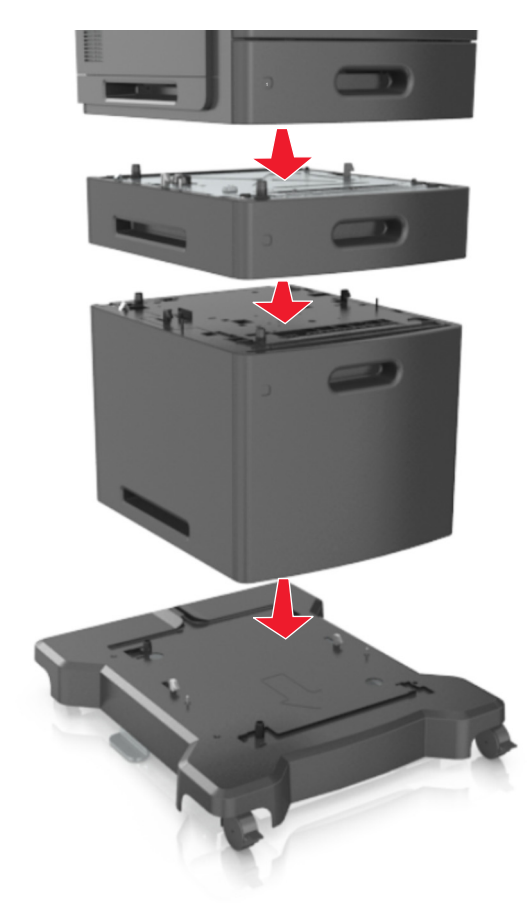

**8** Conecte o cabo de alimentação à impressora e a uma tomada adequadamente aterrada. Em seguida, ligue a impressora.

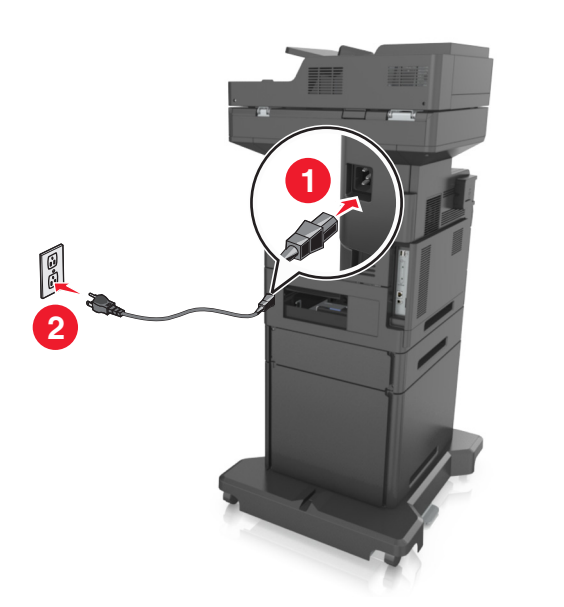

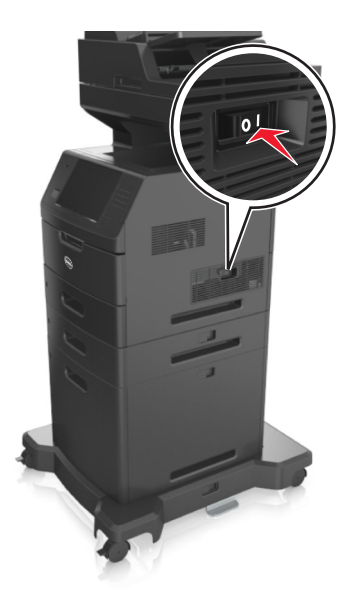

**Nota:** Com o software da impressora e bandejas opcionais instaladas, talvez seja necessário adicionar manualmente as opções no driver da impressora para que elas fiquem disponíveis para os trabalhos de impressão. Para obter mais informações, consulte ["Adicionar opções disponíveis ao driver da impressora" na](#page-50-0) [página 51.](#page-50-0)

Para desinstalar as bandejas opcionais, deslize a lingueta no lado direito da impressora em direção à frente da mesma até que ela se *encaixe* no lugar e, em seguida, remova as bandejas empilhadas, uma a uma, começando por cima.

# **Conexão de cabos**

**ATENÇÃO — RISCO DE FERIMENTO:** Não use o recurso de fax durante tempestades com relâmpago. Não instale este produto nem faça conexões elétricas ou a cabo, como recursos do fax, cabos de energia ou telefone, durante tempestades com relâmpago.

Conecte a impressora ao computador usando um cabo USB ou à rede com um cabo Ethernet.

Certifique-se de que:

- **•** O símbolo USB do cabo seja igual ao da impressora
- **•** Haja correspondência entre o cabo Ethernet apropriado e a porta Ethernet

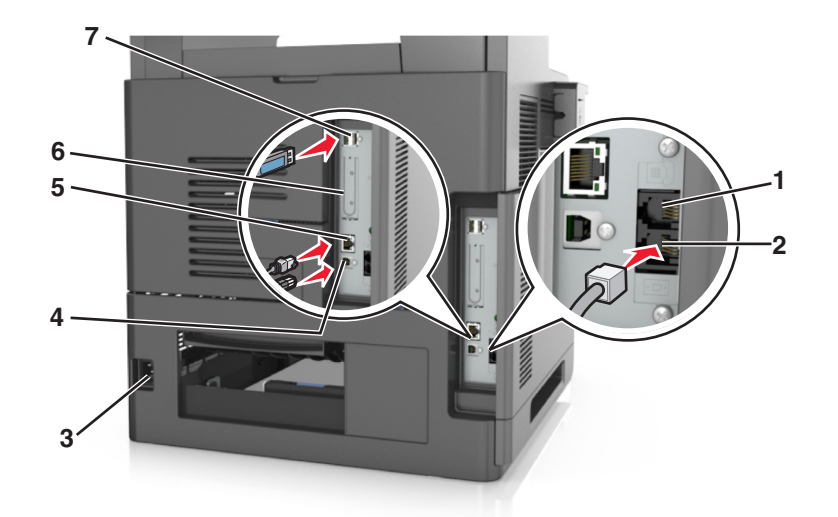

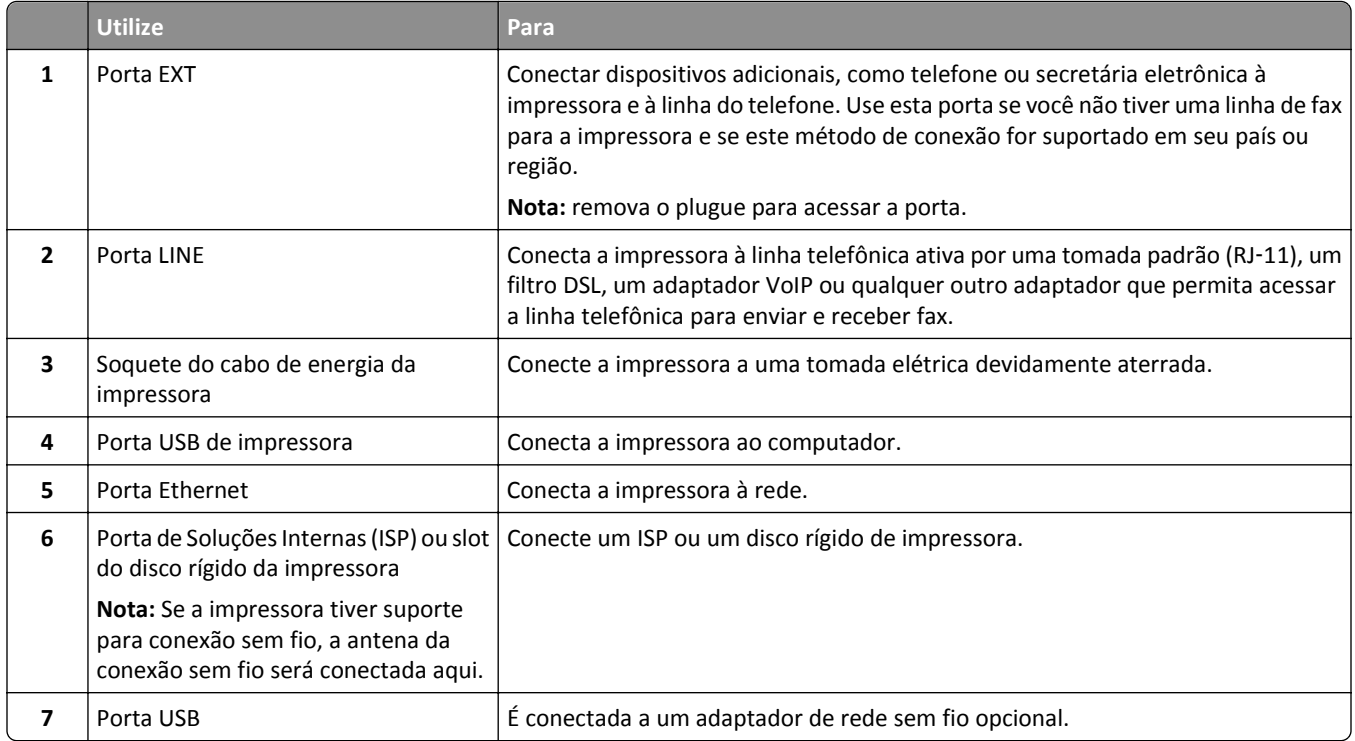

**Aviso—Dano Potencial:** Não toque nas áreas mostradas do cabo USB, do adaptador de rede sem fio ou da impressora enquanto estiver imprimindo. Poderá haver perda de dados ou malfuncionamento.

## **Organização dos cabos**

Conecte o cabo Ethernet e o cabo de energia, insira-os nos canais na parte posterior da impressora.

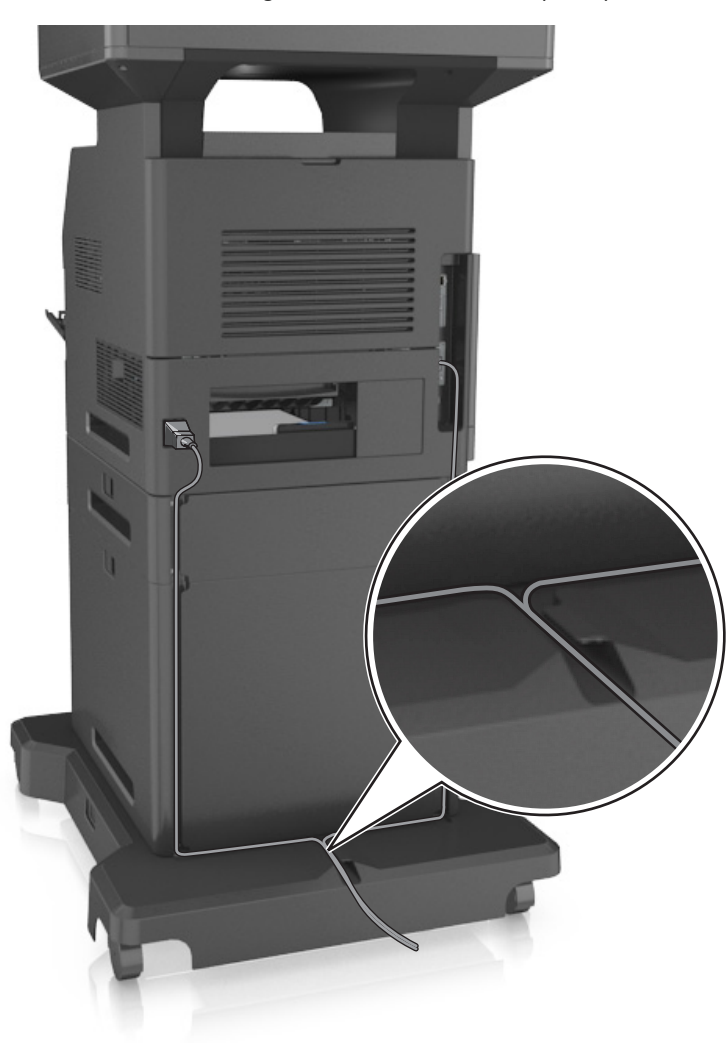

# **Configuração do software da impressora**

### **Instalando a impressora**

- **1** Obtenha uma cópia do pacote instalador do software.
- **2** Execute a instalação e siga as instruções exibidas na tela do computador.
- **3** Para usuários do Macintosh, adicione a impressora.

**Nota:** Obtenha o endereço IP da impressora na seção TCP/IP do menu Rede/Portas.

## <span id="page-50-0"></span>**Adicionar opções disponíveis ao driver da impressora**

### **Para usuários do Windows**

- **1** Abra a pasta de impressoras e selecione sua impressora.
- **2** Abra as propriedades da impressora e, em seguida, adicione ou instale manualmente qualquer uma das opções.
- **3** Aplique as alterações.

### **Para usuários do Macintosh**

- **1** Em Preferências do sistema no menu da Apple, navegue até a impressora e selecione **Opções e suprimentos** > **Driver**.
- **2** Adicione qualquer opção de hardware instalada.
- **3** Aplique as alterações.

# **Colocando em rede**

#### **Notas:**

- **•** Primeiro compre um adaptador de rede sem fio antes de configurar a impressora em uma rede sem fio. Para obter mais informações, entre em contato com o local em que você adquiriu a impressora.
- **•** Um Service Set Identifier (SSID) é um nome atribuído a uma rede sem fio. A Wired Equivalent Privacy (WEP), o Wi-Fi Protected Access (WPA), o WPA2 são tipos de segurança usados em uma rede.

## **Preparando a configuração da impressora em uma rede Ethernet**

Para configurar a impressora para conectar em uma rede Ethernet, organize as seguintes informações antes de começar:

**Nota:** Se a rede atribuir automaticamente endereços IP aos computadores e impressoras, continue a instalar a impressora.

- **•** Um endereço IP válido e único para a impressora usar em uma rede
- **•** O gateway de rede
- **•** A máscara de rede
- **•** Um apelido para a impressora (opcional)

**Nota:** Um apelido da impressora pode tornar mais fácil identificar a impressora na rede. Você pode escolher um apelido padrão da impressora ou atribuir um nome que é mais fácil de lembrar.

Você precisará de um cabo Ethernet para conectar a impressora à rede e uma porta disponível onde a impressora poderá se conectar fisicamente à rede. Use um cabo de rede novo sempre que possível para evitar danos potenciais causados por um cabo danificado.

## **Preparando a configuração da impressora em uma rede sem fio.**

#### **Notas:**

- **•** Verifique se o adaptador de rede sem fio está instalado na sua impressora e funcionando corretamente. Para obter mais informações, consulte a folha de instruções fornecida com o adaptador de rede sem fio.
- **•** Verifique se o ponto de acesso (roteador sem fio) está ligado e funcionando corretamente.

Verifique se você tem as informações a seguir antes de configurar a impressora em uma rede sem fio:

- **• SSID**—O SSID também é citado como o nome da rede.
- **• Modo Sem fio (ou Modo Rede)**—O modo será infraestrutura ou ad hoc.
- **• Canal (para redes ad hoc)**—O canal padrão assume automático como padrão para redes infraestrutura.

Algumas redes ad hoc também precisarão da configuração automática. Entre em contato com a pessoa responsável pelo suporte ao sistema se não tiver certeza de qual canal deve ser selecionado.

- **• Método Segurança**—Existem quatro opções para o Método Segurança:
	- **–** chave WEP

Se a sua rede utilizar mais de uma chave WEP, insira até quatro nos espaços disponíveis. Selecione a chave atualmente usada na rede selecionando a chave de transmissão WEP padrão.

**–** Chave/frase WPA ou WPA2 pré-compartilhada

A WPA inclui criptografia como uma camada adicional de segurança. As opções são AES ou TKIP. A criptografia deve ser do mesmo tipo no roteador e na impressora, caso contrário a impressora não conseguirá se comunicar na rede.

**–** 802.1X–RADIUS

Se você estiver instalando uma impressora em uma rede 802.1X, então pode precisar do seguinte:

- **•** Tipo de autenticação
- **•** Tipo de autenticação interna
- **•** Nome de usuário e senha de 802.1X
- **•** Certificados
- **–** Sem segurança

Se a sua rede wireless não utiliza nenhum tipo de segurança, você não terá informações de segurança.

**Nota:** Não é recomendado utilizar uma rede de conexão sem fio sem segurança.

### **Notas:**

- **–** Se você não souber o SSID da rede à qual o seu computador está conectado, inicie o utilitário sem fio do adaptador de rede do computador e procure o nome da rede. Se você não conseguir encontrar o SSID ou as informações de segurança de sua rede, consulte a documentação fornecida com o ponto de acesso ou entre em contato com o funcionário do suporte ao sistema.
- **–** Para encontrar a chave ou senha WPA/WPA2 pré-compartilhada da rede sem fio, consulte a documentação fornecida com o ponto de acesso, o Embedded Web Server sobre o ponto de acesso ou o funcionário do suporte ao sistema.

## **Conectando a impressora usando o Assistente de configuração sem fio**

Antes de começar, verifique se:

- **•** Um adaptador de rede sem fio está instalado na impressora e está funcionando corretamente. Para obter mais informações, consulte a folha de instruções fornecida com o adaptador de rede sem fio.
- **•** Um cabo Ethernet foi desconectado da impressora.
- **•** A NIC ativa esteja definida como Automática. Para defini-la como Automática, navegue para:

### >**Rede/Portas** >**NIC ativa** >**Automática** >**Enviar**

**Nota:** Verifique se a impressora está desligada, aguarde pelo menos cinco segundos e ligue-a novamente.

**1** No painel de controle da impressora, navegue até:

### >**Rede/Portas** >**Rede [x]** >**Rede [x] Configuração** >**Sem fio** >**Configuração de conexão sem fio**

**2** Selecione uma configuração de conexão sem fio.

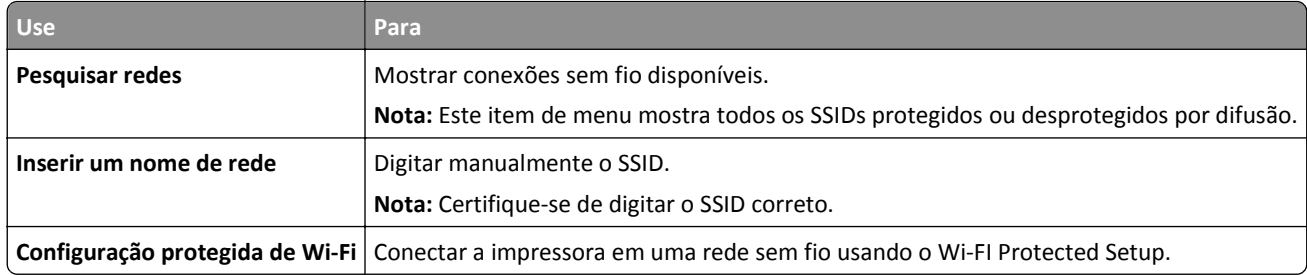

**3** Siga as instruções exibidas no visor de impressão.

## **Configurando a impressora em uma rede sem fio usando o Wi-FI Protected Setup**

Antes de começar, verifique se:

- **•** O ponto de acesso (roteador sem fio) tenha certificação Wi‑Fi Protected Setup (WPS) ou compatível com WPS. Para obter mais informações, consulte a documentação fornecida com o ponto de acesso.
- **•** Um adaptador de rede sem fio instalado na sua impressora está conectado e funcionando corretamente. Para obter mais informações, consulte a folha de instruções fornecida com adaptador de rede sem fio.

### **Usar o método de configuração do botão de controle**

**1** No painel de controle da impressora, navegue até:

 >**Rede/portas** >**Rede [x]** >**Configuração [x] de rede** >**Sem fio** >**Configuração de conexão sem fio** >**Configuração protegida de Wi-Fi** >**Iniciar método de botão de controle**

**2** Siga as instruções exibidas no visor de impressão.

### **Usar o Método de número de identificação pessoal (PIN, Personal Identification Number)**

**1** No painel de controle da impressora, navegue até:

### >**Rede/portas** >**Rede [x]** >**Configuração [x] de rede** >**Sem fio** >**Configuração de conexão sem fio** >**Configuração protegida de Wi-Fi** >**Iniciar método PIN**

**2** Copiar o WPS PIN de 8 dígitos.

**3** Abra um navegador da Web e digite o endereço IP do ponto de acesso no campo de endereços.

**Notas:**

- **•** O endereço IP é exibido como quatro conjuntos de números separados por pontos, por exemplo 123.123.123.123.
- **•** Se você estiver usando um servidor proxy, desative-o temporariamente para carregar a página da Web corretamente.
- **4** Acesse as configurações WPS. Para obter mais informações, consulte a documentação fornecida com seu ponto de acesso.
- **5** Informe o PIN de oito dígitos e, em seguida, salve a configuração.

## **Conectando a impressora em uma rede sem fio usando o Embedded Web Server**

Antes de começar, verifique se:

- **•** A impressora está conectada temporariamente a uma rede Ethernet.
- **•** Um adaptador de rede sem fio está instalado na sua impressora e funcionando corretamente. Para obter mais informações, consulte a folha de instruções fornecida com o adaptador de rede sem fio.
- **1** Abra o navegador da Internet e digite o endereço IP da impressora no campo de endereço.

**Notas:**

- **•** Veja o endereço IP da impressora no painel de controle da impressora. O endereço IP é exibido como quatro conjuntos de números separados por pontos, por exemplo 123.123.123.123.
- **•** Se você estiver usando um servidor proxy, desative-o temporariamente para carregar a página da Web corretamente.
- **2** Clique em **Definições** >**Rede/Portas** >**Sem fio**.
- **3** Modifique as configurações para coincidir com as configurações do seu ponto de acesso (roteador sem fio).

**Nota:** Insira o SSID correto, o método de segurança, a chave ou senha pré-compartilhada, o modo de rede e o canal.

- **4** Clique em **Enviar**.
- **5** Desligue a impressora e desconecte o cabo Ethernet. Aguarde por pelo menos cinco minutos e ligue a impressora novamente.
- **6** Para verificar se a impressora está conectada a uma rede, imprima uma página de configuração de rede. Em seguida, na seção Placa de rede [x], confira se o status é Conectado.

## **Alteração das configurações de porta após a instalação de uma nova rede ISP**

#### **Notas:**

- **•** Se a impressora possuir um endereço IP estático, não será necessário realizar alterações.
- **•** Se os computadores estiverem configurados para usar o nome de rede em vez do endereço IP, não será necessário realizar alterações.
- **•** Caso adicione uma porta ISP sem fio a uma impressora configurada anteriormente para conexão Ethernet, certifique-se de que a impressora esteja desconectada da rede Ethernet.

#### **Para usuários do Windows**

- **1** Abra a pasta de impressoras.
- **2** No menu de atalho da impressora com o novo ISP, abra as propriedades da impressora.
- **3** Configure a porta na lista.
- **4** Atualize o endereço IP.
- **5** Aplique as alterações.

#### **Para usuários do Macintosh**

- **1** No menu Apple de Preferências do sistema, navegue até a lista de impressoras e, em seguida, selecione **+** >**IP**.
- **2** Digite o endereço IP da impressora no campo de endereço.
- **3** Aplique as alterações.

## **Configuração da impressão serial**

Use impressão serial quando o computador estiver longe da impressora. Depois de instalar a porta serial ou a porta de comunicação (COM), configure a impressora e o computador.

**Nota:** Impressão serial reduzir a velocidade de impressão.

- **1** Configure os parâmetros da impressora.
	- **a** No painel de controle da impressora, navegue até o menu com as configurações da porta.
	- **b** Localize o menu das configurações da porta serial e ajuste-as, caso necessário.
	- **c** Salve as definições.
- **2** No computador, abra a pasta de impressoras e selecione a impressora.
- **3** Abra as propriedades da impressora e, em seguida, selecione a porta COM da lista.
- **4** Configure os parâmetros da porta COM no Gerenciador de dispositivos.

Use a caixa de diálogo Executar para abrir o prompt de comando e, em seguida, digite **devmgmt.msc**.

# **Verificação da configuração da impressora**

Quando todas as opções de hardware e software forem instaladas e impressora ligada, verifique se ela está configurada corretamente imprimindo o seguinte:

- **• Página de definições de menu** Use esta página para verificar se todas as opções da impressora estão instaladas corretamente. Uma lista das opções instaladas é exibida na parte inferior da página. Se uma das opções instaladas não constar na lista, isso indica que ela não foi instalada corretamente. Remova a opção e instale-a novamente.
- **• Página de configuração de rede** Se sua impressora tiver recurso Ethernet ou sem fio e estiver conectada a uma rede, imprima uma página de configuração de rede para verificar a conexão. Essa página fornece também informações importantes que ajudam a configurar a impressão em rede.

## **Impressão de uma página de configurações de menu**

Na tela inicial, navegue até:

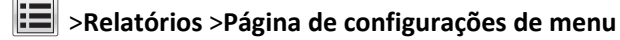

## **Imprimindo uma página de configuração de rede**

Se a impressora estiver conectada a uma rede, imprima uma página de configuração de rede para verificar a conexão da rede. Essa página fornece também informações importantes que ajudam a configurar a impressão em rede.

**1** Na tela Bem-vindo, navegue até:

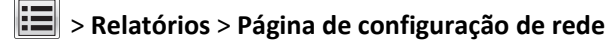

**2** Consulte a primeira seção da página de configuração de rede e confirme se o status está definido como **Conectado**.

Se o status estiver definido como **Não conectado**, talvez o ponto de rede não esteja ativo ou o cabo de rede não esteja funcionando corretamente. Consulte o responsável pelo suporte do sistema para obter uma solução e, depois, imprima outra página de configuração de rede.

# **Carregamento de papel e mídia especial**

A seleção e o manuseio do papel e da mídia especial podem afetar a qualidade da impressão dos documentos. Para obter mais informações, consulte ["Evitando atolamentos" na página 249](#page-248-0) e ["Armazenamento do papel" na página](#page-81-0)  [82.](#page-81-0)

# **Definindo o tamanho e o tipo de papel**

Na tela Bem-vindo, navegue até:

>**Menu Papel** >**Tamanho/tipo do papel** > selecione uma bandeja > selecione o tamanho ou o tipo de papel >

# **Definição das configurações do papel Universal**

O tamanho de papel Universal é uma configuração definida pelo usuário que permite imprimir em tamanhos de papel que não estão predefinidos nos menus da impressora.

#### **Notas:**

- **•** O menor tamanho universal suportado é 70 x 127 mm (2,76 x 5 polegadas) para impressão em um‑lado e 105 x 148 mm (4,13 x 5,83 polegadas) para impressão frente‑e verso (duplex).
- **•** O maior tamanho universal suportado é 216 x 356 mm (8,5 x 14 polegadas) para impressão em um‑lado e frente‑e verso.
- **•** Se a impressão em papel for inferior a 210 mm (8,3 polegadas) de largura, a impressora poderá operar em velocidade reduzida após um determinado período para assegurar o melhor desempenho de impressão.
- **1** Na tela inicial, navegue até:

>**Menu Papel** >**Configuração universal** >**Unidades de medida** > selecione a unidade de medida

- **2** Toque em **Largura retrato** ou **Altura retrato**.
- **3** Selecione a largura ou altura e toque em **Enviar**.

# **Carregamento da bandeja opcional para 550 folhas**

**ATENÇÃO — RISCO DE FERIMENTO:** Para reduzir o risco de instabilidade do equipamento, coloque cada bandeja separadamente. Mantenha todas as outras bandejas fechadas até serem necessárias.

**1** Puxe a bandeja para fora.

#### **Notas:**

- **•** Ao colocar papéis no tamanho Fólio ou Ofício, levante um pouco a bandeja e puxe-a para fora.
- **•** Evite remover as bandejas durante a impressão de trabalhos ou enquanto a mensagem **Ocupada** estiver piscando no visor. Isso poderá causar um atolamento.

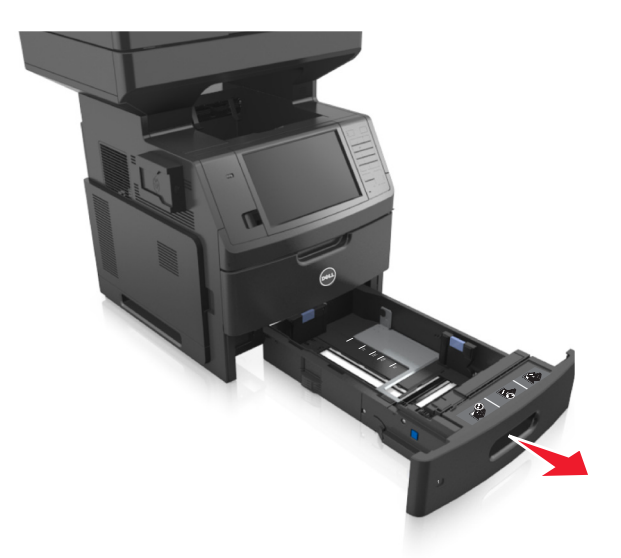

**2** Aperte e deslize a guia de largura até a posição correta em relação ao tamanho de papel carregado até que se *encaixe* no lugar.

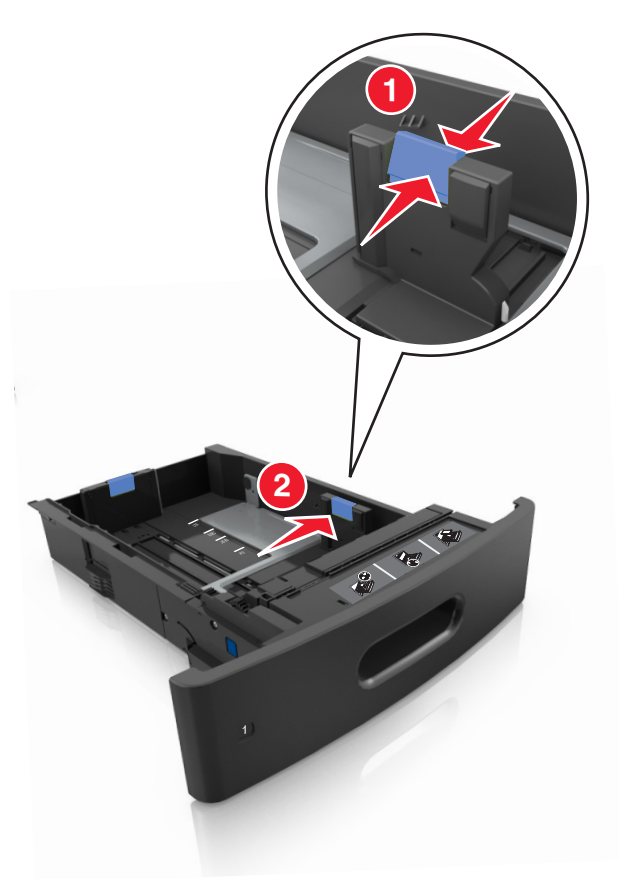

**Nota:** Use os indicadores de tamanho de papel na parte inferior da bandeja para ajudar a posicionar as guias.

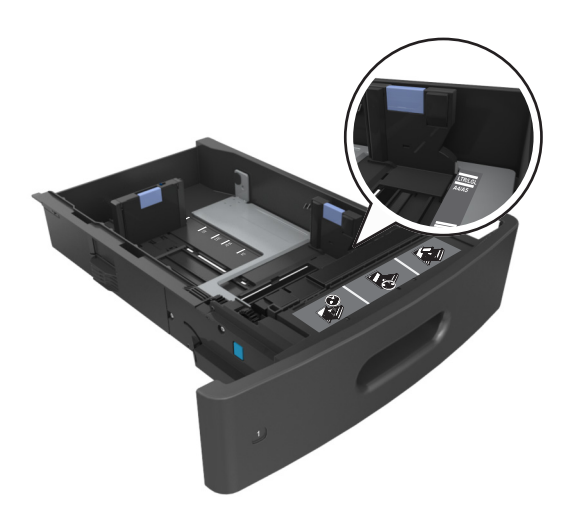

**3** Desbloqueie a guia de comprimento e aperte e deslize a guia para a posição correta, de acordo com o tamanho do papel carregado.

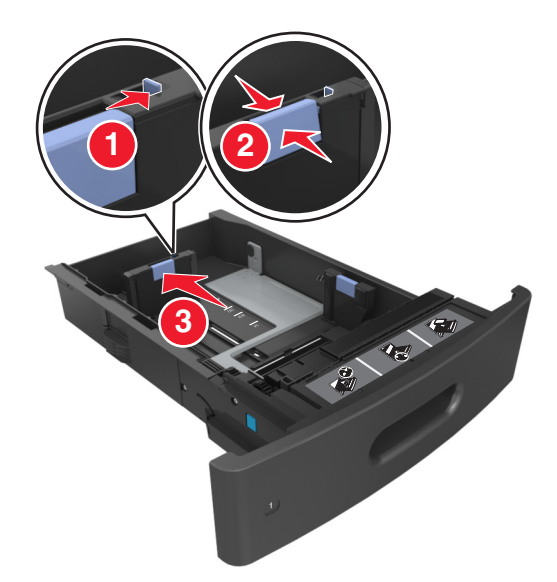

**Notas:**

- **•** Trave a guia de comprimento para todos os tamanhos de papel.
- **•** Use os indicadores de tamanho de papel na parte inferior da bandeja para ajudar a posicionar as guias.

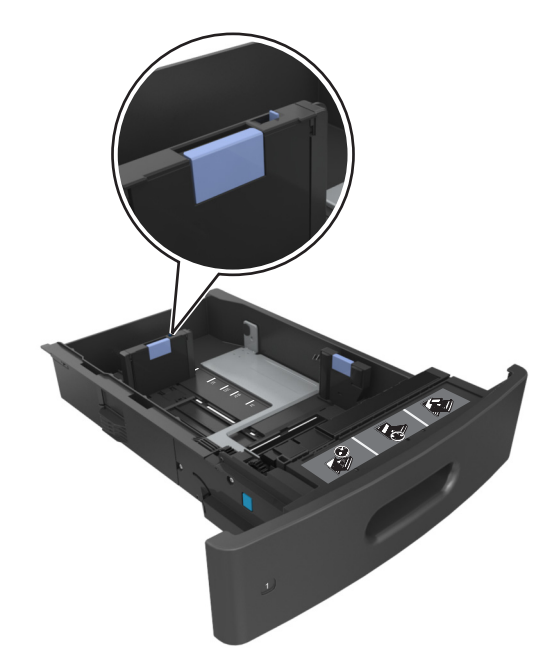

**4** Flexione as folhas para trás e para frente para soltá-las e ventile-as. Não dobre nem amasse o papel. Alinhe as folhas sobre uma superfície plana.

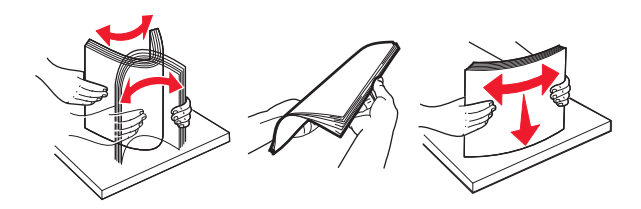

**5** Coloque a pilha de papel com o lado para impressão voltado para baixo.

**Nota:** Verifique se o papel ou o envelope foi colocado corretamente.

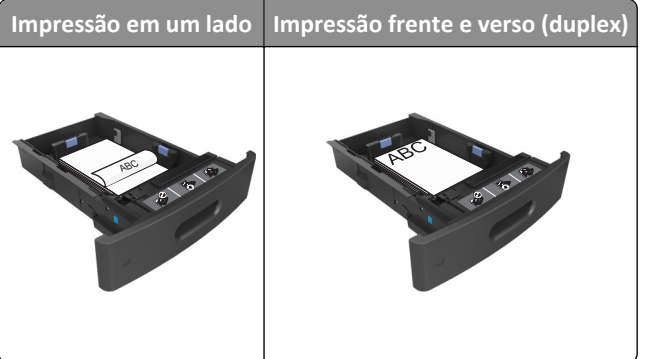

**•** Não deslize o papel na bandeja. Carregue o papel de acordo com a ilustração.

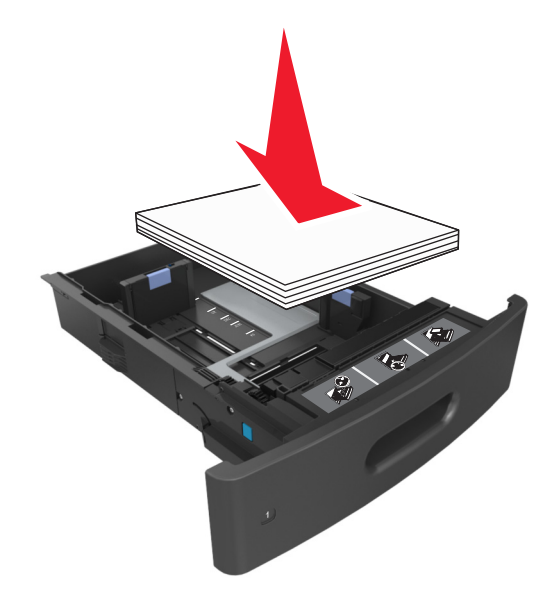

**•** Se estiver carregando envelopes, verifique se o lado da aba está voltado para cima e se os envelopes estão no lado esquerdo da bandeja.

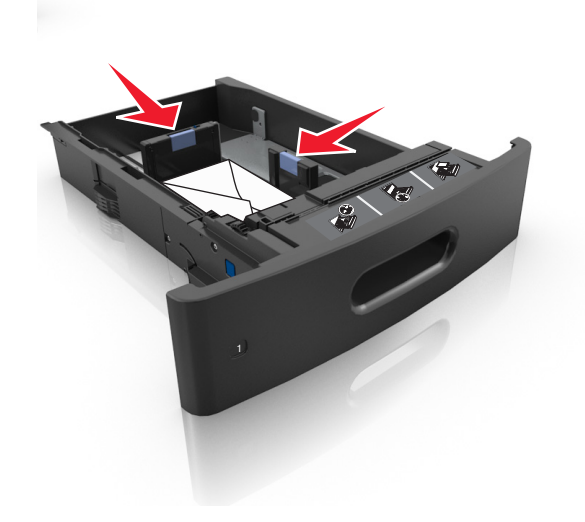

**•** Verifique se o papel está abaixo da linha contínua, que é o indicador de carregamento máximo de papel.

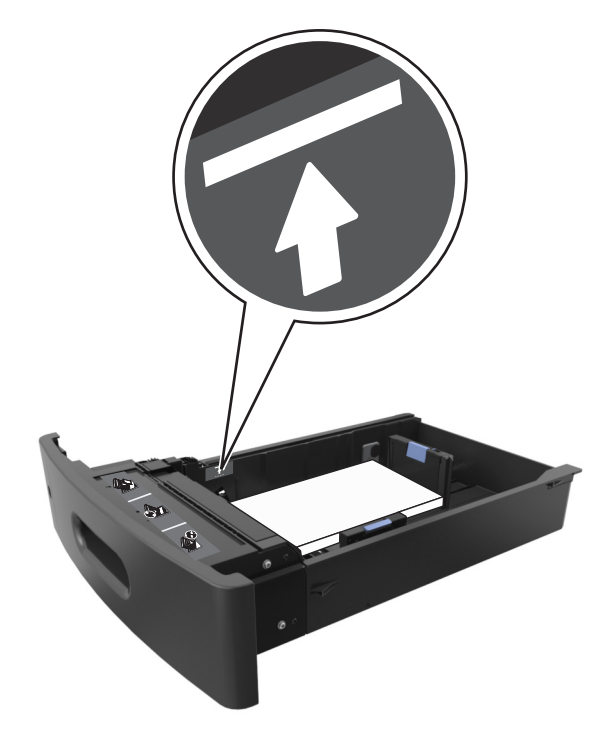

**Aviso—Dano Potencial:** Sobrecarregar a bandeja pode causar atolamentos de papel.

**•** Ao usar cartões, etiquetas ou outros tipos de mídia especial, verifique se o papel está abaixo da linha tracejada, que é o indicador de carregamento alternativo de papel.

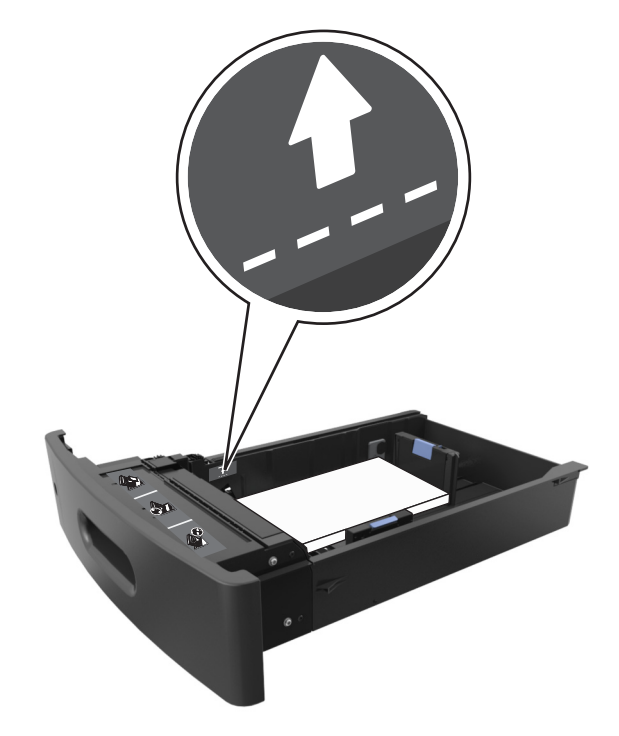

**6** Para papéis personalizados ou universais, ajuste as guias de papel de forma que elas toquem levemente a lateral da pilha e trave a guia de comprimento.

**7** Insira a bandeja.

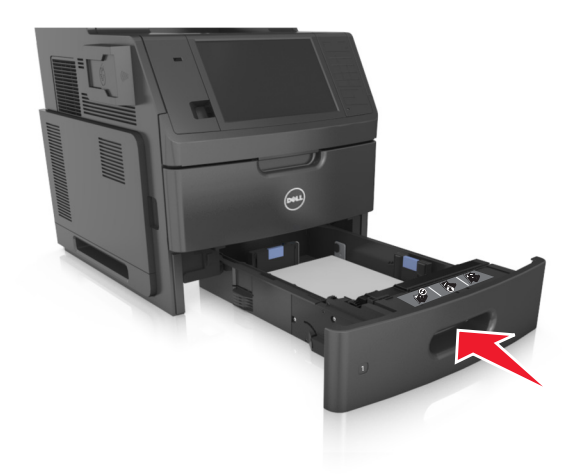

**8** No painel de controle da impressora, defina o tipo e o tamanho de papel no menu Papel para corresponder ao papel colocado na bandeja.

**Nota:** Defina o tamanho e o tipo de papel corretos para evitar atolamentos de papel e problemas na qualidade de impressão.

## **Carregamento da bandeja opcional para 2100 folhas**

**ATENÇÃO — RISCO DE FERIMENTO:** Para reduzir o risco de instabilidade do equipamento, coloque cada bandeja separadamente. Mantenha todas as outras bandejas fechadas até serem necessárias.

- **1** Puxe a bandeja totalmente para fora.
- **2** Ajuste as guias de largura e comprimento.

### **Colocando papel de tamanho A5**

**a** Puxe e deslize a guia de largura para a posição do A5.

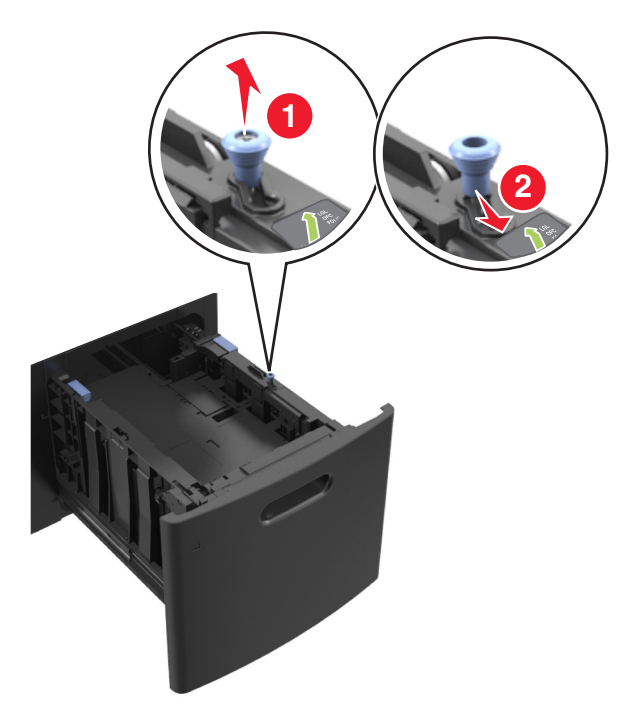

**b** Aperte e deslize a guia de comprimento para a posição de A5 até que ela se *encaixe* no lugar.

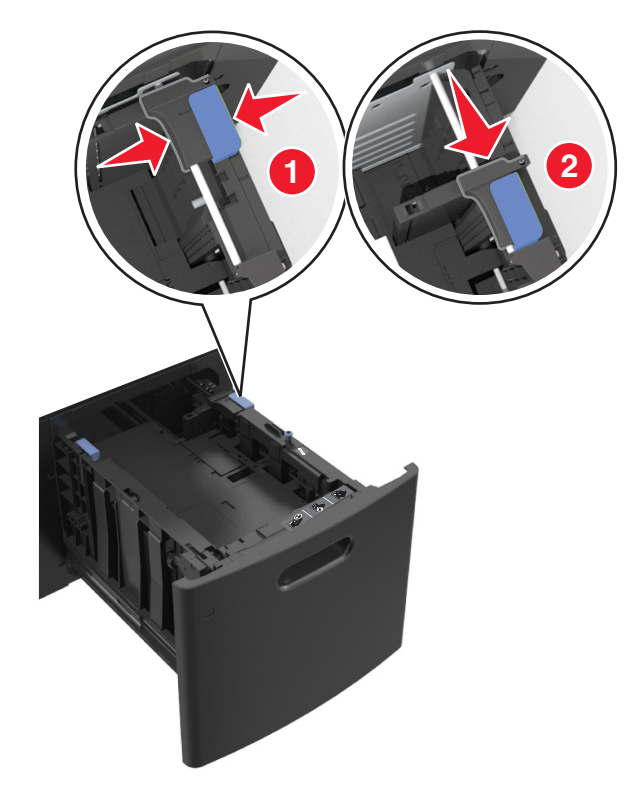

**c** Remova a guia de comprimento do A5 do grampo.

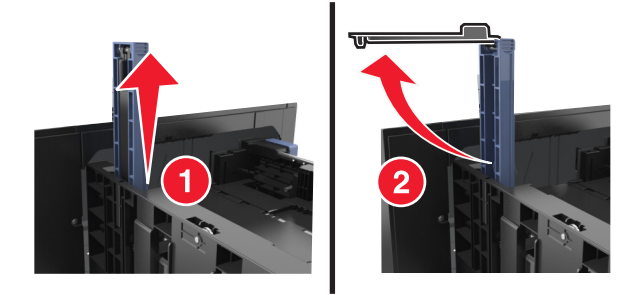

**d** Insira a guia de comprimento do A5 no slot designado.

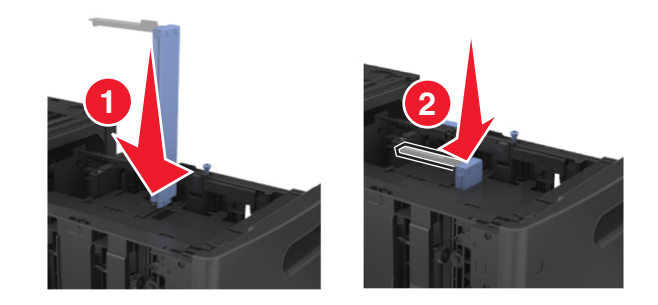

**Nota:** Pressione a guia de comprimento do A5 até que ele se *encaixe* no lugar.

### **Carregando papeis nos tamanhos A4, carta, ofício e fólio**

**a** Levante e depois deslize a guia de largura até a posição correta para o tamanho do papel sendo colocado.

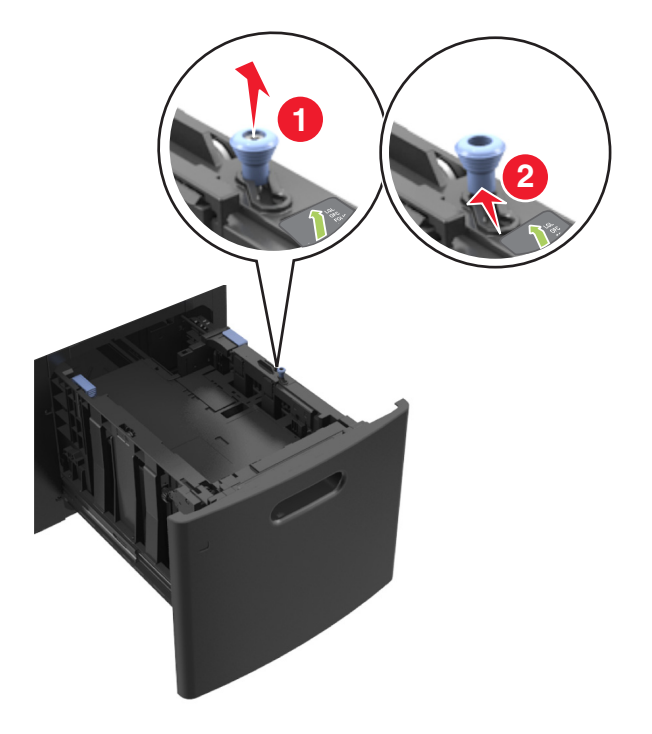

**b** Se a guia de comprimento do A5 ainda estiver presa à guia de comprimento, remova-a do lugar. Se a guia de comprimento do A5 não estiver presa, vá para a etapa d.

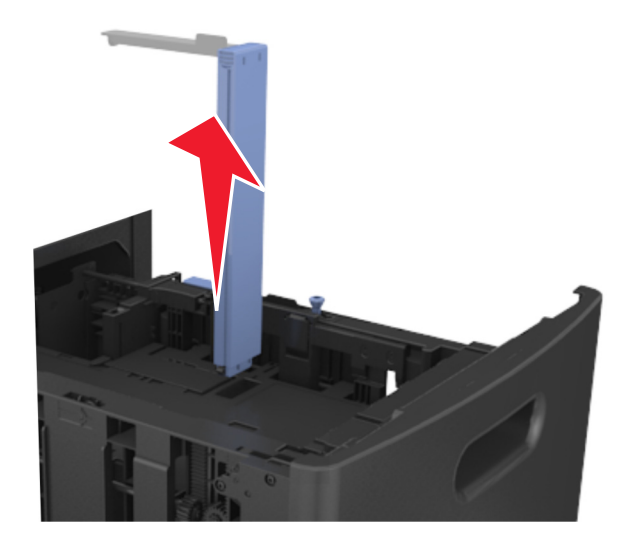

**c** Coloque a guia de comprimento do A5 no grampo.

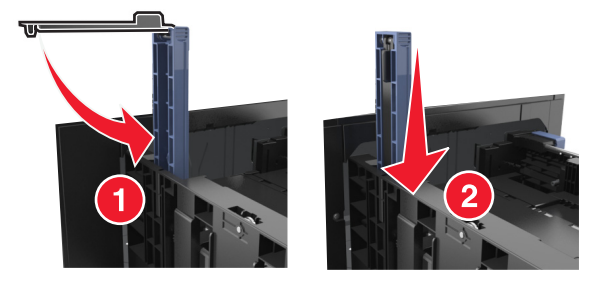

- 
- **d** Aperte e depois deslize a guia de comprimento até a posição correta para o tamanho do papel sendo colocado.

**3** Flexione as folhas para trás e para frente para soltá-las e ventile-as. Não dobre nem amasse o papel. Alinhe as folhas sobre uma superfície plana.

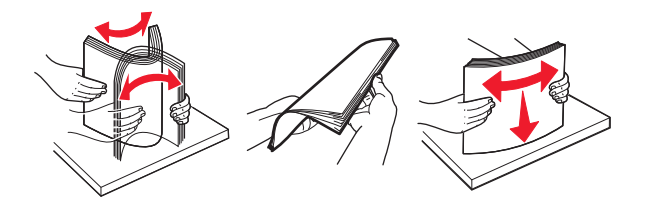

- **4** Coloque a pilha de papel com o lado para impressão voltado para baixo.
	- **•** Verifique se o papel foi carregado corretamente.

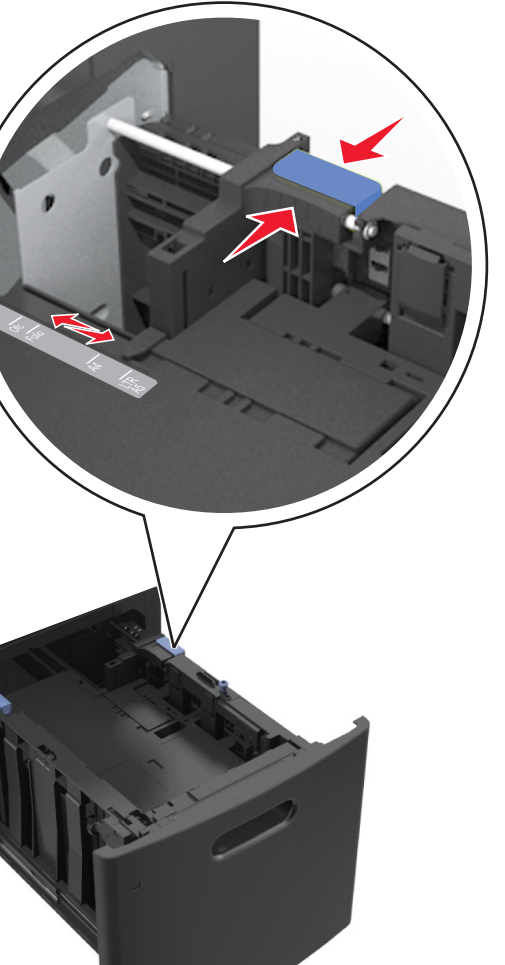

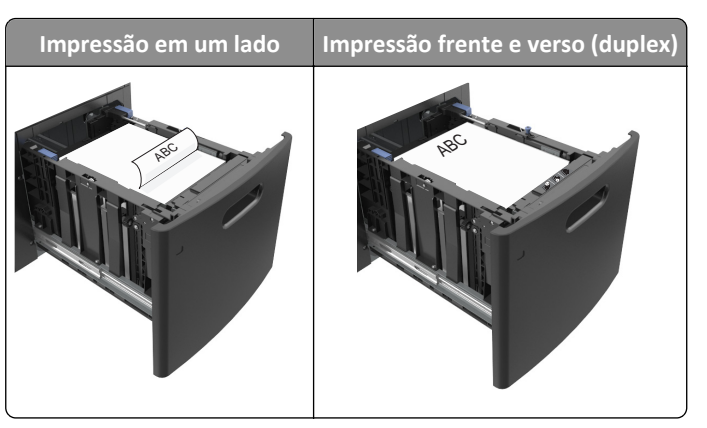

**•** Certifique-se de que o papel esteja abaixo do indicador de preenchimento.

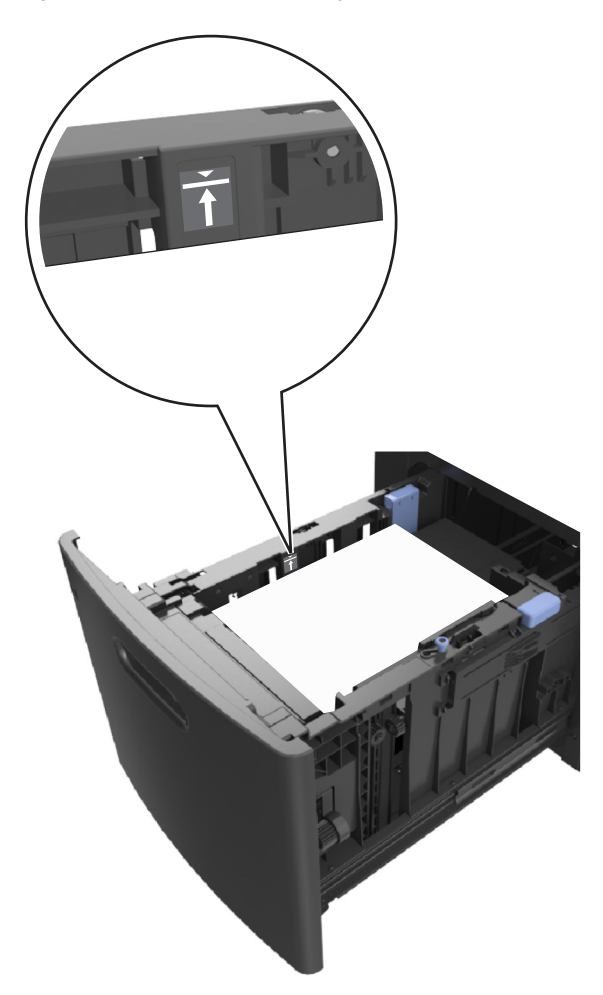

**Aviso—Dano Potencial:** Sobrecarregar a bandeja pode causar atolamentos de papel.

**5** Insira a bandeja.

**Nota:** Pressione a pilha de papel para baixo ao inserir a bandeja.

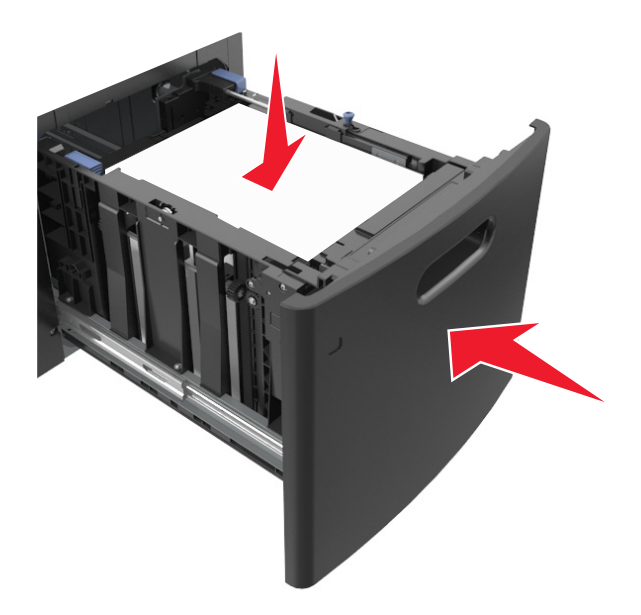

**6** No painel de controle da impressora, defina o tipo e o tamanho de papel no menu Papel para corresponder ao papel colocado na bandeja.

**Nota:** Defina o tamanho e o tipo de papel corretos para evitar atolamentos de papel e problemas na qualidade da impressão.

# **Carregamento do alimentador multifunção**

**1** Empurre para baixo a porta do alimentador multiuso.

**Nota:** Não carregue nem feche a impressora durante a impressão de um trabalho.

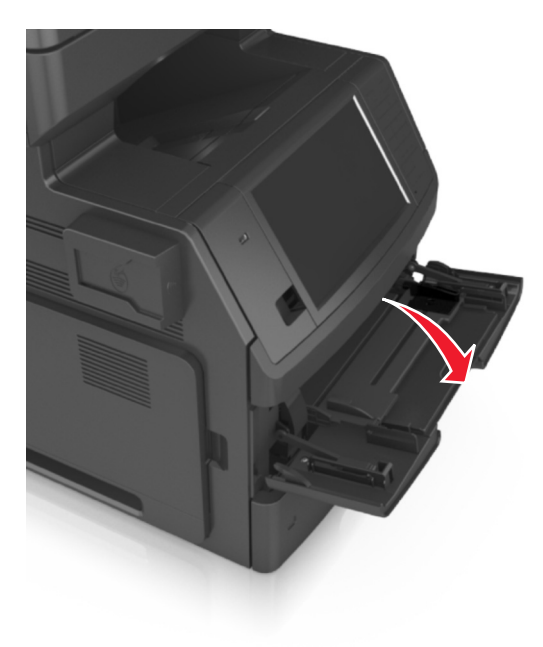

**2** Puxe o extensor do alimentador multi-uso.

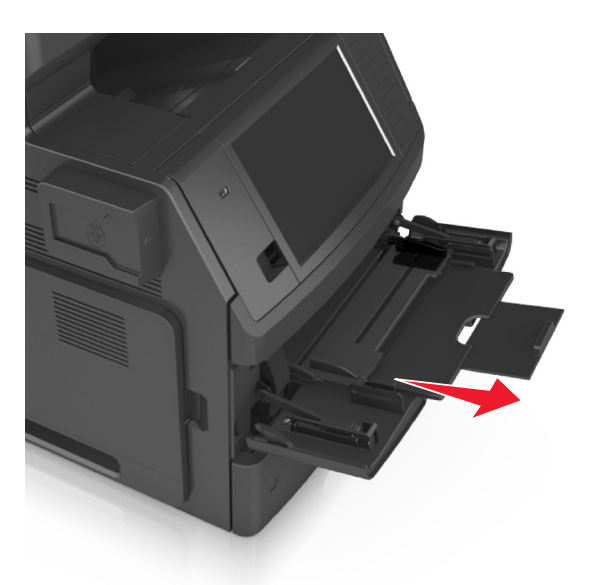

**Nota:** Guie o extensor com cuidado, para que o alimentador multi-uso fique completamente estendido e aberto.

**3** Deslize a guia de largura até a posição correta correspondente ao tamanho de papel que você está carregando.

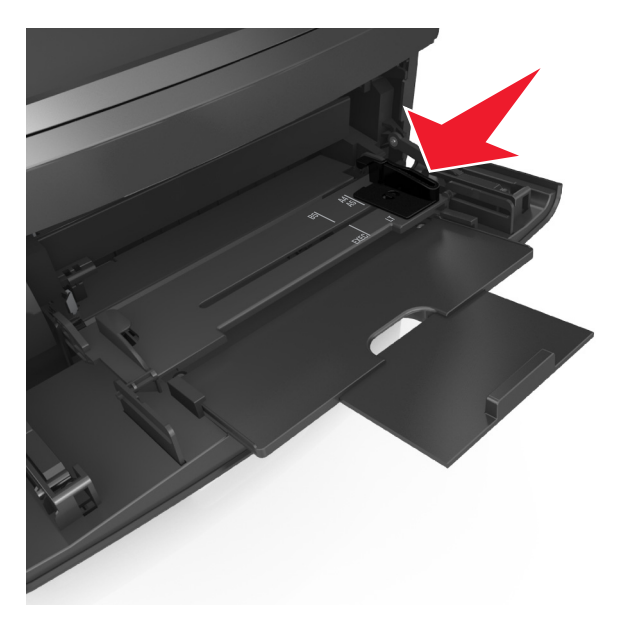

**Nota:** Use os indicadores de tamanho de papel da parte inferior da bandeja para ajudar a posicionar as guias.

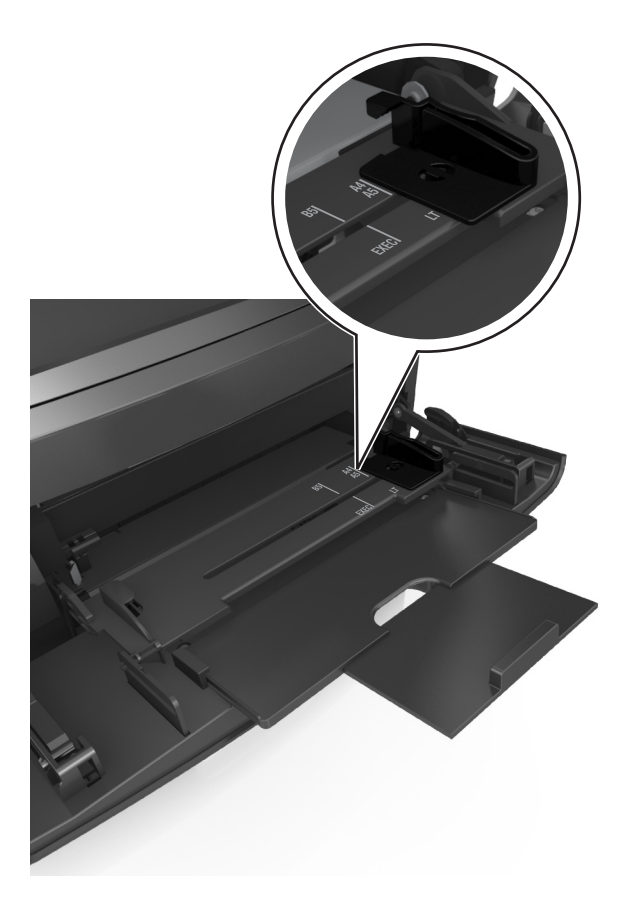

- **4** Prepare o papel ou a mídia especial para carregamento.
	- **•** Flexione as folhas para trás e para frente para soltá-las e ventile-as. Não dobre nem amasse o papel. Alinhe as folhas sobre uma superfície plana.

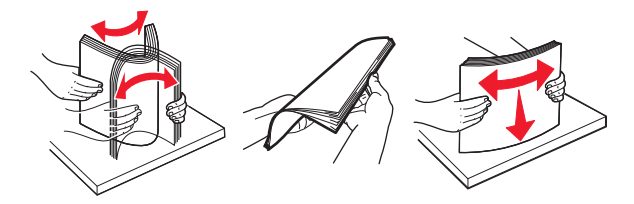

**•** Segure as transparências pelas bordas e ventile-as. Alinhe as folhas sobre uma superfície plana.

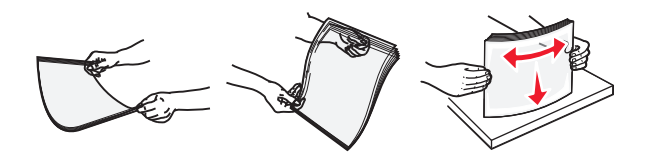

**Nota:** Evite tocar no lado para impressão das transparências. Tome cuidado para não arranhá-las.

**•** Flexione a pilha de envelopes para trás e para frente para soltá-los e ventile-os. Alinhe as folhas sobre uma superfície plana.

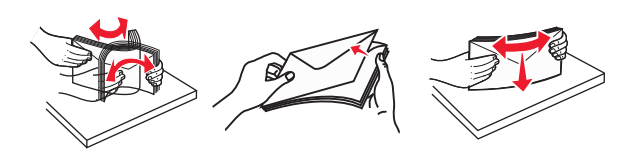

**5** Carregue o papel ou a mídia especial.
**Nota:** Deslize a pilha cuidadosamente para o alimentador multifunção até encontrar o limite.

- **•** Carregue apenas um tamanho e tipo de papel ou mídia especial de cada vez.
- **•** Certifique-se de que o papel caiba não esteja preso dentro do alimentador multifunção, esteja reto e não esteja dobrado ou enrugado.

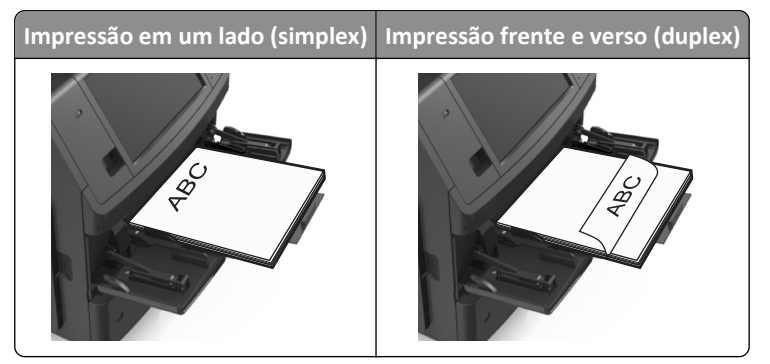

**•** Carregue envelopes com o lado da aba voltado para baixo e no lado esquerdo do alimentador multi-uso.

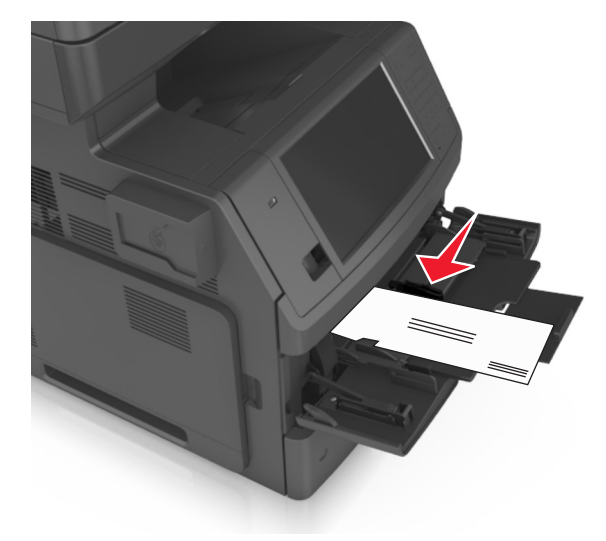

**Aviso—Dano Potencial:** Nunca use envelopes com selos, fechos, lacres, janelas, revestimentos ou auto‑adesivos. Esses envelopes podem causar sérios danos à impressora.

**•** Certifique-se de que o papel ou mídia especial estejam abaixo do indicador de preenchimento máximo de papel.

**Aviso—Dano Potencial:** Sobrecarregar o alimentador pode causar atolamentos de papel.

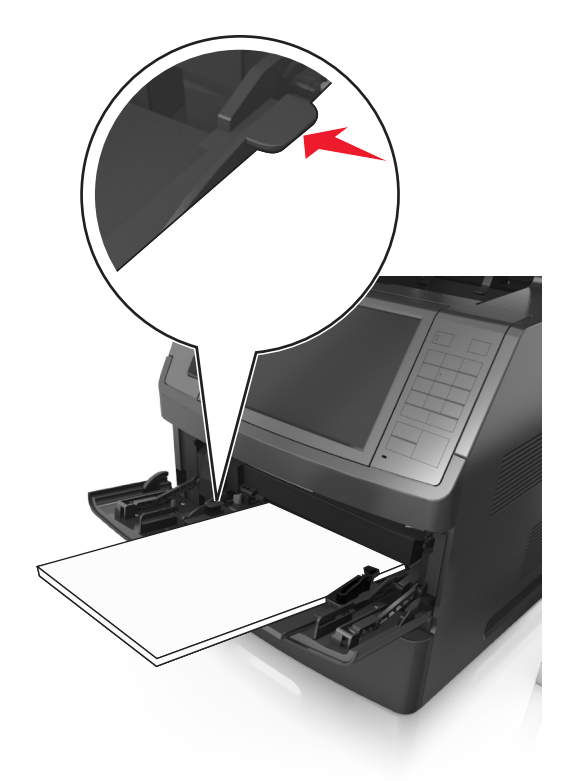

- **6** Para papeis personalizados ou universais, ajuste as guias de largura para que toquem levemente as laterais da pilha.
- **7** No menu Papel do painel de controle da impressora, defina o tipo e o tamanho de papel no menu Papel para corresponder ao papel colocado na bandeja.

**Nota:** Defina o tamanho e o tipo de papel corretos para evitar atolamentos de papel e problemas na qualidade da impressão.

## **Ligação e desligamento de bandejas**

Quando o tamanho e o tipo de papel de qualquer bandeja são os mesmos, a impressora vincula essas bandejas. Quando uma bandeja vinculada estiver vazia, o papel será alimentado da próxima bandeja vinculada. Recomendamos dar a todos os papéis exclusivos, como os timbrados e comuns coloridos diferentes, um nome distinto e personalizado para que as bandejas já encaixadas não sejam vinculadas automaticamente.

## **Ligação e desligamento de bandejas**

**1** Abra o navegador da Internet e digite o endereço IP da impressora no campo de endereço.

- **•** Veja o endereço IP da impressora na tela Bem-vindo da impressora. O endereço IP é exibido como quatro conjuntos de números separados por pontos, por exemplo, 123.123.123.123.
- **•** Se você estiver usando um servidor proxy, desative-o temporariamente para carregar a página da Web corretamente.
- **2** Clique em **Definições** >**Menu Papel**.
- **3** Altere as configurações de tamanho e tipo de papel das bandejas que você está vinculando.
	- **•** Para vincular as bandejas, certifique-se que o tamanho e o tipo do papel daquela bandeja corresponde ao da outra bandeja.
	- **•** Para desvincular as bandejas, certifique-se que o tamanho ou o tipo do papel daquela bandeja *não* corresponde ao da outra bandeja.
- **4** Clique em **Enviar**.

**Nota:** Você também pode alterar as configurações de tamanho e tipo de papel usando o painel de controle da impressora. Para obter mais informações, consulte ["Definindo o tamanho e o tipo de papel" na página 57](#page-56-0).

**Aviso—Dano Potencial:** O papel colocado na bandeja deve corresponder ao nome do tipo de papel atribuído na impressora. A temperatura do fusor varia de acordo com o tipo de papel especificado. Podem ocorrer problemas de impressão se as definições não forem configuradas corretamente.

## **Criação de um nome personalizado para um tipo de papel**

#### **Uso do servidor da Web incorporado**

**1** Abra o navegador da Internet e digite o endereço IP da impressora no campo de endereço.

#### **Notas:**

- **•** Veja o endereço IP da impressora na tela Bem-vindo da impressora. O endereço IP é exibido como quatro conjuntos de números separados por pontos, por exemplo, 123.123.123.123.
- **•** Se você estiver usando um servidor proxy, desative-o temporariamente para carregar a página da Web corretamente.
- **2** Clique em **Definições** >**Menu Papel** >**Nomes personalizados**.
- **3** Selecione um nome personalizado e insira um nome de tipo de papel personalizado.
- **4** Clique em **Enviar**.
- **5** Clique em **Tipos personalizados** e verifique se o novo tipo de papel personalizado foi substituído pelo nome personalizado.

#### **Uso do painel de controle da impressora**

**1** Na tela inicial, navegue até:

#### HEI >**Menu papel** >**Tipos personalizados**

- **2** Selecione um nome personalizado e insira um nome de tipo de papel personalizado.
- **3** Toque em **Enviar**.
- **4** Toque em **Tipos personalizados** e verifique se o novo tipo de papel personalizado foi substituído pelo nome personalizado.

## **Atribuição de um tipo de papel personalizado**

#### **Uso do servidor da Web incorporado**

Atribua um nome de tipo de papel personalizado a uma bandeja ao ligar ou desligar as bandejas.

**1** Abra o navegador da Internet e digite o endereço IP da impressora no campo de endereço.

#### **Notas:**

- **•** Veja o endereço IP da impressora na tela Bem-vindo da impressora. O endereço IP é exibido como quatro conjuntos de números separados por pontos, por exemplo, 123.123.123.123.
- **•** Se você estiver usando um servidor proxy, desative-o temporariamente para carregar a página da Web corretamente.
- **2** Clique em **Definições** >**Menu Papel** >**Tipos personalizados**.
- **3** Selecione um nome de tipo de papel personalizado e um tipo de papel.

**Nota:** Papel é o tipo de papel padrão de fábrica para todos os nomes personalizados definidos pelo usuário.

**4** Clique em **Enviar**.

#### **Uso do painel de controle da impressora**

**1** Na tela inicial, navegue até:

#### lial >**Menu papel** >**Tipos personalizados**

**2** Selecione um nome de tipo de papel personalizado e um tipo de papel.

**Nota:** Papel é o tipo de papel padrão de fábrica para todos os nomes personalizados definidos pelo usuário.

**3** Toque em **Enviar**.

# **Guia de papel e mídia especial**

#### **Notas:**

- **•** Assegure-se de que o tamanho e o tipo de papel estão definidos corretamente no computador ou no painel de controle da impressora.
- **•** Flexione, ventile e alinhe a mídia especial antes de carregá-la.
- **•** Pode ser que a impressora imprima em velocidade reduzida para evitar danos ao fusor.

## **Usando mídia especial**

## **Dicas para usar cartões**

Os cartões são mídias especiais pesadas e com uma‑camada. Muitas de suas características variáveis, como conteúdo de umidade, espessura e textura, podem afetar de maneira significativa a qualidade da impressão.

- **•** No painel de controle da impressora, defina o tamanho, o tipo, a textura e a gramatura do papel no menu Papel para corresponder ao papel colocado na bandeja.
- **•** Imprima amostras nos cartões que pretende usar antes de comprar grandes quantidades.
- **•** Especifique a textura e a gramatura do papel para corresponder ao tipo e a gramatura de papel especificados nas configurações de bandeja.
- **•** Esteja ciente de que a pré-impressão, a perfuração e a dobra podem afetar de forma significativa a qualidade da impressão e causar problemas de alimentação do papel ou atolamentos.
- **•** Antes de carregar a bandeja, chacoalhe e ventile a pilha de cartões para soltá-la. Alinhe as folhas sobre uma superfície plana.

### **Dicas para usar envelopes**

- **•** No painel de controle da impressora, defina o tamanho, o tipo, a textura e a gramatura do papel no menu Papel para corresponder aos envelopes colocados na bandeja.
- **•** Imprima amostras nos envelopes que pretende usar antes de comprar grandes quantidades.
- **•** Use os envelopes projetados especialmente para impressoras a laser.
- **•** Para obter o melhor desempenho, use envelopes feitos com papel de 90‐g/m<sup>2</sup> (24‐lb), ou 25% de algodão.
- **•** Use somente envelopes novos e não danificados.
- **•** Para otimizar o desempenho e minimizar atolamentos, não use envelopes que:
	- **–** Sejam muito curvados ou enrolados.
	- **–** Estejam grudados ou danificados de alguma forma.
	- **–** Tenham janelas, aberturas, perfurações, recortes ou relevos.
	- **–** Tenham grampos metálicos, laços ou fechos de metal.
	- **–** Tenham um design de autofechamento.
	- **–** Tenham selos postais colados.
	- **–** Tenham qualquer adesivo exposto quando a aba estiver na posição lacrada ou fechada.
- <span id="page-77-0"></span>**–** Tenham cantos dobrados.
- **–** Tenham acabamentos ásperos, enrugados ou ondulados.
- **•** Ajuste a guia de largura de acordo com a largura dos envelopes.
- **•** Antes de carregar os envelopes na bandeja, flexione a pilha de envelopes para trás e para frente para soltá- -los, e ventile-os. Alinhe as folhas sobre uma superfície plana.

**Nota:** A combinação da alta umidade (acima de 60%) e altas temperaturas de impressão poderá enrugar ou lacrar os envelopes.

### **Dicas sobre como usar etiquetas**

- **•** No painel de controle da impressora, defina o tamanho, o tipo, a textura e a gramatura do papel no menu Papel para corresponder as etiquetas colocadas na bandeja.
- **•** Imprima amostras nas etiquetas que pretende usar antes de comprar grandes quantidades.
- **•** Use as etiquetas projetadas especialmente para impressoras a laser.
- **•** Não use etiquetas com um material de suporte escorregadio.
- **•** Use folhas de etiquetas completas. As folhas incompletas podem fazer com que as etiquetas se descolem durante a impressão, resultando em atolamentos. As folhas incompletas também contaminam a impressora e o cartucho com material adesivo e podem anular as garantias da impressora e do cartucho.
- **•** Não use etiquetas com o adesivo exposto.
- **•** Antes de carregar a bandeja, chacoalhe e ventile as etiquetas para soltá-las. Alinhe as folhas sobre uma superfície plana.

### **Dicas para o uso de papel timbrado**

- **•** Use os papéis timbrados criados especialmente para impressoras a laser.
- **•** Imprima amostras nos papéis timbrados que pretende usar antes de comprar grandes quantidades.
- **•** Antes de colocar o papel timbrado, flexione e ventile as folhas para evitar que grudem umas nas outras.
- **•** A orientação da página é importante para imprimir em papel timbrado.

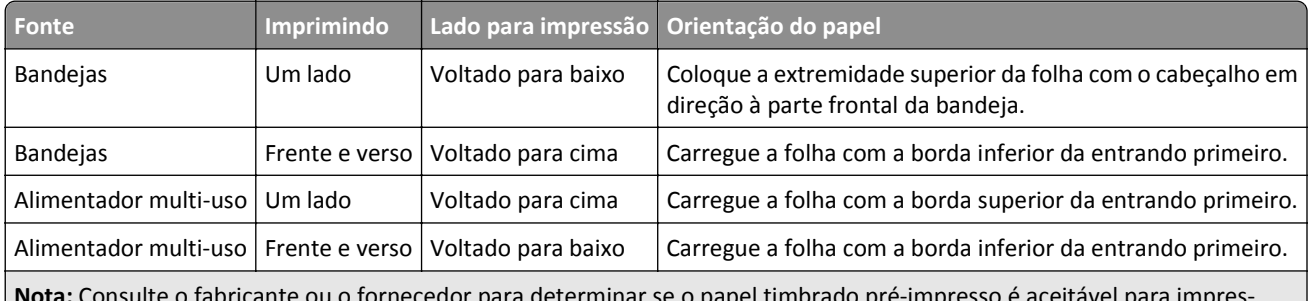

**Nota:** Consulte o fabricante ou o fornecedor para determinar se o papel timbrado pré-impresso é aceitável para impressoras a laser.

### **Dicas para o uso de transparências**

- **•** No painel de controle da impressora, defina o tamanho, o tipo, a textura e a gramatura do papel no menu Papel para corresponder as transparências colocadas na bandeja.
- **•** Imprima uma página de teste nas transparências que pretende usar antes de comprar grandes quantidades.
- **•** Use transparências projetadas para impressoras a laser.
- **•** Evite tocar nas transparências para evitar problemas de qualidade de impressão.
- **•** Antes de colocar as transparências, chacoalhe e ventile as folhas para evitar que elas grudem umas nas outras.
- **•** Ao imprimir grandes volumes de transparências, imprima grupos de até 20 folhas cada, com um intervalo de, pelo menos, três minutos entre os grupos, a fim de evitar que as transparências fiquem coladas. Você também pode remover as transparências da bandeja em grupos de 20.

## **Diretrizes de papel**

## **Características do papel**

As seguintes características do papel afetam a qualidade e a confiabilidade da impressão. Considere estes fatores antes de imprimir:

#### **Peso**

As bandejas e o alimentador multi-uso da impressora podem alimentar automaticamente papéis com peso de 60 a 176 g/m<sup>2</sup> (16 a 47-lb) com fibras longas. As bandejas de papel-2100 podem alimentar automaticamente papéis de 60 a 135 g/m<sup>2</sup> (16 a 36lb encorpado) com fibras longas. O papel com peso inferior a 60 g/m<sup>2</sup> (16 lb) pode não ser firme o suficiente para ser alimentado adequadamente, causando atolamentos.

Nota: A impressão em frente-e verso é suportada para papel de peso de 60 a 176 g/m<sup>2</sup> (16 a 47lb).

#### **Curva**

Curva é a tendência do papel de se curvar nas bordas. Curvas excessivas podem causar problemas na alimentação de papel. As curvas podem ocorrer depois que o papel passa pela impressora, onde é exposto a altas temperaturas. O armazenamento do papel fora da embalagem em condições de calor, umidade, frio ou ar seco, mesmo nas bandejas, pode contribuir para a ocorrência de curvas antes da impressão, podendo causar problemas de alimentação.

#### **Lisura**

A lisura do papel afeta diretamente a qualidade da impressão. Se o papel for muito áspero, o toner não se fundirá no papel adequadamente. Se o papel for liso demais, poderá causar problemas de alimentação ou qualidade de impressão. Sempre use papel entre 100 e 300 pontos Sheffield; a lisura entre 150 e 250 pontos Sheffield produz a melhor qualidade de impressão.

#### **Conteúdo de umidade**

A quantidade de umidade do papel afeta tanto a qualidade de impressão quanto a capacidade da impressora de alimentar o papel adequadamente. Deixe o papel na embalagem original até a hora de usá-lo. Isso limitará a exposição do papel às variações de umidade que podem degradar seu desempenho.

Condicione o papel antes da impressão armazenando-o em sua embalagem original no mesmo ambiente da impressora por 24 a 48 horas. Prolongue o tempo para vários dias se o ambiente de armazenamento ou transporte for muito diferente do ambiente da impressora. O papel espesso também pode exigir um período de condicionamento mais longo.

### **Direção das fibras**

As fibras referem-se ao alinhamento das fibras do papel em uma folha. O papel pode ter *fibras longas*, estendendo-se ao longo do comprimento do papel, ou *fibras curtas*, estendendo-se ao longo da largura do papel.

Para papel de 60 a 176 g/m<sup>2</sup> (16 a 47 lb), recomendam-se fibras longas.

#### **Conteúdo de fibras**

A maior parte do papel xerográfico de alta qualidade é feita de madeira em polpa processada 100% quimicamente. Esse conteúdo confere ao papel um alto grau de estabilidade, resultando em menos problemas de alimentação e melhor qualidade de impressão. O papel que contém fibras, como as de algodão, pode dificultar o manuseio.

## **Selecionando papel**

O uso do papel adequado evita atolamentos e ajuda a garantir impressão sem problemas.

Para ajudar a evitar atolamentos de papel e impressão de baixa qualidade:

- **•** *Sempre* use papel novo e sem danos.
- **•** Antes de carregar o papel, saiba qual lado do papel é recomendado para impressão. Essas informações geralmente são indicadas na embalagem do papel.
- **•** *Não* use papel que tenha sido cortado ou aparado à mão.
- **•** *Não* misture tipos, tamanhos ou pesos de papel na mesma bandeja, pois isso resultará em atolamentos.
- **•** *Não* use papéis revestidos, a menos que sejam especificamente recomendados para impressão eletrofotográfica.

## **Seleção de formulários pré-impressos e papel timbrado**

- **•** Use papel de fibras longas de 60–90‑g/m2 (16–24‑lb).
- **•** Use somente formulários e papel timbrado impressos por meio de um processo offset litográfico ou gravado.
- **•** Evite papéis com superfícies ásperas ou excessivamente texturizadas.
- **•** Use tintas que não sejam afetadas pela resina contida no toner. As tintas definidas por oxidação ou à base de óleo geralmente atendem a esses requisitos; as tintas látex podem não atender.
- **•** Imprima amostras nos papeis timbrados e formulários pré-impressos que pretende usar antes de comprar grandes quantidades. Isso determina se a tinta no formulário pré-impresso afetará ou não a qualidade da impressão.
- **•** Em caso de dúvida, entre em contato com o fornecedor do papel.

## **Usando papel reciclado e outros papéis comerciais**

Por ser uma empresa que se preocupa com o meio ambiente, apoiamos o uso de papel reciclado produzido especificamente para uso em impressoras a laser (eletrofotográficas).

Embora não se possa fazer nenhuma afirmação genérica de que todo o papel reciclado vá funcionar bem, testamos consistentemente os papéis que representam papéis reciclados para copiadores em tamanho de corte disponíveis no mercado global. Esse teste científico é realizado com rigor e disciplina. Muitos fatores são levados em consideração separadamente e em sua totalidade, incluindo o seguinte:

- **•** Quantidade de desperdício pós-consumo (testamos teores de até 100% de desperdício pós-consumo).
- **•** Condições de temperatura e umidade (as câmeras de testes simulam climas de todo o mundo).
- **•** Teor de umidade (os papéis comerciais devem ter baixa umidade: 4 5%).
- **•** Resistência a dobras e dureza adequada indicam alimentação otimizada através da impressora.
- **•** Espessura (tem impacto no quanto pode ser carregado em uma bandeja)
- **•** Rugosidade de superfície (medida em unidades Sheffield, causa impacto na clareza da impressão e na forma como o toner se funde com o papel)
- **•** Fricção de superfície (determina a facilidade com que as folhas podem ser separadas)
- **•** Grão e formação (causa impacto na curvatura, que também influencia a mecânica de como o papel se comporta enquanto se move na impressora)
- **•** Brilho e textura (aparência e comportamento)

Os papéis reciclados estão melhores do que nunca; no entanto, a quantidade de teor reciclado em um papel afeta o grau de controle sobre as substâncias estranhas. E, embora os papéis reciclados sejam um bom caminho para imprimir de uma forma ecologicamente responsável, eles não são perfeitos. A energia necessária para retirar a tinta e lidar com aditivos, tais como corantes e "cola", geralmente gera mais emissões de carbono do que a produção normal de papel. No entanto, usar papéis reciclados permite melhor gerenciamento dos recursos.

Nós nos preocupamos com o uso responsável do papel em geral, com base nas avaliações do ciclo de vida útil de nossos produtos. Para ter uma melhor compreensão do impacto das impressoras no meio ambiente, a empresa realizou uma série de avaliações do ciclo de vida e descobriu que o papel foi identificado como principal contribuinte (até 80%) das emissões de carbono causadas durante todo o ciclo de vida de um dispositivo (do projeto ao final da vida). Isso ocorre devido aos processos de fabricação necessários para fazer papel, os quais exigem muita energia.

Dessa forma, buscamos instruir clientes e parceiros no que diz respeito à minimização do impacto do papel. Usar papel reciclado é uma forma. Eliminar o consumo excessivo e desnecessário do papel é outra. Estamos bem preparados para ajudar os clientes a minimizar o desperdício em impressões e cópias. Além disso, a empresa incentiva a compra de papel de fornecedores que demonstram seu compromisso com práticas florestais sustentáveis.

Não apoiamos fornecedores específicos, embora seja mantida uma lista de produtos do conversor para aplicações especiais. No entanto, as seguintes diretrizes relacionadas à escolha do papel ajudarão a aliviar o impacto ambiental da impressora:

- **1** Minimize o consumo de papel.
- **2** Seja seletivo quanto à origem da fibra de madeira. Compre de fornecedores que têm certificações, como a Forestry Stewardship Council (FSC) ou a The Program for the Endorsement of Forest Certification (PEFC). Essas certificações garantem que o fabricante de papel usa polpa de madeira proveniente de operadoras florestais que empregam práticas ecológica e socialmente responsáveis de reflorestamento e gestão florestal.
- **3** Escolha o papel mais apropriado para suas necessidades de impressão: papel certificado normal de 75 ou 80 g/m2, papel mais leve ou papel reciclado.

### **Exemplos de papéis inaceitáveis**

Os resultados dos testes indicam que os seguintes tipos de papel representam um risco de uso com impressoras a laser:

- **•** Papéis quimicamente tratados, usados para fazer cópias sem papel carbono, também conhecidos como *papéis sem carbono*
- **•** Mídias pré-impressas com elementos químicos que possam contaminar a impressora.
- **•** Mídias pré-impressas que possam ser afetadas pela temperatura no fusor da impressora.
- **•** Papéis pré-impressos que exijam um registro (a exata localização da impressão na página) superior a ±2,3 mm (±0,9 pol), como formulários de reconhecimento óptico de caracteres (OCR). Em alguns casos, o registro pode ser ajustado com um programa para imprimir nesses formulários com êxito.
- **•** Papéis revestidos (encorpados apagáveis), sintéticos e térmicos.
- **•** Papéis com bordas ásperas, ásperos ou altamente texturizados ou com curvas
- **•** Papéis reciclados reprovados no EN12281:2002 (teste europeu)
- **•** Papéis com peso inferior a 60 g/m2 (16 lb)
- **•** Formulários ou documentos com várias vias

### **Armazenamento do papel**

Use estas diretrizes de armazenamento de papel para ajudar a evitar atolamentos e qualidade de impressão irregular:

- **•** Para obter os melhores resultados, armazene o papel em um local onde a temperatura seja de 21°C (70°F) e a umidade relativa do ar seja de 40%. A maioria dos fabricantes de etiquetas recomenda a impressão em um intervalo de temperatura de 18 a 24°C (65 a 75°F), com umidade relativa do ar de 40 a 60%.
- **•** Armazene o papel em caixas e sobre um pallet ou uma prateleira, ao invés de no chão.
- **•** Armazene os pacotes individuais sobre uma superfície plana.
- **•** Não armazene nenhum objeto sobre os pacotes de papel individuais.
- **•** Só retire o papel da caixa ou da embalagem quando estiver pronto para carregá-lo na impressora. A caixa e a embalagem ajudam a manter o papel limpo, seco e plano.

## **Tamanhos, tipos e pesos de papel suportados**

As tabelas a seguir fornecem informações sobre as origens de papel padrão e opcionais e os tamanhos, tipos e pesos de papel suportados.

**Nota:** Para tamanhos de papel não listados, selecione *maior* tamanho mais próximo, que esteja na lista.

## **Tamanhos de papel suportados pela impressora**

**Nota:** Se a impressão em papel for inferior a 210 mm (8,3 polegadas) de largura, a impressora poderá operar em velocidade reduzida após um determinado período para assegurar o melhor desempenho de impressão.

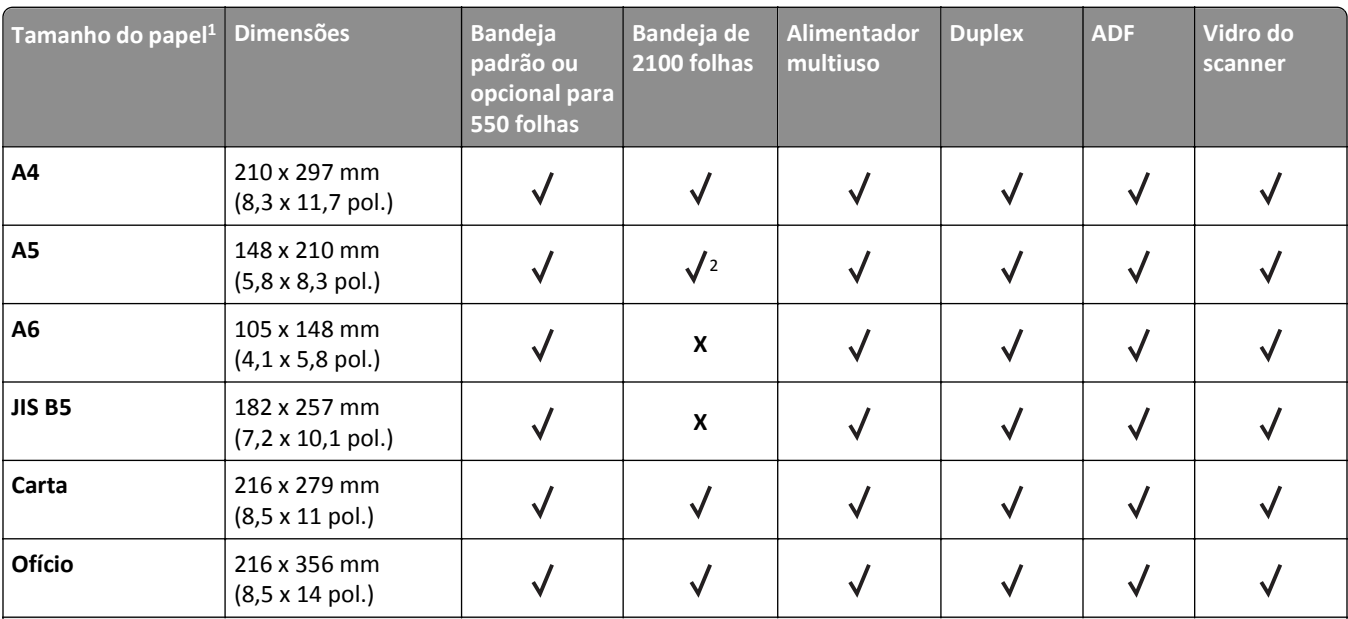

 $^1$  Se o tamanho do papel padrão preferencial não puder ser definido no painel de controle da impressora, então você pode selecionar os tamanhos de papel comuns que correspondem à posição da guia de comprimento na bandeja no menu Tamanho/Tipo de papel. Se o tamanho de papel não estiver disponível, então selecione **Universal** ou desative detecção de tamanho da bandeja. Para obter mais informações, entre em contato com o suporte técnico.

2 Papel é suportado na orientação borda longa.

 $3$  Universal só é suportado no ADF se a largura é de 76 mm (3 pol.) a 216 mm (8,5 pol.) e o comprimento, de 127 mm (5 pol.) a 356 mm (14 pol.).

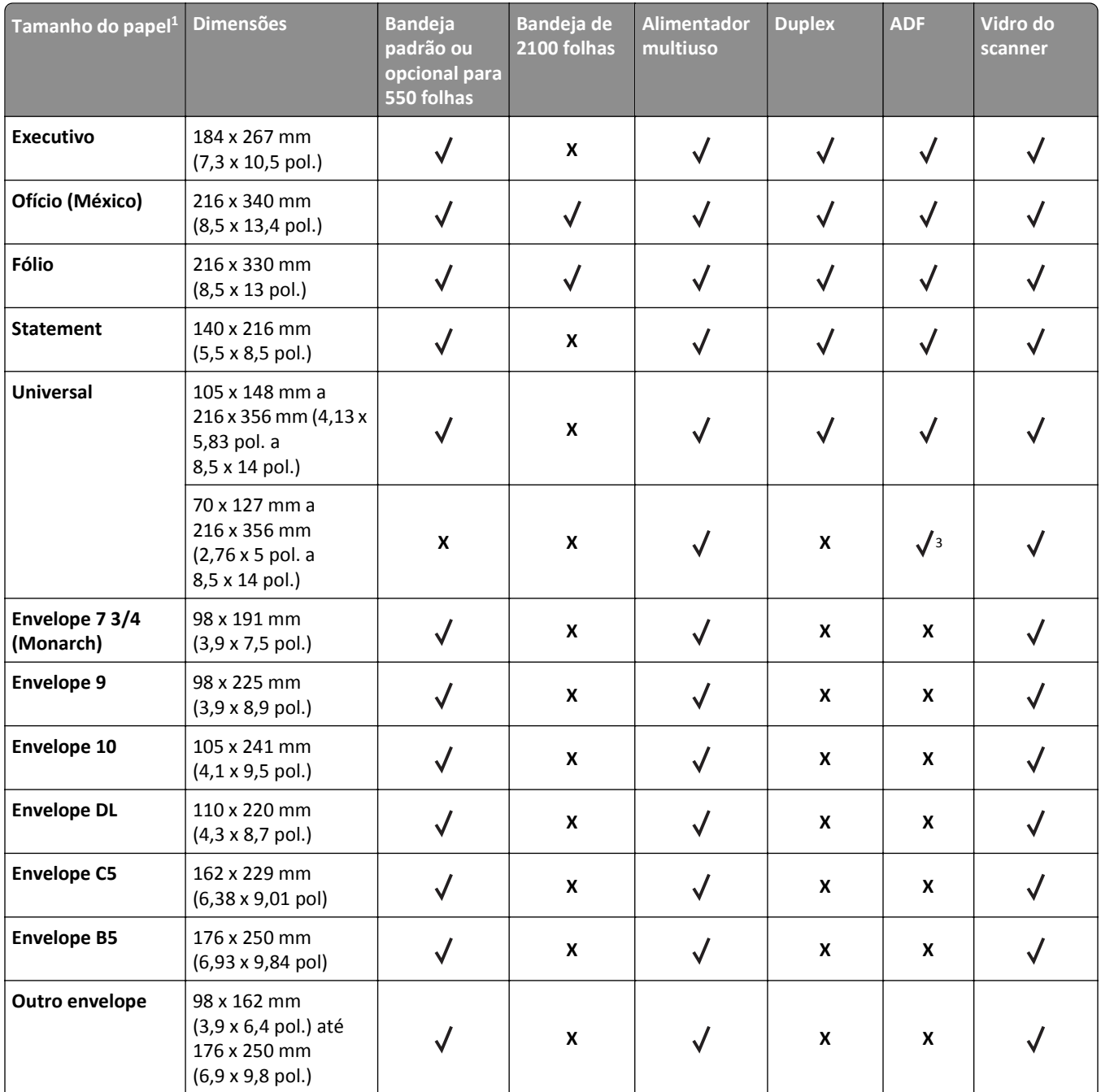

1 Se o tamanho do papel padrão preferencial não puder ser definido no painel de controle da impressora, então você pode selecionar os tamanhos de papel comuns que correspondem à posição da guia de comprimento na bandeja no menu Tamanho/Tipo de papel. Se o tamanho de papel não estiver disponível, então selecione **Universal** ou desative detecção de tamanho da bandeja. Para obter mais informações, entre em contato com o suporte técnico.

2 Papel é suportado na orientação borda longa.

3 Universal só é suportado no ADF se a largura é de 76 mm (3 pol.) a 216 mm (8,5 pol.) e o comprimento, de 127 mm (5 pol.) a 356 mm (14 pol.).

## **Tipos e pesos de papel suportados pela impressora**

O mecanismo da impressora suporta papel com peso de 60 a 176 g/m<sup>2</sup> (16 a 47 lb).

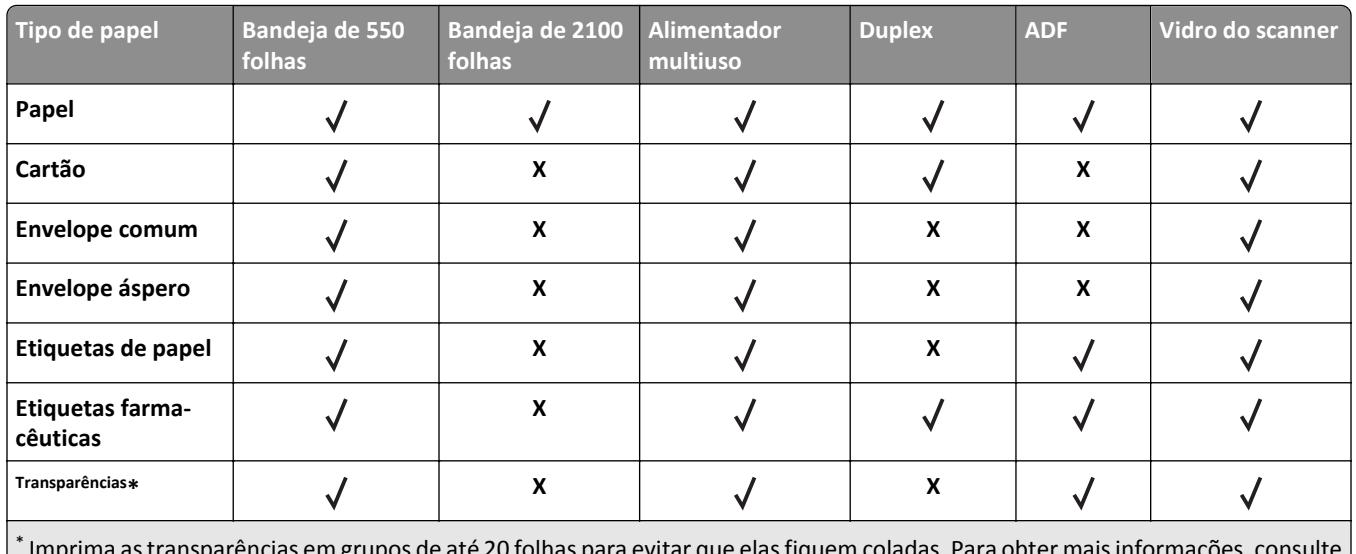

#### **Nota:** Etiquetas, transparências, envelopes e cartões são sempre impressos em velocidade reduzida.

\* Imprima as transparências em grupos de até 20 folhas para evitar que elas fiquem coladas. Para obter mais informações, consulte ["Dicas para o uso de transparências" na página 78](#page-77-0).

## **Imprimindo**

## **Imprimindo formulários e um documento**

## **Imprimindo formulários**

Use o aplicativo Formulários e favoritos para fornecer aos usuários um acesso rápido e fácil aos formulários freqüentemente utilizados ou outras informações que são normalmente impressas. Antes de usar o aplicativo, primeiro defina-o na impressora. Para obter mais informações, consulte ["Configuração de Forms and Favorites" na página 23](#page-22-0).

**1** Na tela Bem-vindo da impressora, navegue até:

**Formulários e favoritos** > selecione o formulário na lista > digite o número de cópias > ajuste as outras definições

**2** Dependendo do modelo da impressora, toque em  $\bigoplus$ ,  $\swarrow$  ou em **Enviar**.

## **Imprimindo um documento**

- **1** No menu Papel do painel de controle da impressora, defina o tipo e o tamanho de papel para corresponder ao papel colocado.
- **2** Envie o trabalho para impressão:

#### **Para usuários do Windows**

- **a** Com um documento aberto, clique em **Arquivo** >**Imprimir**.
- **b** Clique em **Propriedades**, **Preferências**, **Opções** ou **Configurar**.
- **c** Ajuste as definições, se necessário.
- **d** Clique em **OK** >**Imprimir**.

#### **Para usuários do Macintosh**

- **a** Personalize as definições da caixa de diálogo Configurar página:
	- **1** Com um documento aberto, selecione **Arquivo** >**Configuração de página**.
	- **2** Escolha um tamanho de papel ou crie um tamanho personalizado de acordo com o papel colocado.
	- **3** Clique em **OK**.
- **b** Personalize as definições da caixa de diálogo Imprimir:
	- **1** Com um documento aberto, selecione **Arquivo** >**Imprimir**.

Se necessário, clique no triângulo de divulgação para ver mais opções.

**2** Na caixa de diálogo Imprimir e menus pop-up, ajuste as definições, se necessário.

**Nota:** Para imprimir em um tipo específico de papel, ajuste a definição do tipo do papel para corresponder ao papel colocado ou selecione a bandeja ou alimentador apropriado.

**3** Clique em **Imprimir**.

## **Ajustando a tonalidade do toner**

**1** Abra o navegador da Internet e digite o endereço IP da impressora no campo de endereço.

**Notas:**

- **•** Veja o endereço IP da impressora na tela Bem-vindo da impressora. O endereço IP é exibido como quatro conjuntos de números separados por pontos, por exemplo, 123.123.123.123.
- **•** Se você estiver usando um servidor proxy, desative-o temporariamente para carregar a página da Web corretamente.
- **2** Clique em **Configurações** >**Configurações de impressão** >**Menu Qualidade** >**Tonalidade do toner**.
- **3** Ajuste a tonalidade do toner e clique em **Enviar**.

#### **Uso do painel de controle da impressora**

**1** Na tela inicial, navegue até:

>**Configurações** >**Configurações de impressão** >**Menu Qualidade** >**Tonalidade do toner**

**2** Ajuste a configuração e toque em **Enviar**.

## **Impressão a partir de uma unidade flash**

### **Impressão a partir de uma unidade flash**

- **•** Antes de imprimir um arquivo PDF criptografado, uma mensagem solicitará que você digite a senha do arquivo usando o painel de controle da impressora.
- **•** Você não pode imprimir arquivos para os quais não tenha permissões de impressão.
- **1** Insira uma unidade flash na porta USB.

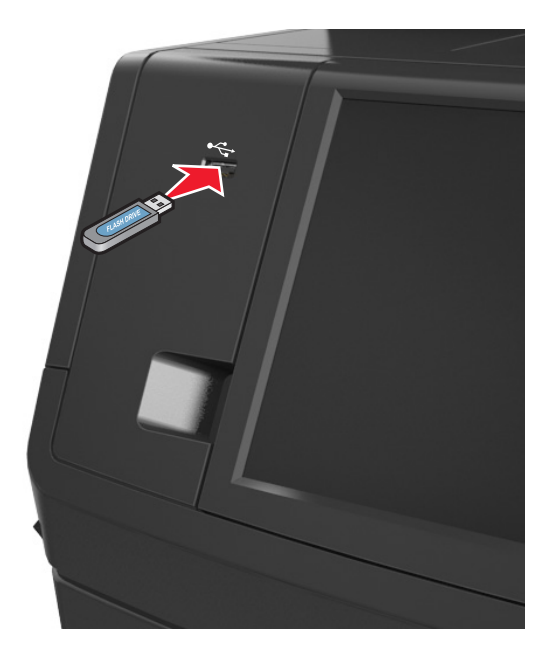

#### **Notas:**

- **•** Um ícone de unidade flash será exibido na tela inicial quando uma unidade flash estiver instalada.
- **•** Se você inserir a unidade flash quando a impressora solicitar atenção, como no caso de um atolamento, a impressora ignorará a unidade flash.
- **•** Se você inserir o dispositivo de memória enquanto a impressora estiver processando outros trabalhos de impressão, a mensagem **Ocupada** será exibida. Após o processamento desses trabalhos, talvez seja necessário exibir a lista de trabalhos retidos para imprimir documentos a partir da unidade flash.

**Aviso—Dano Potencial:** Não toque no cabo USB, em qualquer adaptador de rede sem fio, em qualquer conector, no dispositivo de memória ou nas áreas mostradas da impressora enquanto a impressora estiver imprimindo, lendo ou gravando no dispositivo de memória. Pode ocorrer perda de dados.

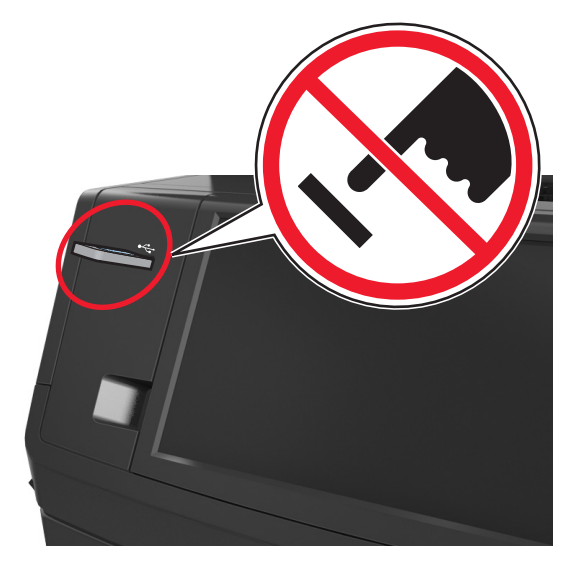

- **2** No painel de controle da impressora, toque no documento que você deseja imprimir.
- **3** Toque nas setas para obter uma visualização do documento.
- **4** Use  $\pm$  ou  $\pm$  para especificar o número de cópias para impressão e toque em **Imprimir**.

#### **Notas:**

- **•** Não remova a unidade flash da porta USB antes do término da impressão do documento.
- **•** Se você deixar a unidade flash na impressora depois de sair da tela inicial do menu USB, toque em **Trabalhos suspensos** na tela inicial para imprimir pela unidade flash.

### **Unidades flash e tipos de arquivo suportados**

- **•** Unidades flash USB de alta‑velocidade devem ser compatíveis com o padrão de velocidade‑total. Dispositivos USB de baixa velocidade não são suportados.
- **•** Unidades flash USB devem ser compatíveis com o sistema de arquivos FAT (File Allocation Tables). Os dispositivos formatados com NTFS (New Technology File System) ou qualquer outro sistema de arquivos não são compatíveis.

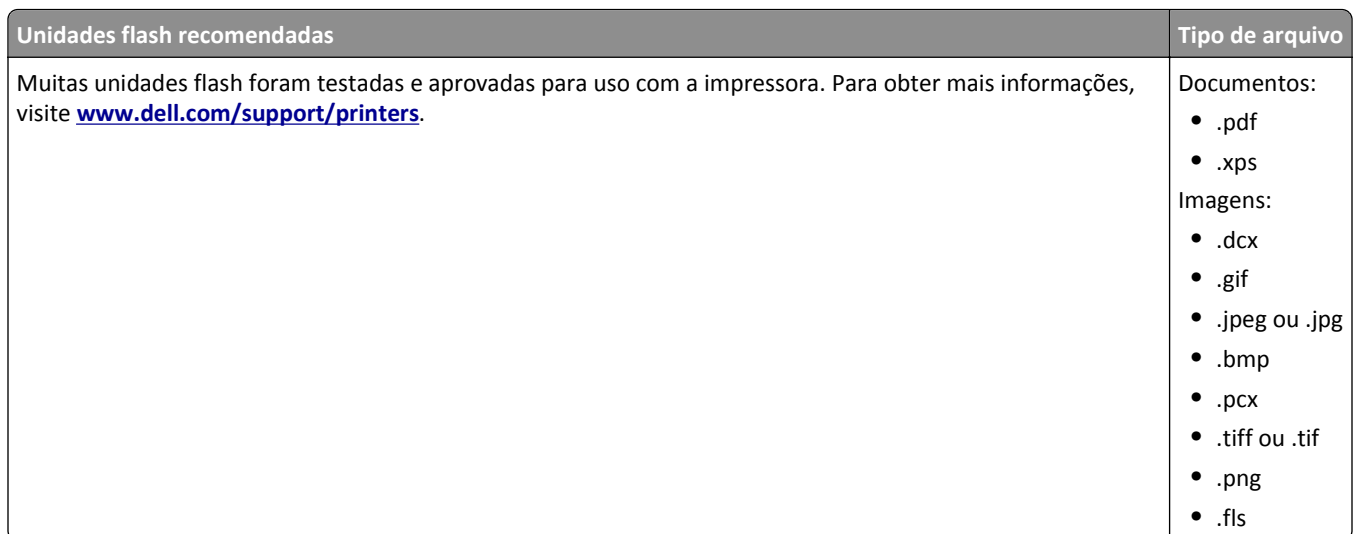

## **Imprimindo de um dispositivo móvel**

## **Imprimindo de um dispositivo móvel com AirPrint**

AirPrint<sup>™</sup> é um aplicativo de impressão móvel que permite imprimir diretamente do seu iPad® (todos os modelos), iPhone® (3GS ou posterior) ou iPod touch® (3ª geração ou posterior) em uma impressora na qual o AirPrint esteja ativado. As impressoras ativadas para AirPrint funcionam com esses dispositivos móveis que executam a última versão do iOS.

**Nota:** Verifique se a impressora e o dispositivo móvel estão conectados à mesma rede sem fio. Para obter informações sobre como configurar as definições sem fio do seu dispositivo móvel, consulte a documentação do dispositivo.

**1** Na tela Bem-vindo do dispositivo móvel, inicie o aplicativo.

**Nota:** Você pode imprimir qualquer conteúdo a partir destes aplicativos Apple: iBook, Mail, Photos, Safari e alguns aplicativos App Store selecionados.

- **2** Selecione o item a ser impresso e toque em
- **3** Toque em **Imprimir** e selecione a impressora.
- **4** Configure as opções desejadas e toque em **Imprimir**.

## **Imprimindo de um dispositivo móvel com Dell Mobile Print**

Com o Dell Mobile Print, você pode imprimir diretamente de um dispositivo Android (OS 2.1 ou posterior) para sua impressora.

#### **Notas:**

**•** Verifique se a impressora e o dispositivo móvel estão conectados à mesma rede sem fio.

- **•** Para obter mais informações sobre como definir as configurações sem fio, consulte a documentação do dispositivo móvel.
- **1** Em Google Play, faça o download do aplicativo Dell Mobile Print.

**2** Na tela Bem-vindo do dispositivo móvel, toque em .

**3** Selecione o item a ser impresso.

Você pode selecionar em uma lista de aplicativos compatíveis, tais como Calendar, Contacts, Gallery, Google Docs, GMail, Internet, Messaging, Word Documents, Excel Documents, PowerPoint Documents, e PDF Documents.

**4** Na caixa de diálogo de visualização de impressão, configure as opções de impressão e impressora se necessário.

**Nota:** Se a impressora não for exibida na lista, verifique as configurações de rede para a impressora e seu dispositivo móvel e certifique-se de que os dois estejam conectados à mesma rede sem fio.

**5** Toque em **Imprimir**.

## **Impressão de trabalhos confidenciais e outros trabalhos suspensos**

### **Armazenando trabalhos de impressão na impressora**

**1** No painel de controle da impressora, navegue até:

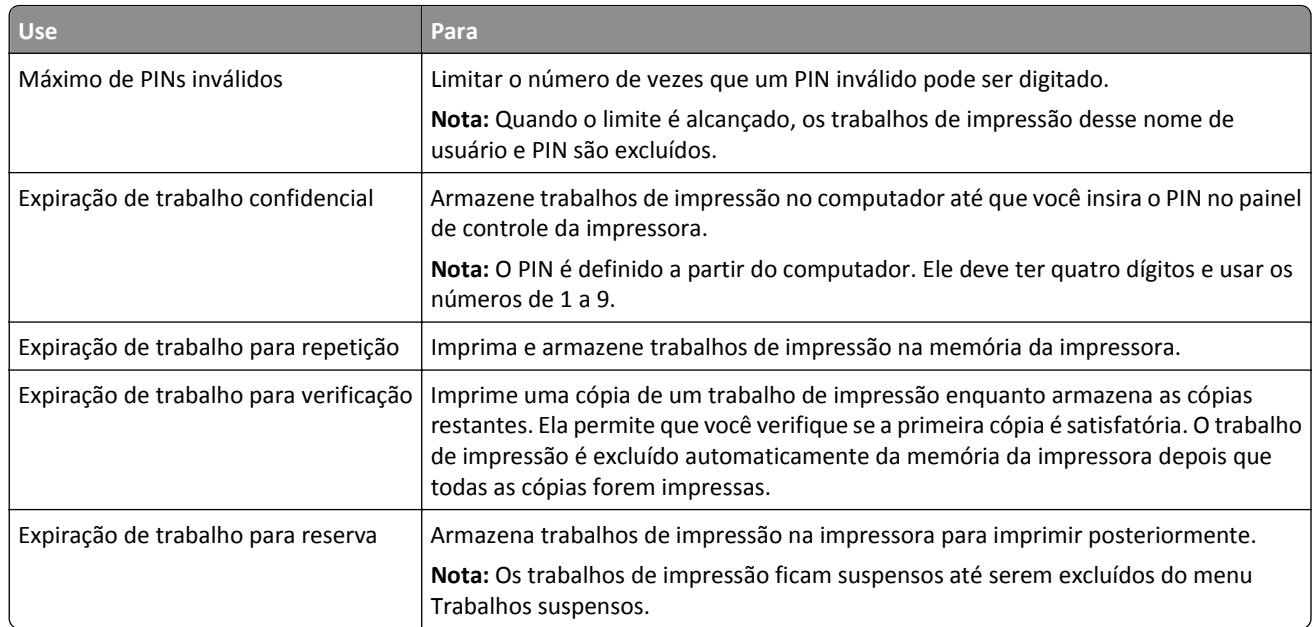

#### 眉 >**Segurança** >**Impressão confidencial** > selecione o tipo do trabalho de impressão

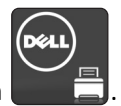

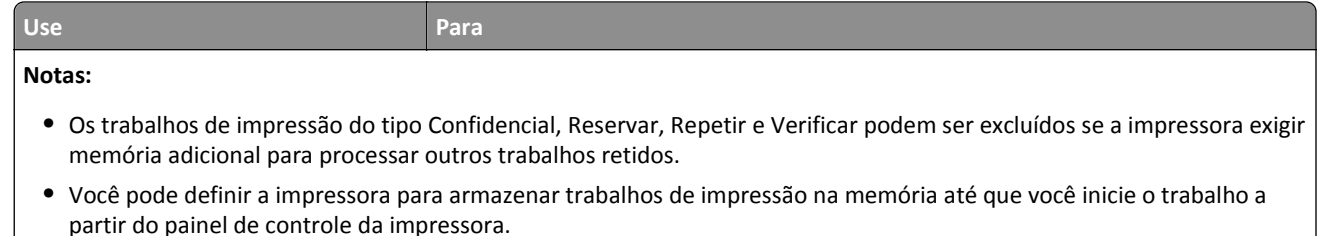

- **•** Todos os trabalhos de impressão que podem ser iniciados pelo usuário na impressora são chamados de *trabalhos retidos*.
- **2** Toque em **Enviar**.

## **Imprimindo trabalhos confidenciais e outros trabalhos suspensos**

**Nota:** Os trabalhos de impressão Confidencial e Verificar são excluídos automaticamente da memória após a impressão. Os trabalhos Repetir e Reservar são *mantidos* na impressora até que sejam excluídos.

#### **Para usuários do Windows**

- **1** Com um documento aberto, clique em **Arquivo** >**Imprimir**.
- **2** Clique em **Propriedades**, **Preferências**, **Opções** ou **Configurar**.
- **3** Clique em **Imprimir e reter**.
- **4** Selecione o tipo do trabalho de impressão (Confidencial, Repetir, Reservar ou Verificar) e atribua um nome de usuário. Para um trabalho de impressão Confidencial, insira também um PIN de quatro dígitos.
- **5** Clique em **OK** ou **Imprimir**.
- **6** Na tela Bem-vindo da impressora, libere o trabalho de impressão.
	- **•** Para trabalhos de impressão do tipo Confidencial, navegue até:
		- **Trabalhos suspensos** > selecione o seu nome de usuário >**Trabalhos Confidenciais** > digite o PIN >**Imprimir**
	- **•** Para outros trabalhos de impressão, navegue até:

**Trabalhos suspensos** > selecione o seu nome de usuário > selecione o trabalho de impressão > especifique o número de cópias >**Imprimir**

### **Para usuários do Macintosh**

**1** Com um documento aberto, selecione **Arquivo** >**Imprimir**.

Se necessário, clique no triângulo de divulgação para ver mais opções.

- **2** Nas opções de impressão ou no menu pop-up Cópias e Páginas, escolha **Roteamento de trabalhos**.
- **3** Selecione o tipo do trabalho de impressão (Confidencial, Repetir, Reservar ou Verificar) e atribua um nome de usuário. Para um trabalho de impressão Confidencial, insira também um PIN de quatro dígitos.
- **4** Clique em **OK** ou **Imprimir**.
- **5** Na tela Bem-vindo da impressora, libere o trabalho de impressão.
	- **•** Para trabalhos de impressão do tipo Confidencial, navegue até:
		- **Trabalhos suspensos** > selecione o seu nome de usuário >**Trabalhos Confidenciais** > digite o PIN >**Imprimir**
	- **•** Para outros trabalhos de impressão, navegue até:

**Trabalhos suspensos** > selecione o seu nome de usuário > selecione o trabalho de impressão > especifique o número de cópias >**Imprimir**

## **Modificação das configurações de impressão confidencial**

**Nota:** Este recurso está disponível apenas para as impressoras de rede ou para as impressoras conectadas a servidores de impressão.

**1** Abra o navegador da Internet e digite o endereço IP da impressora no campo de endereço.

**Notas:**

- **•** Visualize o endereço IP da impressora na seção TCP/IP do menu Rede/Portas. O endereço IP é exibido como quatro conjuntos de números separados por pontos, por exemplo, 123.123.123.123.
- **•** Se você estiver usando um servidor proxy, desative-o temporariamente para carregar a página da Web corretamente.
- **2** Clique em **Configurações** guia >**Segurança** >**Configuração de impressão confidencial**.
- **3** Altere as configurações:
	- **•** Defina um número máximo de tentativas de inserção do PIN. Quando um usuário excede um número específico de tentativas de digitação de PIN, todos os trabalhos desse usuário são excluídos.
	- **•** Defina um tempo de expiração para os trabalhos de impressão confidenciais. Se um usuário não imprimir seus trabalhos dentro do período designado, todos eles serão excluídos.
- **4** Salve as novas configurações.

## **Impressão de páginas de informações**

## **Impressão de uma lista de amostras de fontes**

**1** Na tela inicial, navegue até:

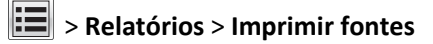

**2** Toque em **Fontes PCL** ou **Fontes PostScript**.

## **Impressão de uma lista de diretórios**

Uma lista de diretórios mostra todos os recursos armazenados na memória flash ou no disco rígido da impressora.

Na tela inicial, navegue até:

> **Relatórios** > **Imprimir diretório**

## **Cancelamento de um trabalho de impressão**

## **Cancelando um trabalho de impressão a partir do painel de controle da impressora**

- 1 No painel de controle da impressora, toque em **Cancelar trabalho** ou pressione **X** no teclado numérico.
- **2** Toque no trabalho de impressão a ser cancelado e em **Excluir trabalhos selecionados**.

**Nota:** Se você pressionar  $\mathbb{X}$  no teclado, toque **Continuar** para retornar à tela inicial.

## **Cancelamento de trabalhos de impressão do computador**

#### **Para usuários do Windows**

- **1** Abra a pasta de impressoras e selecione sua impressora.
- **2** Na fila de impressão, selecione o trabalho de impressão a ser cancelado e exclua-o.

#### **Para usuários do Macintosh**

- **1** Em Preferências do sistema, no menu Apple, navegue até a impressora.
- **2** Na fila de impressão, selecione o trabalho de impressão a ser cancelado e exclua-o.

# **Cópia**

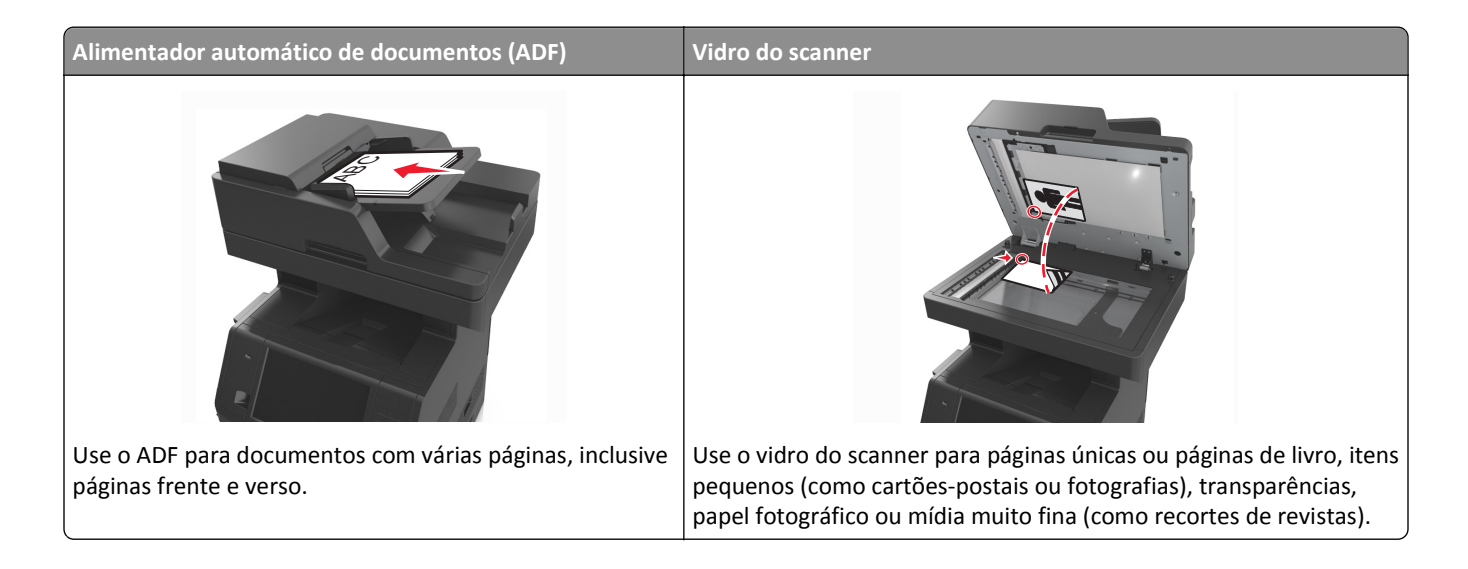

## **Cópias**

## **Para fazer uma cópia rápida**

**1** Carregue um documento original com a face voltada para cima e a borda curta entrando primeiro na bandeja ADF ou com a face voltada para baixo no vidro do scanner.

**Notas:**

- **•** Não carregue cartões-postais, fotografias, itens pequenos, transparências, papel fotográfico ou mídia fina (como recortes de revistas) na bandeja do ADF. Coloque esses itens no vidro do scanner.
- **•** A luz indicadora ADF acende quando o papel está corretamente carregado.
- **2** Se você estiver carregando um documento na bandeja do ADF, ajuste as guias de papel.

**Nota:** Para evitar uma imagem cortada, verifique se o tamanho do documento original e do papel são os mesmos.

**3** No painel de controle da impressora, pressione o .

## **Cópia usando o ADF**

**1** Carregue um documento original com a face voltada para cima e a borda curta entrando primeiro na bandeja ADF.

- **•** Não carregue cartões-postais, fotografias, itens pequenos, transparências, papel fotográfico ou mídia fina (como recortes de revistas) na bandeja do ADF. Coloque esses itens no vidro do scanner.
- **•** A luz indicadora ADF acende quando o papel está corretamente carregado.
- **2** Ajuste as guias de papel.

**3** Na tela inicial, navegue até:

**Copiar** > especifica as configurações de cópia >> **Copiar**

## **Copiando usando o vidro do scanner**

- **1** Coloque um documento original com a face voltada para baixo no canto superior esquerdo do vidro do scanner.
- **2** Na tela inicial, navegue até:

**Copiar** > especifica as configurações de cópia >> **Copiar**

Se houver mais páginas a serem digitalizadas, coloque o próximo documento no vidro do scanner e toque em **Digitalizar a próxima página**.

**3** Toque em **Concluir o trabalho**.

## **Cópia de fotos**

- **1** Coloque uma fotografia voltada para baixo no canto superior esquerdo do vidro do scanner.
- **2** Na tela inicial, navegue até:

#### **Copiar** >**Conteúdo** >**Fotografia** >

**3** No menu Origem do conteúdo, navegue até:

**Fotografia/Filme** > >**Copiar**

**Nota:** Se houver mais fotografias a serem copiadas, coloque a próxima fotografia no vidro do scanner e toque em **Digitalizar a próxima página**.

**4** Toque em **Concluir o trabalho**.

## **Cópia em mídia especial**

## **Copiando em transparências**

**1** Carregue um documento original com a face voltada para cima e a borda curta entrando primeiro na bandeja ADF ou com a face voltada para baixo no vidro do scanner.

**Notas:**

- **•** Não carregue cartões-postais, fotografias, itens pequenos, transparências, papel fotográfico ou mídia fina (como recortes de revistas) na bandeja do ADF. Coloque esses itens no vidro do scanner.
- **•** A luz indicadora ADF acende quando o papel está corretamente carregado.
- **2** Na tela inicial, navegue até:

**Copiar** >**Copiar de** > selecione o tamanho do documento original >

**3** Navegue para:

**Copiar para** > selecione a bandeja que contém as transparências >**Copiar**.

Se não houver bandejas que suportem transparências, navegue até:

**Alimentador manual** >  $\vee$  > selecione o tamanho das transparências >  $\vee$  > **Transparência** >  $\vee$ 

**4** Coloque as transparências no alimentador multiuso e, em seguida, toque em **Copiar**.

## **Copiando em papel timbrado**

**1** Carregue um documento original com a face voltada para cima e a borda curta entrando primeiro na bandeja ADF ou com a face voltada para baixo no vidro do scanner.

#### **Notas:**

- **•** Não carregue cartões-postais, fotografias, itens pequenos, transparências, papel fotográfico ou mídia fina (como recortes de revistas) na bandeja do ADF. Coloque esses itens no vidro do scanner.
- **•** A luz indicadora ADF acende quando o papel está corretamente carregado.
- **2** Se você estiver carregando um documento na bandeja do ADF, ajuste as guias de papel.
- **3** Na tela inicial, navegue até:

**Copiar** >**Copiar de** > selecione o tamanho do documento original >

**4** Navegue para:

**Copiar para** > selecione a bandeja contendo o o timbre >**Copiar**

**5** Se não houver bandejas que suportem timbre, navegue até:

**Alimentador manual** > selecione o tamanho do papel com >**Timbre**

**6** Carregue o papel com timbre com a face voltada para cima, entrando primeiro a margem superior no alimentador multi-uso, e depois toque em **Copiar**.

## **Criação de um atalho de cópia usando o painel de controle da impressora**

- **1** Na tela inicial, toque em **Copiar**.
- **2** Ajuste as configurações de cópia e toque em **Salvar como atalho**.

**Nota:** Se você alterar as configurações depois que um atalho de e‑mail for criado, essas configurações não serão salvas.

- **3** Digite um nome exclusivo para o atalho e toque em **Concluído**.
- **4** Verifique se o nome do atalho está correto e toque em **OK**.

Se o nome do atalho estiver incorreto, toque em **Cancelar** e insira novamente as informações.

- **•** O nome do atalho é exibido no ícone Atalhos de e-mail da tela inicial da impressora.
- **•** É possível usar o atalho ao enviar outro documento por e-mail usando as mesmas configurações.

## **Personalização das configurações de cópia**

## **Copiando para um tamanho diferente**

**1** Carregue um documento original com a face voltada para cima e a borda curta entrando primeiro na bandeja ADF ou com a face voltada para baixo no vidro do scanner.

#### **Notas:**

- **•** Não carregue cartões-postais, fotografias, itens pequenos, transparências, papel fotográfico ou mídia fina (como recortes de revistas) na bandeja do ADF. Coloque esses itens no vidro do scanner.
- **•** A luz indicadora ADF acende quando o papel está corretamente carregado.
- **2** Se você estiver carregando um documento na bandeja do ADF, ajuste as guias de papel.
- **3** Na tela inicial, navegue até:

**Copiar** >**Copiar de** > selecione o tamanho do documento original >

**4** Navegue para:

**Copiar para** > selecione um novo tamanho para a cópia > >**Copiar**

## **Como fazer cópias usando papel de uma bandeja selecionada**

**1** Carregue um documento original com a face voltada para cima e a borda curta entrando primeiro na bandeja ADF ou com a face voltada para baixo no vidro do scanner.

#### **Notas:**

- **•** Não carregue cartões-postais, fotografias, itens pequenos, transparências, papel fotográfico ou mídia fina (como recortes de revistas) na bandeja do ADF. Coloque esses itens no vidro do scanner.
- **•** A luz indicadora ADF acende quando o papel está corretamente carregado.
- **2** Se você estiver carregando um documento na bandeja do ADF, ajuste as guias de papel.
- **3** Na tela inicial, navegue até:

**Copiar** >**Copiar de** > selecione o tamanho do documento original >

**4** Navegue para:

**Copiar para** > selecione a bandeja que contém o tipo de papel desejado >

**5** Toque em **Copiar**.

## **Copiando em tamanhos de papel diferentes**

Use o ADF para copiar documentos originais que contêm tamanhos de papel diferentes. Dependendo dos tamanhos de papel carregados e das configurações de "Copiar para" e "Copiar de", cada cópia será impressa em tamanhos de papel mistos (Exemplo 1) ou ajustada a um único tamanho de papel (Exemplo 2).

#### **Exemplo 1: Copiando em tamanhos de papel mistos**

**1** Carregue um documento original com a face voltada para cima e a borda curta entrando primeiro na bandeja ADF ou com a face voltada para baixo no vidro do scanner.

#### **Notas:**

- **•** Não carregue cartões-postais, fotografias, itens pequenos, transparências, papel fotográfico ou mídia fina (como recortes de revistas) na bandeja do ADF. Coloque esses itens no vidro do scanner.
- **•** A luz indicadora ADF acende quando o papel está corretamente carregado.
- **2** Se você estiver carregando um documento na bandeja do ADF, ajuste as guias de papel.
- **3** Na tela inicial, navegue até:

#### **Copiar** >**Copiar de** >**Tamanhos mistos** >

**4** Navegue para:

### **Copiar para** >**Ajuste auto tamanho** > >**Copiar**

O scanner identifica os tamanhos de papel diferentes conforme são digitalizados. As cópias são impressas em tamanhos de papel mistos correspondentes aos tamanhos de papel do documento original.

#### **Exemplo 2: Copiando em um único tamanho de papel**

**1** Carregue um documento original com a face voltada para cima e a borda curta entrando primeiro na bandeja ADF ou com a face voltada para baixo no vidro do scanner.

#### **Notas:**

- **•** Não carregue cartões-postais, fotografias, itens pequenos, transparências, papel fotográfico ou mídia fina (como recortes de revistas) na bandeja do ADF. Coloque esses itens no vidro do scanner.
- **•** A luz indicadora ADF acende quando o papel está corretamente carregado.
- **2** Se você estiver carregando um documento na bandeja do ADF, ajuste as guias de papel.
- **3** Na tela inicial, navegue até:

#### **Copiar** >**Copiar de** >**Tamanhos mistos** >

**4** Navegue para:

### **Copiar para** >**Carta** > >**Copiar**

O scanner identifica os tamanhos de papel diferentes conforme são digitalizados e dimensiona os tamanhos de papel mistos para que se ajustem ao tamanho de papel selecionado.

## **Cópia nos dois lados do papel (impressão frente e verso)**

**1** Carregue um documento original com a face voltada para cima e a borda curta entrando primeiro na bandeja ADF ou com a face voltada para baixo no vidro do scanner.

#### **Notas:**

- **•** Não carregue cartões-postais, fotografias, itens pequenos, transparências, papel fotográfico ou mídia fina (como recortes de revistas) na bandeja do ADF. Coloque esses itens no vidro do scanner.
- **•** A luz indicadora ADF acende quando o papel está corretamente carregado.
- **2** Se você estiver carregando um documento na bandeja do ADF, ajuste as guias de papel.
- **3** Na tela inicial, navegue até:

**Copiar** >**Lados (frente e verso)** > seleciona o método preferido de impressão frente e verso

**Nota:** No método preferido de impressão frente e verso, o primeiro número representa os lados dos documentos originais, enquanto o segundo representa os lados da cópia. Por exemplo, selecione "2 lados p/ 2 lados" se os documentos originais estiverem impressos nos 2 lados e você desejar cópias nos 2‑lados (frente e verso).

**4** Toque em  $\leq$  >**Copiar.** 

### **Redução ou ampliação de cópias**

É possível dimensionar as cópias de 25% a 400% do tamanho original do documento.

**1** Carregue um documento original com a face voltada para cima e a borda curta entrando primeiro na bandeja ADF ou com a face voltada para baixo no vidro do scanner.

**Notas:**

- **•** Não carregue cartões-postais, fotografias, itens pequenos, transparências, papel fotográfico ou mídia fina (como recortes de revistas) na bandeja do ADF. Coloque esses itens no vidro do scanner.
- **•** A luz indicadora ADF acende quando o papel está corretamente carregado.
- **2** Se você estiver carregando um documento na bandeja do ADF, ajuste as guias de papel.
- **3** Na tela Bem-vindo, toque em **Copiar**.
- **4** Na área Escala, toque em  $\Box$  ou  $\Box$  para diminuir ou aumentar o valor em 1%.

Tocar em "Copiar para" ou em "Copiar de" após definir a opção Ajustar manualmente mudará o valor para Automático.

**Nota:** Automático é a configuração padrão de fábrica. Automaticamente dimensiona a imagem digitalizada do documento original para se ajustar ao tamanho do papel da cópia.

**5** Toque em **Copiar**.

### **Ajuste da qualidade da cópia**

**1** Carregue um documento original com a face voltada para cima e a borda curta entrando primeiro na bandeja ADF ou com a face voltada para baixo no vidro do scanner.

**Notas:**

**•** Não carregue cartões-postais, fotografias, itens pequenos, transparências, papel fotográfico ou mídia fina (como recortes de revistas) na bandeja do ADF. Coloque esses itens no vidro do scanner.

- <span id="page-98-0"></span>**•** A luz indicadora ADF acende quando o papel está corretamente carregado.
- **2** Se você estiver carregando um documento na bandeja do ADF, ajuste as guias de papel.
- **3** Na tela inicial, navegue até:

#### **Copiar** >**Conteúdo**

- **4** Toque no botão que melhor representa o tipo de conteúdo do documento que você está copiando.
	- **• Texto** usado quando o conteúdo do documento original for, em sua maioria, texto ou line art.
	- **• Texto/Fotografia** usado quando o documento original for uma mistura de texto, gráfico e foto.
	- **• Fotografia** usado quando o documento original é composto, principalmente, de fotos ou imagens.
	- **• Gráfico**s usado quando o documento original é composto principalmente de gráficos do tipo comercial, como gráficos de pizza, gráficos de barras e animações.
- **5** Toque em  $\mathbf{\n}$ .
- **6** Toque no botão que melhor representa a origem do conteúdo do documento que você está copiando.
	- **• Laser colorida** usado quando o documento original tiver sido impresso em uma impressora laser colorida.
	- **• Jato de tinta** usado quando o documento original tiver sido impresso em uma impressora jato de tinta.
	- **• Revista** usado quando o documento original for de uma revista.
	- **• Imprensa** usado quando o documento original tiver sido impresso em uma gráfica.
	- **• Laser preto-e-branco** usado quando o documento original tiver sido impresso em uma impressora a laser monocromática.
	- **• Fotografia/Filme** usado quando o documento original for uma fotografia de um filme.
	- **• Jornal** usado quando o documento original for de um jornal.
	- **• Outro** usado para quando o documento original tiver sido impresso em uma impressora alternativa ou desconhecida.

**7** Toque em  $\leq$  >**Copiar.** 

### **agrupamento de cópias**

Se você imprimir várias cópias de um documento, será possível escolher a impressão de cada cópia como um conjunto (agrupadas) ou como grupos de páginas (não agrupadas).

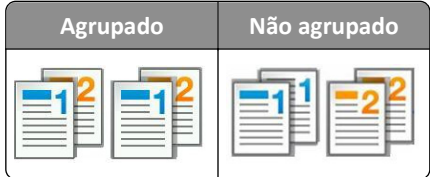

**1** Carregue um documento original com a face voltada para cima e a borda curta entrando primeiro na bandeja ADF ou com a face voltada para baixo no vidro do scanner.

- **•** Não carregue cartões-postais, fotografias, itens pequenos, transparências, papel fotográfico ou mídia fina (como recortes de revistas) na bandeja do ADF. Coloque esses itens no vidro do scanner.
- **•** A luz indicadora ADF acende quando o papel está corretamente carregado.
- **2** Se você estiver carregando um documento na bandeja do ADF, ajuste as guias de papel.

**3** Na tela inicial, navegue até:

**Copiar** > insira o número de cópias >**Agrupar** > selecione a ordem de preferência das páginas > >**Copiar**

## **Folhas separadoras entre as cópias**

**1** Carregue um documento original com a face voltada para cima e a borda curta entrando primeiro na bandeja ADF ou com a face voltada para baixo no vidro do scanner.

#### **Notas:**

- **•** Não carregue cartões-postais, fotografias, itens pequenos, transparências, papel fotográfico ou mídia fina (como recortes de revistas) na bandeja do ADF. Coloque esses itens no vidro do scanner.
- **•** A luz indicadora ADF acende quando o papel está corretamente carregado.
- **2** Se você estiver carregando um documento na bandeja do ADF, ajuste as guias de papel.
- **3** Na tela inicial, navegue até:

#### **Copiar** >**Opções avançadas** >**Folhas separadoras**

**Nota:** Defina a opção Agrupar em "1,2,3 ‑ 1,2,3" para colocar folhas separadoras entre as cópias. Se a opção Agrupar estiver definida em "1,1,1 - 2,2,2," as folhas separadoras serão adicionadas no final do trabalho de impressão. Para obter mais informações, consulte ["agrupamento de cópias" na página 99](#page-98-0).

- **4** Selecione uma das seguintes opções:
	- **• Entre cópias**
	- **• Entre trabalhos**
	- **• Entre páginas**
	- **• Desligado**
- **5** Toque em  $\leq$  >**Copiar.**

## **Para copiar várias páginas em uma única folha**

Para economizar papel, você pode copiar duas ou quatro páginas consecutivas de um documento de várias páginas em uma única folha de papel.

#### **Notas:**

- **•** Certifique-se de definir o tamanho do papel como Carta, Ofício, A4 ou JIS B5.
- **•** Certifique-se de definir o tamanho da cópia como 100%.
- **1** Carregue um documento original com a face voltada para cima e a borda curta entrando primeiro na bandeja ADF ou com a face voltada para baixo no vidro do scanner.

- **•** Não carregue cartões-postais, fotografias, itens pequenos, transparências, papel fotográfico ou mídia fina (como recortes de revistas) na bandeja do ADF. Coloque esses itens no vidro do scanner.
- **•** A luz indicadora ADF acende quando o papel está corretamente carregado.
- **2** Se você estiver carregando um documento na bandeja do ADF, ajuste as guias de papel.

**Copiar** >**Opções avançadas** >**Economia de papel** >> selecione a saída desejada > >**Copiar**

**Nota:** Se a Economia de papel estiver desativada, a opção Imprimir bordas pág. estará indisponível.

## **Criação de um trabalho de cópia personalizado**

O trabalho de cópia personalizado, ou criação de trabalho, é usado para combinar um ou mais conjuntos de documentos originais em um único trabalho de cópia. Cada conjunto pode ser digitalizado usando parâmetros diferentes de trabalho. Quando um trabalho de cópia é enviado e a opção Trabalho personalizado está ativada, o scanner digitaliza o primeiro conjunto de documentos originais usando os parâmetros fornecidos e depois digitaliza o conjunto seguinte usando os mesmos parâmetros ou parâmetros diferentes.

A definição de um conjunto depende da origem da digitalização:

- **•** Se você digitalizar um documento no vidro do scanner, um conjunto consistirá em uma página.
- **•** Se você digitalizar várias páginas usando o ADF, um conjunto consistirá em todas as páginas digitalizadas até que a bandeja do ADF fique vazia.
- **•** Se você digitalizar uma página usando o ADF, um conjunto consistirá em uma página.

Por exemplo:

**1** Carregue um documento original com a face voltada para cima e a borda curta entrando primeiro na bandeja ADF ou com a face voltada para baixo no vidro do scanner.

**Notas:**

- **•** Não carregue cartões-postais, fotografias, itens pequenos, transparências, papel fotográfico ou mídia fina (como recortes de revistas) na bandeja do ADF. Coloque esses itens no vidro do scanner.
- **•** A luz indicadora ADF acende quando o papel está corretamente carregado.
- **2** Se você estiver carregando um documento na bandeja do ADF, ajuste as guias de papel.
- **3** Na tela inicial, navegue até:

#### **Copiar** >**Opções avançadas** >**Trabalho personalizado** >**Ativado** > >**Copiar**

**Nota:** Quando o final de um conjunto é atingido, a tela de digitalização é exibida.

**4** Carregue o próximo documento com a face voltada para cima e a borda curta entrando primeiro no ADF ou com a face voltada para baixo no vidro do scanner e, em seguida, toque em **Digitalizar do alimentador automático** ou **Digitalizar da base de cópia**.

**Nota:** Altere as configurações de impressão como necessário.

**5** Repita as etapas anteriores se tiver outro documento para digitalizar. Caso contrário, toque em **Concluir o trabalho**.

## **Inserção de informações em cópias**

## **Colocando um cabeçalho ou rodapé nas páginas**

**1** Carregue um documento original com a face voltada para cima e a borda curta entrando primeiro na bandeja ADF ou com a face voltada para baixo no vidro do scanner.

#### **Notas:**

- **•** Não carregue cartões-postais, fotografias, itens pequenos, transparências, papel fotográfico ou mídia fina (como recortes de revistas) na bandeja do ADF. Coloque esses itens no vidro do scanner.
- **•** A luz indicadora ADF acende quando o papel está corretamente carregado.
- **2** Se você estiver carregando um documento no ADF, ajuste as guias de papel.
- **3** Na tela inicial, navegue até:

**Copiar** >**Opções avançadas** >**Cabeçalho/Rodapé** > selecione onde deseja colocar o cabeçalho ou rodapé > selecione o tipo de cabeçalho ou rodapé desejados

**4** Digite as informaçõres requeridas, dependendo do cabeçalho ou rodapé selecionado, depois toque em **Concluído**.

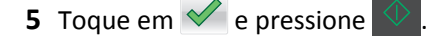

### **Colocação de um overlay de mensagem em cada página**

Um overlay de mensagem pode ser colocado em cada página. As opções de mensagem são Urgente, Confidencial, Cópia, Personalizado e Rascunho.

**1** Carregue um documento original com a face voltada para cima e a borda curta entrando primeiro na bandeja ADF ou com a face voltada para baixo no vidro do scanner.

#### **Notas:**

- **•** Não carregue cartões-postais, fotografias, itens pequenos, transparências, papel fotográfico ou mídia fina (como recortes de revistas) na bandeja do ADF. Coloque esses itens no vidro do scanner.
- **•** A luz indicadora ADF acende quando o papel está corretamente carregado.
- **2** Se você estiver carregando um documento na bandeja do ADF, ajuste as guias de papel.
- **3** Na tela inicial, navegue até:

**Cópia** > **Opções avançadas** > **Overlay** > selecione um overlay de mensagem >**Concluído** >**Copiar**

## **Cancelamento de um trabalho de cópia**

## **Cancelamento de um trabalho de cópia enquanto o documento original está no ADF**

Quando o ADF começa a processar um documento, toque em **Cancelar trabalho** no painel de controle da impressora.

## **Cancelamento de um trabalho de cópia ao copiar páginas usando o vidro do scanner**

Na tela Início, toque em **Cancelar trabalho**.

**Cancelando** é exibido no visor. Quando o trabalho é cancelado, a tela de cópia é exibida.

## **Cancelando um trabalho de cópia enquanto as páginas estiverem sendo impressas**

- 1 No painel de controle da impressora, toque em **Cancelar trabalho** ou pressione **A** no teclado numérico.
- **2** Toque no trabalho a ser cancelado e, depois, toque em **Excluir trabalhos selecionados**.

**Nota:** Se você pressionar **X** no teclado, toque **Continuar** para retornar à tela inicial.

## **Aprendendo sobre as opções de cópia**

## **Copiar de**

Essa opção abre uma tela na qual você pode selecionar o tamanho do papel do documento original.

- **•** Toque no tamanho de papel correspondente ao documento original.
- **•** Toque em **Tamanhos mistos** para copiar um documento original que tenha tamanhos de papel mistos com a mesma largura.
- **•** Para definir a impressora para detectar automaticamente o tamanho do documento original, toque em **Detecção automática de tamanho**.

## **Copiar para**

Esta opção abre uma tela onde é possível inserir o tamanho e o tipo de papel no qual suas cópias serão impressas.

- **•** Toque no tamanho e no tipo de papel que correspondam ao do papel colocado.
- **•** Se as definições para "Copiar de" e "Copiar para" forem diferentes, a impressora ajustará automaticamente a definição Ajustar para acomodar a diferença.
- **•** Se o tipo ou o tamanho do papel em que você deseja fazer a cópia não tiver sido colocado em uma das bandejas, toque em **Alimentador manual** e coloque o papel manualmente no alimentador multi-uso.
- **•** Quando a opção "Copiar para" estiver definida como Ajuste automático de tamanho, cada cópia terá o tamanho do papel do documento original. Se não houver um tamanho de papel correspondente em uma das bandejas, a mensagem **Tamanho de papel não encontrado** será exibida e ser solicitada a colocação de papel em uma bandeja ou no alimentador multi-uso.

## **Ajustar**

Esta opção permite escalonar o documento de 25% até 400% do tamanho do documento original. Você também pode definir o escalonamento automático.

- **•** Ao copiar para um tamanho de papel diferente, como papel ofício ou carta, defina os tamanhos de papel "Copiar de" e "Copiar para" automaticamente para escalonar a imagem ditigalizada para se ajustar ao tamanho do papel no qual você está copiando.
- Para aumentar ou reduzir o valor em 1%, toque em  $\Box$  ou em  $\Box$  no painel de controle da impressora. Para fazer a redução ou aumento contínuo no valor, mantenha o botão pressionado por dois segundos ou mais.

## **Tonalidade**

Essa opção permite ajustar como clarear ou escurecer as cópias em relação ao documento original.

## **Lados (frente e verso)**

Esta opção permite fazer cópias em um lado ou dois lados de documentos originais de um ou dois lados.

## **Agrupar**

Essa opção mantém as páginas de um trabalho de impressão empilhadas em seqüência ao imprimir diversas cópias do documento.

## **Cópias**

Essa opção permite definir o número de cópias a serem impressas.

## **Conteúdo**

Esta opção permite definir o tipo e a origem do documento original.

Selecione a partir dos seguintes tipos de conteúdo:

- **• Gráfico**s usado quando o documento original é composto principalmente de gráficos do tipo comercial, como gráficos de pizza, gráficos de barras e animações.
- **• Fotografia** usado quando o documento original é composto, principalmente, de fotos ou imagens.
- **• Texto** usado quando o conteúdo do documento original for, em sua maioria, texto ou line art.
- **• Texto/Fotografia** usado quando o documento original for uma mistura de texto, gráfico e foto.

Selecione a partir das seguintes origens de conteúdo:

- **• Laser preto-e-branco** usado quando o documento original tiver sido impresso em uma impressora a laser monocromática.
- **• Laser colorida** usado quando o documento original tiver sido impresso em uma impressora laser colorida.
- **• Jato de tinta** usado quando o documento original tiver sido impresso em uma impressora jato de tinta.
- **• Revista** usado quando o documento original for de uma revista.
- **• Jornal** usado quando o documento original for de um jornal.
- **• Outro** usado para quando o documento original tiver sido impresso em uma impressora alternativa ou desconhecida.
- **• Fotografia/Filme** usado quando o documento original for uma fotografia de um filme.
- **• Imprensa** usado quando o documento original tiver sido impresso em uma gráfica.

## **Salvar como atalho**

Essa opção permite que as definições atuais sejam salvas atribuindo um nome de atalho.

**Nota:** Selecionar esta opção atribui automaticamente o próximo número de atalho disponível.

## **Uso das opções avançadas**

Selecione a partir das seguintes configurações:

- **• Frente e verso avançado** usada para especificar a orientação do documento, simples ou frente e verso, e o modo como estão encadernados.
- **• Criação de imagens avançada** usada para alterar ou ajustar as definições Centralizar automaticamente, Remoção de fundo, Equilíbrio de cores, Diminuição de cor, Contraste, Imagem espelhada, Imagem negativa, Digitalizar margem a margem, Detalhes de sombra, Nitidez e Temperatura antes de copiar o documento.
- **• Criar brochura** usada para criar uma brochura. Você pode escolher entre simples e frente e verso.

**Nota:** Essa opção é exibida apenas quando há um disco rígido instalado na impressora.

- **• Configuração da folha de rosto**  usada para configurar a folha de rosto das cópias e brochuras.
- **• Trabalho personalizado** usada para combinar vários trabalhos de digitalização em um só.
- **• Apagar margem** usada para remover manchas ou marcações das margens de um documento. Você pode optar por eliminar uma área igual ao redor dos quatro lados do papel ou selecionar uma borda específica. Apagar margem apaga tudo o que estiver dentro da área selecionada e não deixa nada nessa parte da digitalização.
- **• Cabeçalho/Rodapé** usada para ativar Data/Hora, Número de página, Número de redução ou Texto personalizado e imprimi-los no local especificado do cabeçalho ou rodapé.
- **• Deslocamento de margem** permite aumentar ou reduzir o tamanho da margem de uma página deslocando a

imagem digitalizada. Toque em  $\pm$  ou em  $\pm$  para definir a margem que desejar. Se a margem adicional for grande demais, a cópia será cortada.

- **• Overlay** essa opção cria uma marca d'água (ou uma mensagem) que cobre o conteúdo da cópia. Você pode escolher entre Urgente, Confidencial, Cópia e Rascunho ou pode inserir uma mensagem padrão no campo "Digitar texto personalizado". A palavra escolhida aparecerá, impressa em cores fracas e fonte grande, em todas as páginas.
- **• Economia de papel** usada para imprimir duas ou mais folhas de um documento original na mesma página. Economia de papel também é chamada de impressão *N-up* onde *N* significa o número de páginas. Por exemplo, 2 pág/folha imprimirá duas páginas do documento em uma única folha e 4 pág/folha imprimirá quatro páginas em uma única folha.
- **• Folhas separadoras** usado para colocar uma folha de papel em branco entre cópias, páginas ou trabalhos de impressão. As folhas separadoras podem ser retiradas de uma bandeja que contenha um tipo ou uma cor de papel diferente do papel em que estão sendo impressas as cópias.
- **• Sensor de alimentação de várias páginas**  isso detecta quando o ADF coleta mais de uma folha de papel ao mesmo tempo e, então, mostra uma mensagem de erro.

**Nota:** Essa opção está disponível apenas em modelos de impressora selecionados.

# **Envio de e-mails**

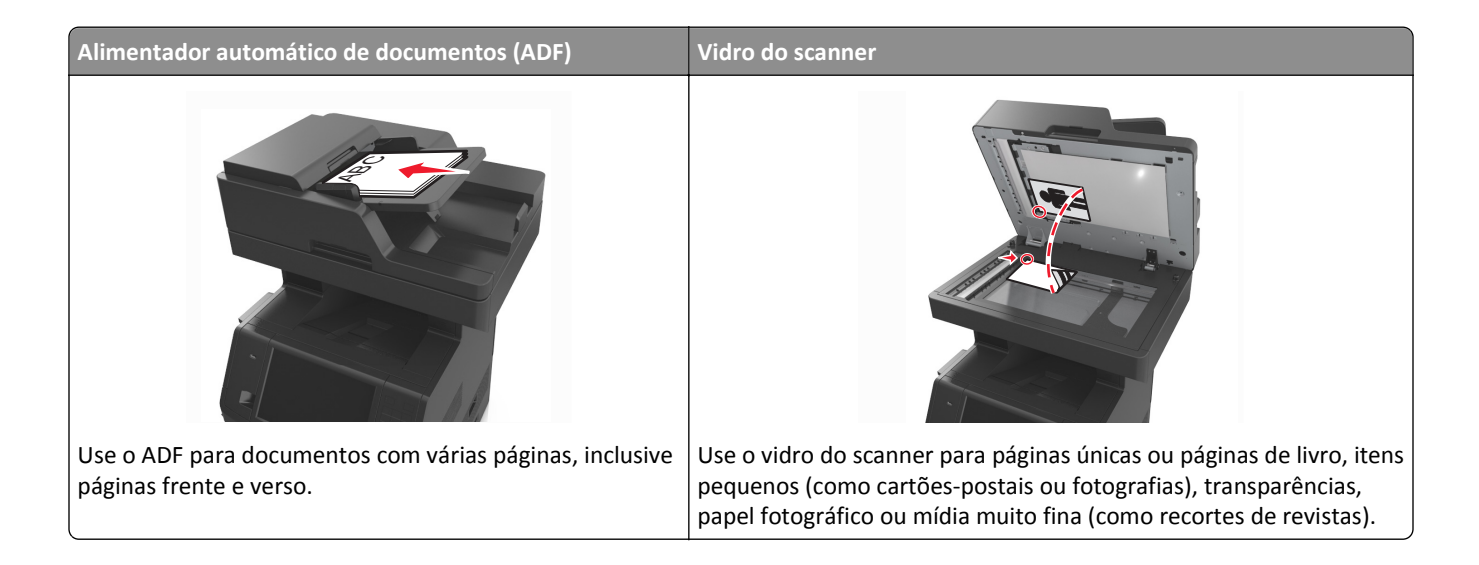

## **Configuração da impressora para enviar e-mail**

## **Configuração da função de e-mail**

**1** Abra o navegador da Internet e digite o endereço IP da impressora no campo de endereço.

#### **Notas:**

- **•** Veja o endereço IP da impressora na tela Bem-vindo da impressora. O endereço IP é exibido como quatro conjuntos de números separados por pontos, por exemplo, 123.123.123.123.
- **•** Se você estiver usando um servidor proxy, desative-o temporariamente para carregar a página da Web corretamente.
- **2** Clique em **Configurações** >**Configurações de e-mail/FTP** >**Configurações de e-mail**.
- **3** Digite as informações apropriadas e clique em **Enviar**.

## **Configurando as definições de e-mail**

**1** Abra o navegador da Internet e digite o endereço IP da impressora no campo de endereço.

- **•** Veja o endereço IP da impressora na tela Bem-vindo da impressora. O endereço IP é exibido como quatro conjuntos de números separados por pontos, por exemplo, 123.123.123.123.
- **•** Se você estiver usando um servidor proxy, desative-o temporariamente para carregar a página da Web corretamente.
- **2** Clique em **Configurações** >**Configurações de e-mail/FTP** >**Configurações de e-mail**.
- **3** Digite as informações apropriadas e clique em **Enviar**.

## **Criação de um atalho de e-mail**

## **Criação de um atalho de e-mail usando o Servidor da Web incorporado**

**1** Abra o navegador da Internet e digite o endereço IP da impressora no campo de endereço.

#### **Notas:**

- **•** Veja o endereço IP da impressora na tela Bem-vindo da impressora. O endereço IP é exibido como quatro conjuntos de números separados por pontos, por exemplo, 123.123.123.123.
- **•** Se você estiver usando um servidor proxy, desative-o temporariamente para carregar a página da Web corretamente.
- **2** Clique em **Configurações**.
- **3** Na coluna Outras definições, clique em **Gerenciar atalhos** > **Configuração de atalho de e-mail**.
- **4** Digite um nome exclusivo para o destinatário e insira o endereço de e‑mail. Se você estiver inserindo vários endereços, separe cada endereço com uma vírgula.
- **5** Clique em **Adicionar**.

## **Criando um atalho de e-mail com o painel de controle da impressora**

**1** Na tela inicial, navegue até:

**E-mail** >**Destinatário** > digite um endereço de e‑mail

Para criar um grupo de destinatários, toque em **Próximo endereço** e digite o endereço de e-mail do próximo destinatário.

- **2** Toque em **Assunto**, depois digite o assunto do e‑mail e toque em **Concluído**.
- **3** Toque em **Mensagem**, digite a mensagem e toque em **Concluído**.
- **4** Ajuste as definições de e‑mail.

**Nota:** Se você alterar as definições depois que um atalho de e‑mail for criado, essas definições não serão salvas.

- **5** Toque em
- **6** Digite um nome exclusivo para o atalho e toque em **Concluído**.
- **7** Verifique se o nome do atalho está correto e toque em **OK**.

Se o nome do atalho estiver incorreto, toque em **Cancelar** e insira novamente as informações.

- **•** O nome do atalho é exibido no ícone Atalhos de e-mail da tela inicial da impressora.
- **•** É possível usar o atalho ao enviar outro documento por e‑mail usando as mesmas definições.

## **Envio de um documento por e-mail**

Você pode usar a impressora para enviar documentos digitalizados por e‑mail para um ou mais destinatários de várias maneiras. Você pode digitar o endereço de e-mail, usar um número de atalho ou um catálogo de endereços. Você também pode usar o aplicativo Multi Send ou MyShortcut na tela inicial da impressora. Para obter mais informações, consulte ["Ativando os aplicativos da tela inicial" na página 23](#page-22-0).

## **Enviando um e-mail usando o painel de controle da impressora**

**1** Carregue um documento original com a face voltada para cima e a borda curta entrando primeiro na bandeja ADF ou com a face voltada para baixo no vidro do scanner.

#### **Notas:**

- **•** Não carregue cartões-postais, fotografias, itens pequenos, transparências, papel fotográfico ou mídia fina (como recortes de revistas) na bandeja do ADF. Coloque esses itens no vidro do scanner.
- **•** A luz indicadora ADF acende quando o papel está corretamente carregado.
- **2** Se você estiver carregando um documento na bandeja do ADF, ajuste as guias de papel.

**Nota:** Para evitar uma imagem cortada, verifique se o tamanho do documento original e do papel da cópia são os mesmos.

**3** Na tela inicial, navegue até:

#### **E-mail** >**Destinatário**

**4** Digite o endereço de e-mail ou pressione **#** e, em seguida, insira o número de atalho.

#### **Notas:**

- **•** Para inserir outros destinatários, toque em **Próximo endereço** e insira o endereço ou o número de atalho que você deseja adicionar.
- **•** você também pode inserir um endereço de e-mail usando o catálogo de endereços.
- **5** Toque em **Concluído** >**Enviar**.

## **Envio de um e**‑**mail usando um número de atalho**

**1** Carregue um documento original com a face voltada para cima e a borda curta entrando primeiro na bandeja ADF ou com a face voltada para baixo no vidro do scanner.

#### **Notas:**

- **•** Não carregue cartões-postais, fotografias, itens pequenos, transparências, papel fotográfico ou mídia fina (como recortes de revistas) na bandeja do ADF. Coloque esses itens no vidro do scanner.
- **•** A luz indicadora ADF acende quando o papel está corretamente carregado.
- **2** Se você estiver carregando um documento na bandeja do ADF, ajuste as guias de papel.
- **3** Pressione **#**, insira o número de atalho usando o teclado e, em seguida, toque em .

**Nota:** Para inserir outros destinatários, toque em **Próximo endereço** e insira o endereço ou o número de atalho que você deseja adicionar.

**4** Toque em **Enviar**.
#### **Enviando um e-mail usando o catálogo de endereços**

**1** Carregue um documento original com a face voltada para cima e a borda curta entrando primeiro na bandeja ADF ou com a face voltada para baixo no vidro do scanner.

**Notas:**

- **•** Não carregue cartões-postais, fotografias, itens pequenos, transparências, papel fotográfico ou mídia fina (como recortes de revistas) na bandeja do ADF. Coloque esses itens no vidro do scanner.
- **•** A luz indicadora ADF acende quando o papel está corretamente carregado.
- **2** Se você estiver carregando um documento na bandeja do ADF, ajuste as guias de papel.
- **3** Na tela inicial, navegue até:

**Destinatários** de >**e-mail (s)** > > digite o nome do destinatário >**Pesquisar**

**4** Toque no nome do destinatário.

**Nota:** Para inserir outros destinatários, toque em **Próximo endereço** e insira o endereço ou o número de atalho que você deseja adicionar, ou pesquise no catálogo de endereços..

**5** Toque em **Concluído**.

# **Personalização de configurações de e-mail**

#### **Adição do assunto e das informações da mensagem do e-mail**

**1** Carregue um documento original com a face voltada para cima e a borda curta entrando primeiro na bandeja ADF ou com a face voltada para baixo no vidro do scanner.

**Notas:**

- **•** Não carregue cartões-postais, fotografias, itens pequenos, transparências, papel fotográfico ou mídia fina (como recortes de revistas) na bandeja do ADF. Coloque esses itens no vidro do scanner.
- **•** A luz indicadora ADF acende quando o papel está corretamente carregado.
- **2** Se você estiver carregando um documento na bandeja do ADF, ajuste as guias de papel.
- **3** Na tela inicial, navegue até:

**E-mail** >**Destinatário** > digite um endereço de e‑mail >**Pronto**

- **4** Toque em **Assunto**, depois digite o assunto do e‑mail e toque em **Concluído**.
- **5** Toque em **Mensagem**, digite a mensagem e toque em **Concluído**.

#### **Alteração do tipo de arquivo de saída**

**1** Carregue um documento original com a face voltada para cima e a borda curta entrando primeiro na bandeja ADF ou com a face voltada para baixo no vidro do scanner.

**Notas:**

**•** Não carregue cartões-postais, fotografias, itens pequenos, transparências, papel fotográfico ou mídia fina (como recortes de revistas) na bandeja do ADF. Coloque esses itens no vidro do scanner.

- **•** A luz indicadora ADF acende quando o papel está corretamente carregado.
- **2** Se você estiver carregando um documento na bandeja do ADF, ajuste as guias de papel.
- **3** Na tela inicial, navegue até:

**E-mail** >**Destinatário** > digite o endereço de e‑mail >**Concluído** >**Enviar como**

- **4** Toque no botão que representa o tipo de arquivo a ser enviado.
	- **• PDF** Cria um único arquivo com várias páginas.
	- **• PDF Seguro** Cria um arquivo PDF criptografado que protege o conteúdo do arquivo contra o acesso não autorizado.
	- **• TIFF** Cria vários arquivos ou um único arquivo. Se a opção TIFF de Várias páginas estiver desativada no menu Definições do Servidor da Web incorporado, o TIFF salvará uma página em cada arquivo. Normalmente, o tamanho do arquivo é maior do que o de um JPEG equivalente.
	- **• JPEG** Cria e anexa um arquivo separado para cada página do documento original, que podem ser exibidos pela maioria dos navegadores da Web e programas gráficos.
	- **• XPS**—Cria um único arquivo Especificação de Papel XML (XPS) com várias páginas, visível no Internet Explorer e . NET Framework ou pelo download de um visualizador independente de terceiros.
- **5** Toque em  $\leq$  > **Enviar.**

**Nota:** Se você tiver selecionado Secure PDF, será necessário inserir sua senha duas vezes.

# **Cancelamento de um e-mail**

- **•** Ao usar o ADF, toque em **Cancelar trabalho** quando a opção **Digitalização** for exibida.
- **•** Ao usar o vidro do scanner, toque em **Cancelar trabalho** quando a opção **Digitalização** ou **Digitalizar a próxima página**/**Concluir o trabalho** for exibida.

# **Aprendendo sobre as opções de e-mail**

#### **Destinatário(s)**

Essa opção permite inserir o destinatário do e-mail. Você pode inserir vários endereços de e-mail.

#### **Assunto**

Essa opção permite inserir uma linha de assunto para o e-mail.

#### **Mensagem**

Essa opção permite inserir uma mensagem a ser enviada com o anexo digitalizado.

#### **Nome do arquivo**

Esta opção permite que você personalize o nome do arquivo anexado.

#### **Salvar como atalho**

Essa opção permite que as definições atuais sejam salvas como um atalho pela atribuição de um nome de atalho.

**Nota:** Selecionar esta opção atribui automaticamente o próximo número de atalho disponível.

#### **Tamanho original**

Essa opção permite definir o tamanho do papel dos documentos a serem enviados por e-mail. Quando Tamanho original é definido como Tamanhos mistos, é possível copiar um documento original que tenha tamanhos de papel mistos (tamanhos de página Carta e Ofício).

#### **Tonalidade**

Essa opção permite ajustar o quanto os documentos digitalizados serão mais claros ou mais escuros em relação ao documento original.

#### **Resolução**

Essa opção permite ajustar a qualidade de saída para o seu e-mail. Aumentar a resolução da imagem aumentará também o tamanho de arquivo do e-mail e o tempo necessário para digitalizar o documento original. A redução da resolução da imagem reduz o tamanho do arquivo.

#### **Conteúdo**

Esta opção permite definir o tipo e a origem do documento original.

Selecione a partir dos seguintes tipos de conteúdo:

- **• Gráfico**s usado quando o documento original é composto principalmente de gráficos do tipo comercial, como gráficos de pizza, gráficos de barras e animações.
- **• Fotografia** usado quando o documento original é composto, principalmente, de fotos ou imagens.
- **• Texto** usado quando o conteúdo do documento original for, em sua maioria, texto ou line art.
- **• Texto/Fotografia** usado quando o documento original for uma mistura de texto, gráfico e foto.

Selecione a partir das seguintes origens de conteúdo:

- **• Laser preto-e-branco** usado quando o documento original tiver sido impresso em uma impressora a laser monocromática.
- **• Laser colorida** usado quando o documento original tiver sido impresso em uma impressora laser colorida.
- **• Jato de tinta** usado quando o documento original tiver sido impresso em uma impressora jato de tinta.
- **• Revista** usado quando o documento original for de uma revista.
- **• Jornal** usado quando o documento original for de um jornal.
- **• Outro** usado para quando o documento original tiver sido impresso em uma impressora alternativa ou desconhecida.
- **• Fotografia/Filme** usado quando o documento original for uma fotografia de um filme.
- **• Imprensa** usado quando o documento original tiver sido impresso em uma gráfica.

#### **Enviar como**

Essa opção permite definir o tipo de saída da imagem digitalizada.

Selecione uma das seguintes opções:

**• PDF**— usado para criar um arquivo único com várias páginas.

**Nota:** PDF é a configuração padrão de fábrica.

- **• Secure PDF** use para criar um arquivo PDF criptografado, que protege o conteúdo do arquivo contra o acesso não autorizado.
- **• TIFF** use para criar vários arquivos ou um único arquivo. Se a opção TIFF de Várias páginas estiver desativada no menu Definições do Servidor da Web incorporado, o TIFF salvará uma página em cada arquivo. Normalmente, o tamanho do arquivo é maior do que o de um JPEG equivalente.
- **• JPEG** usado para criar e anexar um arquivo separado de cada página do documento original.
- **• XPS** usado para criar um arquivo XPS único com várias páginas.

#### **Configuração de página**

Esta opção permite alterar as seguintes configurações:

- **• Lados (duplex)** especifica se o documento original é impresso somente em um lado ou nos dois lados. Isso identifica o que precisa ser digitalizado para inclusão no e-mail.
- **• Orientação** especifica a orientação do documento original e depois altera as definições de Lados (Duplex) e Encadernação para que elas correspondam à orientação.
- **• Encadernação** especifica se o documento original está encadernado pela margem longa ou pela margem curta.

#### **Visualização de digitalização**

Essa opção permite exibir a primeira página da imagem antes que ela seja incluída no e-mail. Quando a primeira página é digitalizada, ocorre uma pausa na digitalização e uma imagem de visualização é exibida.

**Nota:** Essa opção é exibida apenas quando há um disco rígido instalado na impressora.

#### **Uso das opções avançadas**

Selecione a partir das seguintes configurações:

- **• Imagem avançada** usada para ajustar as configurações de Remoção de plano de fundo, Equilíbrio de cores, Diminuição de cor, Contraste, Qualidade JPEG, Imagem espelhada, Imagem negativa, Digitalizar borda a borda, Detalhes de sombra, Nitidez e Temperatura antes de enviar o documento por e-mail.
- **• Trabalho personalizado** usada para combinar vários trabalhos de digitalização em um só.
- **• Apagar margem** usada para remover manchas ou marcações das margens de um documento. Você pode optar por eliminar uma área igual ao redor dos quatro lados do papel ou selecionar uma borda específica. Apagar margem apaga tudo o que estiver dentro da área selecionada e não deixa nada nessa parte da digitalização.
- **• Registro de transmissão** imprime o registro de transmissão ou o registro de erro de transmissão.
- **• Sensor de alimentação de várias páginas**  isso detecta quando o ADF coleta mais de uma folha de papel ao mesmo tempo e, então, mostra uma mensagem de erro.

**Nota:** Essa opção está disponível apenas em modelos de impressora selecionados.

# **Fax**

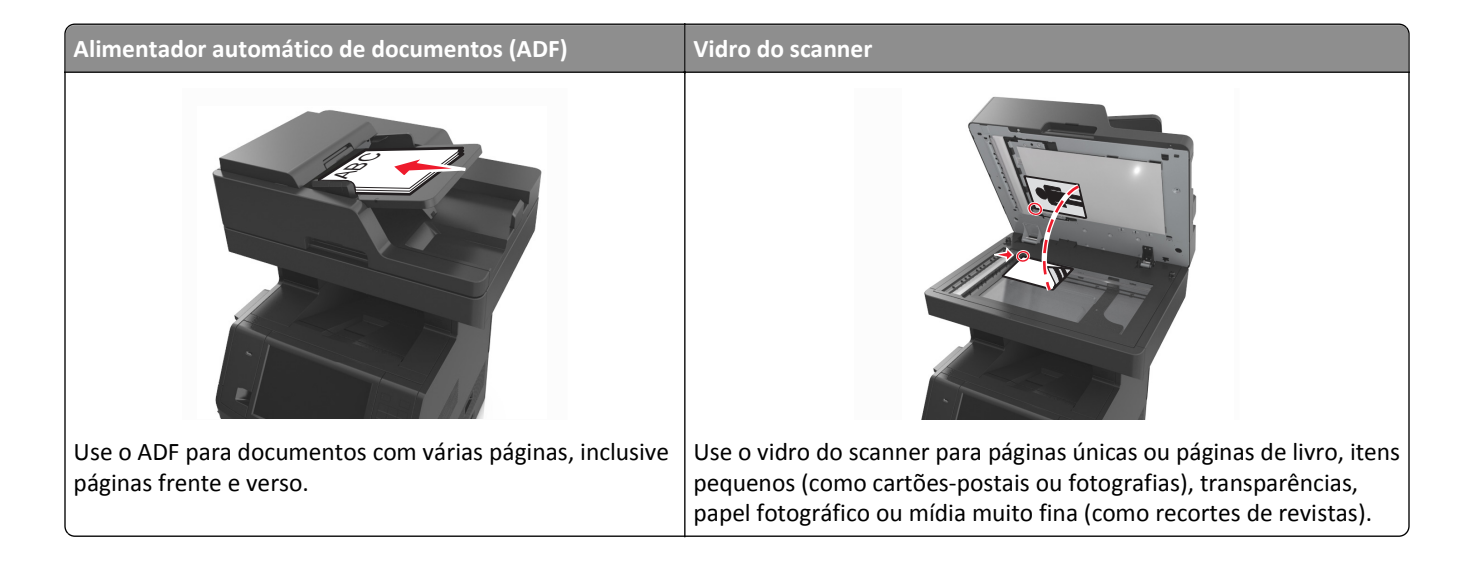

# **Configurando a impressora para enviar fax**

**ATENÇÃO—PERIGO DE CHOQUE:** Não use o recurso de fax durante tempestades com relâmpago. Não instale este produto nem faça conexões elétricas ou a cabo, como recursos do fax, cabos de energia ou telefone, durante tempestades com relâmpago.

#### **Notas:**

- **•** Os métodos de conexão a seguir só são aplicáveis em países ou regiões selecionados.
- **•** Durante a configuração inicial da impressora, desmarque a caixa de seleção de função de Fax e qualquer outra função que você planeja configurar mais tarde e toque em **Continuar**.
- **•** A luz do indicador pode piscar em vermelho se a função de fax estiver ativada, mas não estiver completamente configurada.

**Aviso—Dano Potencial:** Não toque nos cabos ou na área indicada da impressora enquanto estiver enviando ou recebendo um fax.

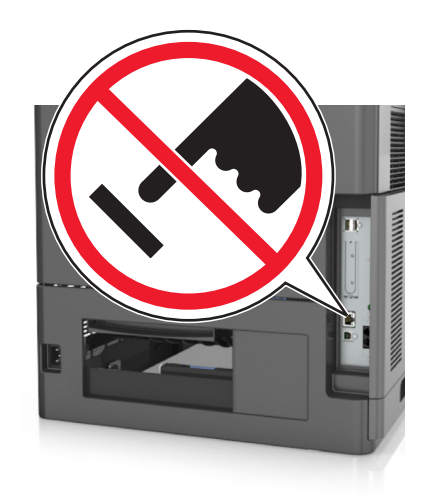

#### **Configuração de fax inicial**

Muitos países e regiões exigem que os faxes enviados contenham as seguintes informações na margem superior ou inferior de cada página transmitida, ou na primeira página da transmissão: nome do fax (identificação da empresa, outra entidade ou pessoa que está enviando a mensagem) e número do fax (número do telefone da máquina de envio do fax, empresa, outra entidade ou pessoa).

Para inserir as informações de configuração do fax, use o painel de controle da impressora ou use seu navegador para acessar o servidor da Web incorporado e depois entrar no menu Definições.

**Nota:** se você não tiver um ambiente TCP/IP, deverá usar o painel de controle da impressora para inserir as informações de configuração do fax.

#### **Usando o painel de controle da impressora para configurar o fax**

Quando a impressora for ligada pela primeira vez, diversas telas de inicialização‑serão exibidas. Se a impressora tiver recursos de fax, as telas Nome do fax e Número do fax serão exibidas.

- **1** Quando a tela Nome do fax for exibida, faça o seguinte:
	- **a** Digite o nome a ser impresso em todos os faxes enviados.
	- **b** Digite o nome do contato e toque em **Enviar**.
- **2** Quando a tela Número de fax for exibida, digite o número de fax e toque em **Enviar**.

#### **Usando o Servidor de Web incorporado para configurar o fax**

**1** Abra o navegador da Internet e digite o endereço IP da impressora no campo de endereço.

**Notas:**

- **•** Veja o endereço IP da impressora na tela Bem-vindo da impressora. O endereço IP é exibido como quatro conjuntos de números separados por pontos, por exemplo, 123.123.123.123.
- **•** Se você estiver usando um servidor proxy, desative-o temporariamente para carregar a página da Web corretamente.
- **2** Clique em **Configurações** >**Configurações de fax** >**Configuração de fax analógico**.
- **3** No campo Nome do fax, insira o nome a ser impresso em todos os fax enviados.
- **4** No campo Número do fax, insira o número de fax da impressora.
- **5** Clique em **Enviar**.

#### **Escolha de uma conexão de fax**

#### **Cenário 1: Linha telefônica padrão**

**Configuração 1: A impressora está conectada a uma linha de fax dedicada**

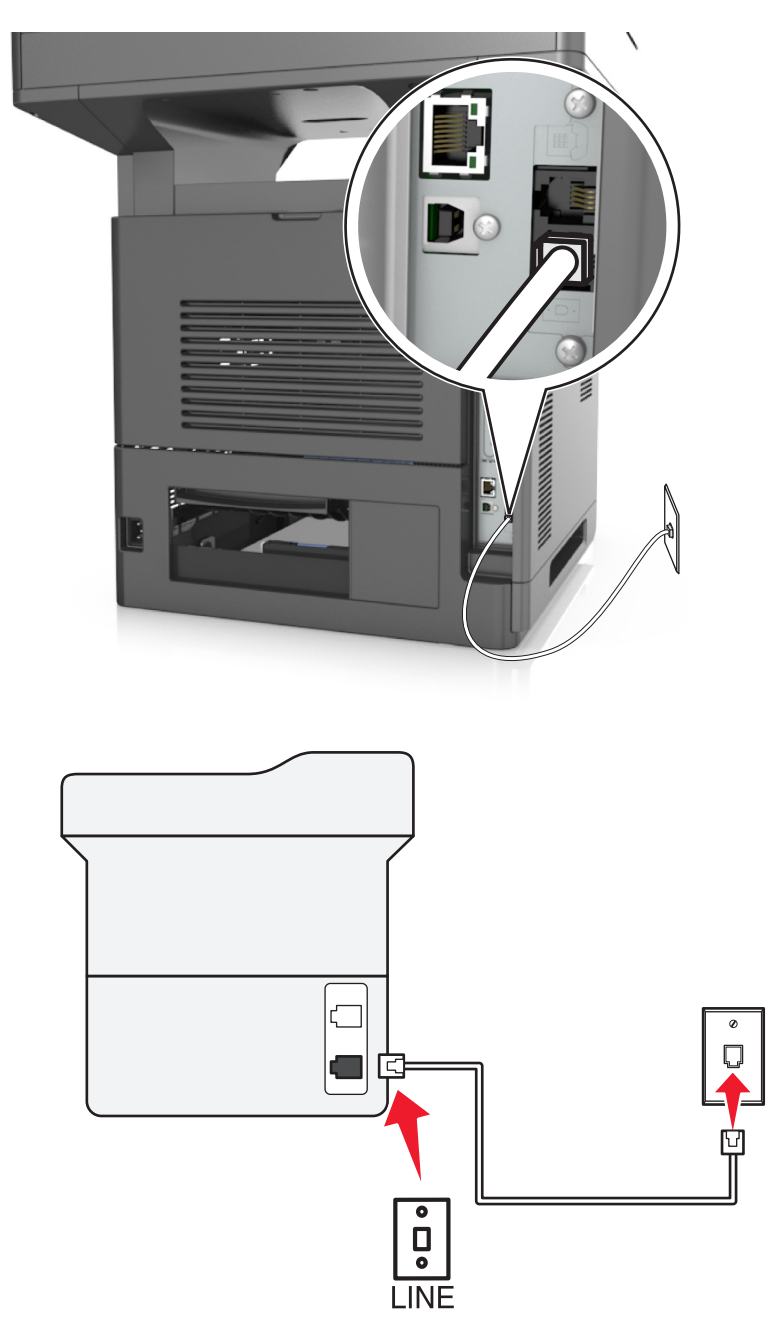

#### **Para conectar:**

- **1** Conecte uma extremidade do cabo de telefone fornecido com a impressora na porta **da impressora**.
- **2** Conecte a outra extremidade do cabo telefônico a uma tomada de telefone analógica ativa.

#### **Dicas para essa configuração:**

- **•** Você pode definir a impressora para receber fax automaticamente (Ativar o atendimento automático) ou manualmente (Desativar o atendimento automático).
- **•** Para receber fax automaticamente (Ativar o atendimento automático), defina a impressora para atender depois do número de toques que desejar.

#### **Configuração 2: A impressora compartilha a linha com uma secretária eletrônica**

#### **Conectada à mesma tomada telefônica**

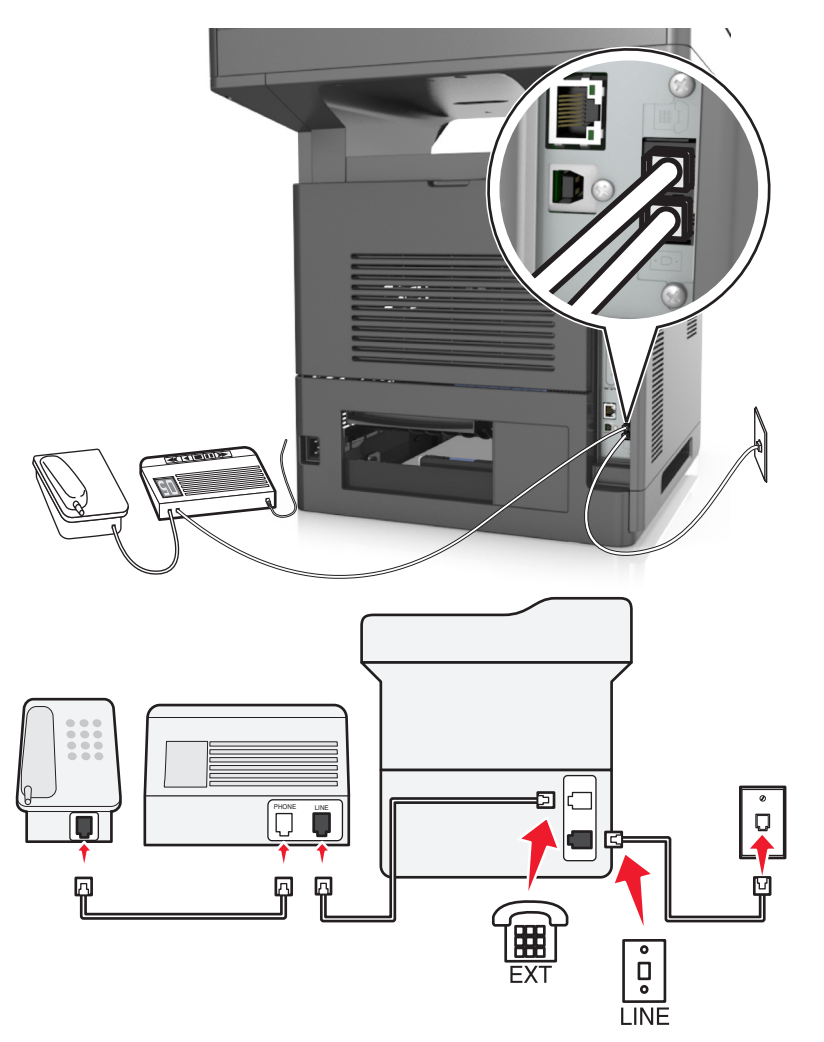

#### **Para conectar:**

- **1** Conecte uma extremidade do cabo de telefone fornecido com a impressora na porta **da impressora**.
- **2** Conecte a outra extremidade do cabo telefônico a uma tomada de telefone analógica ativa.
- **3** Conecte sua secretária eletrônica à porta  $\widehat{\mathbb{F}}$  da impressora.

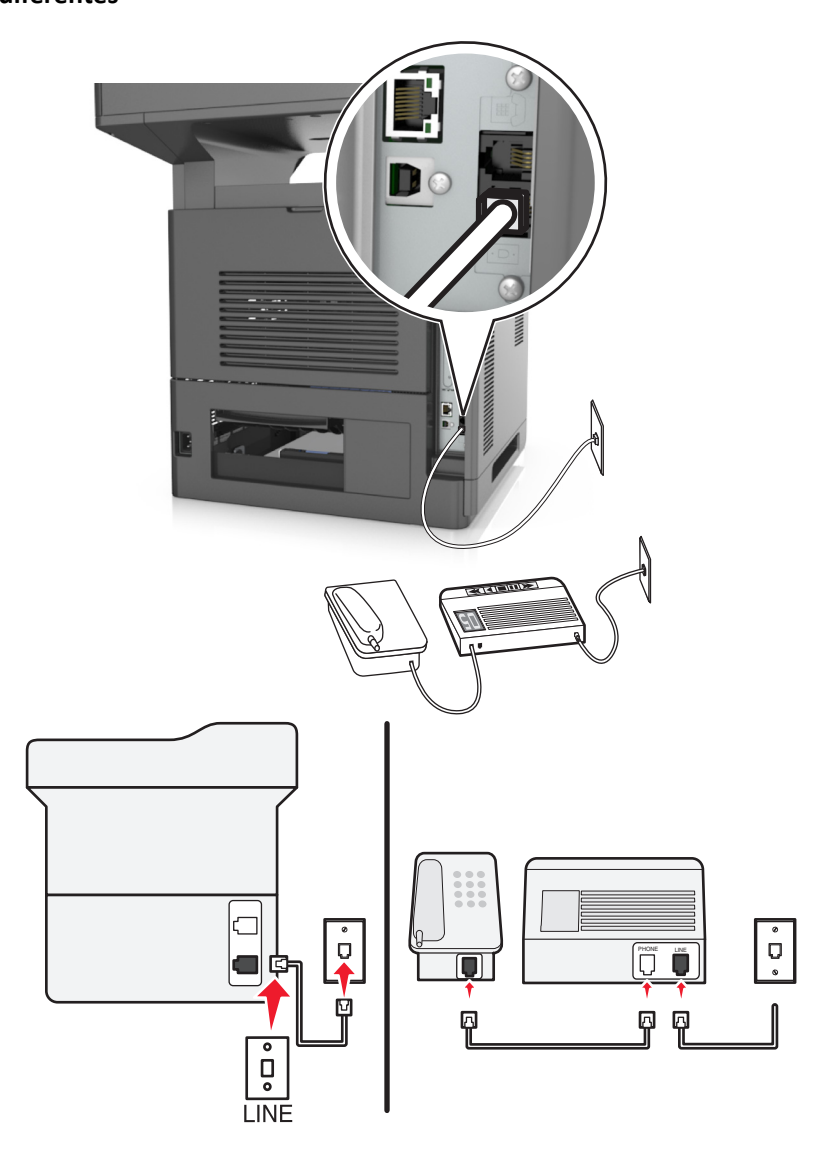

#### **Para conectar:**

- **1** Conecte uma extremidade do cabo de telefone fornecido com a impressora na porta  $\frac{1}{2}$  da impressora.
- **2** Conecte a outra extremidade do cabo telefônico a uma tomada de telefone analógica ativa.

#### **Dicas para essa configuração:**

- **•** Se houver apenas um número de telefone em sua linha, será necessário definir a impressora para receber fax manualmente (Ativar o atendimento automático).
- **•** Configure a impressora para atender chamadas dois toques depois da secretária eletrônica. Por exemplo, se a secretária eletrônica atender as chamadas após quatro toques, defina a impressora para atender após seis toques. Assim, a secretária eletrônica atende as chamadas primeiro e suas chamadas de voz são recebidas. Se a chamada for um fax, a impressora detectará o sinal de fax na linha e assumirá a chamada.
- **•** Se você assinar o serviço de toque diferente oferecido por companhias telefônicas, defina o padrão de toque correto para a impressora. Caso contrário, a impressora não receberá fax, mesmo que você a defina para receber automaticamente.

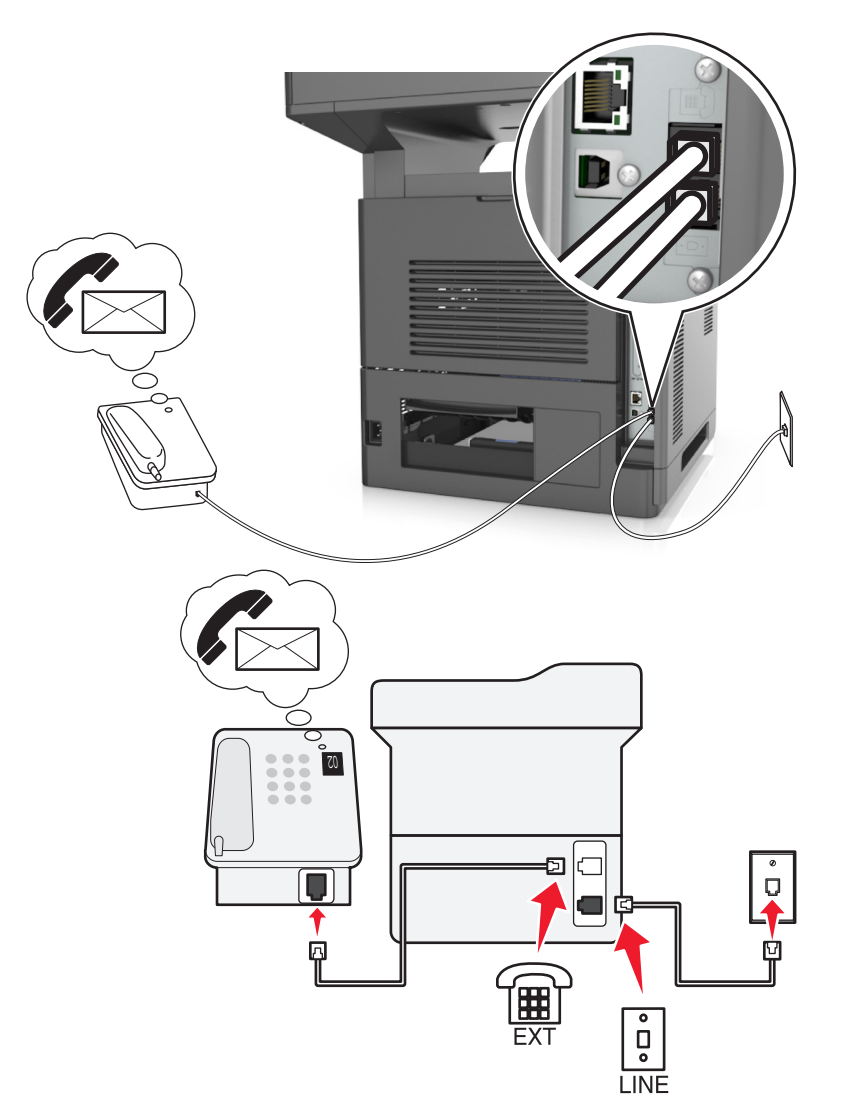

**Configuração 3: A impressora compartilha a linha com um telefone com assinatura de serviço de correio de voz**

#### **Para conectar:**

- **1** Conecte uma extremidade do cabo de telefone fornecido com a impressora na porta  $\frac{1}{2}$  da impressora.
- **2** Conecte a outra extremidade do cabo telefônico a uma tomada de telefone analógica ativa.
- **3** Conecte seu telefone à porta  $\mathbb{F}$  da impressora.

#### **Dicas para essa configuração:**

- **•** Essa configuração funcionará melhor se você assinar um serviço de toque diferente. Se você assinar o serviço de toque diferente, defina o padrão de toque correto para a impressora. Caso contrário, a impressora não receberá fax, mesmo que você a defina para receber automaticamente.
- **•** Se houver apenas um número de telefone em sua linha, será necessário definir a impressora para receber fax manualmente (Desativar o atendimento automático).

Quando você atender o telefone e ouvir um tom de fax, pressione **\*9\*** ou o código de atendimento manual no telefone para receber o fax.

**•** Você também pode definir a impressora para receber fax automaticamente (Ativar o atendimento automático), mas será necessário desativar o serviço de correio de voz quando você estiver esperando um fax. Essa definição funciona melhor se você usar o correio de voz com mais freqüência que o fax.

**Cenário 2: Linha digital de assinante (DSL, Digital Subscriber Line)**

v

# 囥 ॰  $\bigcup_{\mathsf{O}}% {\textcolor{blue}{\mathsf{O}} \times \mathsf{O}}% {\textcolor{blue}{\mathsf{O}} \times \mathsf{O}}% {\textcolor{blue}{\mathsf{O}} \times \mathsf{O}}% {\textcolor{blue}{\mathsf{O}} \times \mathsf{O}}% {\textcolor{blue}{\mathsf{O}} \times \mathsf{O}}% {\textcolor{blue}{\mathsf{O}} \times \mathsf{O}}% {\textcolor{blue}{\mathsf{O}} \times \mathsf{O}}% {\textcolor{blue}{\mathsf{O}} \times \mathsf{O}}% {\textcolor{blue}{\mathsf{O}} \times \mathsf{O}}% {\textcolor{blue}{\mathsf{O}} \times \mathsf{O}}$

Uma linha digital de assinante separa sua linha de telefone regular em dois canais: voz e Internet. Os sinais de telefone e de fax passam pelo canal de voz e os da Internet passam pelo outro canal. Assim, você pode usar a mesma linha para chamadas de voz analógicas (inclusive para fax) e para o acesso digital à Internet.

**LINE** 

Ē

Para minimizar a interferência entre dois canais e garantir uma conexão de qualidade, você precisa instalar um filtro DSL para os dispositivos analógicos (máquina de fax, telefone, secretária eletrônica) em sua rede. A interferência provoca ruídos e estática no telefone, falha ou qualidade ruim de fax para a impressora e conexão lenta com a Internet no computador.

Para instalar um filtro para a impressora:

- **1** Conecte a porta LINE do filtro DSL a uma tomada.
- **2** Conecte uma extremidade do cabo de telefone fornecido com a impressora na porta **da impressora.** Conecte a outra extremidade do cabo de telefone ao filtro DSL.
- **3** Para continuar usando um computador para acessar a Internet, conecte o computador à porta DSL HPN do filtro DSL.
- **4** Para conectar um telefone à impressora, remova o plugue adaptador instalado na porta  $\circled$  da impressora e depois conecte o telefone à porta.

#### **Cenário 3: Serviço de telefone VoIP**

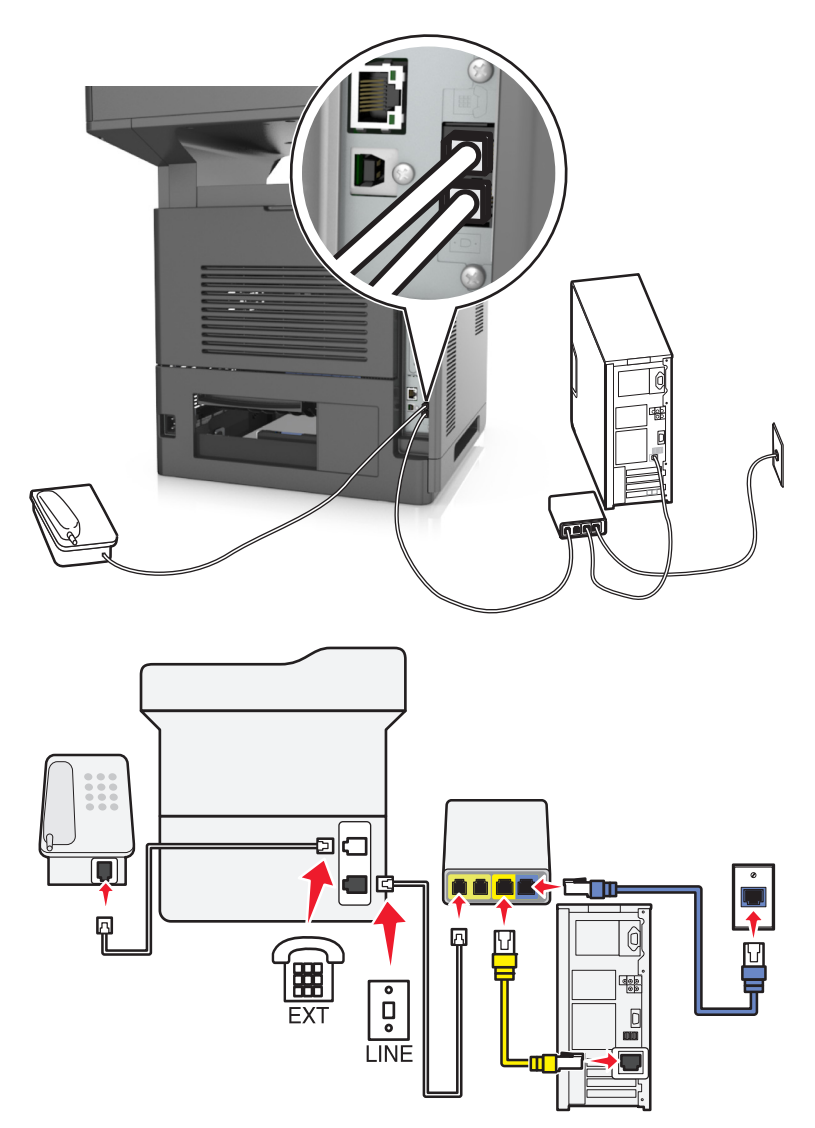

#### **Para conectar:**

- **1** Conecte uma extremidade do cabo de telefone fornecido com a impressora na porta  $\frac{1}{2}$  da impressora.
- **2** Conecte a outra extremidade do fio à porta **Linha telefônica 1** ou **Porta telefônica** do adaptador VoIP.

**Nota:** A porta **Linha telefônica 2** ou **Porta de fax** nem sempre está ativa. Os provedores de VoIP podem cobrar um custo adicional para ativação da segunda porta telefônica.

**3** Conecte seu telefone à porta  $\widehat{f}$  da impressora.

#### **Dicas para essa configuração:**

- **•** Para verificar se a porta telefônica do adaptador VoIP está funcionando, conecte um telefone analógico à porta telefônica e ouça o tom de discagem. Se você ouvir um tom de discagem, a porta está ativa.
- **•** Se você precisar de duas portas para os dispositivos, mas não quiser pagar a mais, não conecte a impressora na segunda porta telefônica. Você pode usar um separador de telefone. Conecte o separador de telefone na porta marcada **Linha telefônica 1** ou na **Porta telefônica** e conecte a impressora e o telefone no separador.

**Nota:** Certifique-se de usar um separador de telefone e *não* um separador de linha. Para verificar se está usando o separador correto, conecte um telefone analógico no separador e ouça o tom de discagem.

#### **Cenário 4: Serviço de telefone digital através de um provedor de serviço a cabo**

**Configuração 1: A impressora está conectada diretamente a um modem a cabo**

# Ö Ģ

- **1** Conecte uma extremidade do cabo de telefone fornecido com a impressora na porta  $\frac{1}{2}$  da impressora.
- **2** Conecte a outra extremidade do fio à porta **Linha telefônica 1** ou **Porta telefônica** do modem a cabo.

**Nota:** A porta **Linha telefônica 2** ou **Porta de fax** nem sempre está ativa. Os provedores de VoIP podem cobrar um custo adicional para ativação da segunda porta telefônica.

**3** Conecte uma extremidade do fio telefônico analógico à porta  $\widehat{\mathbb{F}}$  da impressora.

#### **Notas:**

- **•** Para verificar se a porta telefônica do modem a cabo está funcionando, conecte um telefone analógico à porta telefônica e ouça o tom de discagem. Se você ouvir um tom de discagem, a porta está ativa.
- **•** Se você precisar de duas portas para os dispositivos, mas não quiser pagar a mais, não conecte a impressora na segunda porta telefônica. Você pode usar um separador de telefone. Conecte o separador de telefone na **Linha telefônica 1** ou na **Porta telefônica** e conecte a impressora e o telefone no separador.

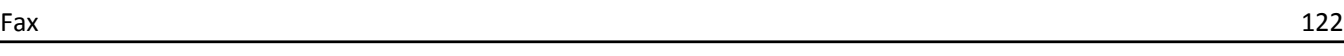

**•** Certifique-se de usar um separador de telefone e *não* um separador de linha. Para verificar se está usando o separador correto, conecte um telefone analógico no separador e ouça o tom de discagem.

#### **Configuração 2: A impressora está conectada a uma tomada; o modem a cabo está instalado em algum outro lugar da casa**

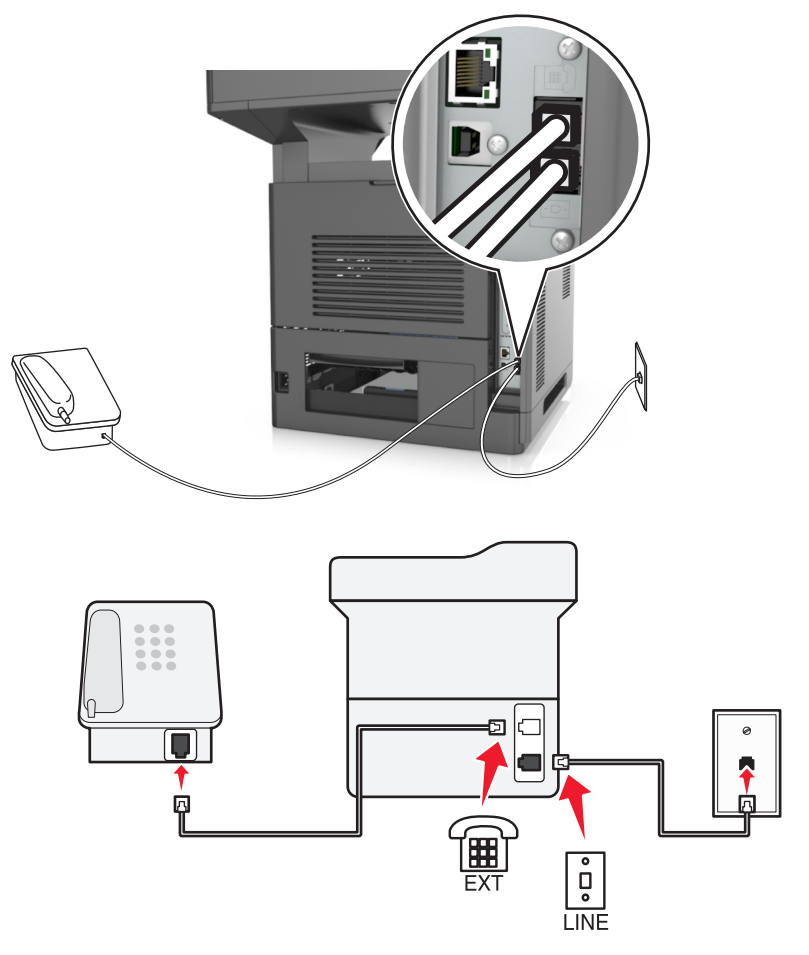

- **1** Conecte uma extremidade do cabo de telefone fornecido com a impressora na porta  $\frac{1}{2}$  da impressora.
- **2** Conecte a outra extremidade do cabo telefônico a uma tomada de telefone analógica ativa.
- **3** Conecte seu telefone analógico à porta  $\widehat{\mathbb{F}}$  da impressora.

#### **Cenário 5: Países e regiões com diferentes tomadas e encaixes telefônicos**

Alguns países ou regiões podem ter diferentes tipos de encaixes de tomada de telefone do que aqueles que vieram com a impressora. A tomada telefônica padrão adotada pela maioria dos países ou regiões é a RJ-11. A impressora vem com o conector RJ-11 e um cabo de telefone com o encaixe RJ-11.

Se a tomada telefônica ou equipamento em seu local não for compatível com este tipo de conexão, então você precisará usar um adaptador de telefone. Um adaptador para seu país ou região pode não vir com a impressora e você precisará comprá-lo separadamente.

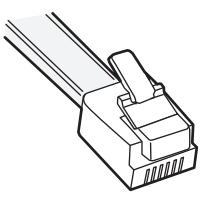

Pode existir um plugue adaptador conectado à porta  $\widehat{\mathbb{H}}$  da impressora. Se você estiver usando um adaptador de telefone ou o local possuir um esquema de fiação em cascata ou em série, então não remova o plugue adaptador da porta  $\widehat{\mathbb{H}}$  da impressora.

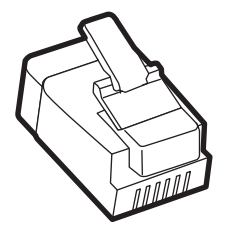

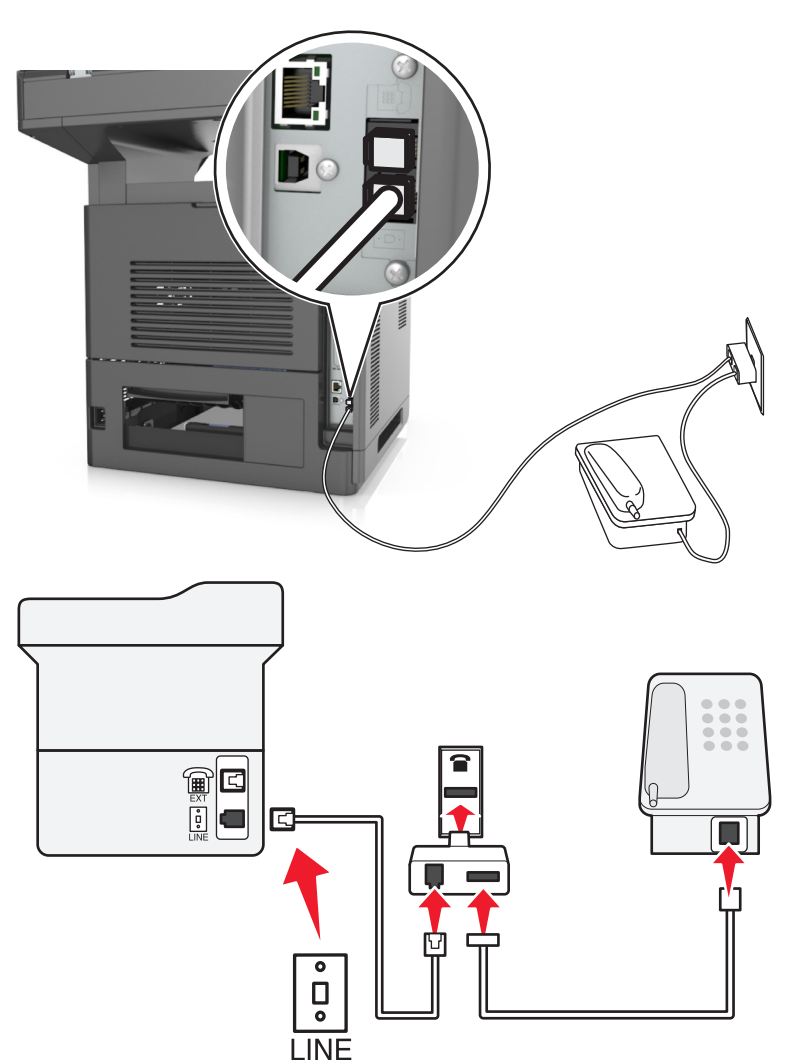

#### **Conectando a impressora a uma tomada diferente da RJ-11**

- **1** Conecte uma extremidade do cabo de telefone fornecido com a impressora na porta **da impressora**.
- **2** Conecte a outra extremidade do cabo ao adaptador RJ-11 e depois conecte o adaptador na tomada.
- **3** Se quiser conectar outro dispositivo (telefone ou secretária eletrônica) à mesma tomada e se o dispositivo possuir um conector que não seja RJ-11, conecte-o diretamente no adaptador do telefone.

#### **Notas:**

- A porta  $\text{F}$  da impressora pode possuir um plugue adaptador para uso com o adaptador. *Não* remova o plugue da porta  $\widehat{\mathbb{H}}$  da impressora.
- **•** Em alguns países ou regiões, a impressora pode não vir com um adaptador de telefone ou um plugue adaptador.

#### **Conectando a impressora a uma tomada na Alemanha**

A tomada alemã possui dois tipos de portas. As portas N são para máquinas de fax, modems e secretárias eletrônicas. A porta F é para telefones.

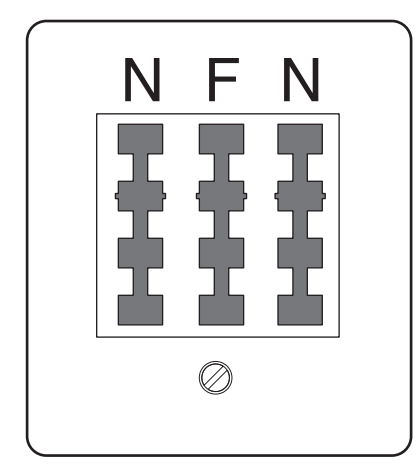

Conecte a impressora a qualquer uma das portas N.

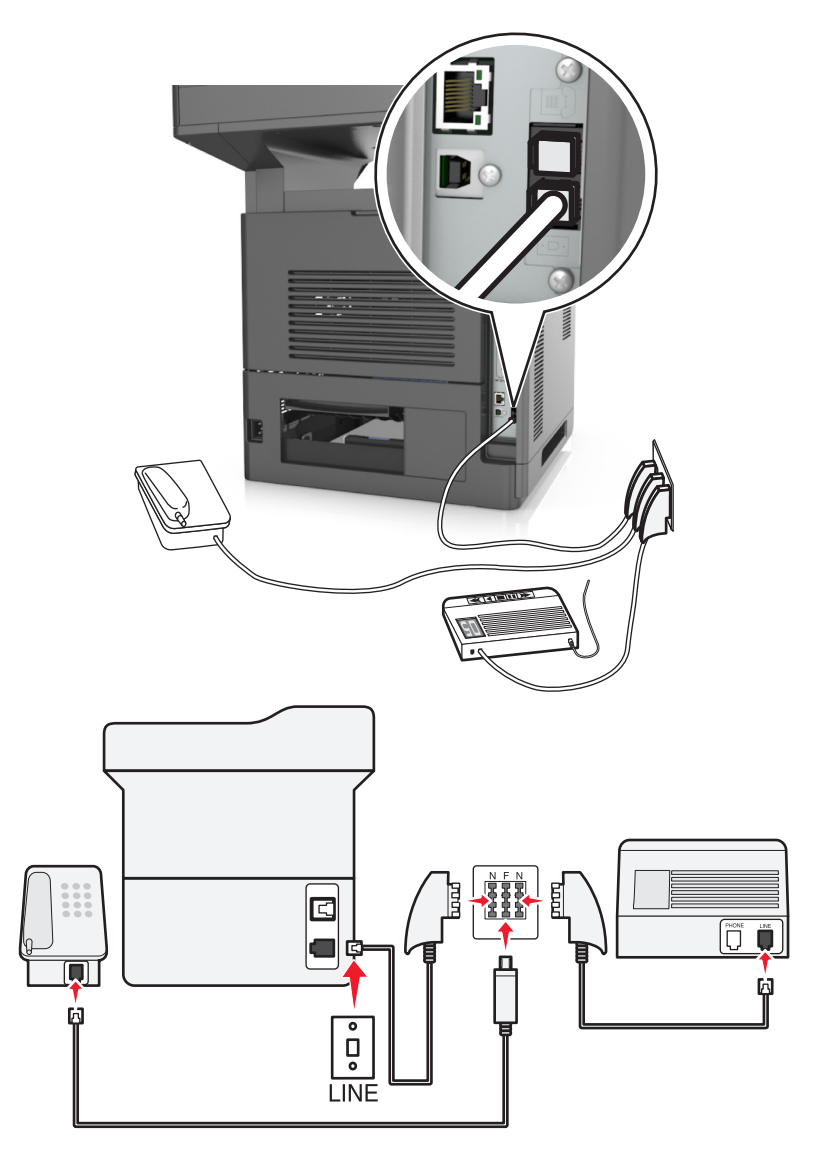

- **1** Conecte uma extremidade do cabo de telefone fornecido com a impressora na porta  $\frac{1}{2}$  da impressora.
- **2** Conecte a outra extremidade do cabo de telefone ao adaptador RJ-11 e depois conecte o adaptador à porta N.
- **3** Se quiser conectar um telefone e uma secretária eletrônica à mesma tomada, conecte os dispositivos como mostrado.

**Nota:** *Não* remova o plugue adaptador da porta  $\widehat{m}$  da impressora se você for conectar em um sistema telefônico em cascata ou serial.

#### **Conectando-se a um serviço de toques distintos**

Um serviço de toques distintos pode estar disponível na sua operadora de serviços telefônicos. Este serviço permite ter vários números de telefone em uma única linha e cada número de telefone tem um padrão de toque diferente. Isso pode ser útil para diferenciar as ligações de fax e voz. Se você assinar um serviço de toque distinto, siga estas etapas para conectar o equipamento:

- **1** Conecte uma extremidade do cabo de telefone fornecido com a impressora na porta LINE  $|\cdot|$ .
- **2** Conecte a outra extremidade do cabo telefônico a uma tomada de telefone analógica ativa.

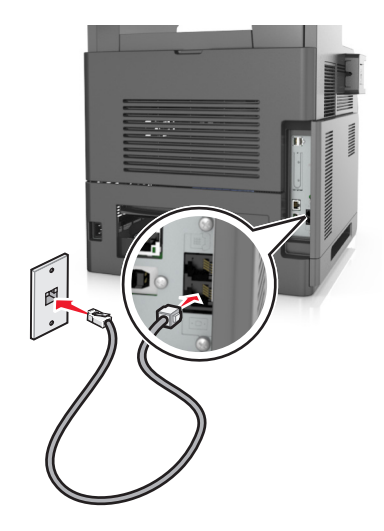

**3** Altere a definição de toques distintos para que corresponda à definição de atendimento que você deseja para a impressora.

**Nota:** A configuração padrão de fábrica para toques distintos é Ativado. Permite que a impressora responda a padrões de toque único, duplo e triplo.

**a** Na tela inicial, navegue até:

#### ⊫ >**Configurações** >**Configurações de fax** >**Configuração de fax analógico** >**Atendimento ativado**

**b** Selecione a configuração do padrão que você deseja alterar e toque em **Enviar**.

# **Configuração do nome e número do fax enviado**

**1** Abra o navegador da Internet e digite o endereço IP da impressora no campo de endereço.

#### **Notas:**

- **•** Veja o endereço IP da impressora na tela Bem-vindo da impressora. O endereço IP é exibido como quatro conjuntos de números separados por pontos, por exemplo, 123.123.123.123.
- **•** Se você estiver usando um servidor proxy, desative-o temporariamente para carregar a página da Web corretamente.
- **2** Clique em **Configurações** >**Configurações de fax** >**Configuração de fax analógico**.
- **3** No campo Nome do fax, insira o nome a ser impresso em todos os fax enviados.
- **4** No campo Número do fax, insira o número de fax da impressora.
- **5** Clique em **Enviar**.

#### **Definição de data e hora**

Você pode definir a data e a hora para que elas sejam impressas em todos os fax enviados.

**1** Abra o navegador da Internet e digite o endereço IP da impressora no campo de endereço.

**Notas:**

- **•** Veja o endereço IP da impressora na tela Bem-vindo da impressora. O endereço IP é exibido como quatro conjuntos de números separados por pontos, por exemplo, 123.123.123.123.
- **•** Se você estiver usando um servidor proxy, desative-o temporariamente para carregar a página da Web corretamente.
- **2** Clique em **Segurança** >**Configurar data e hora**.
- **3** No campo Configurar manualmente data e hora, insira a data e a hora atuais.
- **4** Clique em **Enviar**.

**Nota:** É recomendado usar a hora da rede.

#### **Configurando a impressora para observar o horário de verão**

A impressora pode ser definida para ajustar automaticamente o horário de verão:

**1** Abra o navegador da Internet e digite o endereço IP da impressora no campo de endereço.

**Notas:**

- **•** Veja o endereço IP da impressora na tela Bem-vindo da impressora. O endereço IP é exibido como quatro conjuntos de números separados por pontos, por exemplo, 123.123.123.123.
- **•** Se você estiver usando um servidor proxy, desative-o temporariamente para carregar a página da Web corretamente.
- **2** Clique em **Segurança** >**Configurar data e hora**.
- **3** Marque a caixa de seleção **Observar DST automaticamente** e insira as datas de início e término do horário de verão na seção Configuração personalizada de fuso horário.
- **4** Clique em **Enviar**.

# **Envio de um fax**

Você pode usar a impressora para enviar um fax para um ou mais destinatários de várias maneiras. Você pode digitar o endereço de e-mail, usar um número de atalho ou um catálogo de endereços. Você também pode usar o aplicativo Multi Send ou MyShortcut na tela inicial da impressora. Para obter mais informações, consulte ["Ativando os aplicativos](#page-22-0) [da tela inicial" na página 23](#page-22-0).

#### **Enviando um fax usando o painel de controle da impressora**

**1** Carregue um documento original com a face voltada para cima e a borda curta entrando primeiro na bandeja ADF ou com a face voltada para baixo no vidro do scanner.

#### **Notas:**

- **•** Não carregue cartões-postais, fotografias, itens pequenos, transparências, papel fotográfico ou mídia fina (como recortes de revistas) na bandeja do ADF. Coloque esses itens no vidro do scanner.
- **•** A luz indicadora ADF acende quando o papel está corretamente carregado.
- **2** Se você estiver carregando um documento na bandeja do ADF, ajuste as guias de papel.
- **3** Na tela de boas-vindas, toque em **Fax**.
- **4** Digite o número do fax ou um atalho.

**Nota:** Para adicionar destinatários, toque em **Próximo número** e insira o número do telefone ou o número de atalho do destinatário, ou pesquise o catálogo de endereços.

**5** Toque em **Enviar por fax**.

#### **Envio de um fax a partir do computador**

A opção fax do driver da impressora permite que você envie um trabalho impresso à impressora, que o transmite como um fax. A opção de fax funciona como uma máquina de fax normal, mas é controlada do driver da impressora e não do painel de controle da impressora.

- **1** Com um documento aberto, clique em **Arquivo** >**Imprimir**.
- **2** Selecione a impressora e clique em **Propriedades**, **Preferências**, **Opções** ou **Configuração**.
- **3** Navegue para:

#### Guia **Fax** >**Ativar fax**

**4** Insira o número ou número de fax do destinatário no campo "Número(s) de fax".

**Nota:** Os números de fax podem ser inseridos manualmente ou usando o recurso Lista telefônica

- **5** Se necessário, insira um prefixo no campo "Prefixo de discagem".
- **6** Selecione o tamanho de papel e orientação de página apropriados.
- **7** Se desejar incluir uma folha de rosto com o fax, selecione **Inclua folha de rosto com o fax**, e em seguida insira as informações apropriadas.
- **8** Clique em **OK**.

#### **Notas:**

- **•** A opção Fax está disponível para uso somente com a versão PostScript do driver ou Driver de Impressão Universal. Para obter informações sobre como instalar esses drivers, consulte o CD *Software e documentação*.
- **•** A opção Fax deve ser configurada e ativada na guia Configuração do driver PostScript para que ela possa ser usada.
- **•** Se a caixa de verificação **Sempre exibir configurações antes de enviar o fax** estiver selecionada, você será solicitado a verificar as informações do destinatário antes do envio do fax. Se essa caixa de seleção não estiver marcada, o documento na fila será enviado automaticamente como fax quando você clicar em **OK** na guia Fax.

#### **Envio de um fax usando um número de atalho**

Os atalhos de fax são semelhantes aos números de discagem rápida de um telefone ou uma máquina de fax. Um número de atalho (1 – 999) pode conter um único destinatário ou vários.

**1** Carregue um documento original com a face voltada para cima e a borda curta entrando primeiro na bandeja ADF ou com a face voltada para baixo no vidro do scanner.

**Notas:**

- **•** Não carregue cartões-postais, fotografias, itens pequenos, transparências, papel fotográfico ou mídia fina (como recortes de revistas) na bandeja ADF. Coloque esses itens no vidro do scanner.
- **•** A luz do indicador do ADF acende quando o papel é carregado corretamente.
- **2** Se você estiver carregando um documento na bandeja do ADF, ajuste as guias de papel.
- **3** No painel de controle da impressora, pressione **#** e, em seguida, digite o número do atalho usando o teclado.
- **4** Toque em **Enviar por fax**.

#### **Envio de fax usando o catálogo de endereços**

O catálogo de endereços permite pesquisar marcadores e servidores de diretório de rede. Para obter mais informações como como ativar o recursos do catálogo de endereços, entre em contato com o responsável pelo suporte do sistema.

**1** Carregue um documento original com a face voltada para cima e a borda curta entrando primeiro na bandeja ADF ou com a face voltada para baixo no vidro do scanner.

**Notas:**

- **•** Não carregue cartões-postais, fotografias, itens pequenos, transparências, papel fotográfico ou mídia fina (como recortes de revistas) na bandeja do ADF. Coloque esses itens no vidro do scanner.
- **•** A luz indicadora ADF acende quando o papel está corretamente carregado.
- **2** Se você estiver carregando um documento na bandeja do ADF, ajuste as guias de papel.
- **3** Na tela inicial, navegue até:

**Fax** > > digite o nome do destinatário >**Pesquisar**

**Nota:** Você pode pesquisar apenas uma imagem de cada vez.

**4** Toque no nome do destinarário e, em seguida, toque em **Enviar fax**.

#### **Enviando um fax em um horário agendado**

**1** Carregue um documento original com a face voltada para cima e a borda curta entrando primeiro na bandeja ADF ou com a face voltada para baixo no vidro do scanner.

#### **Notas:**

- **•** Não carregue cartões-postais, fotografias, itens pequenos, transparências, papel fotográfico ou mídia fina (como recortes de revistas) na bandeja ADF. Coloque esses itens no vidro do scanner.
- **•** A luz do indicador do ADF acende quando o papel é carregado corretamente.
- **2** Se você estiver carregando um documento na bandeja ADF, ajuste as guias de papel.

**3** Na tela inicial, navegue até:

**Fax** > insira o número de fax >**Opções** >**Envio com atraso**

**Nota:** Se o Modo Fax estiver configurado como Servidor de fax, o botão Envio com atraso não será exibido. Os fax que estão aguardando transmissão são listados na fila de fax.

- **4** Especifique o horário em que o fax será enviado e toque em  $\mathcal{L}$ .
- **5** Toque em **Enviar por fax**.

**Nota:** O documento será digitalizado e, em seguida, enviado por fax na hora programada.

# **Criação de atalhos**

#### **Criação de um atalho de destino de fax usando o Servidor da Web incorporado**

Você pode criar um número de atalho para um único número de fax ou para um grupo de números de fax.

**1** Abra o navegador da Internet e digite o endereço IP da impressora no campo de endereço.

**Notas:**

- **•** Veja o endereço IP da impressora na tela Bem-vindo da impressora. O endereço IP é exibido como quatro conjuntos de números separados por pontos, por exemplo, 123.123.123.123.
- **•** Se você estiver usando um servidor proxy, desative-o temporariamente para carregar a página da Web corretamente.
- **2** Clique em **Configurações** > **Gerenciar atalhos** > **Configuração de atalho de fax**.

**Nota:** Uma senha poderá ser necessária. Se você não tiver um ID e uma senha, entre em contato com o responsável pelo suporte do sistema.

**3** Digite um nome para o atalho e insira o número do fax.

**Notas:**

- **•** Para criar um atalho de vários números, digite os números de fax do grupo.
- **•** Separe cada número de fax no grupo com um ponto-e-vírgula (;).
- **4** Atribua um número de atalho.

**Nota:** Se você inserir um número que já está sendo usado, será solicitado a selecionar outro número.

**5** Clique em **Adicionar**.

#### **Criando um atalho de destino de fax com o painel de controle da impressora**

**1** Na tela Bem-vindo, toque em **Fax** e insira o número do fax.

**Nota:** Para criar um grupo de números de fax, toque em **Próximo número** e insira o próximo número de fax.

**2** Toque em .

- **3** Digite um nome exclusivo para o atalho e toque em **Concluído**.
- **4** Verifique se o nome e o número do atalho estão corretos e toque em **OK**.

**Nota:** Se o nome ou o número estiverem incorretos, toque em **Cancelar** e insira as informações novamente.

# **Personalização das configurações de fax**

#### **Alteração da resolução do fax**

**1** Carregue um documento original com a face voltada para cima e a borda curta entrando primeiro na bandeja ADF ou com a face voltada para baixo no vidro do scanner.

**Notas:**

- **•** Não carregue cartões-postais, fotografias, itens pequenos, transparências, papel fotográfico ou mídia fina (como recortes de revistas) na bandeja do ADF. Coloque esses itens no vidro do scanner.
- **•** A luz indicadora ADF acende quando o papel está corretamente carregado.
- **2** Se você estiver carregando um documento na bandeja do ADF, ajuste as guias de papel.
- **3** Na tela inicial, navegue até:

**Fax** > insira o número do fax >**Opções**

**4** Na área Resolução, toque nas setas para alterar para a resolução desejada.

**Nota:** Selecione uma resolução de Padrão (velocidade mais rápida) a Ultra Fino (melhor qualidade a velocidade reduzida).

**5** Toque em **Enviar por fax**.

#### **Para tornar um fax mais claro ou mais escuro**

**1** Carregue um documento original com a face voltada para cima e a borda curta entrando primeiro na bandeja ADF ou com a face voltada para baixo no vidro do scanner.

**Notas:**

- **•** Não carregue cartões-postais, fotografias, itens pequenos, transparências, papel fotográfico ou mídia fina (como recortes de revistas) na bandeja do ADF. Coloque esses itens no vidro do scanner.
- **•** A luz indicadora ADF acende quando o papel está corretamente carregado.
- **2** Se você estiver carregando um documento na bandeja do ADF, ajuste as guias de papel.
- **3** Na tela inicial, navegue até:

**Fax** > insira o número do fax >**Opções**

**4** Ajuste a tonalidade do toner e toque em **Enviar fax**.

#### **Exibição de um log de fax**

**1** Abra o navegador da Internet e digite o endereço IP da impressora no campo de endereço.

#### **Notas:**

- **•** Veja o endereço IP da impressora na tela Bem-vindo da impressora. O endereço IP é exibido como quatro conjuntos de números separados por pontos, por exemplo, 123.123.123.123.
- **•** Se você estiver usando um servidor proxy, desative-o temporariamente para carregar a página da Web corretamente.
- **2** Clique em **Configurações** > **Relatórios**.
- **3** Clique em **Log de trabalhos de fax** ou em **Log de chamadas de fax**.

#### **Bloqueio de fax indesejados**

**1** Abra o navegador da Internet e digite o endereço IP da impressora no campo de endereço.

**Notas:**

- **•** Veja o endereço IP da impressora na tela Bem-vindo da impressora. O endereço IP é exibido como quatro conjuntos de números separados por pontos, por exemplo, 123.123.123.123.
- **•** Se você estiver usando um servidor proxy, desative-o temporariamente para carregar a página da Web corretamente.
- **2** Clique em **Configurações** >**Configurações de fax** >**Configuração de fax analógico** >**Bloquear fax sem nome**.

#### **Notas:**

- **•** Essa opção bloqueia todos os fax recebidos com um ID de chamador particular ou sem o nome da estação de fax.
- **•** No campo Lista de fax bloqueados, insira os números de telefone ou os nomes das estações de fax de chamadores de fax específicos que você deseja bloquear.

# **Cancelamento de um envio de fax**

#### **Cancelamento de um fax enquanto os documentos originais ainda estão sendo digitalizados**

- **•** Ao usar o ADF, toque em **Cancelar trabalho** no painel de controle da impressora quando **Digitalizando** for exibido.
- **•** Ao usar o vidro do scanner, toque em **Cancelar trabalho** no painel de controle da impressora quando **Digitalizando** ou **Digitalizar a próxima página**/**Concluir o trabalho** forem exibidos.

#### **Cancelamento de um fax após a digitalização dos documentos originais para a memória**

**1** Na tela Início, toque em **Cancelar trabalhos**.

A tela Cancelar trabalhos é exibida.

**2** Toque no trabalho ou nos trabalhos que deseja cancelar.

Apenas três trabalhos são exibidos na tela; toque na seta para baixo até que o trabalho desejado seja exibido e toque nele para cancelá-lo.

#### **3** Toque em **Excluir trabalhos selecionados**.

A tela Excluindo trabalhos selecionados é exibida, os trabalhos selecionados são excluídos e a tela Início é exibida.

# **Retenção e encaminhamento de fax**

#### **Retendo fax**

Esta opção permite reter a impressão dos fax recebidos até que eles sejam liberados. Os fax retidos podem ser liberados manualmente ou em uma data ou hora programada.

**1** Abra o navegador da Internet e digite o endereço IP da impressora no campo de endereço.

#### **Notas:**

- **•** Veja o endereço IP da impressora na tela Bem-vindo da impressora. O endereço IP é exibido como quatro conjuntos de números separados por pontos, por exemplo 123.123.123.123.
- **•** Se você estiver usando um servidor proxy, desative-o temporariamente para carregar a página da Web corretamente.
- **2** Clique em **Configurações** >**Configurações de fax** >**Configuração de fax analógico** >**Reter fax**.
- **3** No menu Modo de fax retido, selecione uma das seguintes:
	- **• Desativado**
	- **• Sempre ativado**
	- **• Manual**
	- **• Programado**
- **4** Se você selecionar Programado, prossiga com as seguintes etapas:
	- **a** Clique em **Programação de retenção de fax**.
	- **b** No menu Ação, selecione **Retenção de fax**.
	- **c** No menu Hora, selecione a hora em que você deseja que os fax retidos sejam liberados.
	- **d** No menu Dia(s), selecione o dia em que você deseja que os fax retidos sejam liberados.
- **5** Clique em **Adicionar**.

#### **Encaminhamento de fax**

Esta opção permite imprimir e encaminhar fax recebidos para um número de fax, endereço de e‑mail, site de FTP ou LDSS.

**1** Abra o navegador da Internet e digite o endereço IP da impressora no campo de endereço.

**Notas:**

- **•** Veja o endereço IP da impressora na tela Bem-vindo da impressora. O endereço IP é exibido como quatro conjuntos de números separados por pontos, por exemplo, 123.123.123.123.
- **•** Se você estiver usando um servidor proxy, desative-o temporariamente para carregar a página da Web corretamente.
- **2** Clique em **Configurações** >**Configurações de fax**.
- **3** No menu Encaminhamento de fax, selecione **Imprimir**, **Imprimir e encaminhar** ou **Encaminhar**.
- **4** No menu "Encaminhar para", selecione **Fax**, **E**‑**mail**, **FTP**, **LDSS** ou **eSF**.
- **5** No campo "Encaminhar para atalho", insira o número do atalho para o qual você deseja encaminhar o fax.

**Nota:** O número do atalho deve ser válido para a configuração selecionada no menu "Encaminhar para".

**6** Clique em **Enviar**.

# **Aprendendo sobre as opções de fax**

#### **Conteúdo**

Esta opção permite especificar o tipo de conteúdo e a origem do documento original.

Selecione a partir dos seguintes tipos de conteúdo:

- **• Gráfico**s usado quando o documento original é composto principalmente de gráficos do tipo comercial, como gráficos de pizza, gráficos de barras e animações.
- **• Fotografia** usado quando o documento original é composto, principalmente, de fotos ou imagens.
- **• Texto** usado quando o conteúdo do documento original for, em sua maioria, texto ou line art.
- **• Texto/Fotografia** usado quando o documento original for uma mistura de texto, gráfico e foto.

Selecione a partir das seguintes origens de conteúdo:

- **• Laser preto-e-branco** usado quando o documento original tiver sido impresso em uma impressora a laser monocromática.
- **• Laser colorida** usado quando o documento original tiver sido impresso em uma impressora laser colorida.
- **• Jato de tinta** usado quando o documento original tiver sido impresso em uma impressora jato de tinta.
- **• Revista** usado quando o documento original for de uma revista.
- **• Jornal** usado quando o documento original for de um jornal.
- **• Outro** usado para quando o documento original tiver sido impresso em uma impressora alternativa ou desconhecida.
- **• Fotografia/Filme** usado quando o documento original for uma fotografia de um filme.
- **• Imprensa** usado quando o documento original tiver sido impresso em uma gráfica.

#### **Resolução**

Essa opção permite ajustar a qualidde da saída do fax. Aumentar a resolução da imagem aumentará também o tamanho do arquivo e o tempo necessário para digitalizar o documento original. A redução da resolução da imagem reduz o tamanho do arquivo.

Selecione uma das seguintes opções:

- **• Padrão**  usada quando a maioria dos documentos é enviada por fax.
- **• Alta 200 dp i** usada para enviar documentos com letras pequenas por fax..
- **• Super alta 300 dpi** usada para enviar documentos mais detalhados por fax.
- **• Ultra alta 600 dpi**—— usada para enviar documentos com imagens ou fotos por fax.

#### **Tonalidade**

Essa opção permite ajustar como clarear ou escurecer os faxes cópias em relação ao documento original.

### **Configuração de página**

Esta opção permite alterar as seguintes configurações:

- **• Lados (duplex)** especifica se o documento original é impresso somente em um lado ou nos dois lados (duplex). Isso identifica o que precisa ser digitalizado para inclusão no fax.
- **• Orientação** especifica a orientação do documento original e depois altera as definições de Lados (Duplex) e Encadernação para que elas correspondam à orientação.
- **• Encadernação** especifica se o documento original está encadernado pela margem longa ou pela margem curta.

#### **Visualização de digitalização**

Essa opção permite exibir a primeira página da imagem antes que ela seja incluída no fax. Quando a primeira página é digitalizada, ocorre uma pausa na digitalização e uma imagem de visualização é exibida.

**Nota:** Essa opção é exibida apenas quando há um disco rígido instalado na impressora.

#### **Envio com Atraso**

Esta opção permite enviar um fax em um horário ou data posterior.

#### **Uso das opções avançadas**

Selecione a partir das seguintes configurações:

- **• Imagem avançada** usada para ajustar as configurações de Remoção de plano de fundo, Equilíbrio de cores, Diminuição de cor, Contraste, Imagem espelhada, Imagem negativa, Digitalizar borda a borda, Detalhes de sombra, Nitidez e Temperatura antes de enviar o documento por fax.
- **• Trabalho personalizado** usada para combinar vários trabalhos de digitalização em um só.
- **• Apagar margem** usada para remover manchas ou marcações das margens de um documento. Você pode optar por eliminar uma área igual ao redor dos quatro lados do papel ou selecionar uma borda específica. Apagar margem apaga tudo o que estiver dentro da área selecionada e não deixa nada nessa parte da digitalização.
- **• Registro de transmissão** imprime o registro de transmissão ou o registro de erro de transmissão.
- **• Sensor de alimentação de várias páginas**  isso detecta quando o ADF coleta mais de uma folha de papel ao mesmo tempo e, então, mostra uma mensagem de erro.

**Nota:** Essa opção está disponível apenas em modelos de impressora selecionados.

# **Digitalização**

# **Uso do Scan to Network**

Com o Scan to Network, você pode digitalizar documentos e enviá-los para os destinos de rede especificados pelo funcionário do suporte ao sistema. Com os destinos (pastas de rede compartilhadas) estabelecidos na rede, o processo de configuração do aplicativo envolve sua instalação e configuração na impressora apropriada usando o Embedded Web Server. Para obter mais informações, consulte ["Configuração de Scan to Network" na página 25](#page-24-0).

# **Digitalização para um endereço de FTP**

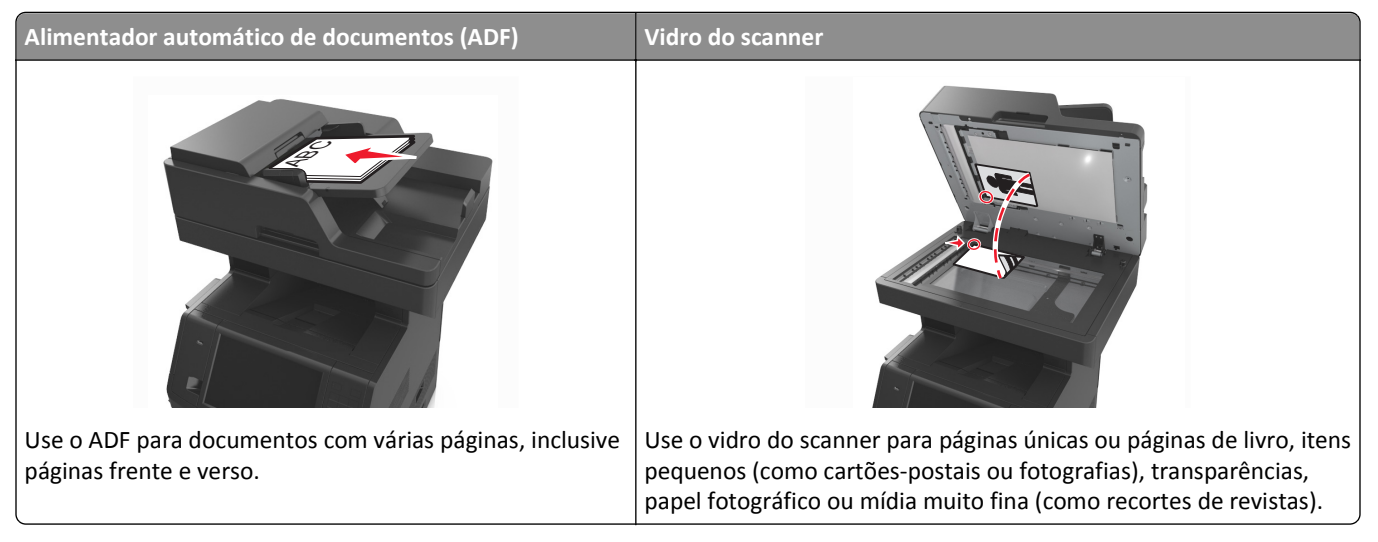

O scanner permite digitalizar documentos diretamente para um servidor de FTP (File Transfer Protocol). Apenas um endereço de FTP pode ser enviado por vez para o servidor.

Quando um destino de FTP tiver sido configurado pelo funcionário do suporte ao sistema, o nome do destino ficará disponível como um número de atalho ou será listado como um perfil no ícone Trabalhos suspensos. Um destino de FTP também pode ser outra impressora PostScript, por exemplo, um documento colorido pode ser digitalizado e enviado para uma impressora colorida.

#### **Criação de atalhos**

Em vez de inserir todo o endereço do site de FTP no painel de controle da impressora cada vez que você quiser enviar um documento para um servidor FTP, você pode criar um destino de FTP permanente e atribuir um número de atalho. Existem dois métodos para a criação de números de atalho: usar o Embedded Web Server e usar o painel de controle da impressora.

#### **Criando um atalho de FTP usando o Servidor da Web incorporado**

**1** Abra o navegador da Internet e digite o endereço IP da impressora no campo de endereço.

#### **Notas:**

- **•** Veja o endereço IP da impressora na tela Bem-vindo da impressora. O endereço IP é exibido como quatro conjuntos de números separados por pontos, por exemplo, 123.123.123.123.
- **•** Se você estiver usando um servidor proxy, desative-o temporariamente para carregar a página da Web corretamente.
- **2** Navegue para:

**Configurações** > área Outras configurações >**Gerenciar atalhos** >**Configuração de atalho de FTP**

**3** Insira as informações apropriadas.

**Nota:** Uma senha poderá ser necessária. Se você não tiver um ID e uma senha, entre em contato com o responsável pelo suporte do sistema.

**4** Insira um número de atalho.

**Nota:** Se você inserir um número que já está sendo usado, será solicitado a selecionar outro número.

**5** Clique em **Adicionar**.

#### **Criando um atalho de FTP usando o painel de controle da impressora**

**1** Na tela inicial, navegue até:

**FTP** >**FTP** > digite o endereço FTP > > insira um nome para o atalho > **Concluído**

**2** Verifique se o nome e o número do atalho estão corretos e toque em **OK**.

#### **Notas:**

- **•** Se o nome ou o número estiverem incorretos, toque em **Cancelar** e insira as informações novamente.
- **•** Se você inserir um número que já está sendo usado, será solicitado a selecionar outro número.

#### **Digitalização para um endereço de FTP**

Você pode usar a impressora para enviar documentos digitalizados para um endereço de FTP de várias maneiras. Você pode digitar o endereço de FTP, usar um número de atalho ou um catálogo de endereços. Você também pode usar os aplicativos Scan to Network, Multi Send ou MyShortcut na tela inicial da impressora. Para obter mais informações, consulte ["Ativando os aplicativos da tela inicial" na página 23](#page-22-0).

#### **Digitalizando para um endereço FTP usando o painel de controle da impressora**

**1** Carregue um documento original com a face voltada para cima e a borda curta entrando primeiro na bandeja ADF ou com a face voltada para baixo no vidro do scanner.

#### **Notas:**

- **•** Não carregue cartões-postais, fotografias, itens pequenos, transparências, papel fotográfico ou mídia fina (como recortes de revistas) na bandeja do ADF. Coloque esses itens no vidro do scanner.
- **•** A luz indicadora ADF acende quando o papel está corretamente carregado.
- **2** Se você estiver carregando um documento na bandeja do ADF, ajuste as guias de papel.
- **3** No painel de controle da impressora, navegue até:

**FTP** >**FTP** > digite o endereço de FTP >**Concluído** >**Enviar**

#### **Digitalização para um endereço de FTP usando um número de atalho**

**1** Carregue um documento original com a face voltada para cima e a borda curta entrando primeiro na bandeja ADF ou com a face voltada para baixo no vidro do scanner.

#### **Notas:**

- **•** Não carregue cartões-postais, fotografias, itens pequenos, transparências, papel fotográfico ou mídia fina (como recortes de revistas) na bandeja do ADF. Coloque esses itens no vidro do scanner.
- **•** A luz indicadora ADF acende quando o papel está corretamente carregado.
- **2** Se você estiver carregando um documento na bandeja do ADF, ajuste as guias de papel.
- **3** No painel de controle da impressora, pressione **#** no tecaldo e, em seguida, digite o número do atalho do FTP.
- **4** Toque em  $\leq$  > **Enviar.**

#### **Digitalização de um FTP usando o catálogo de endereços**

**1** Carregue um documento original com a face voltada para cima e a borda curta entrando primeiro na bandeja ADF ou com a face voltada para baixo no vidro do scanner.

#### **Notas:**

- **•** Não carregue cartões-postais, fotografias, itens pequenos, transparências, papel fotográfico ou mídia fina (como recortes de revistas) na bandeja do ADF. Coloque esses itens no vidro do scanner.
- **•** A luz indicadora ADF acende quando o papel está corretamente carregado.
- **2** Se você estiver carregando um documento na bandeja do ADF, ajuste as guias de papel.
- **3** Na tela inicial, navegue até:

**FTP** >**FTP** > > digite o nome do destinatário >**Pesquisar**

**4** Toque no nome do destinatário.

**Nota:** Para procurar destinatários adiconais, toque em **Nova pesquisa** e, em seguida, digite o nome do próximo destinatário.

**5** Toque em  $\leq$  >**Enviar.** 

# **Digitalização para um computador ou uma unidade flash**

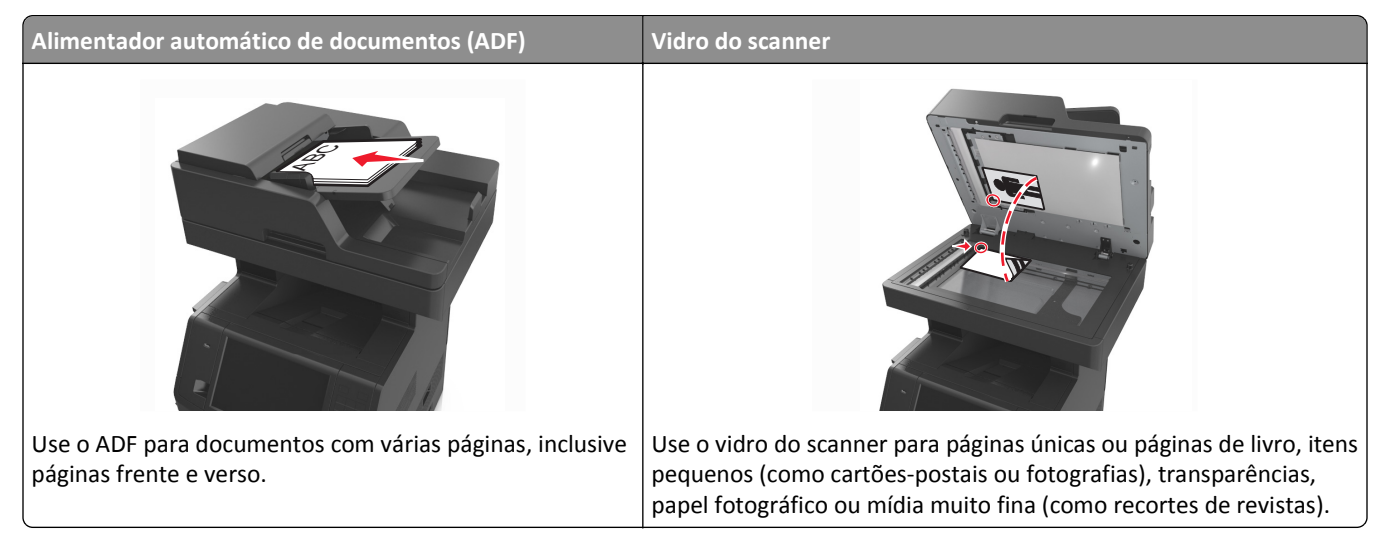

O scanner permite digitalizar documentos diretamente para um computador ou uma unidade flash. O computador não precisa estar diretamente conectado à impressora para que você receba imagens digitalizadas para o PC. Você pode digitalizar o documento para o computador pela rede criando um perfil de digitalização no computador e fazendo download do perfil para a impressora.

#### **Digitalizando para um computador utilizando o Embedded Web Server**

**1** Abra o navegador da Internet e digite o endereço IP da impressora no campo de endereço.

#### **Notas:**

- **•** Veja o endereço IP da impressora na tela Bem-vindo da impressora. O endereço IP é exibido como quatro conjuntos de números separados por pontos, por exemplo 123.123.123.123.
- **•** Se você estiver usando um servidor proxy, desative-o temporariamente para carregar a página da Web corretamente.
- **2** Clique em **Digitalizar perfil** >**Criar perfil de digitalização**.
- **3** Selecione as definições de digitalização e clique em **Avançar**.
- **4** Selecione um local no computador onde deseja salvar a imagem digitalizada.
- **5** Digite um nome de digitalização e um nome de usuário.

**Nota:** O nome da digitalização é o mesmo que é exibido na lista Digitalizar perfil no visor.

**6** Clique em **Enviar**.

**Nota:** Clicar em **Enviar** atribui automaticamente um número de atalho. Você poderá usar esse número de atalho quando estiver pronto para digitalizar os documentos.

- **7** Verifique as instruções na tela Digitalizar perfil.
	- **a** Carregue um documento original com a face voltada para cima e a borda curta entrando primeiro na bandeja ADF ou com a face voltada para baixo no vidro do scanner.

#### **Notas:**

- **•** Não carregue cartões-postais, fotografias, itens pequenos, transparências, papel fotográfico ou mídia fina (como recortes de revistas) na bandeja ADF. Coloque esses itens no vidro do scanner.
- **•** A luz do indicador do ADF acende quando o papel é carregado corretamente.
- **b** Se você estiver carregando um documento na bandeja do ADF, ajuste as guias de papel.
- **c** Execute um dos seguintes procedimentos:
	- **•** Pressione **#** e em seguida, digite o número do atalho utilizando o teclado numérico.
	- **•** Na tela inicial, navegue até: **Trabalhos suspensos** >**Perfis** > selecione seu atalho na lista
- **Nota:** O scanner digitaliza e envia o documento para o diretório especificado.
- **8** Visualizar o arquivo do computador.

**Nota:** O arquivo de saída é salvo no local que você especificou ou iniciado no programa que você especificou.

#### **Configuração de Digitalizar para o computador**

#### **Notas:**

- **•** Esse recurso é suportado somente no Windows Vista ou posterior.
- **•** Certifique-se de que o computador e a impressora estejam conectados à mesma rede.
- **1** Abra a pasta de impressoras e selecione sua impressora.

**Nota:** Se sua impressora não estiver na lista, adicione-a.

- **2** Abra as propriedades da impressora e, em seguida, ajuste as definições conforme necessário.
- **3** No painel de controle, toque em **Digitalizar para o computador** > selecione a definição de digitalização apropriada >**Enviar**.

#### **Digitalizando para uma unidade flash**

**1** Carregue um documento original com a face voltada para cima e a borda curta entrando primeiro na bandeja ADF ou com a face voltada para baixo no vidro do scanner.

#### **Notas:**

- **•** Não carregue cartões-postais, fotografias, itens pequenos, transparências, papel fotográfico ou mídia fina (como recortes de revistas) na bandeja do ADF. Coloque esses itens no vidro do scanner.
- **•** A luz indicadora ADF acende quando o papel está corretamente carregado.
- **2** Se você estiver carregando um documento na bandeja do ADF, ajuste as guias de papel.
- **3** Insira a unidade flash na porta USB na parte frontal da impressora.

**Nota:** A tela Bem-vindo da unidade USB é exibida.

**4** Selecione a pasta de destino e toque em **Digitalizar para unidade USB**.

**Nota:** A impressora retorna para a tela inicial após 30 segundos de inatividade.

**5** Ajuste as configurações de digitalização e toque em **Digitalizar**.

# **Aprendendo sobre as opções de digitalização**

#### **FTP**

Essa opção permite inserir o endereço IP do destino do FTP.

**Nota:** um endereço IP é exibido como quatro conjuntos de números separados por pontos, por exemplo, 123.123.123.123.

#### **Nome do arquivo**

Essa opção permite inserir o nome de arquivo da imagem digitalizada.

#### **Salvar como atalho**

Essa opção permite que as definições atuais sejam salvas como um atalho pela atribuição de um nome de atalho.

**Nota:** Selecionar esta opção atribui automaticamente o próximo número de atalho disponível.

#### **Tamanho original**

Essa opção permite definir o tamanho do papel dos documentos que você irá digitalizar. Quando Tamanho original é definido como Tamanhos mistos, é possível copiar um documento original que tenha tamanhos de papel mistos (tamanhos de página Carta e Ofício).

#### **Enviar como**

Essa opção permite definir o tipo de saída da imagem digitalizada.

Selecione uma das seguintes opções:

- **• PDF** usado para criar um arquivo único com várias páginas.
- **• Secure PDF** use para criar um arquivo PDF criptografado, que protege o conteúdo do arquivo contra o acesso não autorizado.
- **• TIFF** usado para criar vários arquivos ou um único arquivo. Se a opção Usar TIFF de várias páginas estiver desativada no menu Configurações, a opção TIFF salvará uma página em cada arquivo. Normalmente, o tamanho do arquivo é maior do que o de um JPEG equivalente.
- **• JPEG** usado para criar e anexar um arquivo separado de cada página do documento original.
- **• XPS** usado para criar um arquivo XPS único com várias páginas.

#### **Resolução**

Essa opção permite ajustar a qualidade de saída do seu arquivo. Aumentar a resolução da imagem aumentará também o tamanho do arquivo e o tempo necessário para digitalizar o documento original. A redução da resolução da imagem reduz o tamanho do arquivo.

#### **Tonalidade**

Essa opção ajusta o quanto os documentos digitalizados serão mais claros ou mais escuros em relação ao documento original.

# **Configuração de página**

Esta opção permite alterar as seguintes configurações:

- **• Lados (duplex)** especifica se o documento original é impresso somente em um lado ou nos dois lados.
- **• Orientação** especifica a orientação do documento original e depois altera as definições de Lados (Duplex) e Encadernação para que elas correspondam à orientação.
- **• Encadernação** especifica se o documento original está encadernado pela margem longa ou pela margem curta.

# **Conteúdo**

Esta opção permite definir o tipo e a origem do documento original.

Selecione a partir dos seguintes tipos de conteúdo:

- **• Gráfico**s usado quando o documento original é composto principalmente de gráficos do tipo comercial, como gráficos de pizza, gráficos de barras e animações.
- **• Fotografia** usado quando o documento original é composto, principalmente, de fotos ou imagens.
- **• Texto** usado quando o conteúdo do documento original for, em sua maioria, texto ou line art.
- **• Texto/Fotografia** usado quando o documento original for uma mistura de texto, gráfico e foto.

Selecione a partir das seguintes origens de conteúdo:

- **• Laser preto-e-branco** usado quando o documento original tiver sido impresso em uma impressora a laser monocromática.
- **• Laser colorida** usado quando o documento original tiver sido impresso em uma impressora laser colorida.
- **• Jato de tinta** usado quando o documento original tiver sido impresso em uma impressora jato de tinta.
- **• Revista** usado quando o documento original for de uma revista.
- **• Jornal** usado quando o documento original for de um jornal.
- **• Outro** usado para quando o documento original tiver sido impresso em uma impressora alternativa ou desconhecida.
- **• Fotografia/Filme** usado quando o documento original for uma fotografia de um filme.
- **• Imprensa** usado quando o documento original tiver sido impresso em uma gráfica.

#### **Visualização de digitalização**

Essa opção permite exibir a primeira página da imagem antes que ela seja incluída no arquivo. Quando a primeira página é digitalizada, ocorre uma pausa na digitalização e uma imagem de visualização é exibida.

**Nota:** Essa opção é exibida apenas quando há um disco rígido formatado instalado na impressora.
#### **Uso das opções avançadas**

Selecione a partir das seguintes configurações:

- **• Imagem avançada** usada para ajustar as configurações de Remoção de plano de fundo, Equilíbrio de cores, Diminuição de cor, Contraste, Qualidade JPEG, Imagem espelhada, Imagem negativa, Digitalizar borda a borda, Detalhes de sombra, Nitidez e Temperatura antes de digitalizar o documento.
- **• Trabalho personalizado** usada para combinar vários trabalhos de digitalização em um só.
- **• Apagar margem** usada para remover manchas ou marcações das margens de um documento. Você pode optar por eliminar uma área igual ao redor dos quatro lados do papel ou selecionar uma borda específica. Apagar margem apaga tudo o que estiver dentro da área selecionada e não deixa nada nessa parte da digitalização.
- **• Registro de transmissão** imprime o registro de transmissão ou o registro de erro de transmissão.
- **• Sensor de alimentação de várias páginas**  isso detecta quando o ADF coleta mais de uma folha de papel ao mesmo tempo e, então, mostra uma mensagem de erro.

**Nota:** Essa opção está disponível apenas em modelos de impressora selecionados.

# **Compreendendo os menus da impressora**

## **Lista de menus**

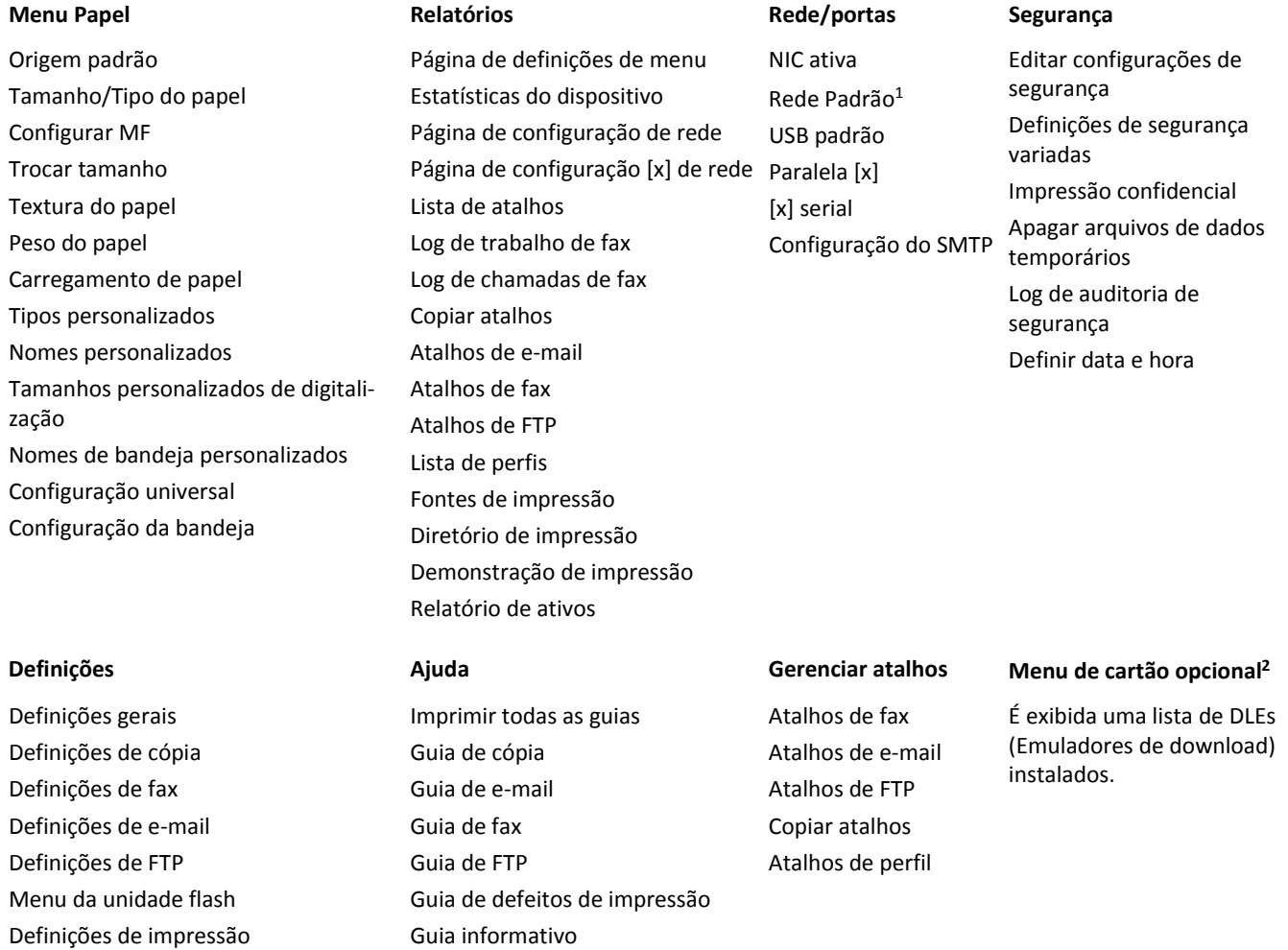

1 Dependendo da configuração da impressora, este menu é exibido como Rede padrão ou Rede [x].

2 Este menu é exibido apenas quando um ou mais DLEs estão instalados.

# **Menu Papel**

## **Menu Origem Padrão**

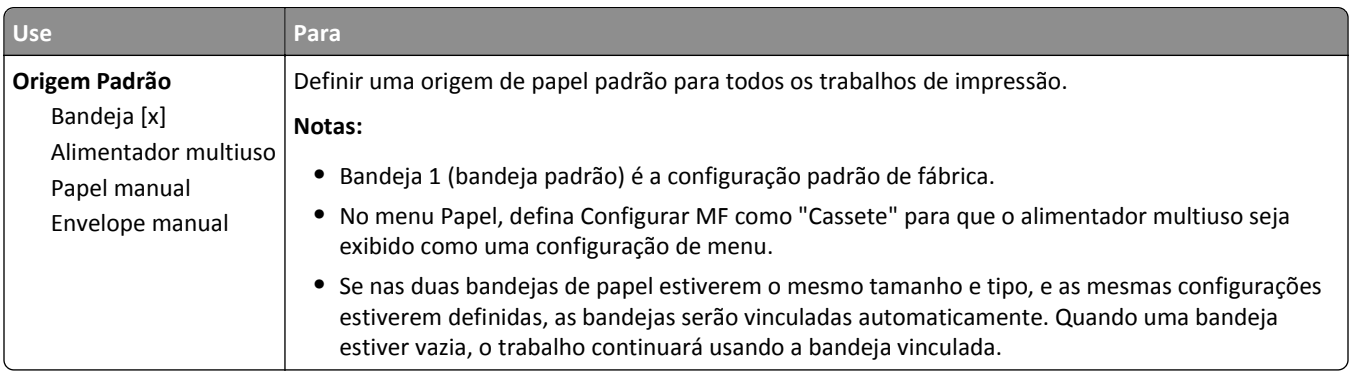

## **Menu Configurar MF**

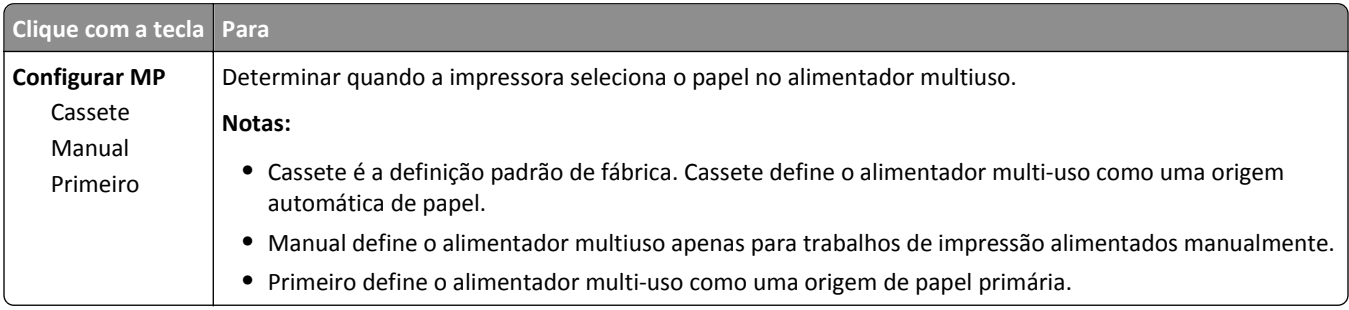

## **Menu tam./tipo de papel**

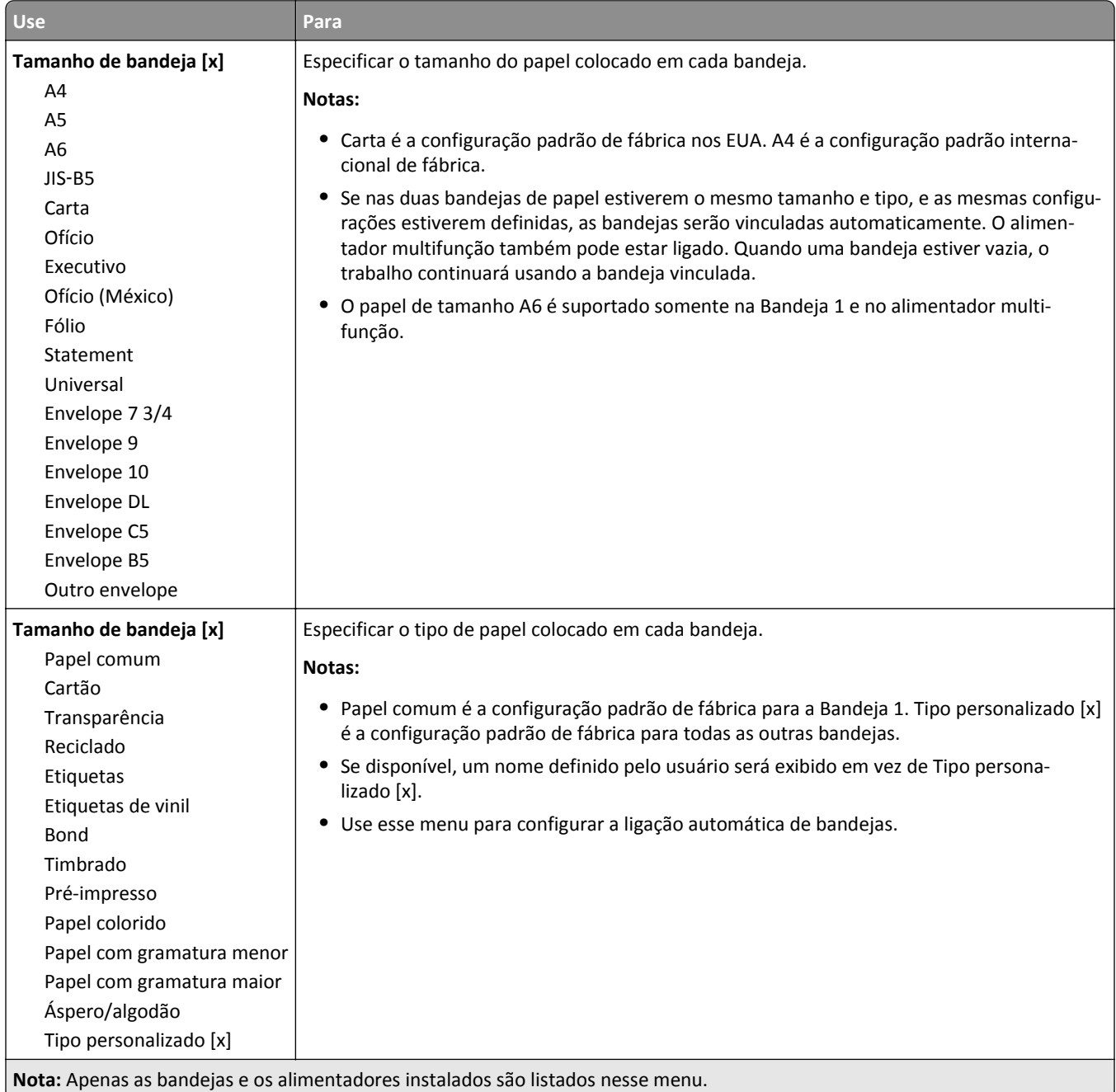

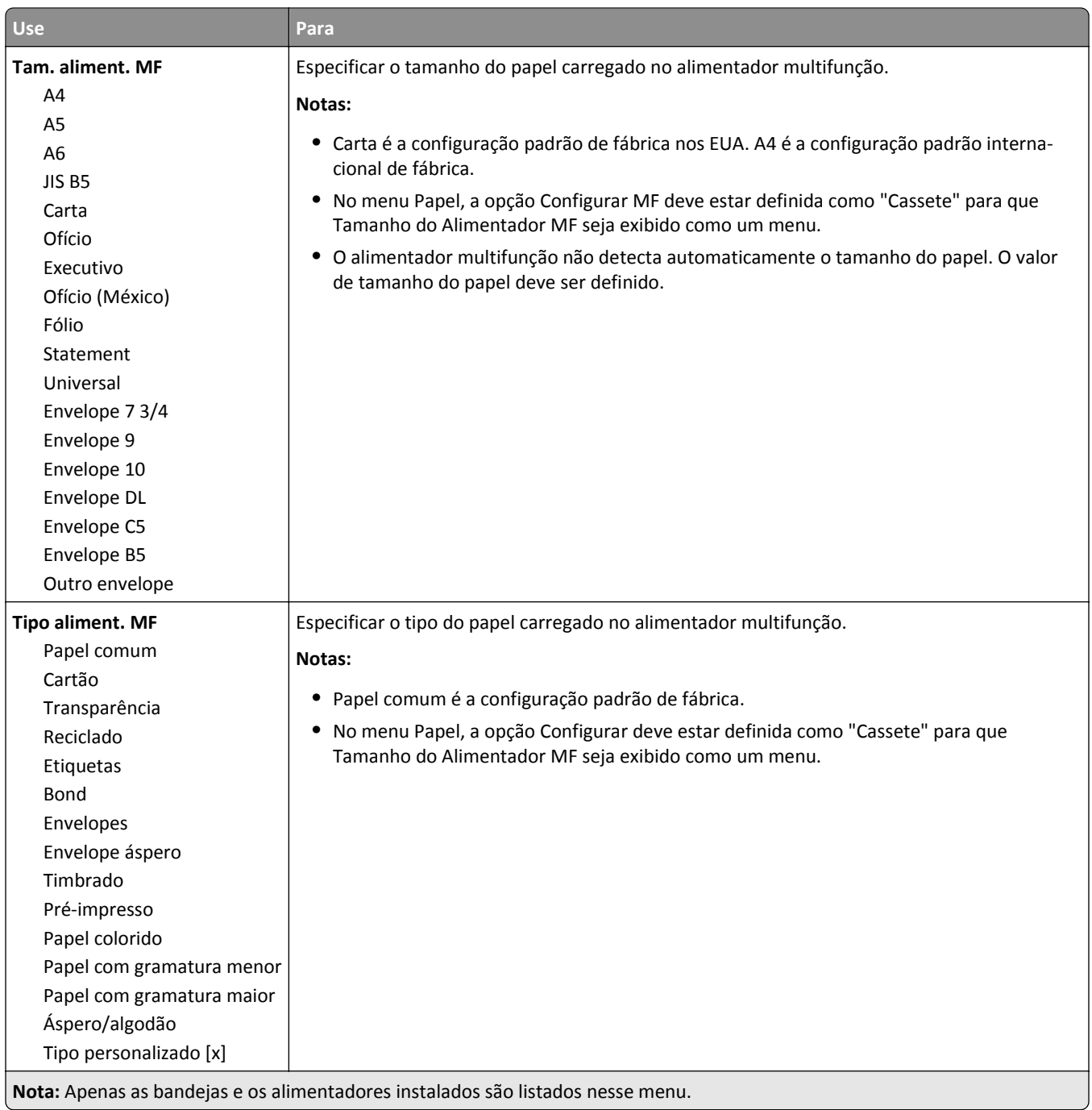

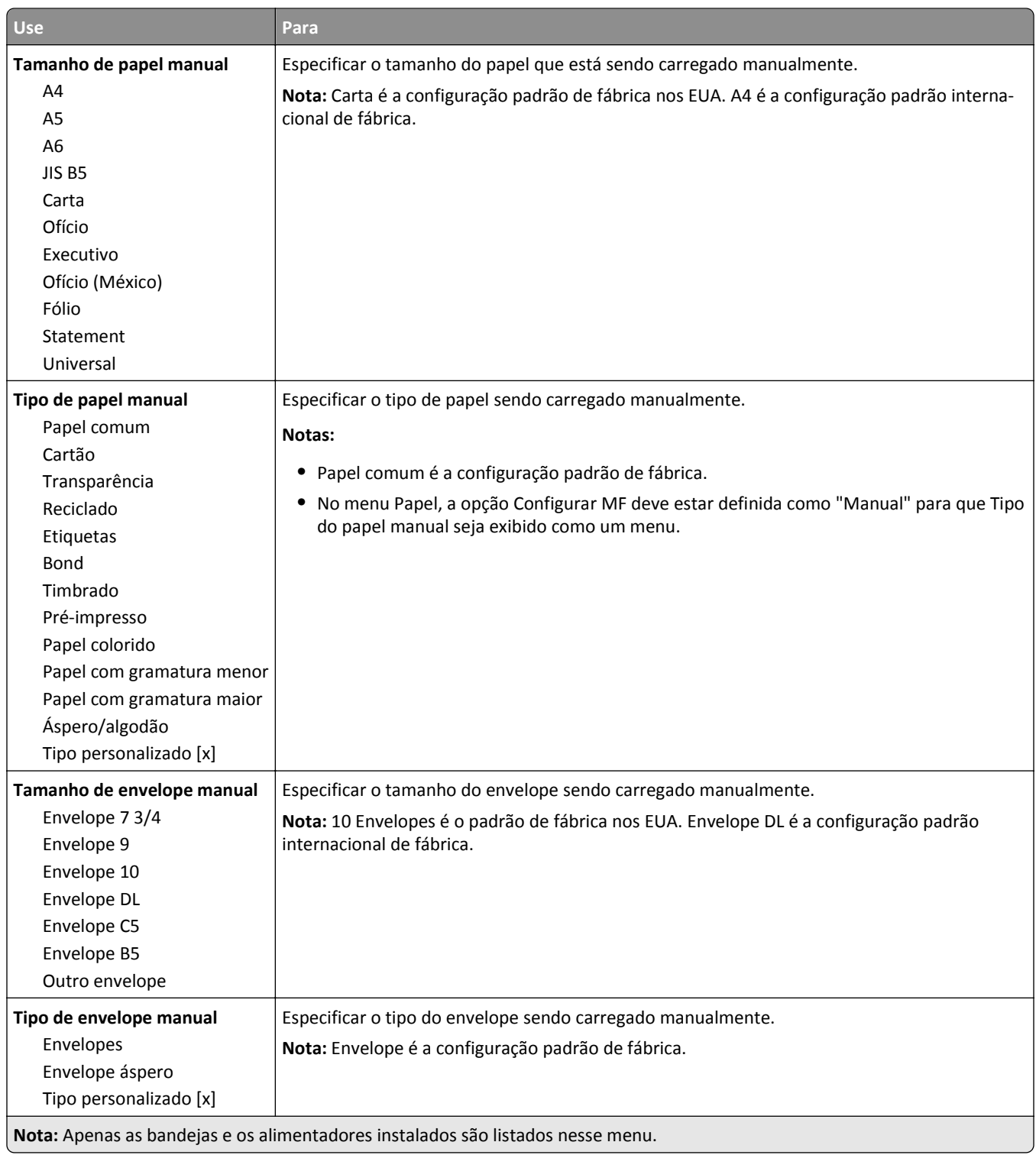

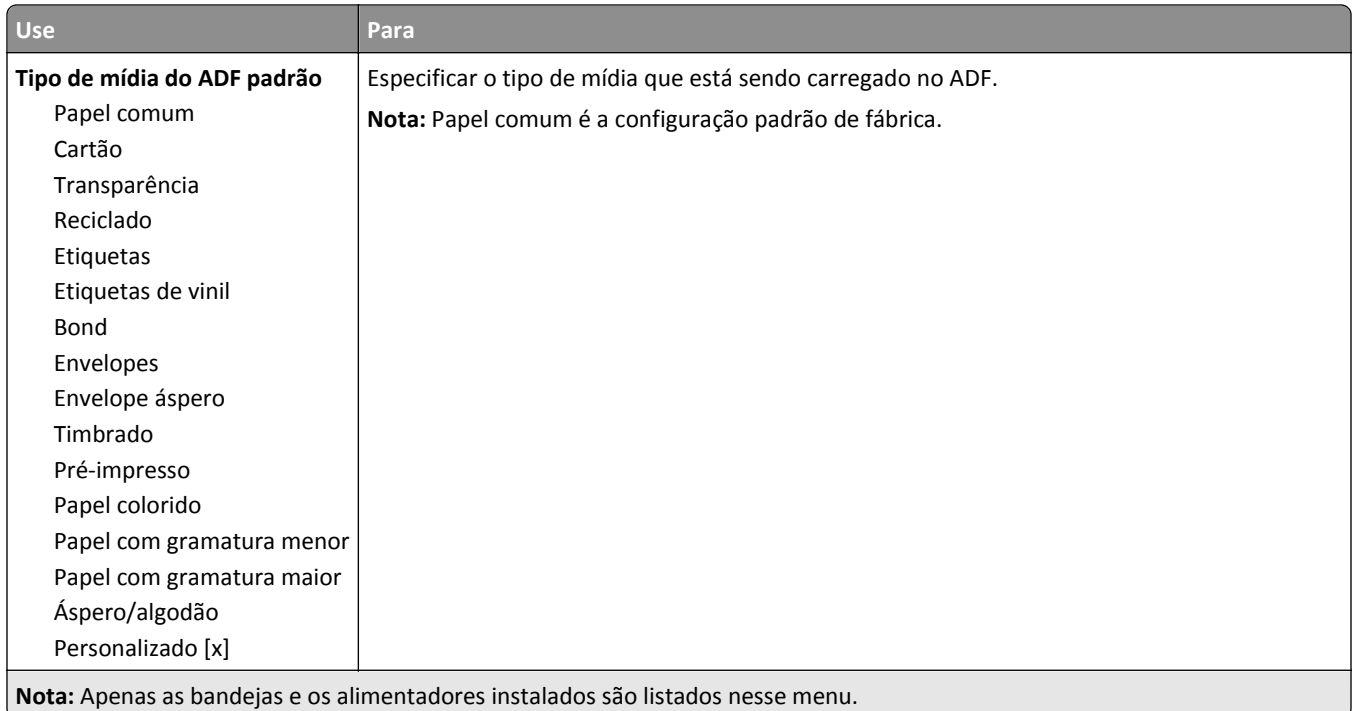

### **Menu Trocar tamanho**

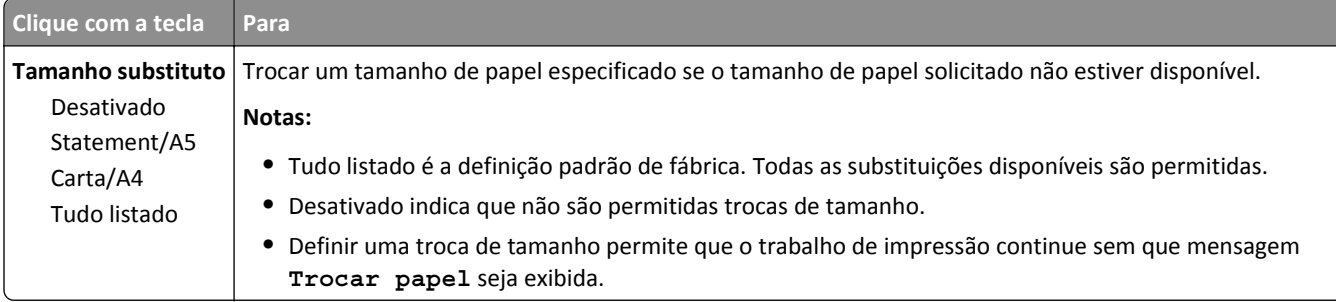

## **menu Textura do papel**

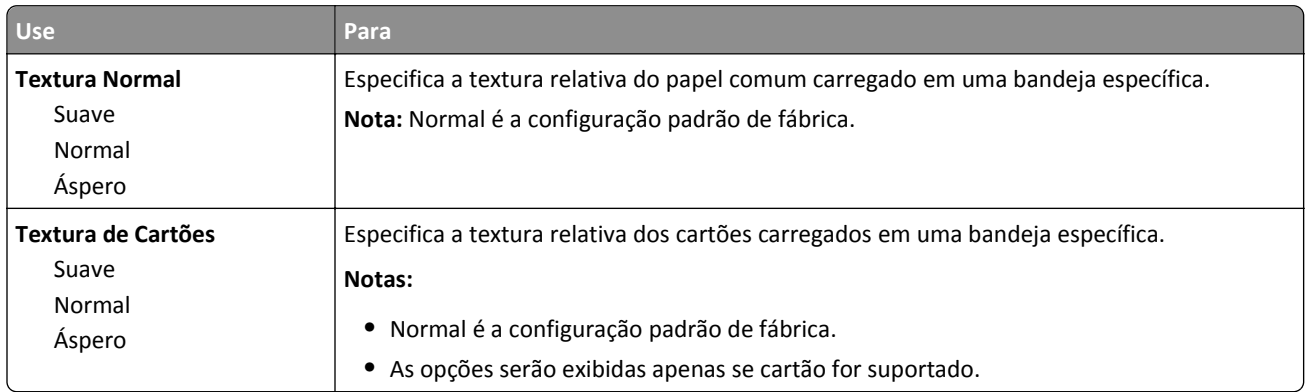

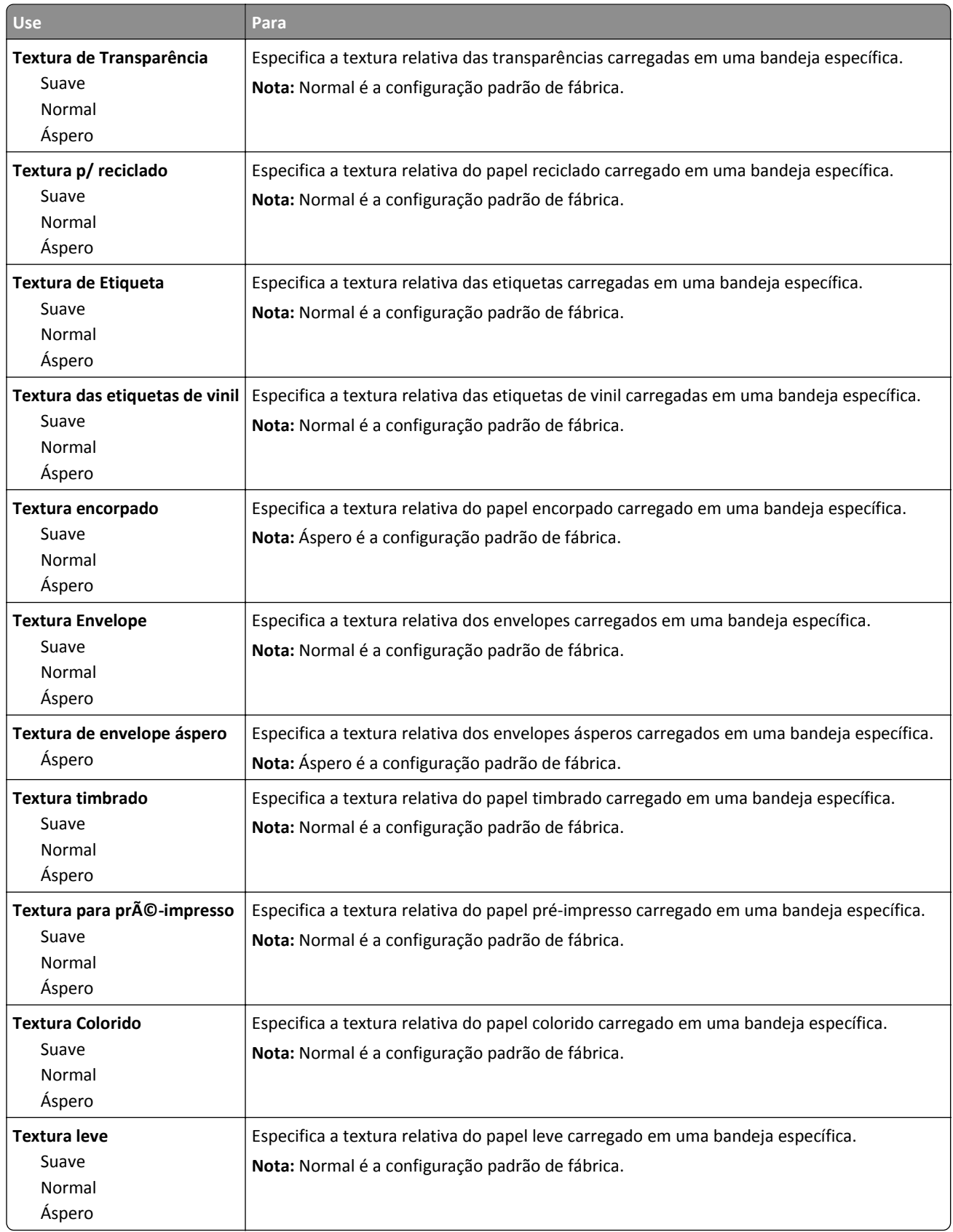

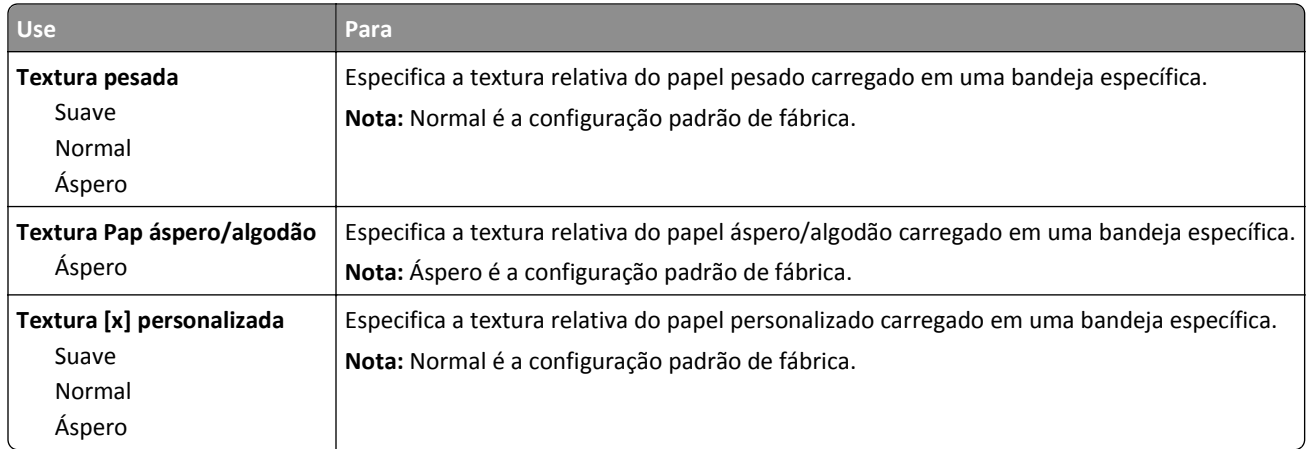

## **Menu Peso do Papel**

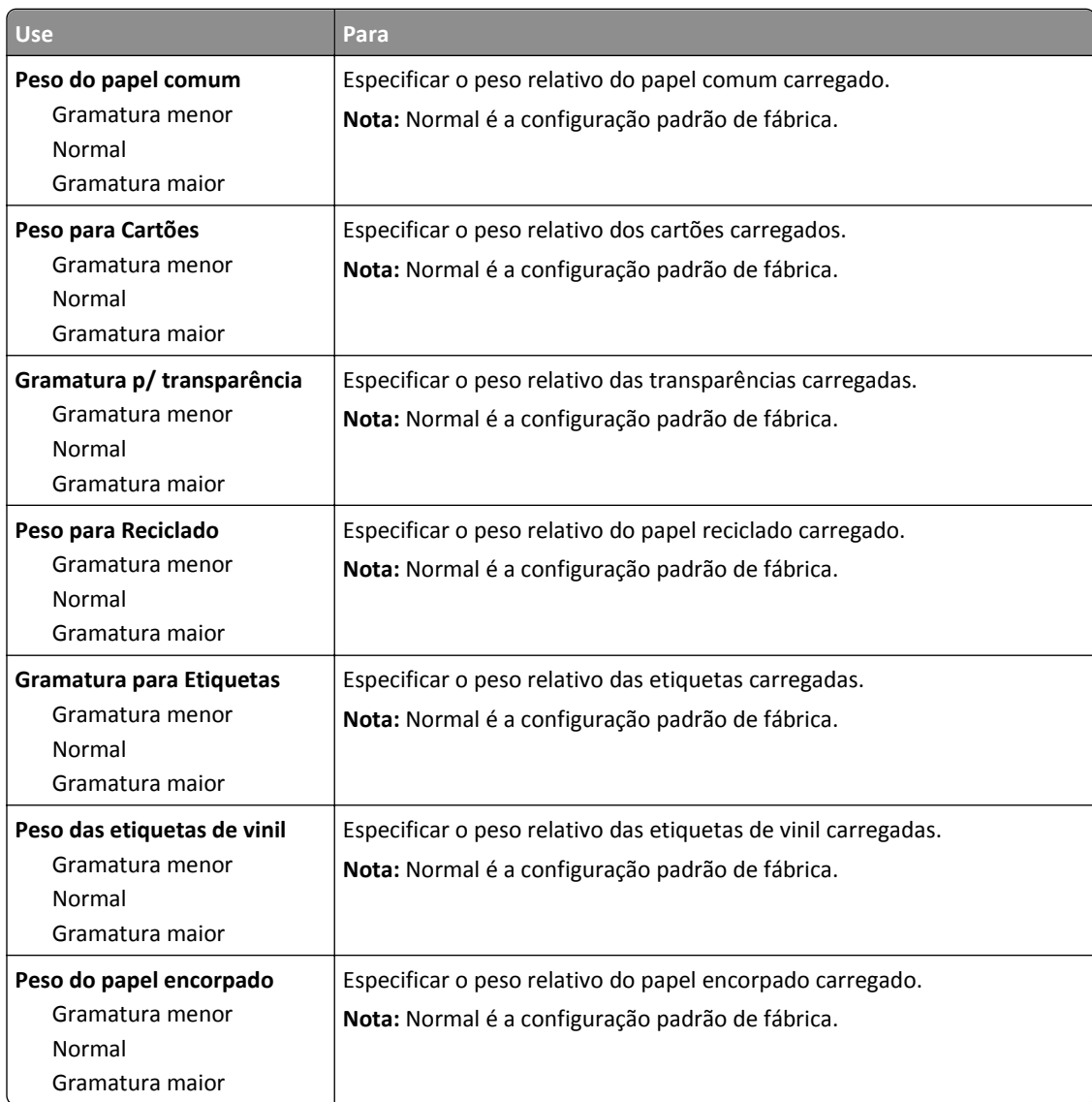

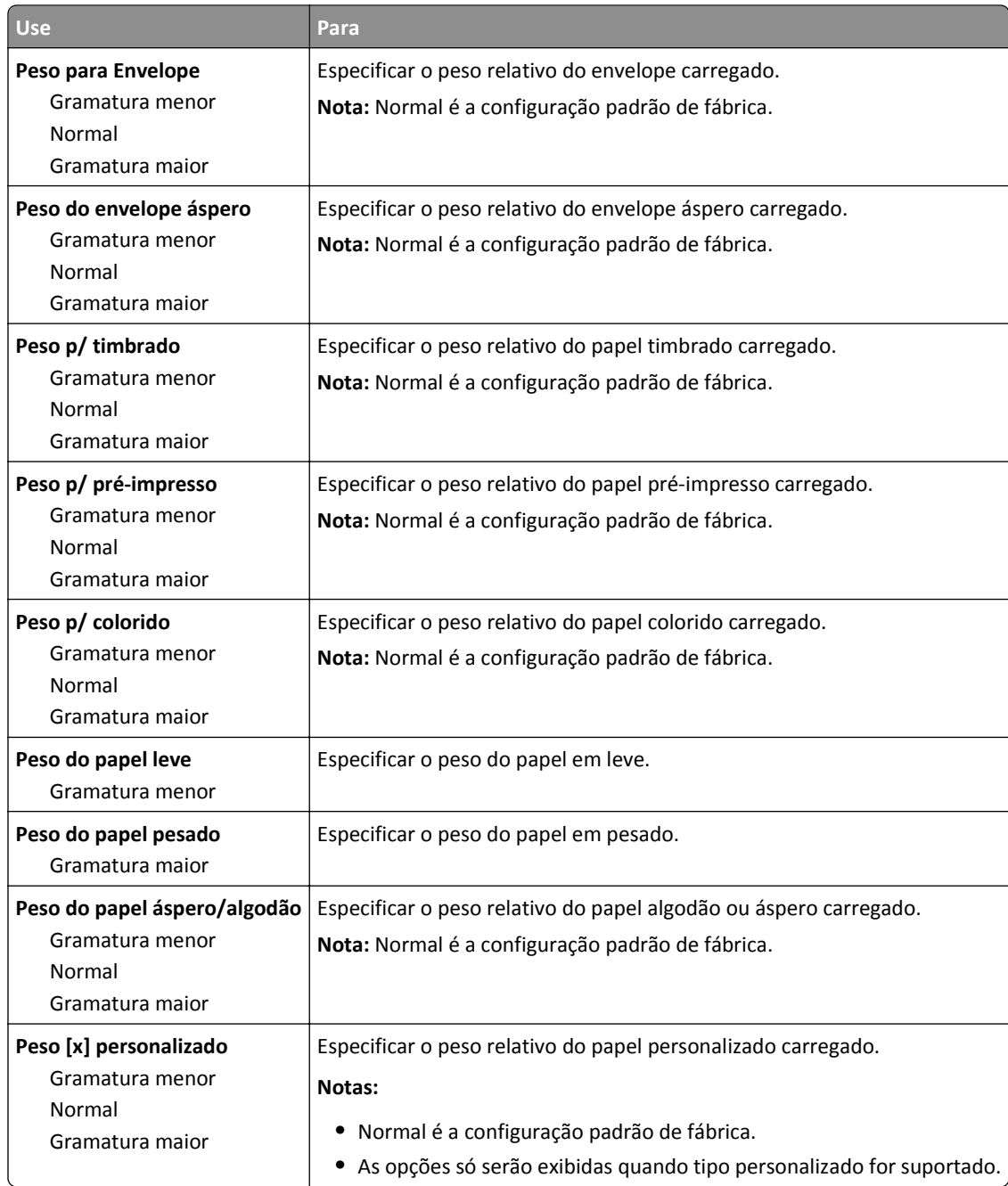

#### **Menu Carregamento de Papel**

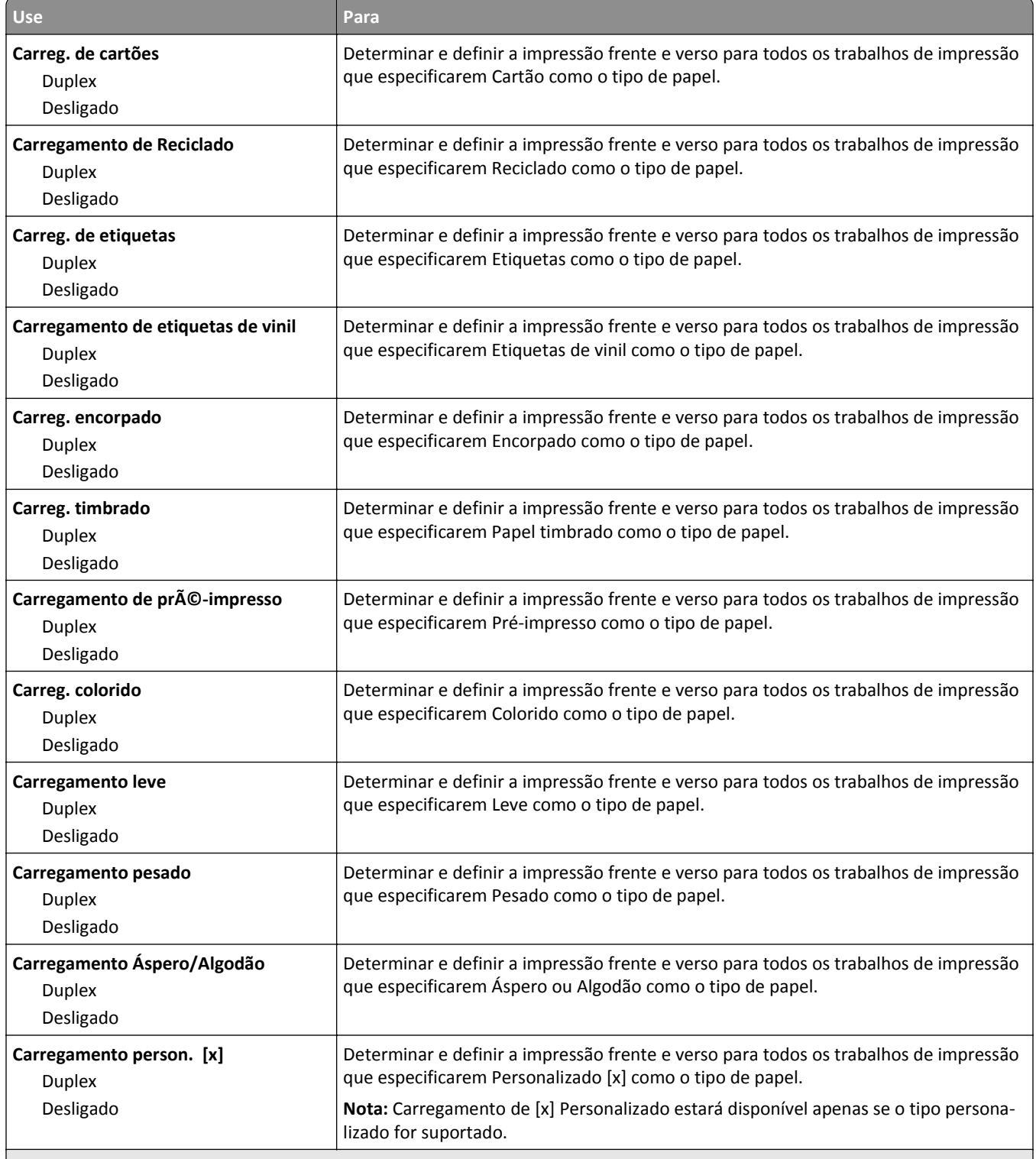

**Notas:**

**•** Desativar é a configuração padrão de fábrica para todas as seleções de menu Carregamento de Papel.

**•** Duplex define o padrão da impressora como impressão nos dois‑lados do papel para todos os trabalhos de impressão, a menos que a impressão em um‑lado do papel seja selecionada nas Propriedades de impressão ou na caixa de diálogo Imprimir dependendo do seu sistema operacional.

## **menu Tipos personalizados**

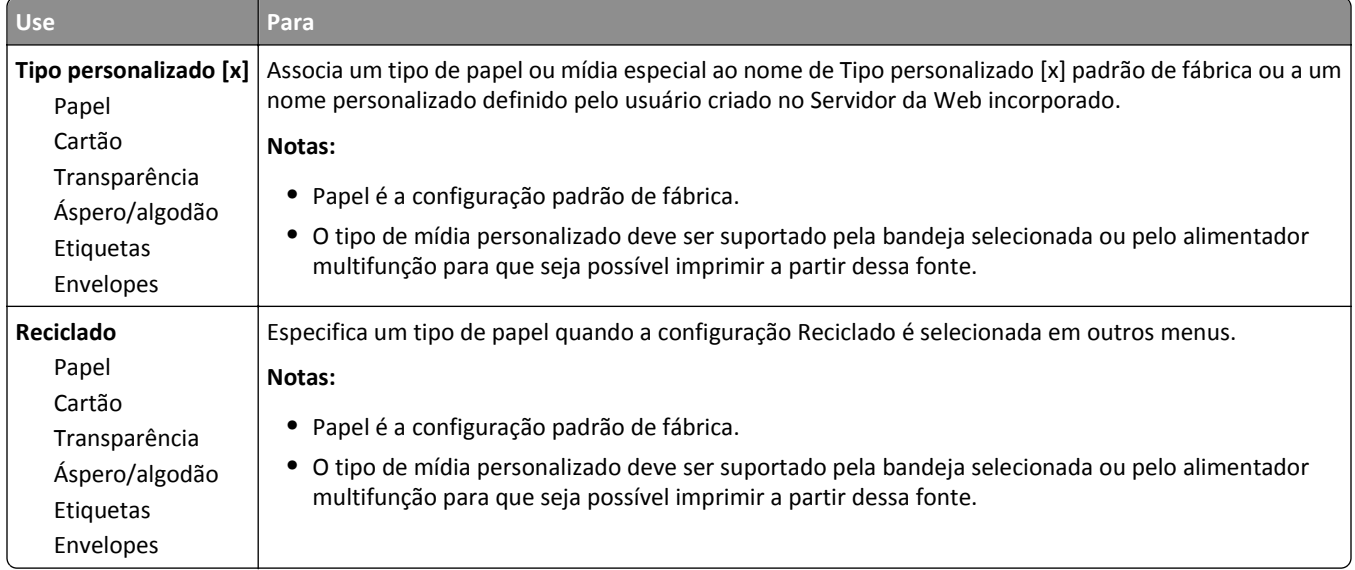

## **Menu Nomes personalizados**

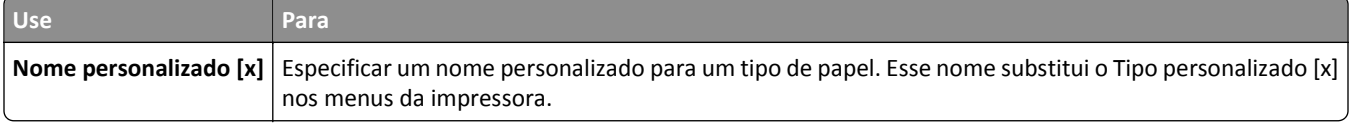

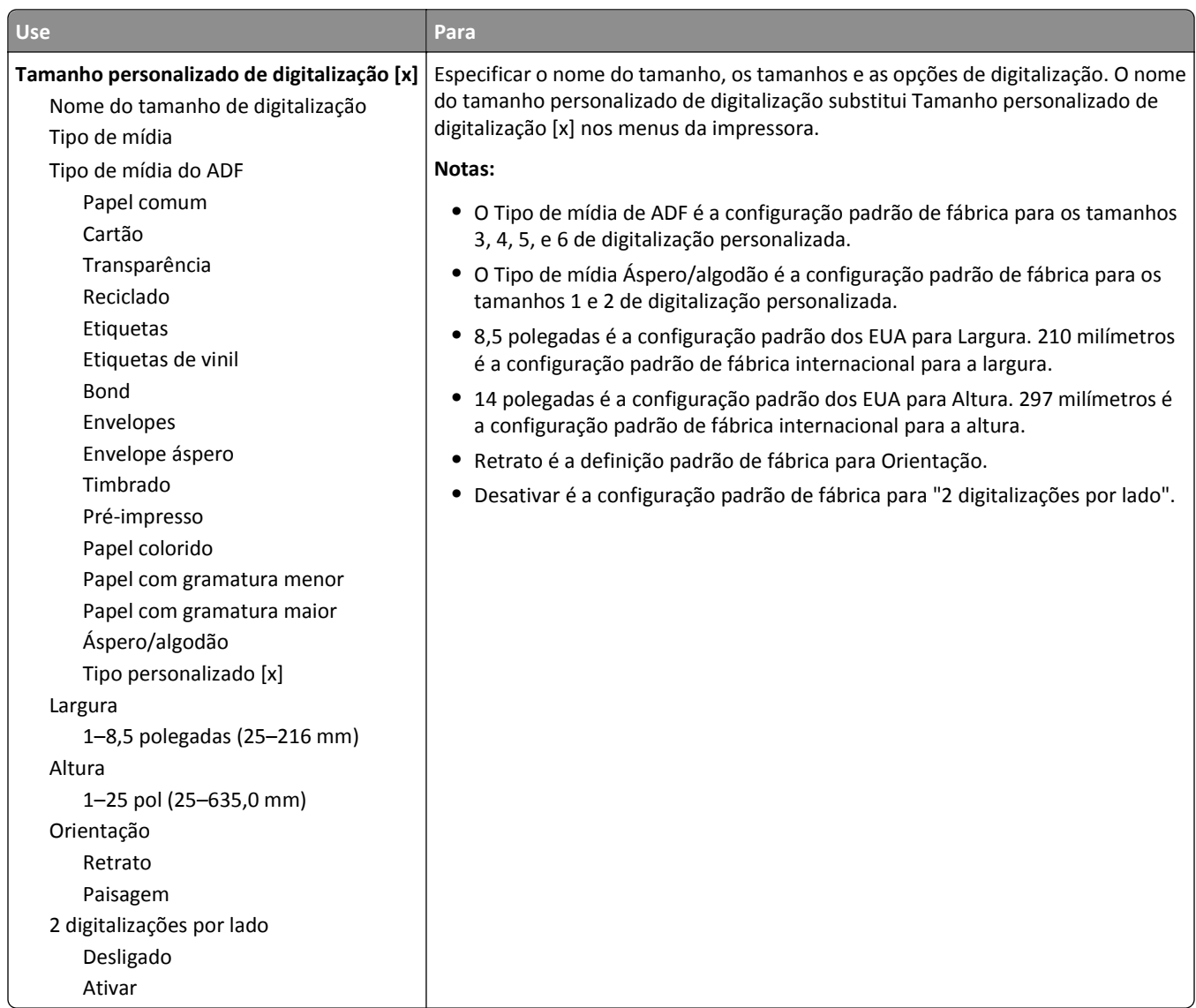

## **menu Tamanho personalizados de digitalização**

## **Menu Configuração universal**

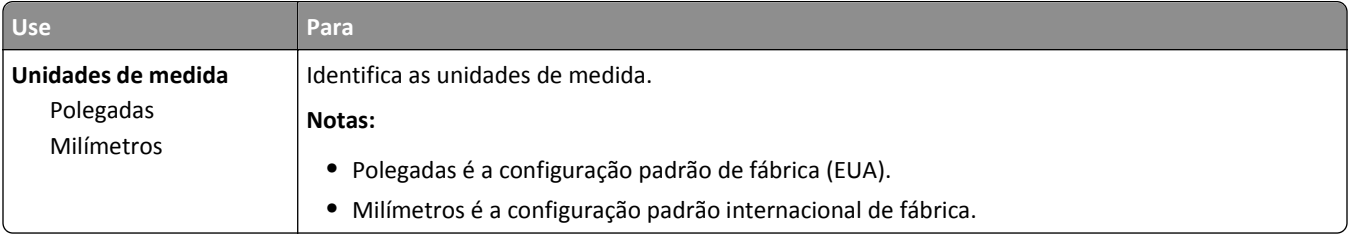

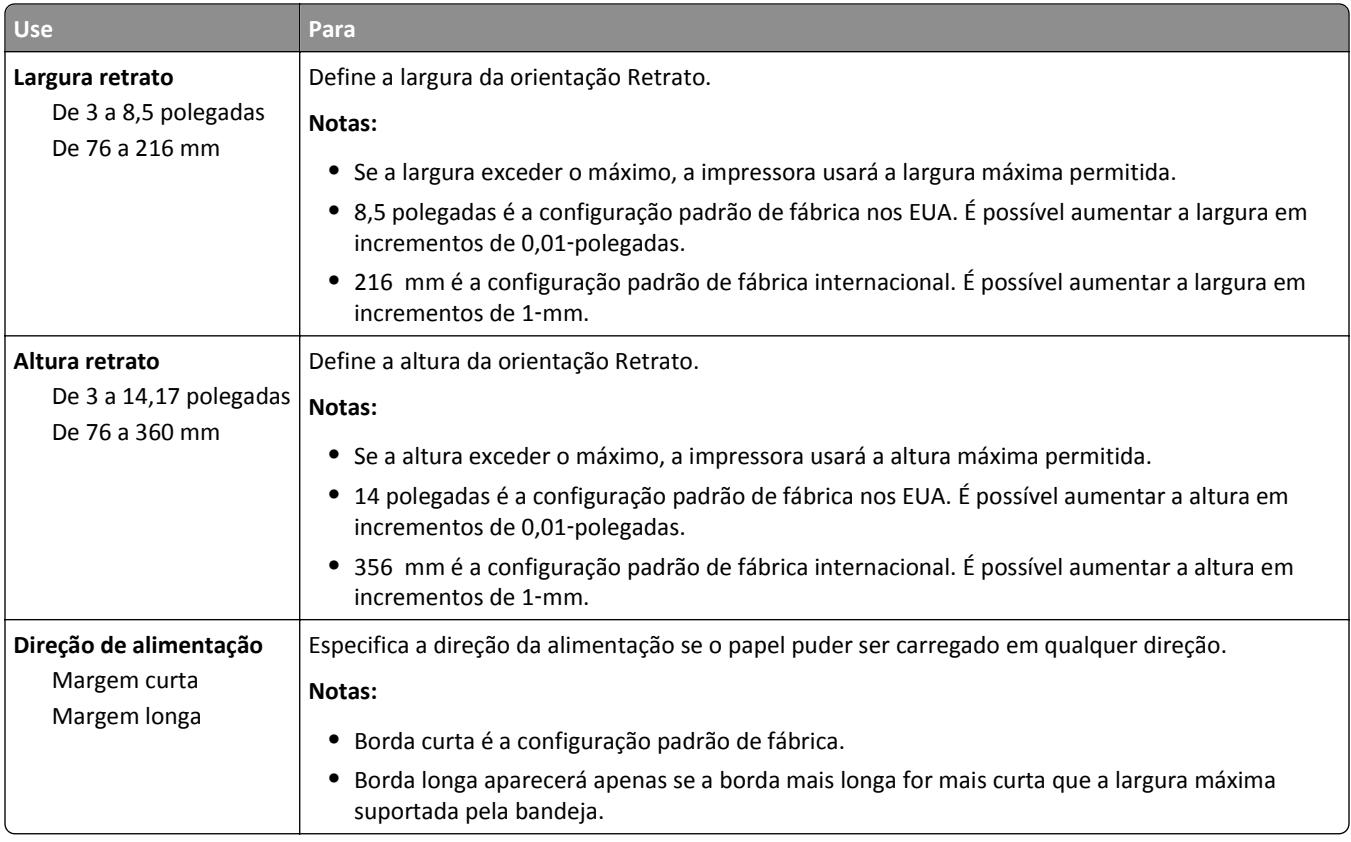

# **Menu Relatórios**

#### **Menu Relatórios**

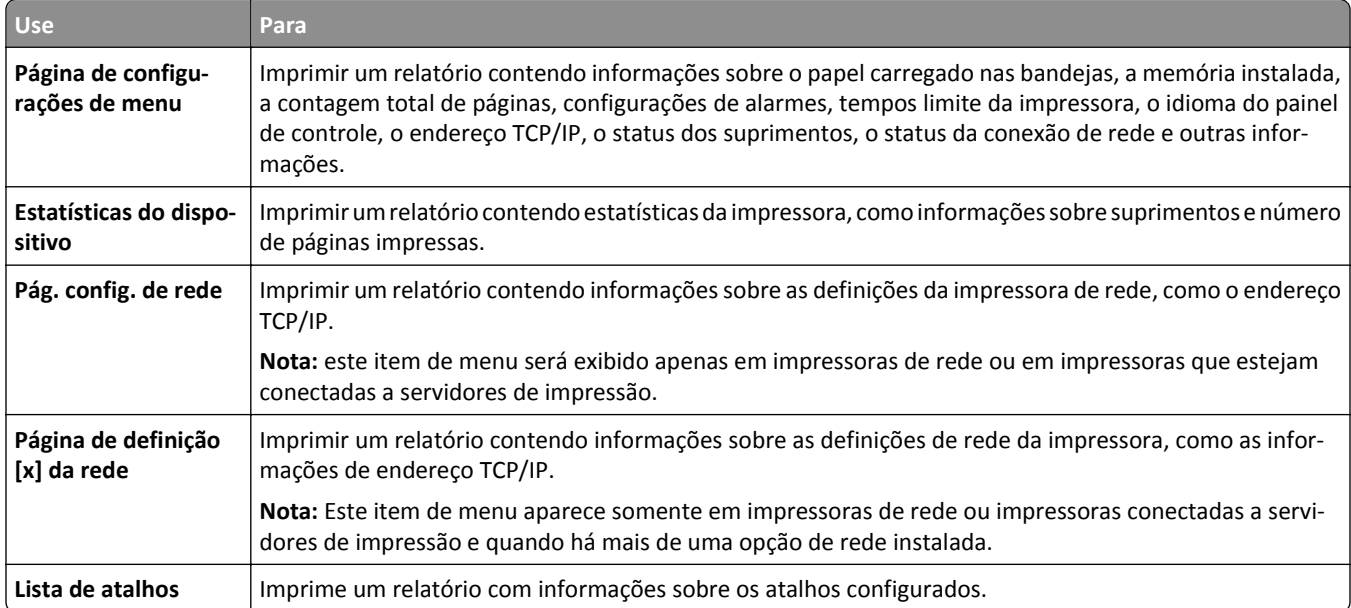

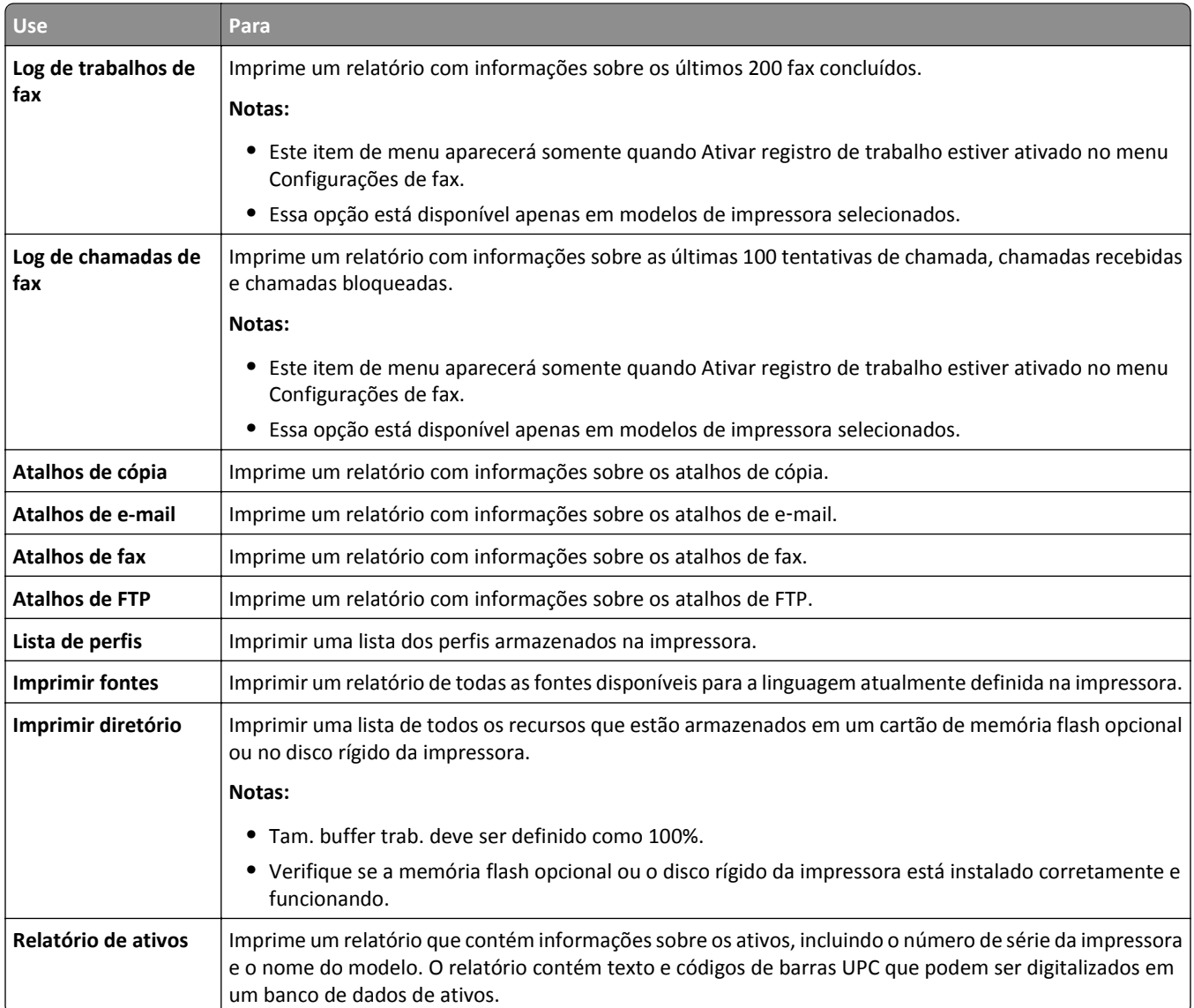

# **Menu Rede/Portas**

#### **Menu NIC ativa**

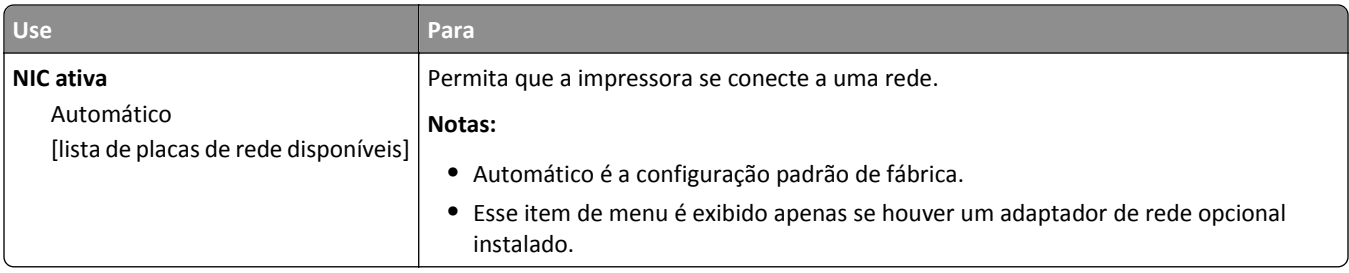

### **Menu Rede padrão ou Rede [x]**

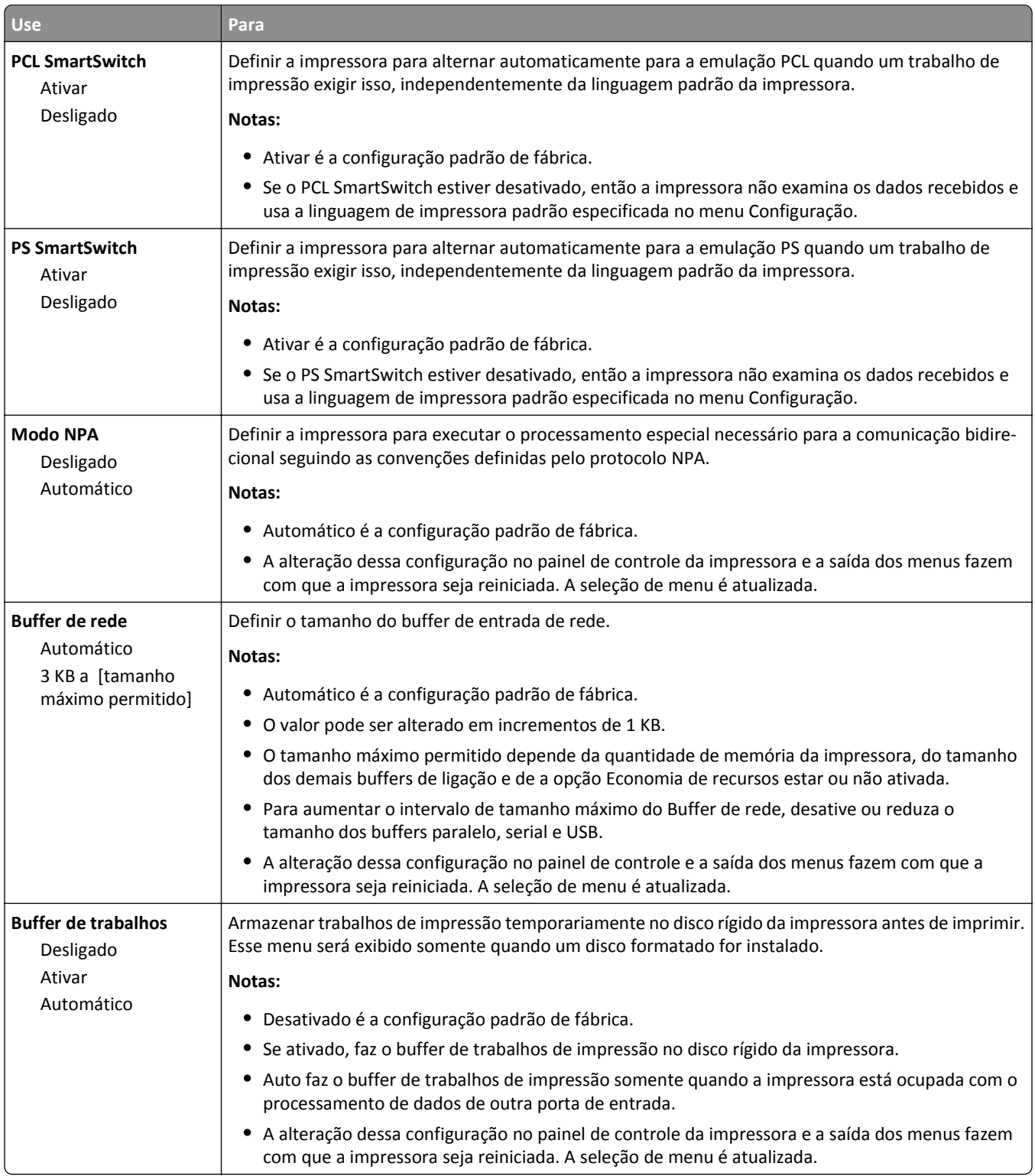

**Nota:** Somente portas ativas são exibidas neste menu. Todas as portas inativas são omitidas.

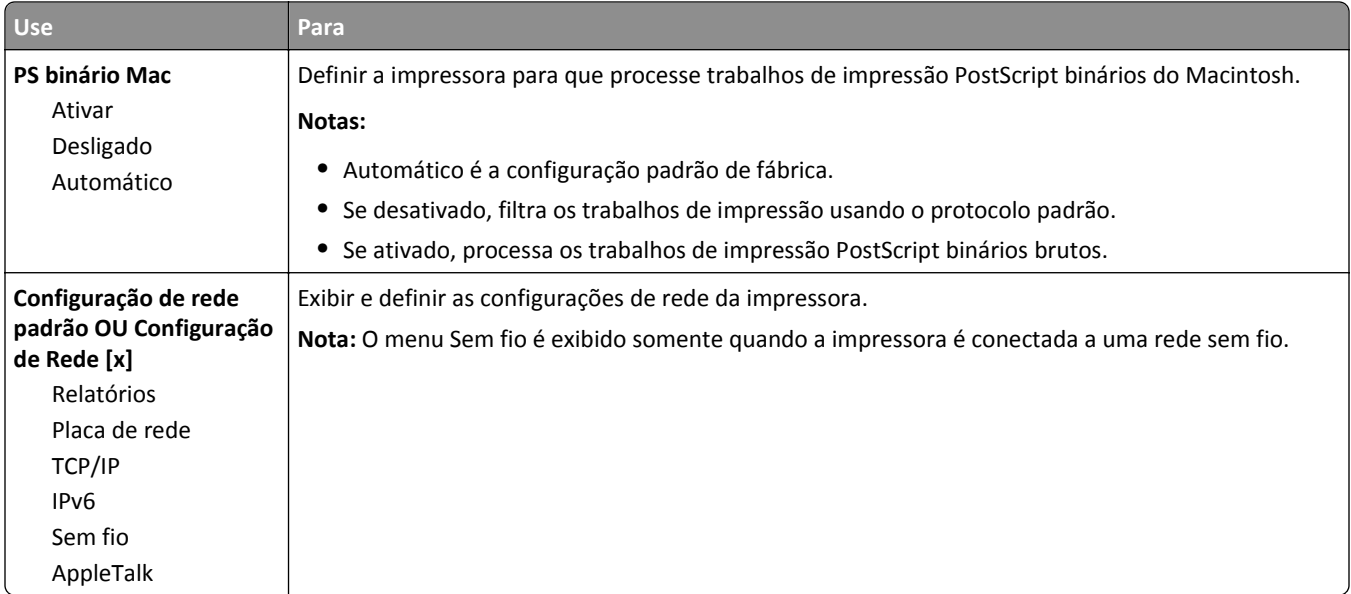

#### **Menu Relatórios**

Para acessar o menu, vá para:

- **• Rede/Portas** >**Rede padrão** >**Configuração de rede padrão** >**Relatórios**
- **• Rede/Portas** >**Rede [x]** >**Configuração de Rede [x]** >**Relatórios**

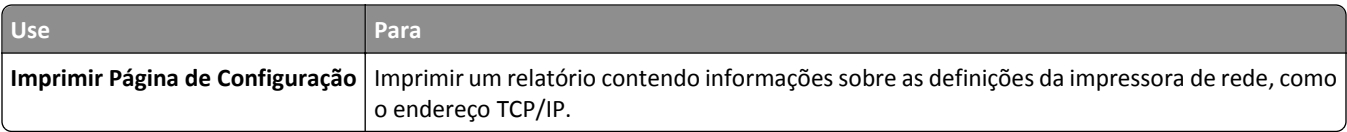

#### **Menu Placa de rede**

Para acessar o menu, vá para:

- **• Rede/Portas** >**Rede padrão** >**Configuração de rede padrão** >**Placa de rede**
- **• Rede/Portas** >**Rede [x]** >**Configuração de rede [x]** >**Placa de rede**

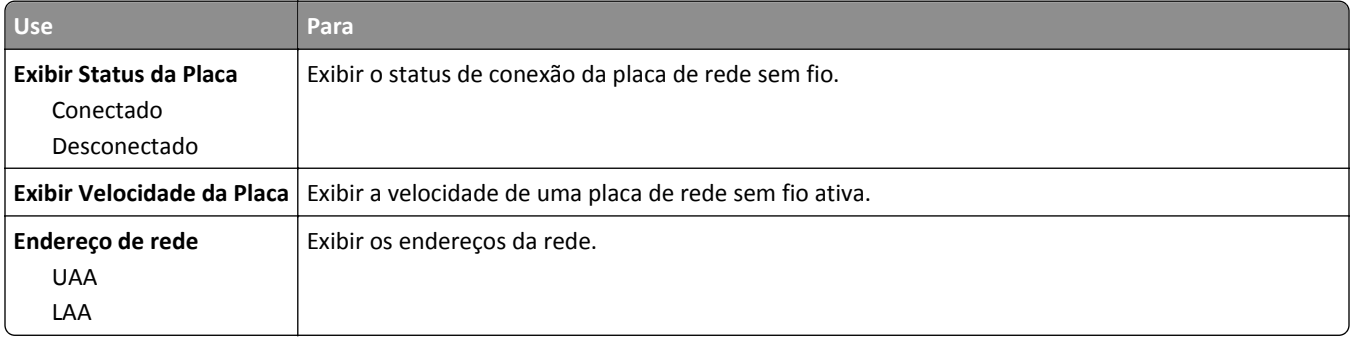

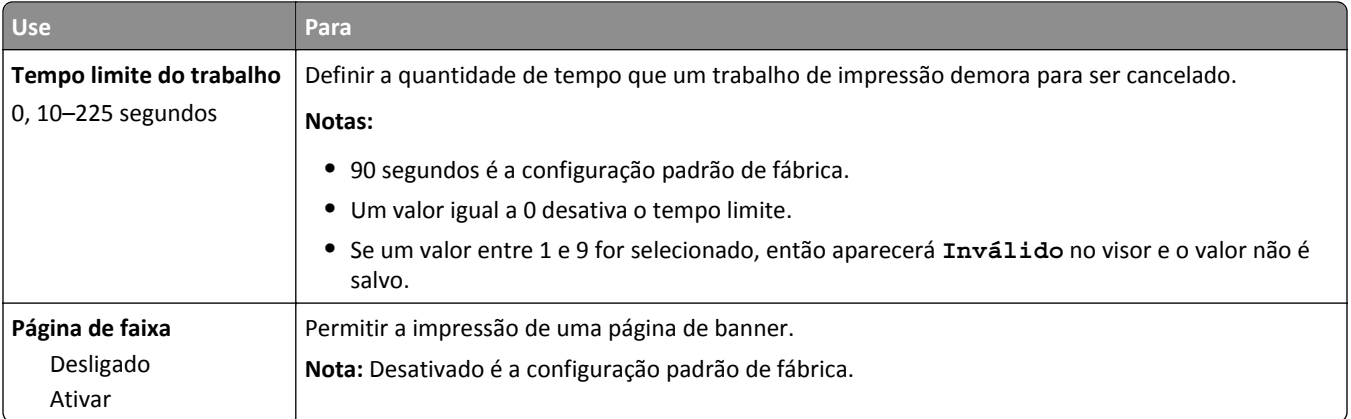

#### **Menu TCP/IP**

Para acessar o menu, vá para:

- **• Rede/Portas** >**Rede padrão** >**Configuração de rede padrão** >**TCP/IP**
- **• Rede/Portas** >**Rede [x]** >**Configuração de Rede [x]** >**TCP/IP**

**Nota:** Esse menu só está disponível para impressoras de rede ou impressoras conectadas a servidores de impressão.

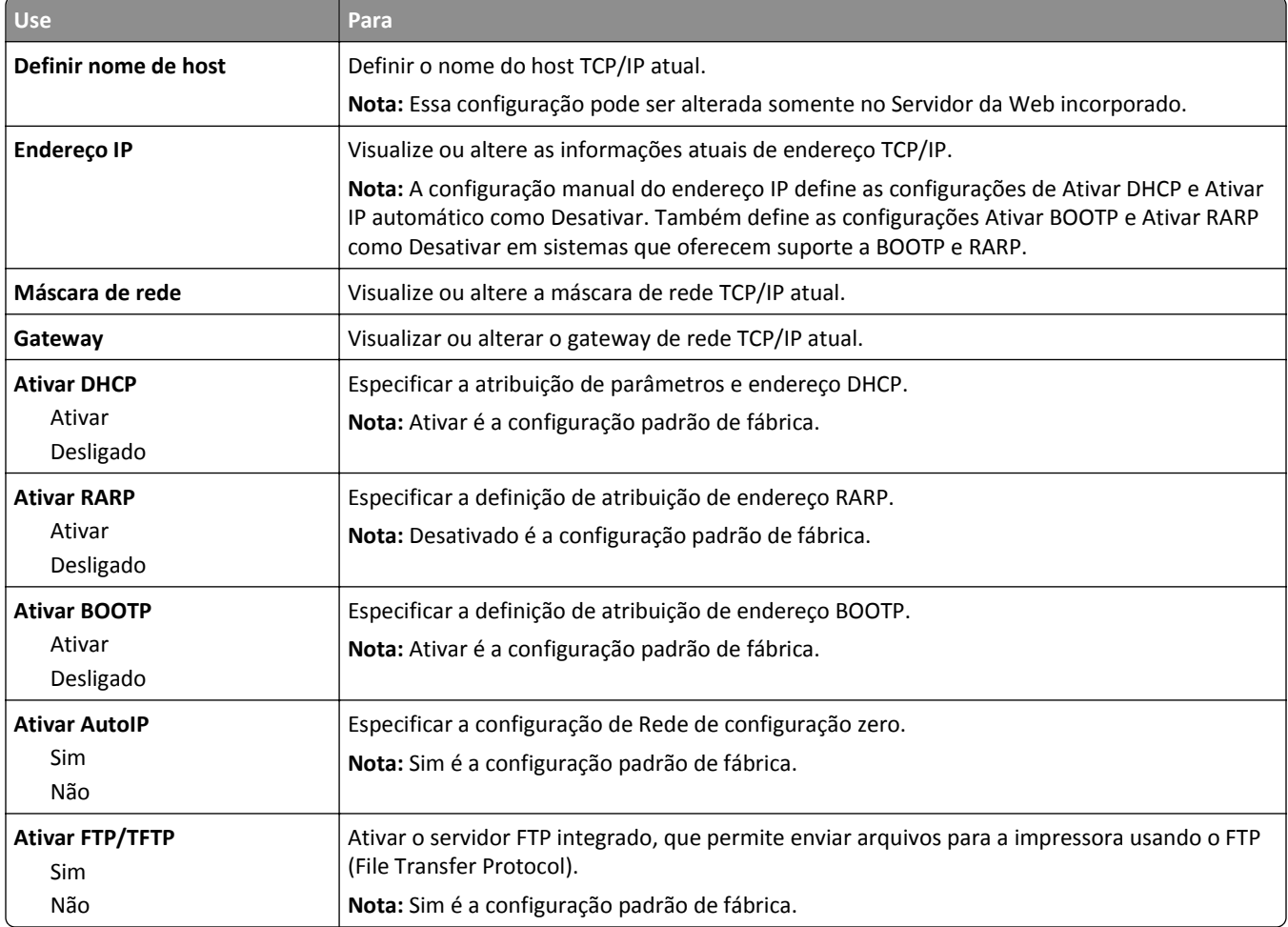

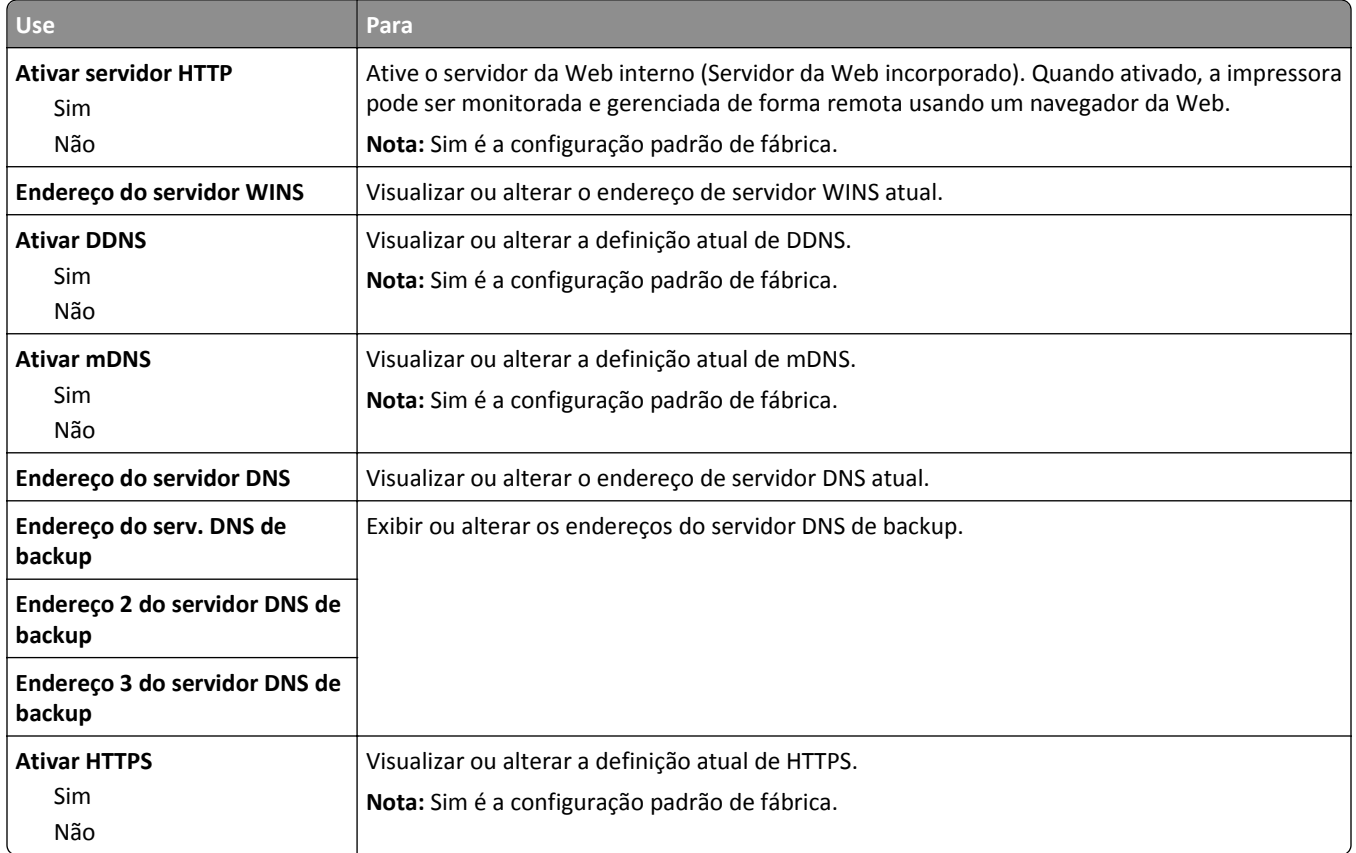

#### **Menu IPv6**

Para acessar o menu, navegue até uma das opções a seguir:

- **• Menu Rede/Portas** >**Rede padrão** >**Configuração de rede padrão** >**IPv6**
- **• Menu Rede/Portas** >**Rede [x]** >**Configuração de Rede [x]** >**IPv6**

**Nota:** Esse menu só está disponível para impressoras de rede ou impressoras conectadas a servidores de impressão.

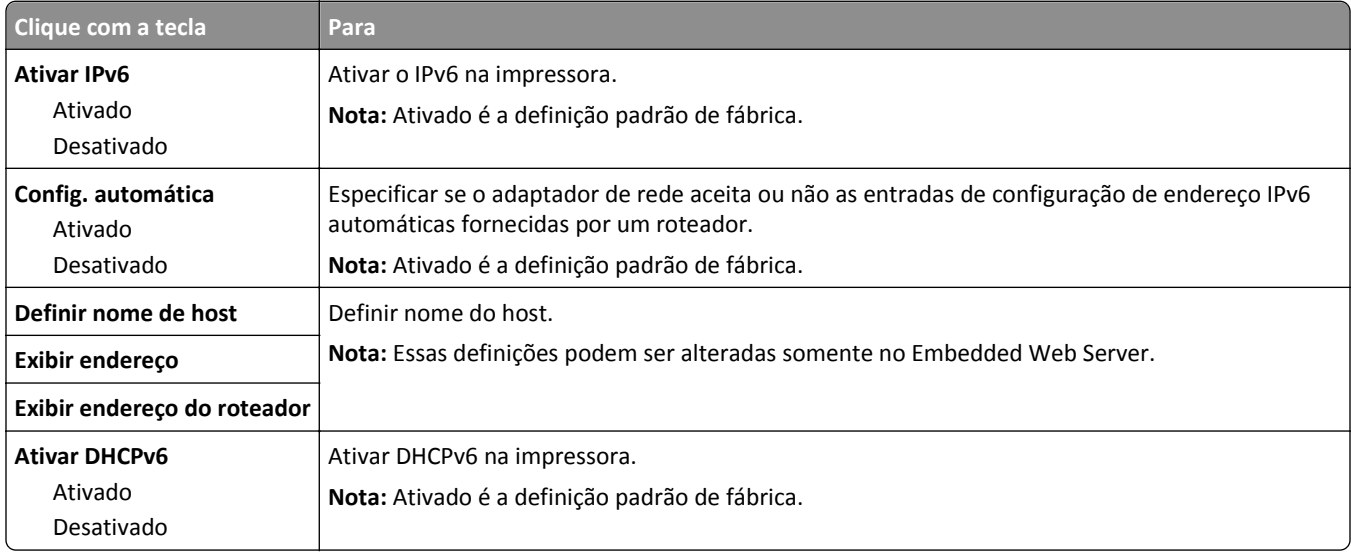

#### **Menu Sem fio**

**Nota:** Este menu está disponível somente em impressoras conectadas a uma rede sem fio ou modelos de imporessoras que tenham um adaptador de rede sem fio.

Para acessar o menu, navegue até:

**Rede/Portas** >**Rede [x]** >**Configuração [x] de Rede** >**Wireless**

| <b>Use</b>                                                                | Para                                                                                                    |
|---------------------------------------------------------------------------|----------------------------------------------------------------------------------------------------|
| Configuração protegida de Wi-Fi<br>Iniciar método de botão de<br>controle | Estabelecer uma rede sem fio e ativar a segurança de rede.<br>Notas:                                                                                                    |
| Iniciar Método PIN                                                        | Iniciar o método de botão de controle conecta a impressora a uma rede sem fio quando<br>٠<br>se pressiona os botões da impressora e do ponto de acesso (roteador sem fio) em um<br>determinado período de tempo. |
|                                                                           | · Iniciar o método PIN conecta a impressora a uma rede sem fio usando um PIN na<br>impressora e inserindo-o nas definições sem fio do ponto de acesso.                                                           |
| Ativar/Desativar detecção<br>automática WPS                               | Detectar automaticamente o método de conexão usado por um ponto de acesso com WPS -<br>Iniciar método de botão de controle ou Iniciar método PIN.                                                                |
| Ativar<br>Desativar                                                       | Nota: Desativar é a configuração padrão de fábrica.                                                                                                    |
| Modo de rede                                                              | Especificar o modo da rede.                                                                                                    |
| Tipo de BSS                                                               | Notas:                                                                                                    |
| Infraestrutura<br>ad-hoc                                                  | · Infraestrutura é a definição padrão de fábrica. Infraestrutura permite que a impressora<br>acesse uma rede através de um ponto de acesso.                                                                      |
|                                                                           | • Ad-hoc configura uma conexão sem fio diretamente entre a impressora e um compu-<br>tador.                                                                                                    |
| Compatibilidade                                                           | Especificar o padrão sem fio para a rede sem fio.                                                                                                    |
| 802.11b/g<br>802.11 <sub>b/g/n</sub>                                      | Nota: 802.11b/g/n é a configuração padrão de fábrica.                                                                                                    |
| <b>Escolher Rede</b>                                                      | Selecionar uma rede disponível para o uso pela impressora.                                                                                                    |
| <b>Exibir Qualidade do Sinal</b>                                          | Exibir a qualidade da conexão sem fio.                                                                                                    |
| Visualizar Modo de Segurança                                              | Exibir o método de criptografia para a rede sem fio.                                                                                                    |

#### **Menu AppleTalk**

**Nota:** Este menu estará disponível somente nos modelos de impressora conectados a uma rede Ethernet ou se houver um adaptador de rede sem fio opcional instalado.

Para acessar o menu, vá para:

- **• Rede/Portas** >**Rede padrão** >**Configuração de rede padrão** >**AppleTalk**
- **• Rede/Portas** >**Rede [x]** >**Configuração de rede [x]** >**AppleTalk**

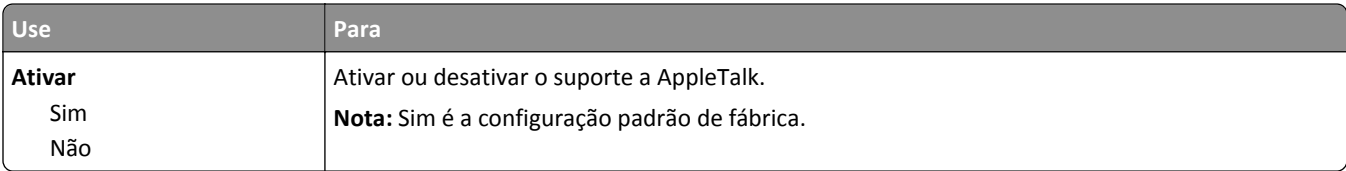

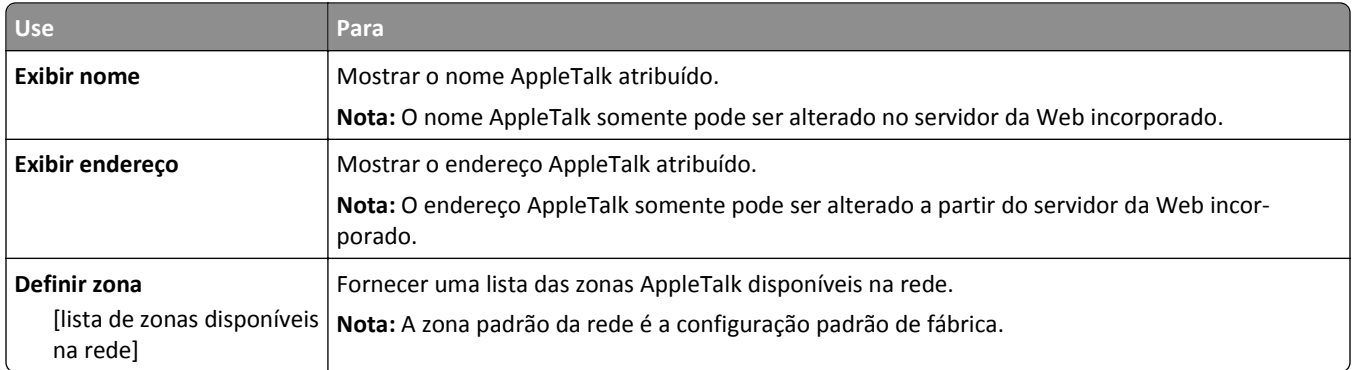

## **Menu USB padrão**

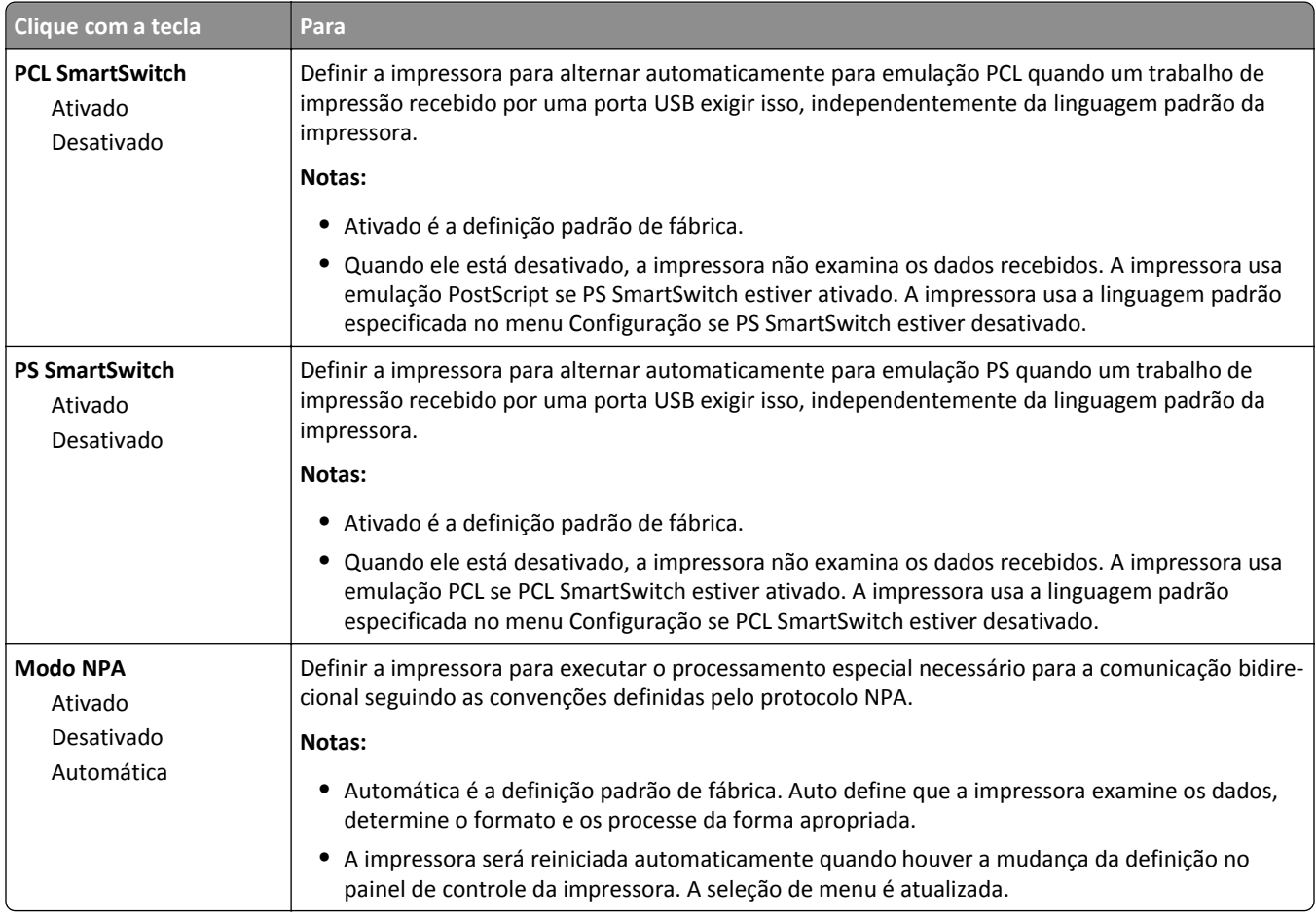

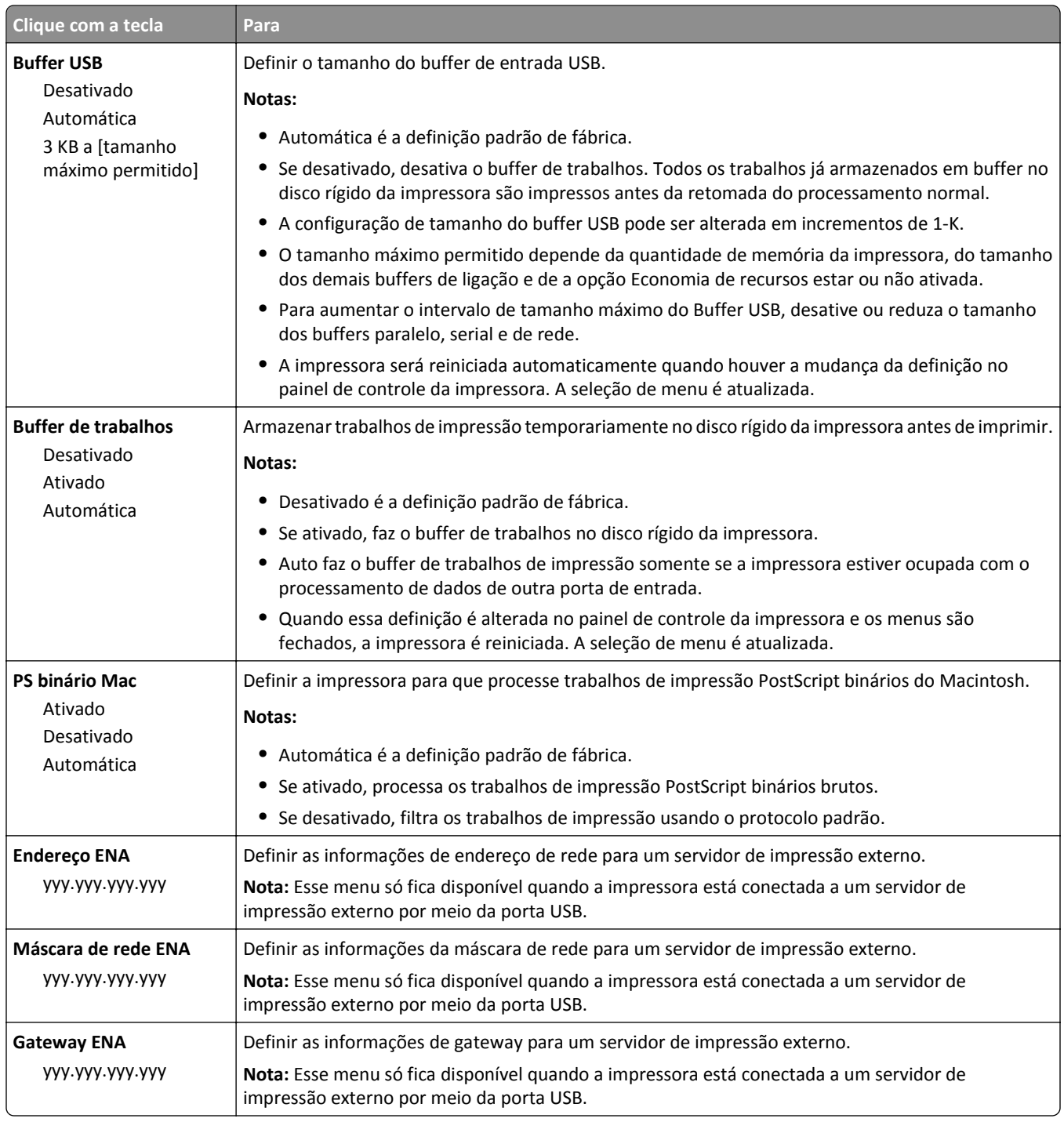

## **Menu Paralela [x]**

**Nota:** Esse menu será exibido somente quando uma placa paralela opcional for instalada.

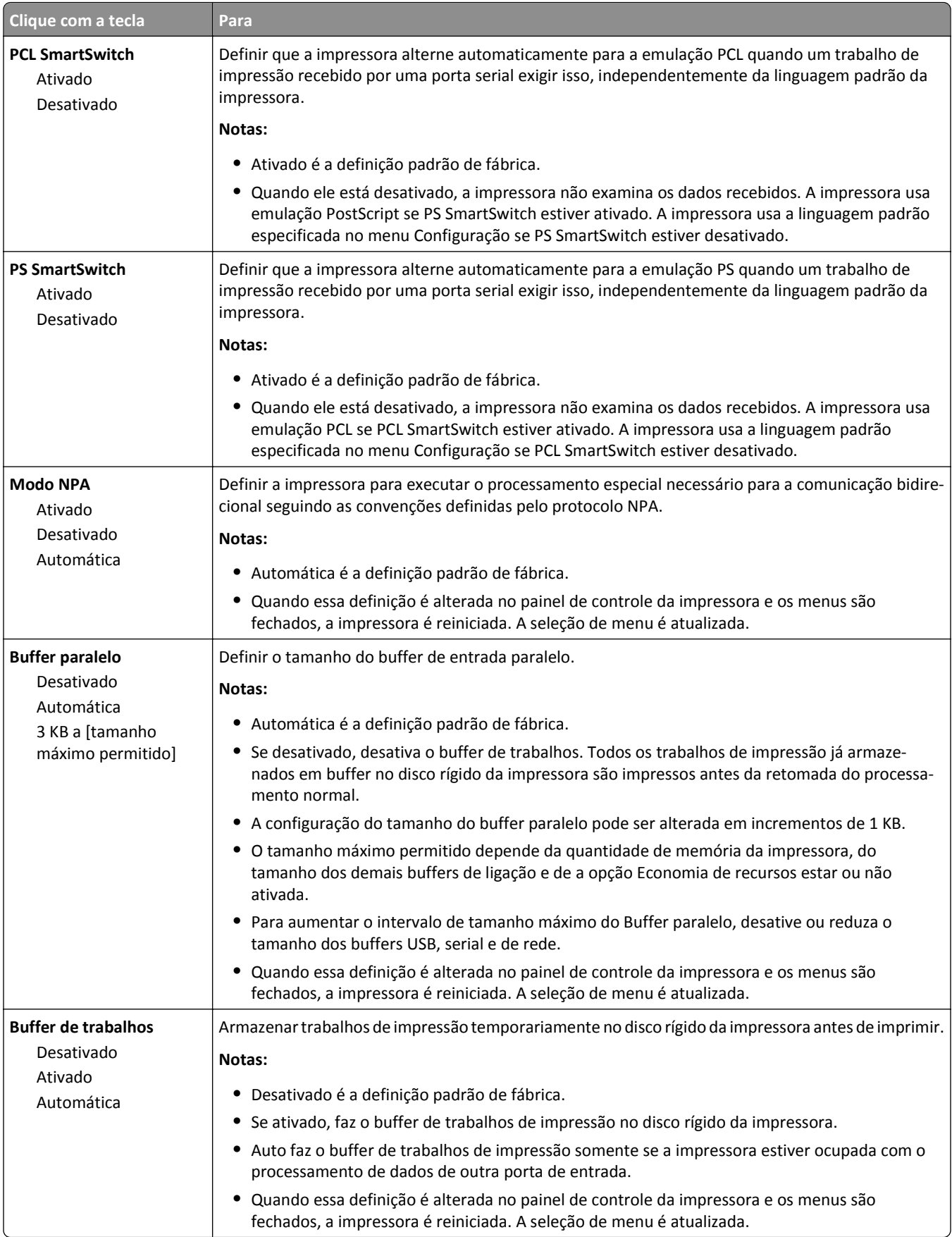

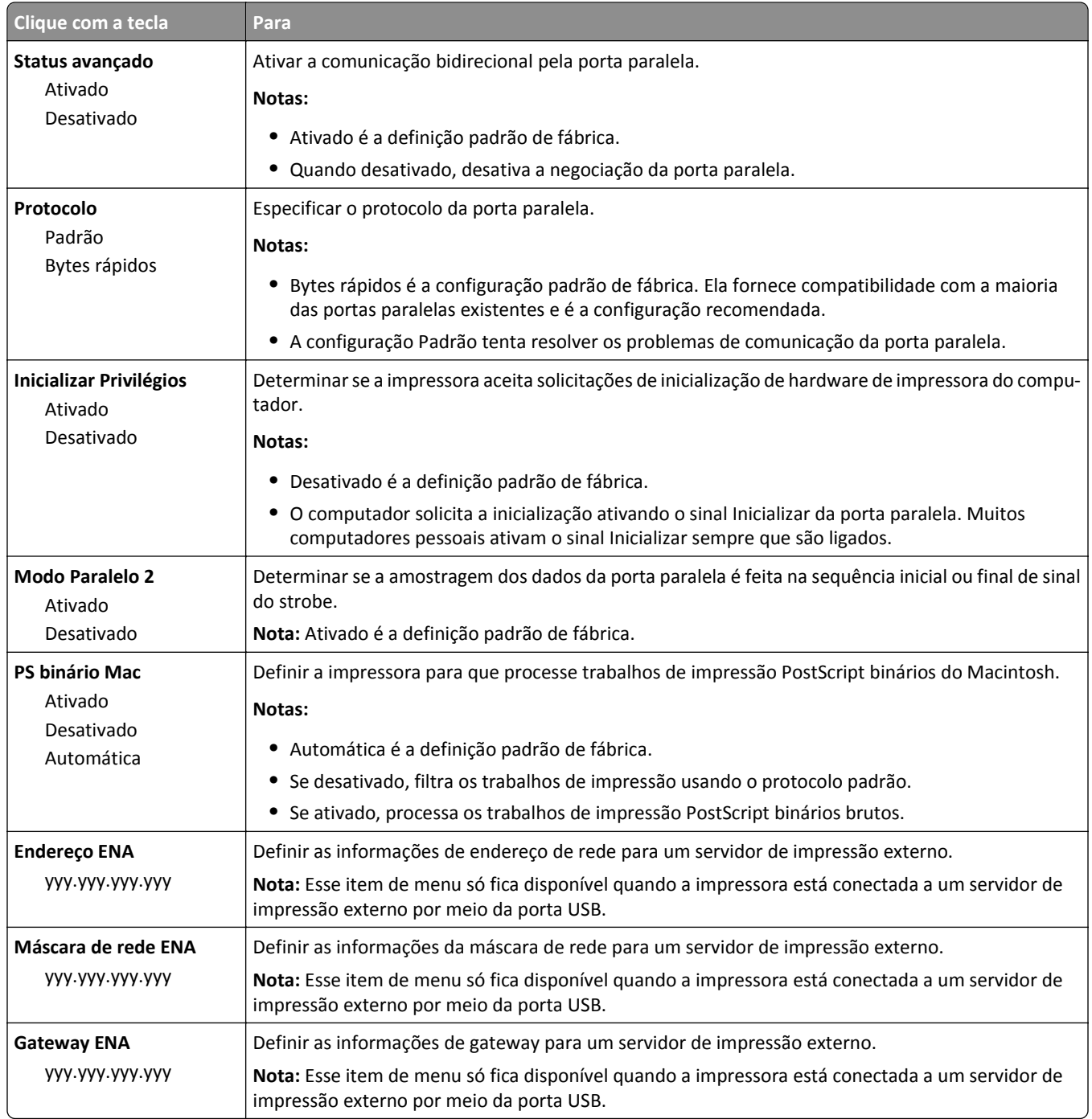

## **Menu Serial [x]**

**Nota:** Esse menu será exibido somente quando uma placa serial opcional for instalada.

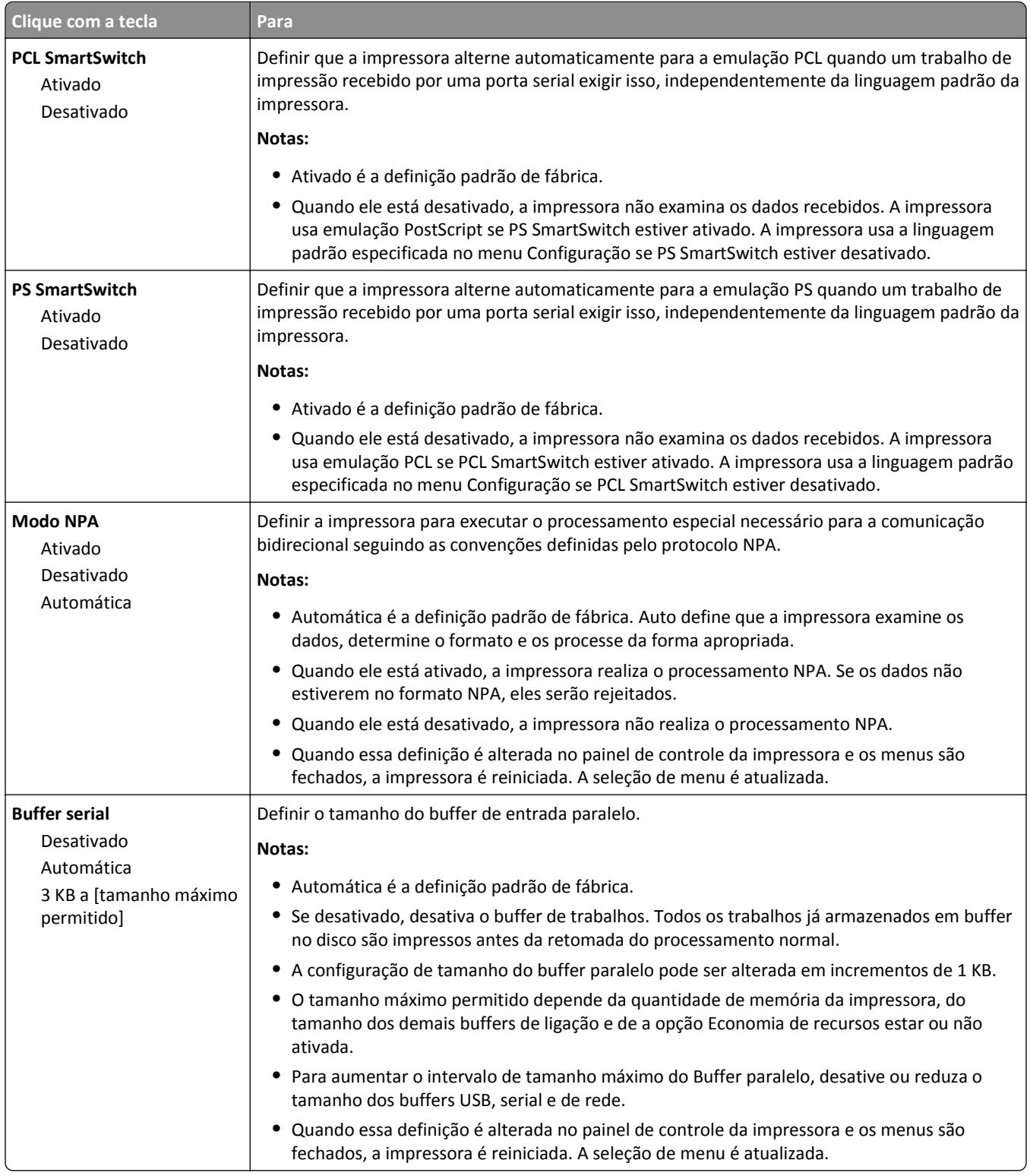

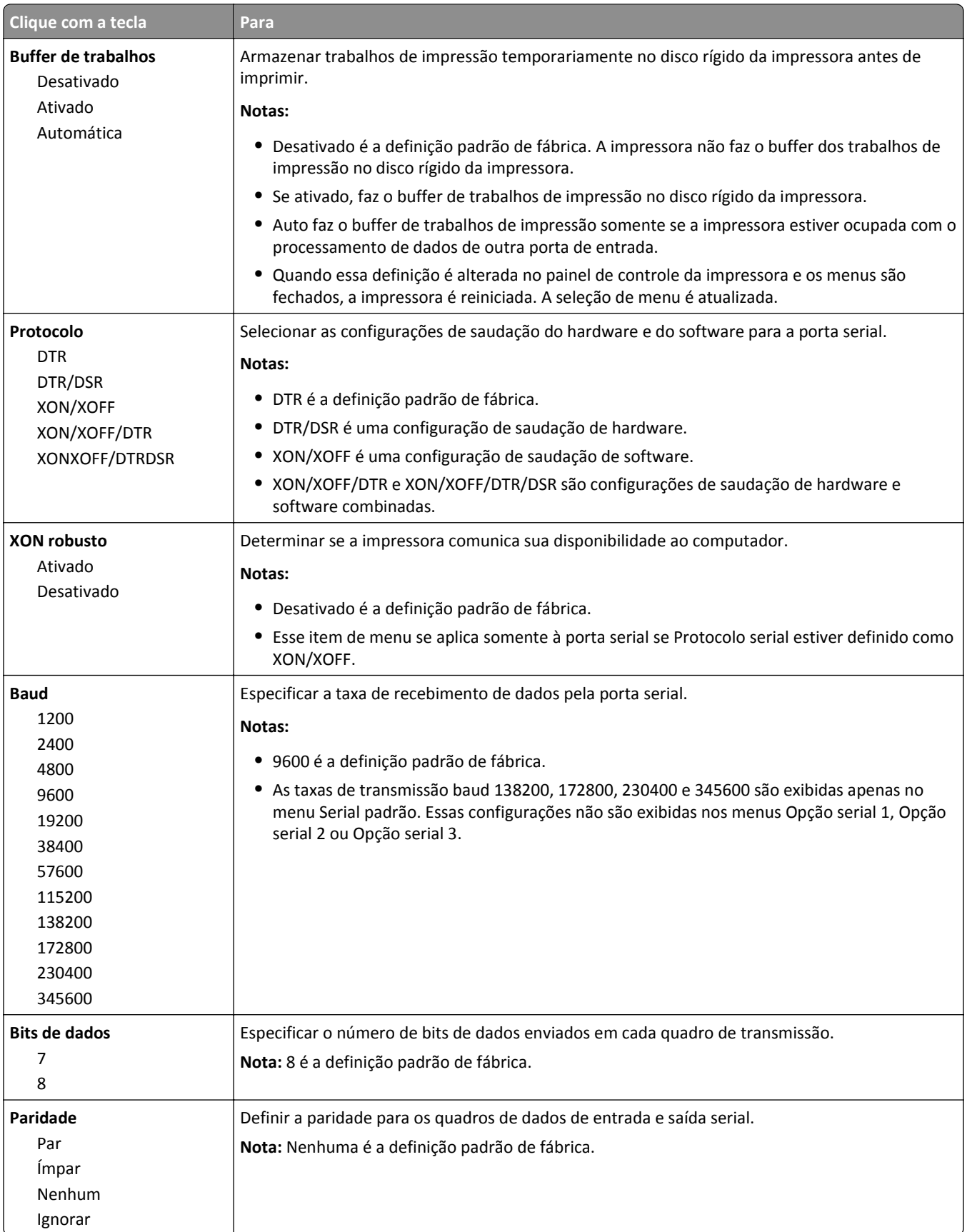

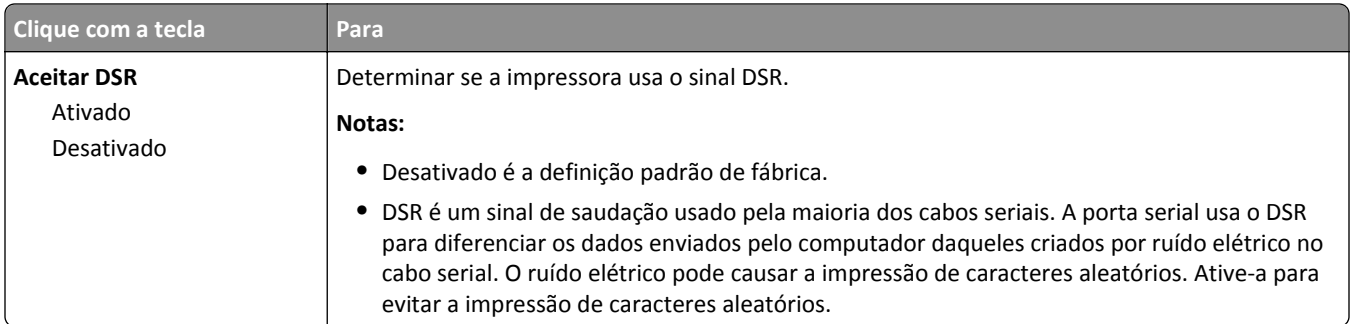

## **menu Configuração de SMTP**

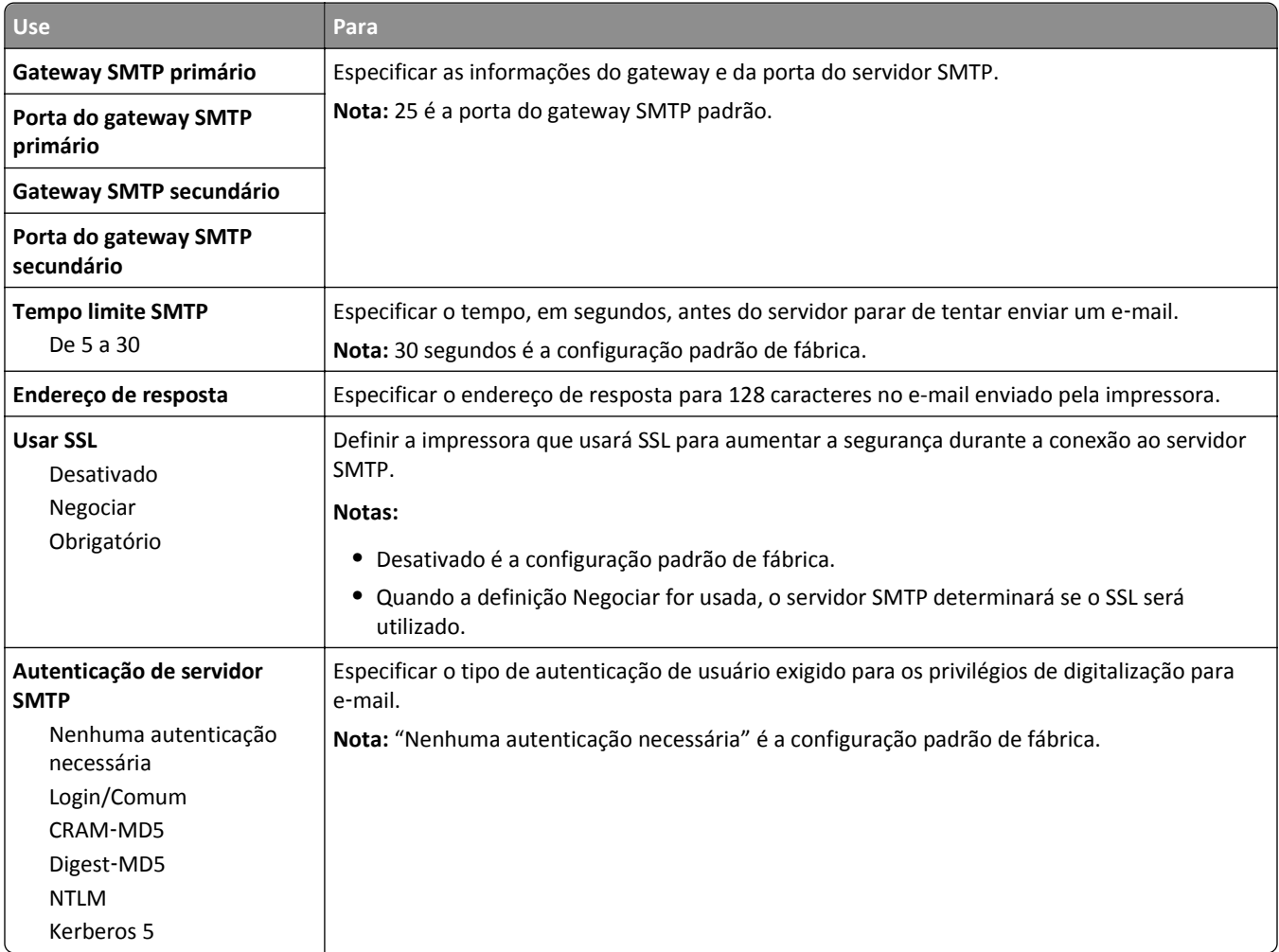

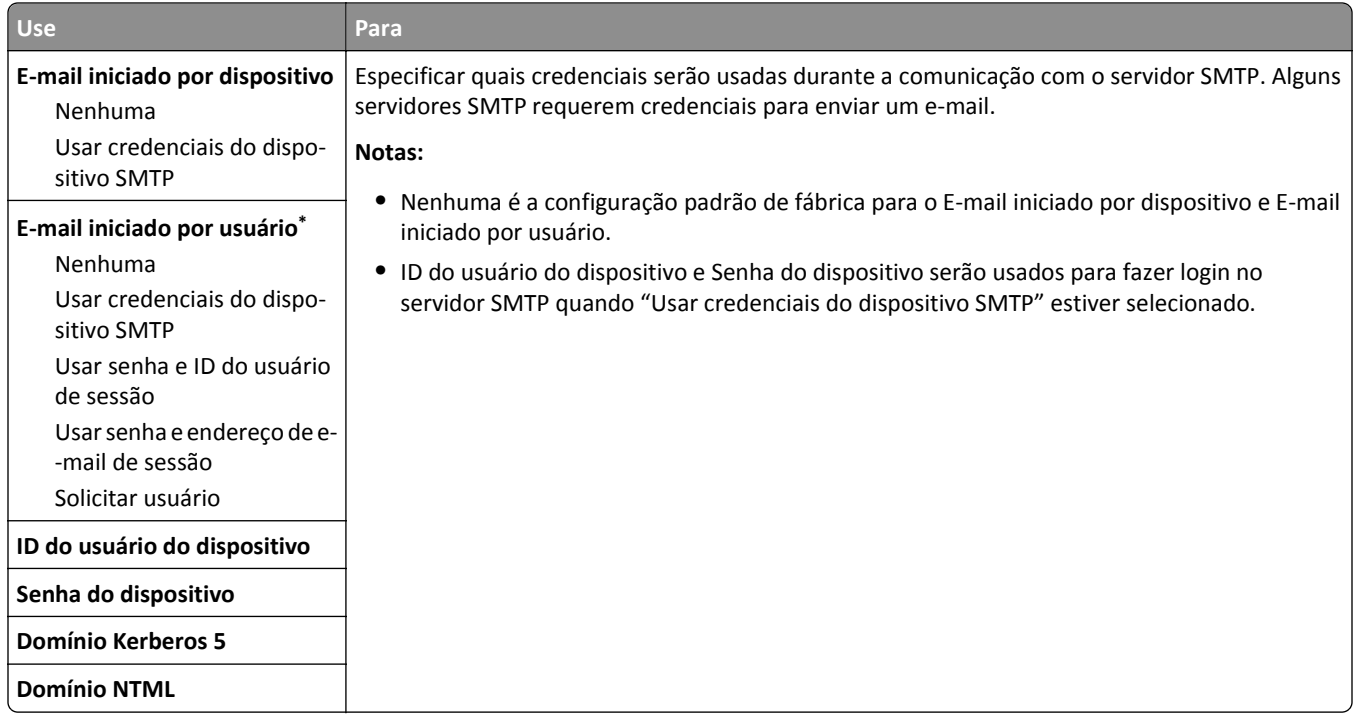

## **Menu Segurança**

## **Menu Editar definições de segurança**

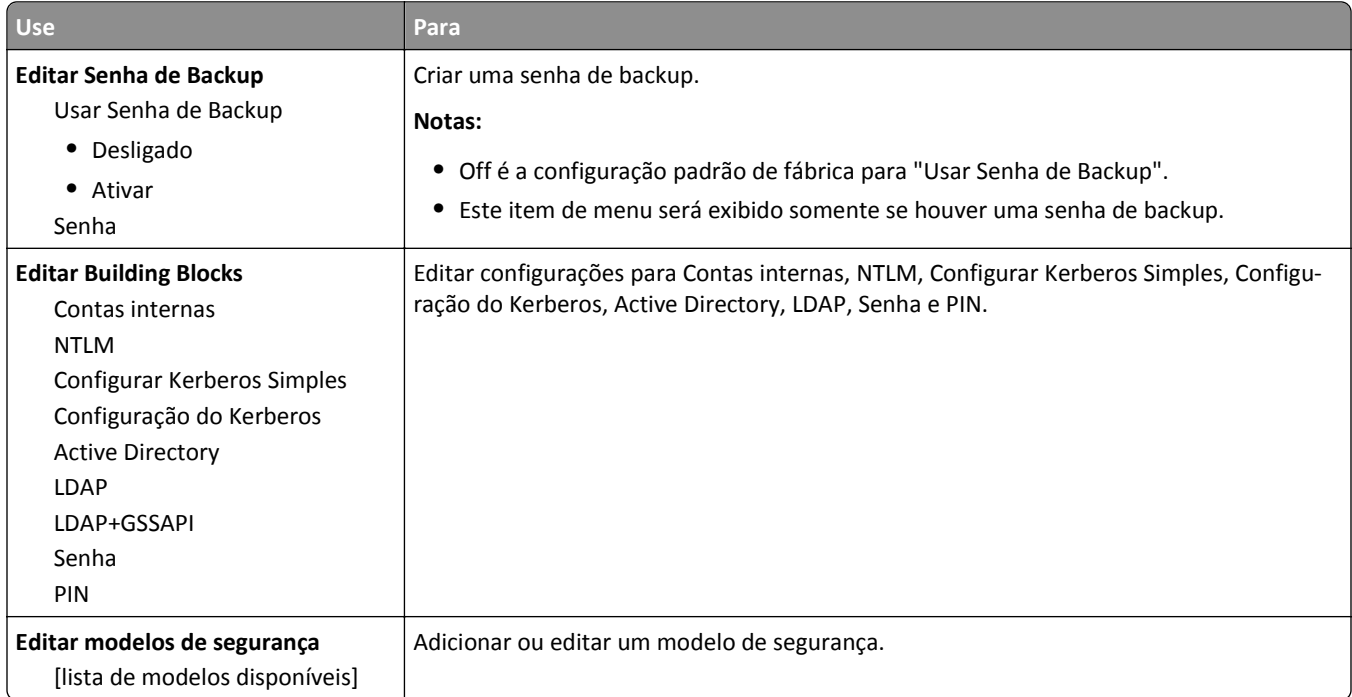

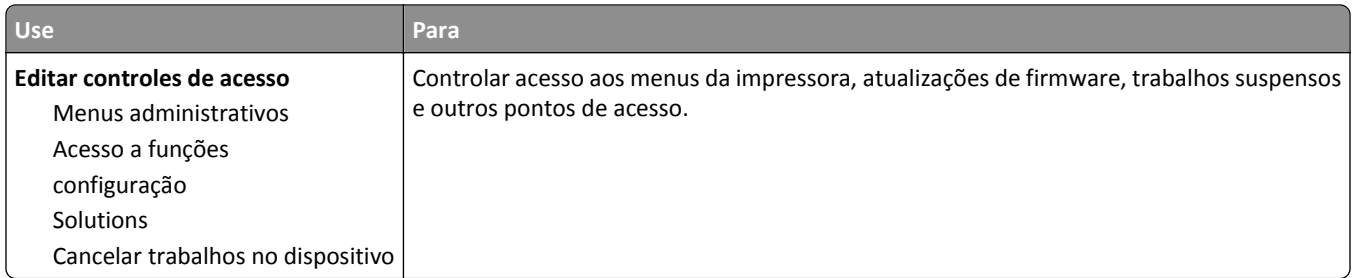

## **Menu Configurações de segurança variadas**

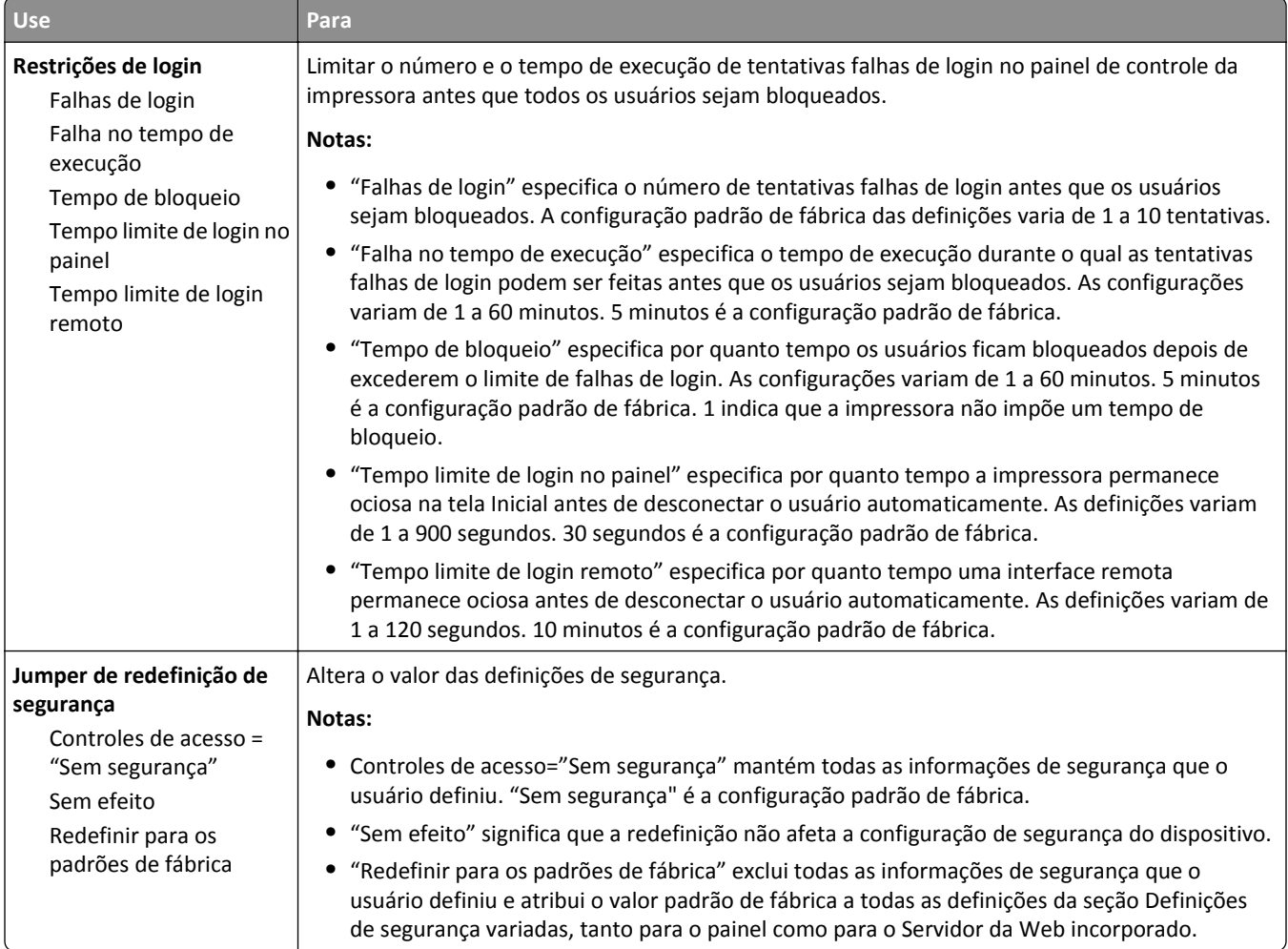

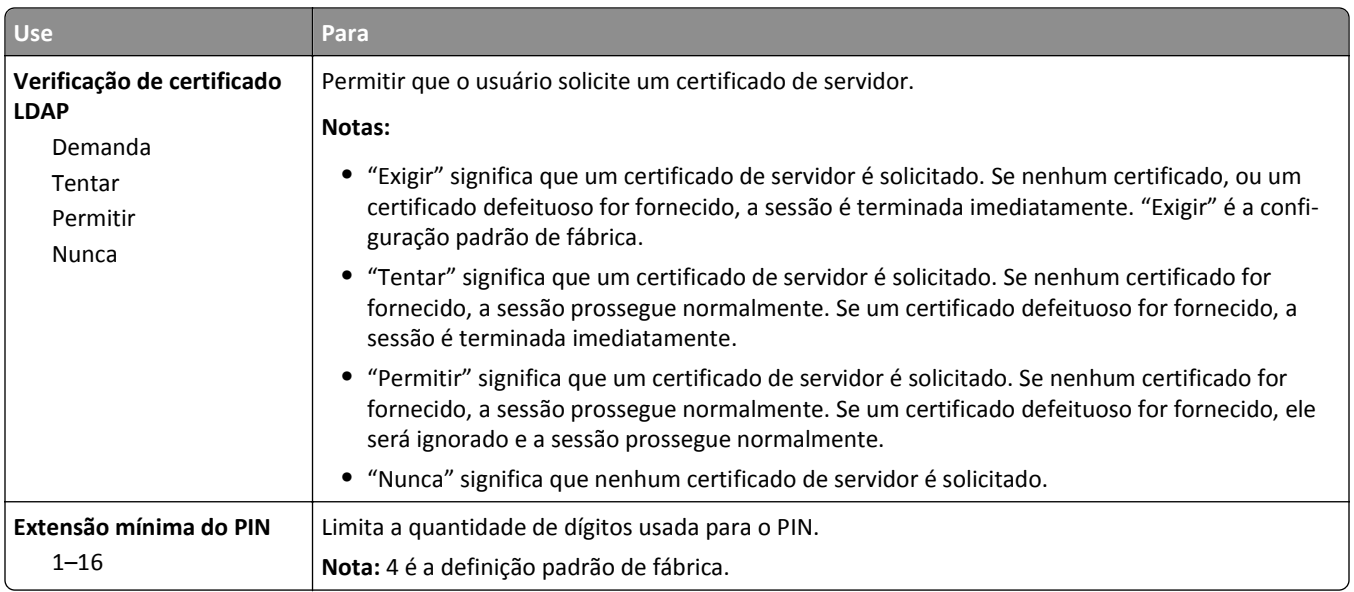

## **Menu Impressão confidencial**

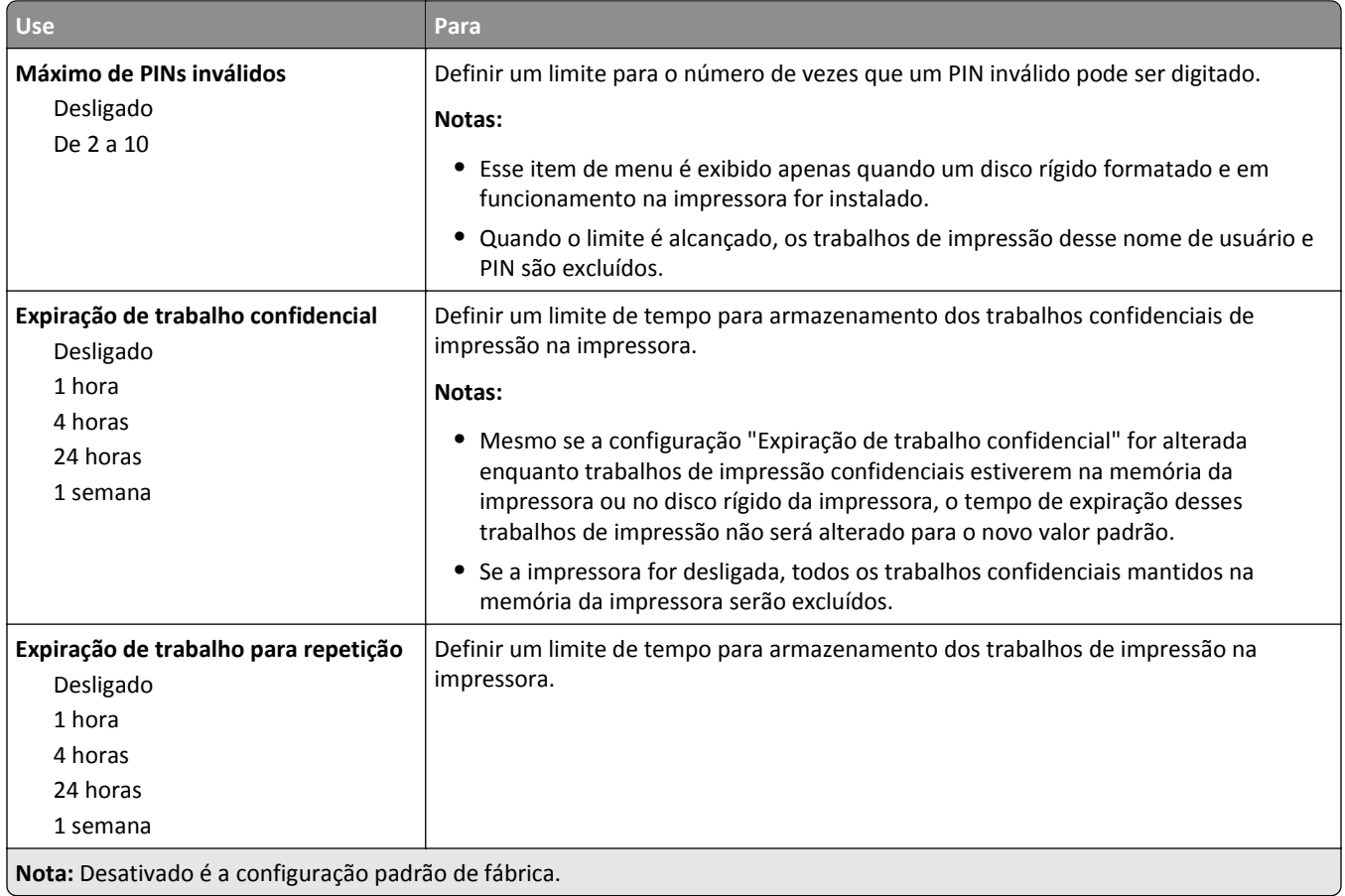

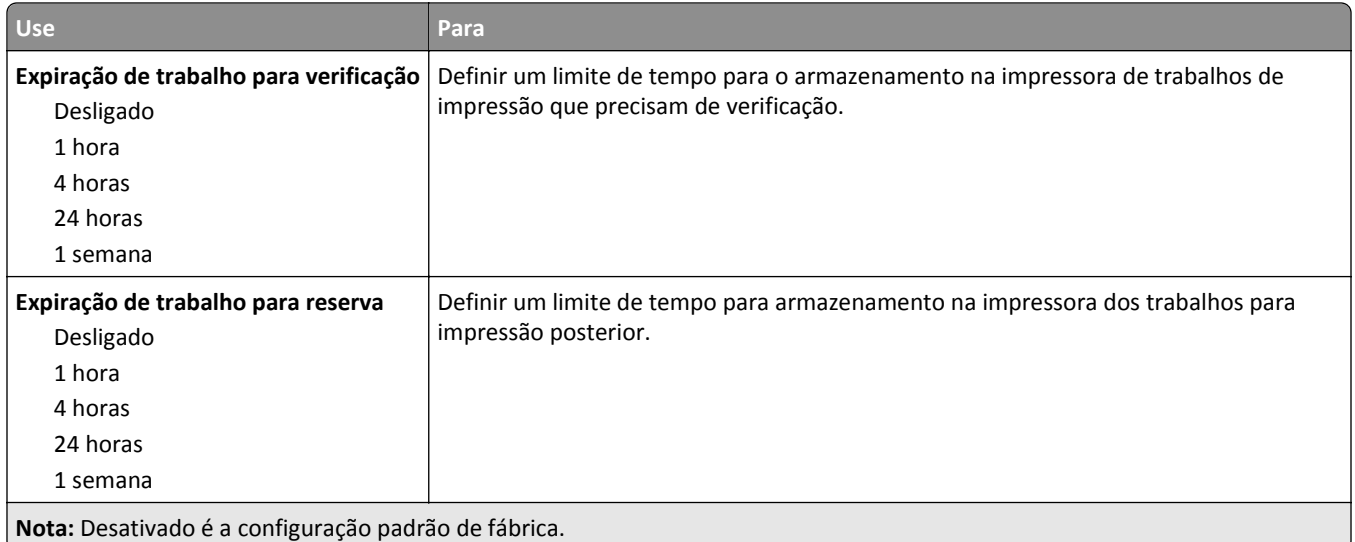

#### **Menu Apagar arquivos de dados temporários**

A opção Apagar arquivos de dados temporários exclui *somente* os dados do trabalho de impressão do disco rígido da impressora que *não estão* sendo usados no momento pelo sistema. Todos os dados permanentes no disco rígido da impressora são preservados, como fontes carregadas, macros e trabalhos retidos.

**Nota:** Esse menu é exibido apenas quando há um disco rígido formatado instalado e em funcionamento na impressora.

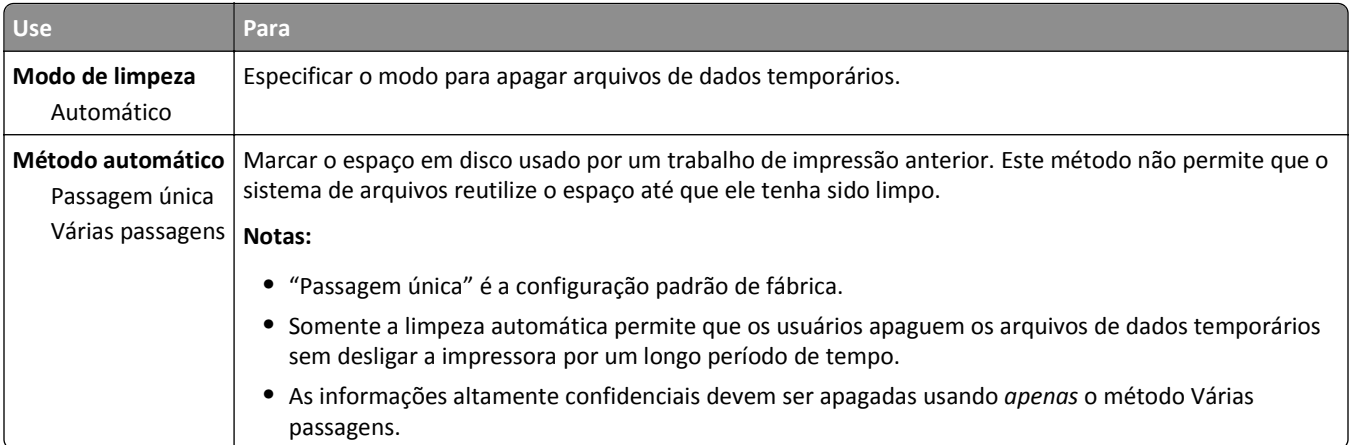

#### **menu de Registro de Auditoria de Segurança**

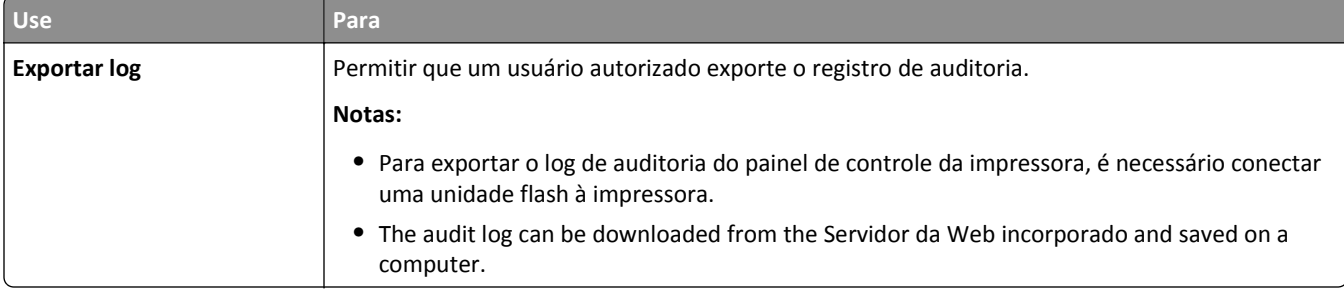

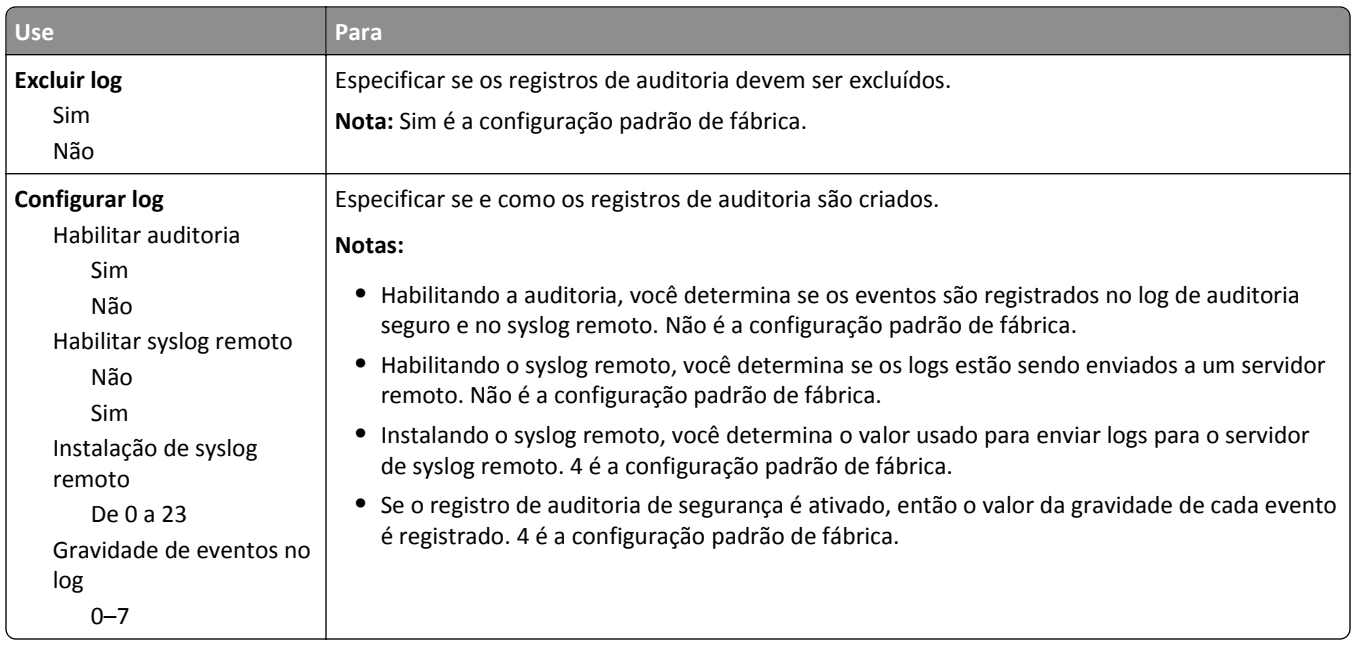

#### **Menu Definir data e hora**

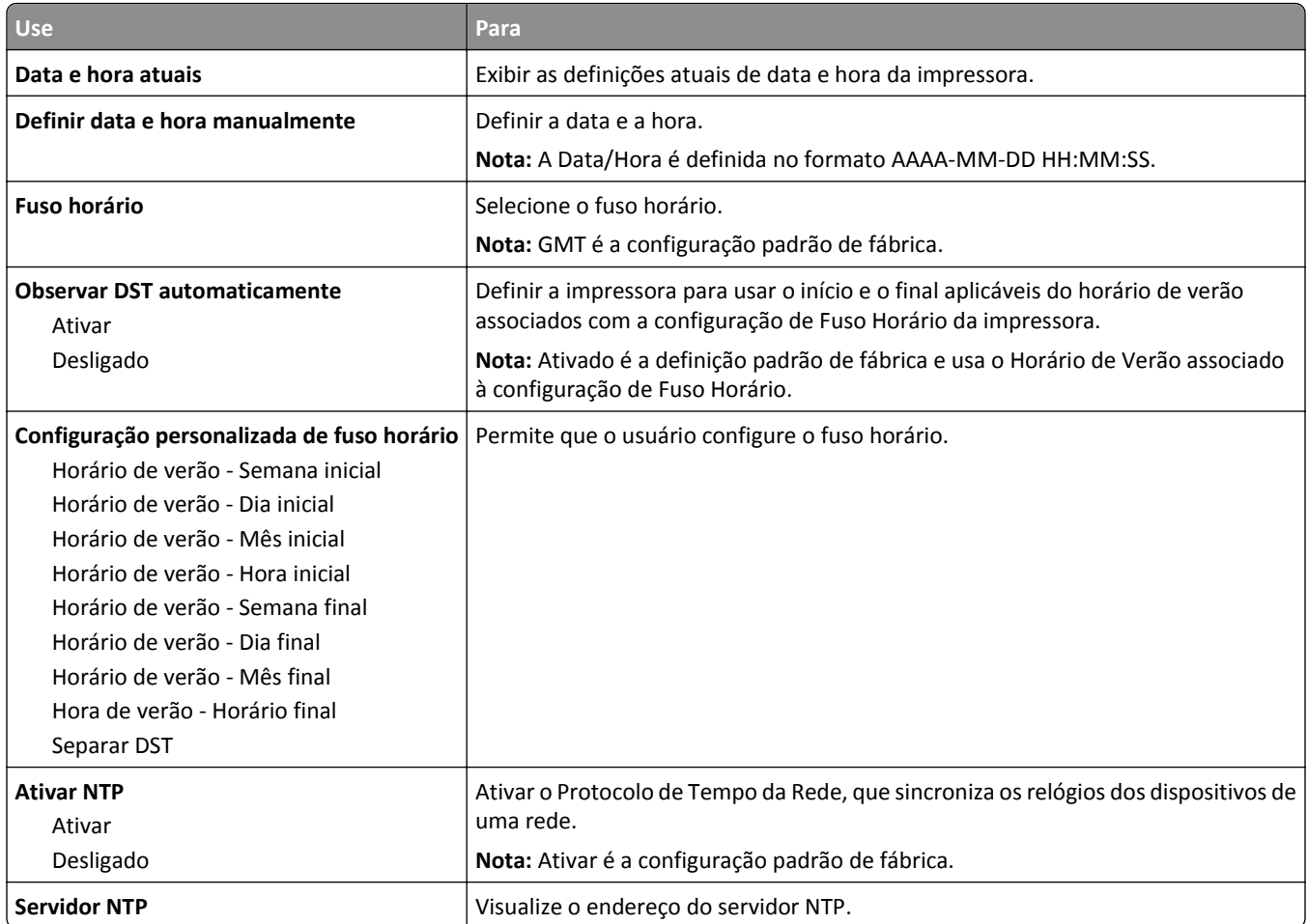

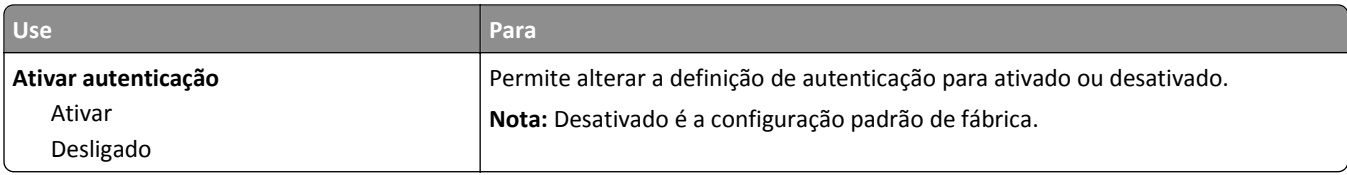

# **Menu Configurações**

## **Menu Configurações gerais**

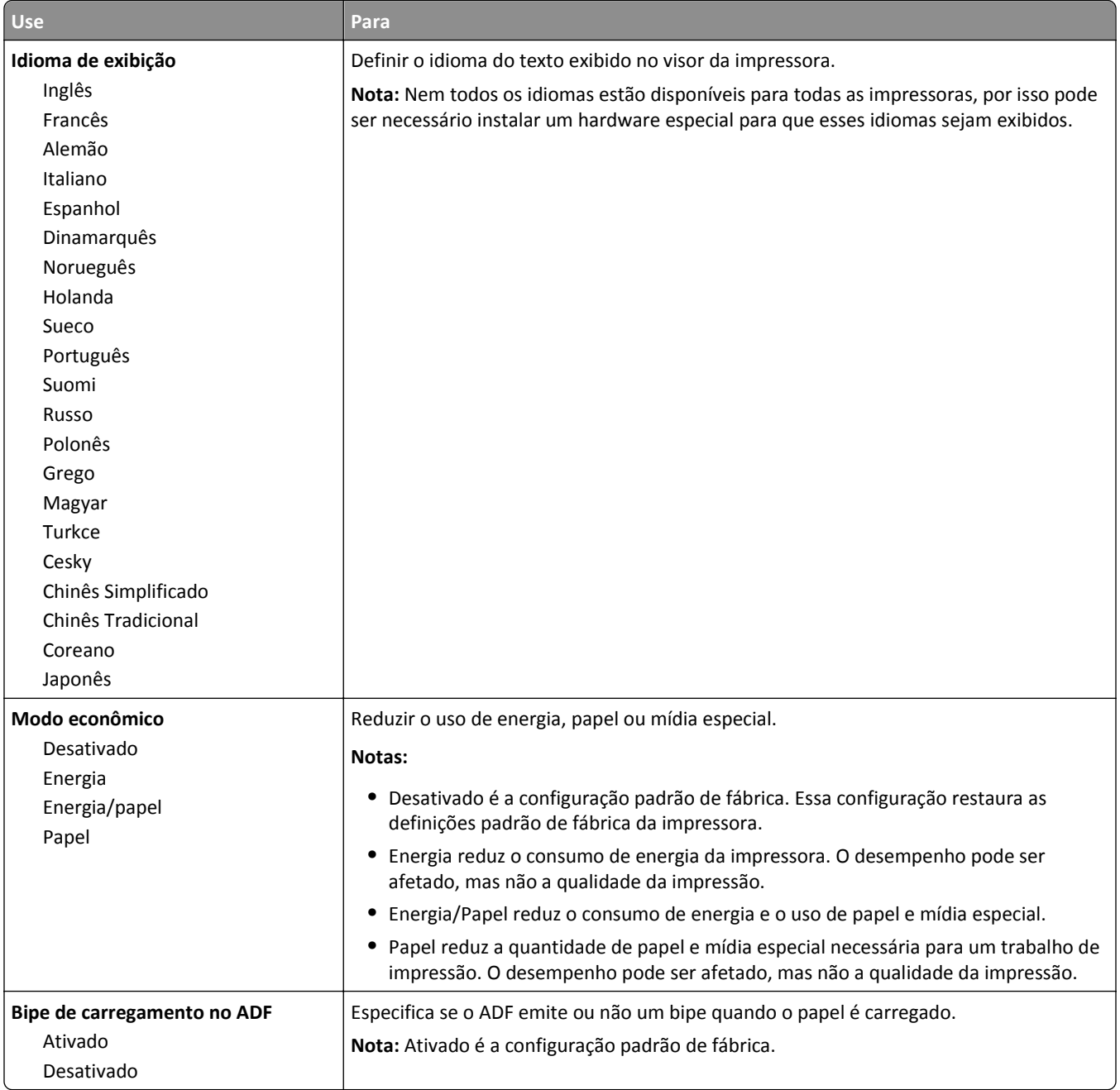

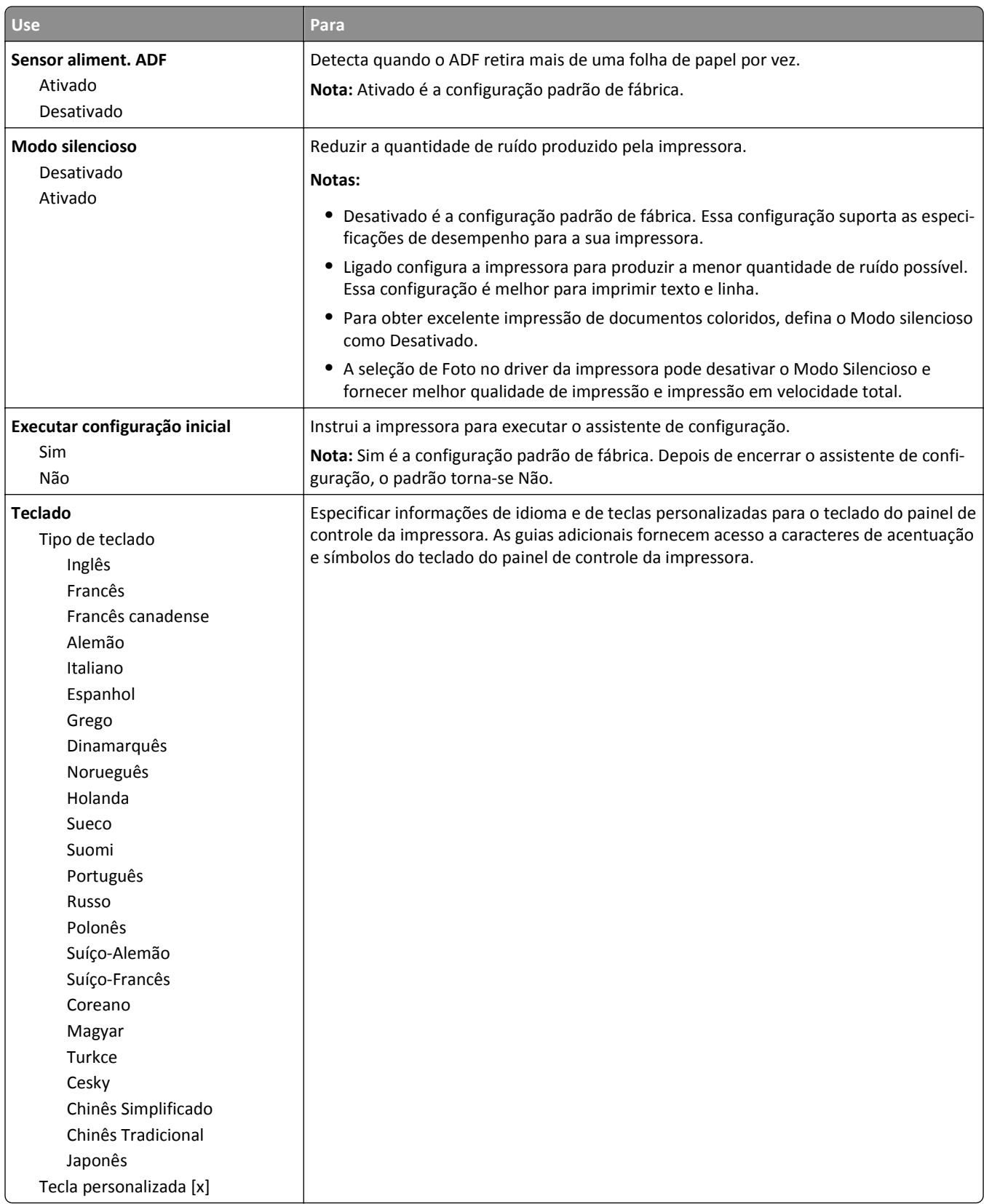

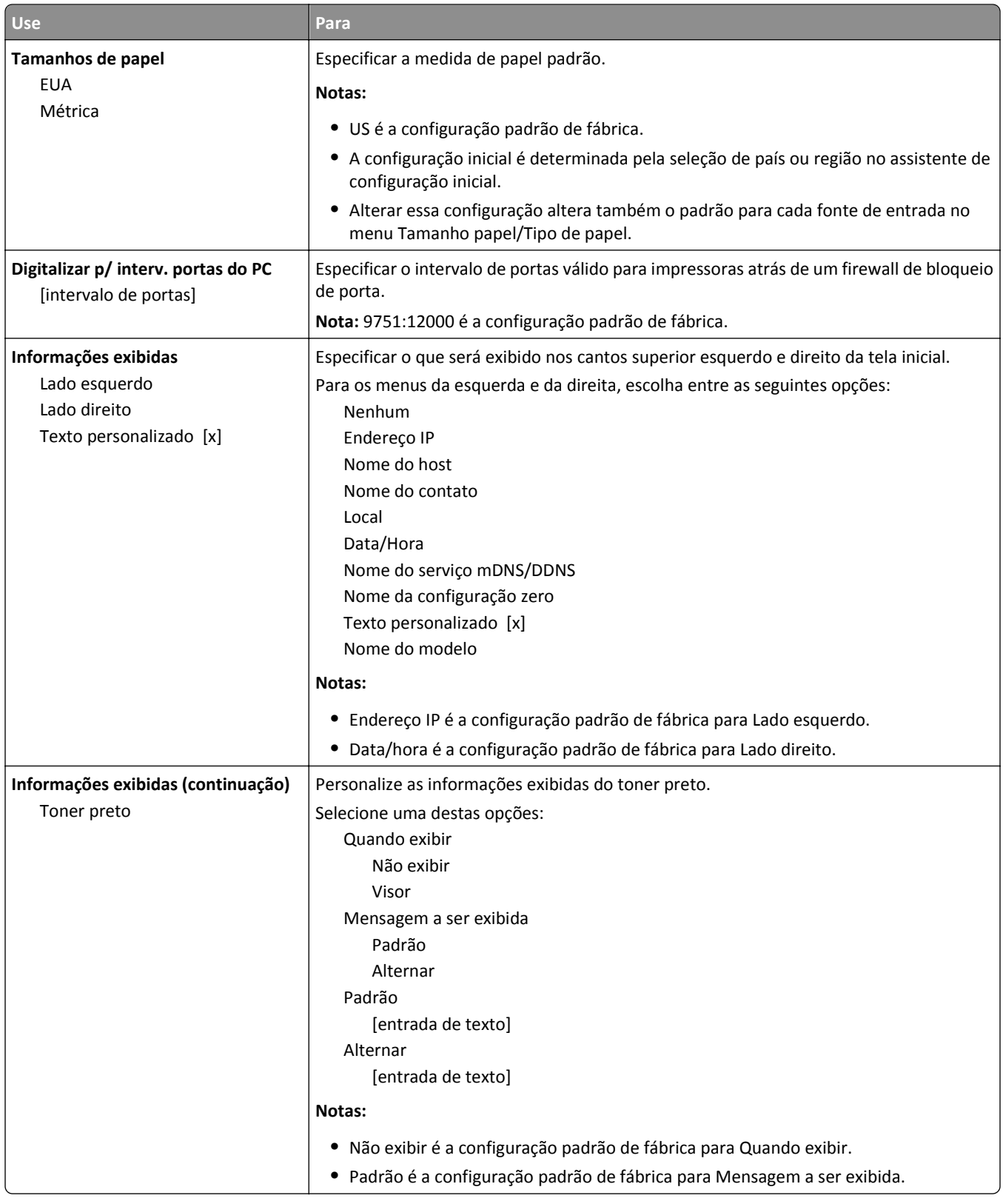

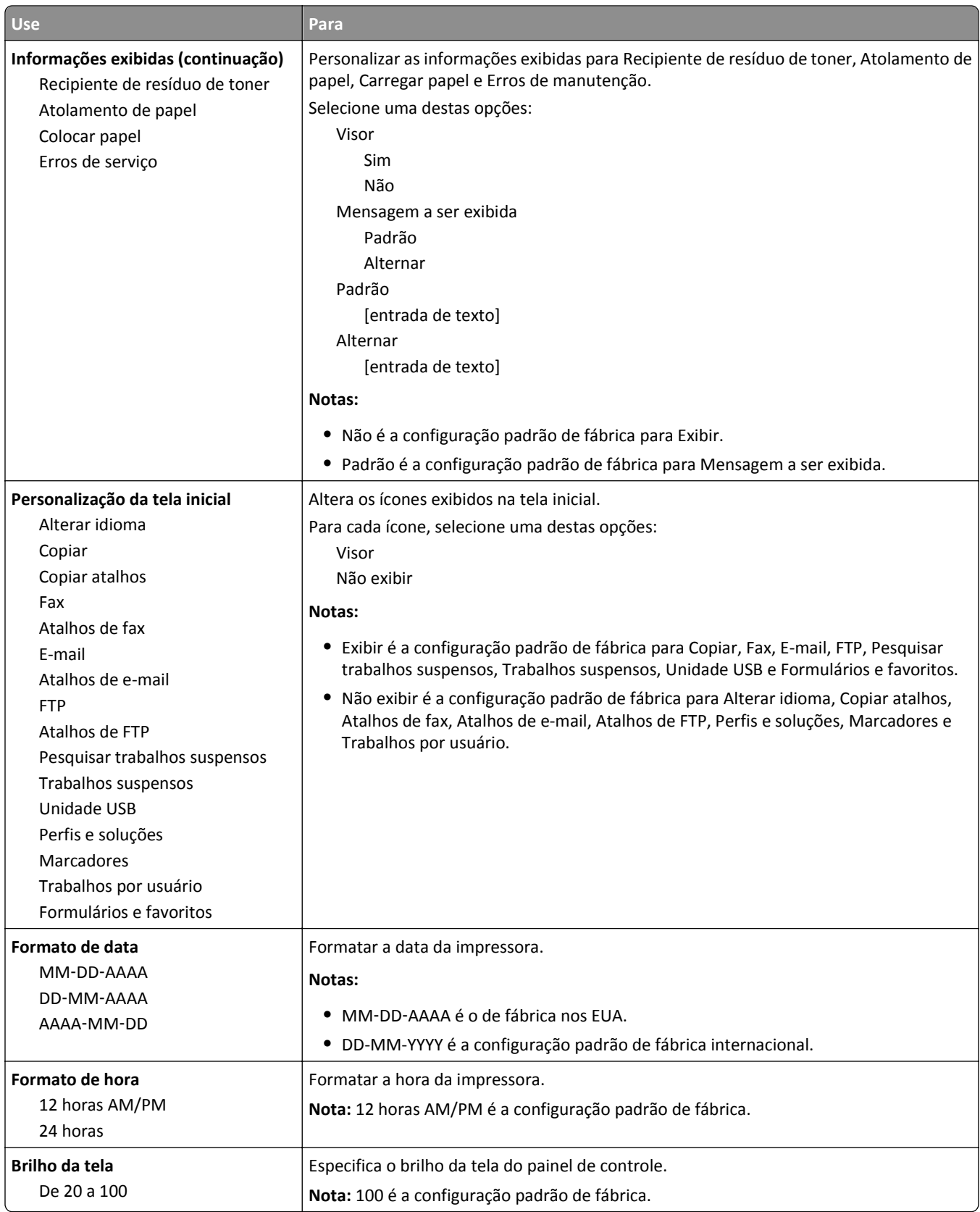
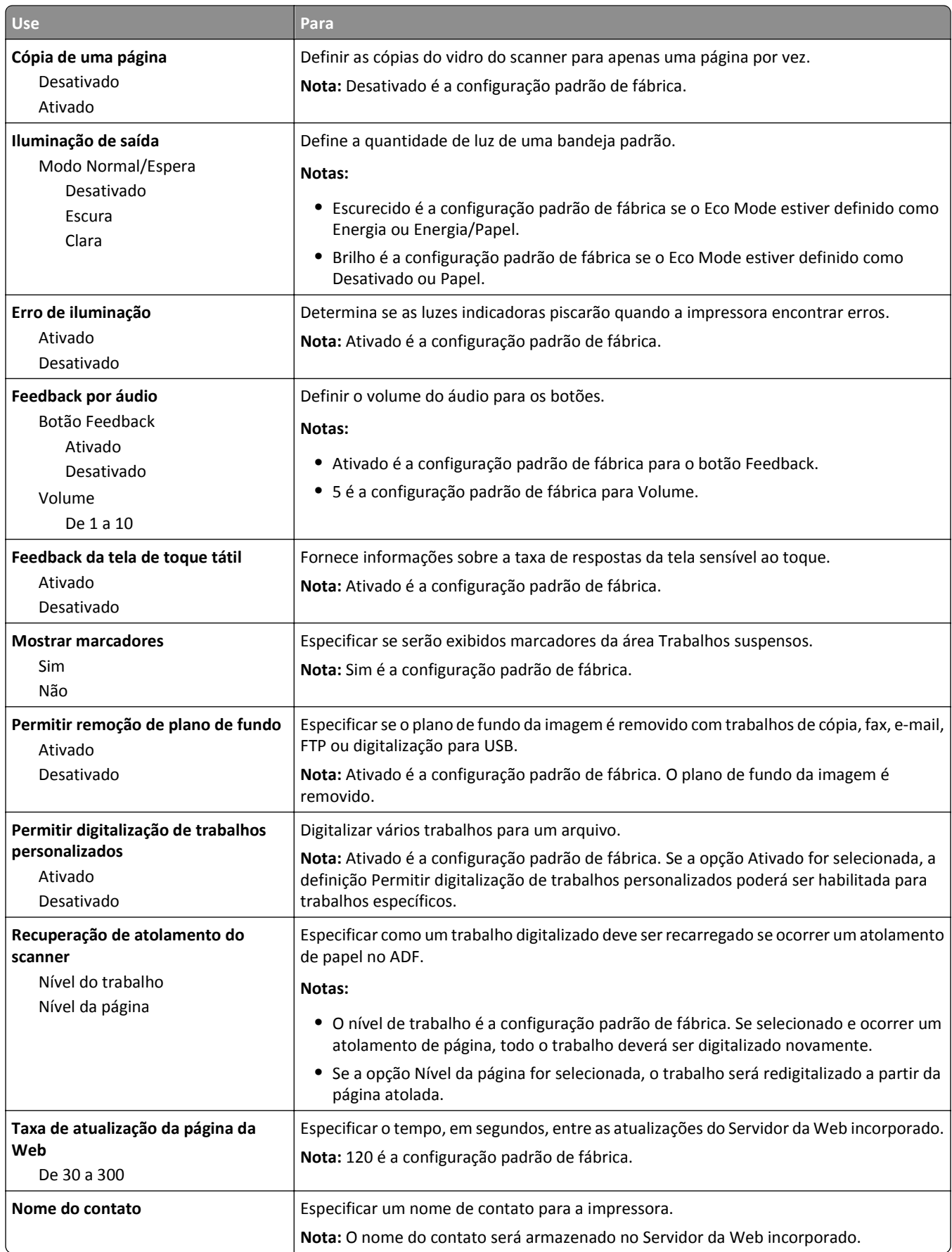

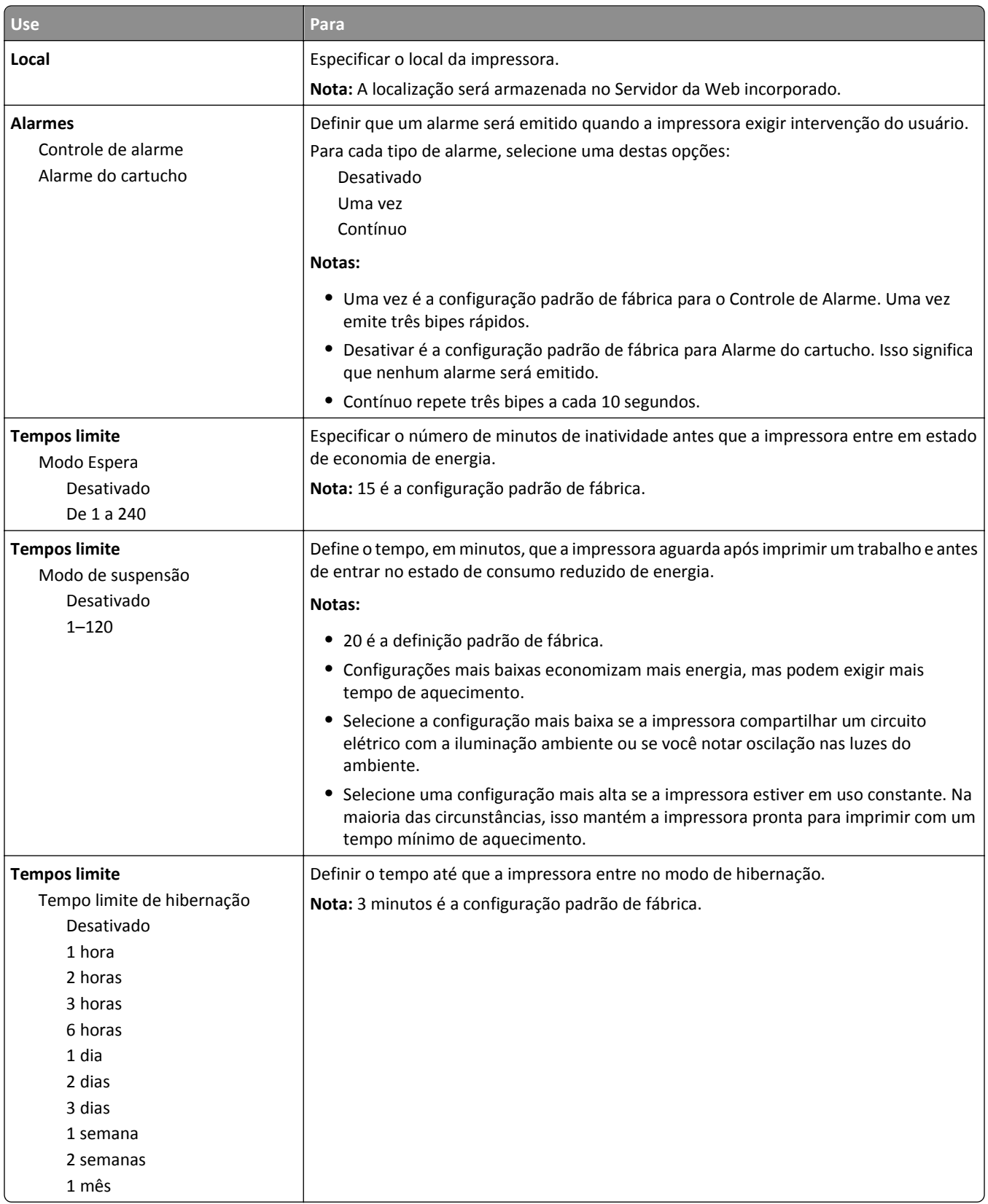

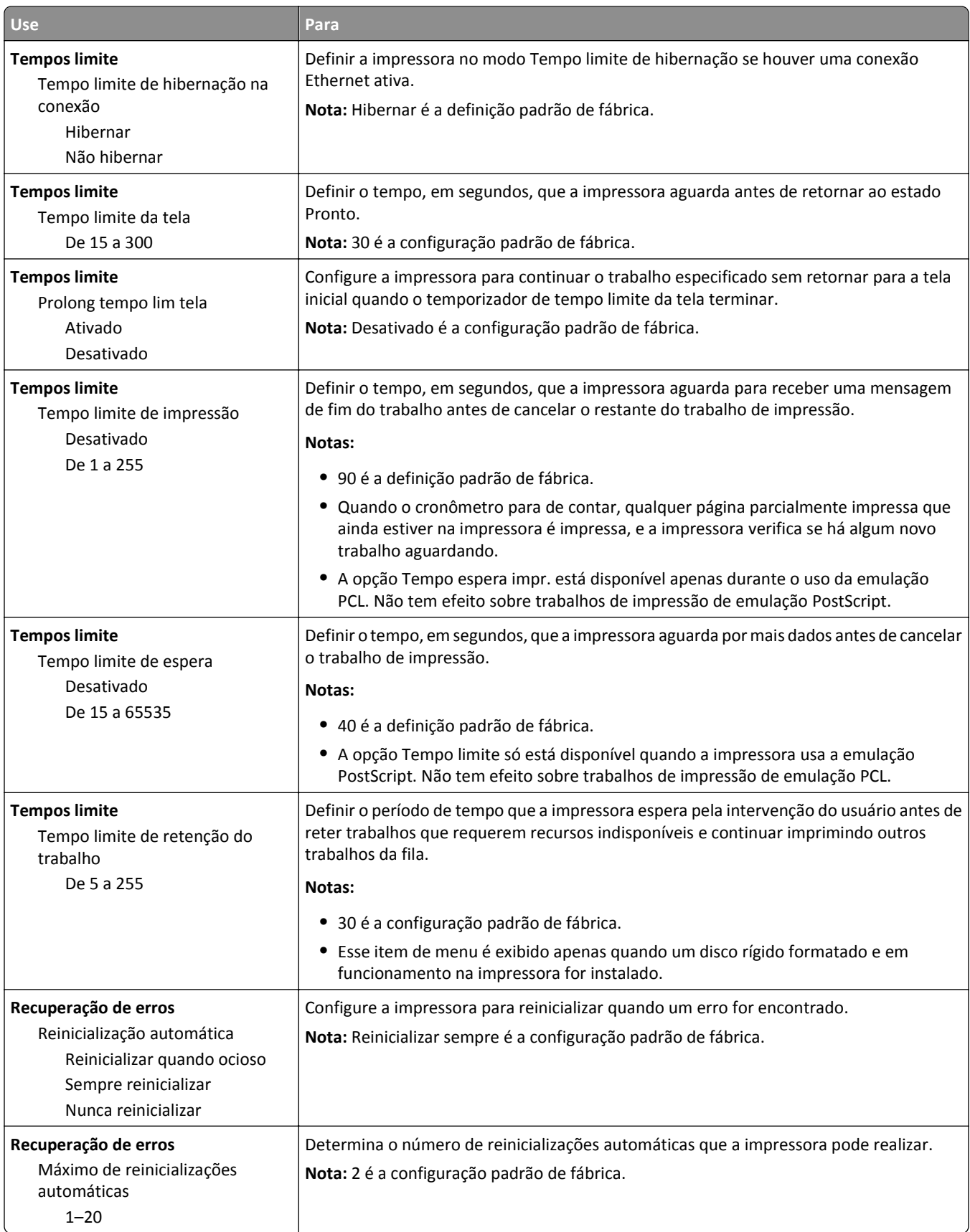

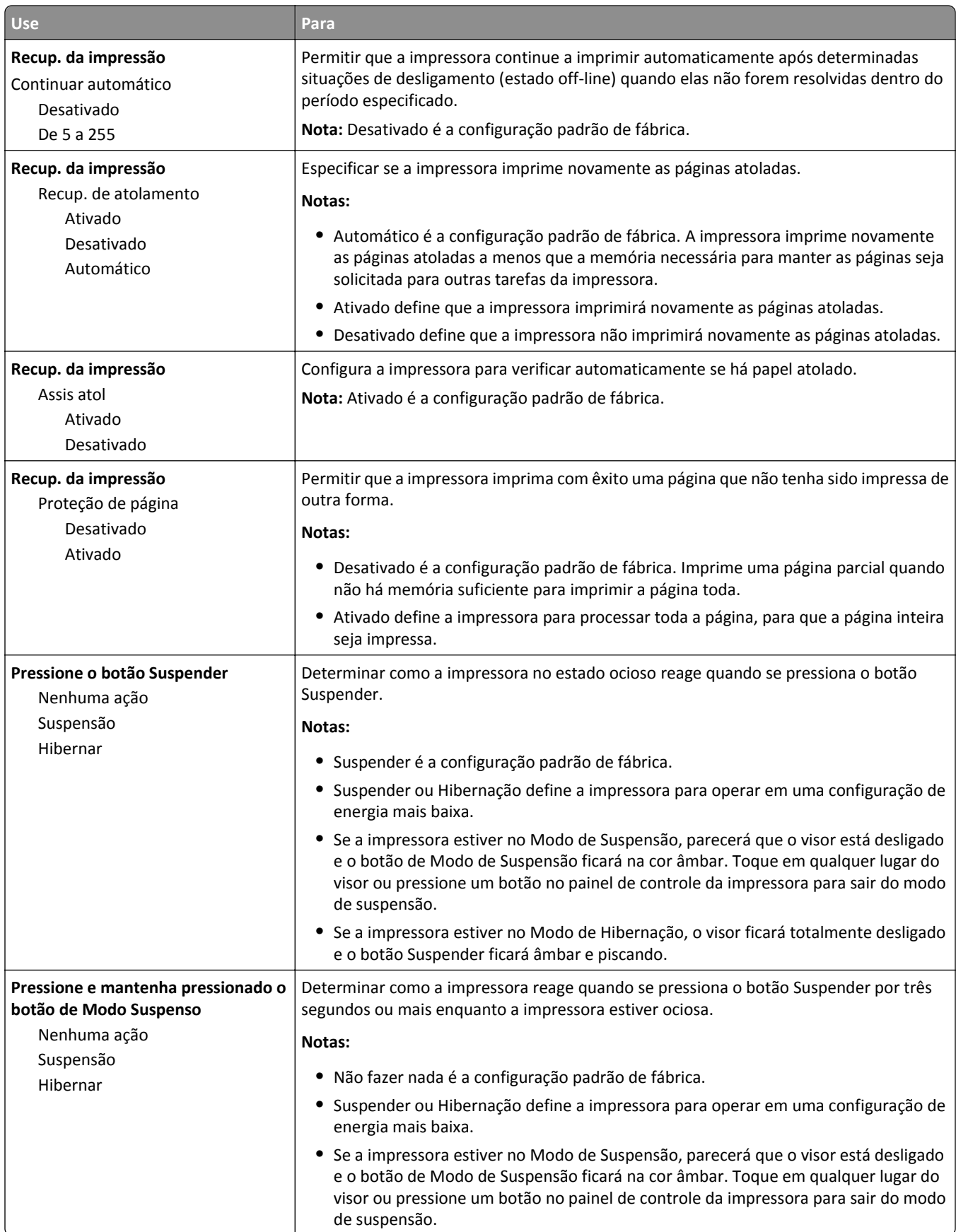

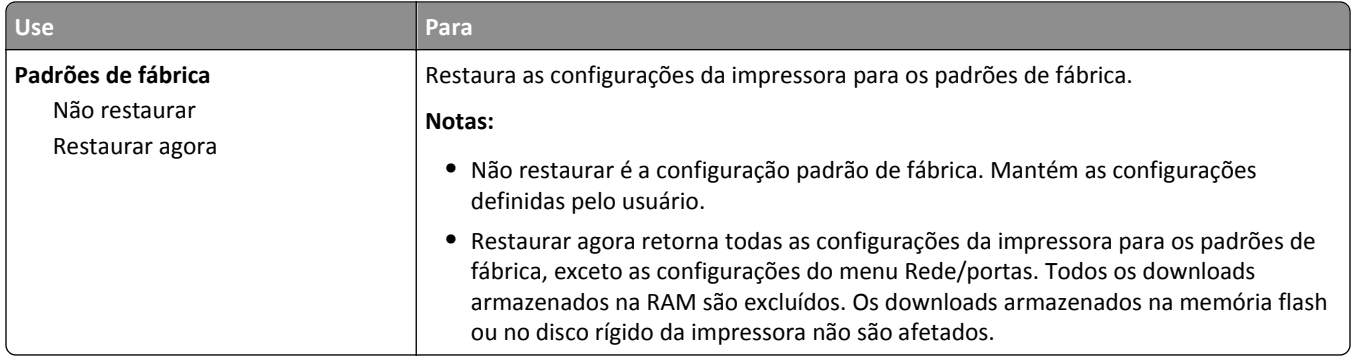

# **menu Definições de cópia**

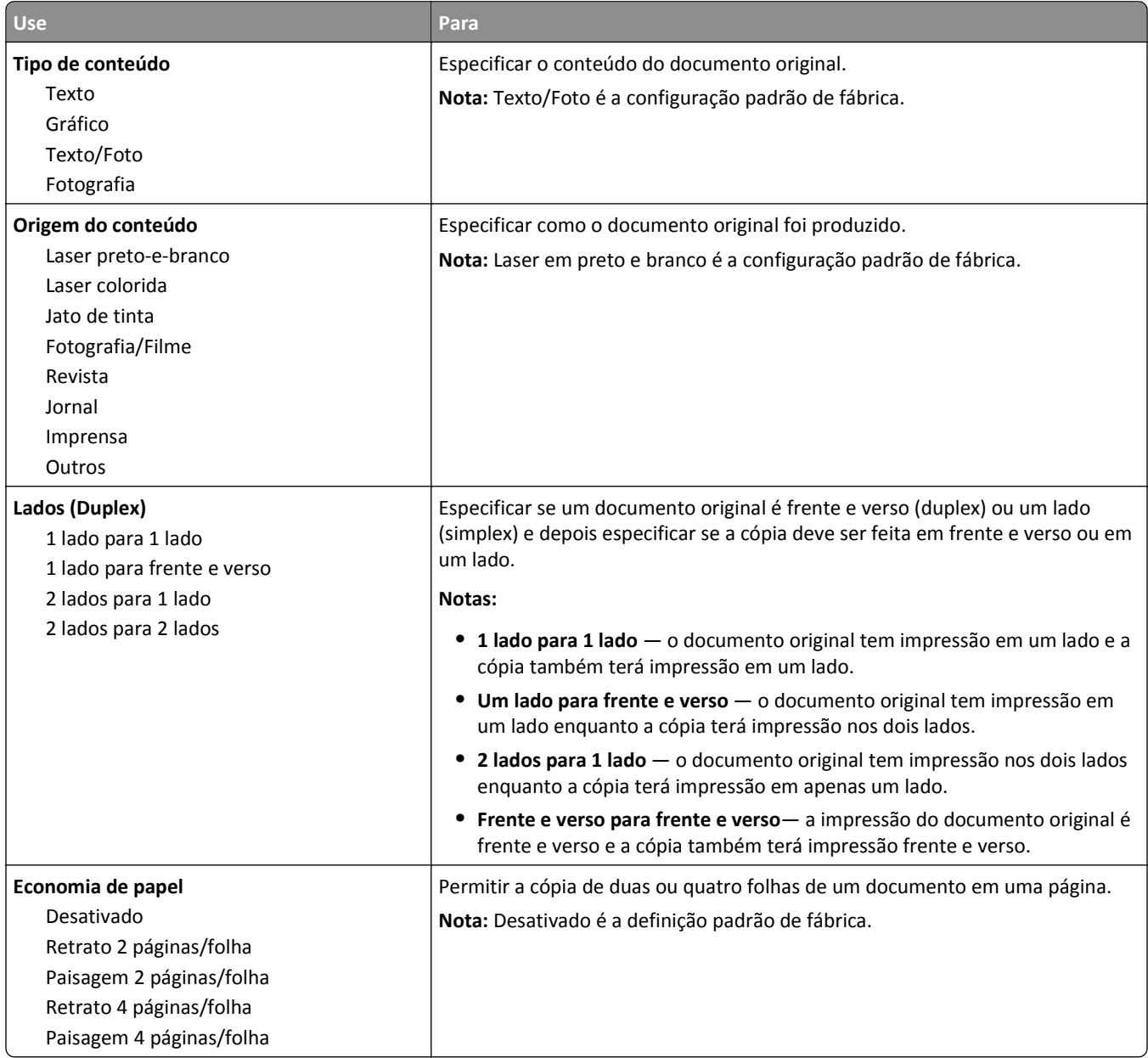

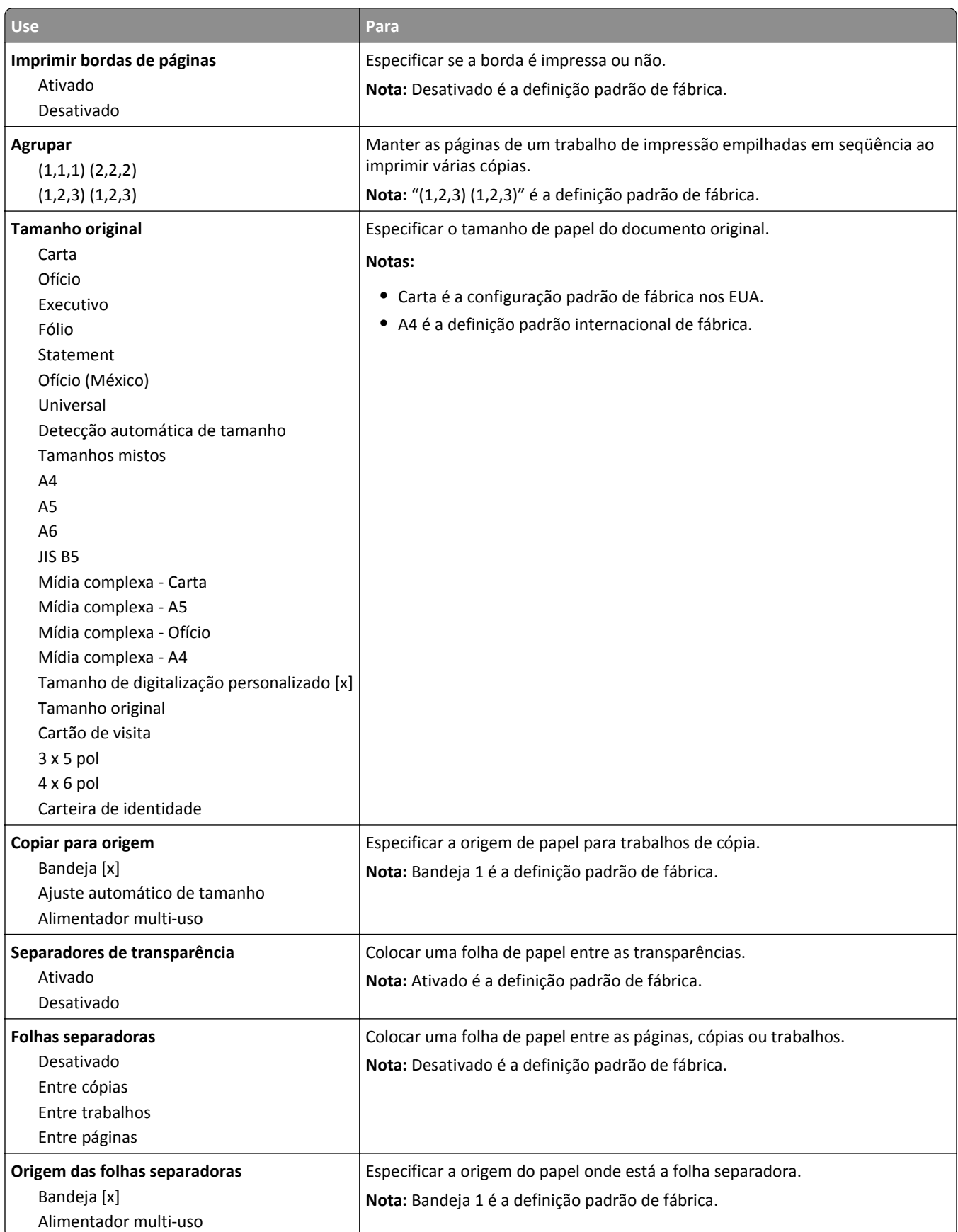

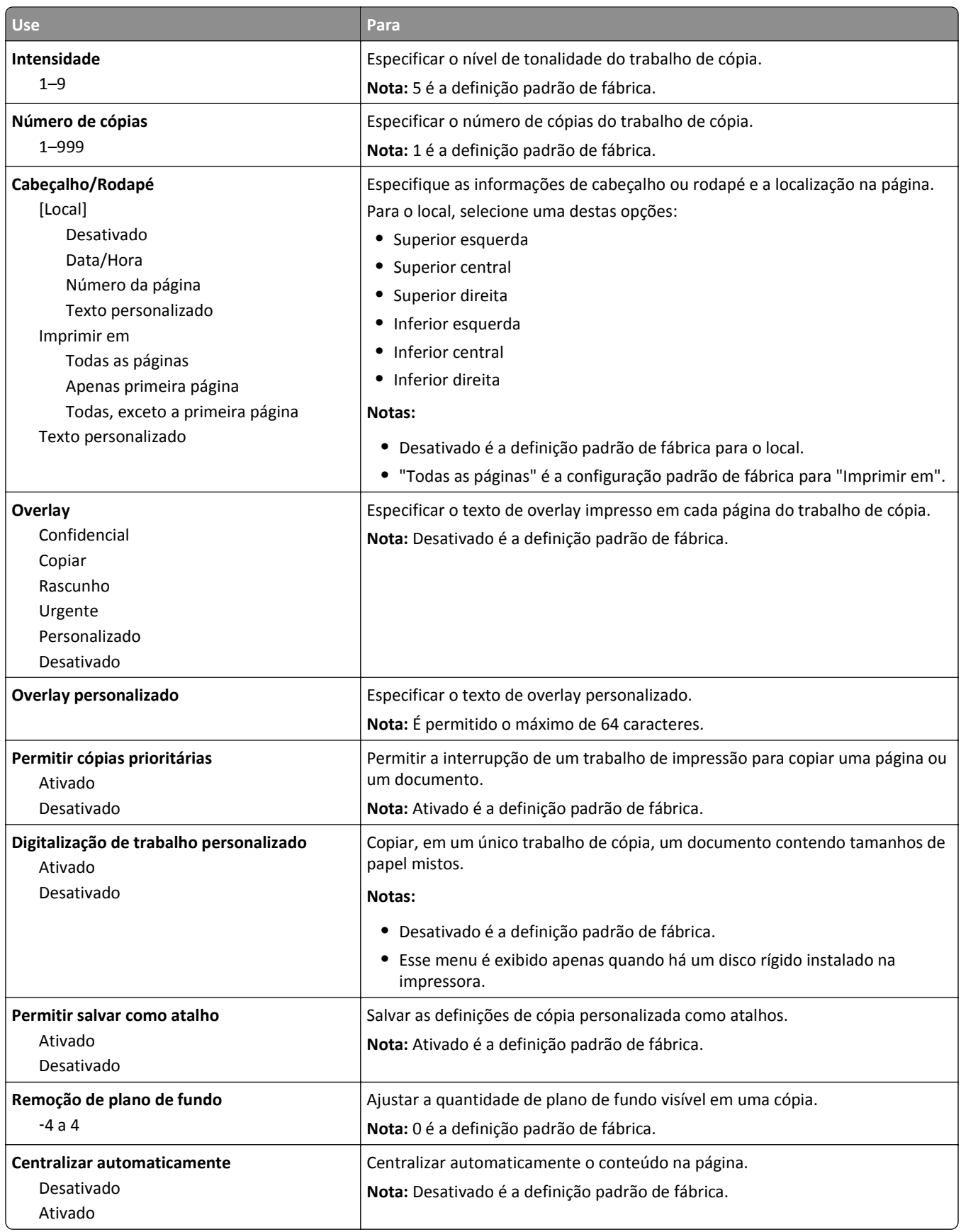

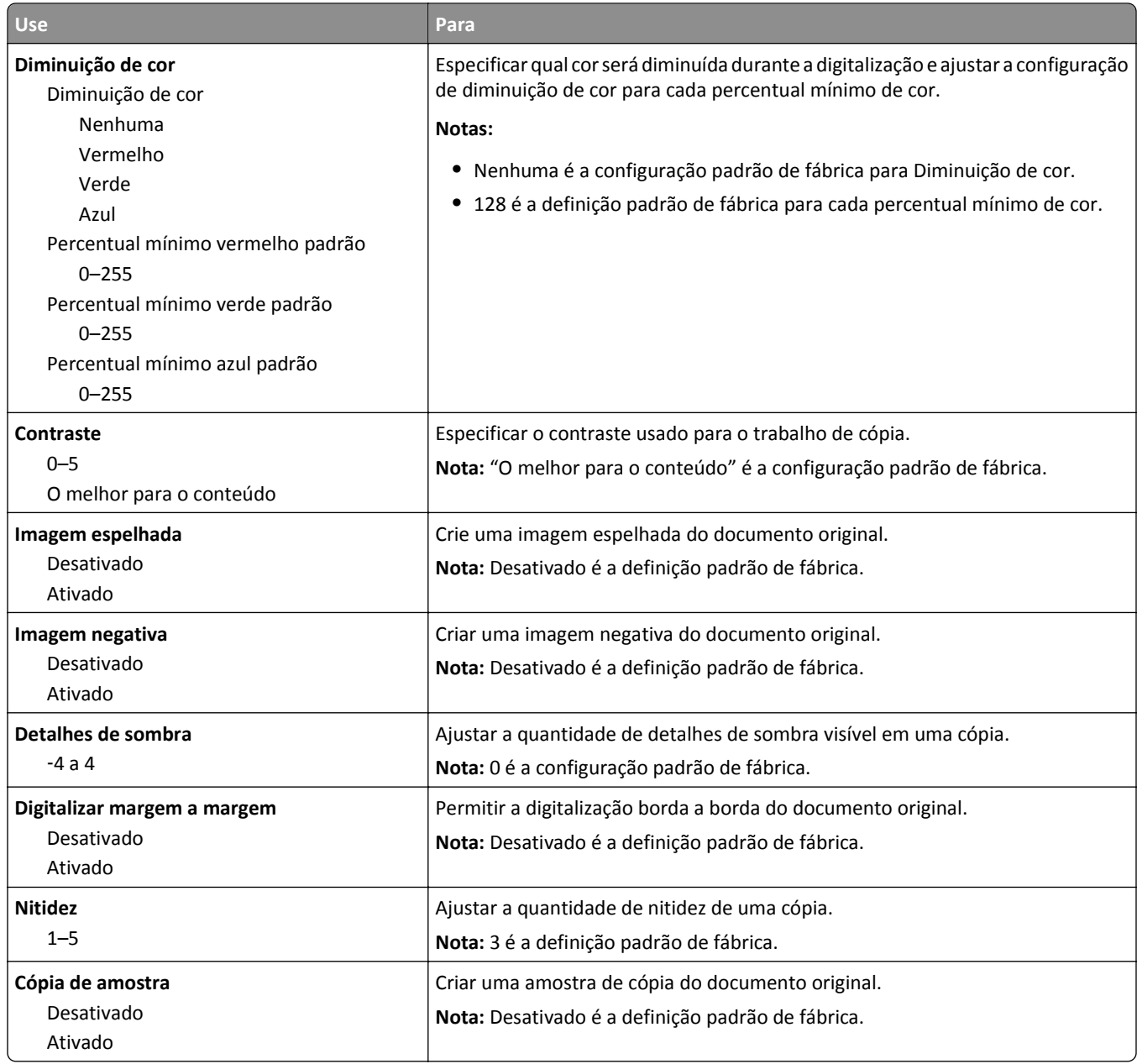

## **Menu Configurações de fax**

## **Menu Modo Fax (Configuração de fax analógico)**

O modo Configuração de fax analógico envia o trabalho de fax através de uma linha telefônica.

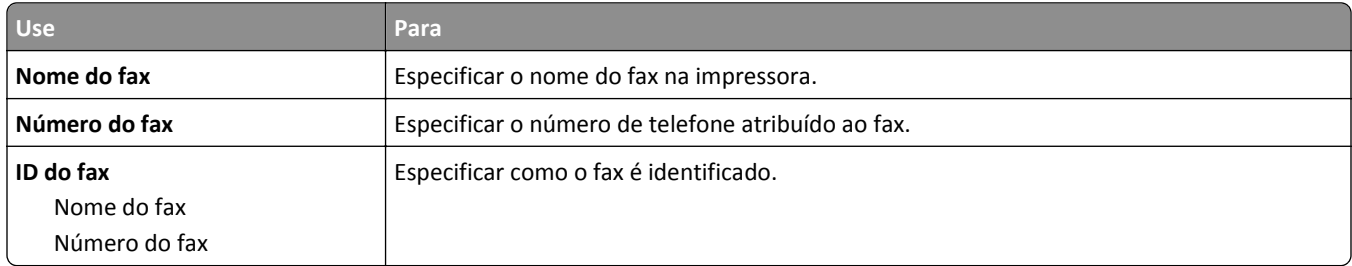

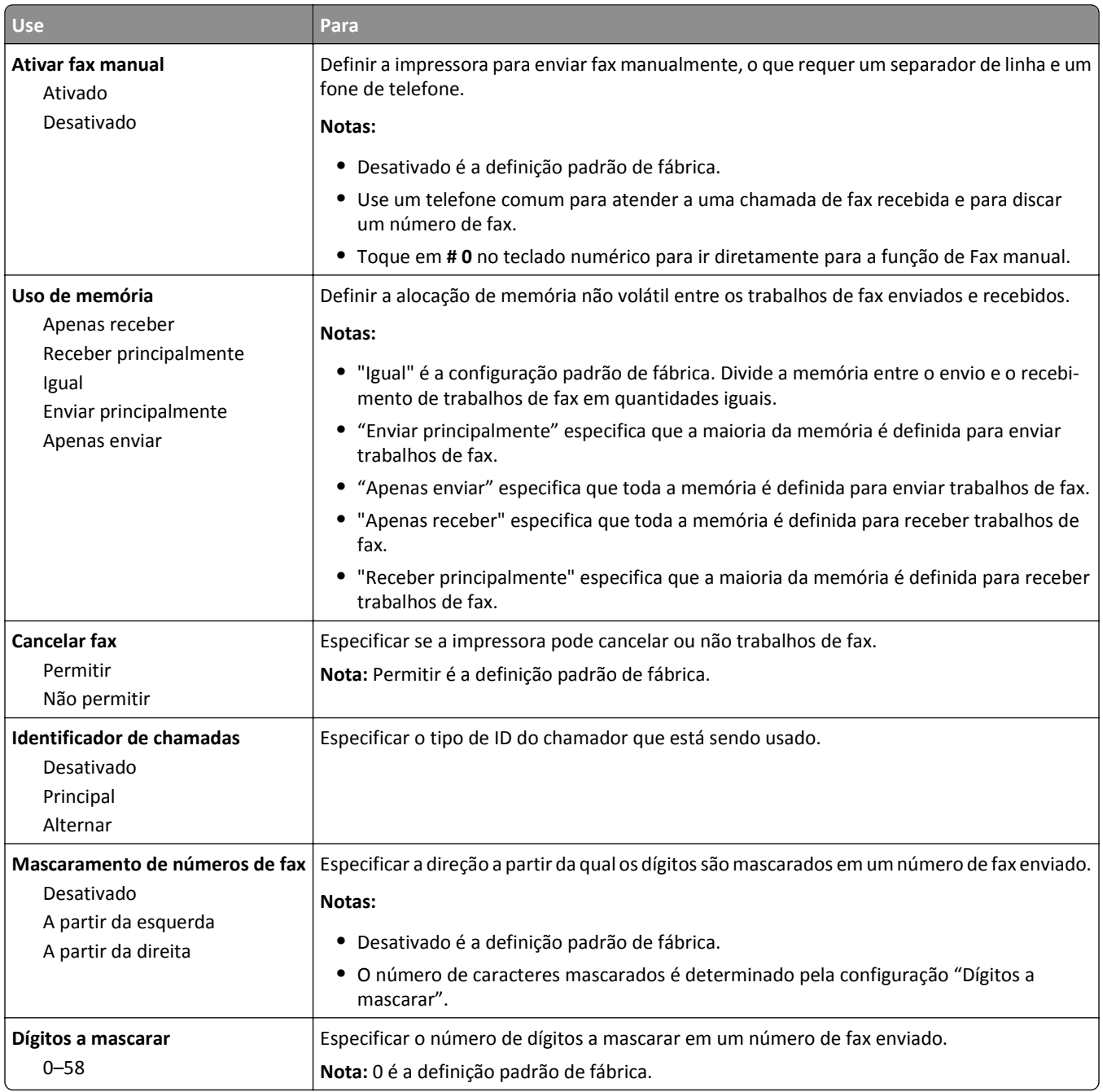

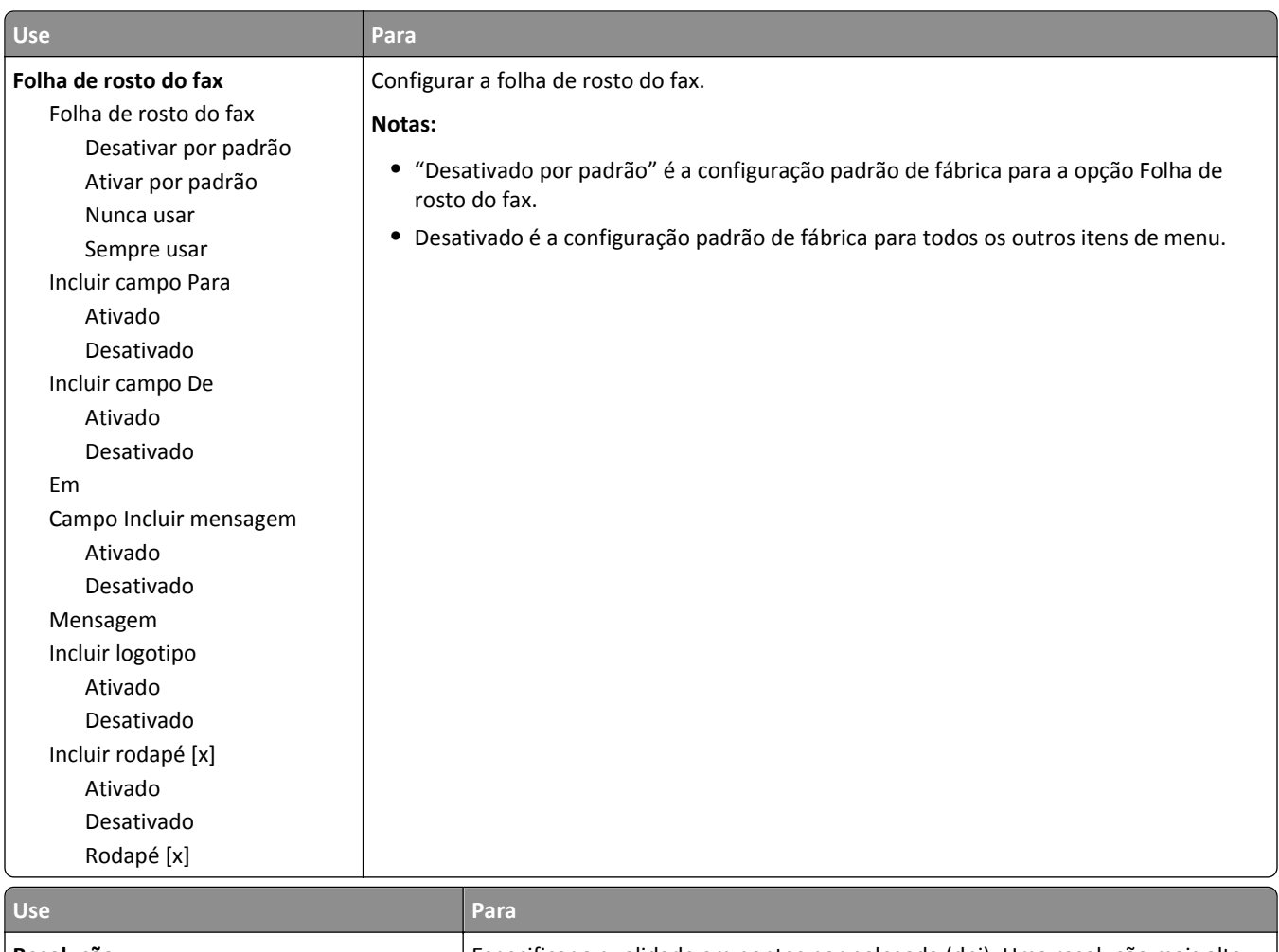

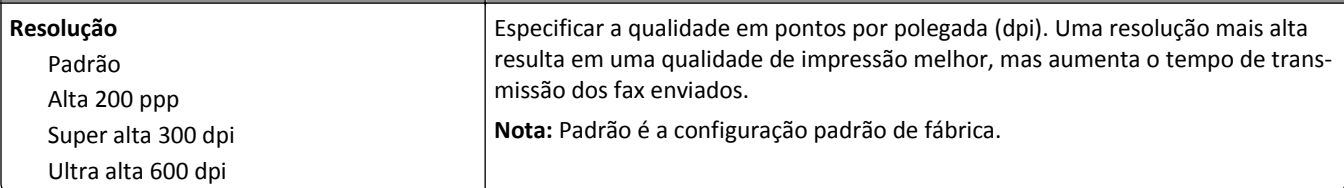

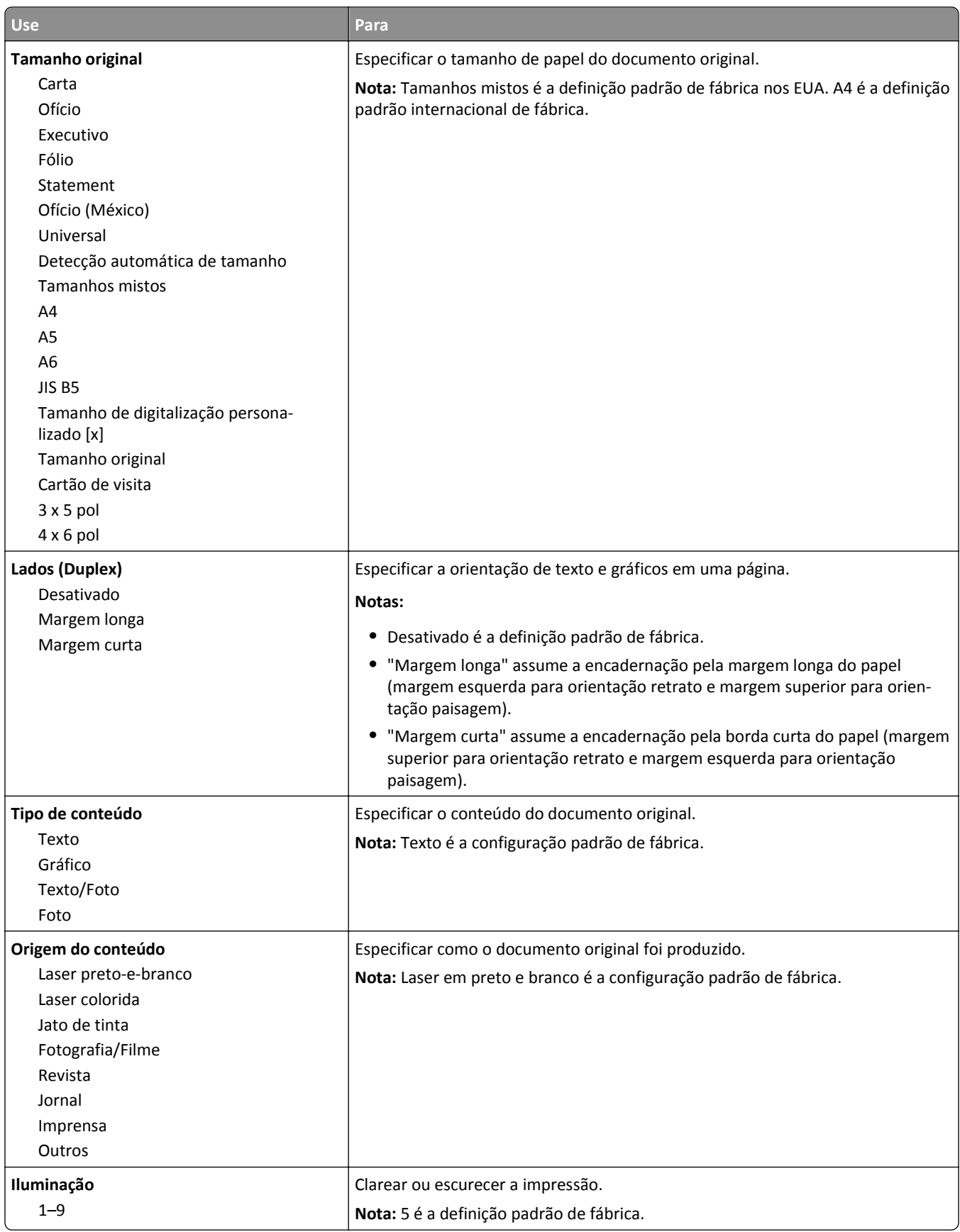

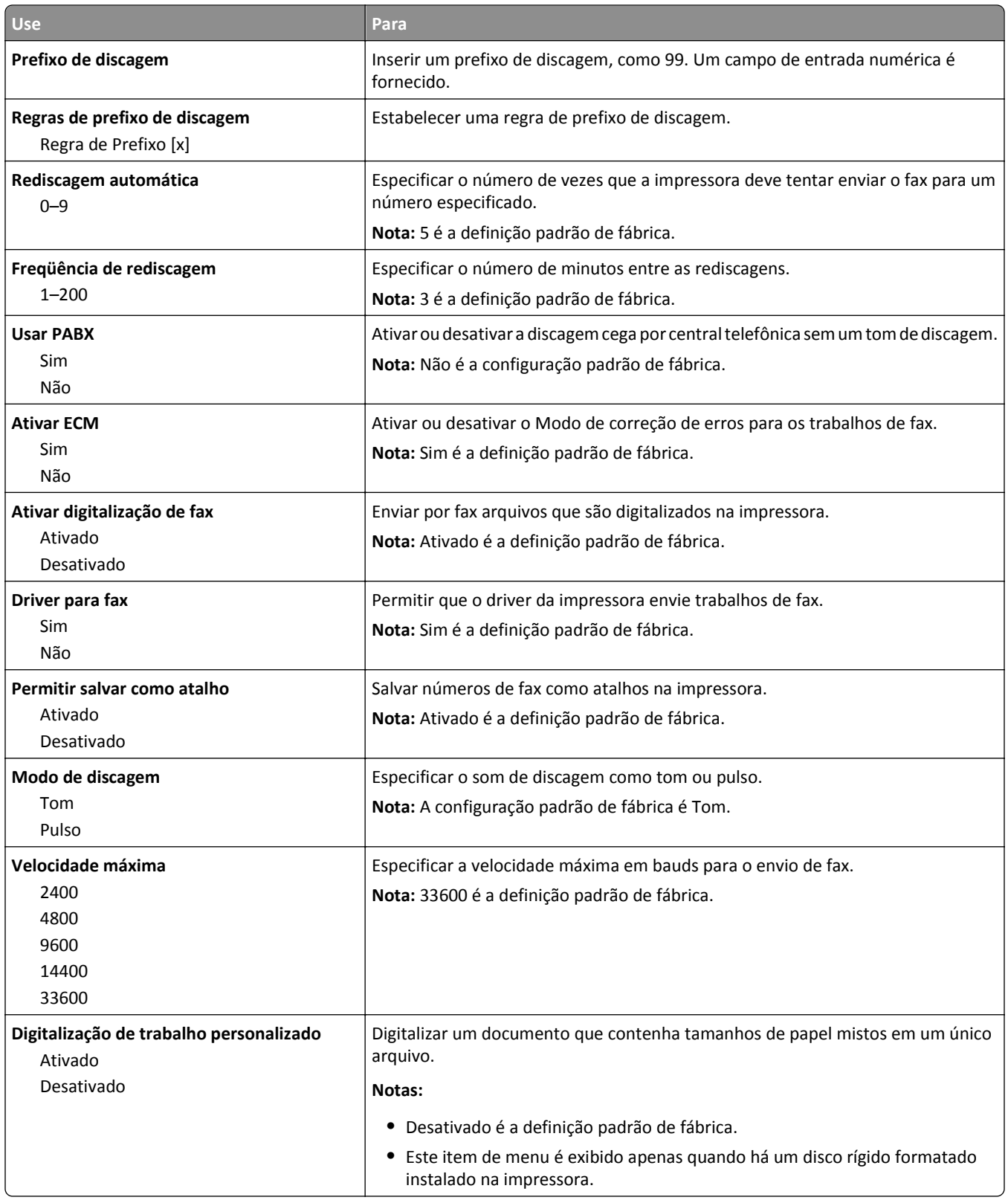

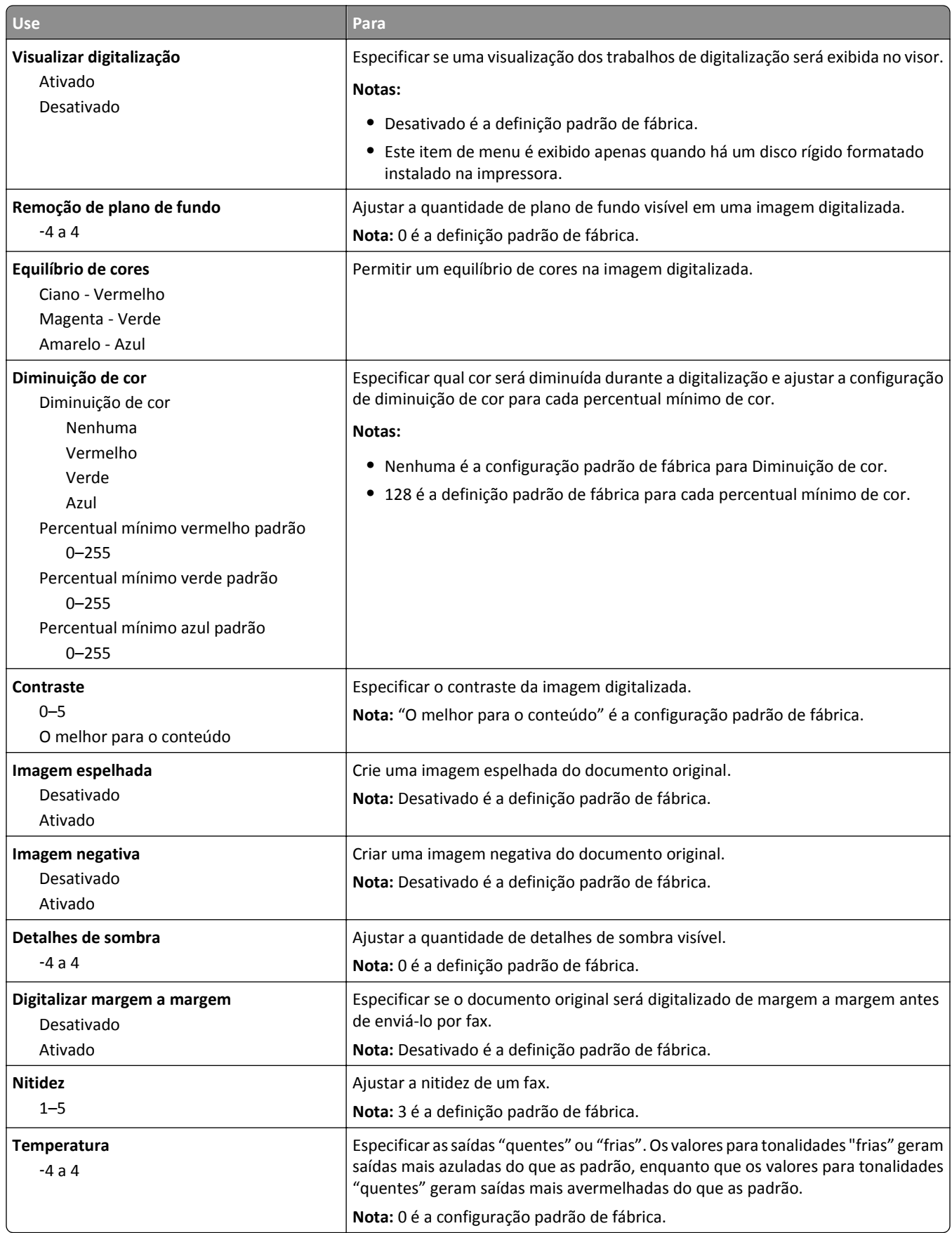

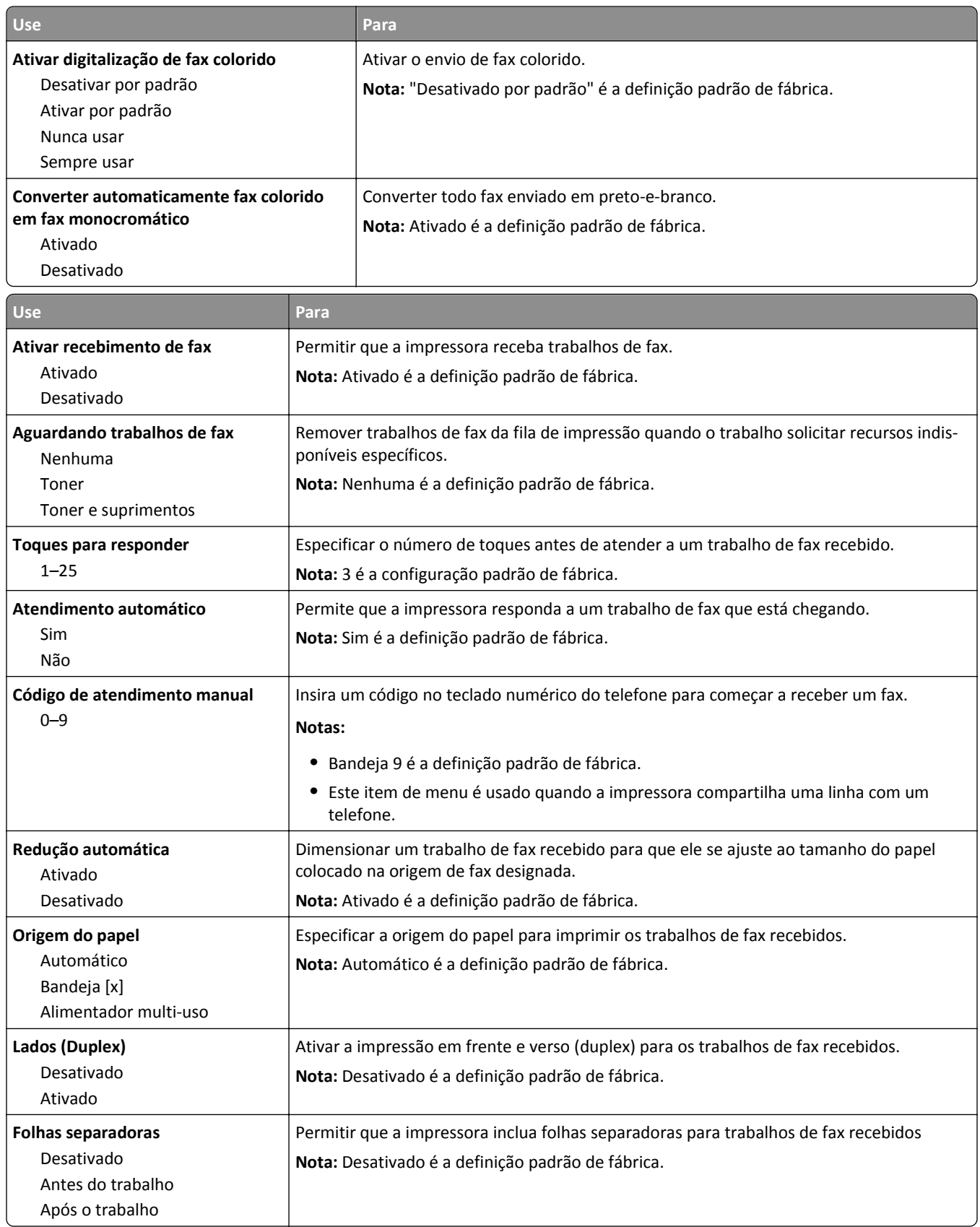

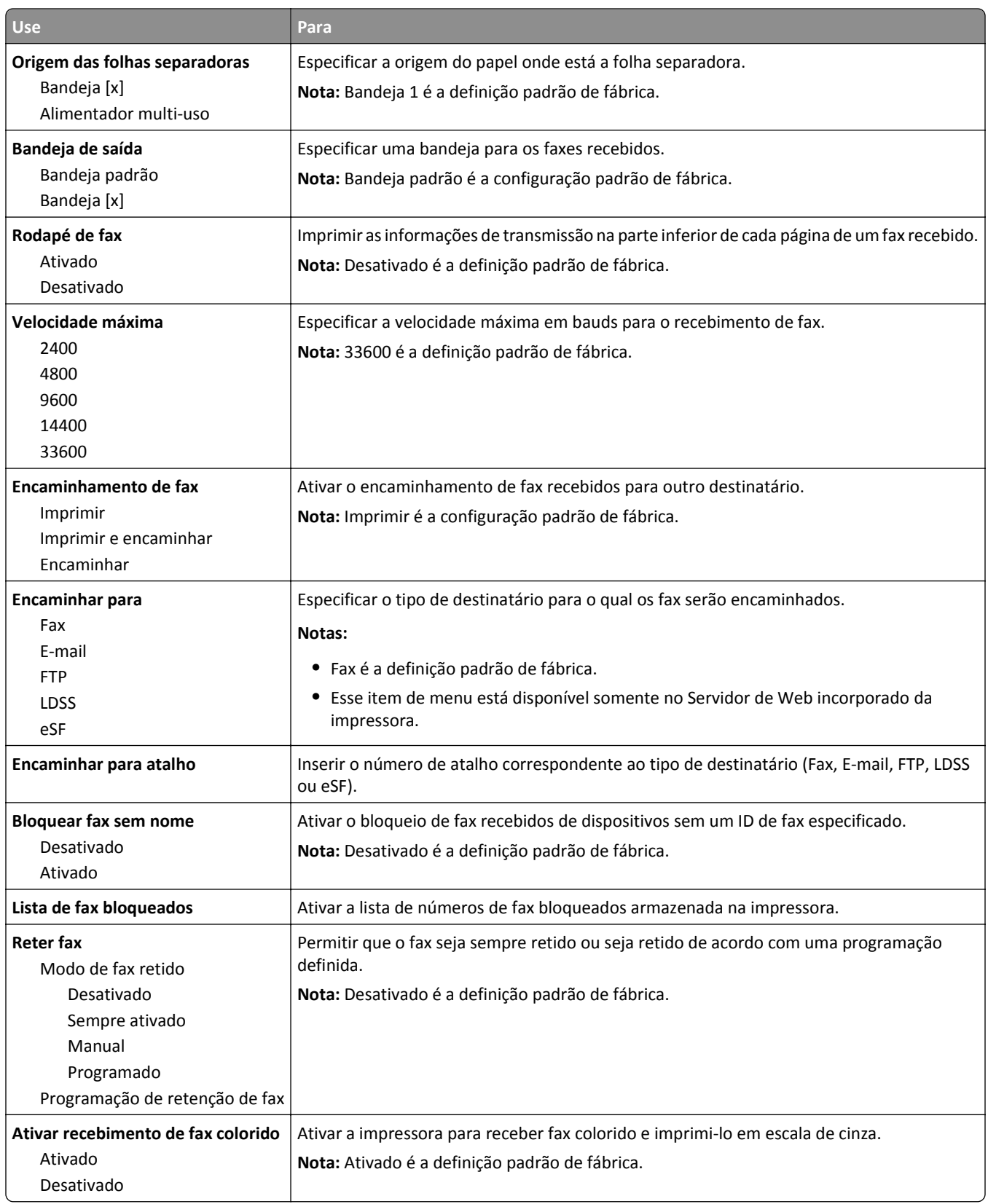

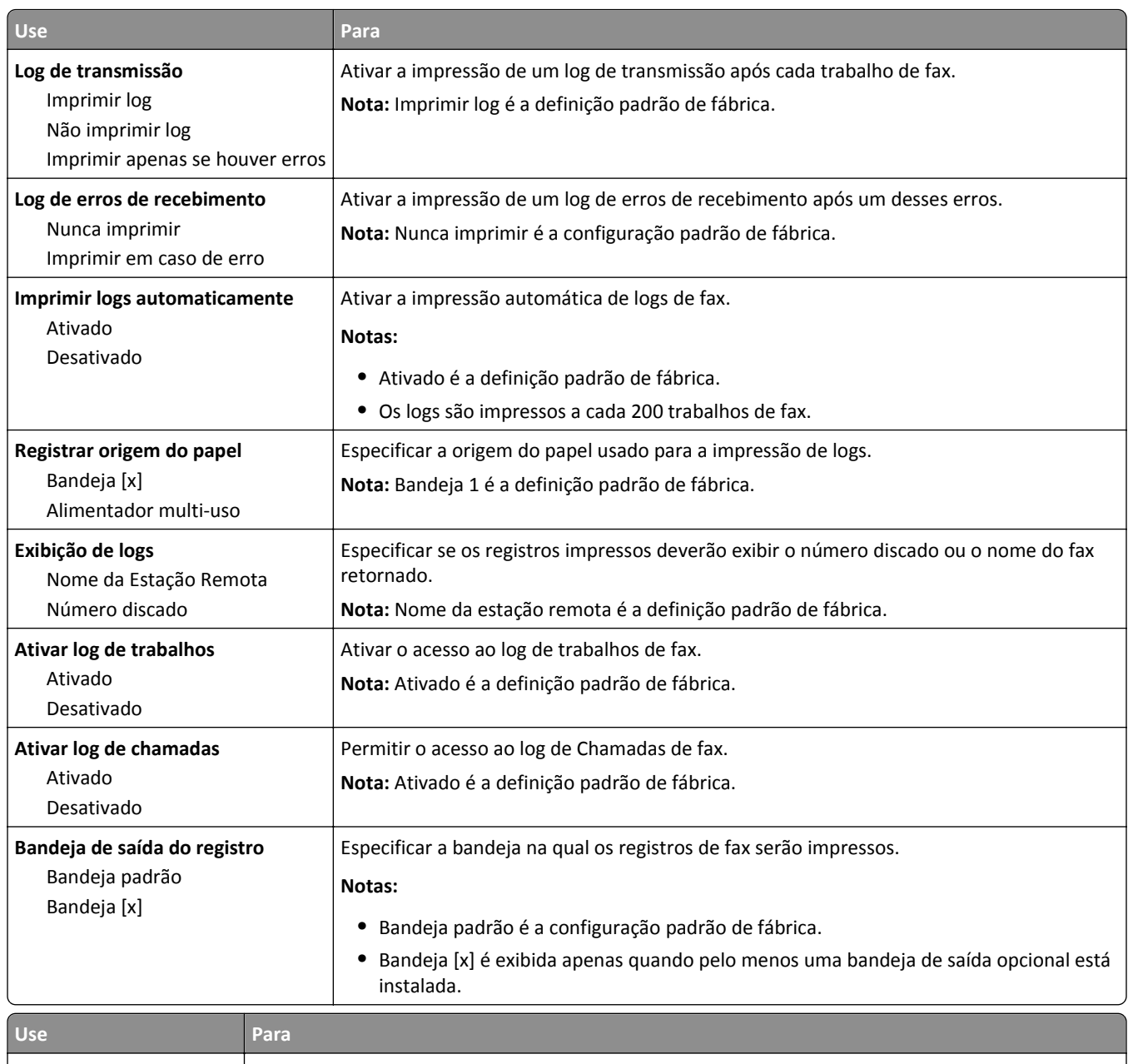

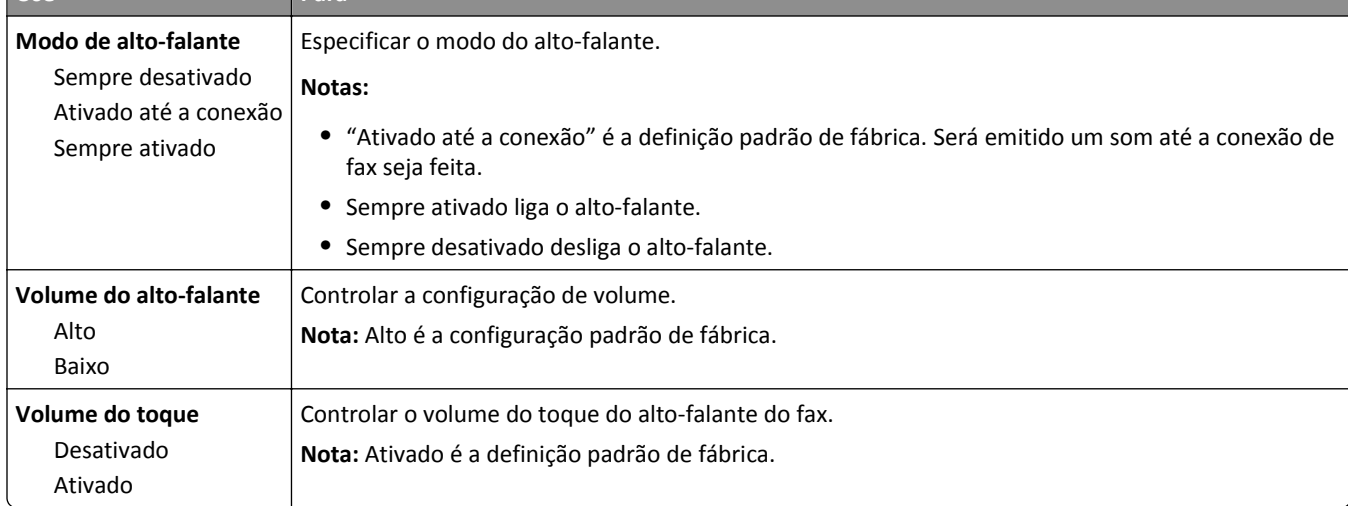

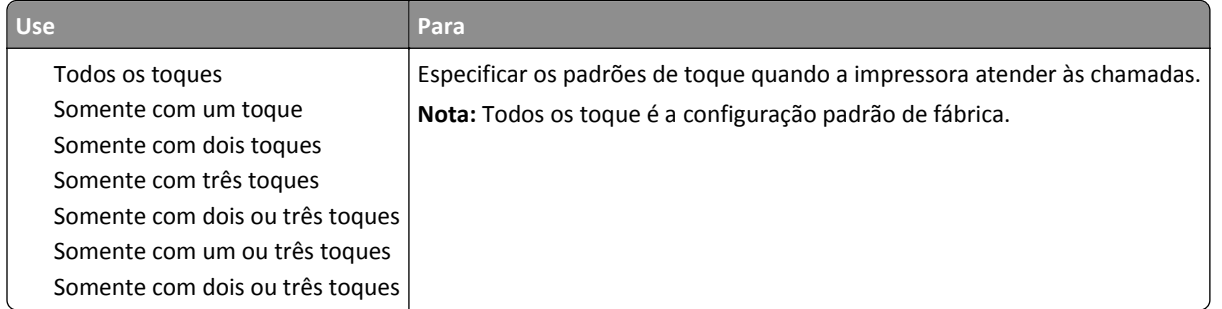

# **menu Configurações de e**‑**mail**

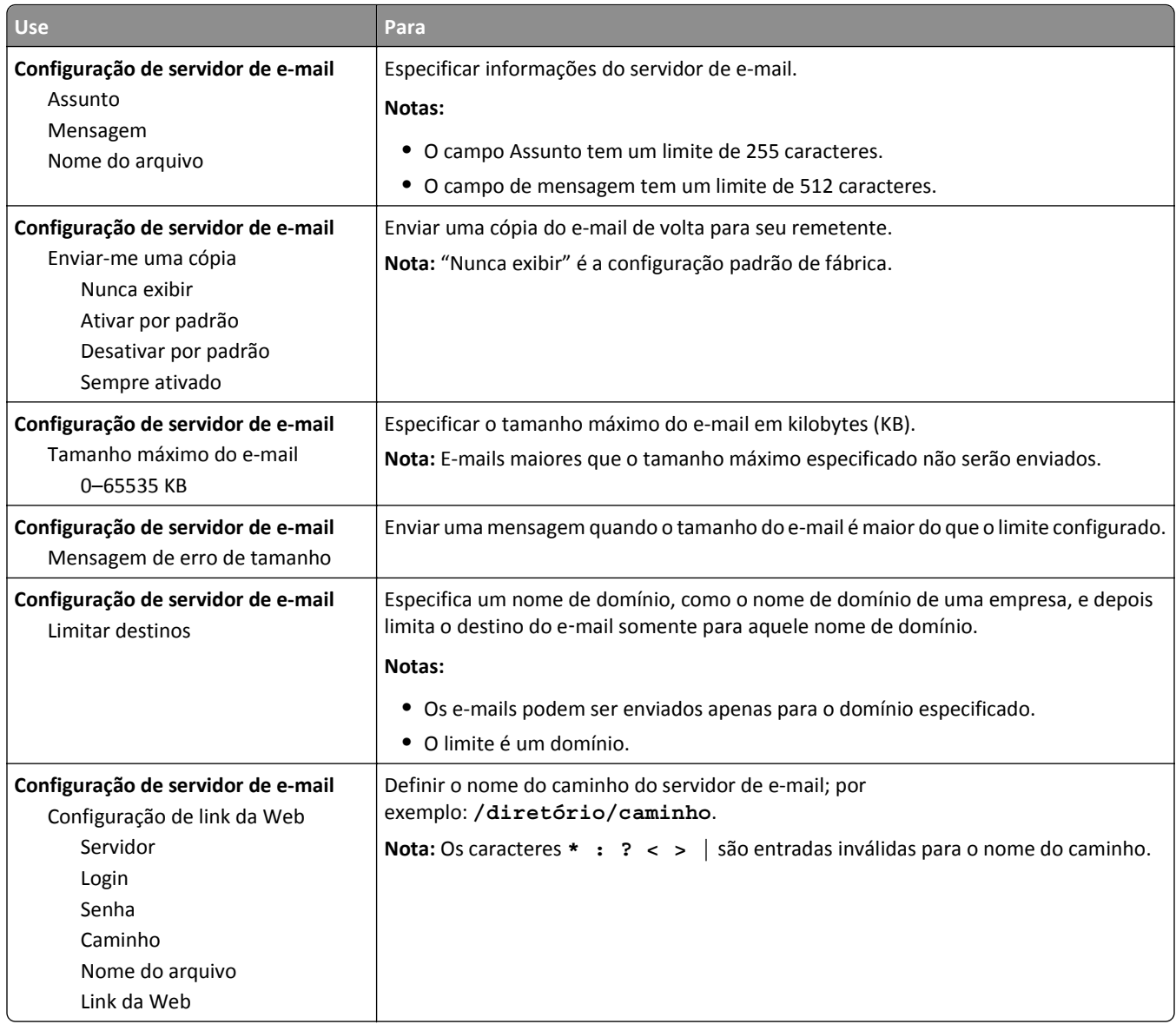

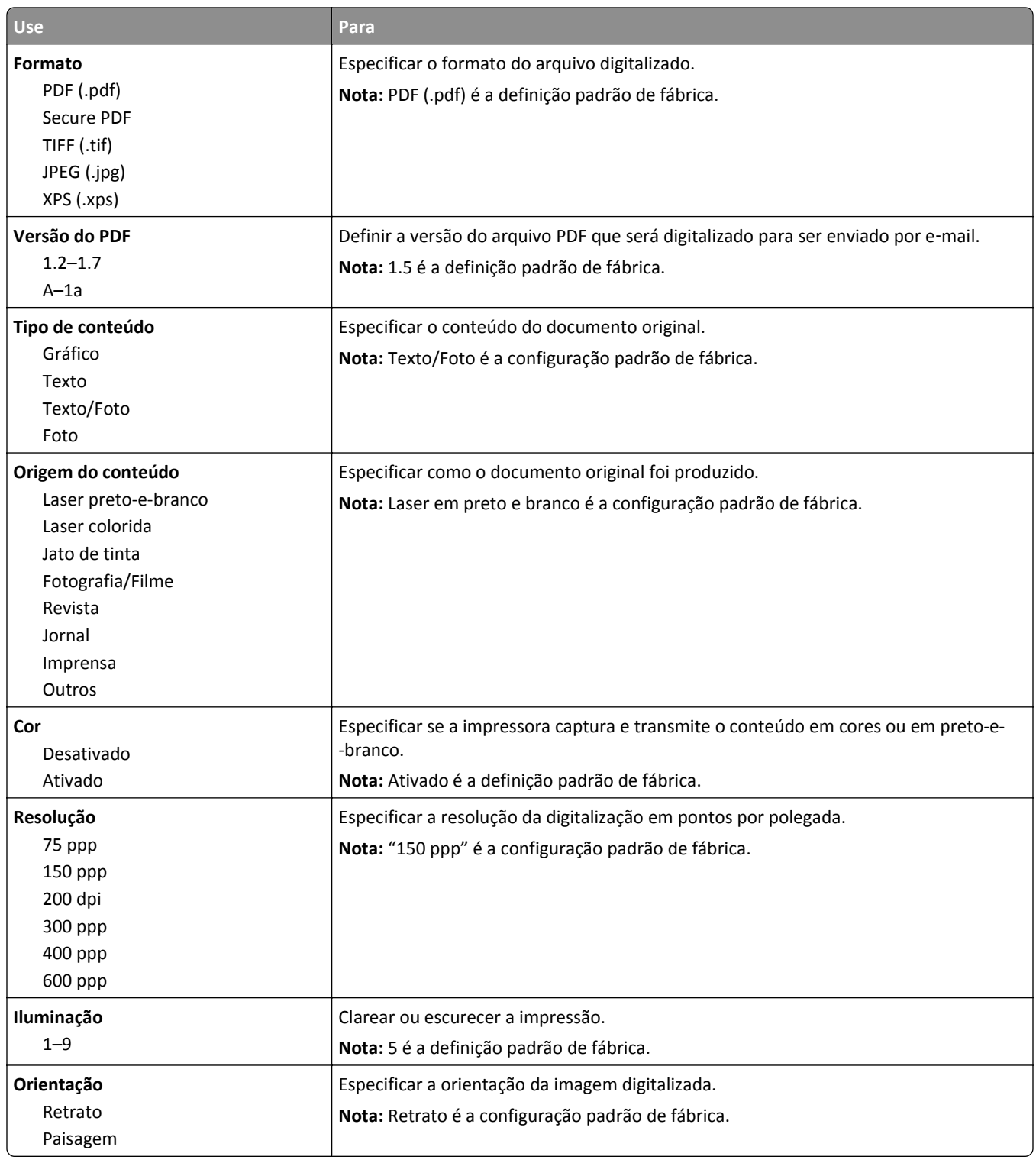

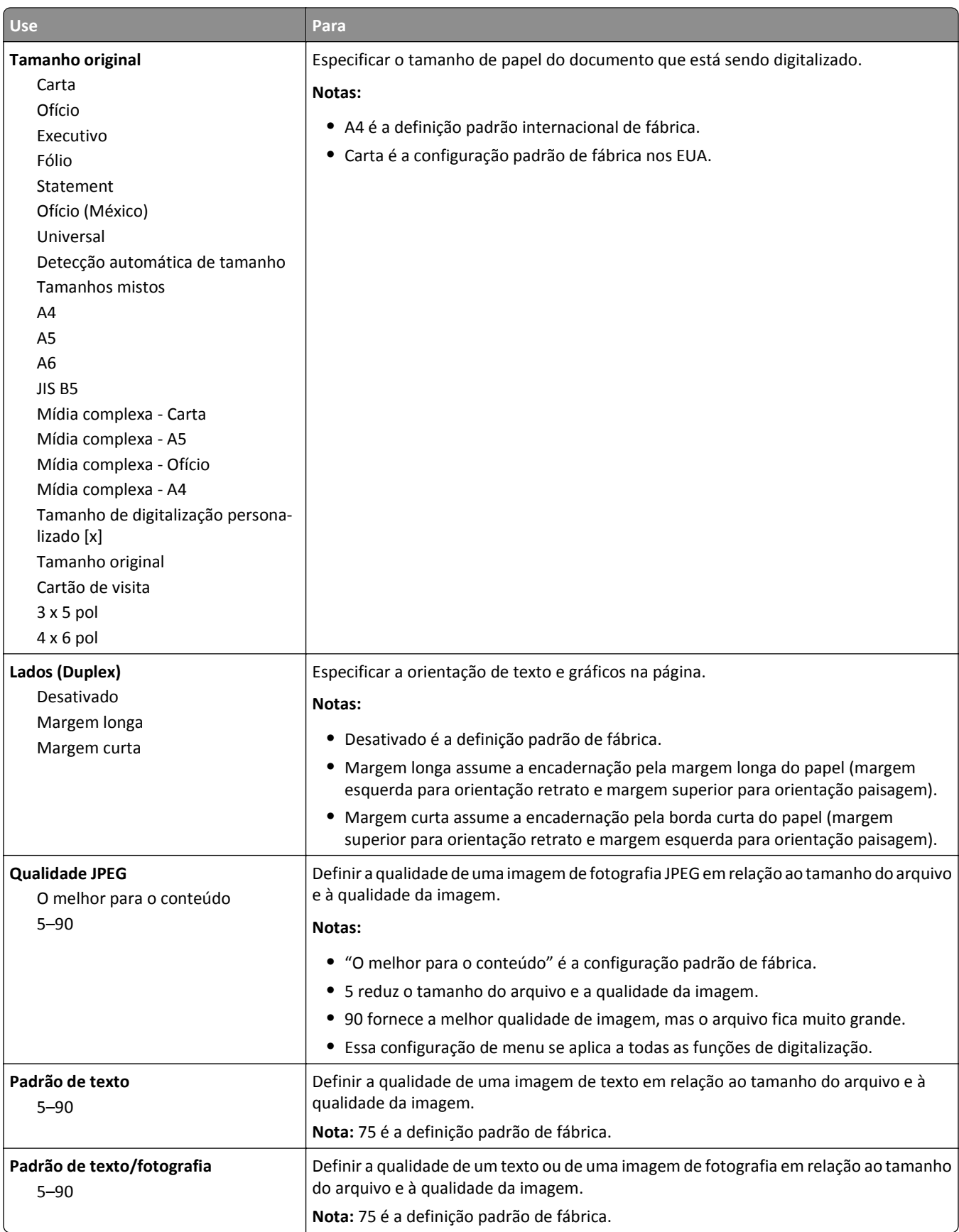

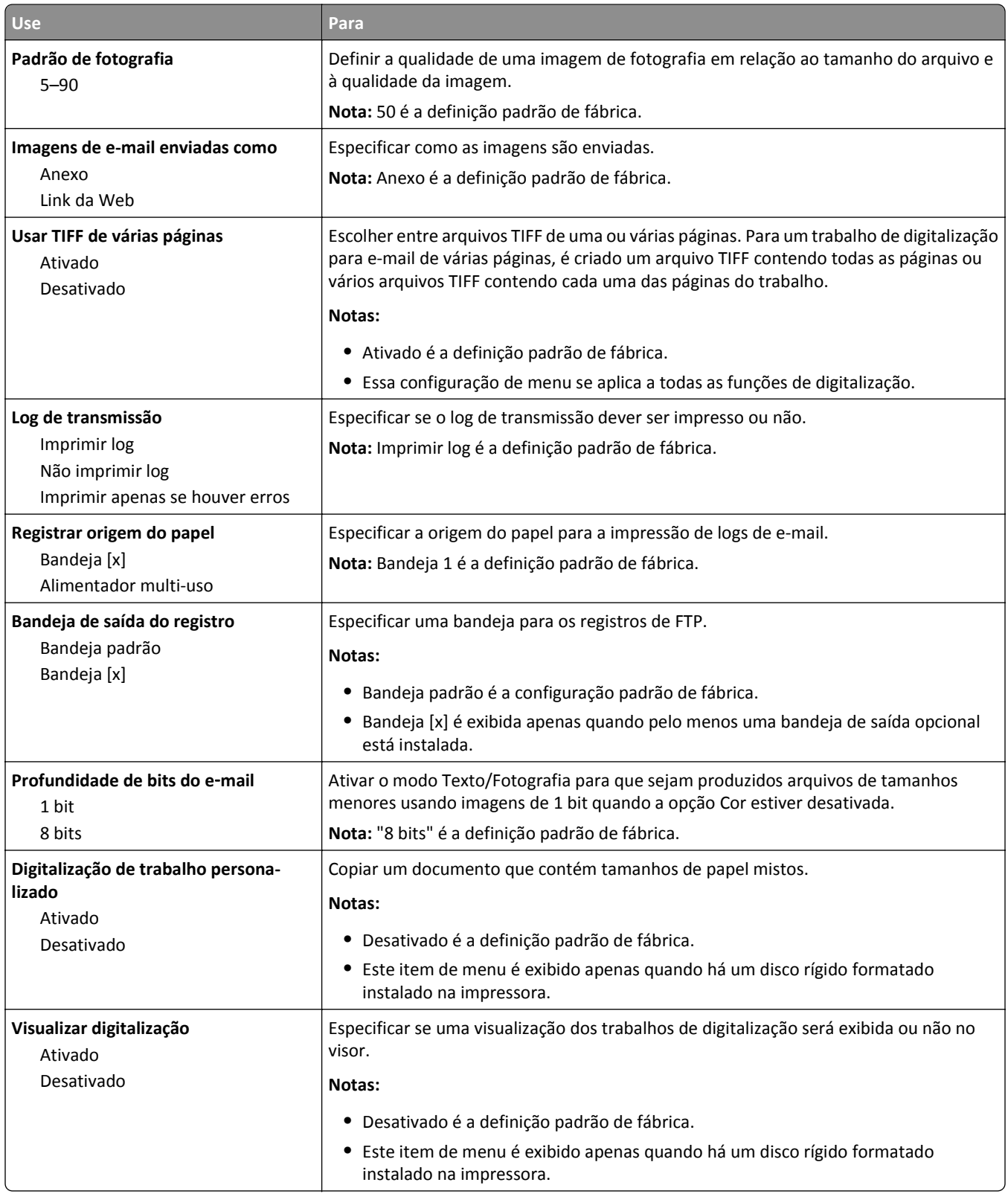

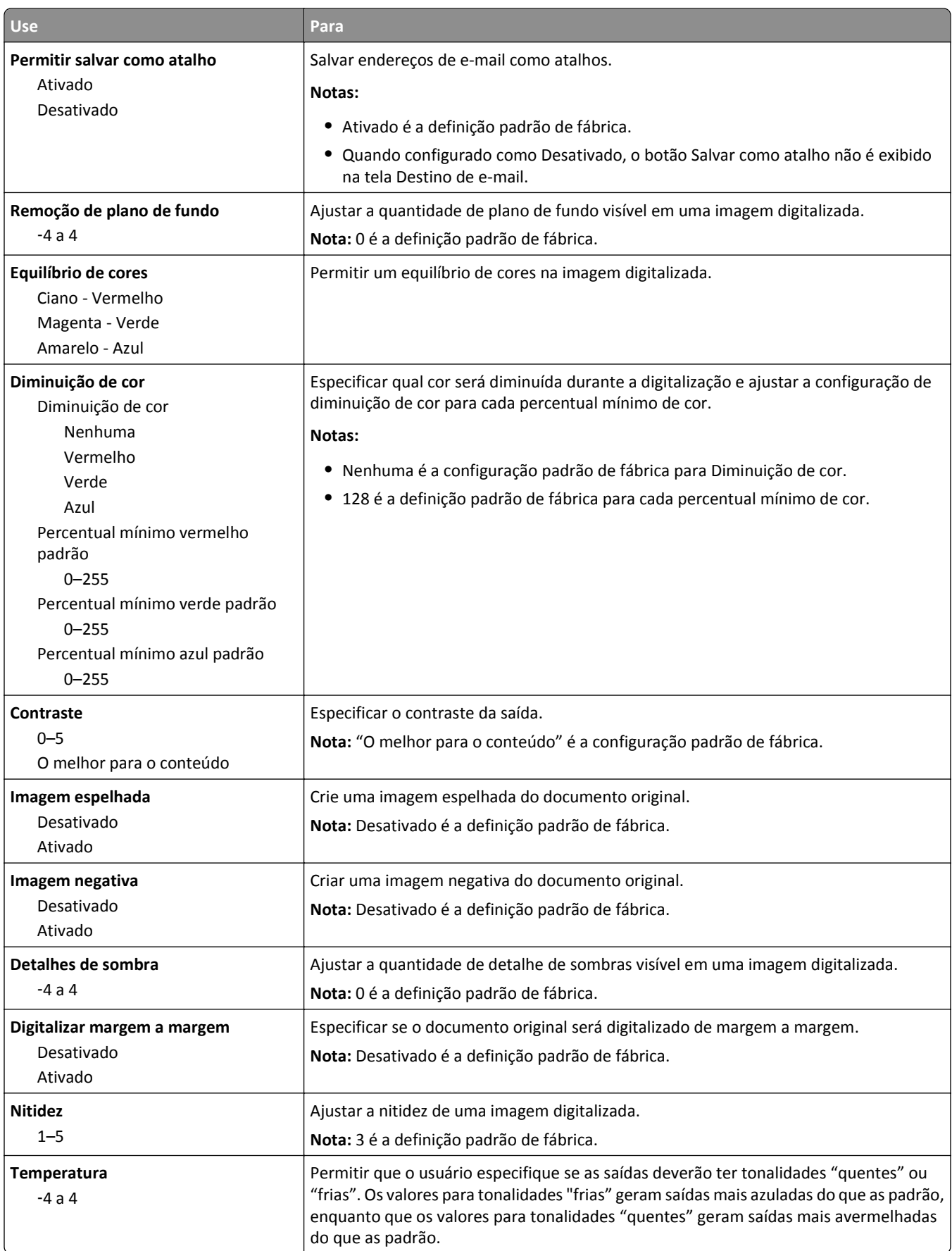

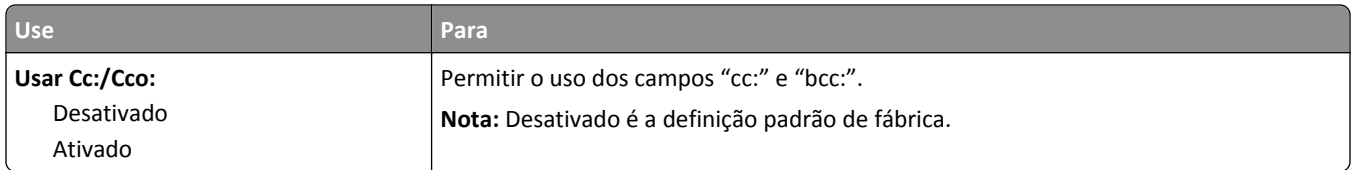

# **Menu Configurações de FTP**

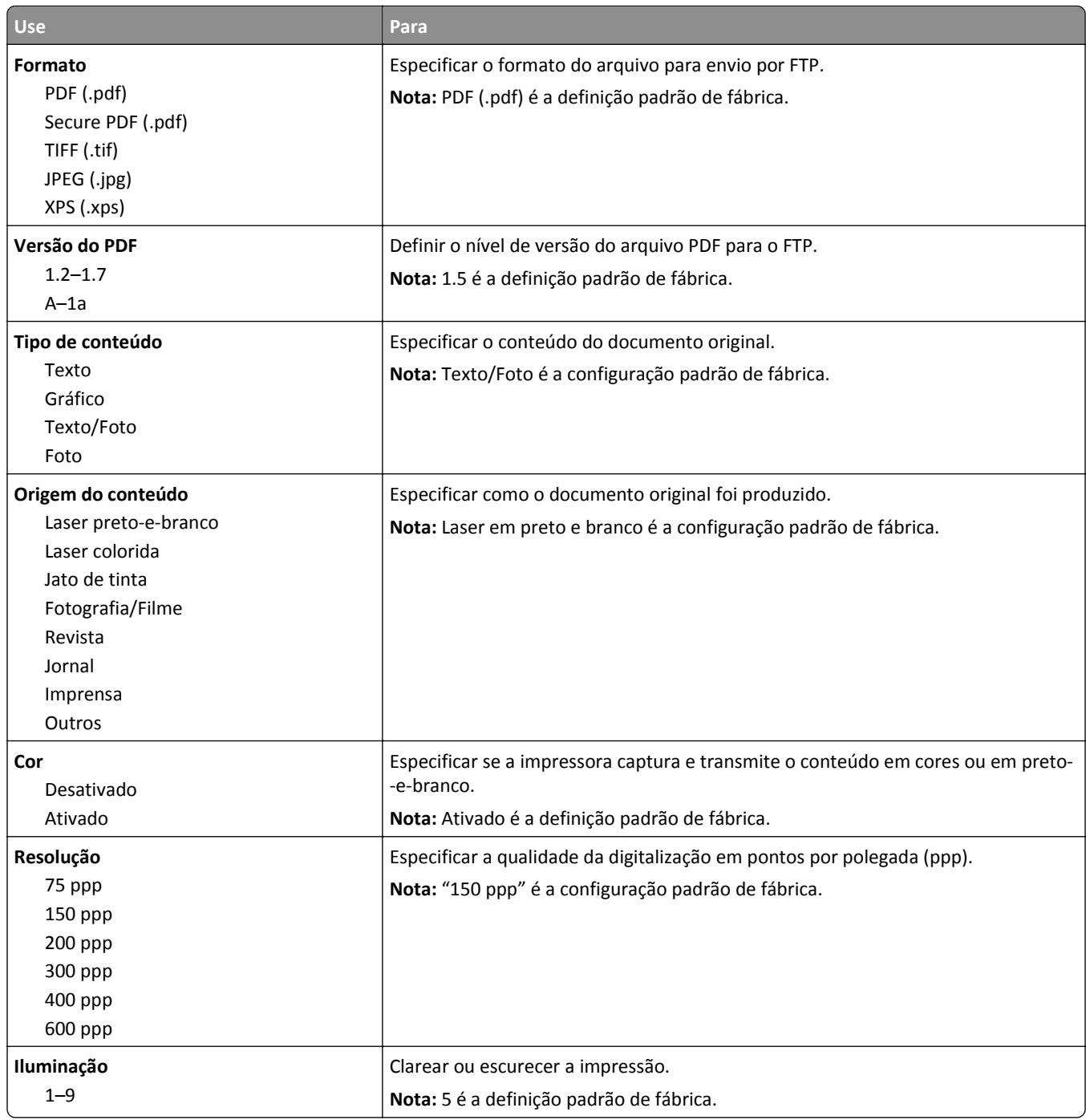

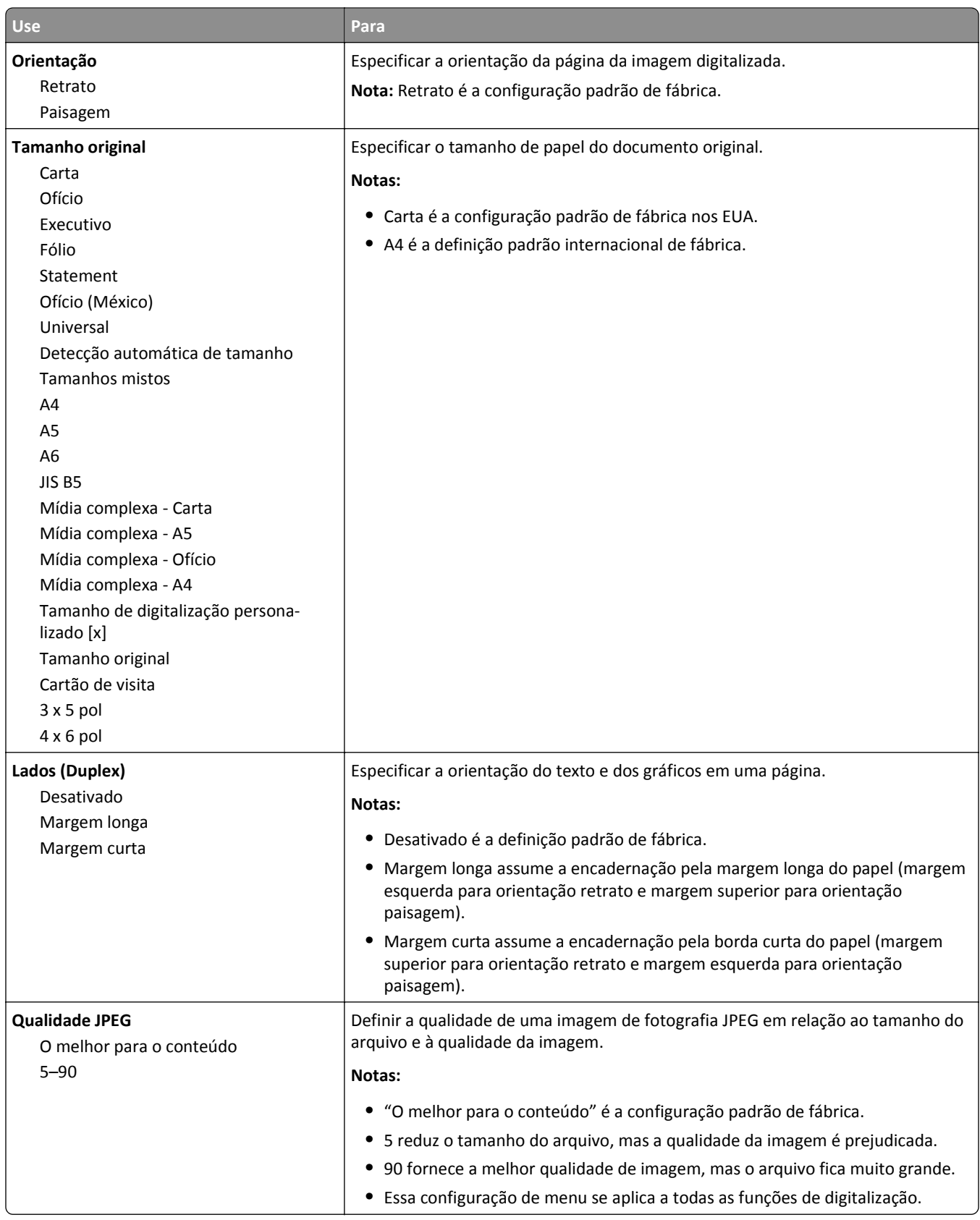

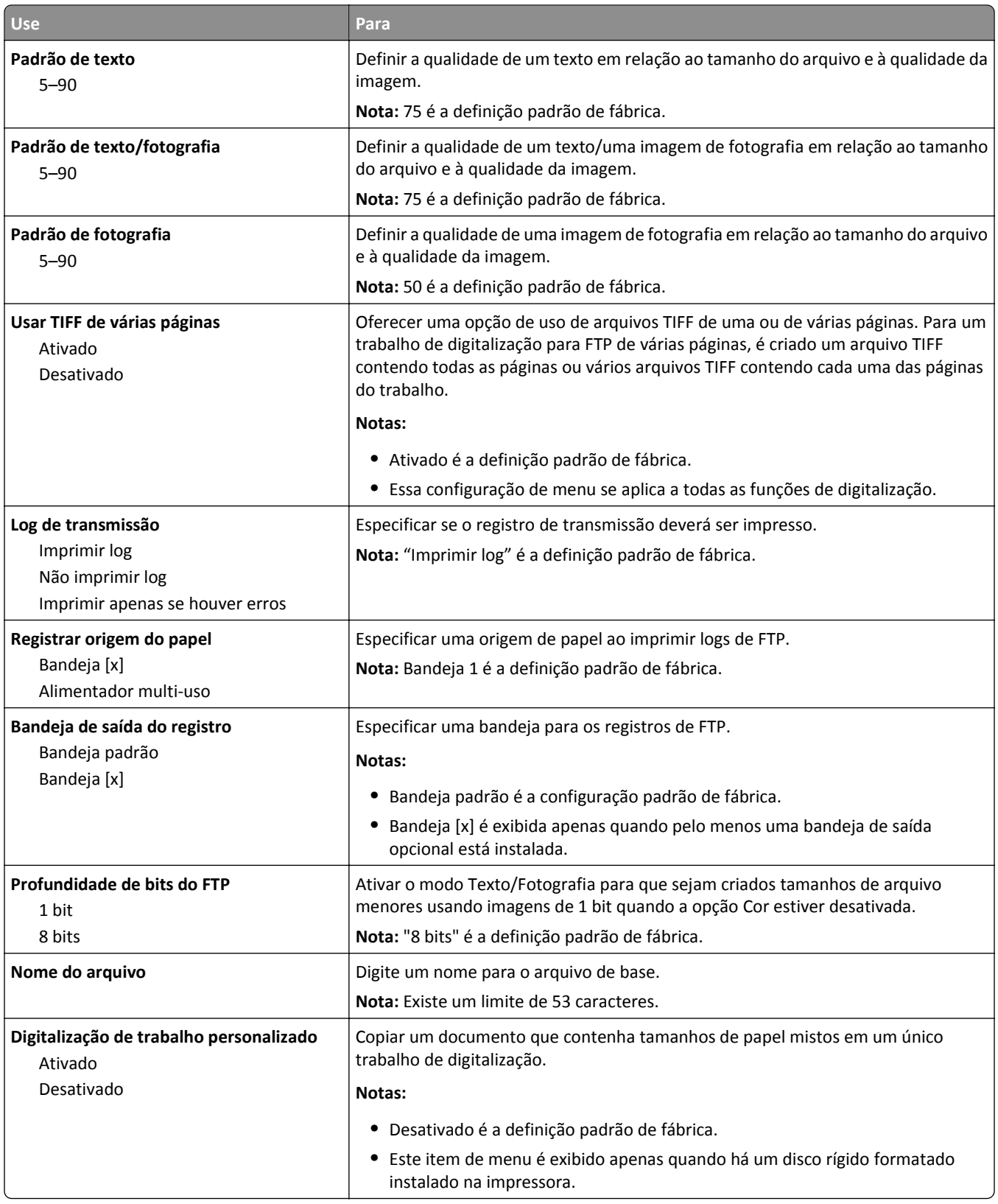

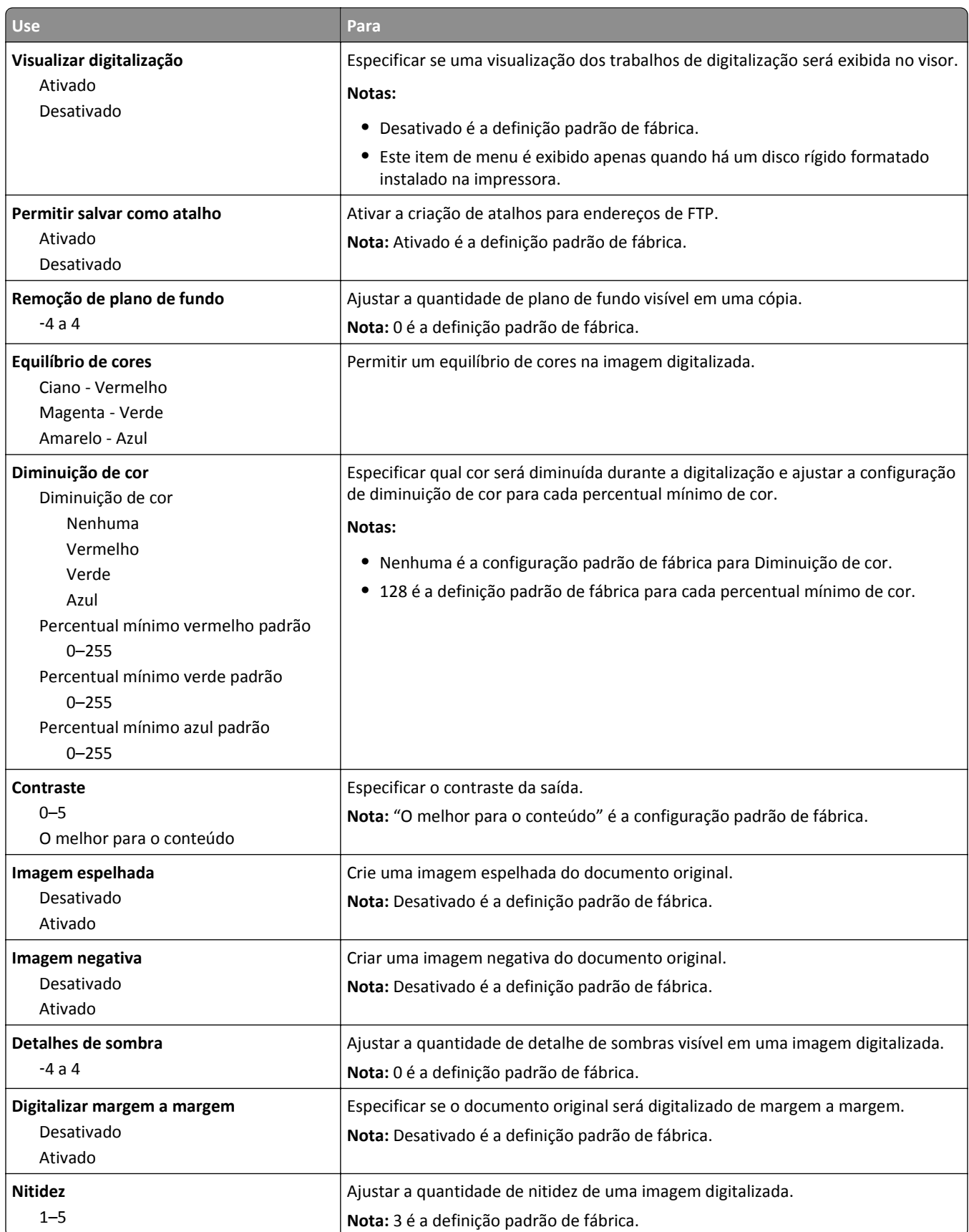

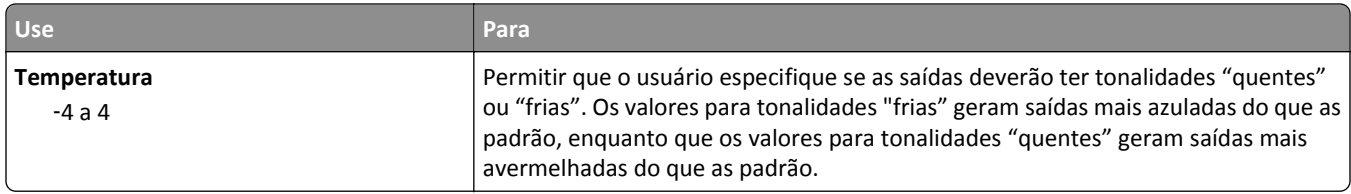

# **menu Unidade Flash**

### **Configurações de digitalização**

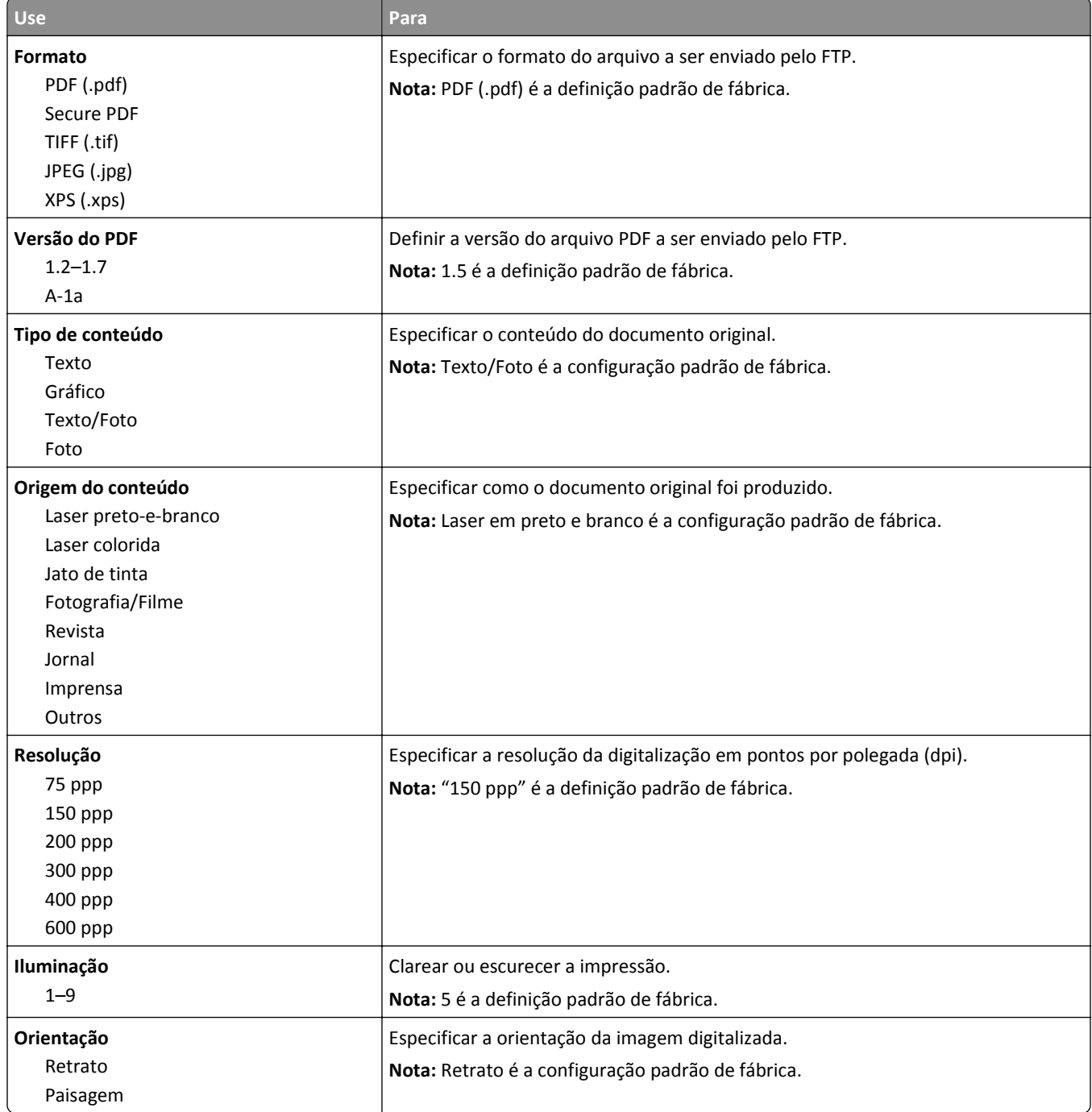

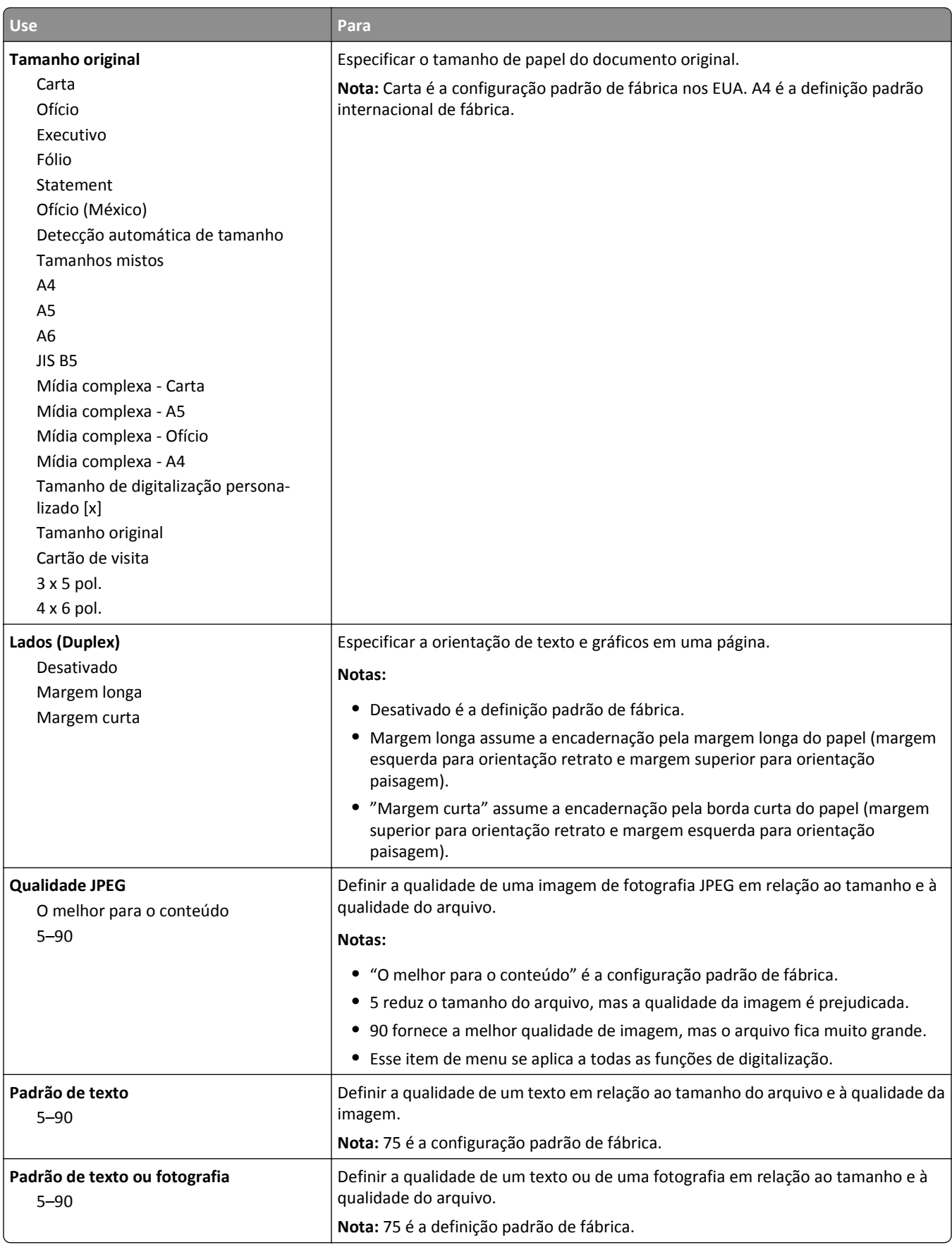

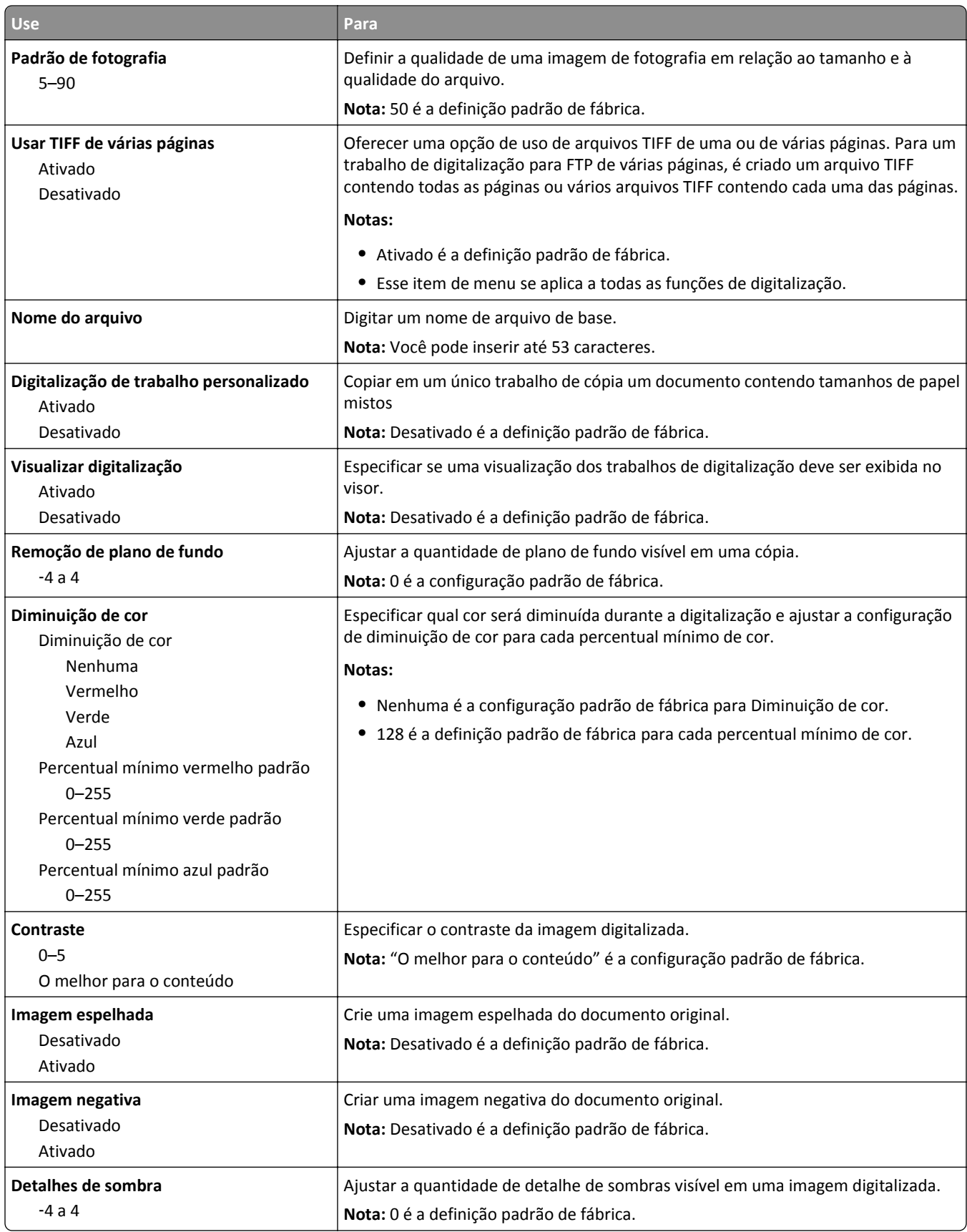

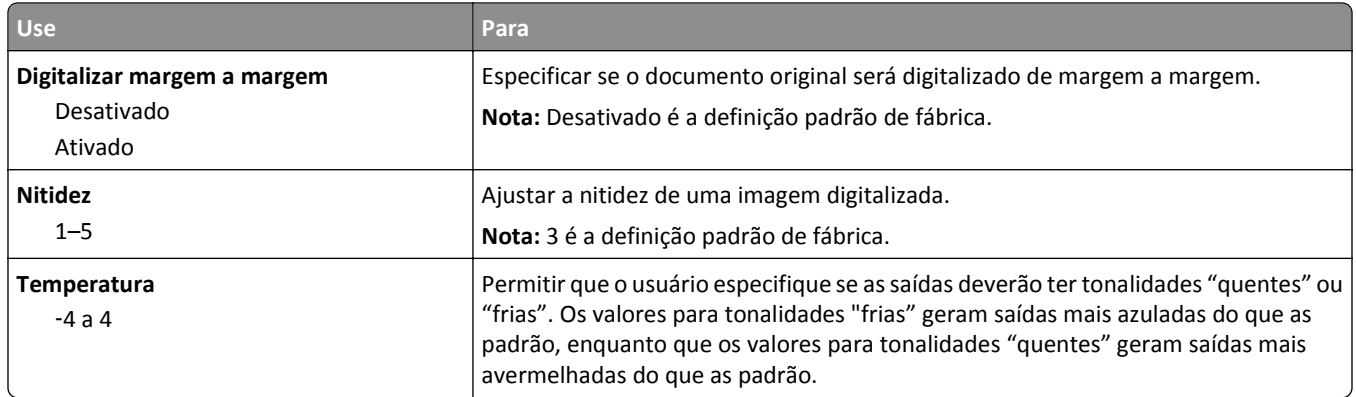

# **Definições de impressão**

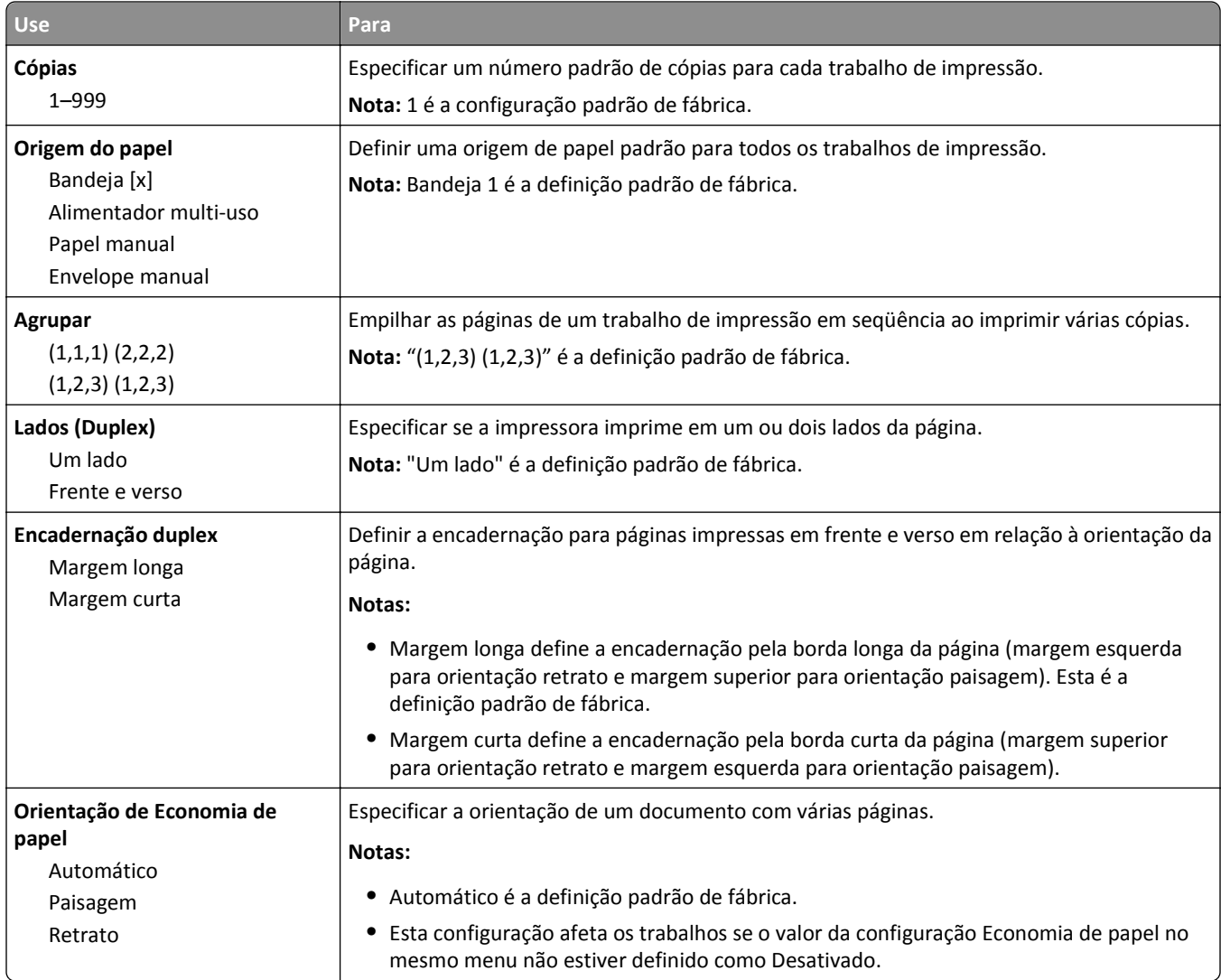

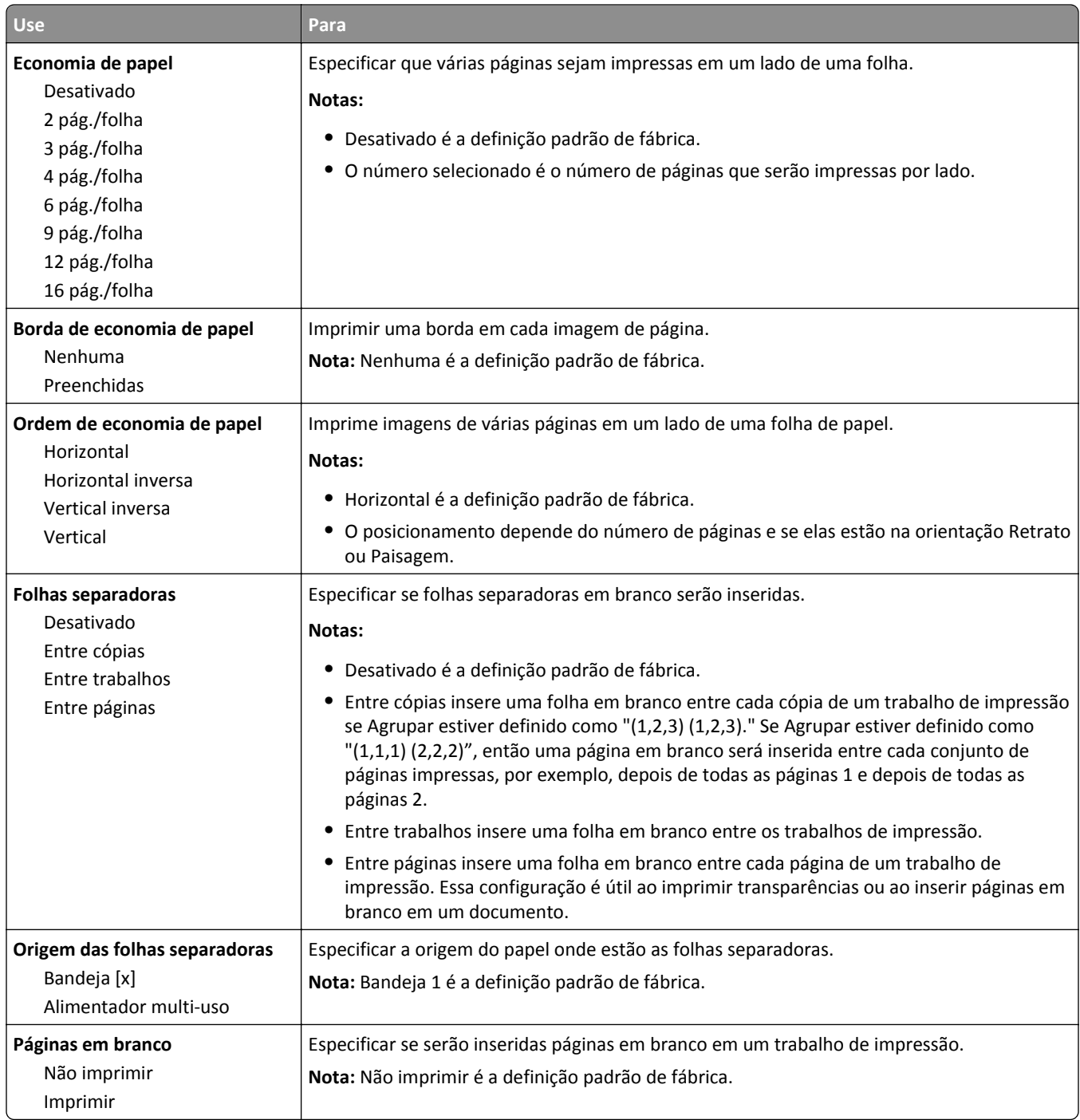

# **Definições de impressão**

### **Menu Configuração**

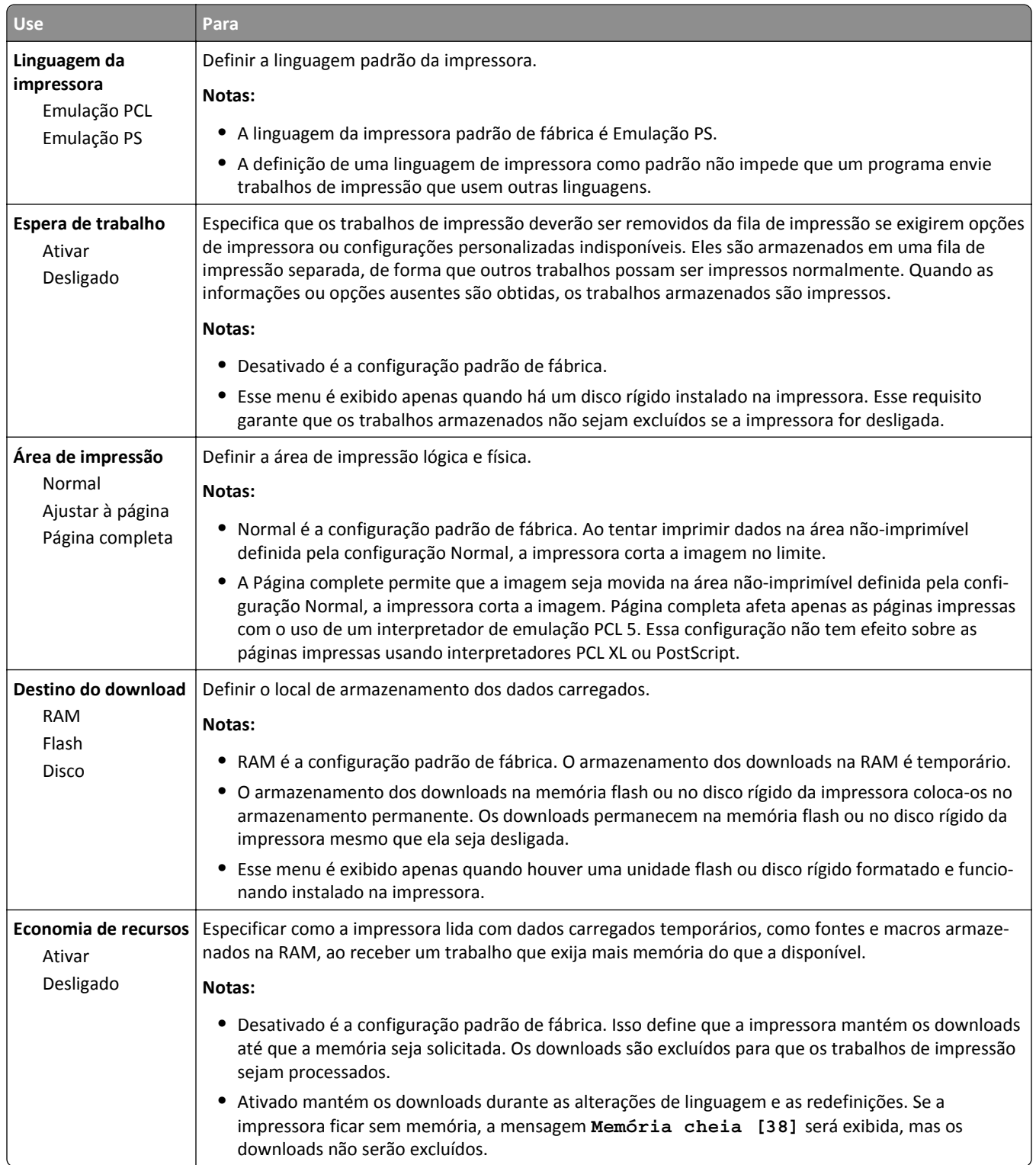

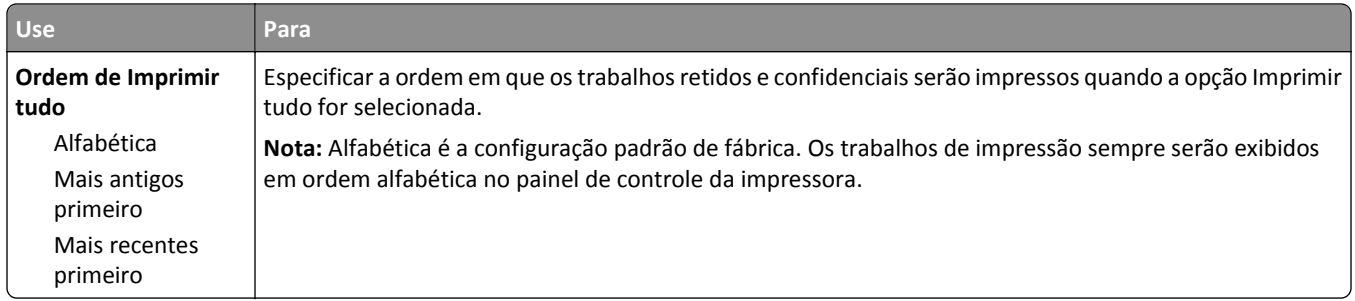

#### **Menu Acabamento**

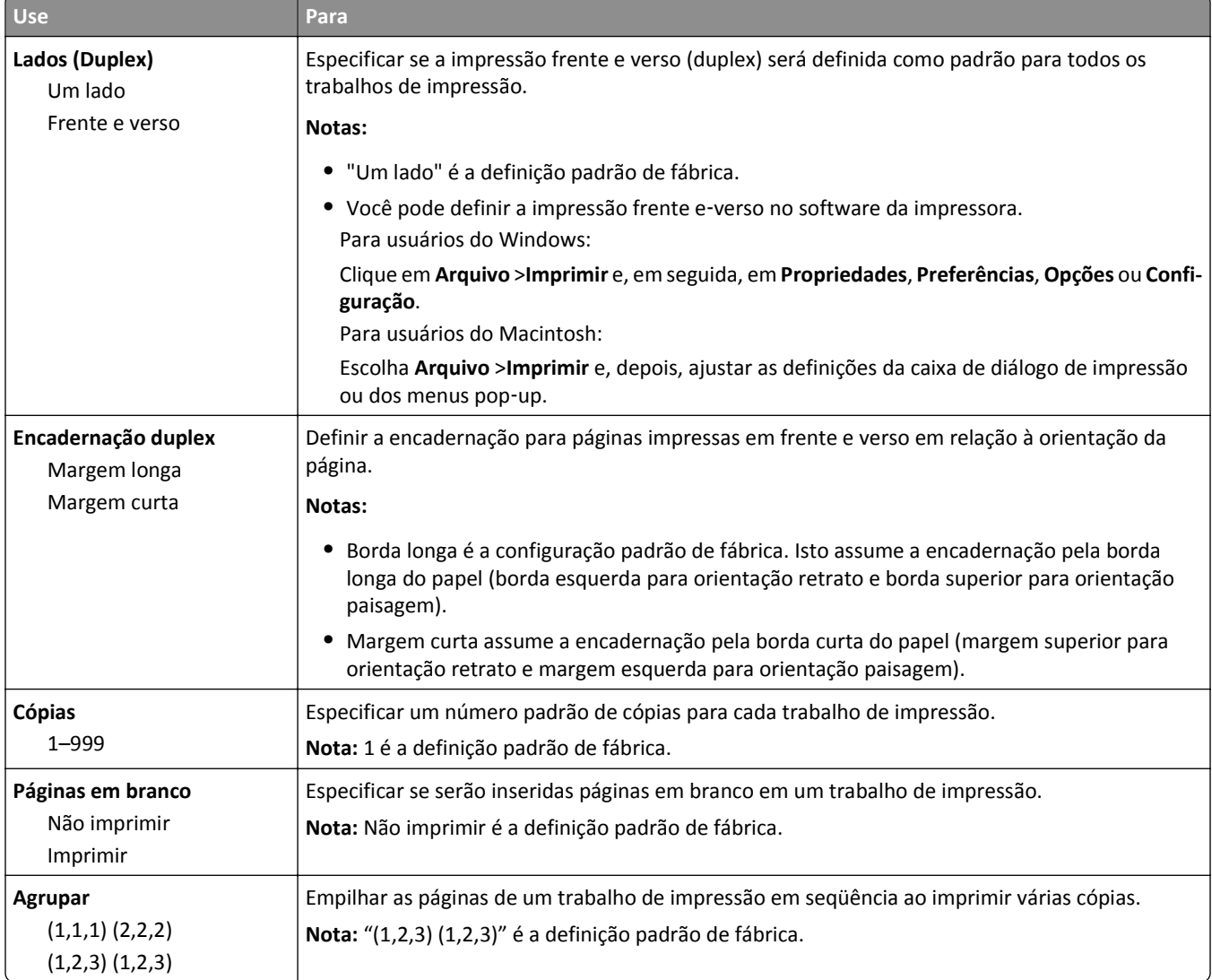

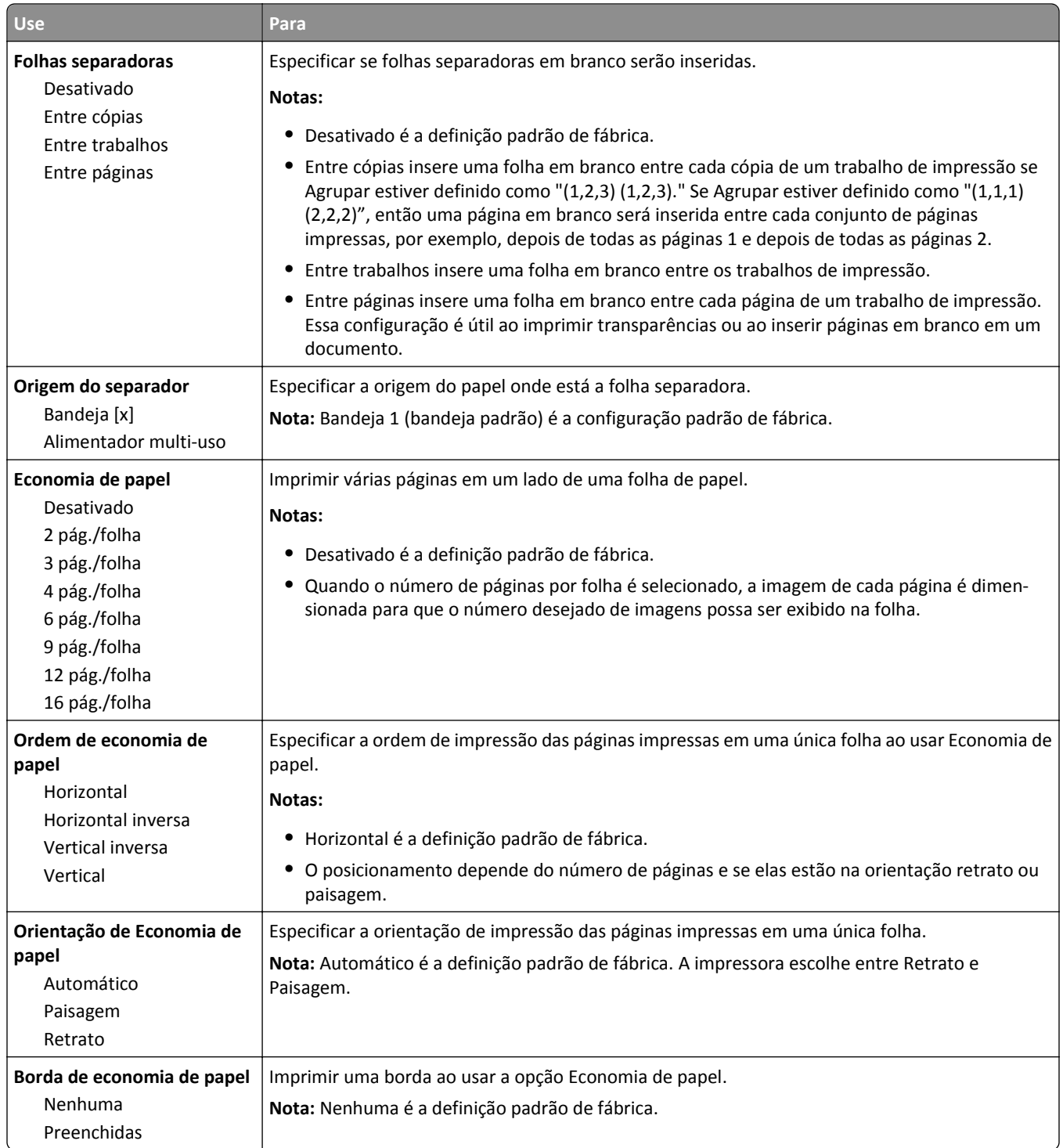

#### **Menu qualidade**

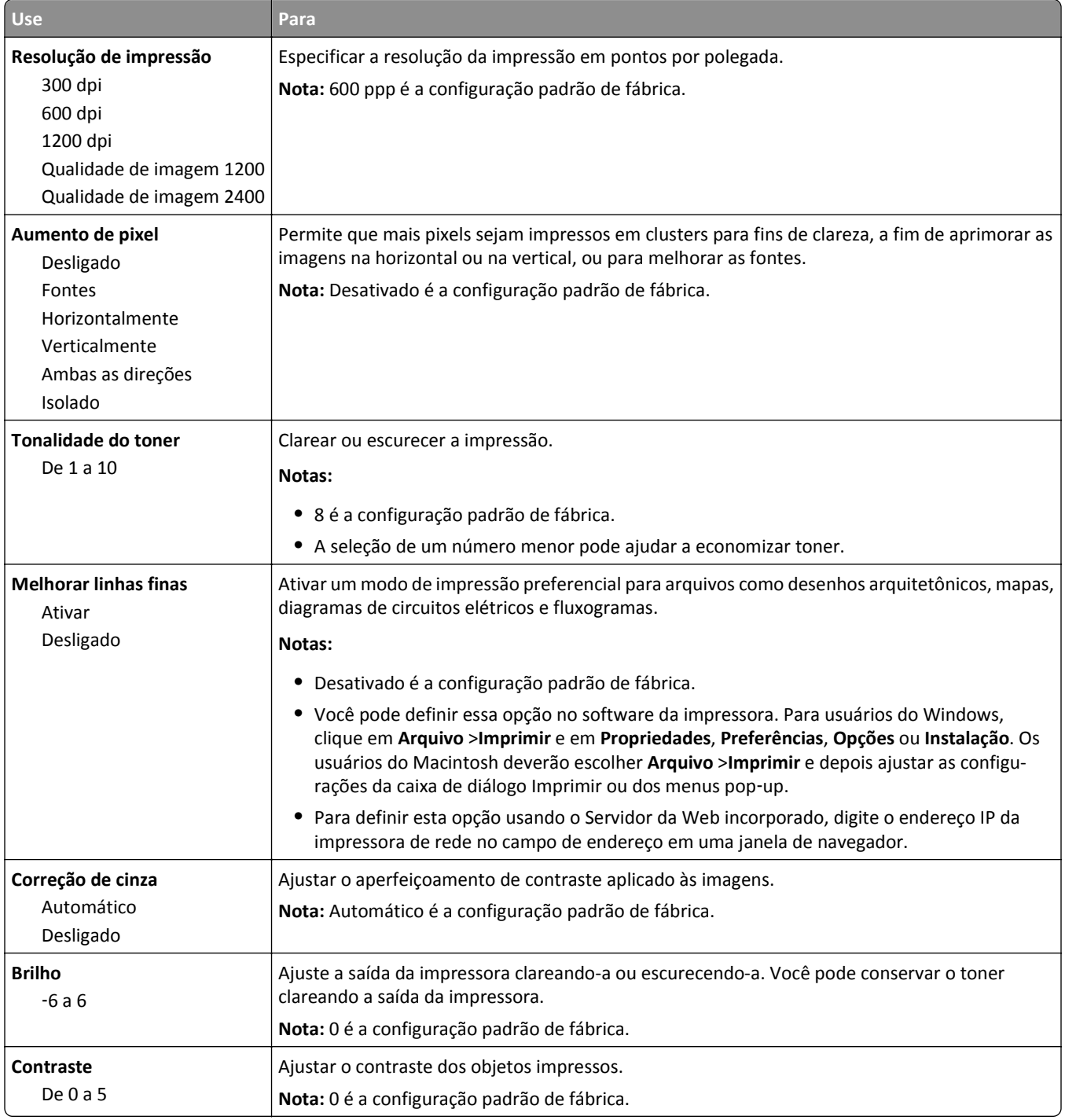

#### **Menu Contagem de trabalhos**

**Nota:** Esse item de menu é exibido apenas quando um disco rígido formatado e em funcionamento na impressora for instalado. Verifique se o disco rígido da impressora não está protegido contra leitura/gravação ou contra gravação.

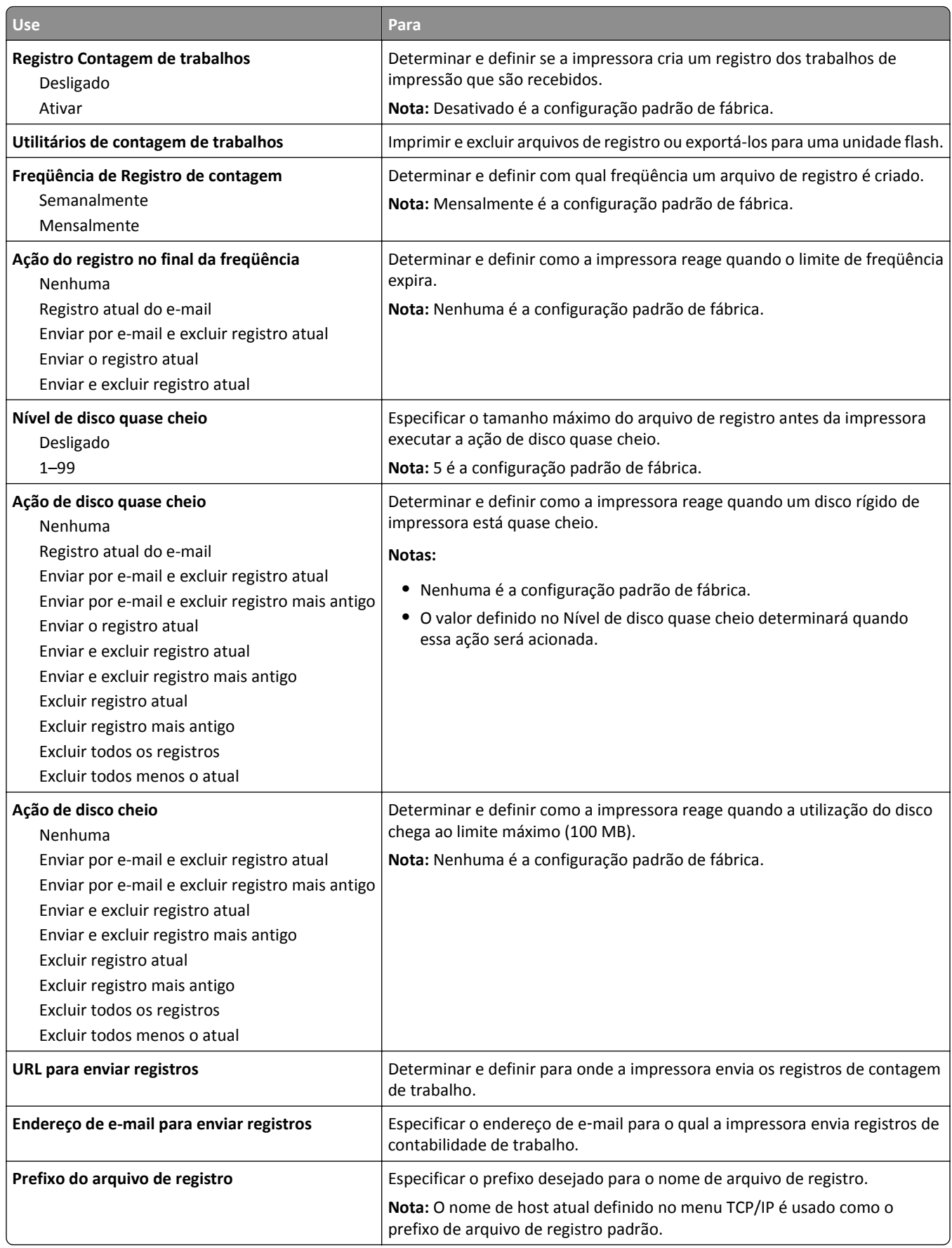

### **Menu Utilitários**

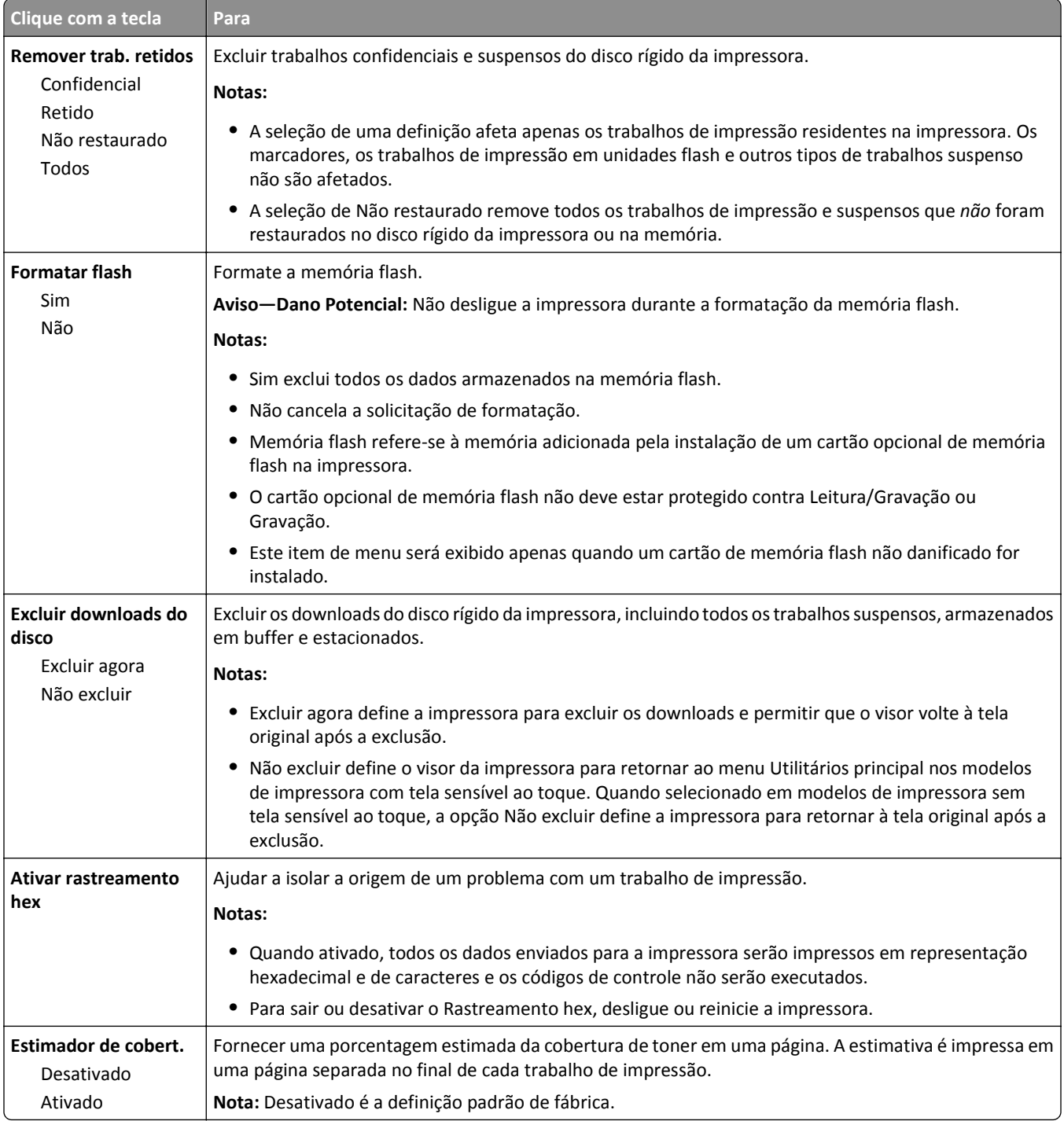

#### **Menu XPS**

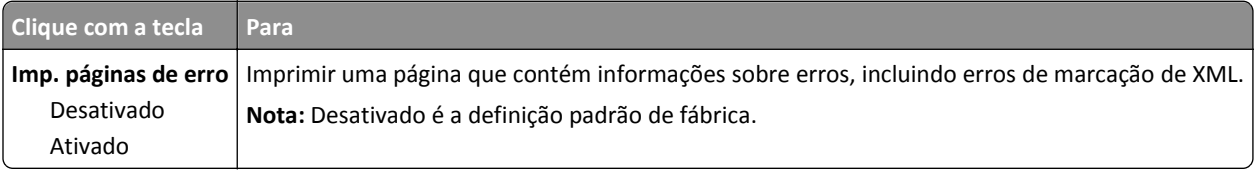
### **Menu PDF**

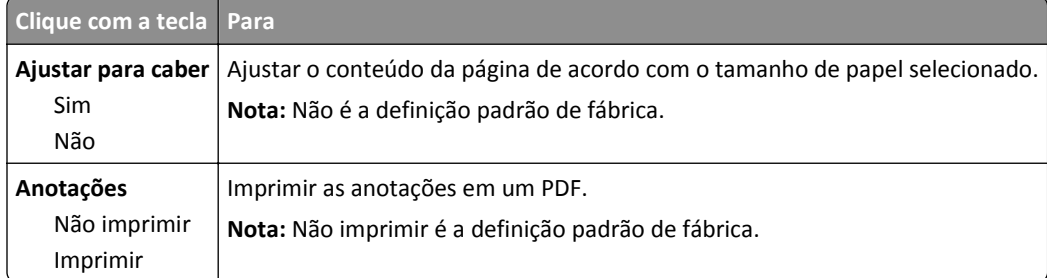

### **Menu PostScript**

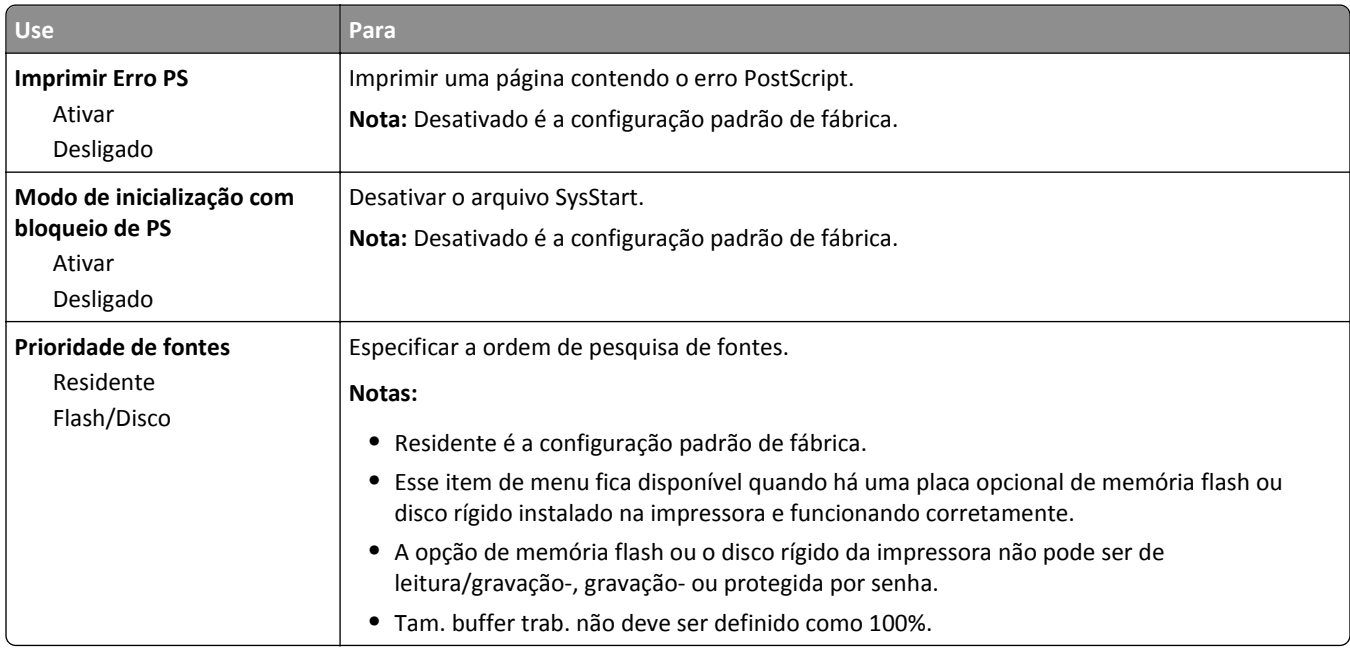

### **Menu de emulação PCL**

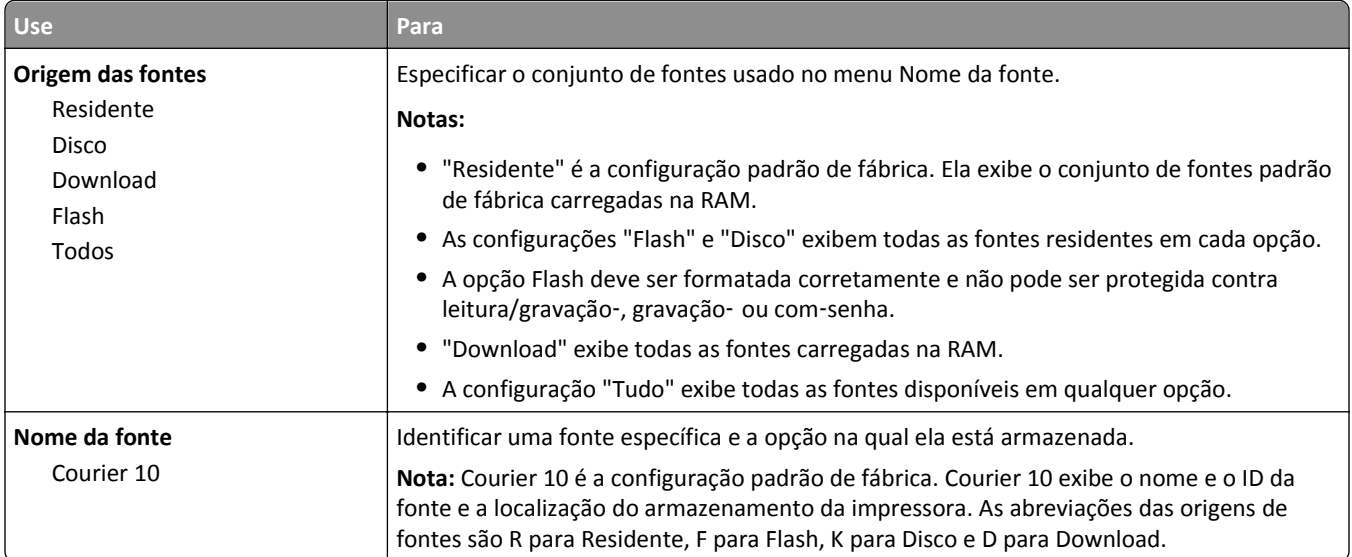

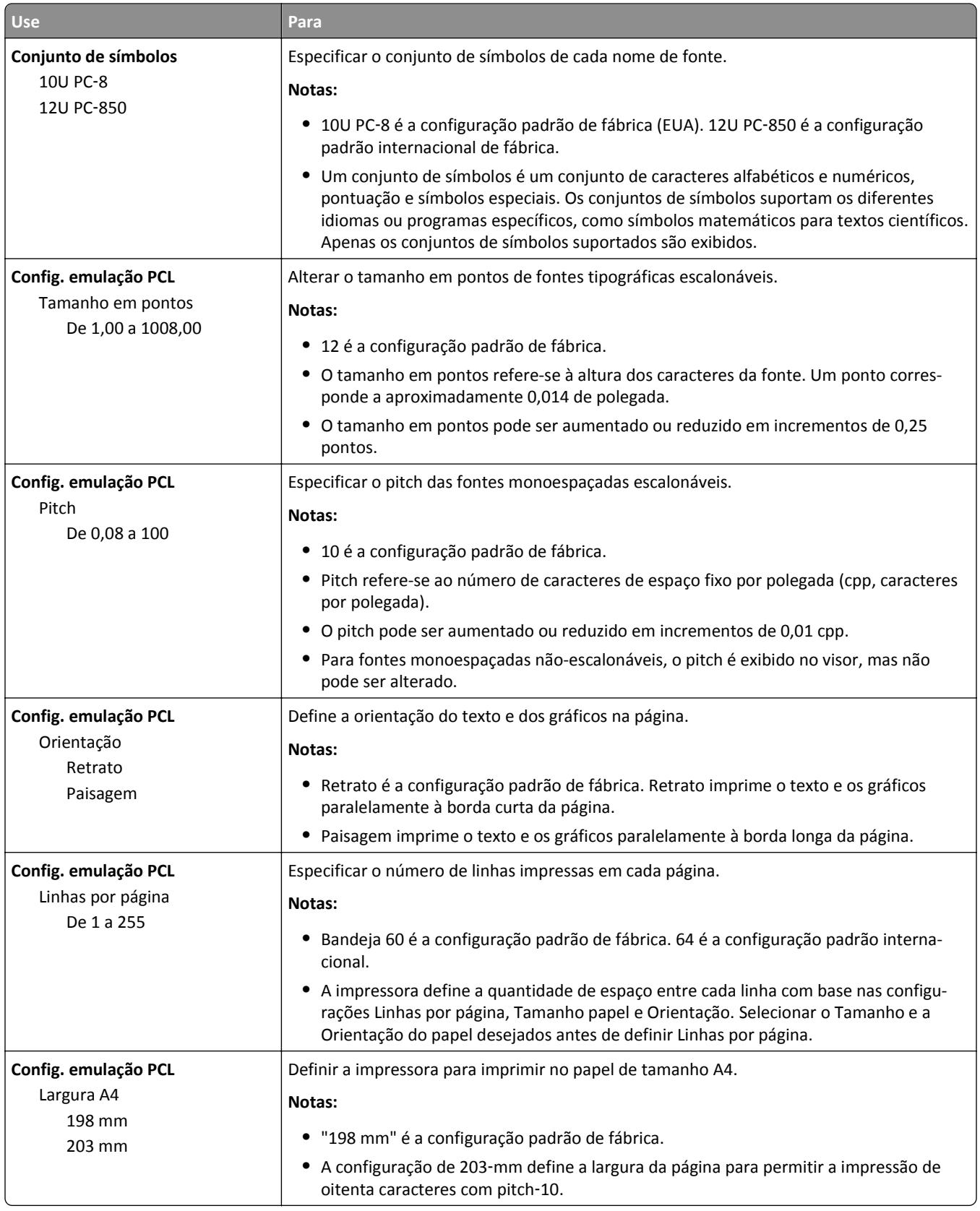

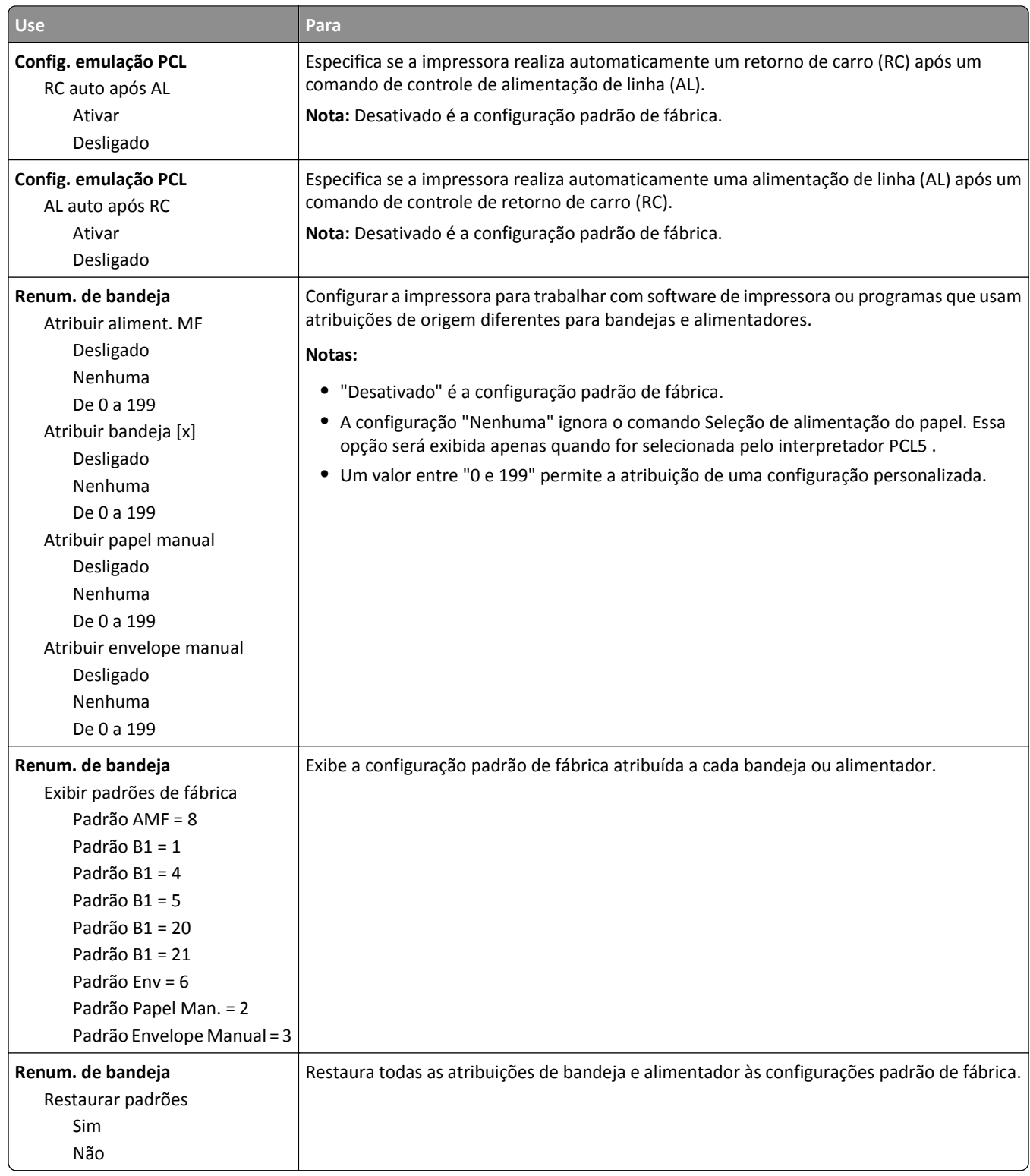

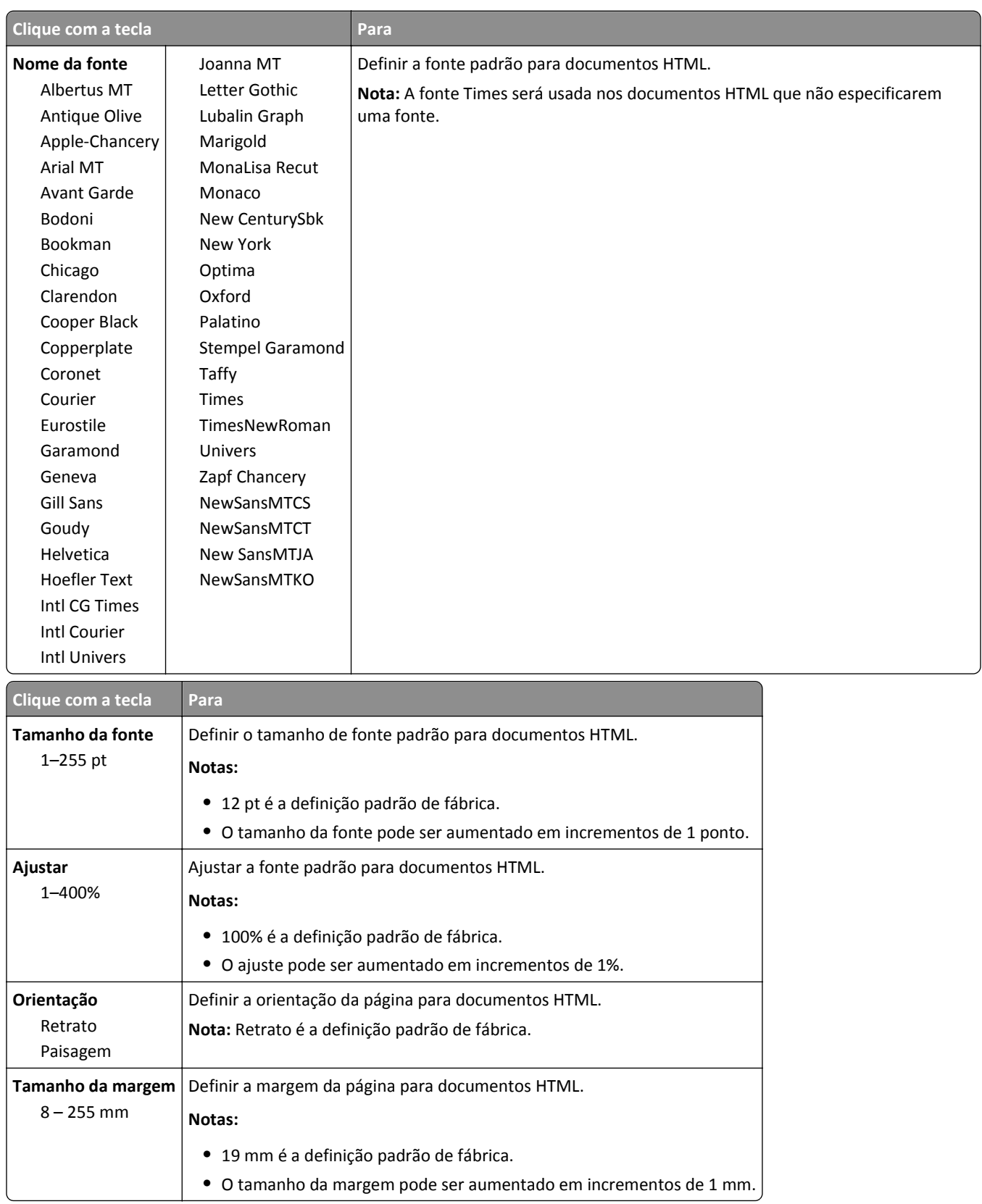

### **Menu HTML**

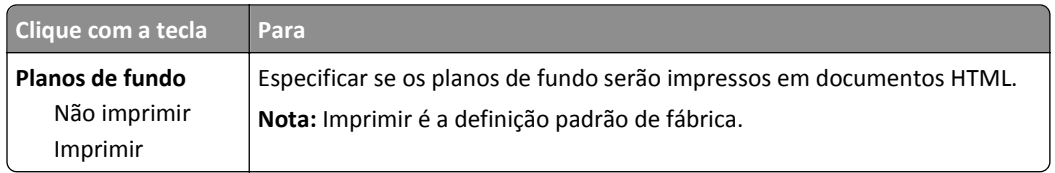

#### **Menu Imagem**

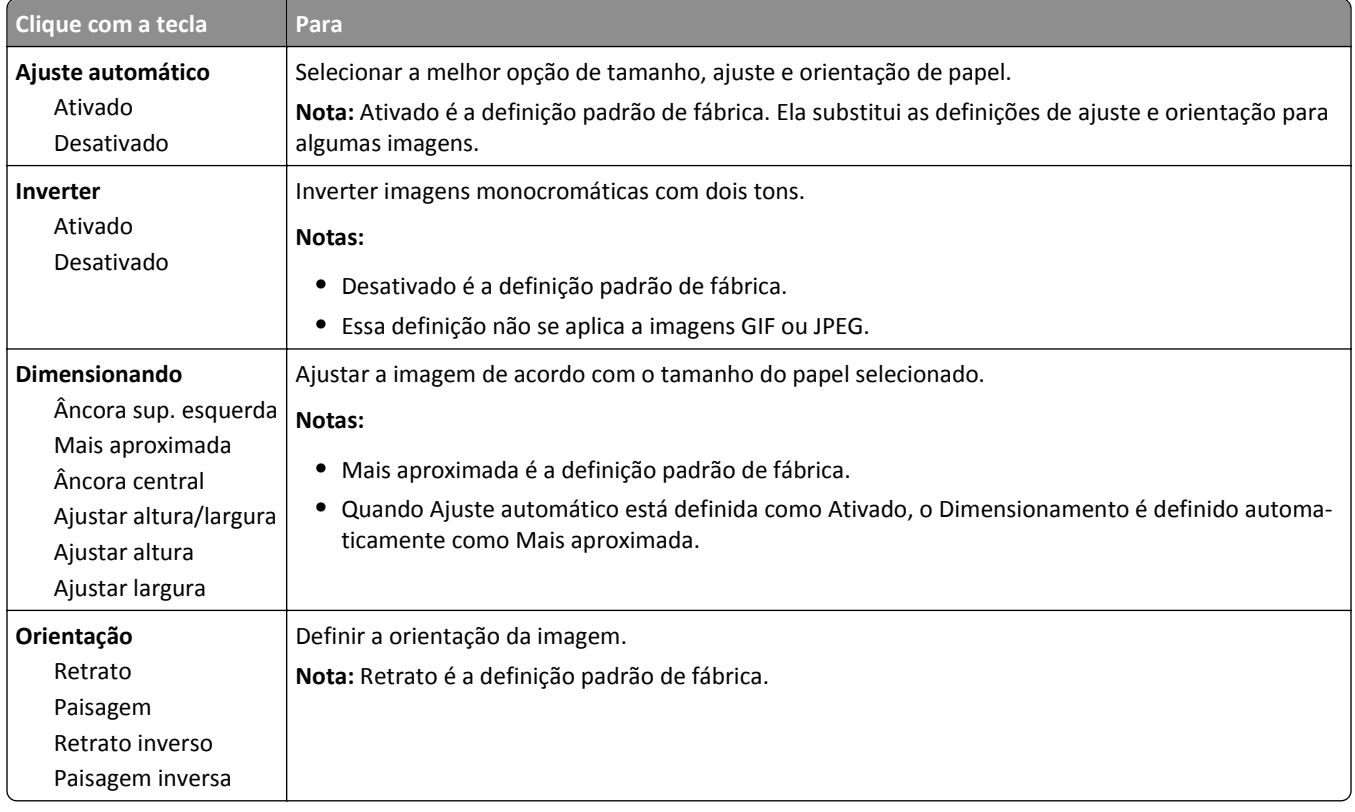

## **menu Ajuda**

O menu Ajuda é composto de várias páginas de Ajuda armazenadas na impressora multifuncional (MFP) como arquivos PDF. Elas contêm informações sobre a utilização da impressora para desempenhar várias tarefas, incluindo cópia, digitalização e fax.

As versões em inglês, francês, alemão e espanhol estão armazenadas na impressora.

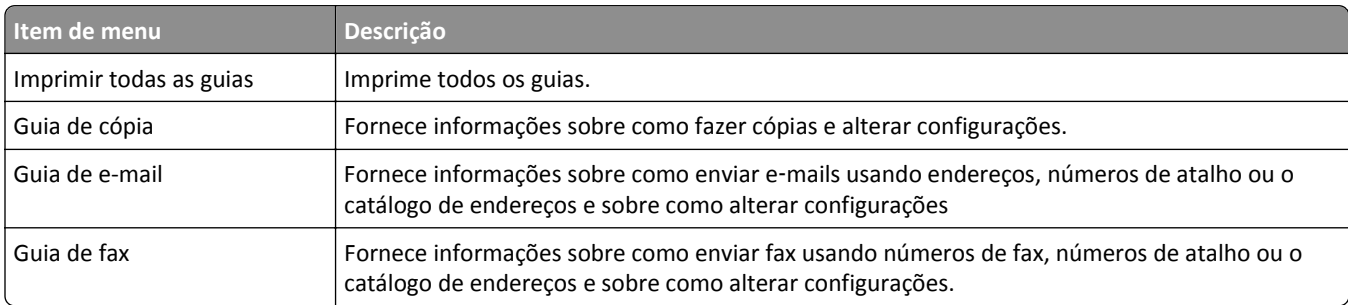

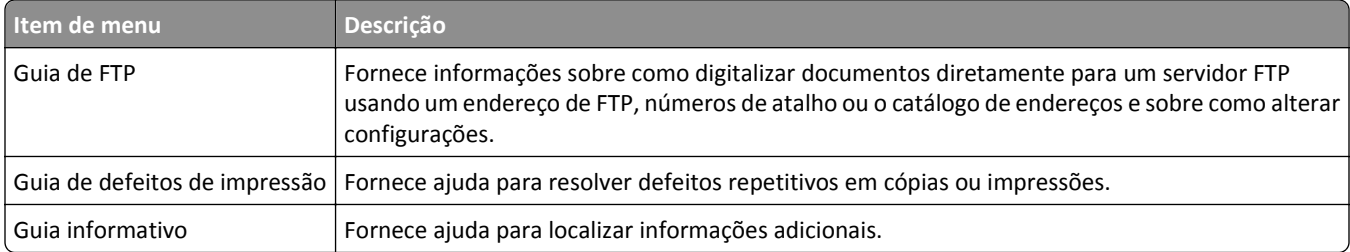

# **Economizar dinheiro e cuidar do meio ambiente**

## **Economizar papel e toner**

Estudos mostram que mais de 80% da pegada de carbono de uma impressora está relacionada ao uso do papel. Você pode reduzir significativamente a pegada de carbono usando papéis recicláveis e seguindo algumas sugestões na hora de imprimir, como imprimir nos dois lados do papel e imprimir várias páginas em um lado de uma única folha de papel.

Para obter mais informações sobre como você pode começar a economizar papel e energia usando uma configuração da impressora, consulte ["Usando o Modo Eco" na página 224](#page-223-0).

### **Uso de papel reciclado**

É possível usar papel reciclado produzido especificamente para uso em impressoras a laser/LED. Para mais informações sobre papéis reciclados que funcionam bem com a sua impressora, consulte ["Usando papel reciclado e outros papéis](#page-79-0) [comerciais" na página 80.](#page-79-0)

### **Economia de suprimentos**

#### **Usar os dois lados do papel**

Se o modelo da sua impressora oferecer suporte à impressão em frente e verso, você poderá controlar se a impressão será exibida em um ou nos dois lados do papel.

#### **Notas:**

- **•** A impressão frente e verso é a configuração padrão no driver de impressão.
- **•** Para obter uma lista completa de produtos e países, acesse **[www.dell.com/support](http://www.dell.com/support)**.

#### **Colocar muitas páginas em uma folha de papel**

Você pode imprimir até 16 páginas consecutivas de um documento com várias páginas em um lado de uma única folha de papel configurando a impressão em várias páginas (N‑Up) para o trabalho de impressão.

#### **Verificar o primeiro rascunho para maior precisão**

Antes de imprimir ou fazer várias cópias de um documento:

- **•** Use o recurso de pré-visualização para ver a aparência do documento antes de imprimi-lo.
- **•** Imprima uma cópia do documento para verificar seu conteúdo e formato para maior precisão.

#### **Evitar atolamentos de papel**

Defina corretamente o tamanho e o tipo de papel para evitar atolamentos de papel. Para obter mais informações, consulte ["Evitando atolamentos" na página 249.](#page-248-0)

## <span id="page-223-0"></span>**Economizar energia**

### **Usando o Modo Eco**

**1** Abra o navegador da Internet e digite o endereço IP da impressora no campo de endereço.

**Notas:**

- **•** Veja o endereço IP da impressora na tela Bem-vindo da impressora. O endereço IP é exibido como quatro conjuntos de números separados por pontos, por exemplo 123.123.123.123.
- **•** Se você estiver usando um servidor proxy, desative-o temporariamente para carregar a página da Web corretamente.
- **2** Clique em **Definições** >**Definições gerais** >**Modo Eco** > selecione uma definição

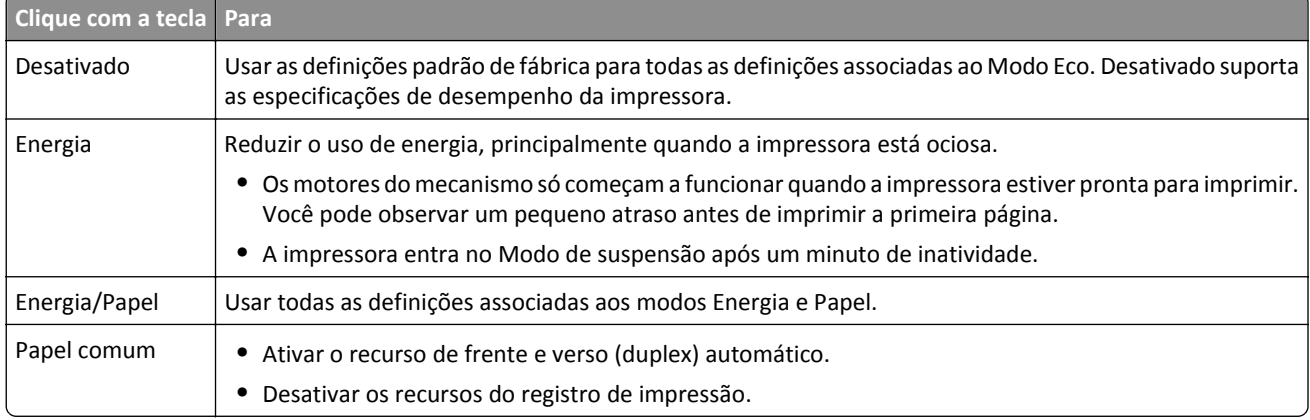

**3** Clique em **Enviar**.

### **Redução de ruído da impressora**

Ative o modo silencioso para reduzir o ruído da impressora.

**1** Abra o navegador da Internet e digite o endereço IP da impressora no campo de endereço.

#### **Notas:**

- **•** Veja o endereço IP da impressora na tela Bem-vindo da impressora. O endereço IP é exibido como quatro conjuntos de números separados por pontos, por exemplo 123.123.123.123.
- **•** Se você estiver usando um servidor proxy, desative-o temporariamente para carregar a página da Web corretamente.
- **2** Clique em **Definições** >**Definições gerais** >**Modo Silencioso** > selecione uma definição

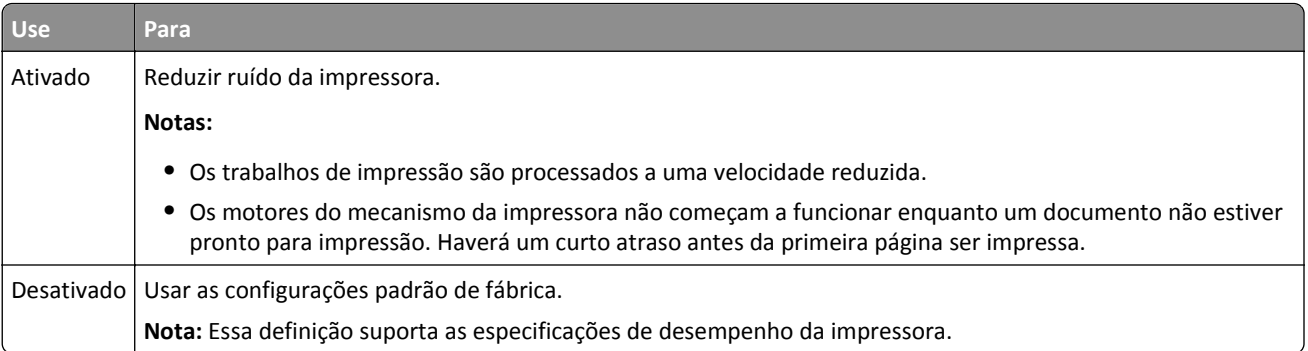

**3** Clique em **Enviar**.

### **Ajustando o modo de suspensão**

Para economizar energia, diminua o número de minutos para a impressora entrar no Modo de suspensão.

Selecione de 1 a 120 minutos. A configuração padrão de fábrica é 30 minutos.

#### **Uso do servidor da Web incorporado**

**1** Abra o navegador da Internet e digite o endereço IP da impressora no campo de endereço.

#### **Notas:**

- **•** Veja o endereço IP da impressora na tela Bem-vindo da impressora. O endereço IP é exibido como quatro conjuntos de números separados por pontos, por exemplo, 123.123.123.123.
- **•** Se você estiver usando um servidor proxy, desative-o temporariamente para carregar a página da Web corretamente.
- **2** Clique em **Definições** >**Definições gerais** >**Tempos limite**.
- **3** No campo Modo de suspensão, insira o número de minutos que você deseja que a impressora aguarde antes de entrar no modo de suspensão.
- **4** Clique em **Enviar**.

#### **Uso do painel de controle da impressora**

**1** Na tela inicial, navegue até:

#### ⊫ >**Configurações** >**Configurações gerais** >**Tempos limite** >**Modo de suspensão**

**2** No campo Modo de suspensão, selecione o número de minutos que você deseja que a impressora aguarde antes de entrar no Modo de suspensão. Em seguida, toque em **Enviar**.

### **Usando o Modo de hibernação**

Hibernação é um modo que opera com energia extremamente baixa.

#### **Notas:**

- **•** Três dias é a quantidade padrão de tempo antes de a impressora entrar no modo de hibernação.
- **•** Certifique-se de reativar a impressora do modo de hibernação antes de enviar um trabalho de impressão. Uma reinicialização forçada ou pressionar longamente o botão Suspender reativa a impressora do modo de hibernação.
- **•** Se a impressora estiver no modo de hibernação, então o Servidor da Web incorporado está desativado.
- **1** Na tela inicial, navegue até:

#### lia >**Configurações** >**Configurações gerais**

**2** No menu‑suspenso "Pressionar o botão Suspender" ou "Pressionar e manter pressionado o botão Suspender", selecione **Hibernar** e depois **Enviar**.

### **Ajuste do brilho do visor da impressora**

Para economizar energia, ou se você tiver dificuldades em ler o visor, é possível ajustar o brilho do visor.

Selecione de 20 a 100. A configuração padrão de fábrica é 100.

#### **Uso do servidor da Web incorporado**

**1** Abra o navegador da Internet e digite o endereço IP da impressora no campo de endereço.

**Notas:**

- **•** Veja o endereço IP da impressora na tela Bem-vindo da impressora. O endereço IP é exibido como quatro conjuntos de números separados por pontos, por exemplo, 123.123.123.123.
- **•** Se você estiver usando um servidor proxy, desative-o temporariamente para carregar a página da Web corretamente.
- **2** Clique em **Definições** >**Definições gerais**.
- **3** No campo Brilho da tela, digite a percentagem de brilho que você deseja para o visor.
- **4** Clique em **Enviar**.

#### **Uso do painel de controle da impressora**

**1** Na tela inicial, navegue até:

#### lial >**Configurações** >**Configurações gerais** >**Brilho da tela**

**2** No campo Brilho da tela, digite a porcentagem de brilho que você deseja para o visor. Em seguida, toque em **Enviar**.

## **Reciclar**

### **Reciclagem de produtos Dell**

Para devolver produtos Dell para reciclagem:

- **1** Visite nosso website em **[www.dell.com/recycle](http://www.dell.com/recycling)**.
- **2** Selecione seu país ou sua região.
- **3** Siga as instruções na tela do computador.

# **Protegendo a impressora**

## **Declaração de volatilidade**

A sua impressora contém vários tipos de memória que podem armazenar as definições de dispositivo e rede, além dos dados de usuário.

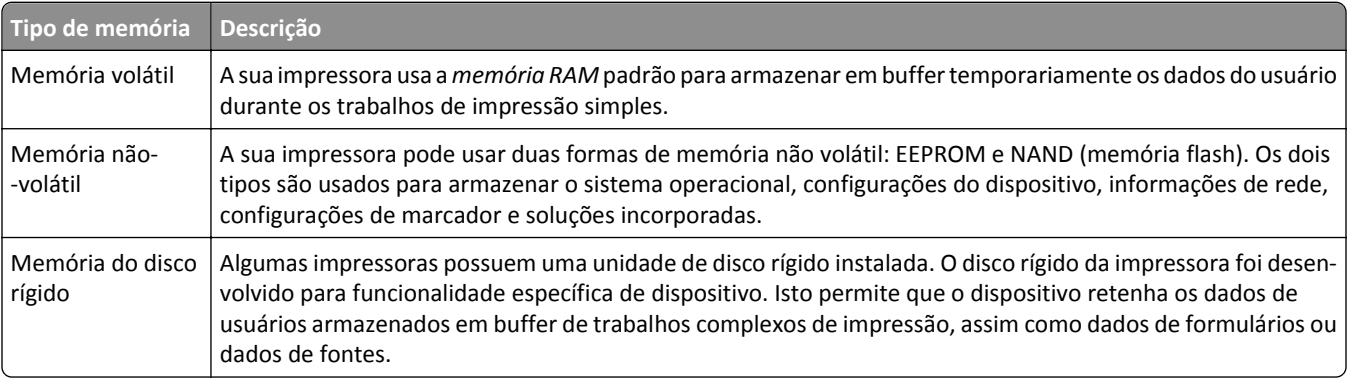

Apague o conteúdo de qualquer memória de impressora instalada nas seguintes circunstâncias:

- **•** A impressora está sendo desativada.
- **•** O disco rígido da impressora está sendo substituído.
- **•** A impressora está sendo movida para um outro departamento ou local.
- **•** A impressora está passando por manutenção por uma pessoa fora da sua organização.
- **•** A impressora está sendo removida de seu local para passar por manutenção.
- **•** A impressora está sendo vendida para outra organização.

#### **Descarte de um disco rígido da impressora**

**Nota:** Alguns modelos de impressora podem não ter um disco rígido de impressora instalado.

Em ambientes de alta segurança, talvez seja necessário executar etapas adicionais para garantir que os dados confidenciais armazenados no disco rígido da impressora não sejam acessados quando a impressora ou o seu disco rígido for removido de seu local.

- **• Desmagnetização** Libera um campo magnético no disco rígido que apaga todos os dados armazenados
- **• Esmagamento** Comprime fisicamente o disco rígido para quebrar peças de componentes e torná-las ilegíveis.
- **• Trituração** Tritura fisicamente o disco rígido em pequenos pedaços de metal

**Nota:** A maioria dos dados pode ser apagada eletronicamente, mas a única maneira de garantir que todos os dados sejam totalmente apagados é destruindo fisicamente cada disco rígido em que os dados possam estar armazenados.

## **Limpando a memória volátil**

A memória volátil (RAM) instalada na impressora requer uma fonte de energia para reter as informações. Para apagar os dados em buffer, basta desligar a impressora.

## <span id="page-228-0"></span>**Limpeza da memória não-volátil**

Apague configurações individuais, de dispositivo e rede e de segurança, e soluções incorporadas desta forma:

- **1** Desligue a impressora.
- **2** Mantenha **2** e **6** pressionados ao ligar a impressora. Solte os botões somente quando a tela com a barra de andamento for exibida.

A impressora executa uma sequência de ativação e, em seguida, o menu Configuração é exibido. Com a impressora totalmente ligada, uma lista de funções será exibida no visor em vez de ícones padrão na tela inicial.

**3** Toque em **Limpar todas as configs**.

A impressora será reiniciada várias vezes durante este processo.

**Nota:** A opção Limpar todas as definições remove com segurança configurações de dispositivo, soluções, trabalhos e senhas da memória da impressora.

**4** Toque em **Voltar** >**Sair do menu de configuração**.

A impressora realizará um POR (Power On Reset) e, depois, retornará ao modo de operação normal.

## **Limpando a memória do disco rígido da impressora**

#### **Notas:**

- **•** Alguns modelos de impressora podem não ter um disco rígido de impressora instalado.
- **•** Configurar a opção Apagar arquivos de dados temporários nos menus da impressora permite que você remova material confidencial residual deixado por trabalhos de impressão, sobrescrevendo de forma segura os arquivos que foram marcados para exclusão.

#### **Usando o painel de controle da impressora**

- **1** Desligue a impressora.
- **2** Mantenha **2** e **6** pressionados ao ligar a impressora. Solte os botões somente quando a tela com a barra de andamento for exibida.

A impressora executa uma sequência de ativação e, em seguida, o menu Configuração é exibido. Quando a impressora estiver totalmente ligada, a tela sensível ao toque exibirá uma lista de funções.

- **3** Toque em **Limpar disco** e, em seguida, toque em uma das seguintes opções:
	- **• Limpar disco (rápido)** permite que você sobrescreva o disco rígido com zeros em uma passagem única.
	- **• Limpar disco (seguro)** permite que você sobrescreva o disco com padrões de bit aleatórios várias vezes, seguido de uma passagem de verificação. Uma substituição segura é compatível com o padrão DoD 5220.22‑M para a limpeza de dados segura do disco rígido. As informações altamente confidenciais devem ser limpas usando esse método.
- **4** Toque em **Sim** para continuar com a limpeza de disco.

**Notas:**

**•** Uma barra de status indicará o andamento da tarefa de limpeza de disco.

- **•** A Limpeza de disco pode levar de vários minutos até mais de uma hora, durante esse tempo a impressora ficará indisponível para outras tarefas do usuário.
- **5** Toque em **Voltar** >**Sair do menu de configuração**.

A impressora realizará um POR (Power On Reset) e, depois, retornará ao modo de operação normal.

## **Configurando a criptografia de disco rígido da impressora**

Ative a criptografia de disco rígido para ajudar a evitar a perda de dados importantes caso a impressora ou seu disco rígido sejam roubados.

**Nota:** Alguns modelos de impressora podem não ter um disco rígido de impressora instalado.

#### **Uso do servidor da Web incorporado**

**1** Abra o navegador da Internet e digite o endereço IP da impressora no campo de endereço.

#### **Notas:**

- **•** Veja o endereço IP da impressora na tela Bem-vindo da impressora. O endereço IP é exibido como quatro conjuntos de números separados por pontos, por exemplo, 123.123.123.123.
- **•** Se você estiver usando um servidor proxy, desative-o temporariamente para carregar a página da Web corretamente.
- **2** Clique em **Definições** >**Segurança** >**Criptografia de disco**.

**Nota:** A Criptografia de disco é exibida no menu Segurança apenas quando há um disco rígido sem defeito instalado na impressora.

**3** No menu Criptografia de disco, selecione **Ativar**.

#### **Notas:**

- **•** A ativação da criptografia de disco apagará o conteúdo do disco rígido da impressora.
- **•** A criptografia de disco pode levar de vários minutos até mais de uma hora, durante esse tempo a impressora ficará indisponível para outras tarefas do usuário.
- **4** Clique em **Enviar**.

#### **Uso do painel de controle da impressora**

- **1** Desligue a impressora.
- **2** Mantenha **2** e **6** pressionados ao ligar a impressora. Solte os botões somente quando a tela com a barra de andamento for exibida.

A impressora executa uma sequência de ativação e, em seguida, o menu Configuração é exibido. Quando a impressora está totalmente ligada, uma lista de funções é exibida em seu visor.

**3** Toque em **Criptografia de disco** >**Ativar**.

**Nota:** A ativação da criptografia de disco apagará o conteúdo do disco rígido da impressora.

**4** Toque em **Sim** para continuar com a limpeza de disco.

**Notas:**

**•** Não desligue a impressora durante o processo de criptografia. Isso pode resultar em perda de dados.

- **•** A criptografia de disco pode levar de vários minutos até mais de uma hora, durante esse tempo a impressora ficará indisponível para outras tarefas do usuário.
- **•** Uma barra de status indicará o andamento da tarefa de limpeza de disco. Após o disco ter sido criptografado, a impressora retornará à tela Ativar/Desativar.
- **5** Toque em **Voltar** >**Sair do menu de configuração**.

A impressora realizará um POR (Power On Reset) e, depois, retornará ao modo de operação normal.

## **Localizando informações de segurança da impressora**

Em ambientes de alta segurança, talvez você precise executar etapas adicionais para garantir que os dados confidenciais armazenados na impressora não sejam acessados por pessoas não autorizadas. Para obter mais informações, verifique o *Guia do administrador do "Embedded Web Server — Segurança"* no CD da impressora ou no website, ou entre em contato com o local onde adquiriu a impressora.

# **Manutenção da impressora**

**Aviso—Dano Potencial:** Se o desempenho ideal da impressora não for mantido ou as peças e os suprimentos não forem substituídos quando necessário, a impressora poderá ser danificada.

## **Limpando as peças da impressora**

### **Limpeza da impressora**

**Nota:** Pode ser necessário realizar essa tarefa em intervalos de alguns meses.

**Aviso—Dano Potencial:** Os danos causados à impressora por manuseio incorreto não são cobertos pela garantia.

**1** Verifique se a impressora está desligada e desconectada da tomada.

**ATENÇÃO—PERIGO DE CHOQUE:** Para evitar o risco de choque elétrico ao limpar a parte externa da impressora, desconecte o cabo de energia da tomada e todos os cabos da impressora antes de prosseguir.

- **2** Remova o papel da bandeja padrão e do alimentador multifunção.
- **3** Remova toda poeira, fiapos e pedaços de papel ao redor da impressora usando uma escova macia ou aspirador de pó.
- **4** Umedeça um pano limpo e sem fiapos com água e use-o para limpar a parte externa da impressora.

**Aviso—Dano Potencial:** Não use detergentes ou produtos de limpeza domésticos, pois eles podem danificar o acabamento da impressora.

**5** Antes de começar um novo trabalho de impressão, verifique se todas as áreas da impressora estão secas.

### **Limpeza o vidro do scanner**

Limpe o vidro do scanner caso ocorra algum problema de qualidade de impressão, como listras nas imagens copiadas ou digitalizadas.

- **1** Umedeça com água um pano limpo e sem fiapos ou uma toalha de papel.
- **2** Abra a tampa do scanner.

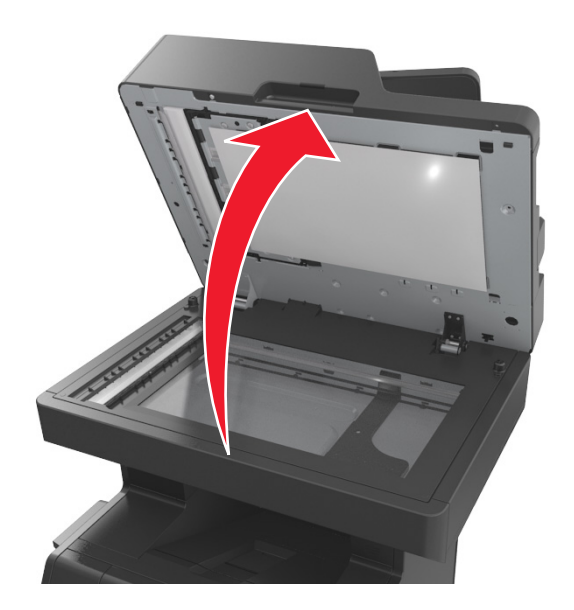

**3** Remova a parte interior branca da tampa do scanner.

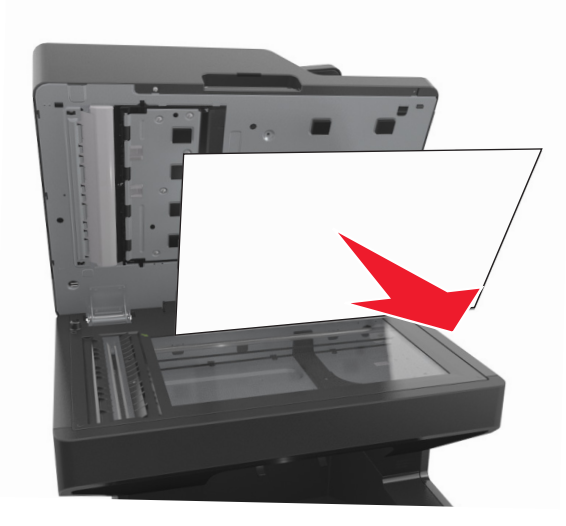

Abra a porta inferior do ADF.

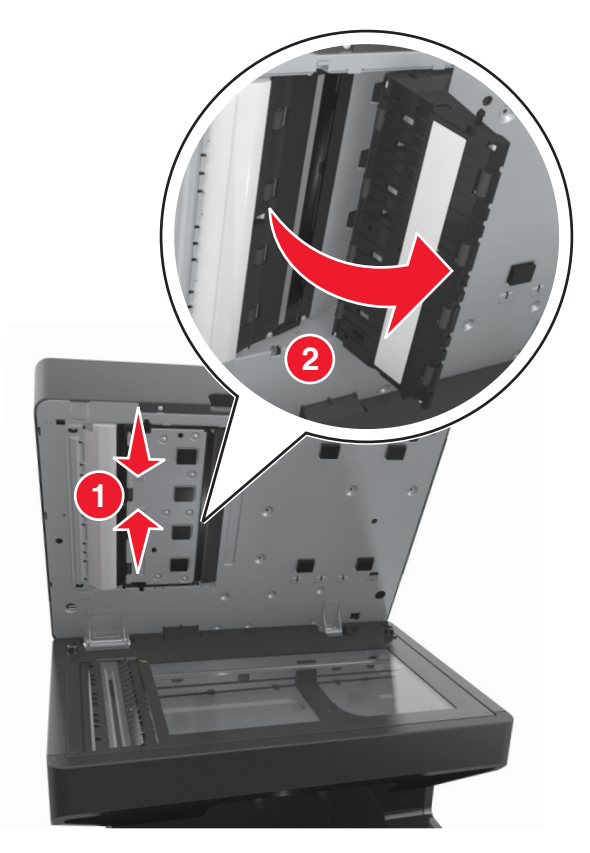

- Limpe o vidro do scanner do ADF abaixo da porta do ADF.
- Feche a porta inferior do ADF.
- Coloque a parte inferior branca da tampa do scanner no vidro do scanner e fecha a tampa.

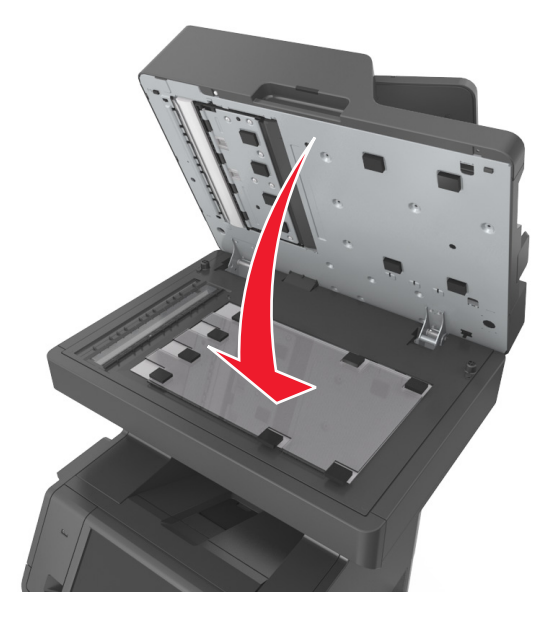

**8** Limpe as áreas mostradas e deixe-as secar.

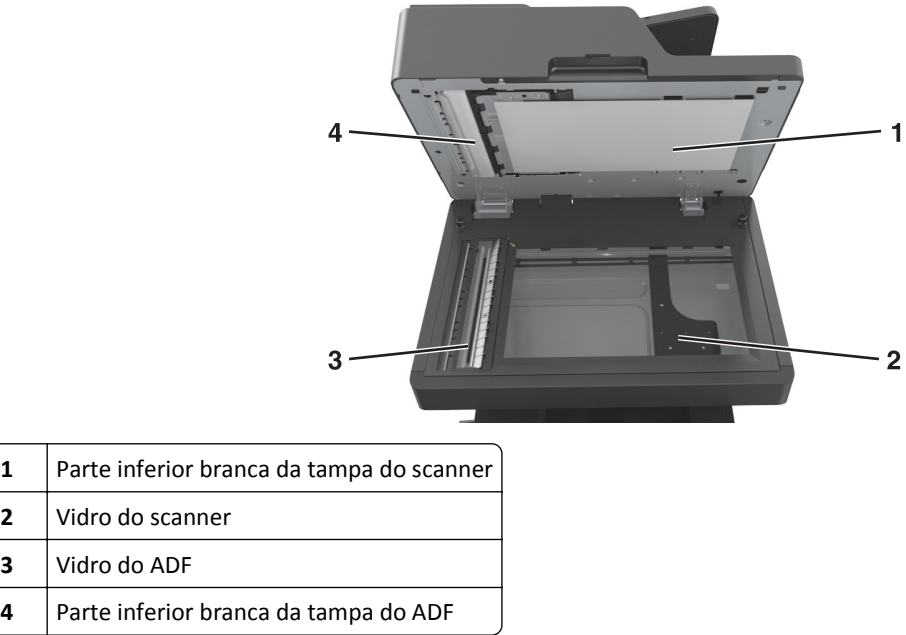

**9** Feche a tampa do scanner.

## **Verificação do status de peças e suprimentos**

O visor exibe uma mensagem quando há necessidade de manutenção ou de um item de suprimento de substituição.

### **Verificação do status das peças e dos suprimentos no painel de controle da impressora**

Na tela Bem-vindo, toque em **Status/Suprimentos** > **Exibir suprimentos**.

### **Verificação do status das peças e dos suprimentos do Embedded Web Server**

**Nota:** Verifique se o computador e a impressora estão conectados à mesma rede.

**1** Abra o navegador da Internet e digite o endereço IP da impressora no campo de endereço.

**Notas:**

- **•** Veja o endereço IP da impressora na tela Bem-vindo. O endereço IP é exibido como quatro conjuntos de números separados por pontos, por exemplo 123.123.123.123.
- **•** Se você estiver usando um servidor proxy, desative-o temporariamente para carregar a página da Web corretamente.
- **2** Clique em **Status do Dispositivo** >**Mais detalhes**.

## **Número estimado de páginas restantes**

O número estimado de páginas restantes é baseado no histórico de impressão recente da impressora. A precisão pode variar significativamente, e ela depende de vários fatores, como conteúdo real do documento, configurações de qualidade de impressão e outras configurações da impressora.

A precisão do número estimado de páginas restantes pode diminuir se o consumo real de impressão for diferente do histórico do consumo de impressão. Leve em consideração o nível variável de precisão antes de adquirir ou trocar suprimentos com base na estimativa. Até que um histórico adequado de impressão seja obtido na impressora, o rendimento estimado do cartucho é baseado em, aproximadamente, 5% de cobertura por página.

## **Solicitação de peças e suprimentos**

### **Pedido de suprimentos usando o Utilitário de pedido de suprimentos**

- **1** Use o comando de Pesquisa no menu Iniciar para localizar o Centro de monitoração de status.
- **2** Abra o aplicativo e clique em **Encomendar suprimentos**.

### **Pedido de suprimentos usando a tela inicial da impressora**

- **1** Use o comando de pesquisa no menu Iniciar para localizar a Página inicial da impressora Dell.
- **2** Abra o aplicativo e clique em **Manutenção** >**Encomendar suprimentos**.

## **Armazenamento de suprimentos**

Escolha uma área de armazenagem limpa e arejada para os suprimentos da impressora. Armazene os suprimentos com o lado indicado para cima e em sua embalagem original até utilizá-los.

Não exponha os suprimentos a:

- **•** Luz solar direta
- **•** Temperaturas superiores a 35°C (95°F)
- **•** Alta umidade (superior a 80%)
- **•** Maresia
- **•** Gases corrosivos
- **•** Excesso de poeira

## **Troca de suprimentos**

### **Troca do cartucho de toner**

**1** Levante a tampa frontal e pressione a porta do alimentador multiuso.

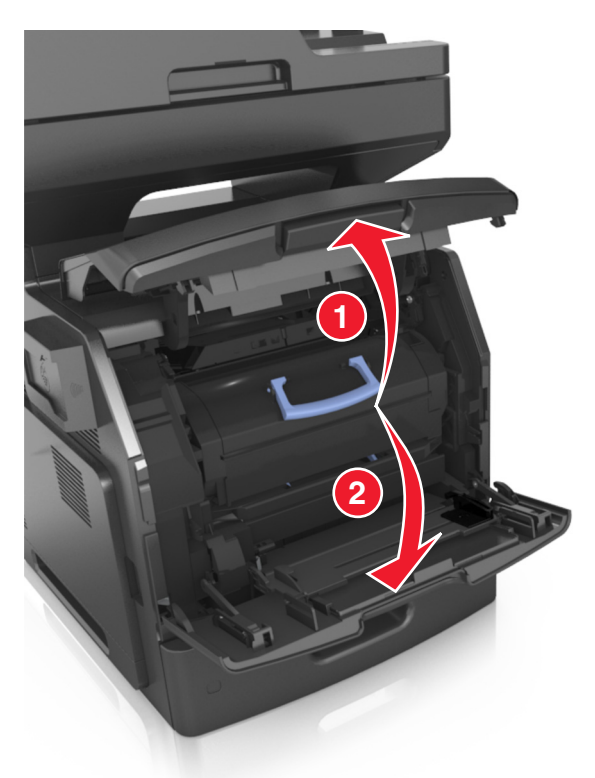

**2** Retire o cartucho da impressora pela alça.

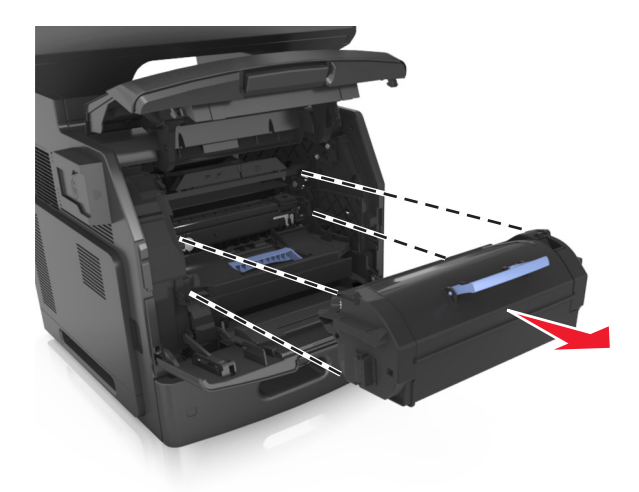

**3** Retire o cartucho de toner novo e o material da embalagem. Chacoalhe o cartucho para redistribuir o toner.

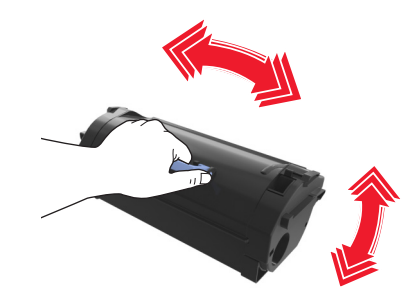

**4** Coloque o cartucho de toner na impressora alinhando os trilhos laterais do cartucho com as setas nos trilhos laterais dentro da impressora.

**Nota:** Verifique se o cartucho está totalmente encaixado.

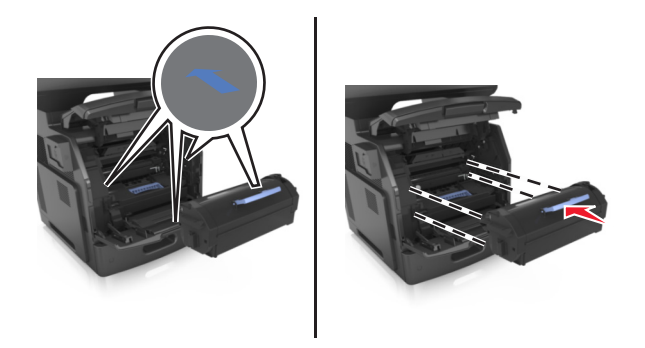

**Aviso—Dano Potencial:** Ao trocar um cartucho de toner, não deixe a unidade de criação de imagens exposta à luz direta por muito tempo. A longa exposição à luz pode causar problemas na qualidade de impressão.

Feche a porta do alimentador multi-uso e a tampa frontal.

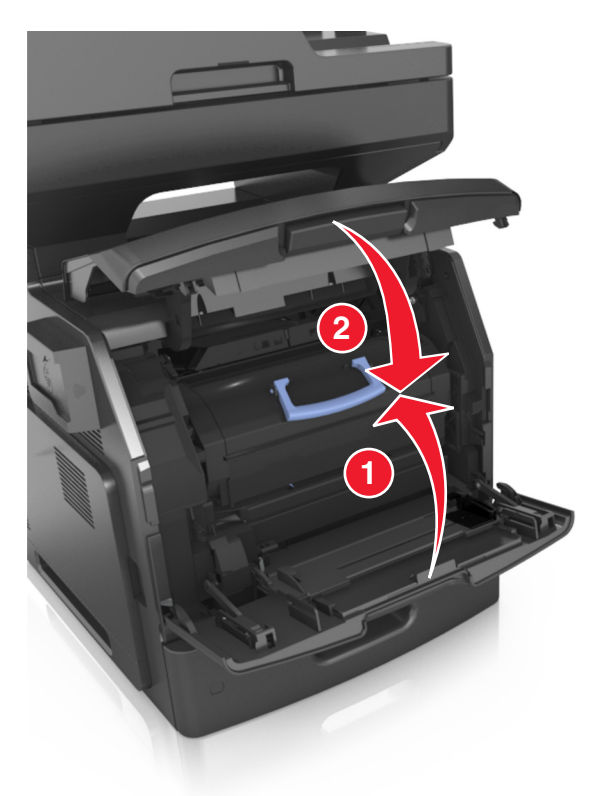

### **Troca da unidade de criação de imagens**

Levante a tampa frontal e pressione a porta do alimentador multiuso.

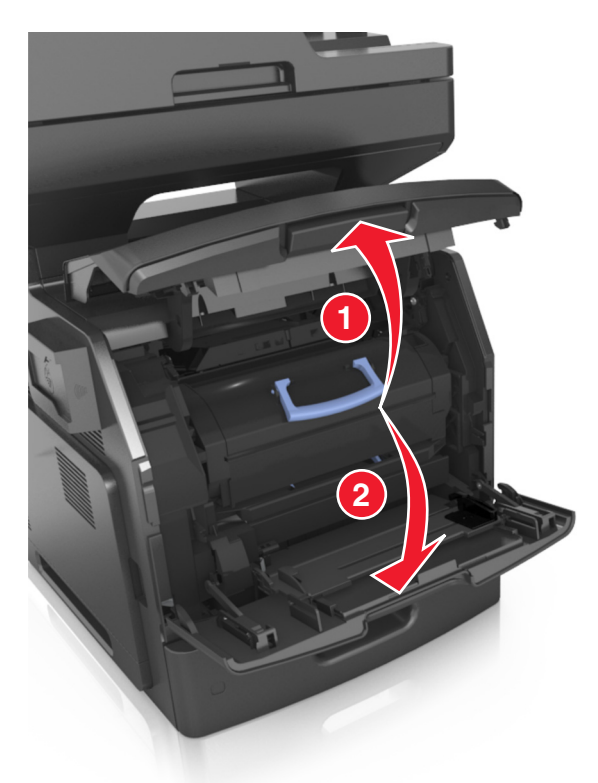

Retire o cartucho de toner da impressora pela alça.

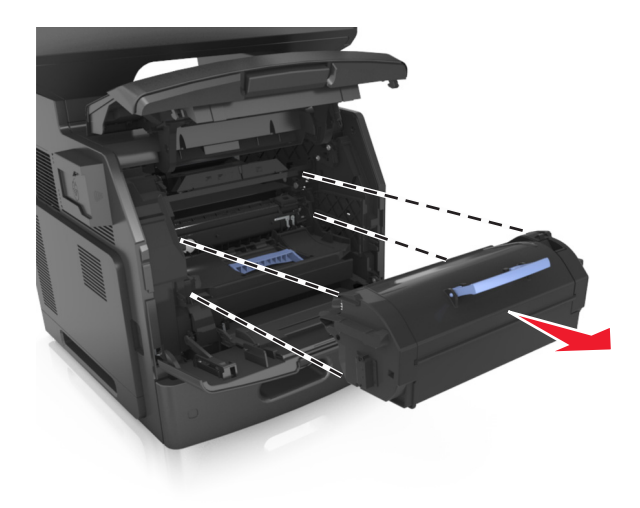

**3** Levante a alça azul e puxe a unidade de criação de imagens para fora da impressora.

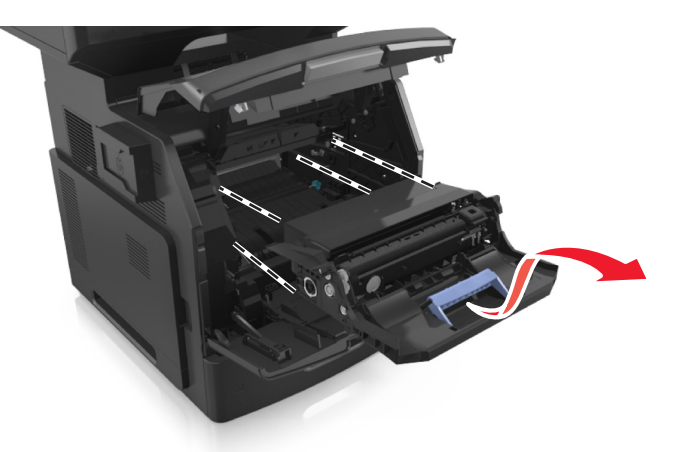

**4** Desembale a nova unidade de criação de imagens e agite-a.

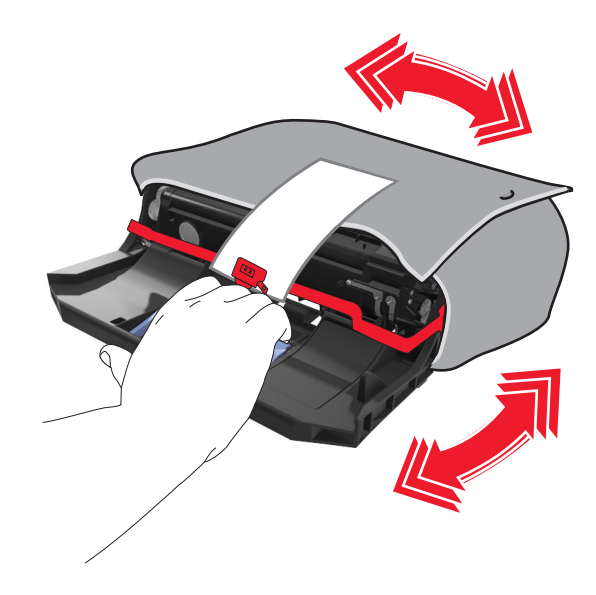

**5** Remova todos os materiais de embalagem da unidade de criação de imagens.

**Aviso—Dano Potencial:** Não exponha as unidades criação de imagens à luz por mais de dez minutos. A longa exposição à luz pode causar problemas na qualidade de impressão.

**Aviso—Dano Potencial:** Não toque no cilindro fotocondutor. Fazer isso pode afetar a qualidade dos trabalhos de impressão futuros.

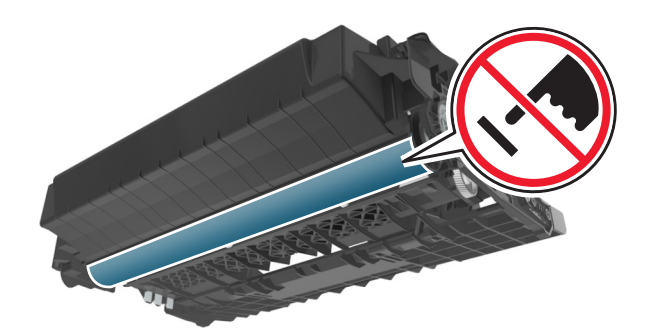

**6** Coloque a unidade de criação de imagens na impressora alinhando as setas nos trilhos laterais da unidade às setas nos trilhos laterais dentro da impressora.

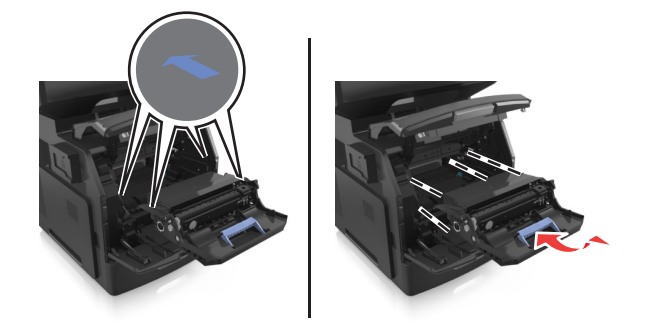

**7** Coloque o cartucho de toner na impressora alinhando os trilhos laterais do cartucho com as setas nos trilhos laterais dentro da impressora.

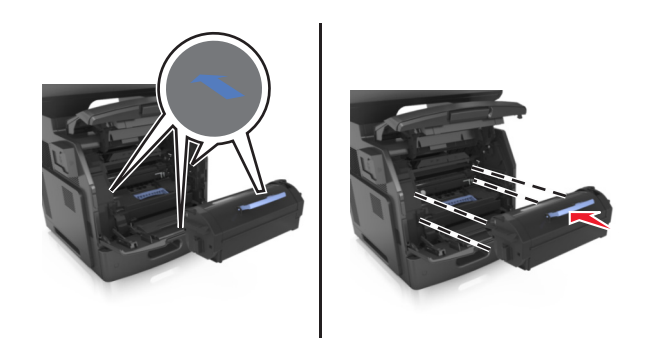

**8** Feche a porta do alimentador multi-uso e a tampa frontal.

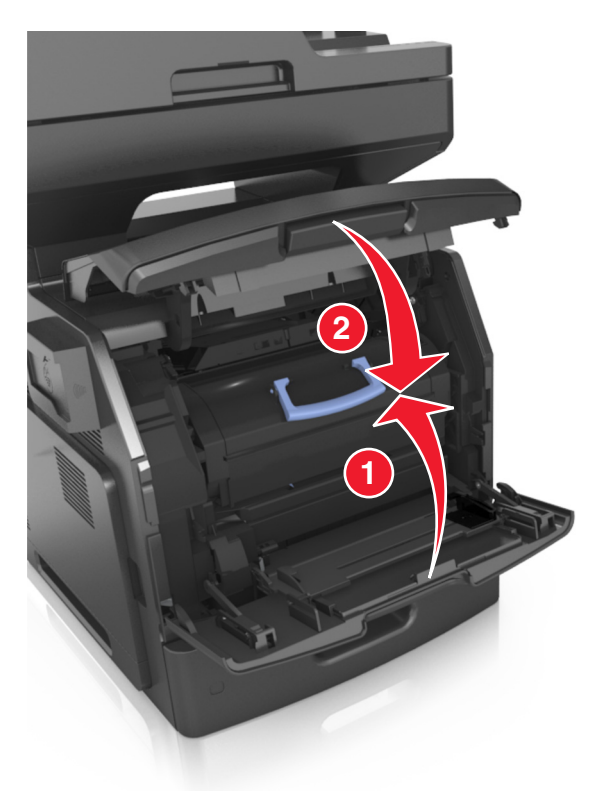

## **Transporte da impressora**

**ATENÇÃO — RISCO DE FERIMENTO:** O peso da impressora é superior a 18 kg e exige duas ou mais pessoas treinadas para movê-la com segurança.

### **Antes de mover a impressora**

**ATENÇÃO — RISCO DE FERIMENTO:** antes de mover a impressora, siga estas diretrizes para evitar danos a você ou à impressora:

- **•** Desligue a impressora pelo interruptor e desconecte o cabo de energia elétrica.
- **•** Desconecte todos os fios e cabos da impressora antes de movimentá-la.

**•** Se uma bandeja opcional estiver instalada, remova-a da impressora. Para remover a bandeja opcional, deslize a lingüeta no lado direito da bandeja em direção à frente da mesma até que ela se *encaixe* no lugar.

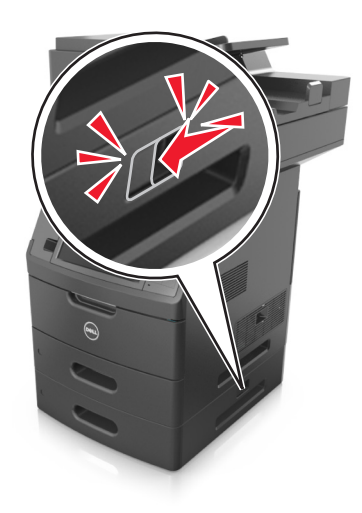

- **•** Use as alças laterais da impressora para levantá-la.
- **•** Tome cuidado para que seus dedos não fiquem embaixo da impressora ao abaixá-la.
- **•** Antes de instalar a impressora, certifique-se de que existe espaço suficiente ao redor dela.

Utilize somente o cabo de alimentação fornecido com o produto ou um cabo de alimentação substituto de um fabricante autorizado.

**Aviso—Dano Potencial:** os danos causados à impressora por movimentação incorreta não são cobertos pela garantia.

### **Movendo a impressora para outro local**

A impressora e as opções de hardware podem ser movimentadas com segurança para outro local se você tomar as seguintes precauções:

- **•** Qualquer carrinho usado para mover a impressora deve possuir uma superfície capaz de suportar a base completa da impressora.
- **•** Qualquer carrinho usado para mover as opções de hardware deve ter uma superfície capaz de suportar as dimensões das opções do mesmo.
- **•** Mantenha a impressora em posição vertical.
- **•** Evite movimentos bruscos.

### **Transporte da impressora**

Ao transportar a impressora, use a embalagem original ou ligue para o local de compra para obter um kit de realocação.

# **Gerenciamento da impressora**

## **Gerenciamento das mensagens da impressora**

Use o aplicativo Sistema de mensagens de status para visualizar as mensagens de erro que requerem sua intervenção na impressora. Quando há um erro, é exibido um balão informando qual é o erro e apontando para as informações sobre recuperação apropriadas.

Se você tiver instalado o Sistema de mensagens de status com o software da impressora, o aplicativo será iniciado automaticamente quando a instalação do software estiver concluída. A instalação terá sido bem sucedida se o ícone do Sistema de mensagens de status for exibido na bandeja do sistema.

#### **Notas:**

- **•** Esse recurso estará disponível somente no Windows XP ou posterior.
- **•** Verifique se o suporte de comunicação bidirecional está no lugar para que a impressora e o computador possam estabelecer comunicação.

### **Desativar o Sistema de mensagens de status**

- **1** Na bandeja do sistema, clique com o botão direito no ícone do Sistema de mensagens de status.
- **2** Selecione **Sair**.

### **Ativar o Sistema de mensagens de status**

- **1** Use o comando de pesquisa no menu Iniciar para localizar o Sistema de mensagens de status.
- **2** Abra o aplicativo.

## **Acesso ao Centro de monitoração de status**

Use este aplicativo para visualizar o status de qualquer impressora USB ou conectada à rede e para encomendar suprimentos on-line.

**Nota:** Verifique se o suporte de comunicação bidirecional está no lugar para que a impressora e o computador possam estabelecer comunicação.

- **1** Use o comando de pesquisa no menu Iniciar para localizar o Centro de monitoração de status.
- **2** Abra o aplicativo.

## **Verificar vídeo virtual**

**1** Abra o navegador da Internet e digite o endereço IP da impressora no campo de endereço.

**Notas:**

**•** Veja o endereço IP da impressora na tela Bem-vindo da impressora. O endereço IP é exibido como quatro conjuntos de números separados por pontos, por exemplo, 123.123.123.123.

- **•** Se você estiver usando um servidor proxy, desative-o temporariamente para carregar a página da Web corretamente.
- **2** Observe a exibição virtual que aparece no canto superior esquerdo da tela.

A exibição virtual mostra como seria a exibição real no painel de controle da impressora.

## **Para configurar alertas de e-mail**

Configure a impressora para lhe enviar alertas de e-mail quando os suprimentos estiverem quase acabando ou quando for necessário trocar, adicionar ou desatolar o papel.

**1** Abra o navegador da Internet e digite o endereço IP da impressora no campo de endereço.

**Notas:**

- **•** Veja o endereço IP da impressora na tela Bem-vindo da impressora. O endereço IP é exibido como quatro conjuntos de números separados por pontos, por exemplo, 123.123.123.123.
- **•** Se você estiver usando um servidor proxy, desative-o temporariamente para carregar a página da Web corretamente.
- **2** Clique em **Configurações**.
- **3** No menu Outras Configurações, clique em **Configuração de Alerta de E**‑**mail**.
- **4** Selecione os items que você deseja ser notificado e, em seguida, digite os endereços de e‑mail.
- **5** Clique em **Enviar**.

**Nota:** Para informações sobre como configurar o servidor de e-mail, entre em contato com o responsável pelo suporte do sistema.

## **Exibir relatórios**

Você poderá visualizar alguns relatórios a partir do Servidor de Web Incorpado. Esse relatórios são úteis para avaliar o status da impressora, da rede e dos suprimentos.

**1** Abra o navegador da Internet e digite o endereço IP da impressora no campo de endereço.

**Notas:**

- **•** Veja o endereço IP da impressora na tela Bem-vindo da impressora. O endereço IP é exibido como quatro conjuntos de números separados por pontos, por exemplo, 123.123.123.123.
- **•** Se você estiver usando um servidor proxy, desative-o temporariamente para carregar a página da Web corretamente.
- **2** Clique em **Relatórios** e, em seguida, clique no tipo de relatório que deseja visualizar.

## **Configurando notificações de suprimentos usando o Servidor da Web incorporado**

É possível determinar como você deseja ser notificado quando os suprimentos atingirem quase baixo, baixo, muito baixo ou chegarem no fim‑da‑vida útil ao definir os alertas selecionáveis.

#### **Notas:**

- **•** Os alertas selecionáveis podem ser definidos para o cartucho de toner, para a unidade de criação de imagens e para o kit de manutenção.
- **•** Todos os alertas selecionáveis podem ser definidos para condições de suprimento quase baixo, baixo, muito baixo. Nem todos os alertas selecionáveis podem ser definidos para a condição de suprimento de fim‑da‑vida útil. E‑mail do alerta selecionável está disponível para todas as condições de suprimento.
- **•** A porcentagem estimada do suprimento restante que ativa o alerta pode ser definida em alguns suprimentos para certas condições de suprimento.
- **1** Abra o navegador da Internet e digite o endereço IP da impressora no campo de endereço.

**Notas:**

- **•** Veja o endereço IP da impressora na tela Bem-vindo da impressora. O endereço IP é exibido como quatro conjuntos de números separados por pontos, por exemplo, 123.123.123.123.
- **•** Se você estiver usando um servidor proxy, desative-o temporariamente para carregar a página da Web corretamente.
- **2** Clique em **Configurações** >**Configurações de impressão** >**Notificações de suprimentos**.
- **3** No menu‑suspenso de cada suprimento, selecione uma das seguintes opções de notificação:

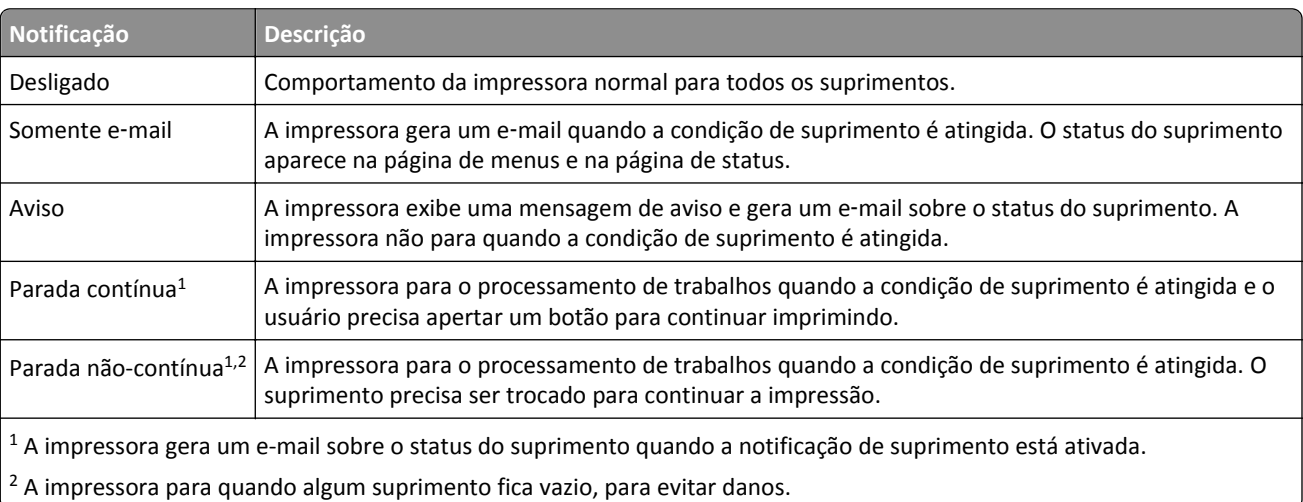

**4** Clique em **Enviar**.

## **Restauração das configurações padrão de fábrica**

Para manter uma lista de definições atuais do menu para referência, imprima uma página de definições de menu antes de restaurar as definições padrão de fábrica. Para obter mais informações, consulte ["Impressão de uma página de](#page-55-0) [configurações de menu" na página 56](#page-55-0).

Se quiser um método mais abrangente de restauração das definições de padrão de fábrica da impressora, execute a opção Limpe todas as definições. Para obter mais informações, consulte ["Limpeza da memória não-volátil" na](#page-228-0) [página 229](#page-228-0).

**Aviso—Dano Potencial:** a restauração dos padrões de fábrica faz com que todas as definições da impressora voltem a ser as padrão de fábrica. As exceções incluem o idioma exibido, os tamanhos e mensagens personalizados e as definições do menu Rede/Porta. Todos os downloads armazenados na RAM são excluídos. Os downloads armazenados na memória flash ou no disco rígido da impressora não são afetados.

Na tela inicial, navegue até:

>**Configurações** >**Configurações gerais** >**Padrões de fábrica** >**Restaurar agora** >**Enviar**

# <span id="page-248-0"></span>**Limpeza de atolamentos**

Selecione com atenção o papel e a mídia especial e os coloque adequadamente para evitar mais atolamentos. Se ocorrer um atolamento de papel, siga as etapas descritas neste capítulo.

**Aviso—Dano Potencial:** Jamais utilize uma ferramenta para remover um atolamento. Esse procedimento pode danificar permanentemente o fusor.

## **Evitando atolamentos**

### **Coloque o papel corretamente**

**•** Verifique se o papel está plano na bandeja.

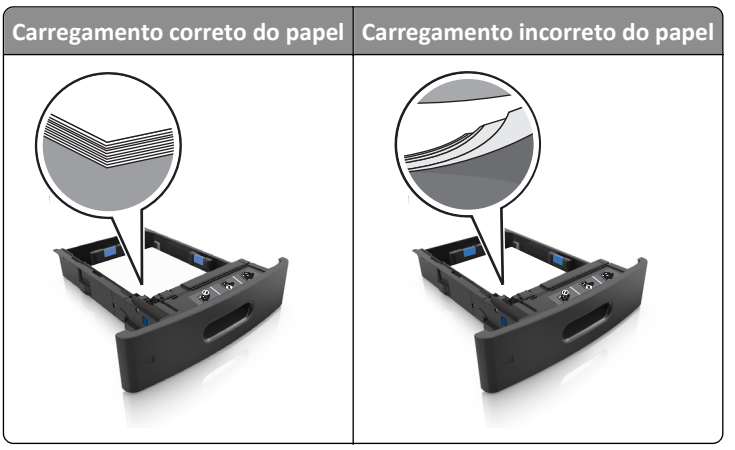

- **•** Não remova uma bandeja durante a impressão.
- **•** Não coloque uma bandeja durante a impressão. Coloque-o antes de imprimir, ou aguarde a mensagem para colocá- -lo.
- **•** Não coloque papel em excesso. Certifique-se de que a altura da pilha de papel esteja abaixo do indicador de preenchimento.

**•** Não deslize o papel na bandeja. Carregue o papel de acordo com a ilustração.

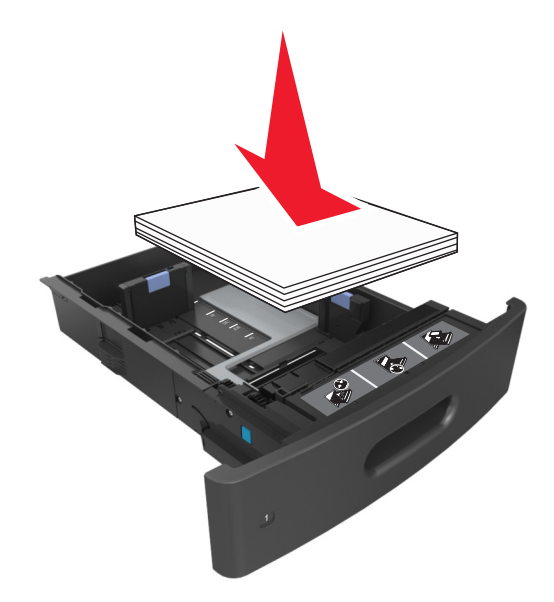

- **•** Verifique se as guias da bandeja de papel ou do alimentador multi-uso estão posicionadas corretamente e se não estão pressionadas contra os papéis ou os envelopes.
- **•** Empurre a bandeja firmemente na impressora após colocar o papel.

#### **Use os papéis recomendados**

- **•** Use apenas os papéis e a mídia especial recomendados.
- **•** Não coloque papel enrugado, amassado, úmido ou curvado.
- **•** Flexione, ventile e endireite o papel antes de carregá-lo.

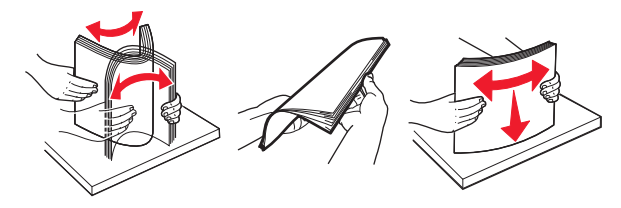

- **•** Não use papel que tenha sido cortado ou aparado à mão.
- **•** Não misture tamanhos, pesos ou tipos de papel na mesma bandeja.
- **•** Assegure-se de que o tamanho e o tipo de papel estão definidos corretamente no computador ou painel de controle da impressora.
- **•** Guarde o papel de acordo com as recomendações do fabricante.

## **Para entender as mensagens e os locais de atolamento**

Quando ocorre um atolamento, é exibida no visor da impressora uma mensagem indicando o local do atolamento e informações para limpar o atolamento. Abra as portas, tampas e bandejas indicadas no visor para remover o atolamento.

#### **Notas:**

- **•** Quando o Assistente de atolamento estiver definido como Ativar, a impressora automaticamente descarrega páginas em branco ou páginas parcialmente impressas na bandeja padrão depois que um atolamento de papel for solucionado. Verifique a sua impressão por páginas em branco.
- **•** Quando a Recuperação do atolamento está definida em Ligado ou Automático, a impressora imprime novamente as páginas atoladas. No entanto, a configuração Automático imprime novamente as páginas atoladas se uma memória da impressora adequada estiver disponível.

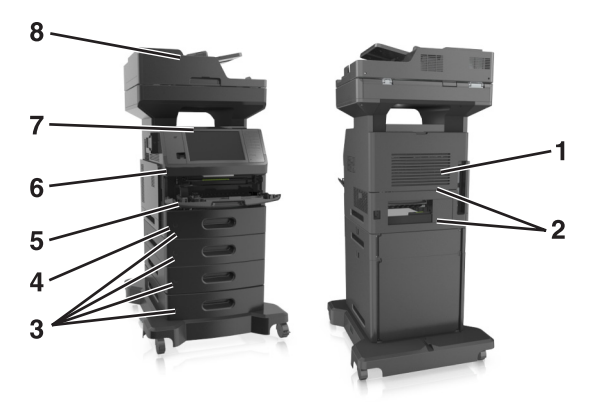

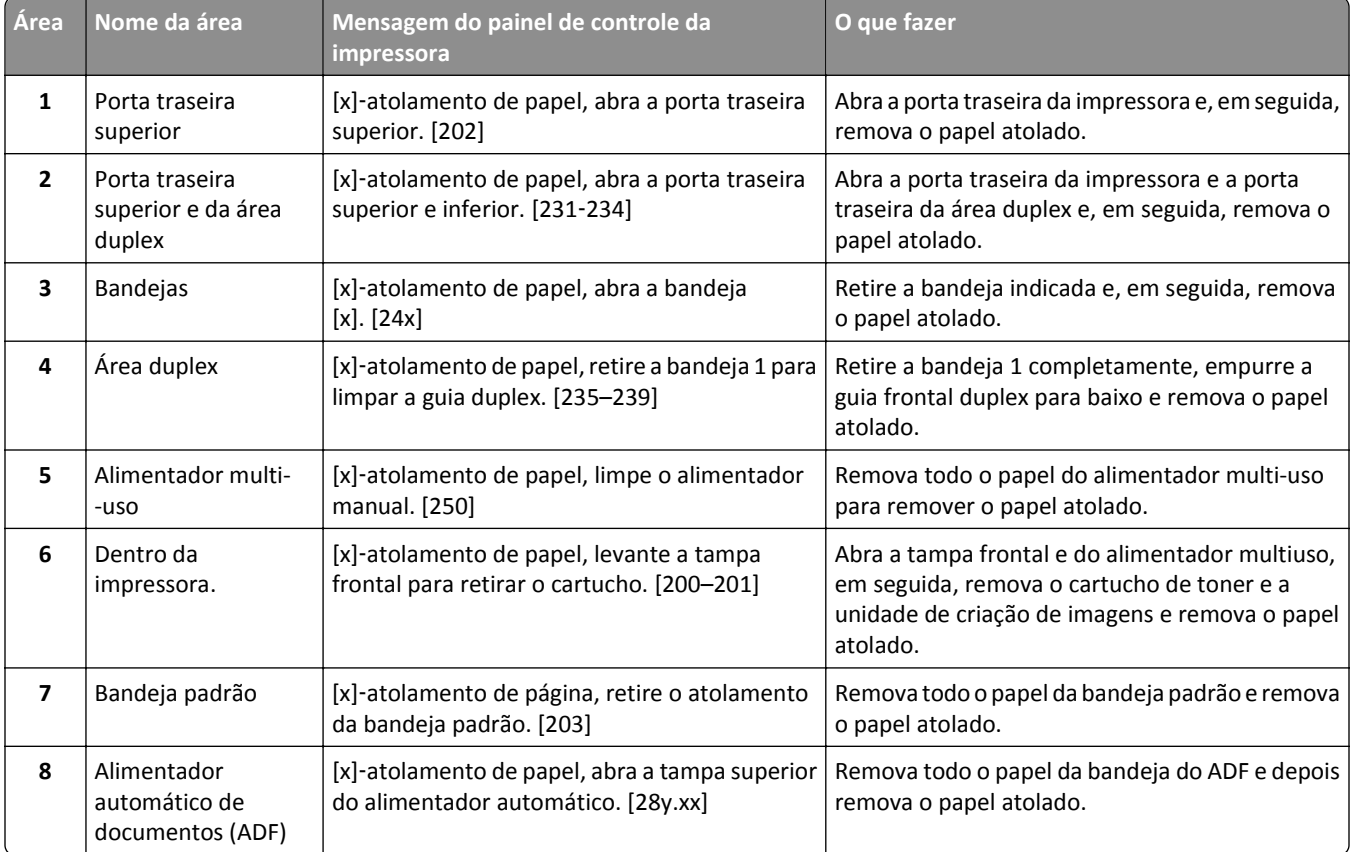

# **[x]**‑**atolamento de papel, levante a tampa frontal para retirar o cartucho. [200–201]**

**ATENÇÃO — SUPERFÍCIE QUENTE:** A parte interna da impressora pode estar quente. Para reduzir o risco de ferimentos em um componente quente, espere a superfície esfriar antes de tocá-la.

**1** Levante a tampa frontal e pressione a porta do alimentador multiuso.

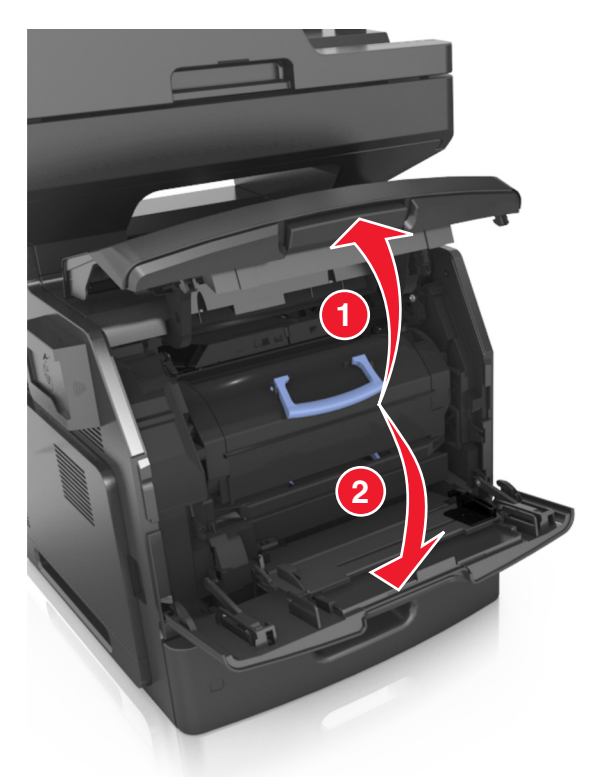

**2** Levante a alça azul e puxe o cartucho do toner para fora da impressora.

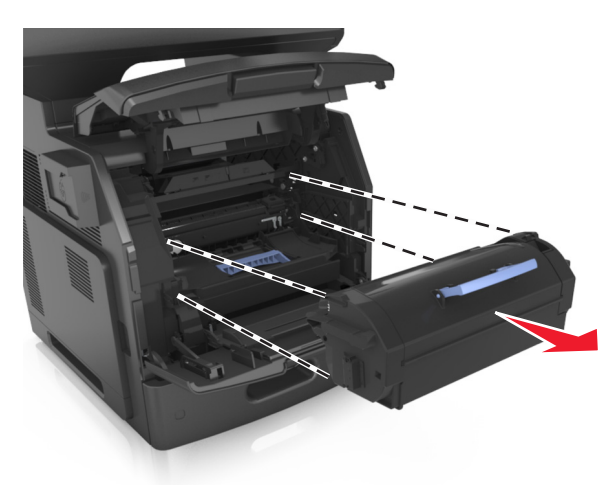

**3** Coloque o cartucho de toner ao lado.
**4** Levante a alça azul e puxe a unidade de criação de imagens para fora da impressora.

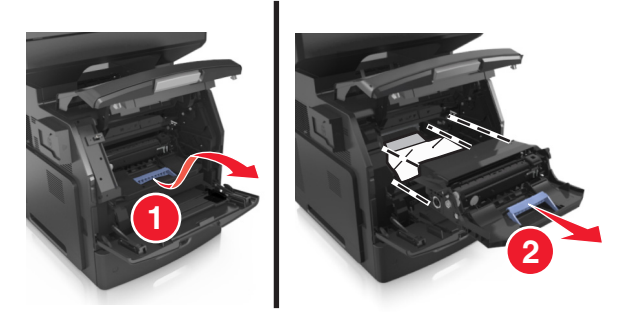

**5** Coloque a unidade de criação de imagens de lado em uma superfície lisa e suave.

**Aviso—Dano Potencial:** Não exponha as unidades criação de imagens à luz por mais de dez minutos. A longa exposição à luz pode causar problemas na qualidade de impressão.

**Aviso—Dano Potencial:** Não toque no cilindro fotocondutor. Fazer isso pode afetar a qualidade dos trabalhos de impressão futuros.

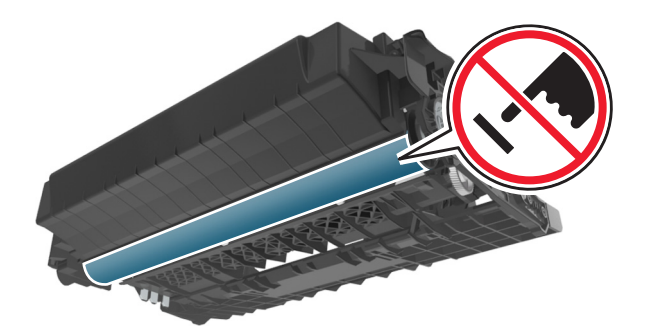

**6** Puxe o papel atolado delicadamente para a direita para removê-lo da impressora.

**Nota:** Certifique-se de que todos os fragmentos de papel foram removidos.

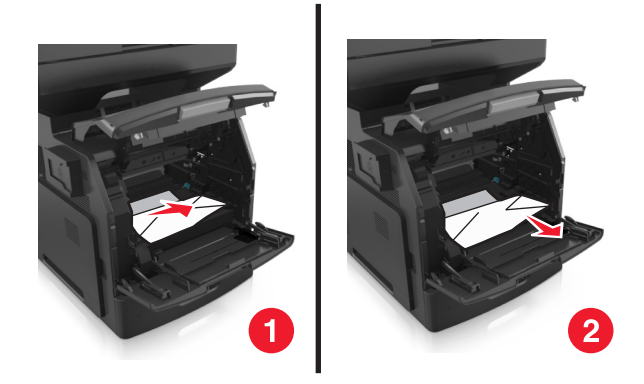

**Aviso—Dano Potencial:** O papel atolado pode estar coberto com toner, que pode manchar as roupas e a pele.

**7** Reinstale a unidade de criação de imagens.

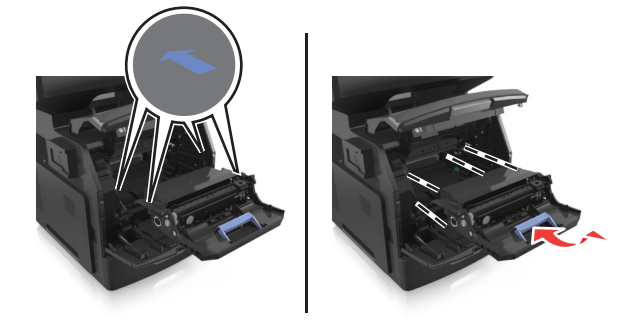

**Nota:** Use as setas no lado da impressora como guia.

**8** Insira o novo cartucho de toner na impressora e encaixe a alça azul no lugar.

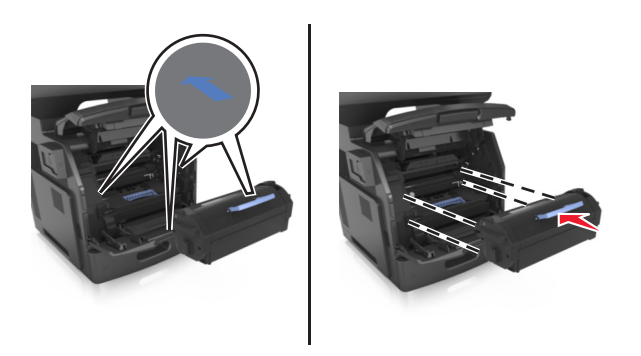

#### **Notas:**

- **•** Alinhe as setas nos guias do cartucho de toner com as setas da impressora.
- **•** Verifique se o cartucho está totalmente encaixado.

**9** Feche a porta do alimentador multi-uso e a tampa frontal.

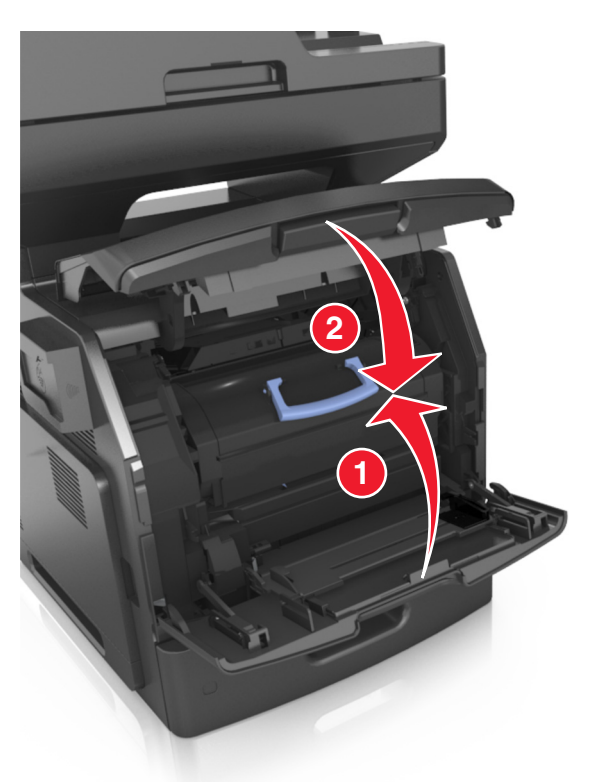

**10** No painel de controle da impressora, toque em **Concluído** para limpar a mensagem e continuar a impressão.

## **[x]**‑**atolamento de papel, abra a porta traseira superior. [202]**

**ATENÇÃO — SUPERFÍCIE QUENTE:** A parte interna da impressora pode estar quente. Para reduzir o risco de ferimentos em um componente quente, espere a superfície esfriar antes de tocá-la.

**1** Puxe a porta traseira para baixo.

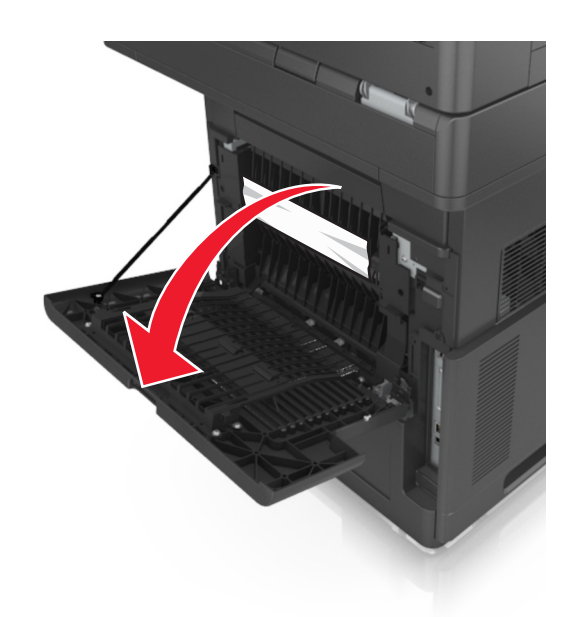

**2** Segure o papel atolado firmemente dos dois lados e retire-o com cuidado. **Nota:** Certifique-se de que todos os fragmentos de papel foram removidos.

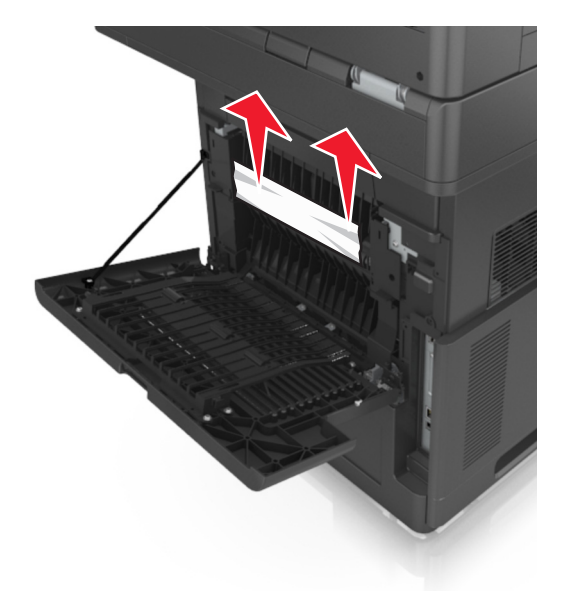

- **3** Feche a porta traseira.
- **4** No painel de controle da impressora, toque em **Concluído** para limpar a mensagem e continuar a impressão.

# **[x]**‑**atolamento de papel, abra a porta traseira superior e inferior. [231–234]**

**ATENÇÃO — SUPERFÍCIE QUENTE:** A parte interna da impressora pode estar quente. Para reduzir o risco de ferimentos em um componente quente, espere a superfície esfriar antes de tocá-la.

**1** Puxe a porta traseira para baixo.

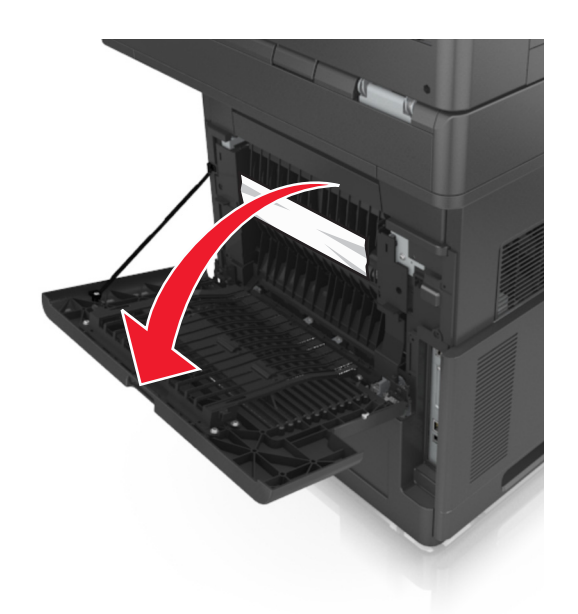

**2** Segure o papel atolado firmemente dos dois lados e retire-o com cuidado. **Nota:** Certifique-se de que todos os fragmentos de papel foram removidos.

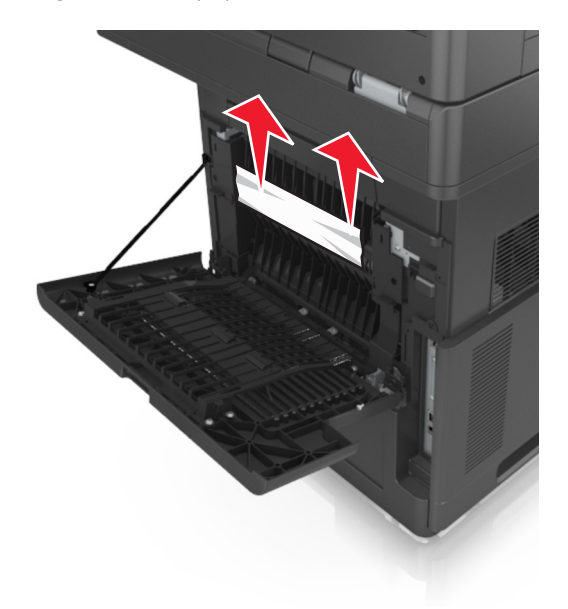

**3** Feche a porta traseira.

**4** Empurre a parte posterior da bandeja padrão.

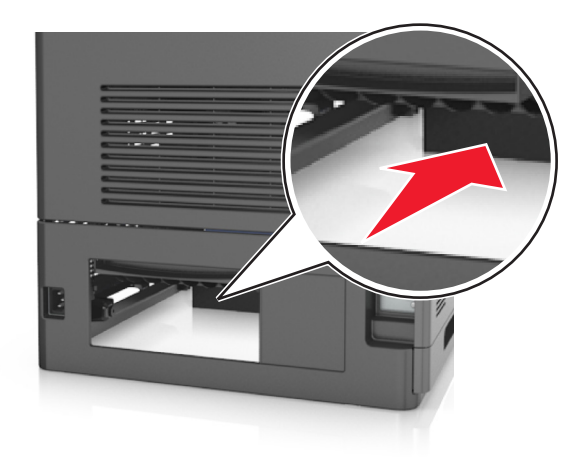

**5** Pressione para baixo a aba traseira duplex, segure firmemente o papel atolado e depois delicadamente puxe para fora.

**Nota:** Certifique-se de que todos os fragmentos de papel foram removidos.

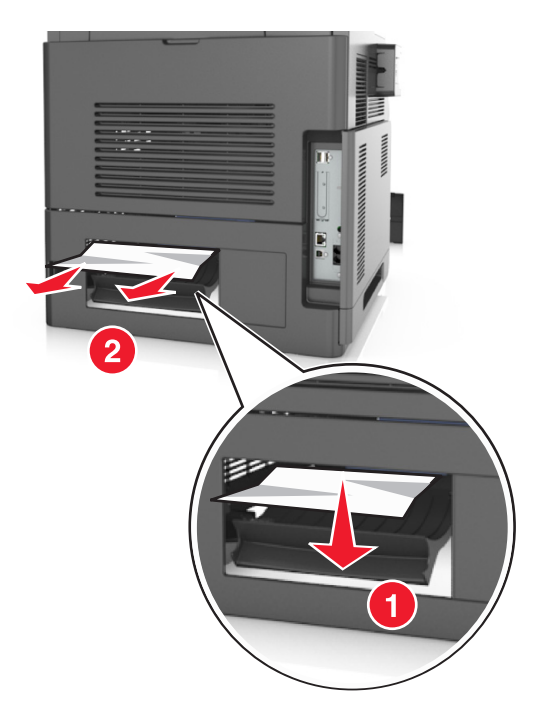

- **6** Insira a bandeja padrão.
- **7** No painel de controle da impressora, toque em **Concluído** para limpar a mensagem e continuar a impressão.

# **[x]**‑**atolamento de página, retire o atolamento da bandeja padrão. [203]**

**1** Segure o papel atolado firmemente dos dois lados e retire-o com cuidado.

**Nota:** Certifique-se de que todos os fragmentos de papel foram removidos.

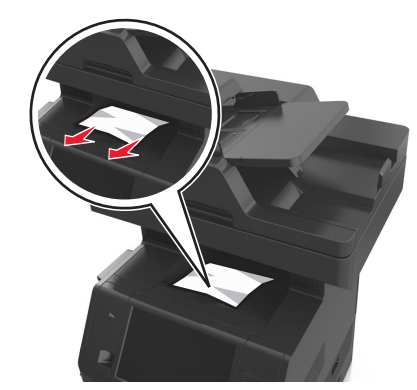

**2** No painel de controle da impressora, toque em **Concluído** para limpar a mensagem e continuar a impressão.

## **[x]**‑**atolamento de papel, retire a bandeja 1 para limpar a guia duplex. [235–239]**

**1** Puxe a bandeja totalmente para fora.

**Nota:** Levante ligeiramente a bandeja e puxe para fora.

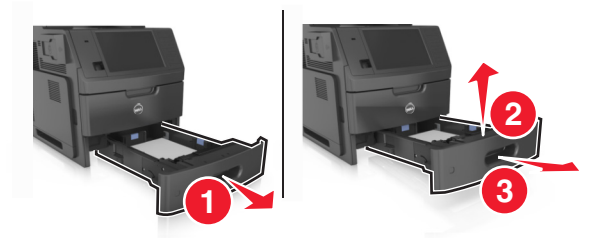

**2** Puxe para baixo a aba duplex frontal, segure firmemente o papel atolado e depois puxe-o delicadamente para a direita para fora da impressora.

**Nota:** Certifique-se de que todos os fragmentos de papel foram removidos.

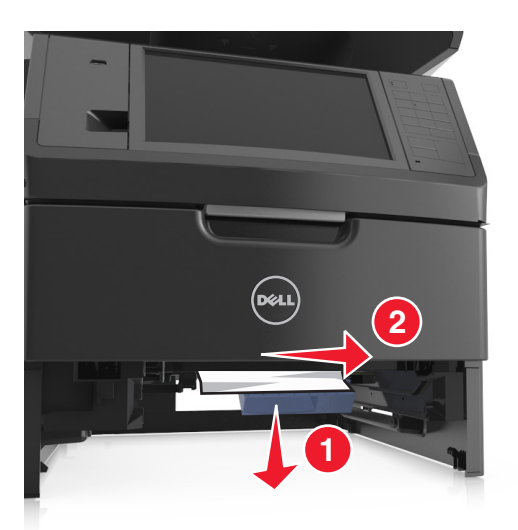

- **3** Insira a bandeja.
- **4** No painel de controle da impressora, toque em **Concluído** para limpar a mensagem e continuar a impressão.

# **[x]**‑**atolamento de papel, abra a bandeja [x]. [24x]**

**1** Verifique qual é a bandeja indicada no visor da impressora e então retire a bandeja.

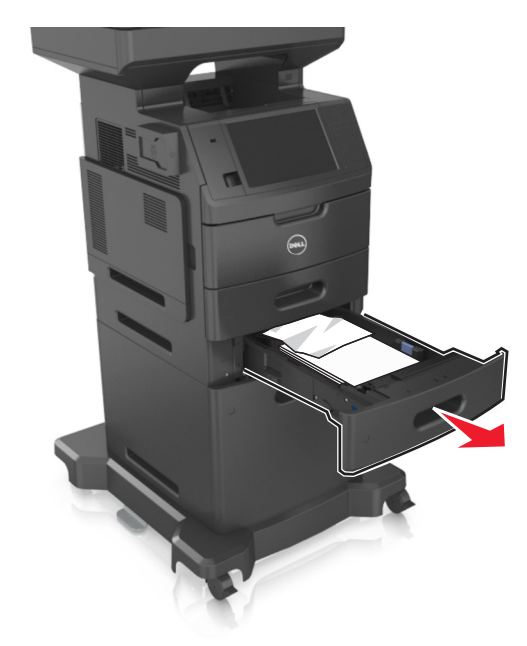

**2** Segure o papel atolado firmemente dos dois lados e retire-o com cuidado. **Nota:** Certifique-se de que todos os fragmentos de papel foram removidos.

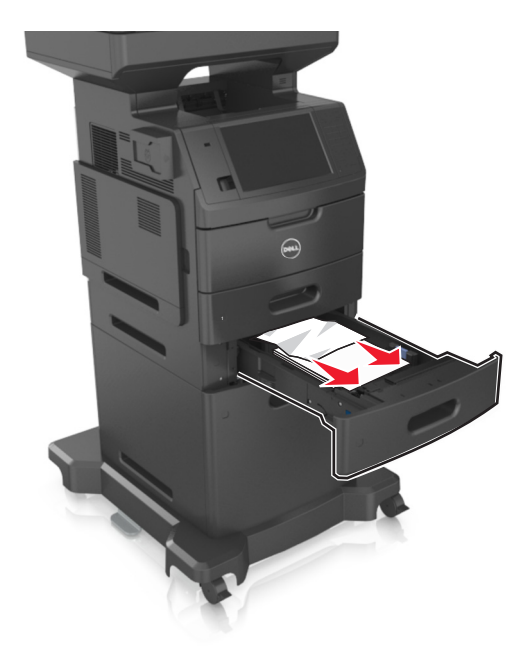

- **3** Insira a bandeja.
- **4** No painel de controle da impressora, toque em **Concluído** para limpar a mensagem e continuar a impressão.

## **[x]**‑**atolamento de papel, limpe o alimentador manual. [250]**

**1** No alimentador multi-uso, segure o papel atolado firmemente dos dois lados e retire-o com cuidado.

**Nota:** Certifique-se de que todos os fragmentos de papel foram removidos.

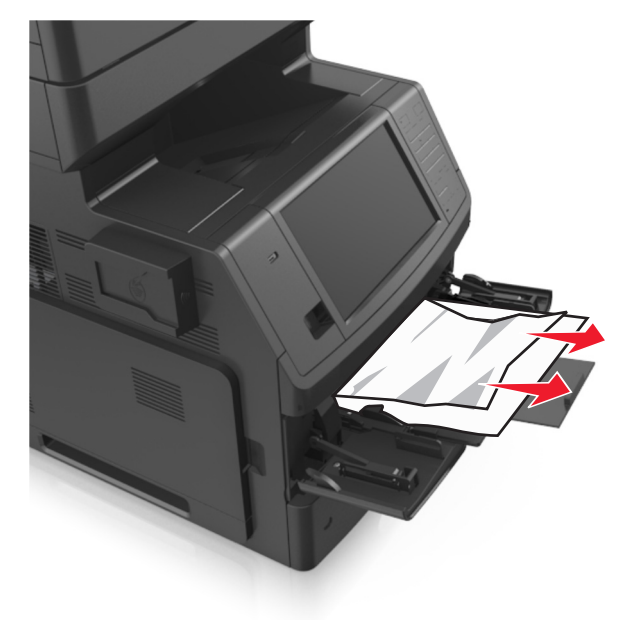

**2** Flexione as folhas para trás e para frente para soltá-las e ventile-as. Não dobre nem amasse o papel. Alinhe as folhas sobre uma superfície plana.

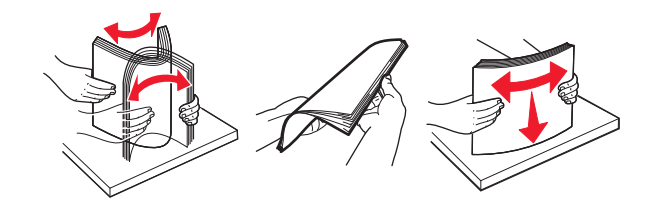

**3** Carregue o papel no alimentador multi-uso.

**4** Deslize a guia de papel até que ela se apoie levemente contra a borda do papel.

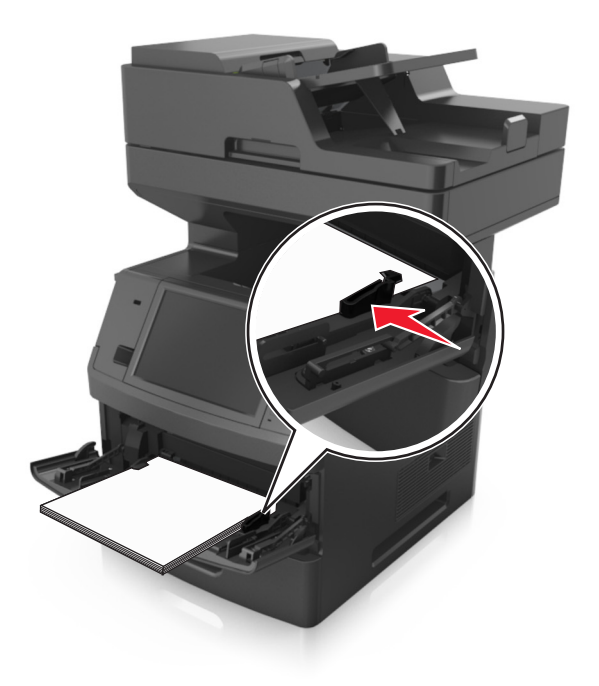

**5** No painel de controle da impressora, toque em **Concluído** para limpar a mensagem e continuar a impressão.

# **[x]**‑**atolamento de papel, abra a tampa superior do alimentador automático. [28y.xx]**

**1** Remova todos os documentos originais da bandeja do ADF.

**Nota:** A mensagem desaparece quando as páginas são removidas da bandeja do ADF.

**2** Abra a tampa do ADF.

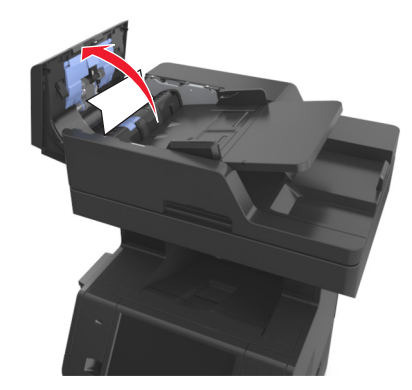

**3** Segure o papel atolado firmemente dos dois lados e retire-o com cuidado.

**Nota:** Certifique-se de que todos os fragmentos de papel foram removidos.

- **4** Feche a tampa do ADF.
- **5** Abra a tampa do scanner.

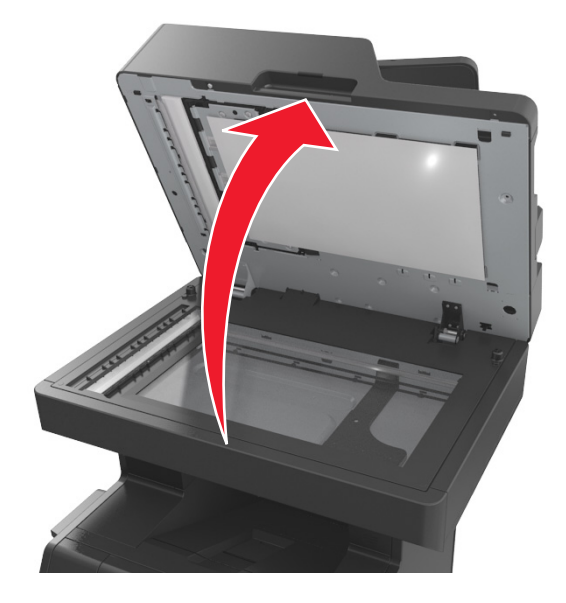

**6** Caso o atolamento esteja na porta inferior ou na bandeja de saída do ADF, abra essa porta inferior e segure com firmeza o papel atolado de cada lado.

**Nota:** Certifique-se de que todos os fragmentos de papel foram removidos.

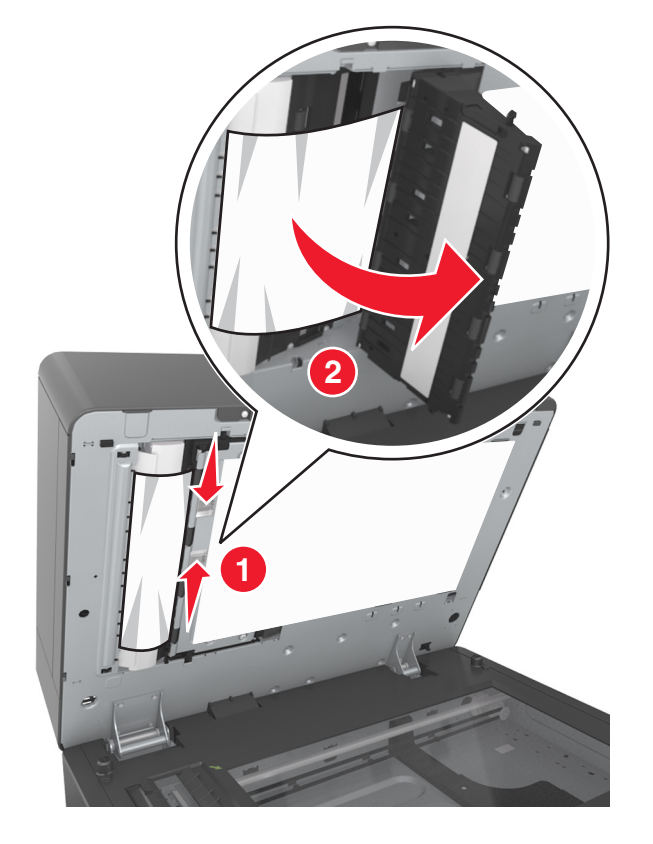

- Feche a porta inferior do ADF.
- Endireite as margens dos documentos, coloque-os no ADF e ajuste a guia de papel.
- No painel de controle da impressora, toque em **Concluído** para limpar a mensagem e continuar a impressão.

# **Solução de problemas**

## **Compreendendo as mensagens da impressora**

### **Cartucho baixo [88.xy]**

Pode haver necessidade de pedir a substituição do cartucho de toner. Se necessário, toque em **Continuar** no painel de controle da impressora para limpar a mensagem e continuar imprimindo.

### **Cartucho quase baixo [88.xy]**

Se necessário, toque em **Continuar** no painel de controle da impressora para limpar a mensagem e continuar a impressão.

### **Cartucho muito baixo, estimativa de [x] páginas restantes [88.xy]**

Pode ser necessário substituir o cartucho de toner em breve. Para obter mais informações, consulte "Substituindo suprimentos" no *Guia do usuário*.

Se necessário, toque em **Continuar** no painel de controle da impressora para limpar a mensagem e continuar imprimindo.

### **Altere [origem do papel] para [seqüência personalizada], carregue [orientação]**

Experimente uma ou mais das seguintes opções:

- **•** Coloque o tamanho e o tipo corretos de papel na bandeja ou no alimentador, especifique-os no menu Papel do painel de controle da impressora e toque em **Alteração de papel concluída**.
- **•** Toque em **Redefinir bandeja ativa** para redefinir a bandeja ativa para um conjunto de bandejas vinculadas.
- **•** Cancele o trabalho de impressão.

### **Altere [origem do papel] para [nome do tipo personalizado] carregue [orientação]**

Experimente uma ou mais das seguintes opções:

- **•** Coloque o tamanho e o tipo corretos de papel na bandeja ou no alimentador, especifique-os no menu Papel do painel de controle da impressora e toque em **Alteração de papel concluída**.
- **•** Toque em **Redefinir bandeja ativa** para redefinir a bandeja ativa para um conjunto de bandejas vinculadas.
- **•** Cancele o trabalho de impressão.

### **Alterar [origem do papel] para [tamanho do papel], com colocação [orientação]**

Experimente uma ou mais das seguintes opções:

- **•** Coloque o tamanho e o tipo corretos de papel na bandeja ou no alimentador, especifique-os no menu Papel do painel de controle da impressora e toque em **Alteração de papel concluída**.
- **•** Toque em **Redefinir bandeja ativa** para redefinir a bandeja ativa para um conjunto de bandejas vinculadas.
- **•** Cancele o trabalho de impressão.

### **Trocar [origem do papel] para [tipo do papel] [tamanho do papel] com colocação [orientação]**

Experimente uma ou mais das seguintes opções:

- **•** Coloque o tamanho e o tipo corretos de papel na bandeja ou no alimentador, especifique-os no menu Papel do painel de controle da impressora e toque em **Alteração de papel concluída**.
- **•** Toque em **Redefinir bandeja ativa** para redefinir a bandeja ativa para um conjunto de bandejas vinculadas.
- **•** Cancele o trabalho de impressão.

### **Verificar conexão da bandeja [x]**

Experimente uma ou mais das seguintes opções:

**•** Desligue a impressora e ligue-a novamente.

Se o erro ocorrer uma segunda vez:

- **1** Desligue a impressora.
- **2** Desconecte o cabo de alimentação da tomada.
- **3** Remova a bandeja indicada.
- **4** Reconecte a bandeja.
- **5** Conecte o cabo de alimentação a uma tomada elétrica devidamente aterrada.
- **6** Ligue a impressora novamente.
- Se o erro ocorrer novamente:
- **1** Desligue a impressora.
- **2** Desconecte o cabo de alimentação da tomada.
- **3** Remova a bandeja.
- **4** Entrar em contato com o suporte técnico.
- **•** No painel de controle da impressora, toque em **Continuar** para limpar a mensagem e retomar o trabalho.

#### **Feche a porta ou insira o cartucho**

O cartucho de toner está ausente ou não foi instalado corretamente. Insira o cartucho e, em seguida, feche todas as portas e tampas.

### **Fechar tampa do scanner de mesa e carregar originais para reiniciar o trabalho [2yy.xx]**

Experimente uma ou mais das seguintes opções:

- **•** Toque em **Digitalizar do alimentador automático** para continuar a digitalização do ADF imediatamente após o último trabalho de digitalização com êxito.
- **•** Toque em **Digitalizar do scanner de mesa** para continuar a digitalização do scanner imediatamente após a conclusão com êxito do último trabalho de digitalização.
- **•** Toque em **Concluir trabalho sem outras digitalizações** para terminar o último trabalho de digitalização com êxito.

**Nota:** Isso não cancela a digitalização. Todas as páginas digitalizadas com êxito serão processadas posteriormente para cópia, fax ou envio por e-mail.

**•** Toque em **Cancelar trabalho** para limpar a mensagem e cancelar o trabalho de digitalização.

### **Fechar porta frontal**

Fechar porta frontal da impressora.

### **Fechar a tampa de acesso superior**

Feche a tampa de acesso superior da impressora para limpar a mensagem.

### **Página complexa, alguns dados podem não ter sido impressos [39]**

Experimente uma ou mais das seguintes opções:

- **•** No painel de controle da impressora, toque em **Continuar** para ignorar a mensagem e continuar imprimindo.
- **•** Cancele um trabalho de impressão.
- **•** Instale mais memória na impressora.

### **Configuração alterada, alguns trabalhos suspensos não foram restaurados [57]**

Os trabalhos suspensos foram invalidados devido a uma destas possíveis mudanças na impressora:

- **•** O firmware da impressora foi atualizado.
- **•** A bandeja do trabalho de impressão foi removida.
- **•** O trabalho de impressão foi enviado de uma unidade flash que não está mais conectada à porta USB.
- **•** O disco rígido da impressora contém trabalhos de impressão que foram armazenados quando ele foi instalado em um modelo de impressora diferente.

No painel de controle da impressora, toque **Continuar** para limpar a mensagem.

## **Flash danificada detectada [51]**

Experimente uma ou mais das seguintes opções:

- **•** Substitua a placa de memória flash danificada.
- **•** No painel de controle da impressora, toque em **Continuar** para ignorar a mensagem e continuar imprimindo.

**•** Cancele o trabalho de impressão atual.

### **Disco cheio [62]**

Experimente uma ou mais das seguintes opções:

- **•** No painel de controle da impressora, toque em **Continuar** para limpar a mensagem e continuar a impressão.
- **•** Exclua fontes, macros e outros dados armazenados no disco rígido da impressora.
- **•** Instale um disco rígido de impressora com mais capacidade de memória.

#### **Disco cheio, trabalho de digitalização cancelado**

Experimente uma ou mais das seguintes opções:

- **•** Toque em **Continuar** para limpar a mensagem e continuar a digitalização.
- **•** Exclua fontes, macros e outros dados armazenados no disco rígido da impressora.
- **•** Instale um disco rígido com mais capacidade de memória.

#### **Formate o disco para usá-lo no dispositivo**

No painel de controle da impressora, toque em **Formatar disco** para formatar o disco rígido da impressora e limpar a mensagem.

**Nota:** A formatação exclui todos os arquivos armazenados no disco rígido da impressora.

#### **Disco quase cheio. Limpar espaço de disco com segurança.**

Experimente uma ou mais das seguintes opções:

- **•** Toque em **Continuar** para limpar a mensagem e continuar a impressão.
- **•** Exclua fontes, macros e outros dados armazenados no disco rígido.
- **•** Instale um disco rígido com mais capacidade de memória.

#### **Erro de leitura da unidade USB. Remova o USB.**

Um dispositivo USB inserido não é suportado. Remova o dispositivo USB e insira um compatível.

#### **Erro de leitura do hub USB. Remova o hub.**

O hub USB inserido não é suportado. Remova o hub USB e instale outro compatível.

#### **Memória do fax cheia**

No painel de controle da impressora, toque **Continuar** para limpar a mensagem.

### **Partição do fax inoperante. Entre em contato com o administrador do sistema.**

Experimente uma ou mais das seguintes opções:

- **•** No painel de controle da impressora, toque **Continuar** para limpar a mensagem.
- **•** Desligue a impressora e ligue-a novamente. Se a mensagem aparecer novamente, entre em contato com responsável pelo suporte do sistema.

### **Modo de servidor de fax 'Formatar' não está configurado. Entre em contato com o administrador do sistema.**

Experimente uma ou mais das seguintes opções:

- **•** No painel de controle da impressora, toque **Continuar** para limpar a mensagem.
- **•** Conclua a configuração do Servidor de fax. Se a mensagem aparecer novamente, entre em contato com responsável pelo suporte do sistema.

### **Nome da estação de fax não configurado. Entre em contato com o administrador do sistema.**

Execute um dos seguintes procedimentos:

- **•** No painel de controle da impressora, toque **Continuar** para limpar a mensagem.
- **•** Complete a Configuração de Fax Analógico. Se a mensagem for exibida novamente depois de concluir a configuração, entre em contato com o funcionário do suporte ao sistema.

### **Número da estação de fax não configurado. Entre em contato com o administrador do sistema.**

Experimente uma ou mais das seguintes opções:

- **•** No painel de controle da impressora, toque **Continuar** para limpar a mensagem.
- **•** Complete a Configuração de Fax Analógico. Se a mensagem for exibida novamente depois de concluir a configuração, entre em contato com o funcionário do suporte ao sistema.

### **Unidade de criação de imagens baixa [84.xy]**

Pode haver a necessidade de pedir a substituição da unidade de criação de imagens. No painel de controle da impressora, selecione **Continuar** para limpar a mensagem e continuar a impressão.

### **Unidade de criação de imagens quase baixa [84.xy]**

Se necessário, toque em **Continuar** no painel de controle da impressora para limpar a mensagem e continuar imprimindo.

### **Unidade de imagem muito baixa, estimativa de [x] páginas restantes [84.xy]**

Talvez seja necessário trocar a unidade de criação de imagens em breve. Para obter mais informações, consulte "Substituindo suprimentos" no *Guia do usuário*.

Se necessário, toque em **Continuar** no painel de controle da impressora para limpar a mensagem e continuar imprimindo.

### **Bandeja incompatível [x] [59]**

Experimente uma ou mais das seguintes opções:

- **•** Remova a bandeja indicada.
- **•** No painel de controle da impressora, toque em **Continuar** para limpar a mensagem e continuar imprimindo sem usar a bandeja indicada.

### **Tamanho de papel incorreto, abra [origem do papel] [34]**

Experimente uma ou mais das seguintes opções:

- **•** Coloque o tamanho e o tipo corretos de papel na bandeja e verifique-os no menu Papel do painel de controle da impressora.
- **•** Verifique se o tamanho e o tipo correto de papel foram especificados nas configuração da caixa de diálogo Propriedades de impressão ou Imprimir.
- **•** Verifique se o tamanho do papel está definido corretamente. Por exemplo, se Tipo aliment. MF estiver definido como Universal, certifique-se de que o papel seja grande o suficiente para os dados que estão sendo impressos.
- **•** Verifique as guias de comprimento e largura da bandeja e verifique se o papel foi carregado corretamente na bandeja.
- **•** No painel de controle da impressora, toque em **Continuar** para limpar a mensagem e imprimir o trabalho usando uma bandeja diferente.
- **•** Cancele o trabalho de impressão.

### **Inserir Bandeja [x]**

Experimente uma ou mais das seguintes opções:

- **•** Insira a bandeja especificada na impressora.
- **•** Cancele o trabalho de impressão.
- **•** Redefina a bandeja ativa para um conjunto de bandejas conectadas selecionando **Redefinir bandeja ativa** no painel de controle da impressora.

### **Instalar duplex**

Experimente uma ou mais das seguintes opções:

- **•** Instale a unidade duplex:
	- **1** Desligue a impressora.
	- **2** Desconecte o cabo de alimentação da tomada.
	- **3** Instale a unidade duplex.
	- **4** Conecte o cabo de alimentação a uma tomada elétrica devidamente aterrada.
	- **5** Reinicie a impressora.
- **•** Cancelar o trabalho atual.
- **•** Redefinir bandeja ativa.

### **Instalar Bandeja [x]**

Experimente uma ou mais das seguintes opções:

- **•** Instale a bandeja especificada:
	- **1** Desligue a impressora.
	- **2** Desconecte o cabo de alimentação da tomada.
	- **3** Instale a bandeja especificada.
	- **4** Conecte o cabo de alimentação a uma tomada elétrica devidamente aterrada.
	- **5** Ligue a impressora novamente.
- **•** Cancele o trabalho de impressão.
- **•** Redefinir bandeja ativa.

### **Memória insuficiente para operação de Desfragmentação de Memória Flash [37]**

Experimente uma ou mais das seguintes opções:

- **•** No painel de controle da impressora, toque em **Continuar** para interromper a desfragmentação e continuar a impressão.
- **•** Exclua fontes, macros e outros dados na memória da impressora.
- **•** Instale mais memória na impressora.

#### **Memória insuficiente para agrupar trabalho [37]**

Experimente uma ou mais das seguintes opções:

- **•** No painel de controle da impressora, toque em **Continuar** para imprimir a parte do trabalho já armazenada e iniciar o agrupamento do restante do trabalho de impressão.
- **•** Cancele o trabalho de impressão atual.

#### **Memória insuficiente para suportar recurso Economia de recursos [35]**

Instale outra memória de impressora ou toque em **Continuar** para desativar Economia de recursos, limpar a mensagem e continuar imprimindo.

### **Memória insuficiente; alguns trabalhos suspensos foram excluídos [37]**

No painel de controle da impressora, toque **Continuar** para limpar a mensagem.

#### **Substitua o fusor ausente ou que não responde [37]**

Experimente uma ou mais das seguintes opções:

- **•** No painel de controle da impressora, toque em **Continuar** para limpar a mensagem.
- **•** Exclua outros trabalhos retidos para liberar mais memória da impressora.

### **Carregue [origem do papel] com [sequência personalizada] [orientação do papel]**

Experimente uma ou mais das seguintes opções:

- **•** Coloque o mesmo tamanho e tipo de papel na bandeja ou alimentador indicado.
- **•** Para usar o tamanho ou o tipo correto de papel na bandeja, selecione **Papel carregado concluído** no painel de controle da impressora.

**Nota:** Se a impressora encontrar uma bandeja com o tipo e o tamanho de papel corretos, ela alimentará o papel a partir dessa bandeja. Se a impressora não encontrar uma bandeja com o tipo e o tamanho de papel corretos, ela realizará a impressão da origem de papel padrão.

**•** Cancelar o trabalho atual.

### **Carregue [origem do papel] com [nome do tipo personalizado] [orientação do papel]**

Experimente uma ou mais das seguintes opções:

- **•** Carregue a bandeja ou o alimentador com o tamanho e o tipo corretos de papel.
- **•** Para usar o tamanho ou o tipo correto de papel na bandeja, selecione **Papel carregado concluído** no painel de controle da impressora.

**Nota:** Se a impressora encontrar uma bandeja com o tipo e o tamanho de papel corretos, ela alimentará o papel a partir dessa bandeja. Se a impressora não encontrar uma bandeja com o tipo e o tamanho de papel corretos, ela realizará a impressão a partir da origem de papel padrão.

**•** Cancelar o trabalho atual.

### **Carregue [origem do papel] com [tamanho do papel] [orientação do papel]**

Experimente uma ou mais das seguintes opções:

- **•** Carregue a bandeja ou o alimentador especificado com o tamanho correto de papel.
- **•** Para usar o tamanho correto de papel na bandeja ou no alimentador, selecione **Papel carregado concluído** no painel de controle da impressora.

**Nota:** Se a impressora encontrar uma bandeja ou um alimentador com o tamanho de papel correto, ela alimentará o papel a partir dessa bandeja ou desse alimentador. Se a impressora não encontrar uma bandeja ou um alimentador com o tamanho de papel correto, ela realizará a impressão a partir da origem de papel padrão.

**•** Cancelar o trabalho atual.

### **Carregue [origem do papel] com [tipo do papel] [tamanho do papel] [orientação do papel]**

Experimente uma ou mais das seguintes opções:

- **•** Coloque o tamanho e o tipo de papel corretos na bandeja ou no alimentador especificado.
- **•** Para usar o tamanho e o tipo corretos de papel na bandeja ou no alimentador, selecione **Papel carregado concluído** no painel de controle da impressora.

**Nota:** Se a impressora encontrar uma bandeja ou um alimentador com o tipo e o tamanho de papel corretos, ela alimentará o papel a partir dessa bandeja ou alimentador. Se a impressora não encontrar uma bandeja ou um alimentador com o tamanho e o tipo de papel corretos, ela realizará a impressão a partir da origem de papel padrão.

**•** Cancelar o trabalho atual.

### **Carregue o alimentador manual com [sequência personalizada] [orientação do papel]**

Experimente uma ou mais das seguintes opções:

- **•** Carregue o alimentador com o tamanho e o tipo corretos de papel.
- **•** No painel de controle da impressora, toque em **Solicitar cada página, papel carregado** ou **Não solicitar, papel carregado** para limpar a mensagem e continuar a impressão.
- **•** No painel de controle da impressora, toque em **Selecionar papel automaticamente** para usar o papel colocado na bandeja.
- **•** Cancele o trabalho de impressão.

### **Carregue o alimentador manual com [nome de tipo personalizado] [orientação do papel]**

Experimente uma ou mais das seguintes opções:

- **•** Carregue o alimentador com o tamanho e o tipo corretos de papel.
- **•** No painel de controle da impressora, toque em **Solicitar cada página, papel carregado** ou **Não solicitar, papel carregado** para limpar a mensagem e continuar a impressão.
- **•** No painel de controle da impressora, toque em **Selecionar papel automaticamente** para usar o papel colocado na bandeja.
- **•** Cancele o trabalho de impressão.

### **Carregue o alimentador manual com [tamanho do papel] [orientação do papel]**

Experimente uma ou mais das seguintes opções:

- **•** Carregue o alimentador com o tamanho de papel correto.
- **•** No painel de controle da impressora, toque em **Solicitar cada página, papel carregado** ou **Não solicitar, papel carregado** para limpar a mensagem e continuar a impressão.
- **•** No painel de controle da impressora, toque em **Selecionar papel automaticamente** para usar o papel colocado na bandeja.
- **•** Cancele o trabalho de impressão.

### **Carregue o alimentador manual com o [tipo do papel] [tamanho do papel] [orientação do papel]**

Experimente uma ou mais das seguintes opções:

- **•** Carregue o alimentador com o tamanho e o tipo corretos de papel.
- **•** No painel de controle da impressora, toque em **Solicitar cada página, papel carregado** ou **Não solicitar, papel carregado** para limpar a mensagem e continuar a impressão.
- **•** No painel de controle da impressora, toque em **Selecionar papel automaticamente** para usar o papel colocado na bandeja.
- **•** Cancele o trabalho de impressão.

### **Kit de manutenção baixo [80.xy]**

Talvez seja necessário pedir um kit de manutenção. Para obter mais informações, contate o suporte técnico ou o representante de impressora Dell.

Se necessário, toque em **Continuar** para limpar a mensagem e continuar a impressão.

## **Kit de manutenção quase baixo [80.xy]**

Para obter mais informações, contate o suporte técnico ou o representante de impressora Dell.

Se necessário, toque em **Continuar** para limpar a mensagem e continuar a impressão.

### **Kit de manutenção muito baixo, estimativa de [x] página(s) restante(s) [80.xy]**

Pode ser necessário substituir o kit de manutenção em breve. Para obter mais informações, contate o suporte técnico ou o representante de impressora Dell.

Se necessário, toque em **Continuar** para limpar a mensagem e continuar a impressão.

## **Memória cheia [38]**

Experimente uma ou mais das seguintes opções:

- **•** No painel de controle da impressora, toque em **Cancelar trabalho** para limpar a mensagem.
- **•** Instale mais memória na impressora.

### **Memória cheia, não é possível imprimir os faxes**

No painel de controle da impressora, toque em **Concluído** para limpar a mensagem sem imprimir. Fax retidos tentarão imprimir depois que a impressora for reiniciada.

### **Memória cheia, não é possível enviar fax**

- **1** No painel de controle da impressora, toque em **Continuar** para limpar a mensagem e cancelar o trabalho de fax.
- **2** Experimente uma ou mais das seguintes opções:
	- **•** Reduza a resolução do fax e tente enviar o trabalho de fax novamente.
	- **•** Reduza o número de páginas no fax e tente enviar o trabalho de fax novamente.

### **Rede [x] erro de software [54]**

Experimente uma ou mais das seguintes opções:

- **•** No painel de controle da impressora, toque em **Continuar** para continuar a impressão.
- **•** Desligue a impressora, aguarde cerca de 10 segundos e ligue-a novamente.
- **•** Atualize o firmware de rede na impressora ou no servidor de impressão. Para obter mais informações, contate o suporte técnico ou o representante de impressora Dell.

### **Nenhuma linha de telefone analógica está conectada ao modem, o fax está desativado.**

Conecte a impressora a uma linha telefônica analógica.

### **Não**‑**Dell [tipo de suprimento], consulte o Manual do Usuário [33.xy]**

**Nota:** O tipo de suprimento pode ser um cartucho de toner ou unidade de criação de imagens.

A impressora detectou um suprimento ou peça que não é da Dell instalado(a) na impressora.

A impressora Dell apresenta melhor funcionamento com peças e suprimentos genuínos Dell. O uso de suprimentos ou peças de terceiros afeta o desempenho, a confiabilidade ou a vida da impressora e de seus componentes de imagem.

Todos os indicadores de vida foram projetados para funcionar com suprimentos e peças Dell e podem apresentar resultados imprevisíveis se forem usados suprimentos ou peças de terceiros. O uso de componentes de criação de imagens além da vida útil pretendida pode danificar a impressora Dell ou componentes associados.

**Aviso—Dano Potencial:** O uso de suprimentos ou peças de terceiros pode afetar a cobertura de garantia. A garantia pode não cobrir danos causados pelo uso de suprimento ou peças de terceiros.

Para aceitar estes e todos os demais riscos e continuar com o uso de suprimentos ou peças não genuínos na impressora,

pressione **\*** e # no painel de controle da impressora simultaneamente por 15 segundos para limpar a mensagem e continuar a imprimir.

Se não quiser aceitar esses riscos, então remova o suprimento ou peça de terceiros da impressora e, em seguida, instale o suprimento ou a peça genuínos Dell.

**Nota:** Para ver a lista de suprimentos suportados, consulte a seção "Pedindo suprimentos" do *Guia do usuário* ou visite **[www.dell.com/support/printers](http://www.dell.com/support/printers)**.

### **Sem espaço livre suficiente na memória flash para os recursos [52]**

Experimente uma ou mais das seguintes opções:

- **•** No painel de controle da impressora, toque em **Continuar** para limpar a mensagem e continuar a impressão.
- **•** Exclua fontes, macros e outros dados armazenados na memória flash.
- **•** Instale um cartão de memória flash com capacidade grande.

**Nota:** As fontes e macros de download armazenadas na memória flash serão excluídas.

#### **Trocas de papel necessárias**

Experimente uma ou mais das seguintes opções:

- **•** Toque em **Usar suprimentos atuais** para limpar a mensagem e continuar a impressão.
- **•** Cancele o trabalho de impressão atual.

### **Porta paralela [x] desativada [56]**

Experimente uma ou mais das seguintes opções:

- **•** No painel de controle da impressora, toque **Continuar** para limpar a mensagem.
- **•** Ative a porta paralela. No painel de controle da impressora, navegue até: **Rede/portas** >**Paralela [x]** >**Buffer paralelo** >**Auto**

**Nota:** A impressora descarta os dados recebidos pela porta paralela.

### **Foi necessário reiniciar a impressora. O último trabalho pode estar incompleto.**

No painel de controle da impressora, toque em **Continuar** para limpar a mensagem e continuar a impressão. Para obter mais informações, visite **[www.dell.com/support/printers](http://www.dell.com/support/printers)** ou entre em contato com o suporte técnico.

#### **Reinstale cartucho ausente ou que não responde [31.xy]**

Experimente uma ou mais das seguintes opções:

- **•** Verifique seo cartucho de toner está ausente. Se estiver ausente, instale um cartucho de toner. Para obter mais informações sobre a instalação do cartucho de toner, consulte a seção "Substituindo suprimentos" no *Guia do usuário*.
- **•** Se o cartucho de toner estiver instalado, então remova o cartucho de toner que não responde e reinstale-o.

**Nota:** Se aparecer a mensagem depois da reinstalação do suprimento, então a unidade de criação de imagens está com defeito. Troque o cartucho de toner.

### **Reinstale unidade de criação de imagens em falta ou que não responde [31.xy]**

Experimente uma ou mais das seguintes opções:

**•** Verifique se a unidade de criação de imagens está ausente. Se estiver ausente, instale a unidade de criação de imagens.

Para obter mais informações sobre a instalação da unidade de criação de imagens, consulte a seção "Substituindo suprimentos" no *Guia do usuário*.

**•** Se a unidade de criação de imagens estiver instalada, então remova a unidade de criação de imagens que não responde e reinstale-a.

**Nota:** Se aparecer a mensagem depois da reinstalação do suprimento, então a unidade de criação de imagens está com defeito. Substitua a unidade de criação de imagens.

#### **Remova o disco danificado [61]**

Remova e substitua o disco rígido danificado da impressora.

#### **Remover material de embalagem, [nome da área]**

Remova qualquer material da embalagem do local especificado.

#### **Remover papel da bandeja de saída padrão**

Remover a pilha de papel da bandeja de saída padrão.

#### **Recoloque todos os originais se for reiniciar o trabalho.**

Tente um ou mais dos seguintes procedimentos:

- **•** Toque em **Cancelar trabalho** para limpar a mensagem e cancelar o trabalho de digitalização.
- **•** Toque em **Digitalizar do alimentador automático** para continuar a digitalização do ADF imediatamente após o último trabalho de digitalização com êxito.
- **•** Toque em **Digitalizar do scanner de mesa** para continuar a digitalização do scanner imediatamente após o último trabalho de digitalização com êxito.
- **•** Toque em **Concluir trabalho sem outras digitalizações** para terminar o último trabalho de digitalização com êxito.
- **•** Toque em **Reiniciar trabalho** para reiniciar o trabalho de digitalização com as mesmas configurações do trabalho de digitalização anterior.

### **Troque o cartucho, estimativa de 0 página(s) restante(s) [88.xy]**

Substitua o cartucho de toner para limpar a mensagem e continuar a impressão. Para obter mais informações, consulte a folha de instruções fornecida com o suprimento ou consulte a seção "Substituindo suprimentos" no *Guia do usuário*.

**Nota:** Caso você não tenha um cartucho de substituição, visite o nosso website ou entre em contato com o local em que você adquiriu a impressora.

### **Substituir cartucho; incompatibilidade de região da impressora [42.xy]**

Instale um cartucho de toner adequado.

### **Troque a unidade de criação de imagens, estimativa de 0 página(s) restante(s) [84.xy]**

Substitua a unidade de criação de imagens para limpar a mensagem e continuar a impressão. Para obter mais informações, consulte a folha de instruções fornecida com o suprimento ou consulte a seção "Substituindo suprimentos" no *Guia do usuário*.

**Nota:** Caso você não tenha uma unidade de criação de imagens de substituição, visite o nosso website ou entre em contato com o local em que você adquiriu a impressora.

#### **Recoloque os originais atolados p/ reiniciar o trabalho**

Tente um ou mais dos seguintes procedimentos:

- **•** Toque em **Cancelar trabalho** para limpar a mensagem e cancelar o trabalho de digitalização.
- **•** Toque em **Digitalizar do alimentador automático** para continuar a digitalização do ADF imediatamente após o último trabalho de digitalização com êxito.
- **•** Toque em **Digitalizar do scanner de mesa** para continuar a digitalização do scanner imediatamente após o último trabalho de digitalização com êxito.
- **•** Toque em **Concluir trabalho sem outras digitalizações** para terminar o último trabalho de digitalização com êxito.
- **•** Toque em **Reiniciar trabalho** para reiniciar o trabalho de digitalização com as mesmas configurações do trabalho de digitalização anterior.

### **Substitua a útima página digitalizada e os originais atolados se reiniciar o trabalho.**

Tente um ou mais dos seguintes procedimentos:

- **•** Toque em **Cancelar trabalho** para limpar a mensagem e cancelar o trabalho de digitalização.
- **•** Toque em **Digitalizar do alimentador automático** para continuar a digitalização do ADF imediatamente após o último trabalho de digitalização com êxito.
- **•** Toque em **Digitalizar do scanner de mesa** para continuar a digitalização do scanner imediatamente após o último trabalho de digitalização com êxito.
- **•** Toque em **Concluir trabalho sem outras digitalizações** para terminar o último trabalho de digitalização com êxito.
- **•** Toque em **Reiniciar trabalho** para reiniciar o trabalho de digitalização com as mesmas configurações do trabalho de digitalização anterior.

### **Troque o kit de manutenção,estimativa de 0 página(s) restante(s) [80.xy]**

A impressora está programada para manutenção. Contate o suporte técnico, ou o representante da impressora Dell e informe a mensagem.

### **Trocar o fusor ausente [80.xx]**

- **1** Instale o fusor ausente. Para obter mais informações, consulte a folha de instruções fornecida com a peça de substituição.
- **2** No painel de controle da impressora, toque **Continuar** para limpar a mensagem.

### **Troque o kit de rolos [81.xx]**

Experim. uma ou mais das seguintes opções:

- **•** Troque o kit de rolos. Para obter mais informações, consulte a folha de instruções fornecida com a peça.
- **•** No painel de controle da impressora, selecione **Continuar** para limpar a mensagem e continuar a impressão.

#### **Troque protetor separador**

Experimente uma ou mais das seguintes opções:

- **•** Troque o protetor separador. Para obter mais informações, consulte a folha de instruções fornecida com a peça de substituição.
- **•** No painel de controle da impressora, toque em **Ignorar** para limpar a mensagem.

### **Substitua o cartucho não suportado [32.xy]**

Remova o cartucho de toner e instale um que seja suportado para limpar a mensagem e continuar a impressão. Para obter mais informações, consulte a folha de instruções fornecida com o suprimento ou consulte a seção "Substituindo suprimentos" no *Guia do usuário*.

**Nota:** Caso você não tenha um cartucho de substituição, visite o nosso website ou entre em contato com o local em que você adquiriu a impressora.

### **Substitua a unidade de criação de imagens não suportada [32.xy]**

Remova a unidade de criação de imagens e instale uma que seja suportada para limpar a mensagem e continuar a impressão. Para obter mais informações, consulte a folha de instruções fornecida com o suprimento ou consulte a seção "Substituindo suprimentos" no *Guia do usuário*.

**Nota:** Caso você não tenha uma unidade de criação de imagens de substituição, visite o nosso website ou entre em contato com o local em que você adquiriu a impressora.

### **Trocar limpador**

Experimente uma ou mais das seguintes opções:

- **•** Substitua o limpador do fusor na impressora.
- **•** Toque em **Continuar** para limpar a mensagem e continuar a impressão.

### **Restaurar trabalhos retidos?**

Experimente uma ou mais das seguintes opções:

- **•** No painel de controle da impressora, toque em **Restaurar** para restaurar todos os trabalhos suspensos armazenados no disco rígido.
- **•** No painel de controle da impressora, toque em **Não restaurar** caso você não queira restaurar nenhum trabalho de impressão.

#### **O documento para digitalização é muito longo**

O trabalho de digitalização excede o número máximo de páginas. Toque em **Cancelar trabalho** para limpar a mensagem e cancelar o trabalho de digitalização.

#### **Tampa do alimentador automático do scanner aberta**

Feche a tampa do ADF.

### **Scanner desativado pelo administrador [840.01]**

Imprima sem o scanner ou entre em contato com o funcionário do suporte ao sistema.

#### **Scanner desativado. Entre em contato com o administrador do sistema, se o problema persistir. [840.02]**

Experimente uma ou mais das seguintes opções:

- **•** Toque em **Continuar com scanner desativado** para voltar à tela inicial e entre em contato com o responsável pelo suporte do sistema.
- **•** Toque em **Reiniciar e ativar scanner automaticamente** para cancelar o trabalho.

**Nota:** Isso tentará ativar o scanner.

#### **Atolamento no scanner, Remova todos os originais do scanner [2yy.xx]**

Remover o atolamento de papel do scanner.

#### **Atolamento no scanner, Remova todos os originais atolados do scanner [2yy.xx]**

Remover o atolamento de papel do scanner.

#### **Aplicar manutenção no scanner em breve; usar Kit ADF [80]**

Contate o suporte técnico, ou o representante da impressora Dell e informe a mensagem. A impressora está programada para manutenção.

### **Erro em opção serial [x] [54]**

Experimente uma ou mais das seguintes opções:

- **•** No painel de controle da impressora, toque em **Continuar** para continuar a impressão.
- **•** Verifique se o cabo serial está conectado corretamente e se é o cabo correto para a porta serial.
- **•** Verifique se os parâmetros da interface serial (protocolo, taxa de transmissão, paridade e bits de dados) estão definidos corretamente na impressora e no computador.
- **•** Desligue a impressora e ligue-a novamente.

### **Porta serial [x] desativada [56]**

Experimente uma ou mais das seguintes opções:

- **•** No painel de controle da impressora, toque **Continuar** para limpar a mensagem. A impressora descarta os dados recebidos pela porta serial especificada.
- **•** Verifique se Buffer serial está definido como Desativado.
- **•** No painel de controle da impressora, defina Buffer serial como Auto no menu Serial [x].

#### **Alguns trabalhos retidos não foram restaurados**

No painel de controle da impressora, toque em **Continuar** para excluir o trabalho indicado.

**Nota:** Trabalhos retidos que não são restaurados permanecem no disco rígido da impressora e não podem ser acessados.

### **Erro de software de rede padrão [54]**

Experimente uma ou mais das seguintes opções:

- **•** No painel de controle da impressora, toque em **Continuar** para continuar a impressão.
- **•** Desligue a impressora e ligue-a novamente.
- **•** Atualize o firmware de rede na impressora ou no servidor de impressão. Para obter mais informações, contate o suporte técnico ou o representante de impressora Dell.

### **Porta USB padrão desativada [56]**

Experimente uma ou mais das seguintes opções:

- **•** No painel de controle da impressora, toque **Continuar** para limpar a mensagem.
- **•** Ative a porta USB. No painel de controle da impressora, navegue até:

#### **Rede/portas** >**Buffer USB** >**Auto**

**Nota:** A impressora descarta os dados recebidos pela porta USB.

#### **Faltam suprimentos para concluir o trabalho**

Execute um dos seguintes procedimentos:

- **•** Instale o suprimento ausente para concluir o trabalho.
- **•** Cancelar o trabalho atual.

### **Excesso de discos instalados [58]**

- **1** Desligue a impressora.
- **2** Desconecte o cabo de alimentação da tomada.
- **3** Remova o disco rígido extras da impressora.
- **4** Conecte o cabo de alimentação a uma tomada elétrica devidamente aterrada.
- **5** Ligue a impressora novamente.

#### **Excesso de opções de memória flash instaladas [58]**

- **1** Desligue a impressora.
- **2** Desconecte o cabo de alimentação da tomada.
- **3** Remova a memória flash excedente.
- **4** Conecte o cabo de alimentação a uma tomada elétrica devidamente aterrada.
- **5** Ligue a impressora novamente.

#### **Excesso de bandejas acopladas [58]**

- **1** Desligue a impressora.
- **2** Desconecte o cabo de alimentação da tomada.
- **3** Remova as bandejas em excesso.
- **4** Conecte o cabo de alimentação a uma tomada elétrica devidamente aterrada.
- **5** Ligue a impressora novamente.

#### **Tamanho de papel não suportado na bandeja [x]**

Substitua-o com um papel de tamanho suportado.

### **Flash não formatada detectada [53]**

Experimente uma ou mais das seguintes opções:

- **•** No painel de controle da impressora, toque em **Continuar** para interromper a desfragmentação e continuar a impressão.
- **•** Formate a memória flash.

**Nota:** Se a mensagem de erro continuar sendo exibida, talvez a memória flash esteja danificada e precise ser trocada.

#### **Modo de câmera não suportado, desconectar câmera e alterar modo**

O modo de câmera é compatível com PictBridge.

Desconecte a câmera, mude o modo e reconecte a câmera na impressora.

### **Disco não suportado**

Remova o disco rígido da impressora sem suporte e instale um compatível.

### **Opção sem suporte no [x] [55]**

- **1** Desligue a impressora.
- **2** Desconecte o cabo de alimentação da tomada.
- **3** Remova a placa opcional sem suporte da placa de controle da impressora e substitua por placa compatível.
- **4** Conecte o cabo de alimentação a uma tomada elétrica devidamente aterrada.
- **5** Ligue a impressora novamente.

### **Porta USB [x] desativada [56]**

No painel de controle da impressora, toque **Continuar** para limpar a mensagem.

#### **Notas:**

- **•** A impressora descarta os dados recebidos pela porta USB.
- **•** Verifique se o item de menu Buffer USB está definido como Desativado.

#### **Servidor Weblink não config. Entre em contato com o administrador do sistema.**

No painel de controle da impressora, toque **Continuar** para limpar a mensagem.

**Nota:** Se a mensagem aparecer novamente, entre em contato com responsável pelo suporte do sistema.

## **Solução de problemas da impressora**

- **•** ["Solução de problemas básicos da impressora" na página 284](#page-283-0)
- **•** ["Problemas de hardware e opção interna" na página 286](#page-285-0)

<span id="page-283-0"></span>**•** ["Problemas na bandeja de papel" na página 289](#page-288-0)

### **Solução de problemas básicos da impressora**

#### **A impressora não está respondendo.**

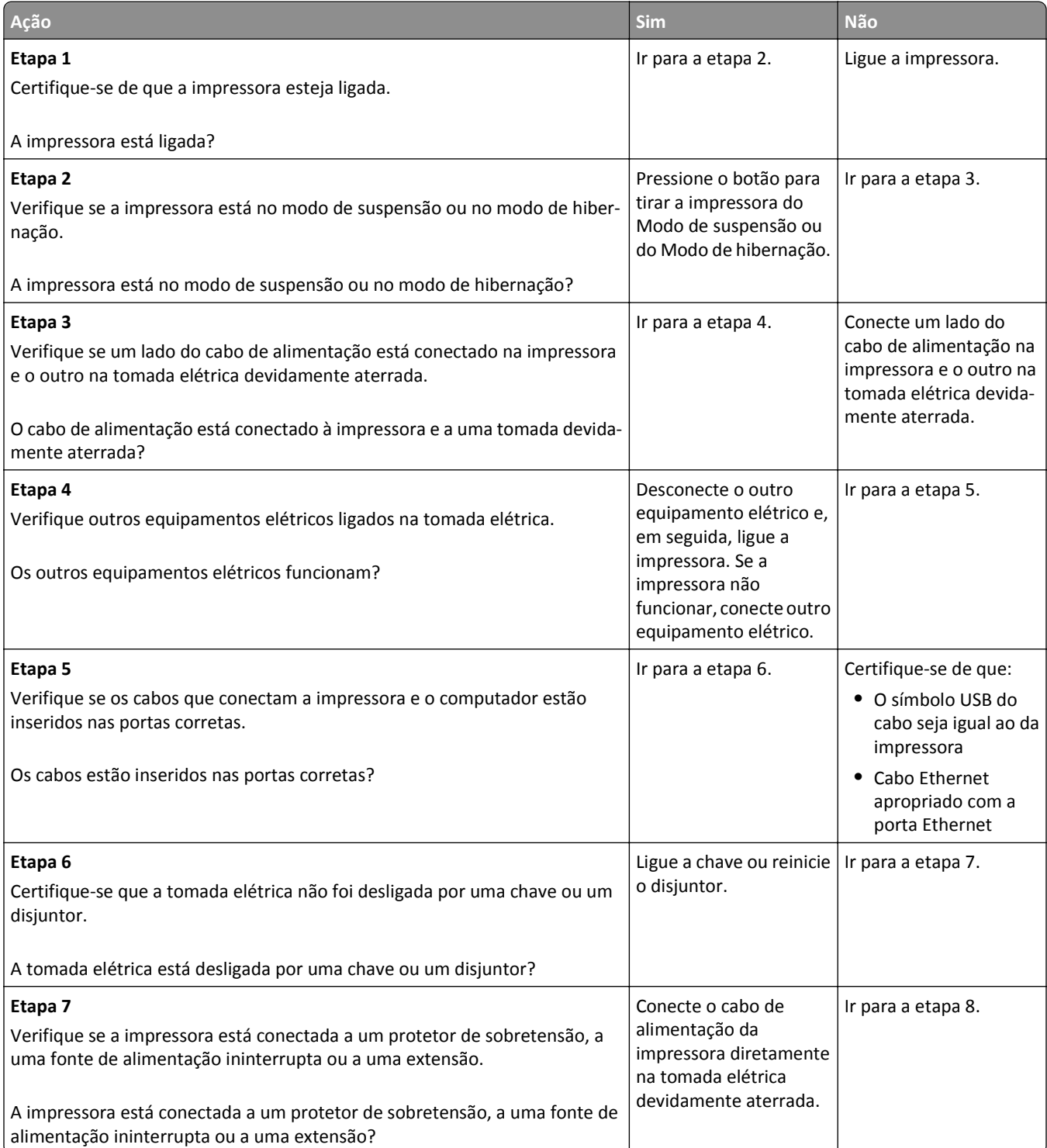

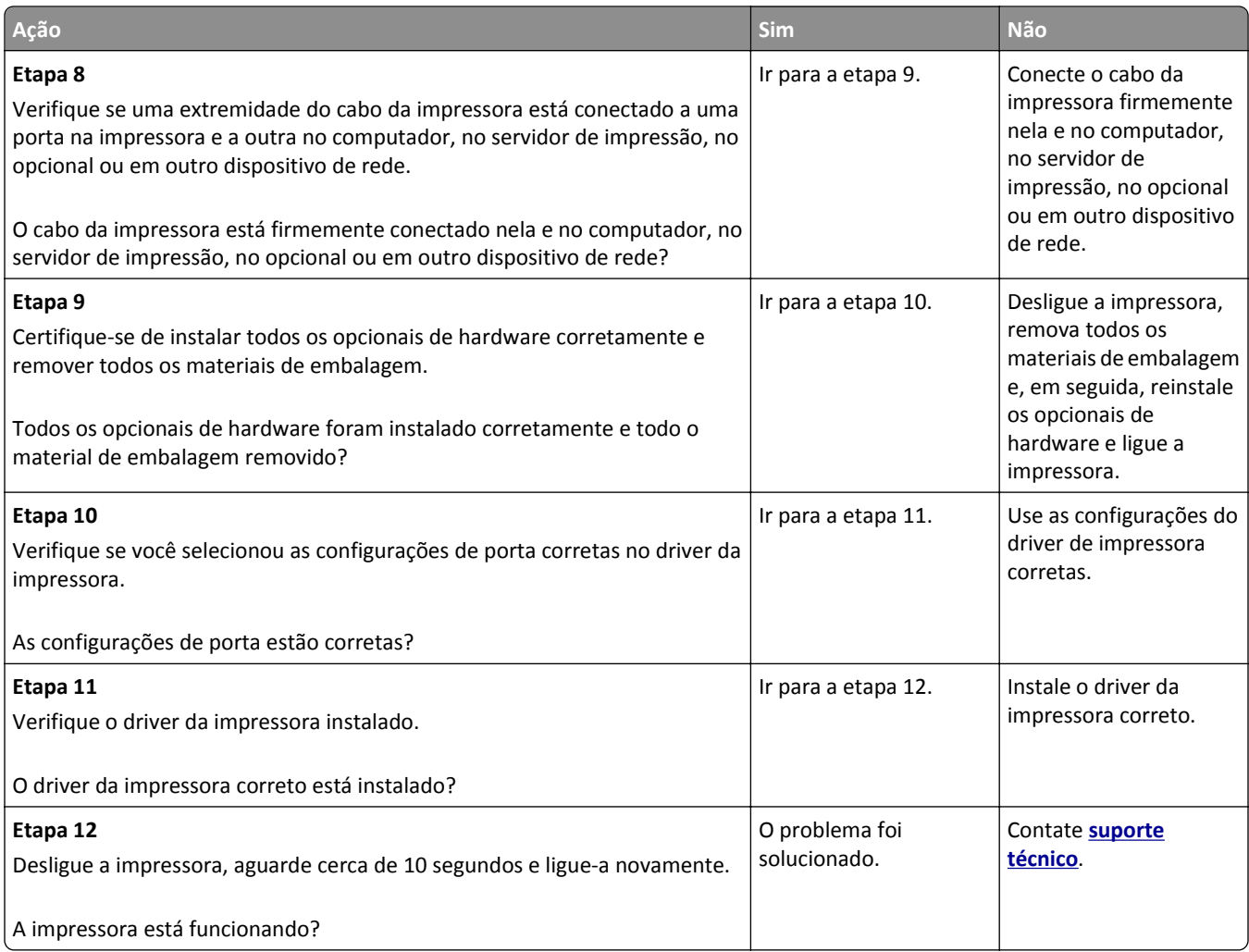

#### **O visor da impressora está em branco**

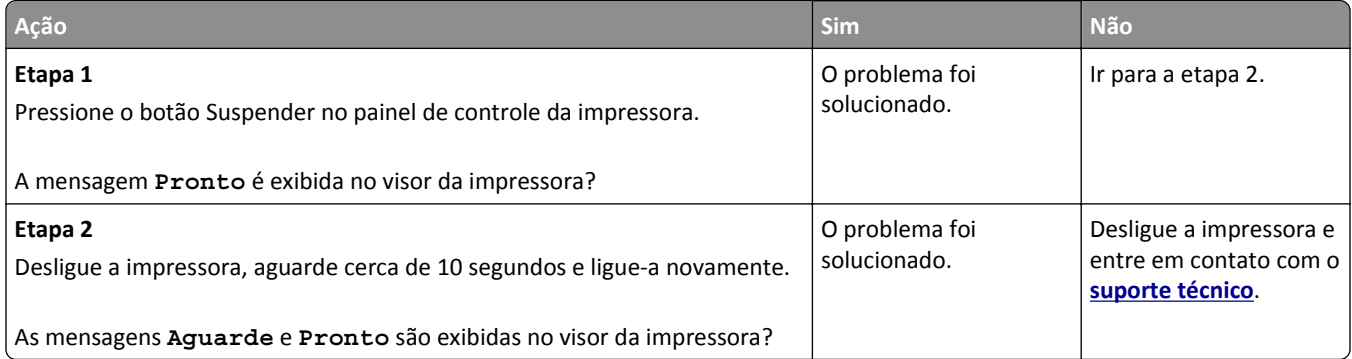

### <span id="page-285-0"></span>**Problemas de hardware e opção interna**

#### **Não é possível detectar uma opção interna**

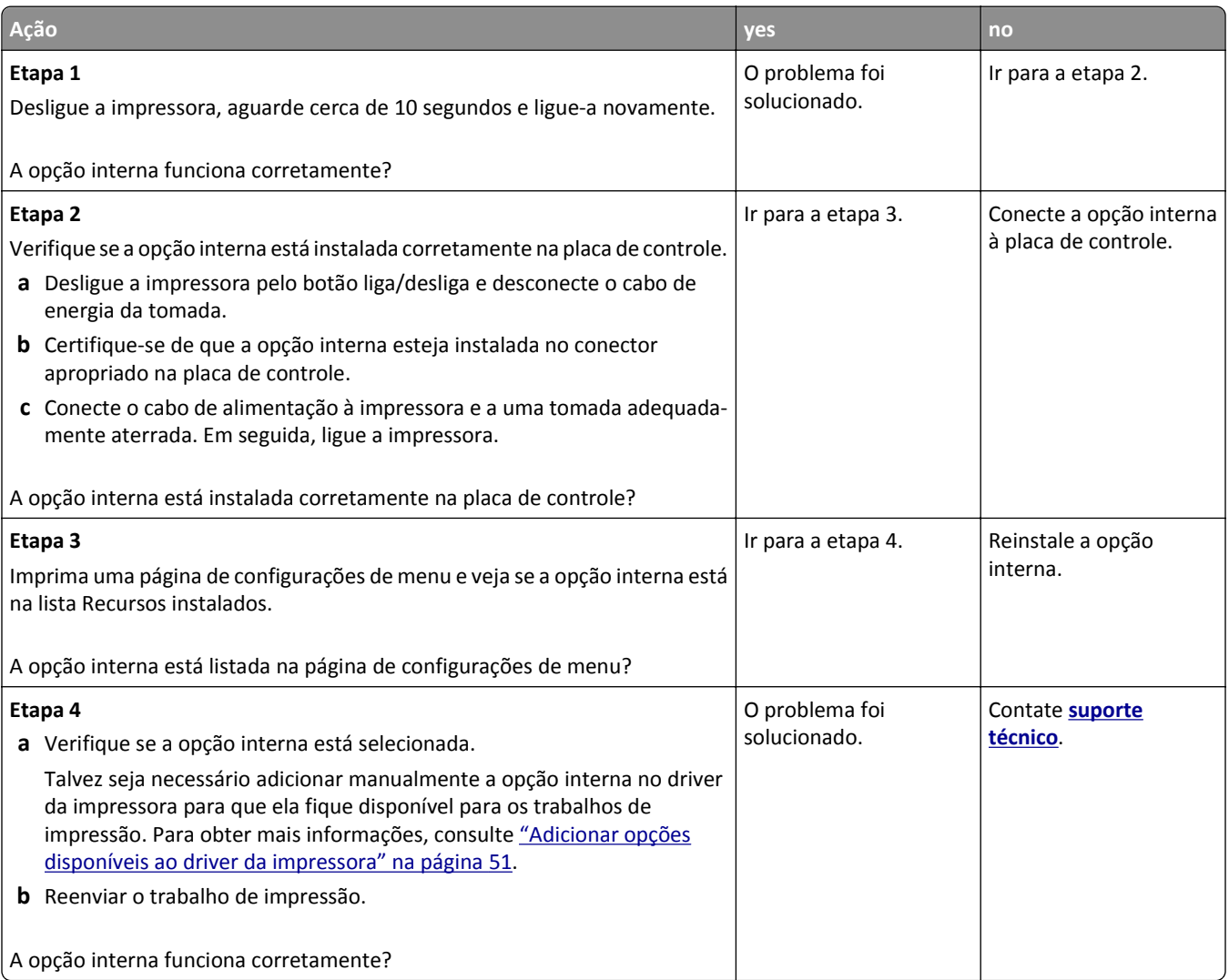

#### **O servidor de impressão interno não opera corretamente**

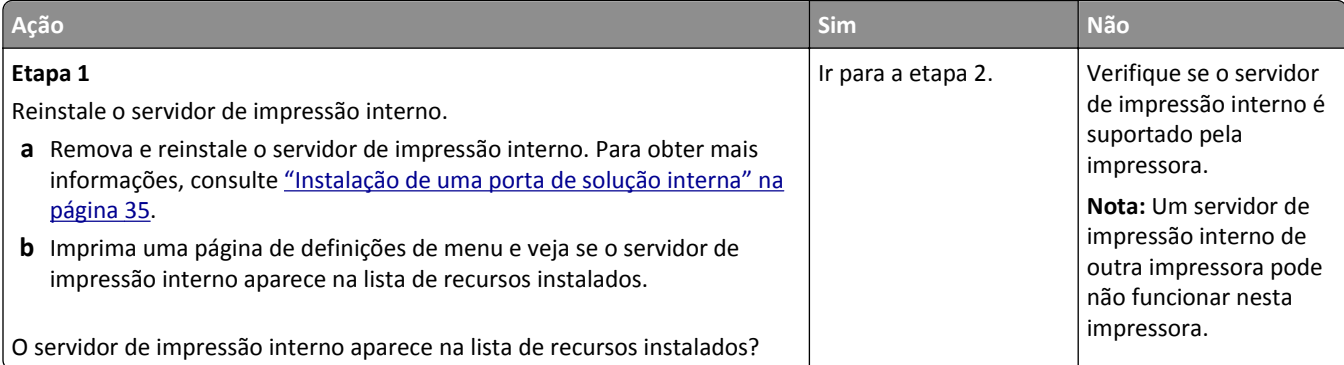

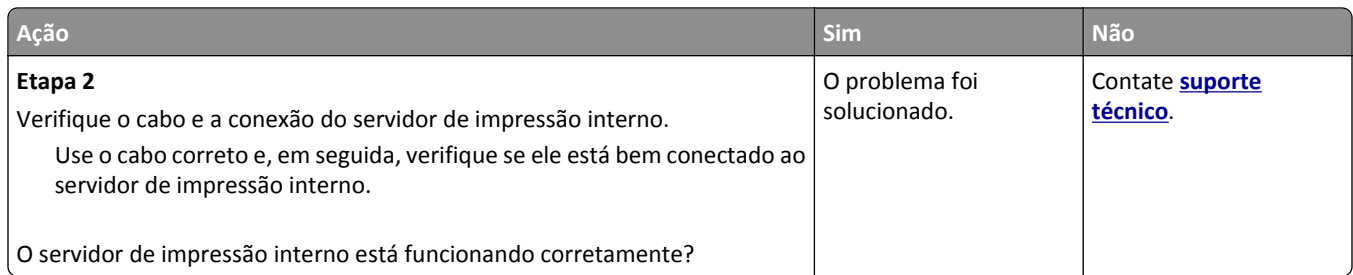

#### **Porta de soluções internas não opera corretamente**

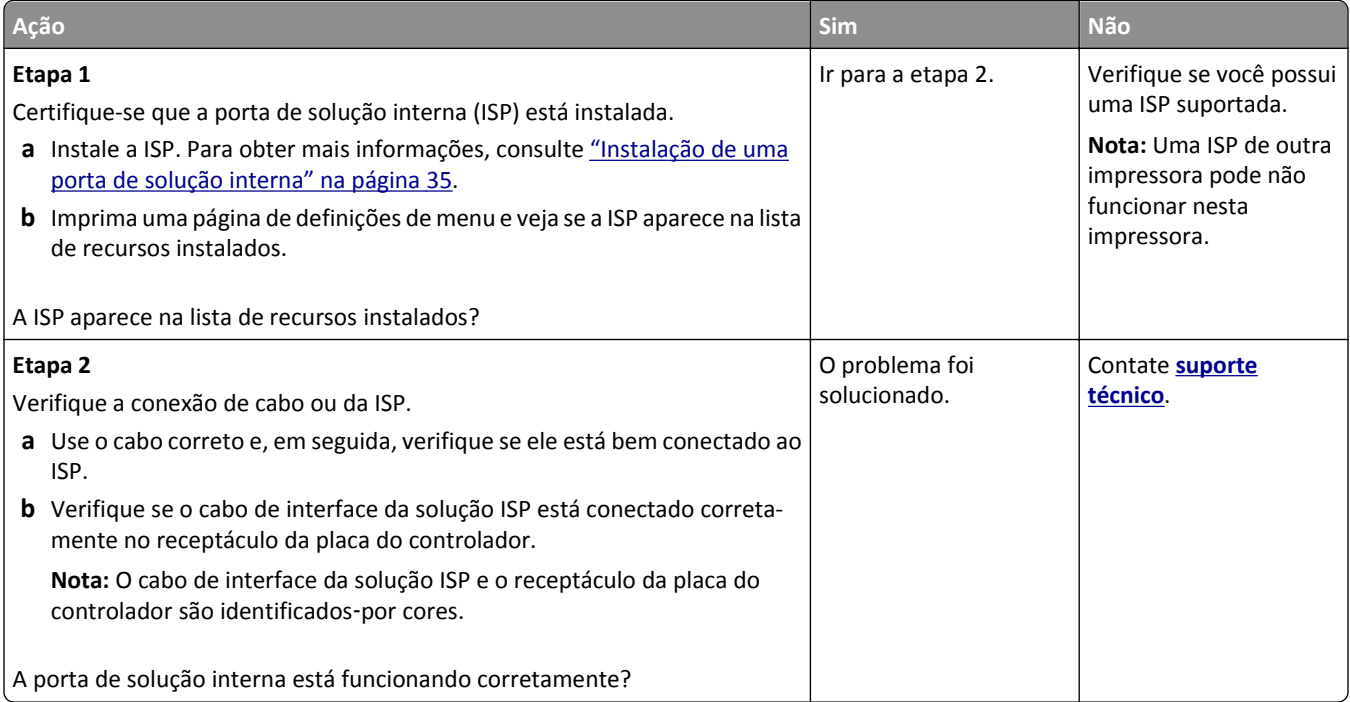

### **Problemas de bandeja**

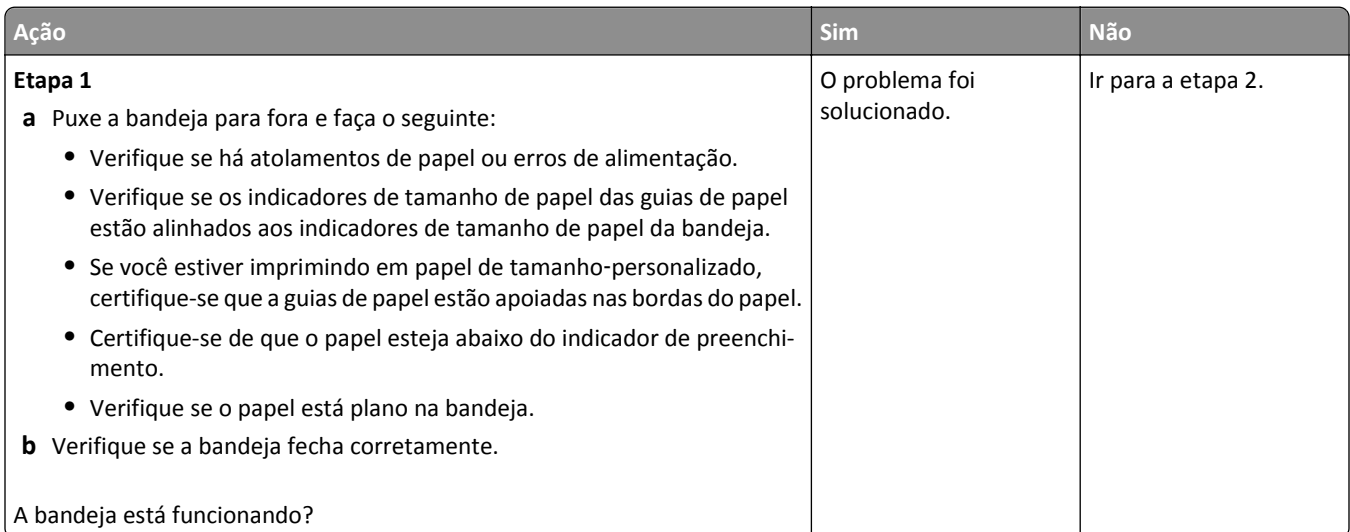

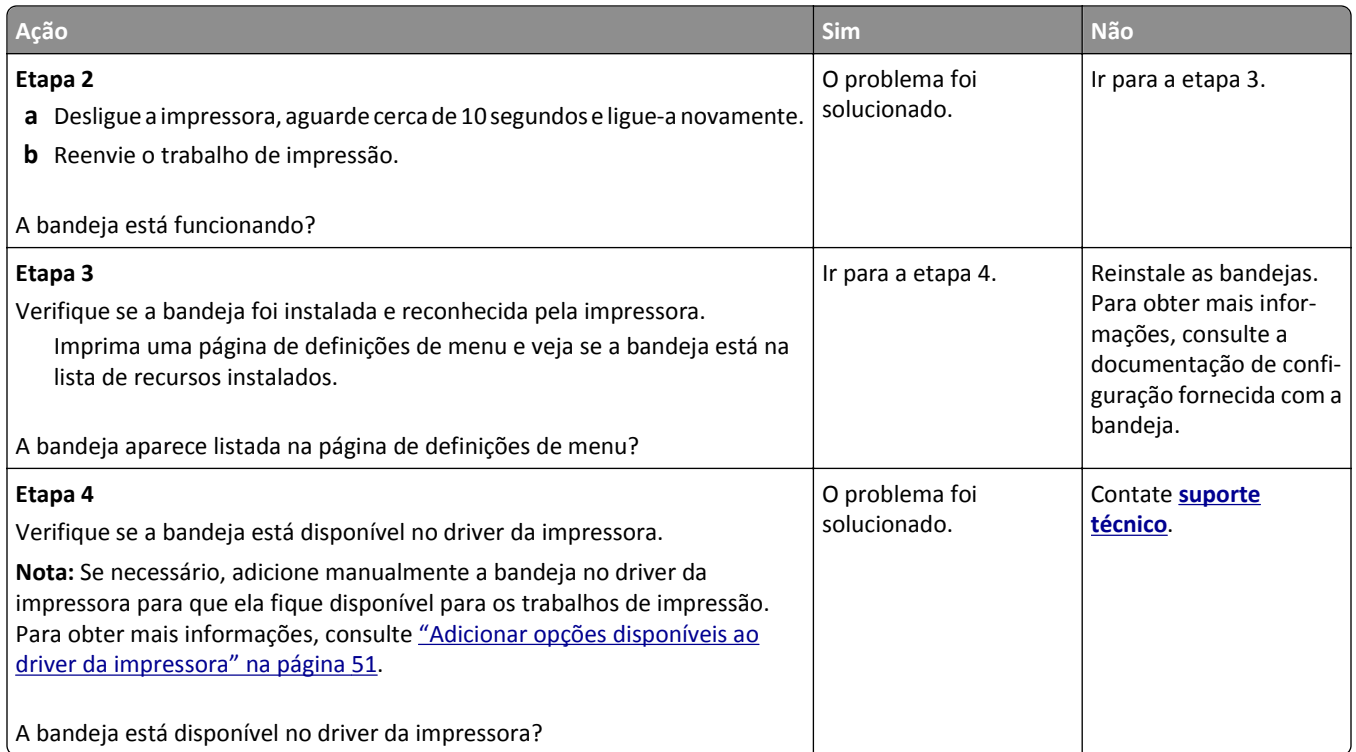

### **A placa de interface USB/paralela não funciona corretamente**

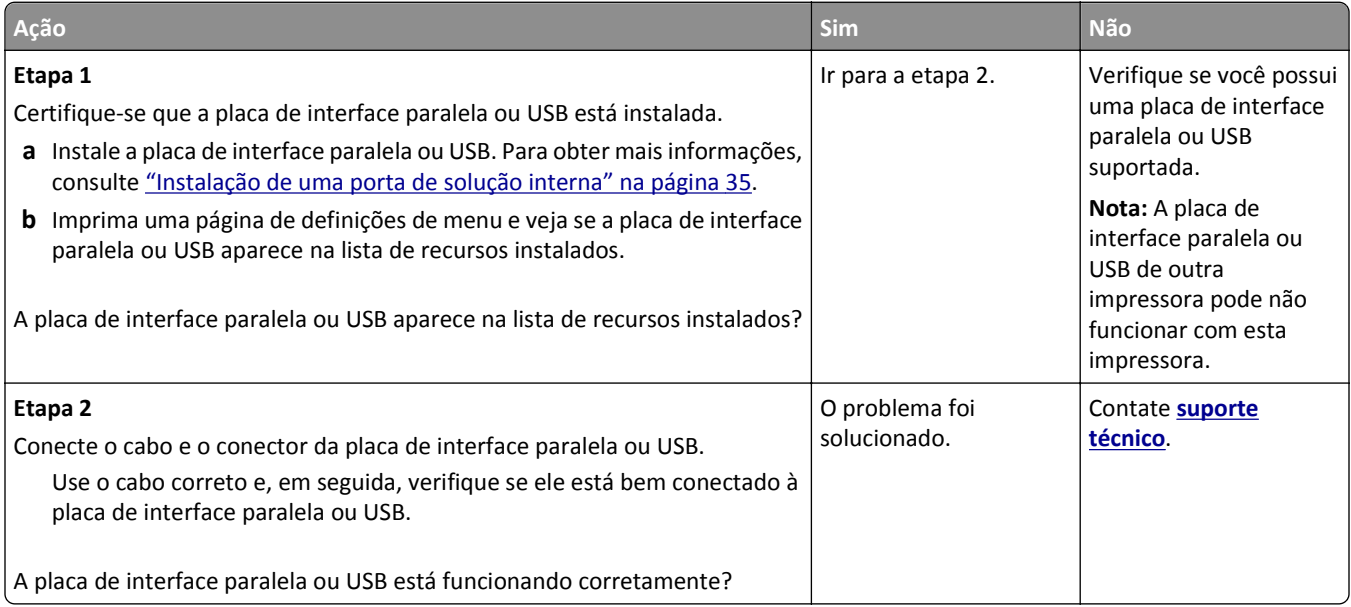
## **Problemas na bandeja de papel**

#### **As páginas atoladas não são impressas novamente**

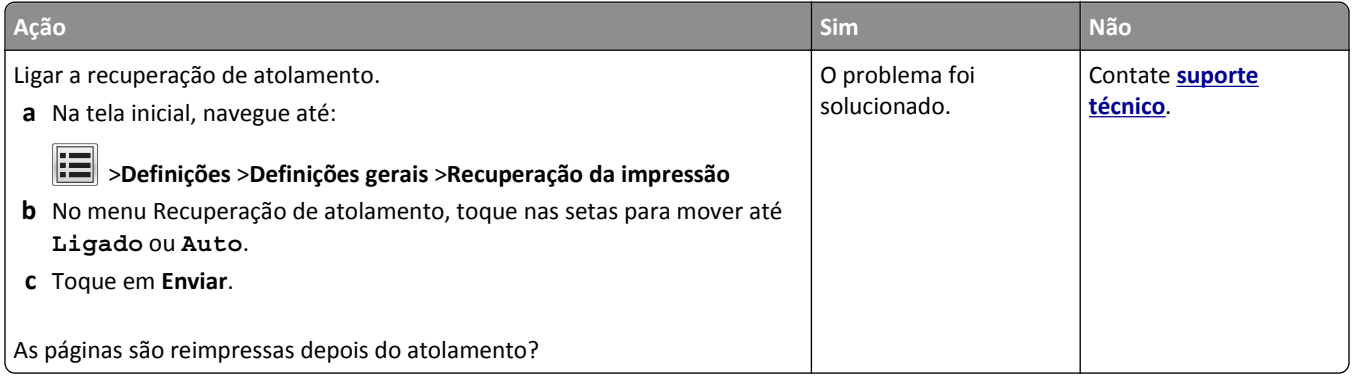

#### **O papel atola com frequência**

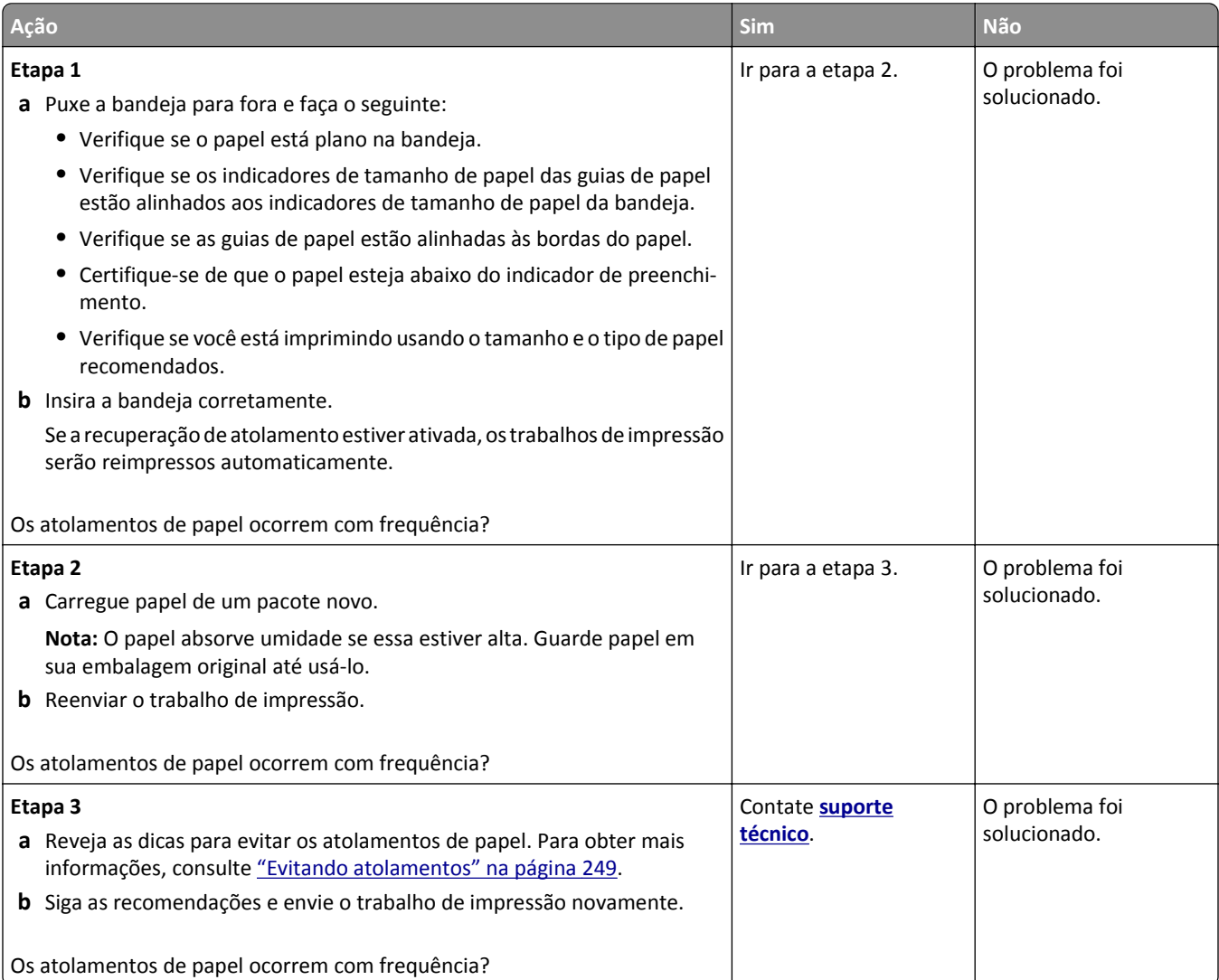

#### **A mensagem de atolamento de papel permanece após a limpeza do atolamento**

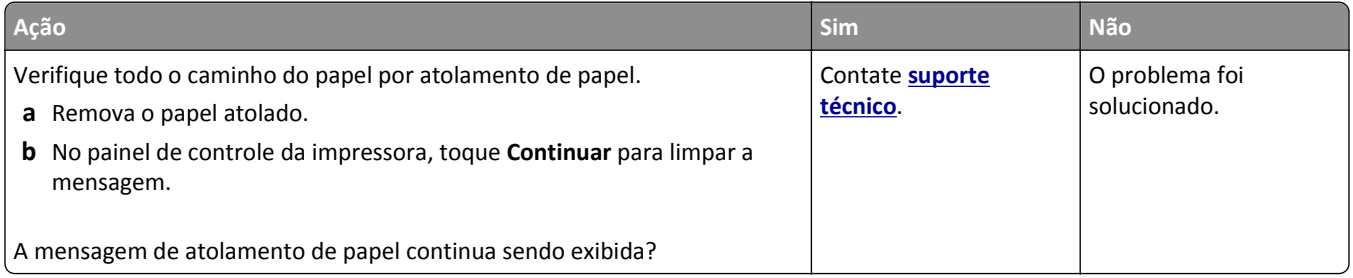

# **Solução de problemas de impressão**

#### **Problemas de impressão**

#### **Os trabalhos confidenciais e outros trabalhos retidos não são impressos**

**Nota:** Os trabalhos de impressão do tipo Confidencial, Reservar, Repetir e Verificar podem ser excluídos se a impressora exigir memória adicional para processar outros trabalhos retidos.

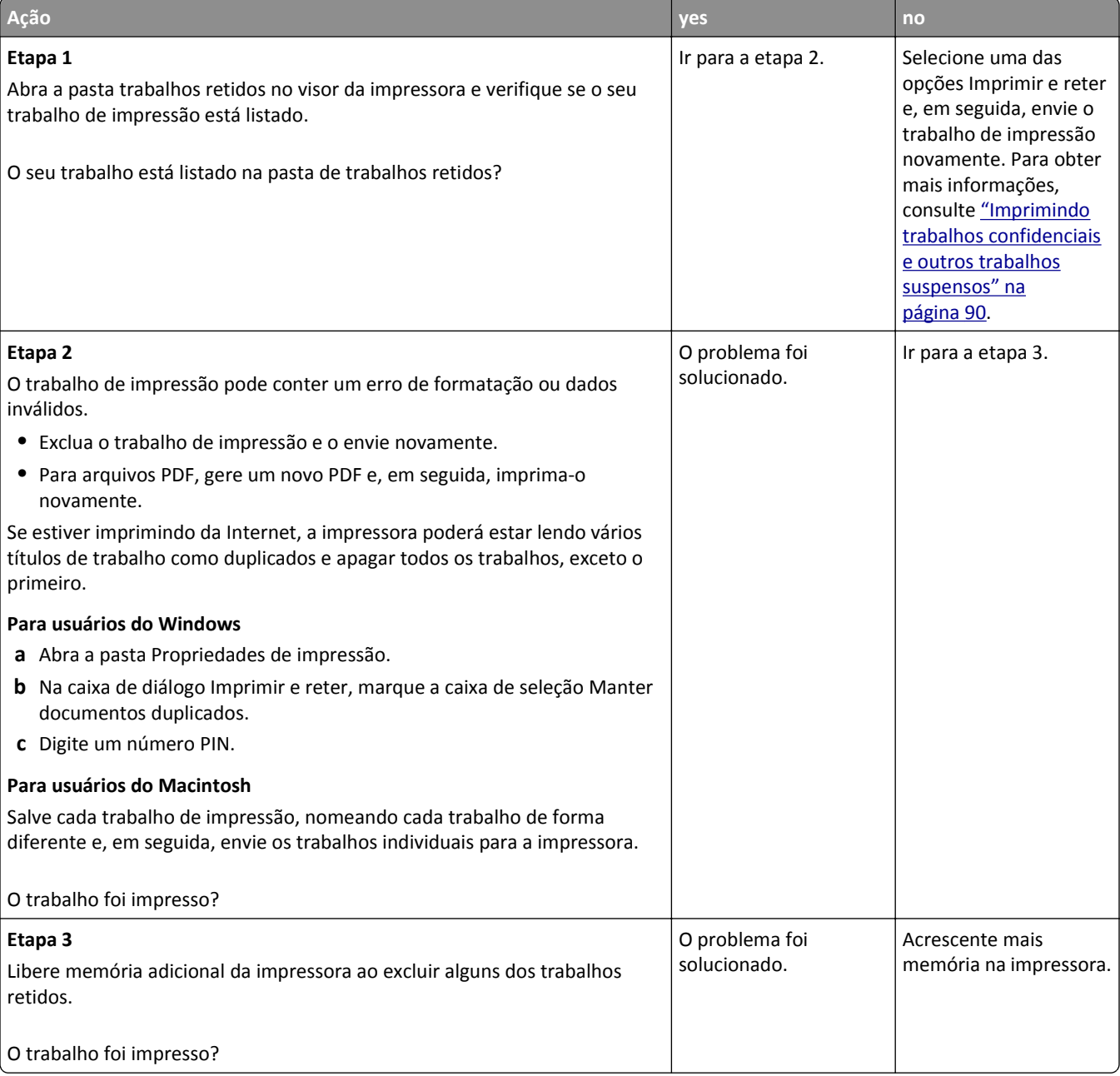

#### **O envelope se fecha durante a impressão**

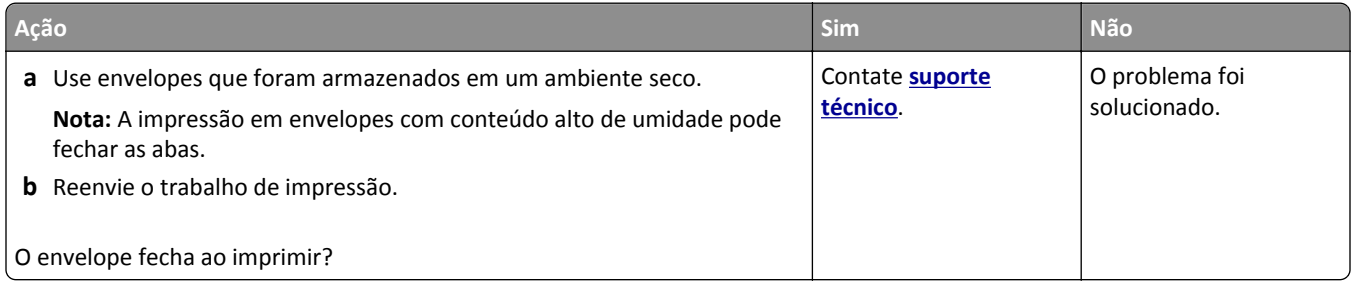

#### **É exibida uma mensagem de erro de leitura da unidade flash**

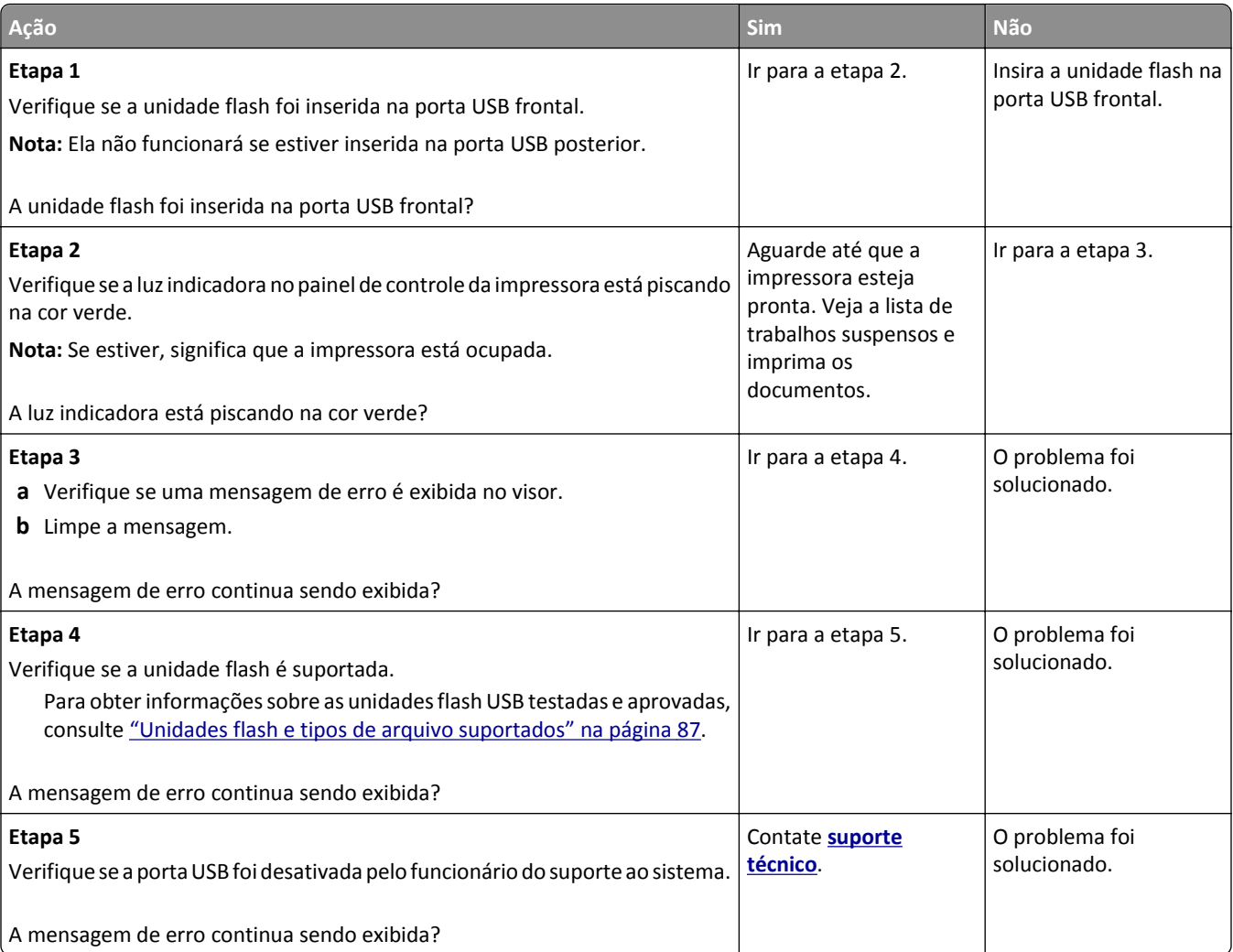

#### **Caracteres incorretos impressos**

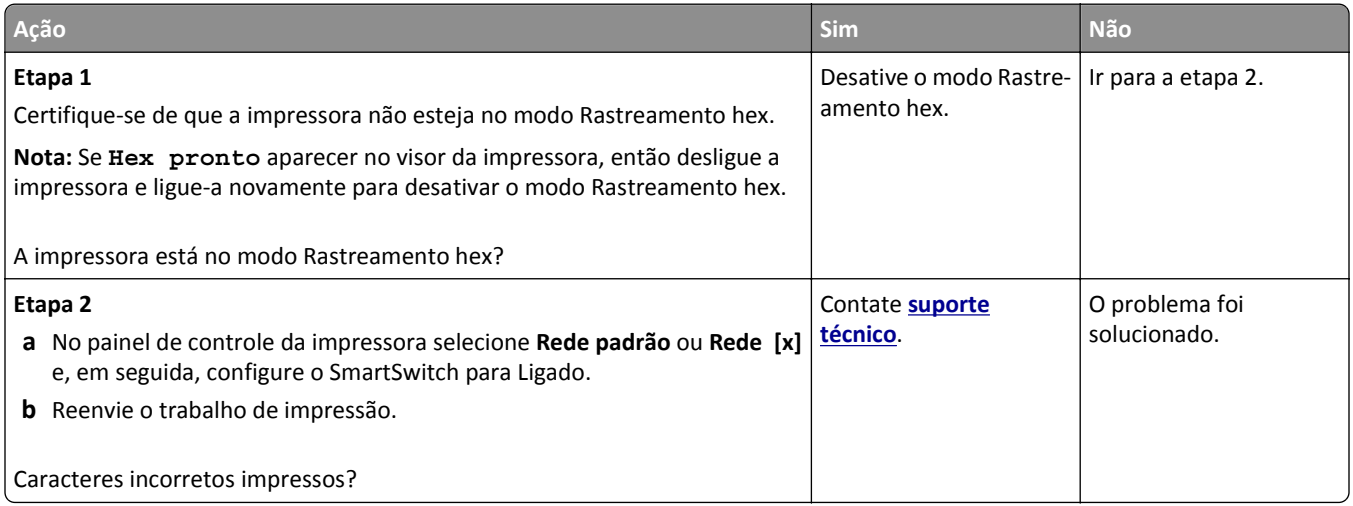

#### **O trabalho é impresso a partir da bandeja errada ou no papel errado**

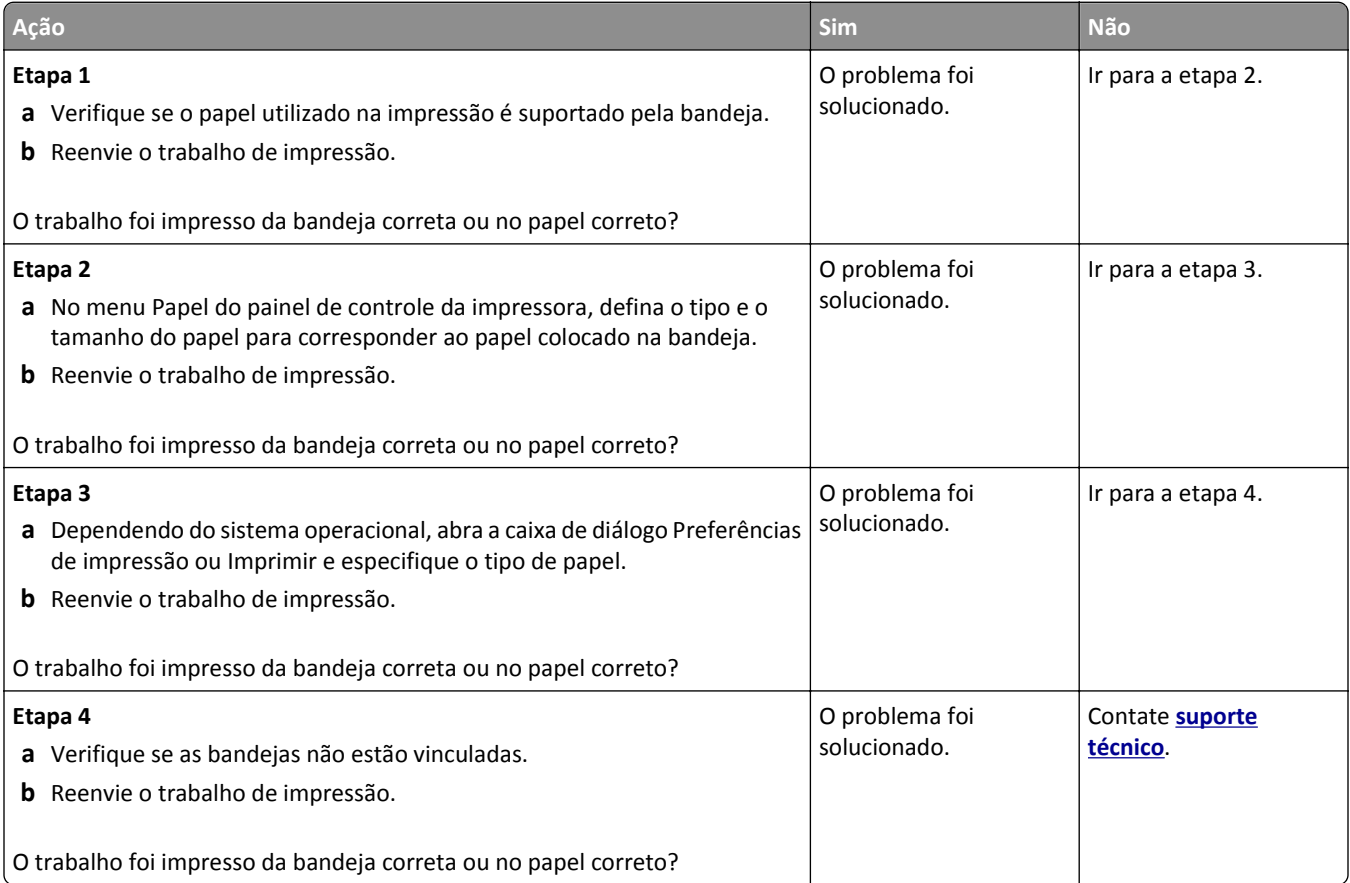

#### **os trabalhos grandes não são agrupados**

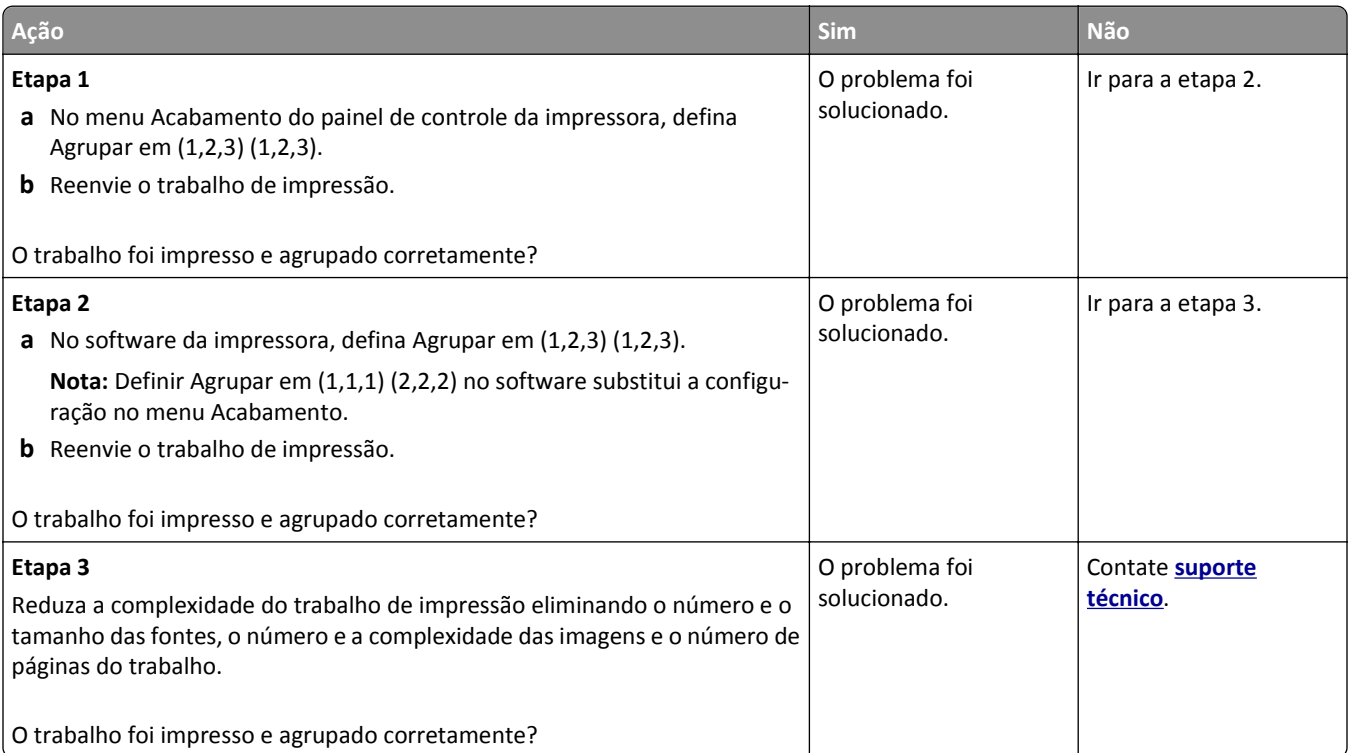

### **Arquivos PDF com vários idiomas não são impressos**

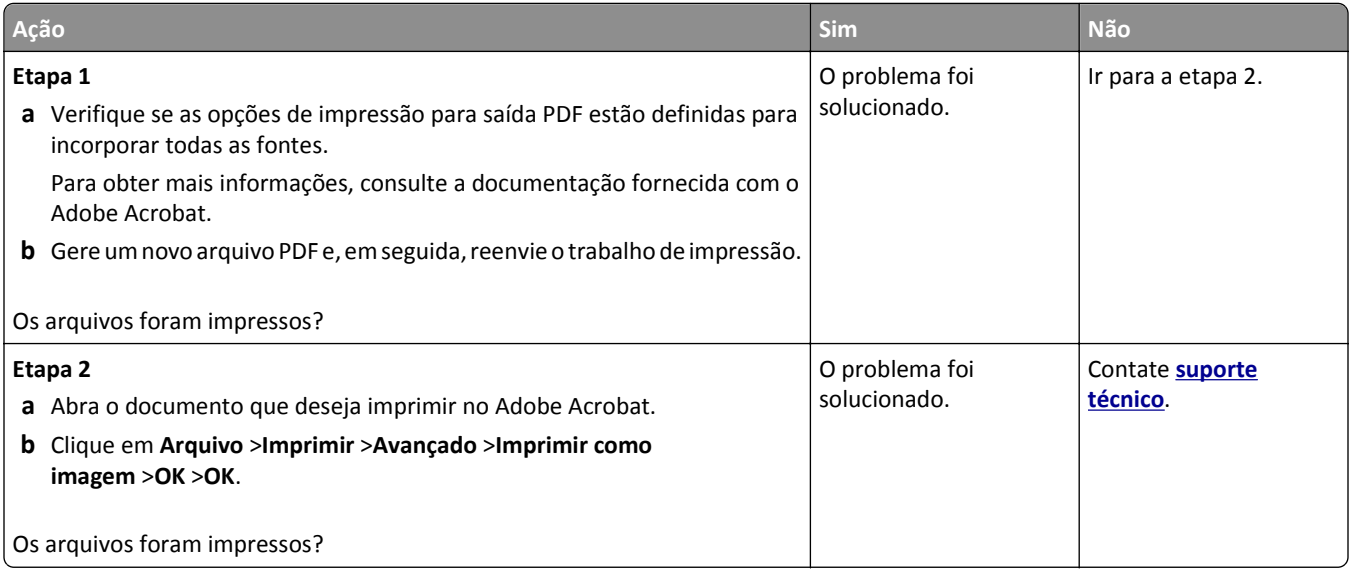

#### **Os trabalhos de impressão não são impressos**

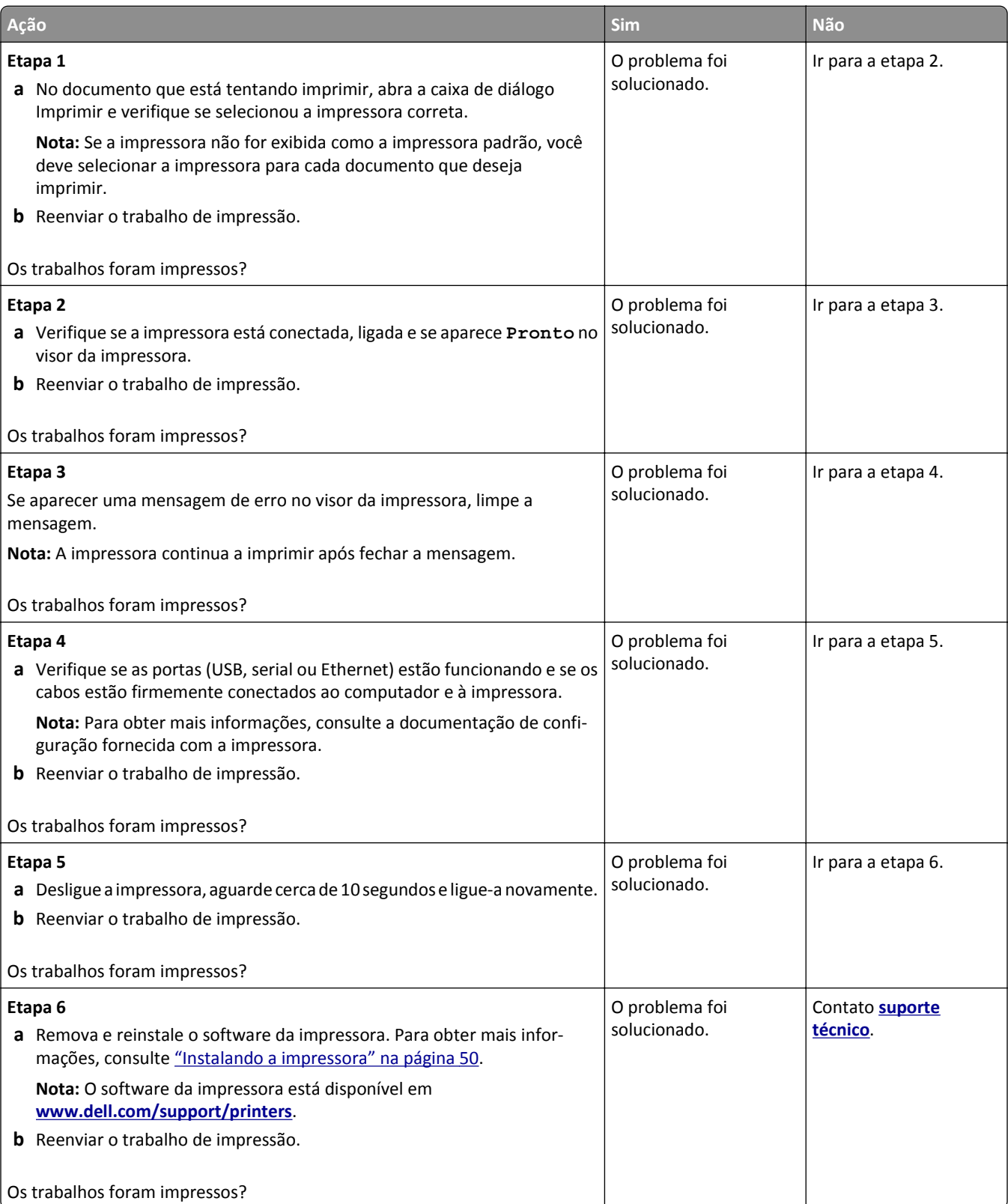

#### **Trabalho de impressão demora mais que o esperado**

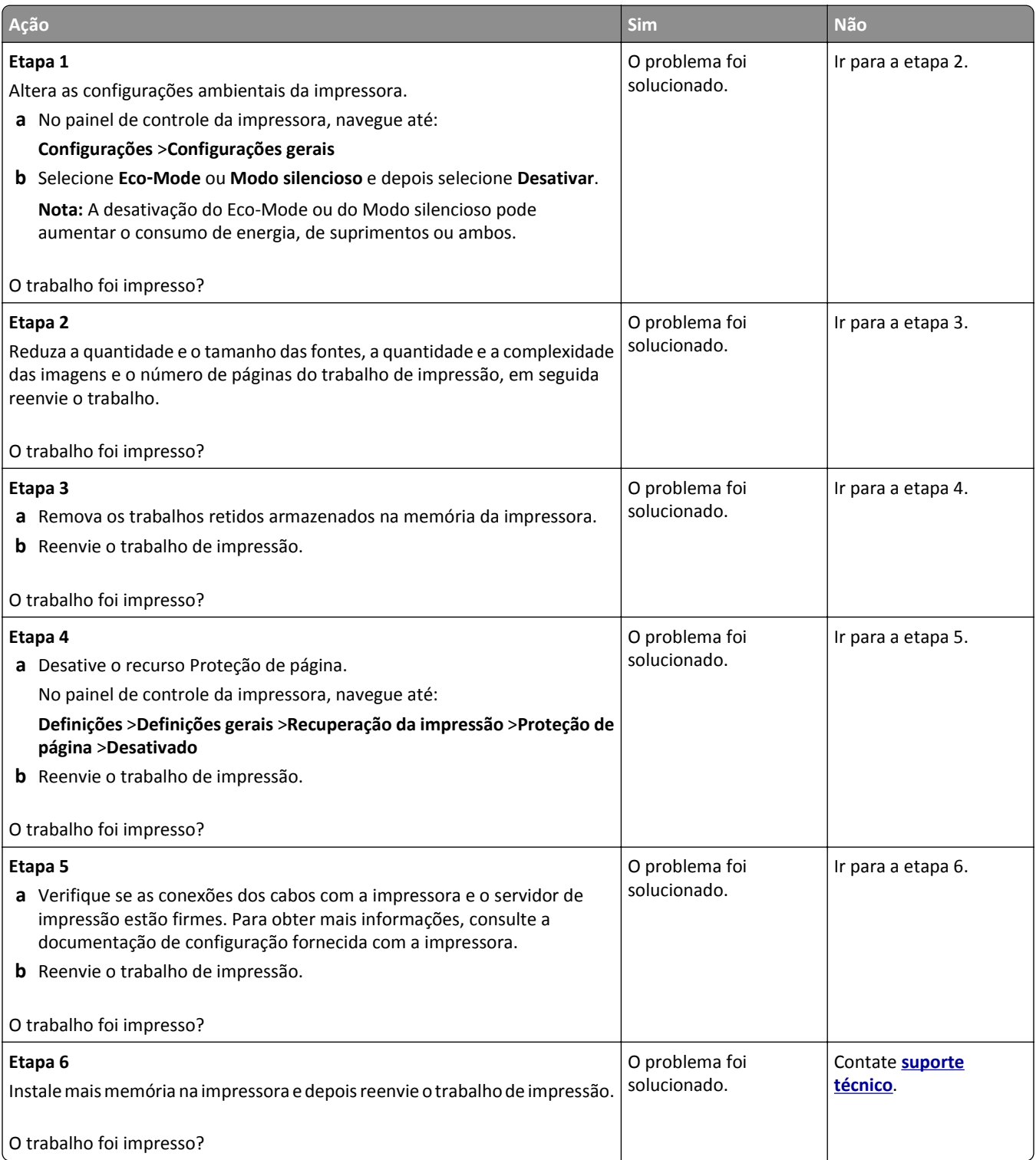

#### **A impressão fica lenta**

#### **Notas:**

**•** Ao imprimir usando papel estreito, a impressora imprime em velocidade reduzida para evitar dano ao fusor.

**•** A velocidade de impressão pode ser reduzida ao imprimir por longos períodos de tempo ou imprimir em temperaturas elevadas.

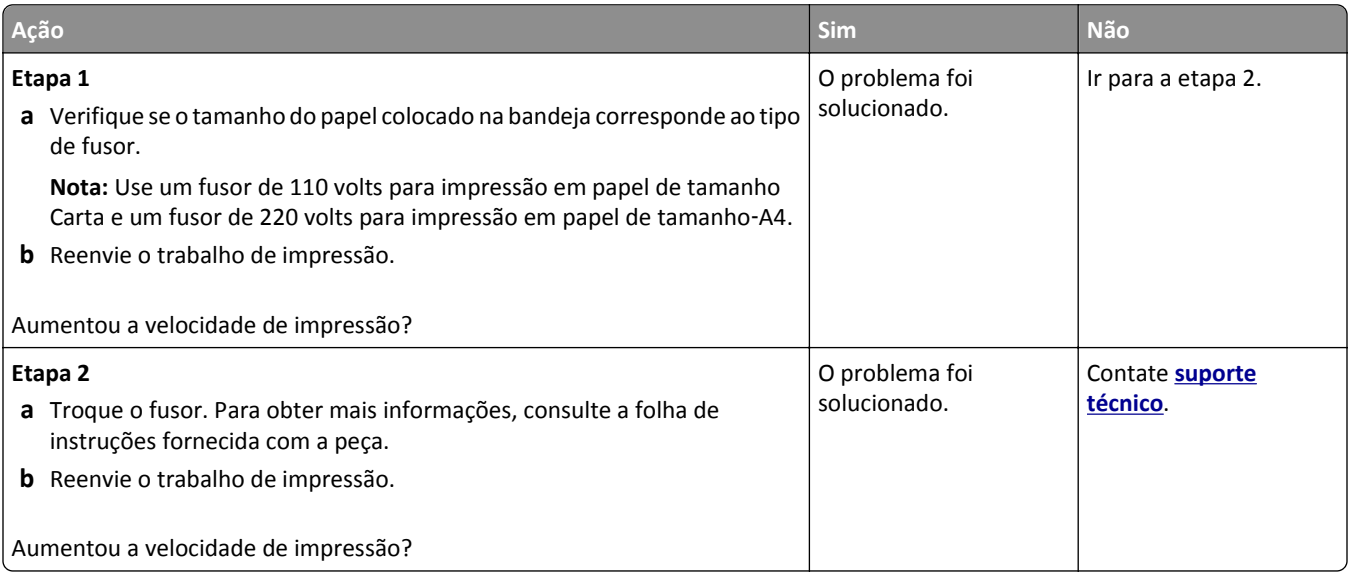

#### **A ligação de bandejas não funciona**

#### **Notas:**

- **•** As bandejas podem detectar o comprimento do papel.
- **•** O alimentador multi-uso não detecta automaticamente o tamanho do papel. Defina o tamanho no menu Tam./tipo do papel.

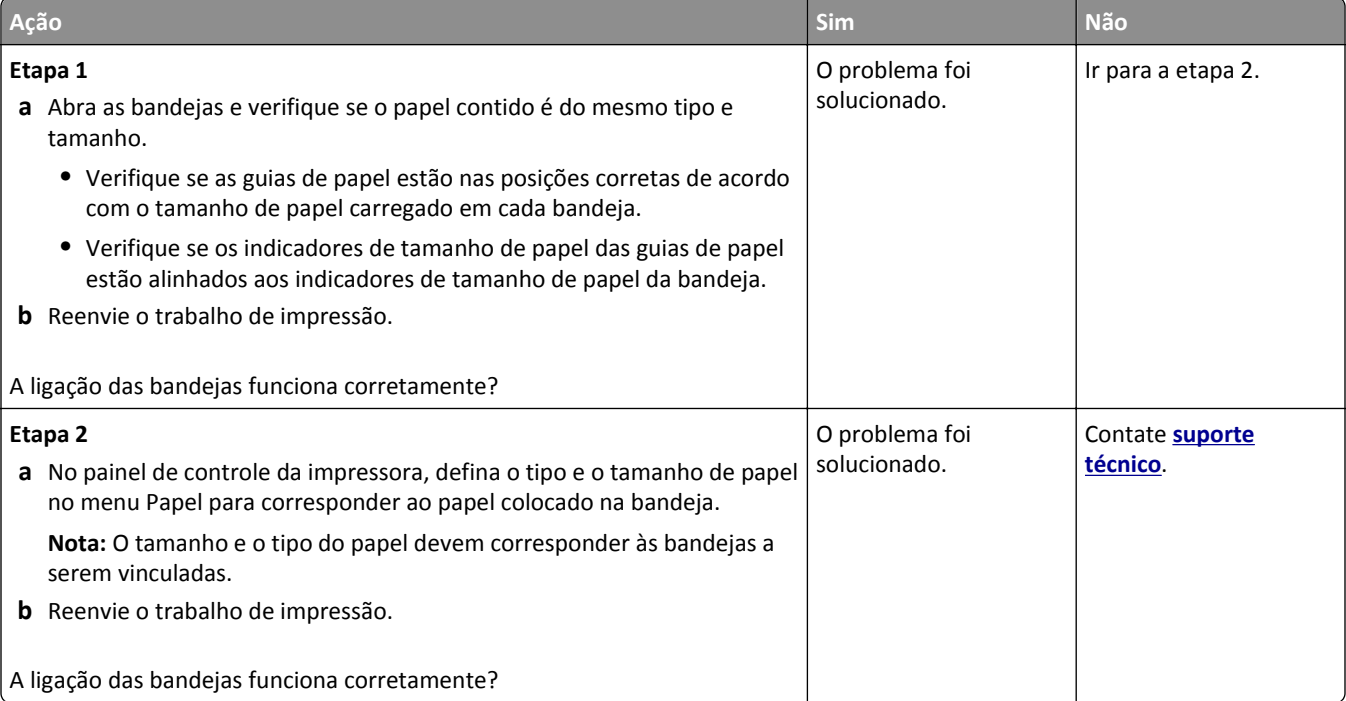

#### <span id="page-297-0"></span>**Ocorrem quebras de página inesperadas**

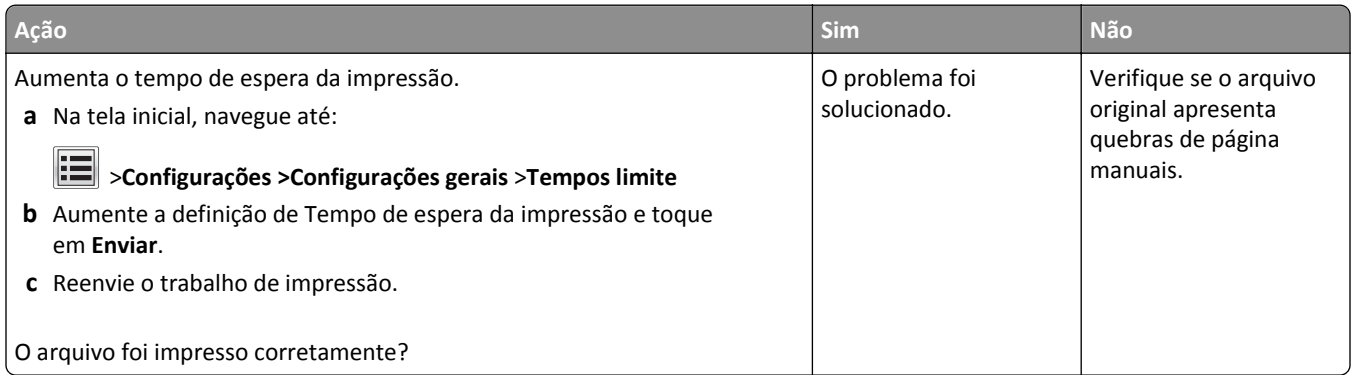

### **Problemas na qualidade de impressão**

#### **Os caracteres têm bordas recortadas ou não uniformes**

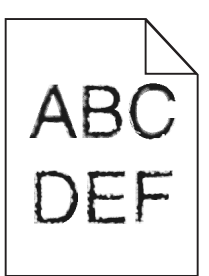

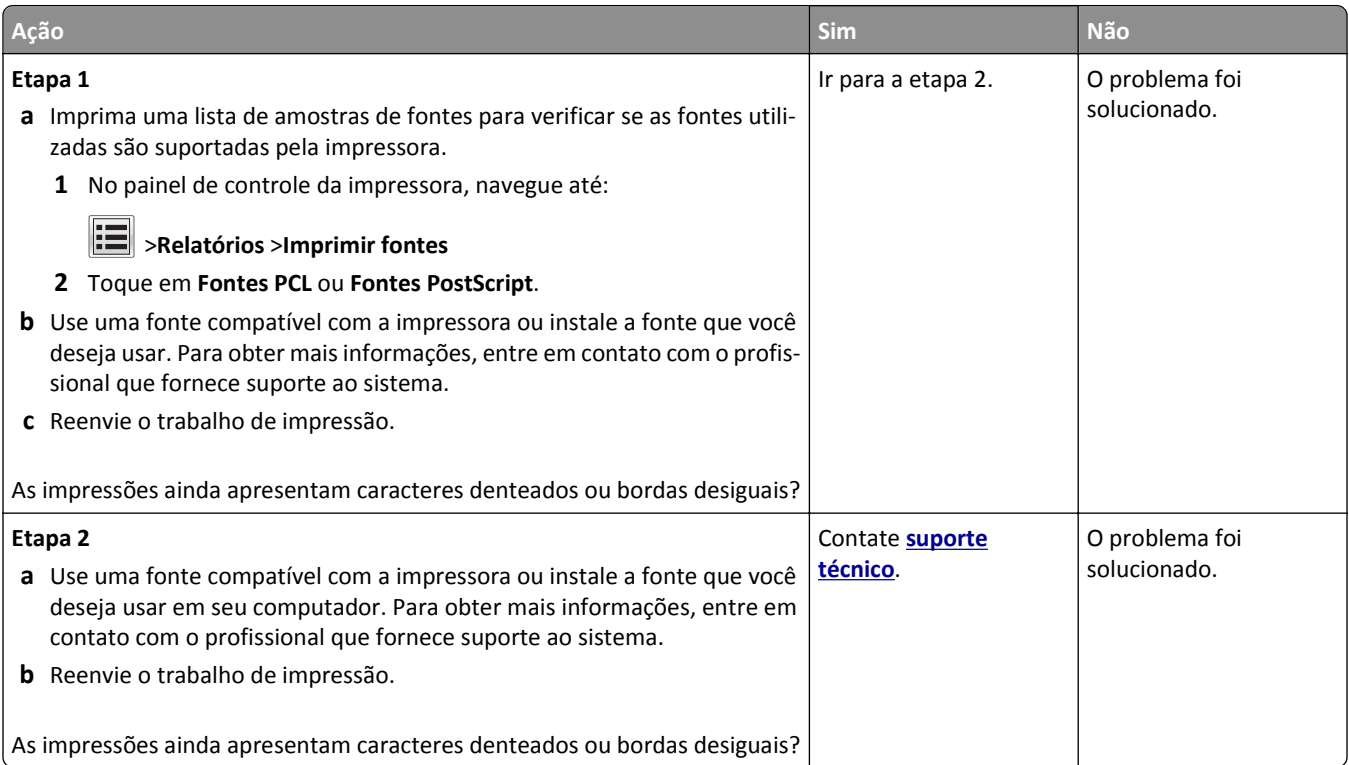

## **Páginas ou imagens cortadas**

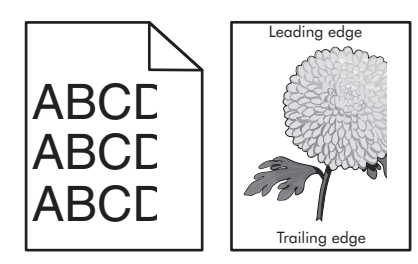

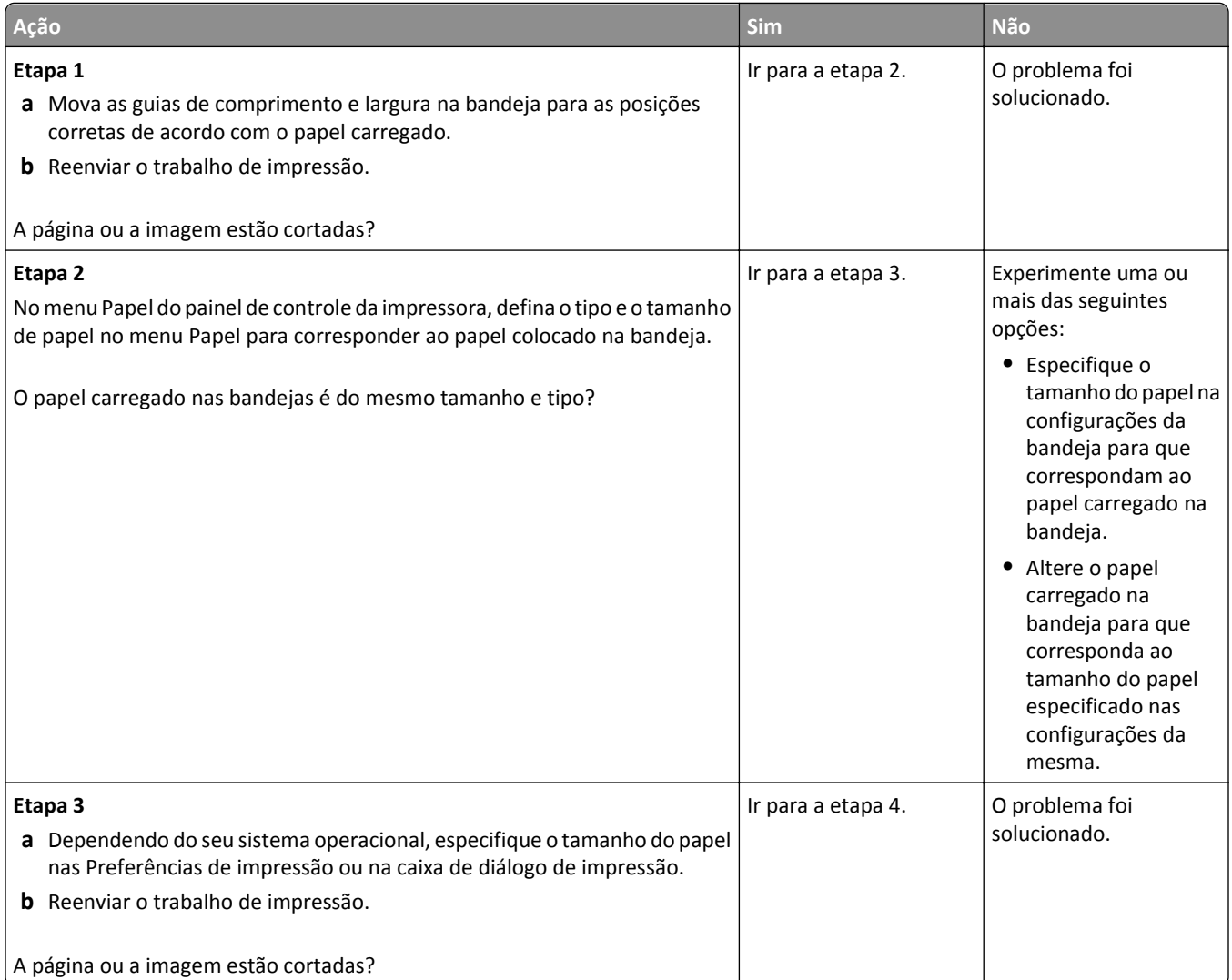

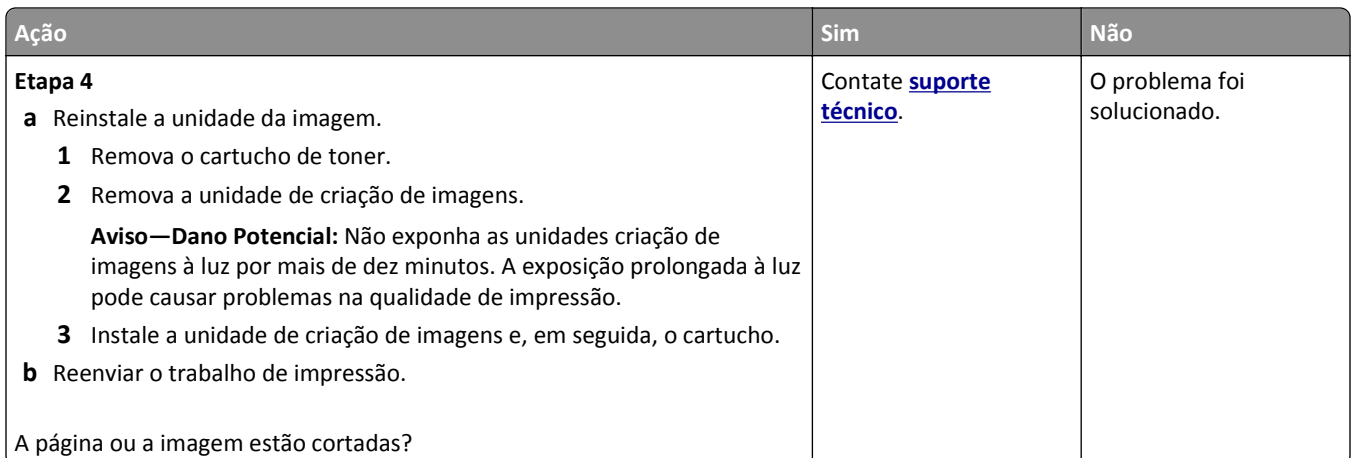

#### **Imagens compactadas aparecem nas impressões**

**Nota:** Impressão em papel de tamanho carta usando um fusor de 220 volts comprime as imagens.

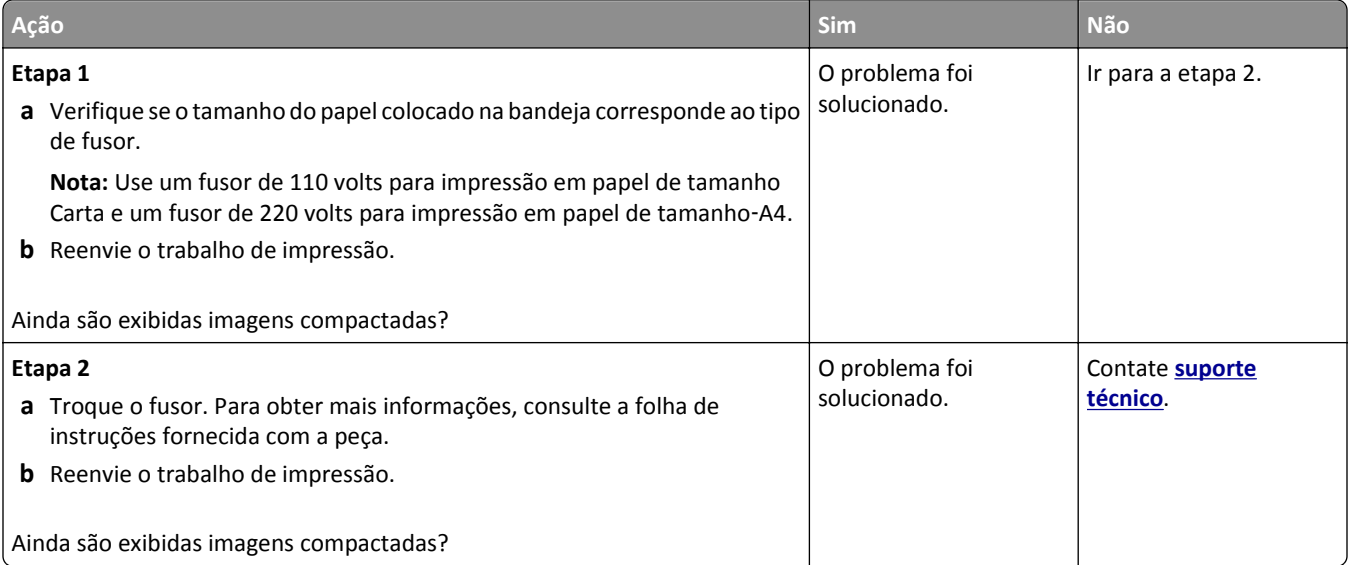

#### **Plano de fundo cinza em impressões**

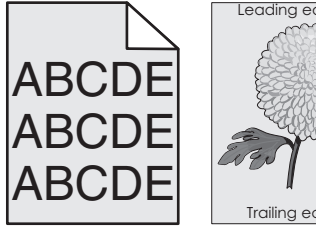

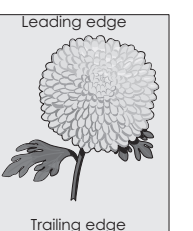

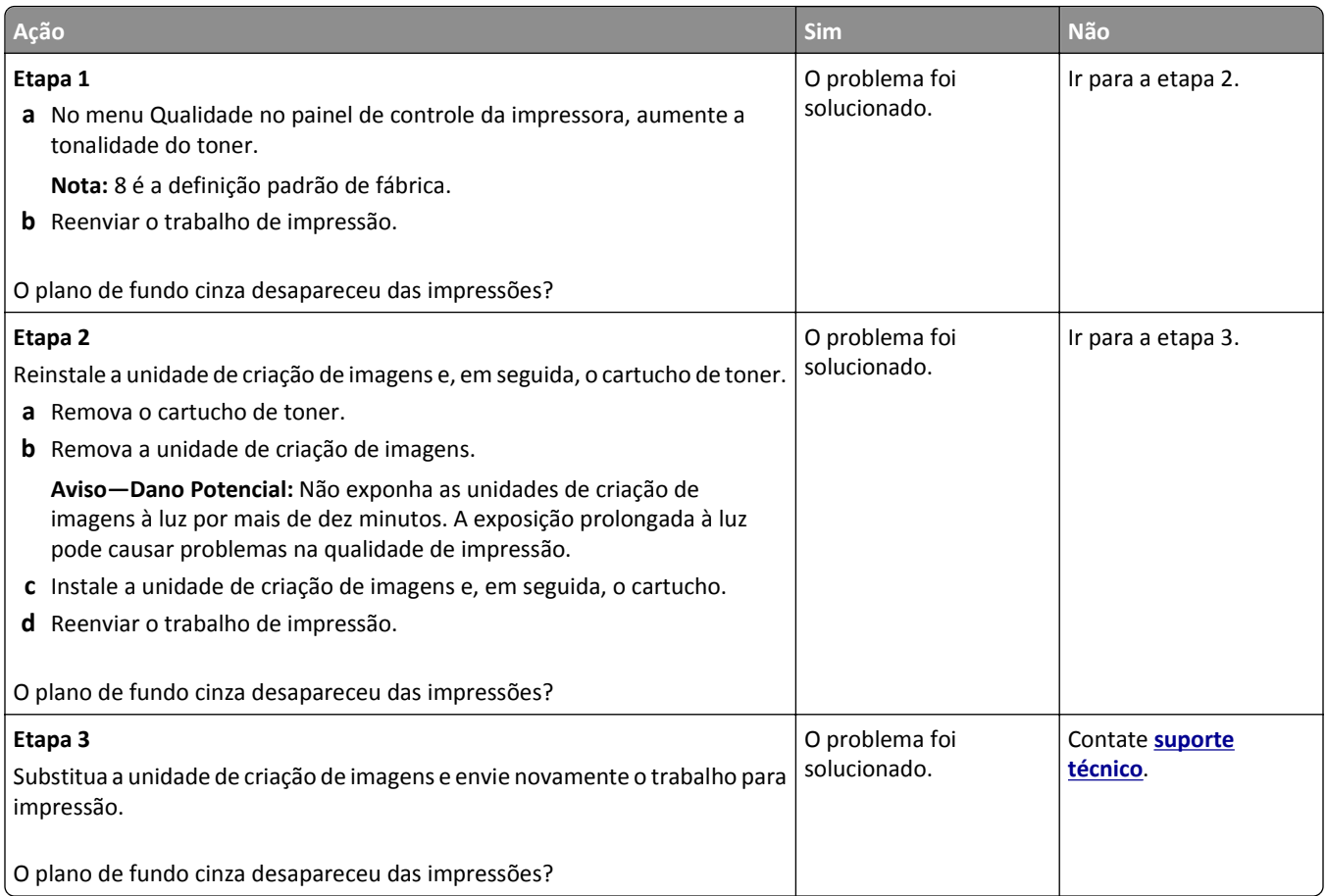

#### **Listras brancas horizontais aparecem nas impressões**

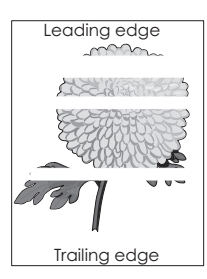

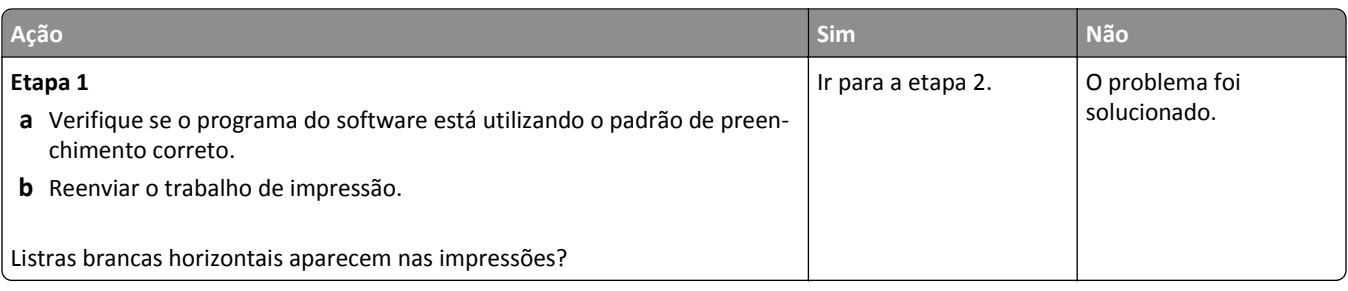

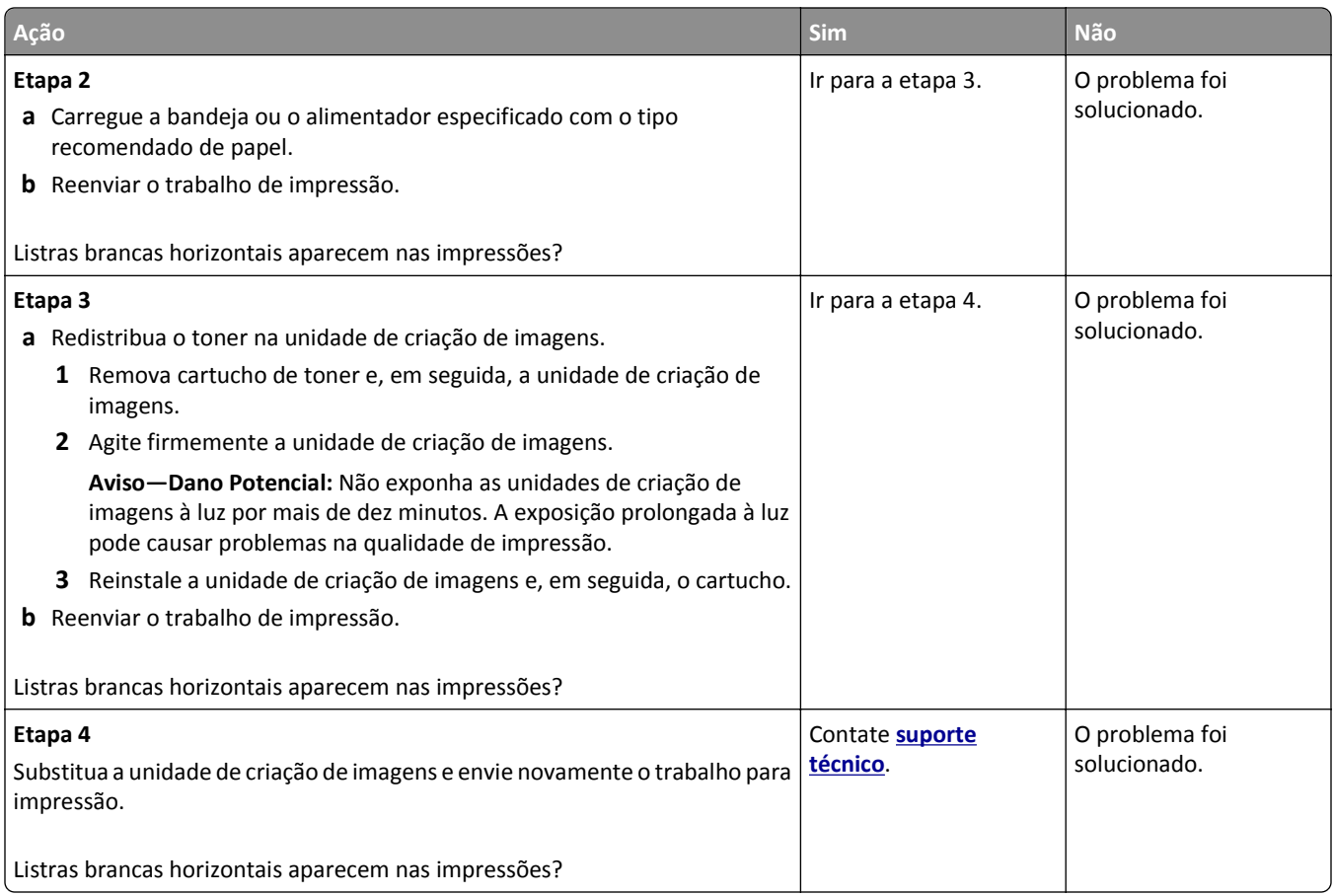

#### **Margens incorretas nas impressões**

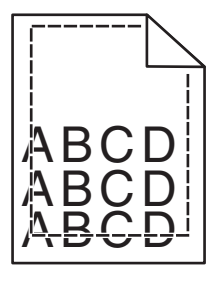

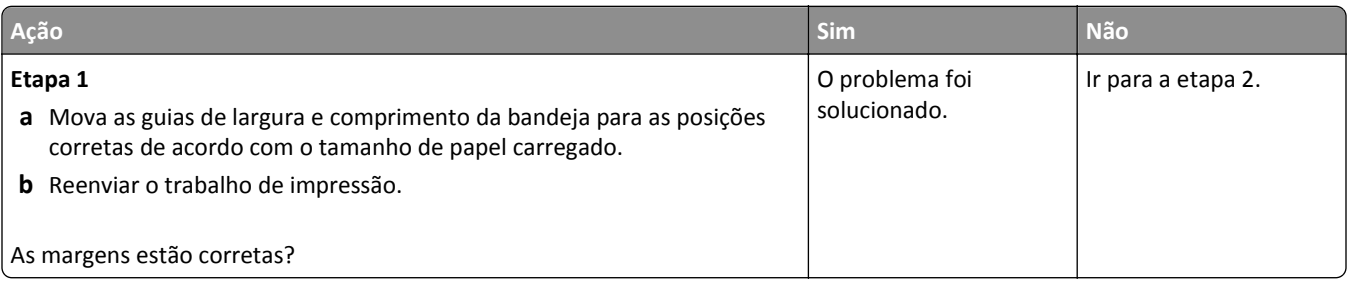

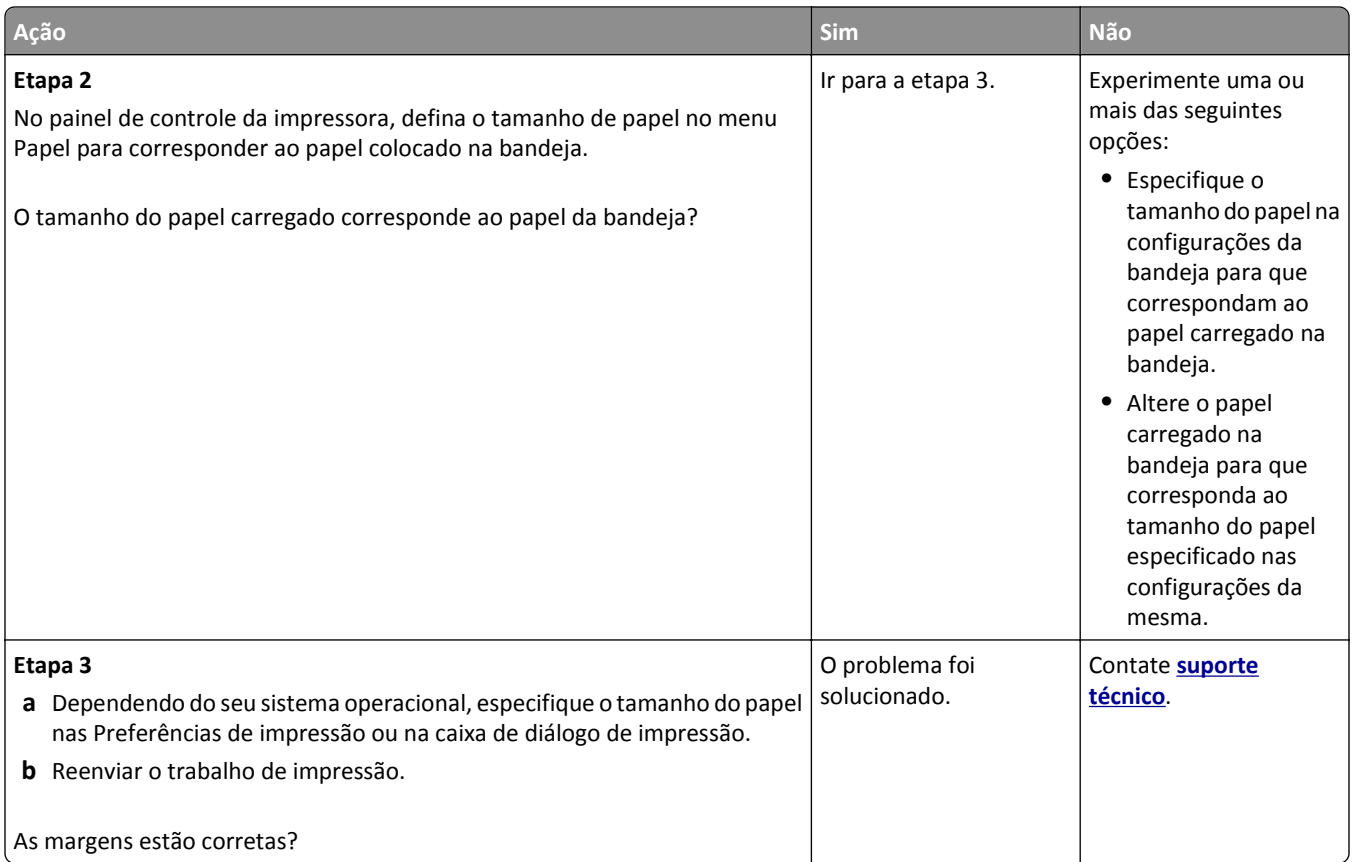

#### **Papel ondulado**

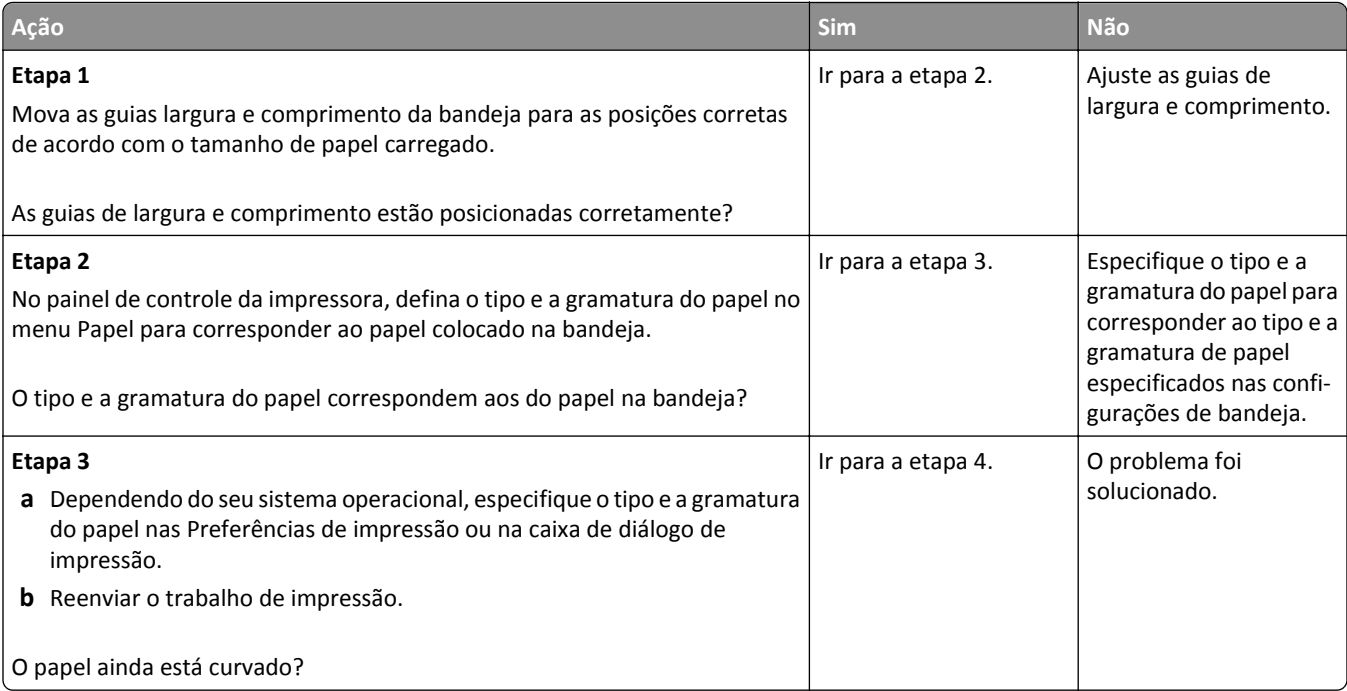

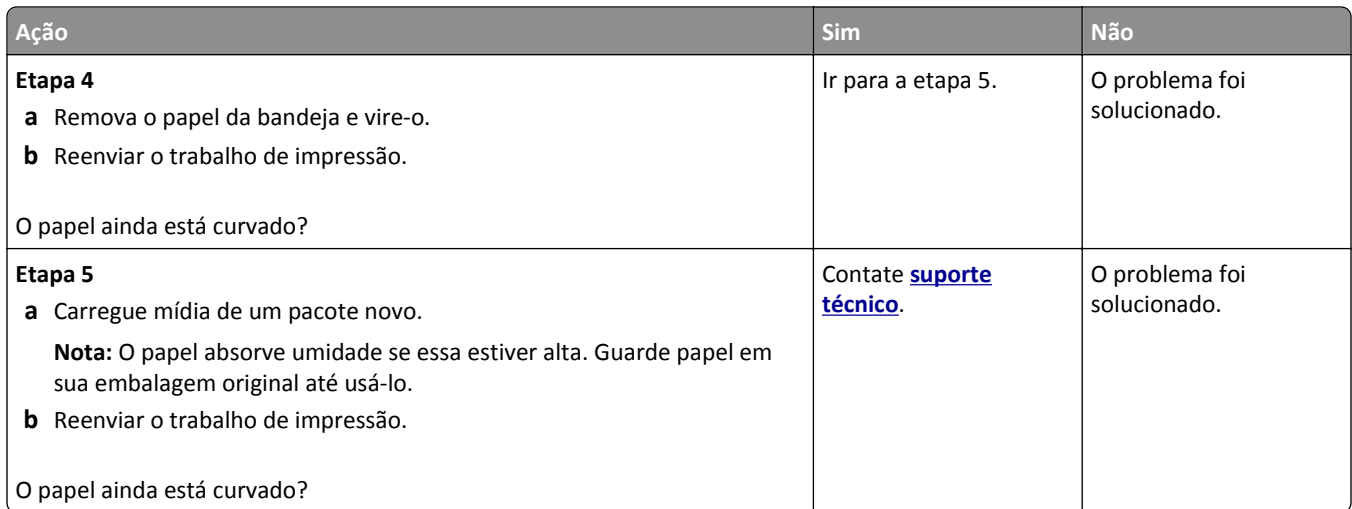

### **A impressora imprime páginas em branco**

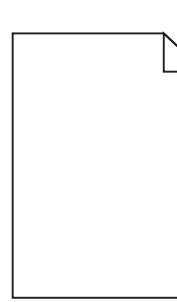

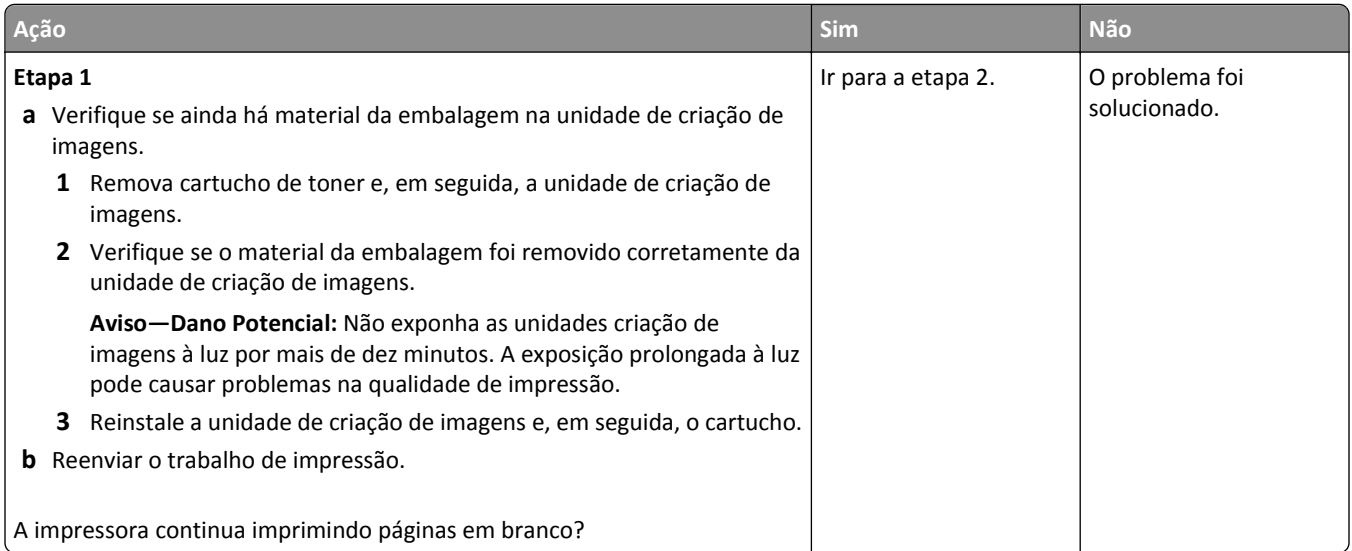

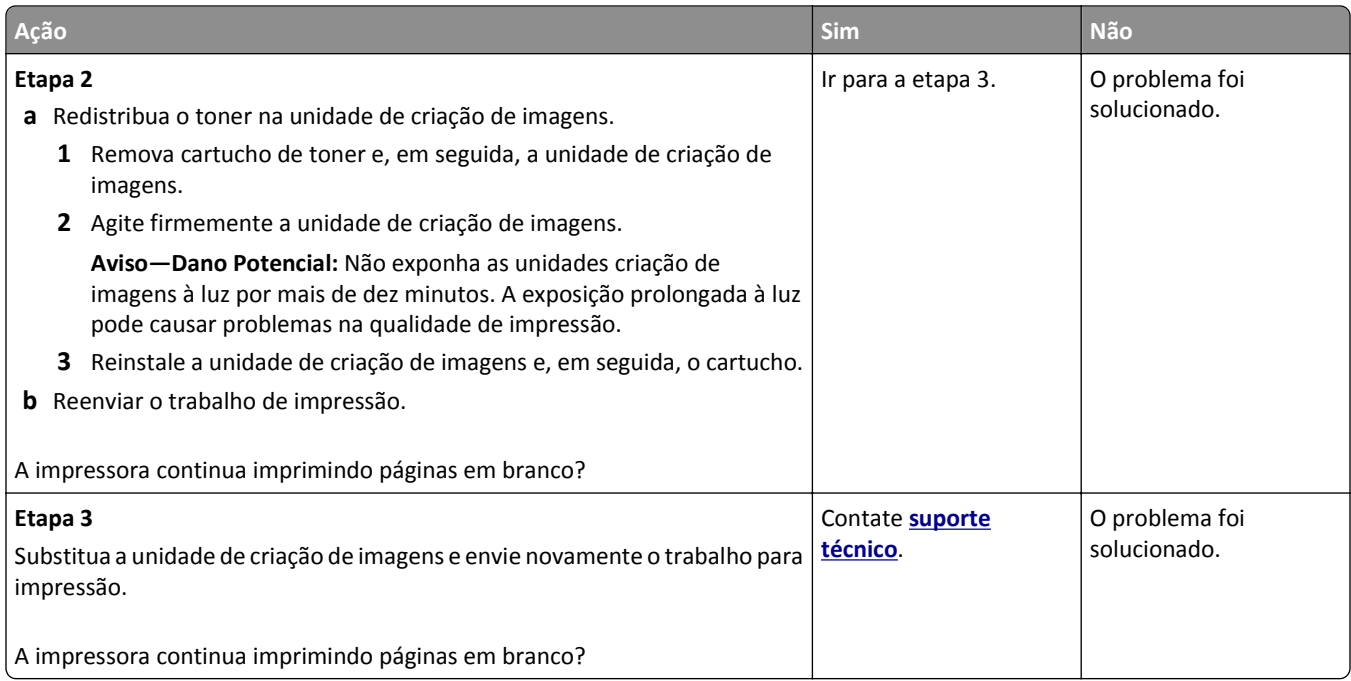

#### **A impressora está imprimindo páginas em preto sólido**

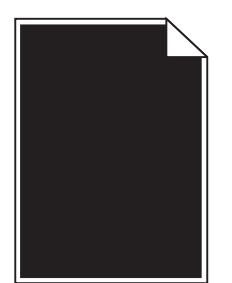

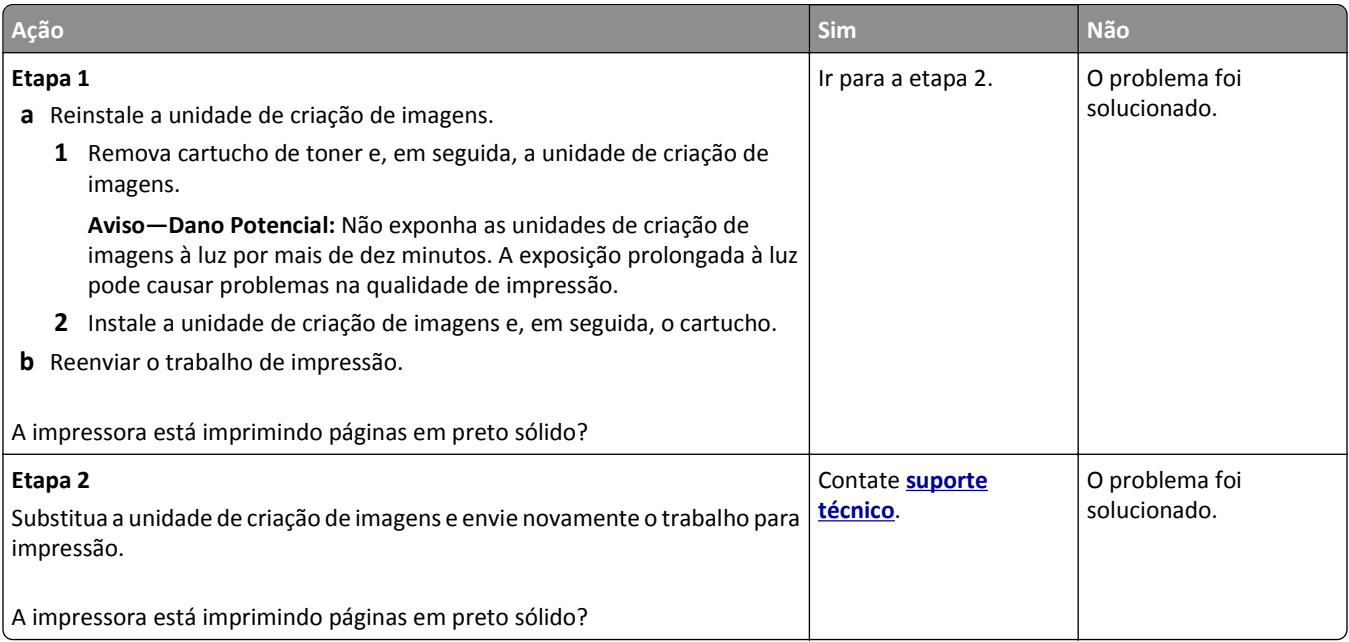

### **Irregularidades na impressão**

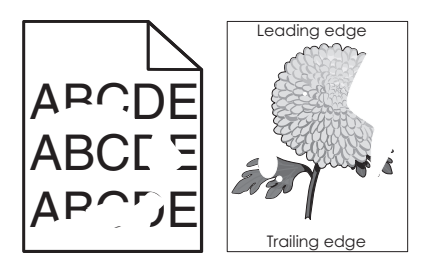

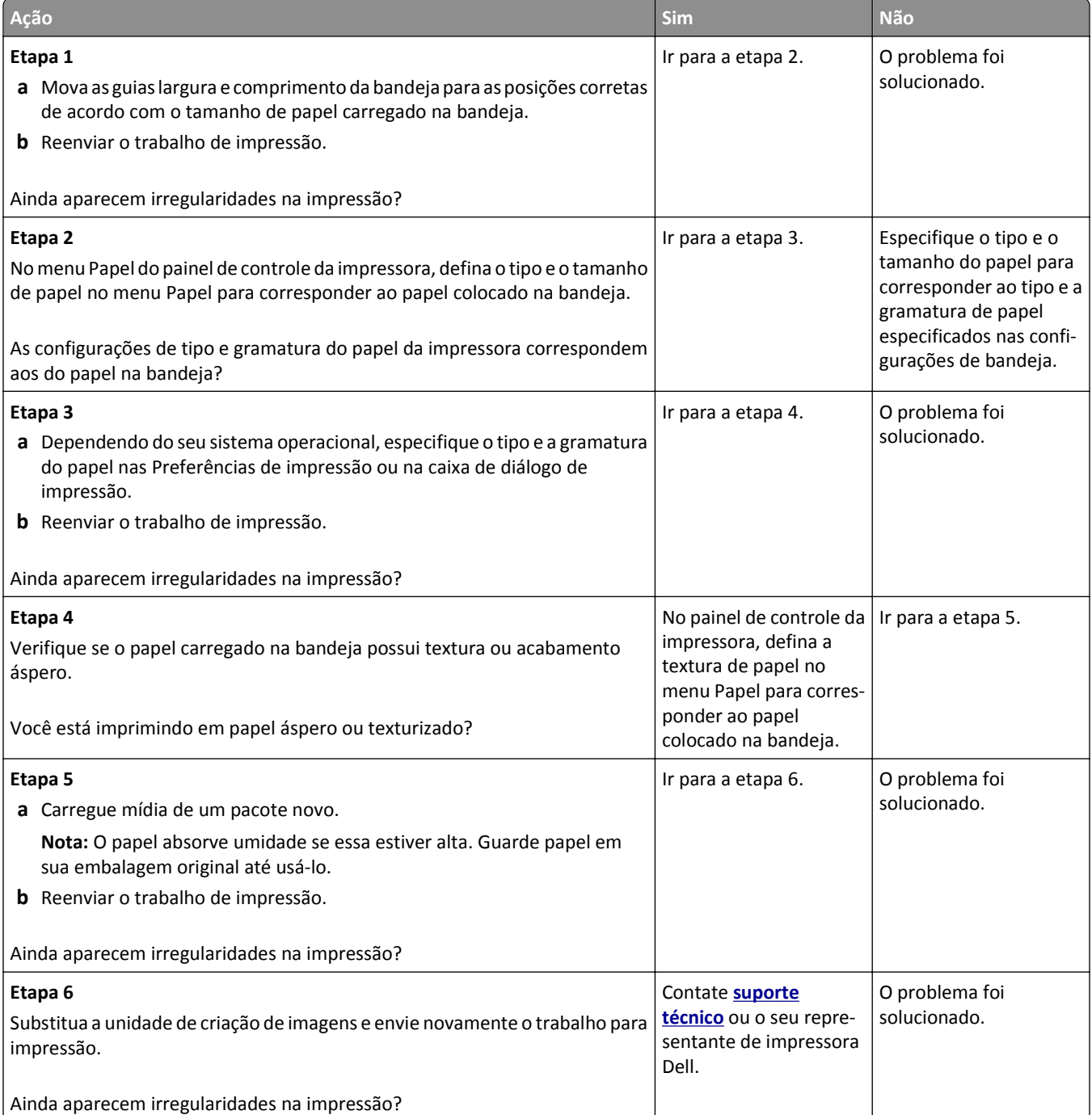

#### **A impressão está muito escura**

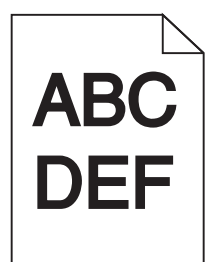

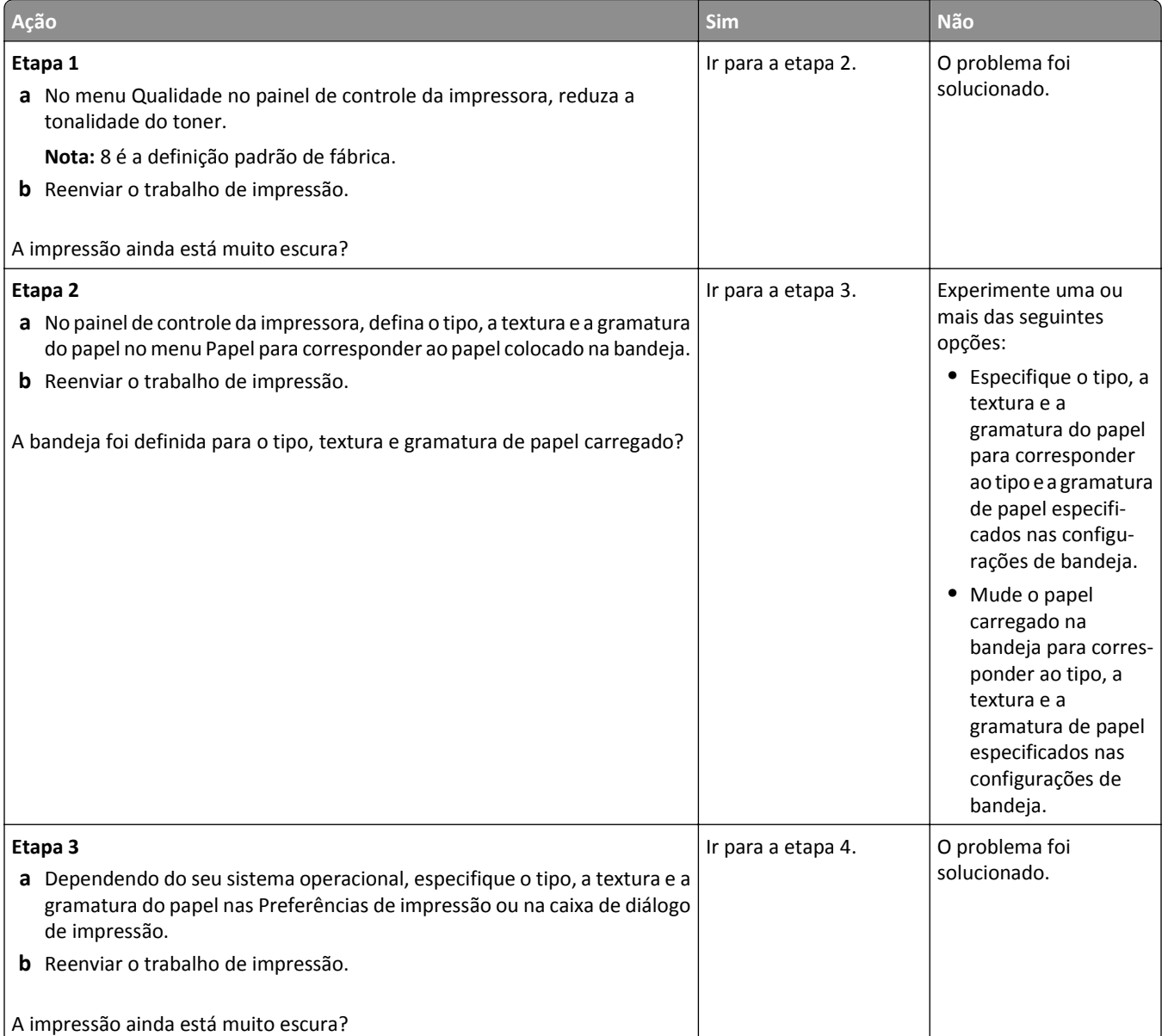

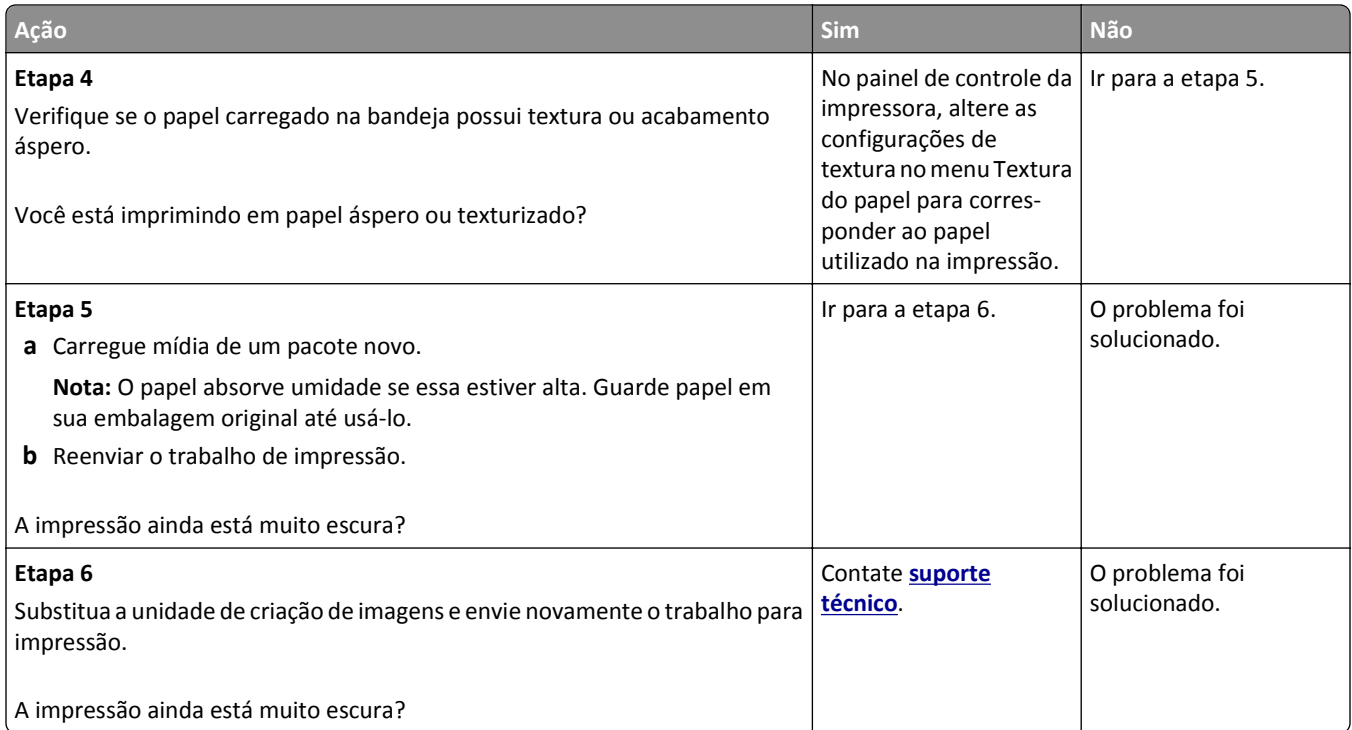

### **A impressão está muito clara**

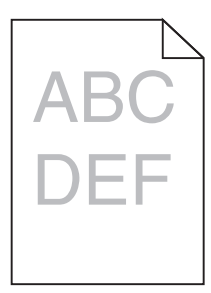

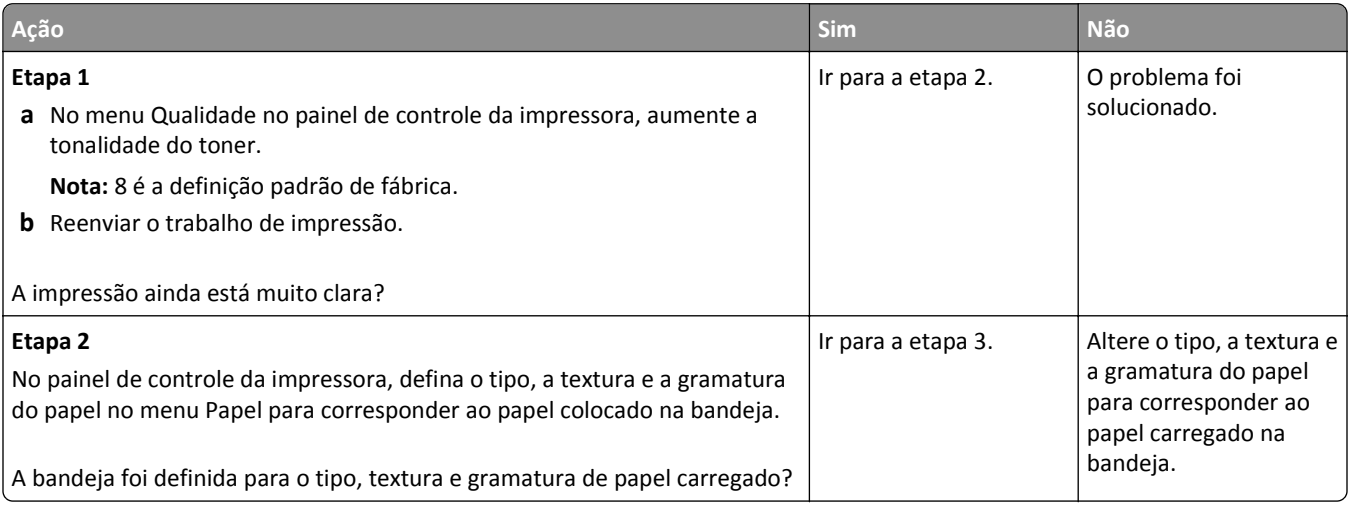

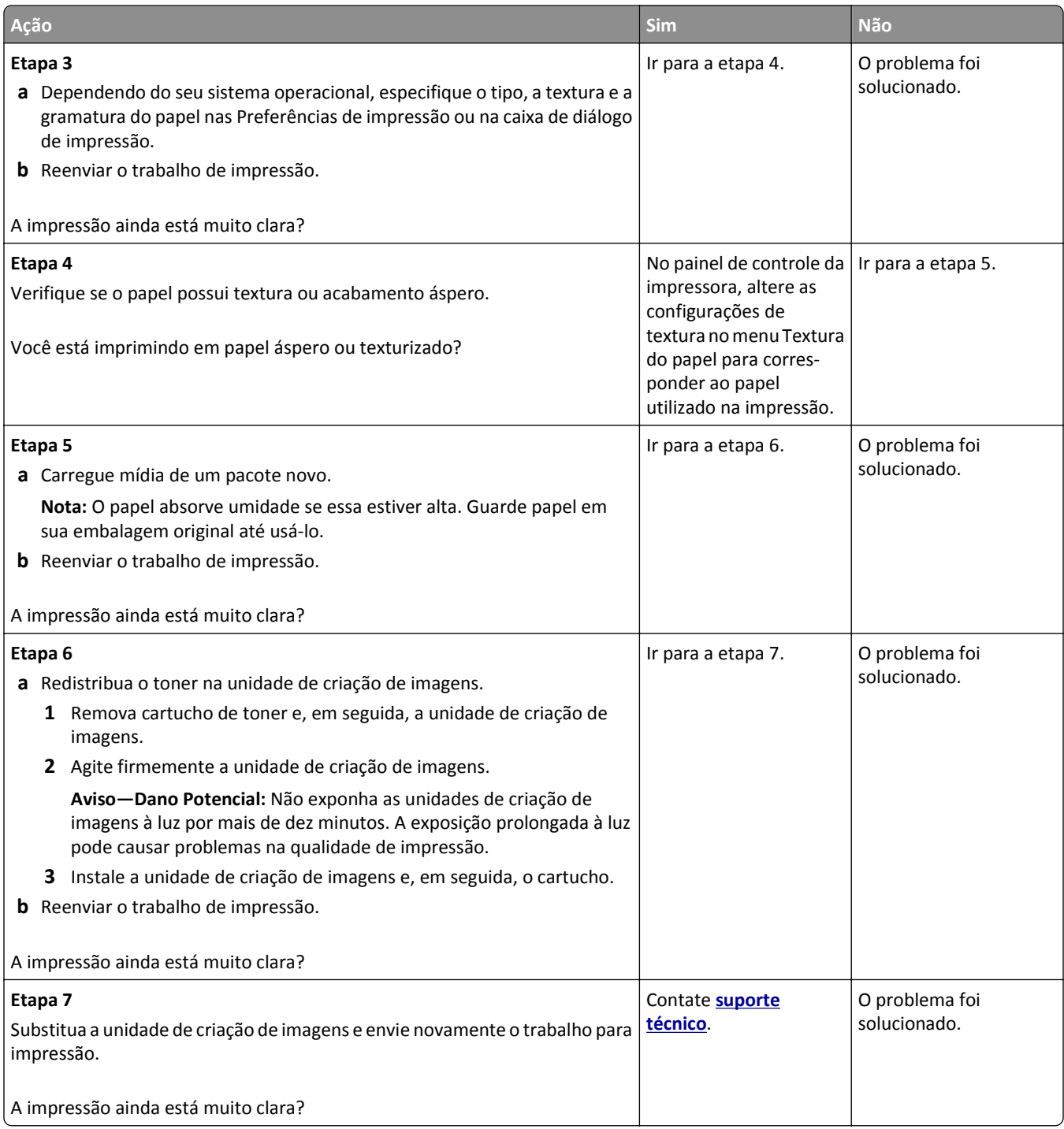

### **Defeitos recorrentes aparecem nas impressões**

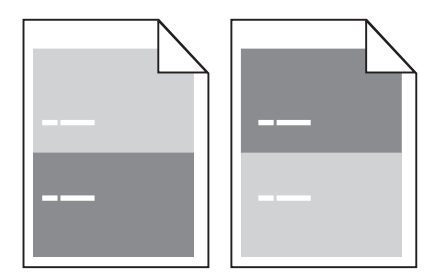

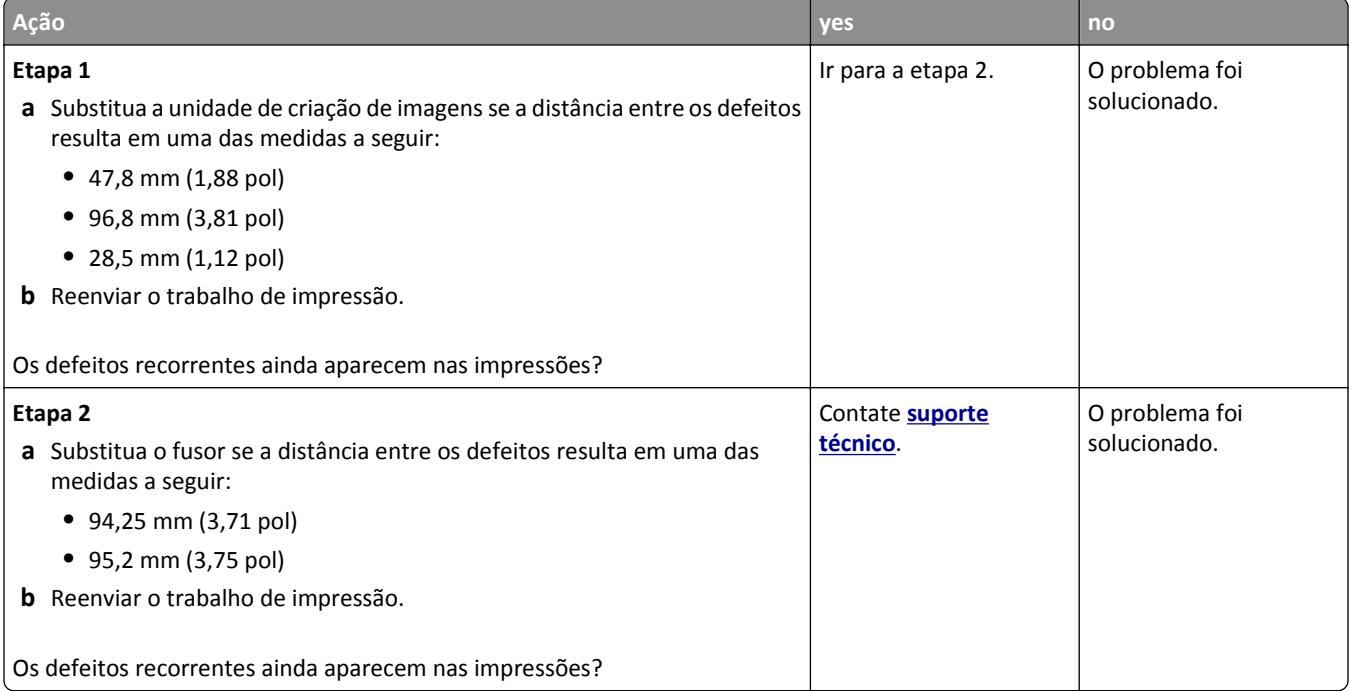

#### **Imagens fantasma aparecem nas impressões**

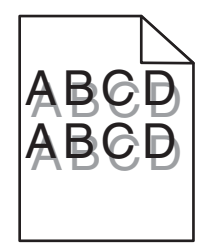

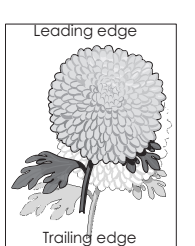

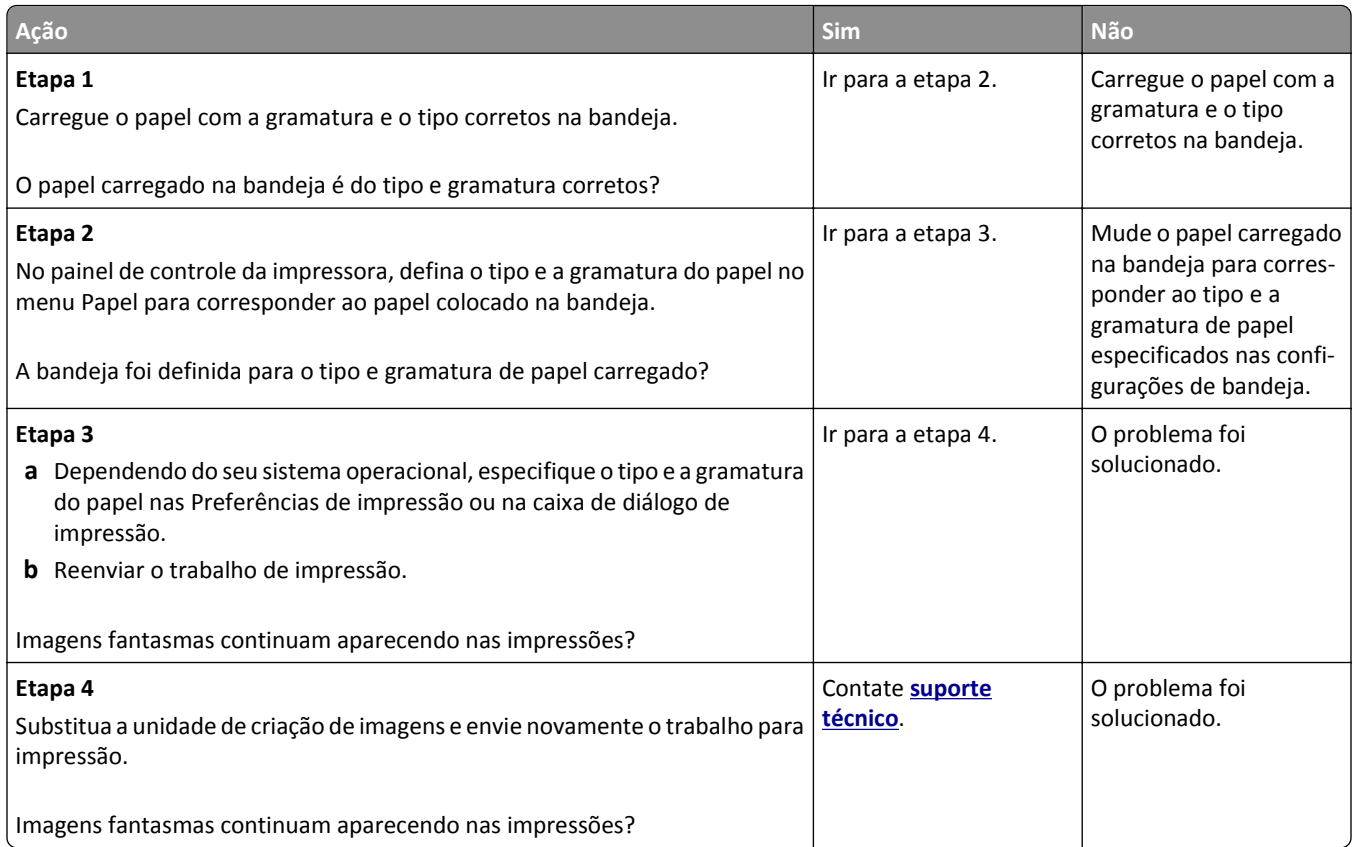

### **Impressão enviesada**

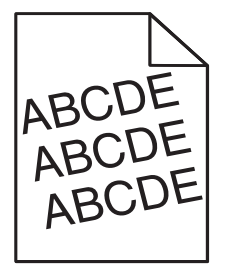

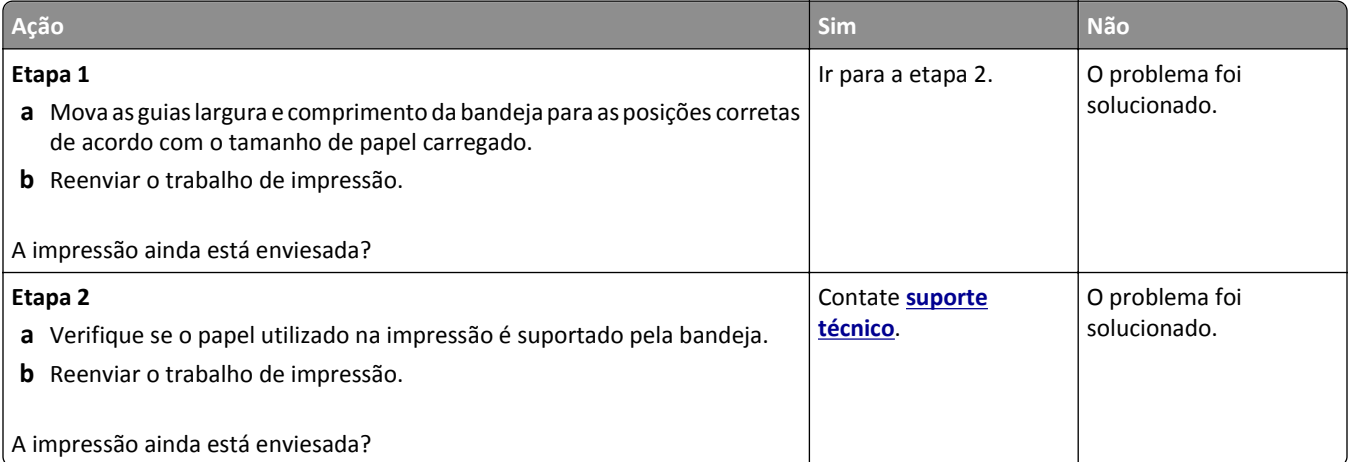

#### **Listras horizontais aparecem nas impressões**

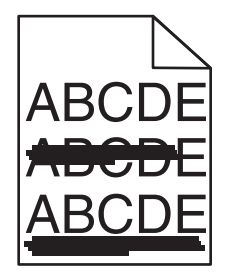

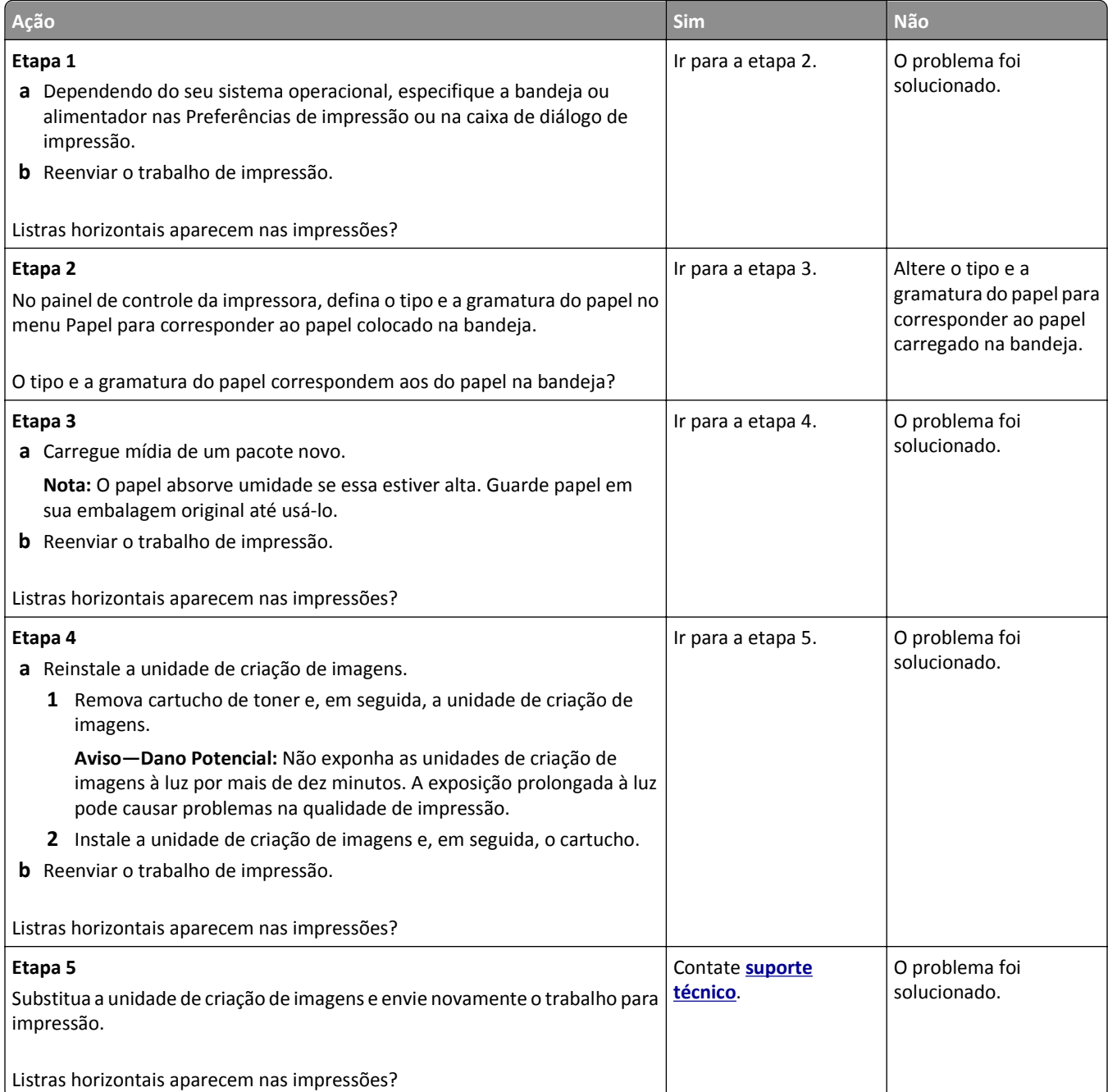

#### **Listras verticais aparecem nas impressões**

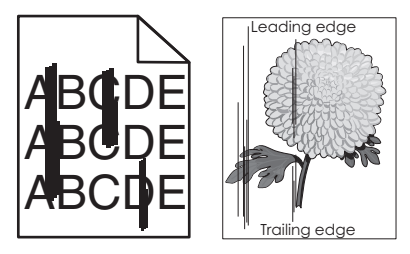

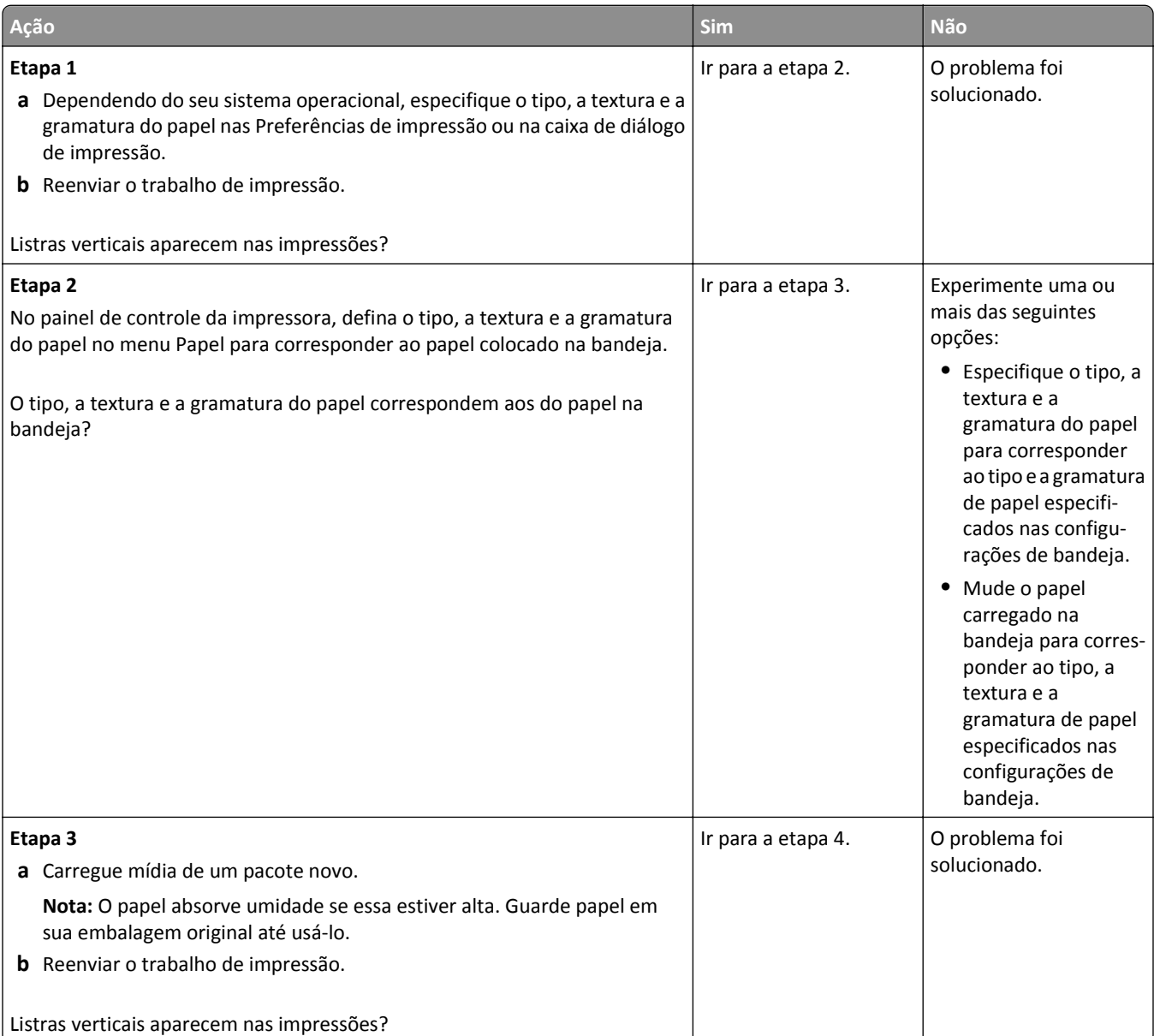

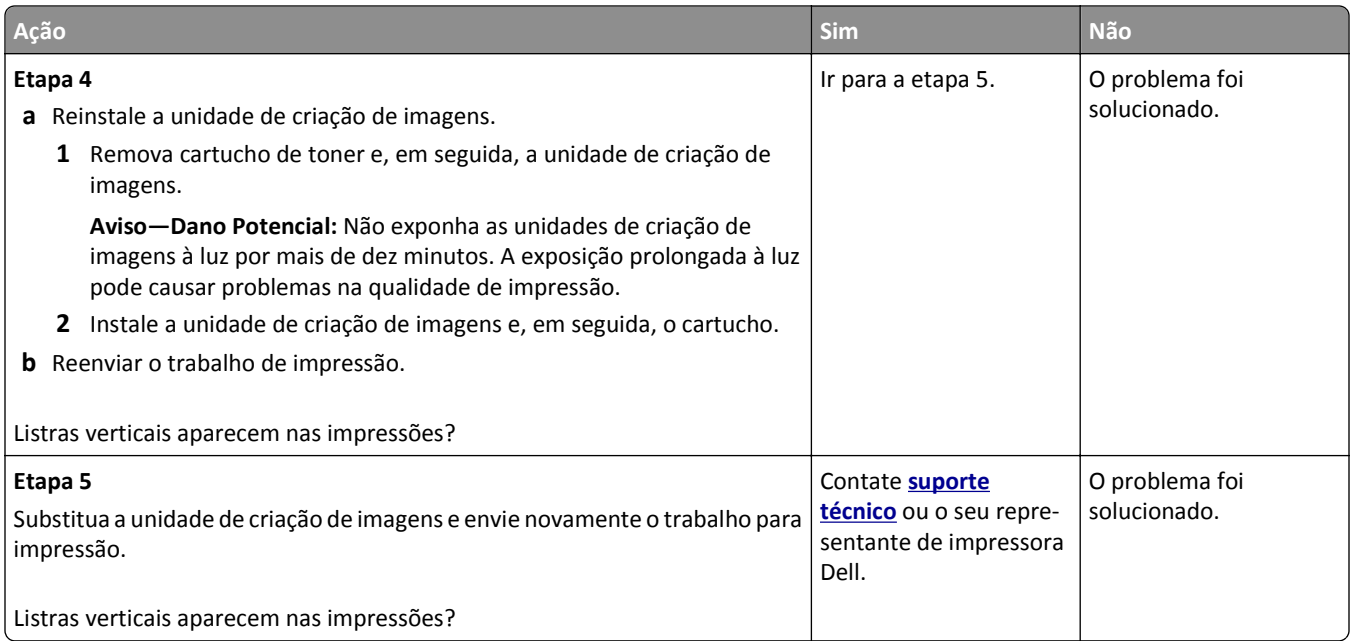

### **Névoa do toner ou sombreamento de fundo aparece nas impressões**

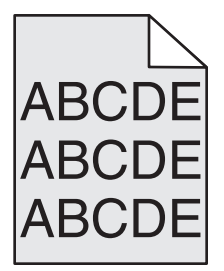

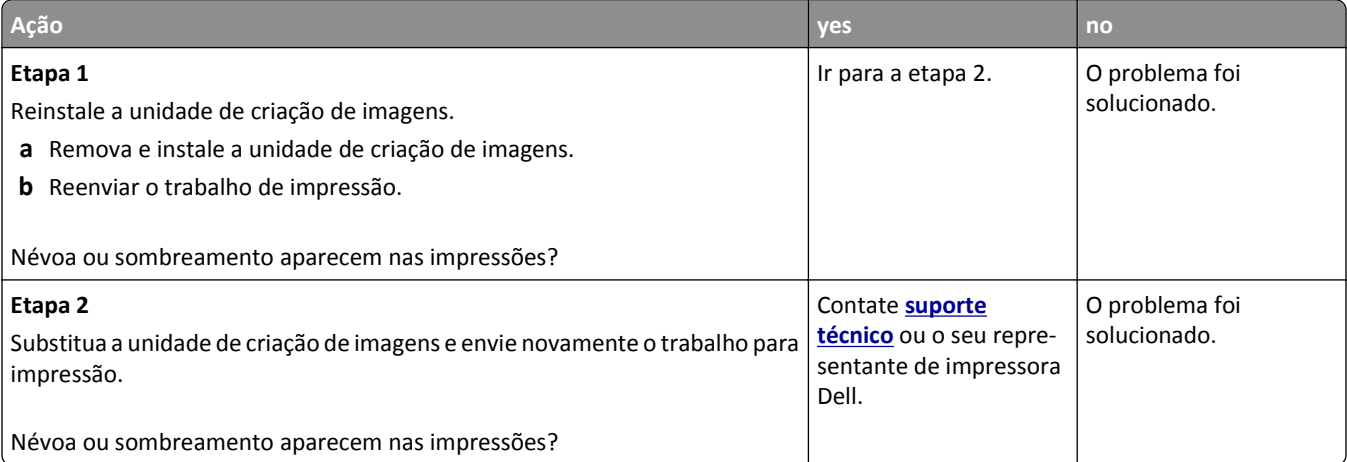

#### **O toner sai facilmente do papel**

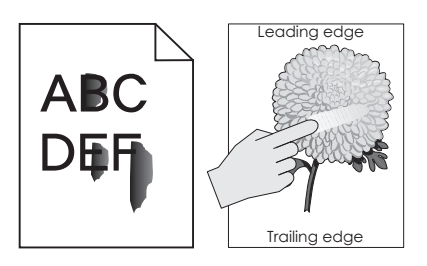

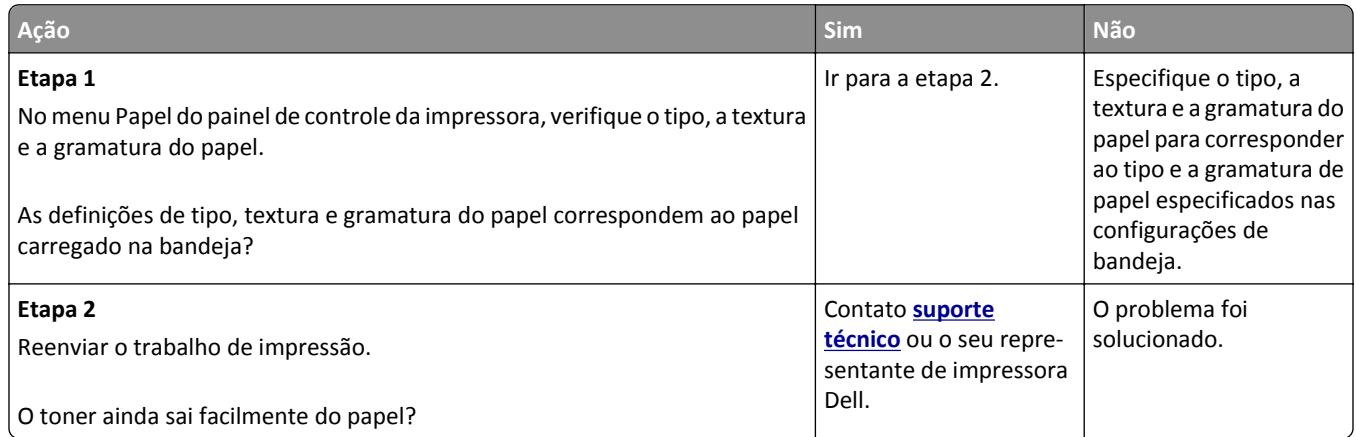

#### **Respingos de toner aparecem nas impressões**

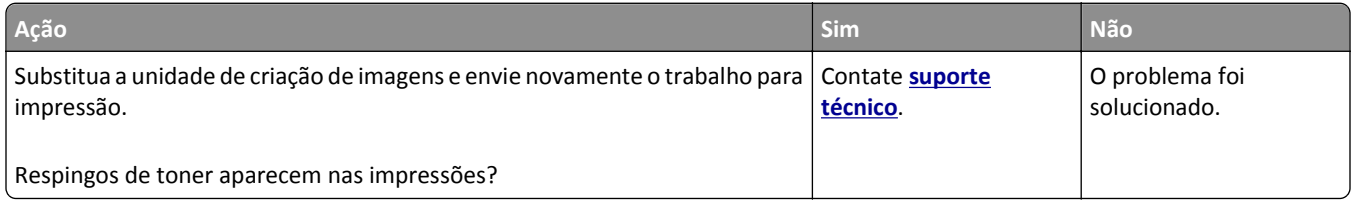

#### **A qualidade da impressão em transparências não é boa.**

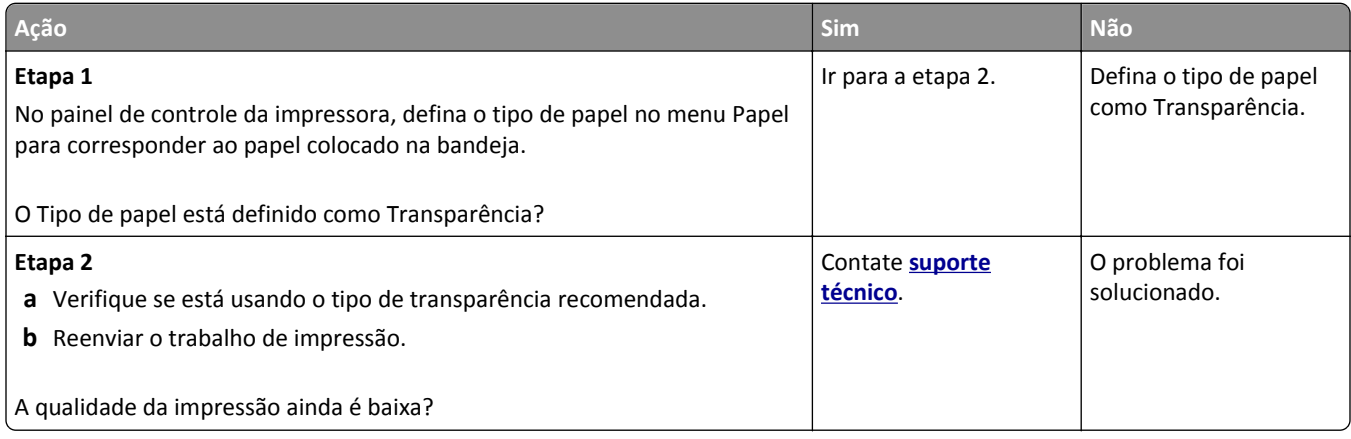

#### **Densidade de impressão irregular**

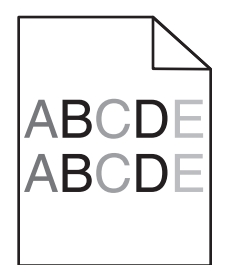

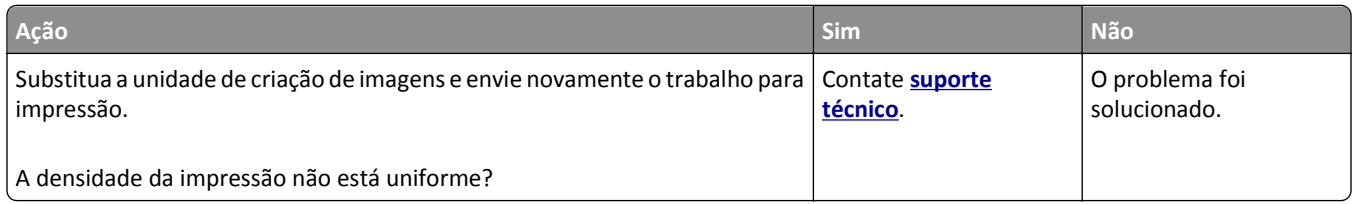

#### **Listras brancas verticais aparecem nas impressões**

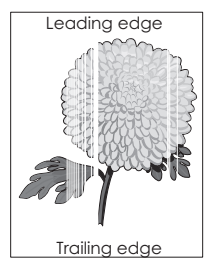

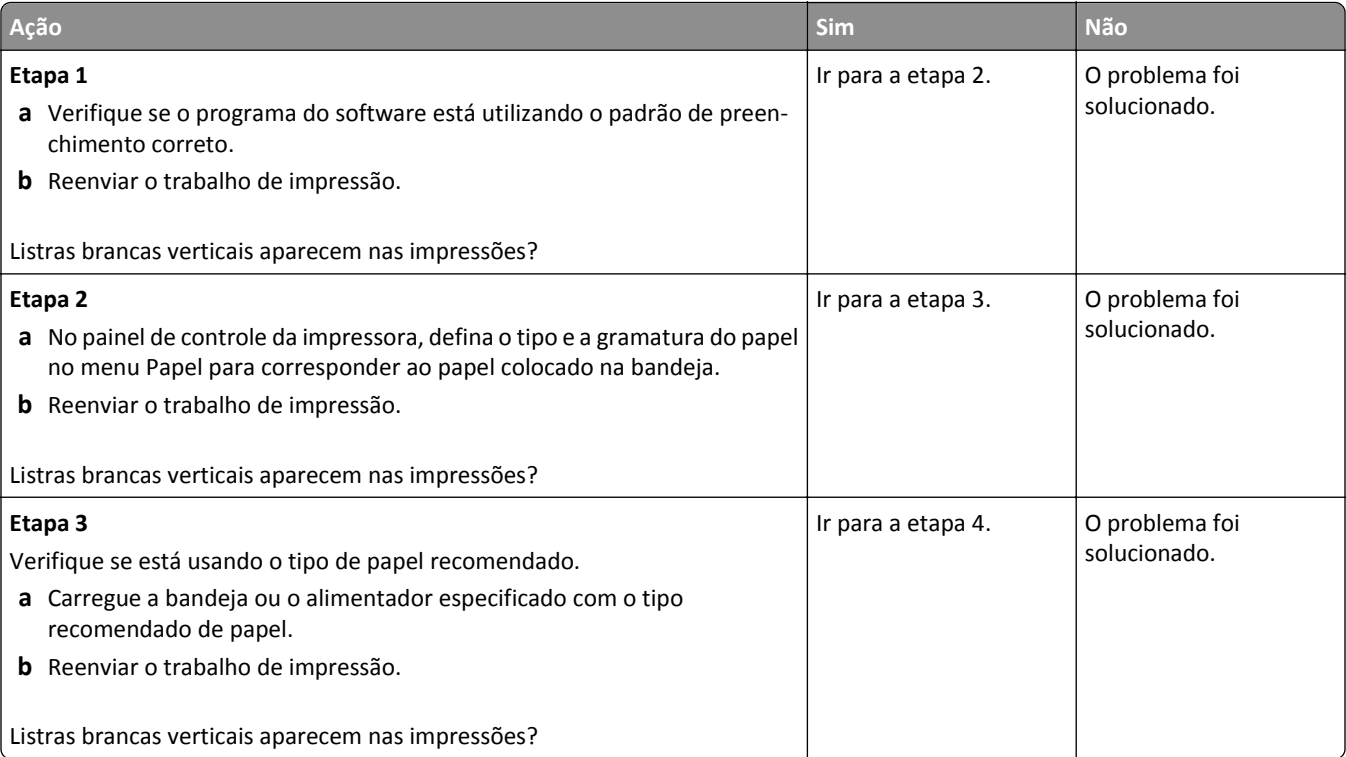

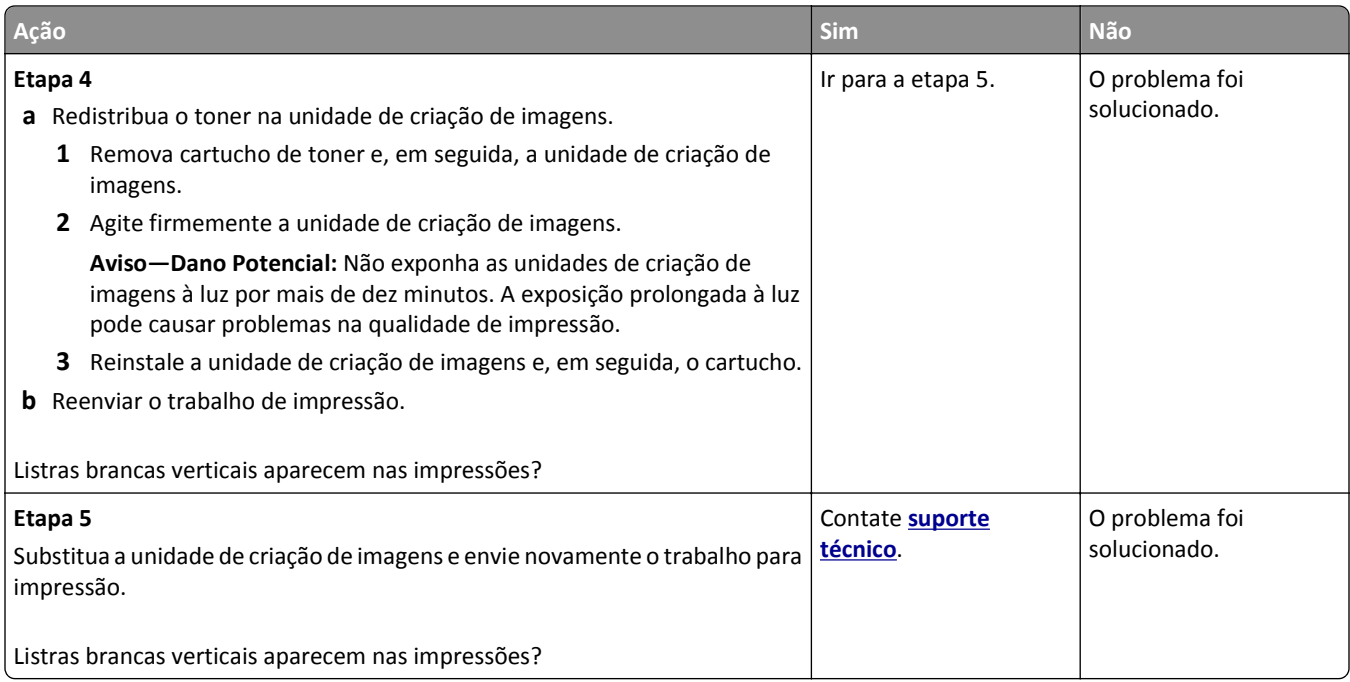

# **Solução de problemas de cópia**

- **•** "A copiadora não responde" na página 317
- **•** ["As cópias de documentos ou fotos são feitas parcialmente" na página 318](#page-317-0)
- **•** ["A qualidade da cópia não é boa" na página 318](#page-317-0)
- **•** ["A unidade do scanner não fecha" na página 320](#page-319-0)

### **A copiadora não responde**

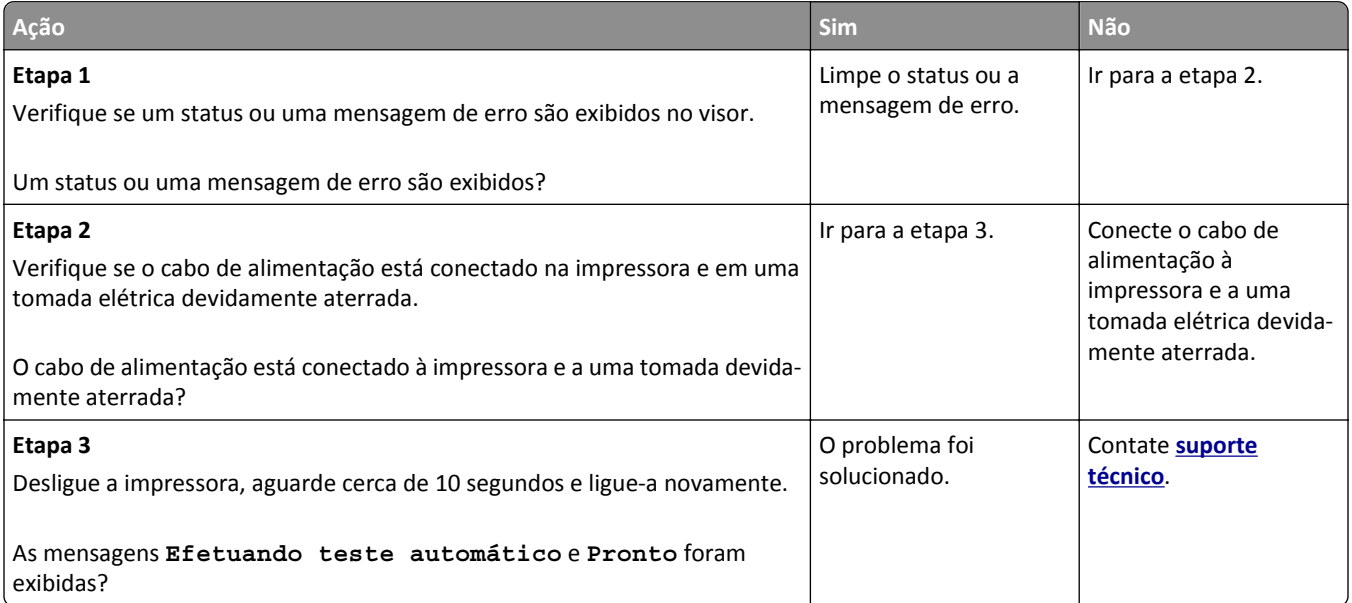

# <span id="page-317-0"></span>**As cópias de documentos ou fotos são feitas parcialmente**

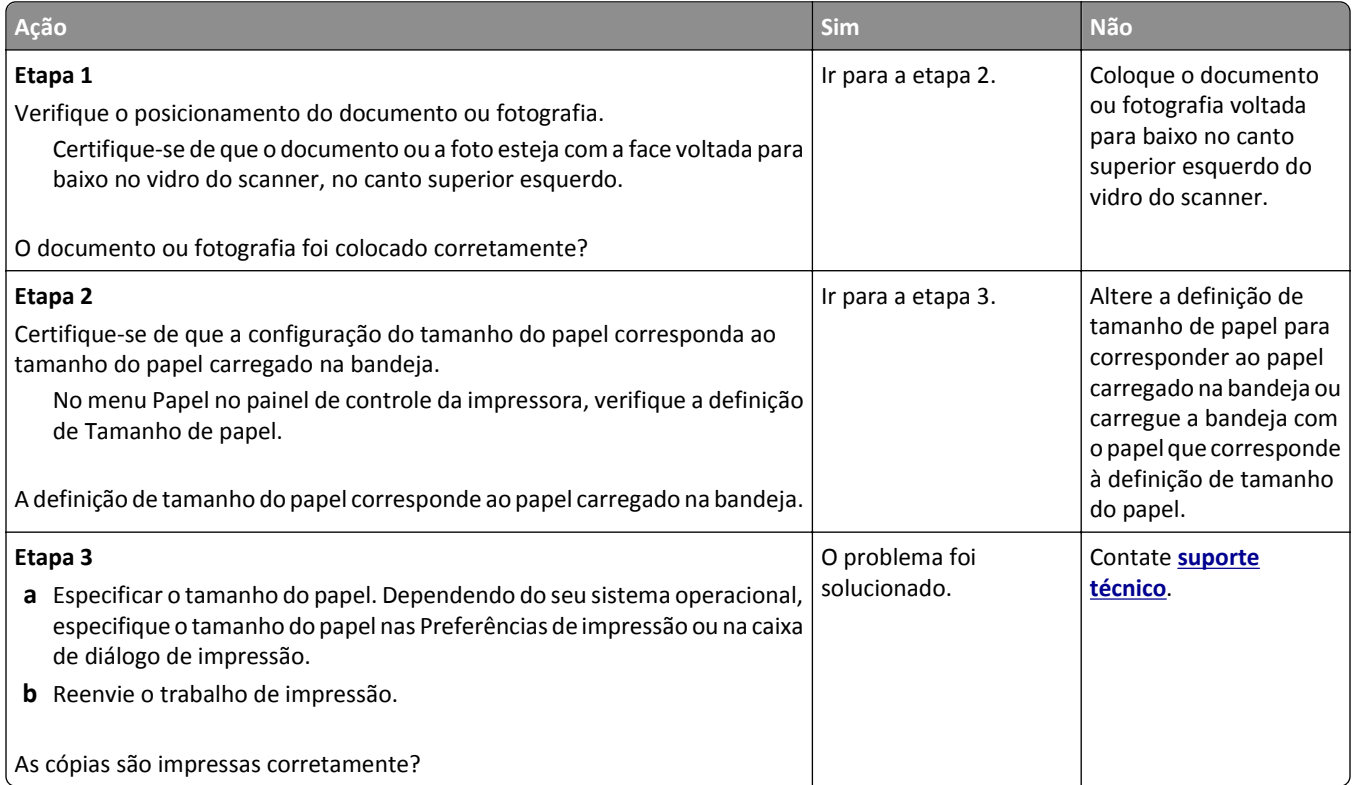

## **A qualidade da cópia não é boa**

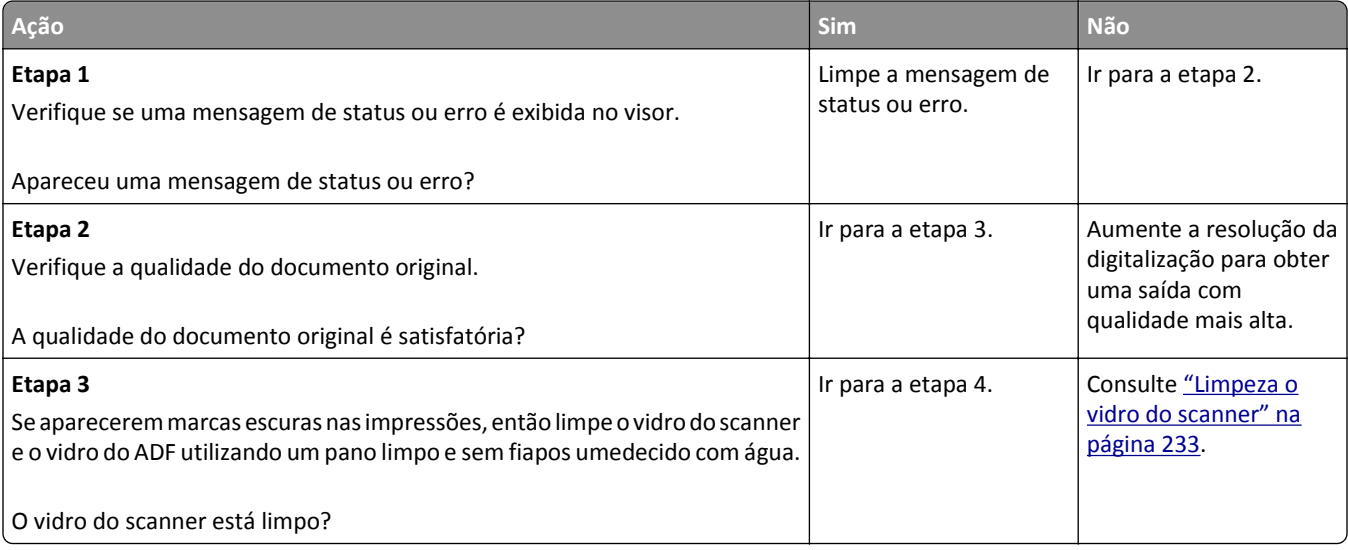

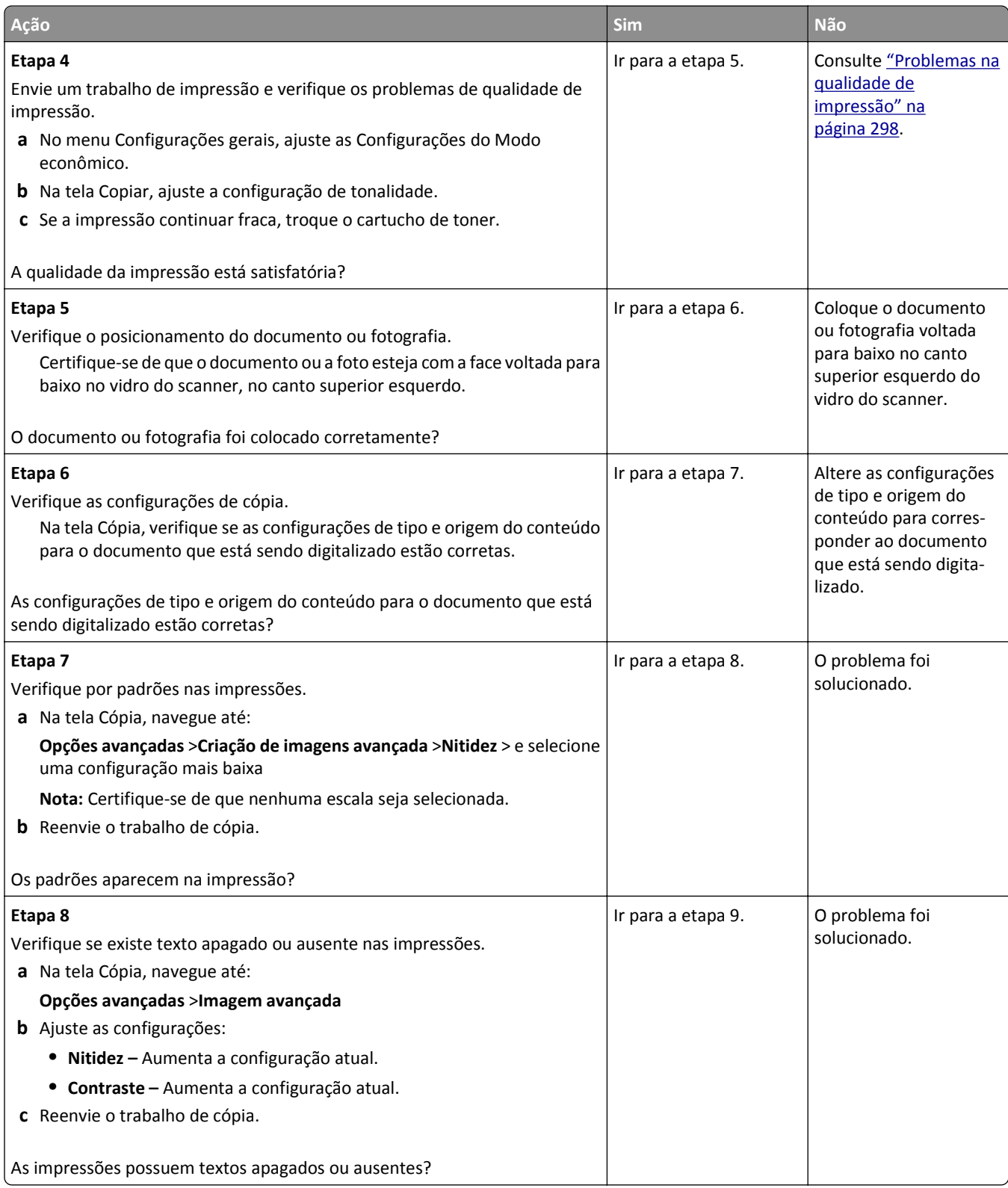

<span id="page-319-0"></span>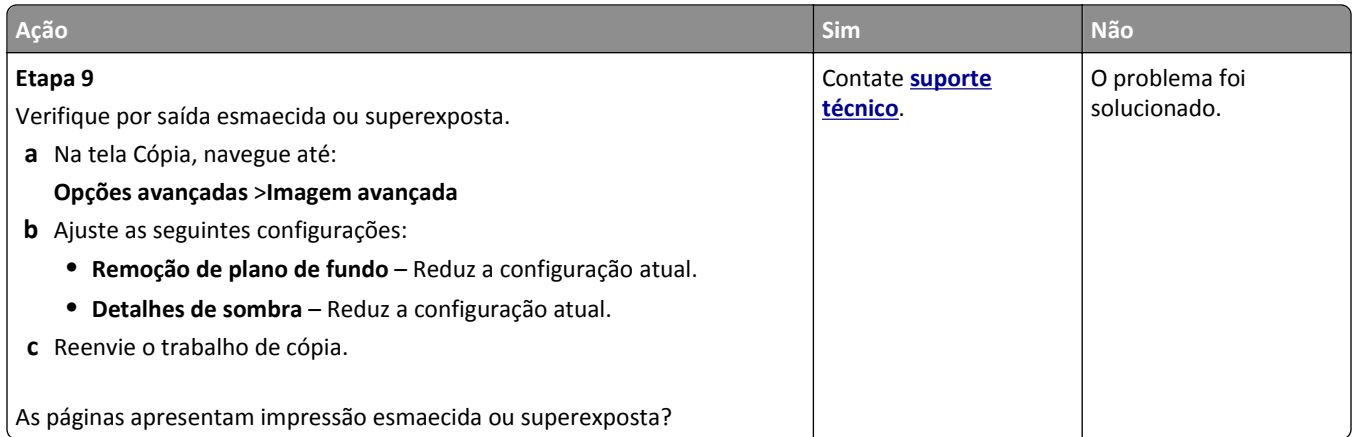

### **A unidade do scanner não fecha**

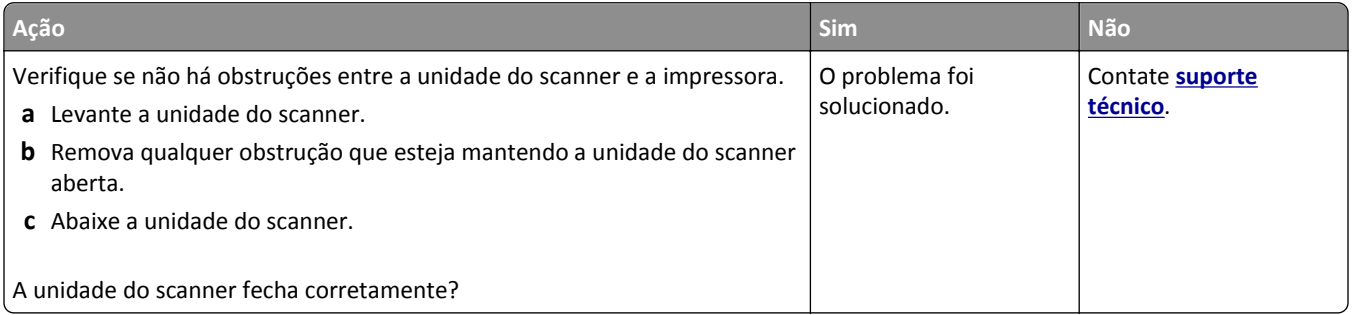

# **Solução de problemas de fax**

- **•** ["O ID do chamador não é exibido" na página 321](#page-320-0)
- **•** ["Não é possível enviar ou receber um fax" na página 321](#page-320-0)
- **•** ["É possível receber, mas não enviar fax" na página 324](#page-323-0)
- **•** ["É possível enviar, mas não receber fax" na página 324](#page-323-0)
- **•** ["As funções fax e e-mail não estão configuradas" na página 325](#page-324-0)
- **•** ["A qualidade do fax recebido é baixa" na página 326](#page-325-0)

### <span id="page-320-0"></span>**O ID do chamador não é exibido**

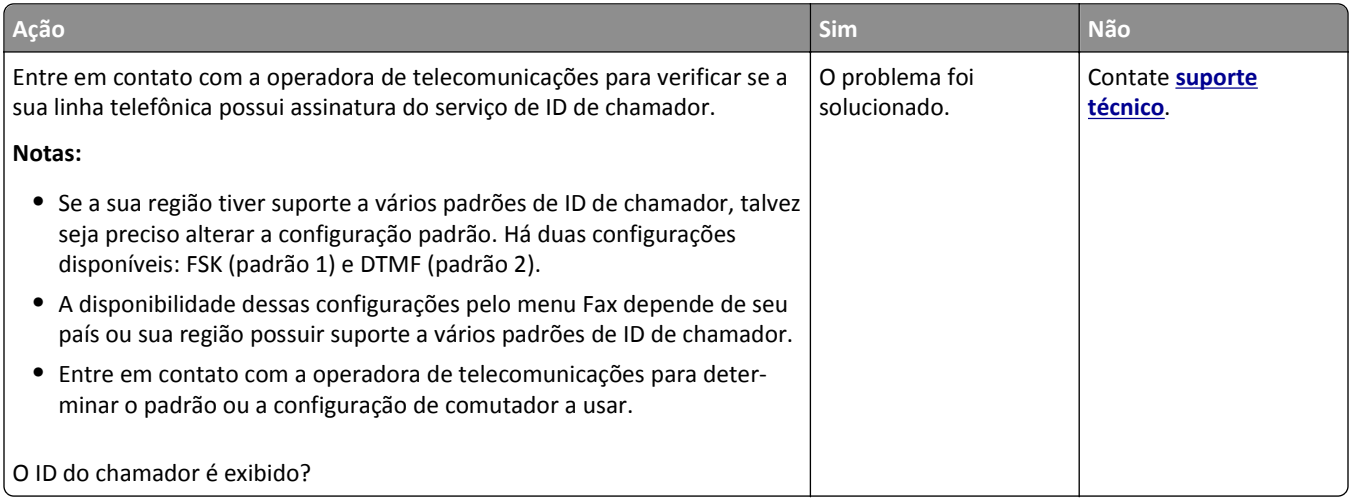

## **Não é possível enviar ou receber um fax**

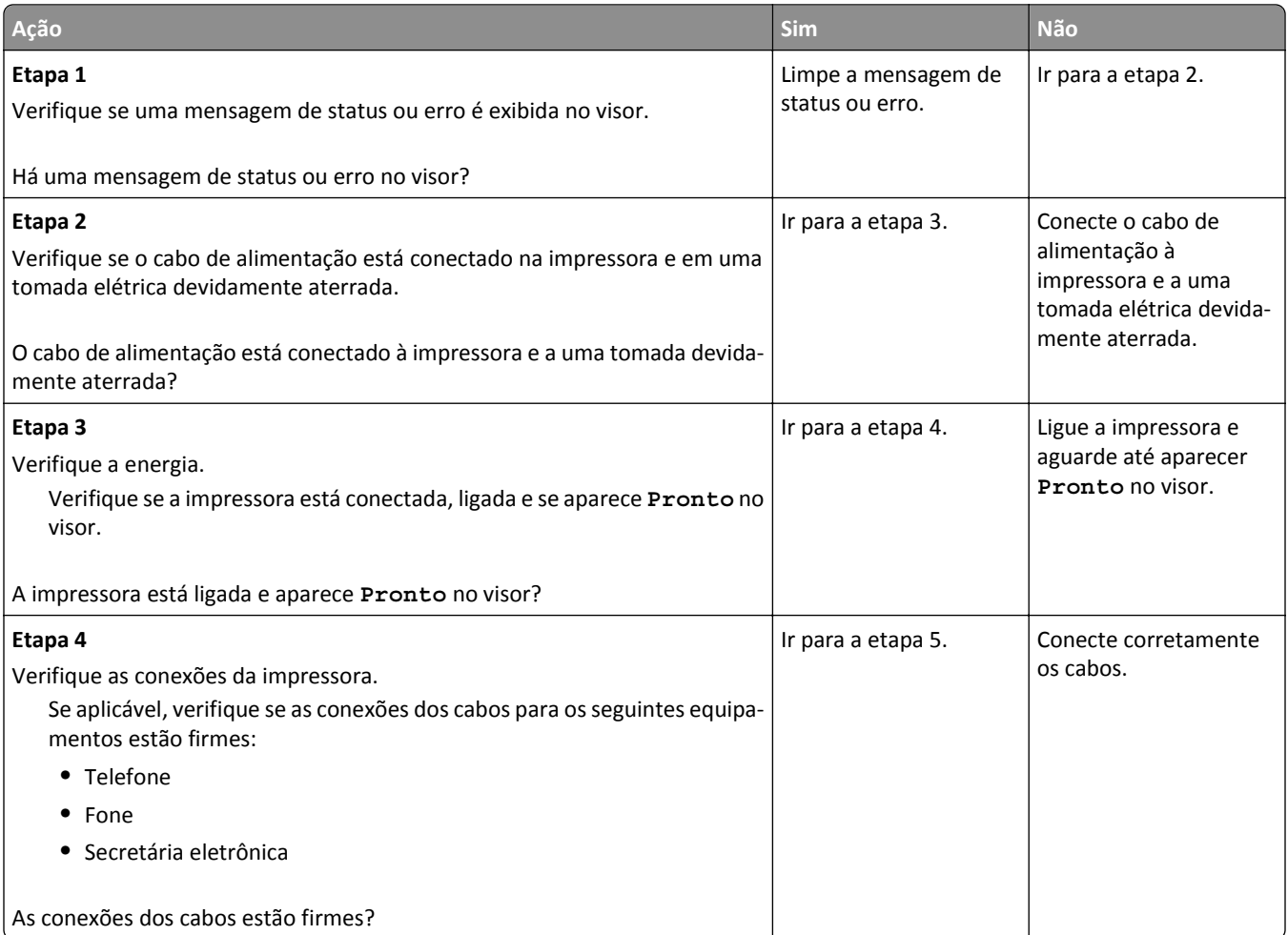

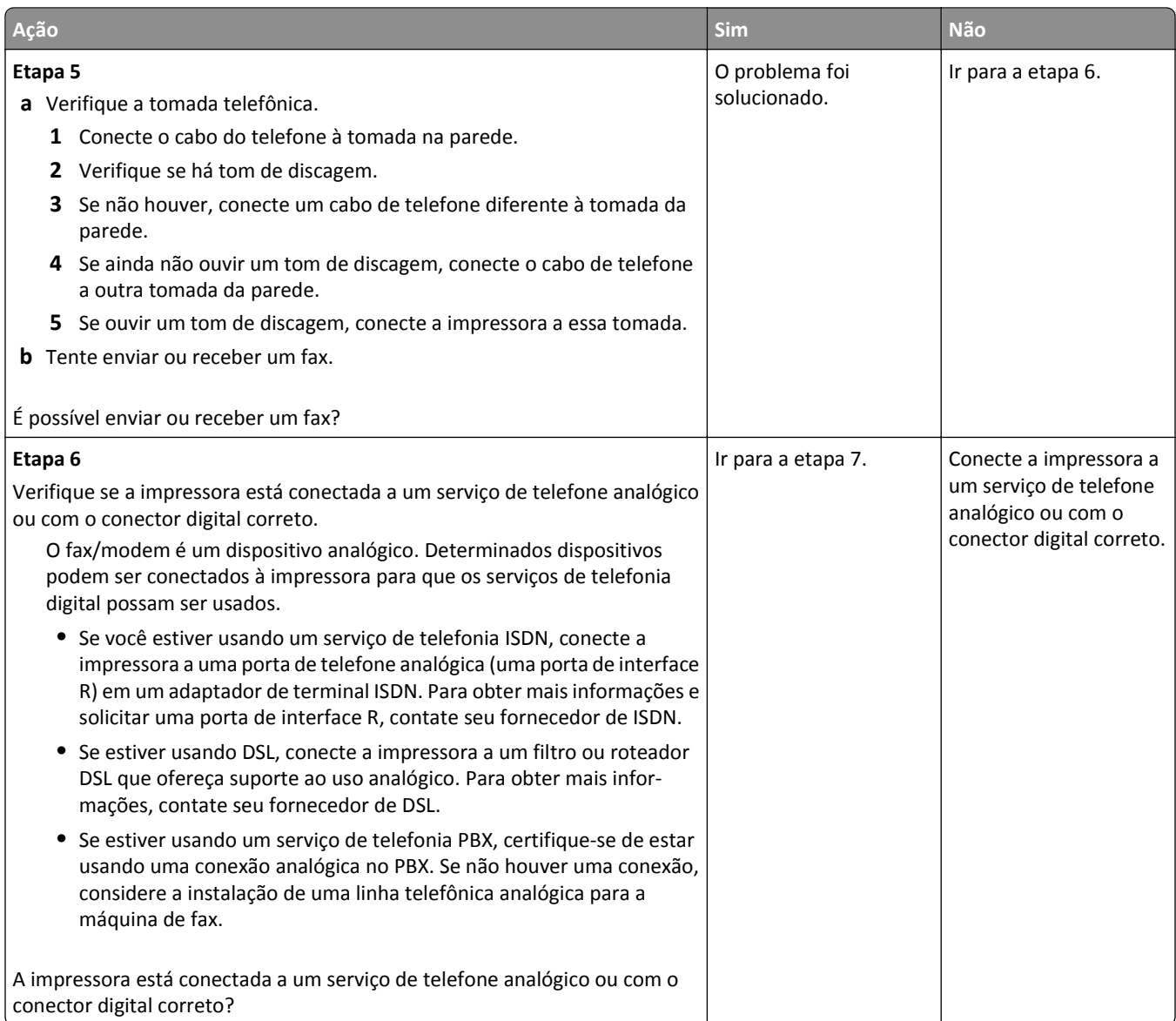

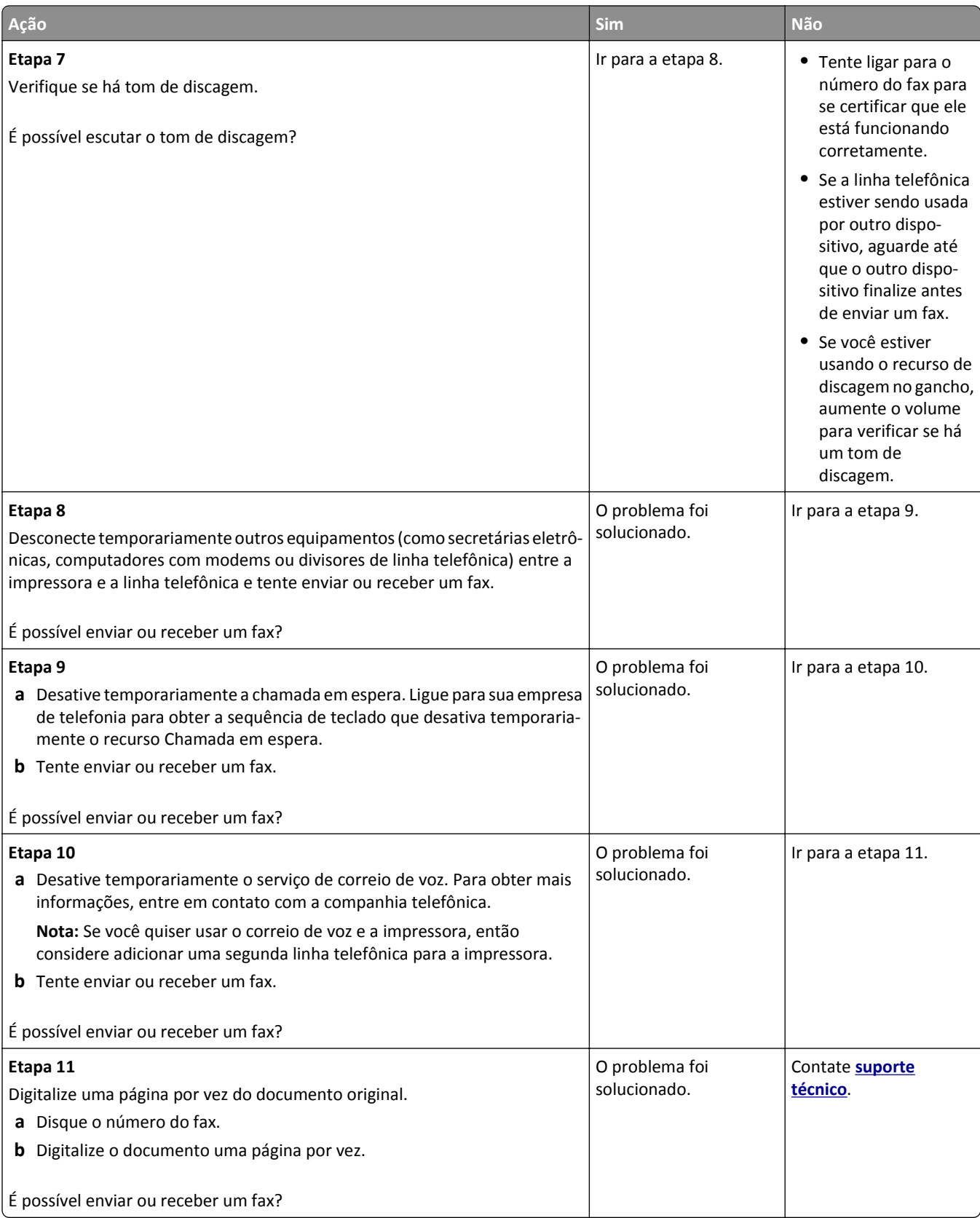

## <span id="page-323-0"></span>**É possível receber, mas não enviar fax**

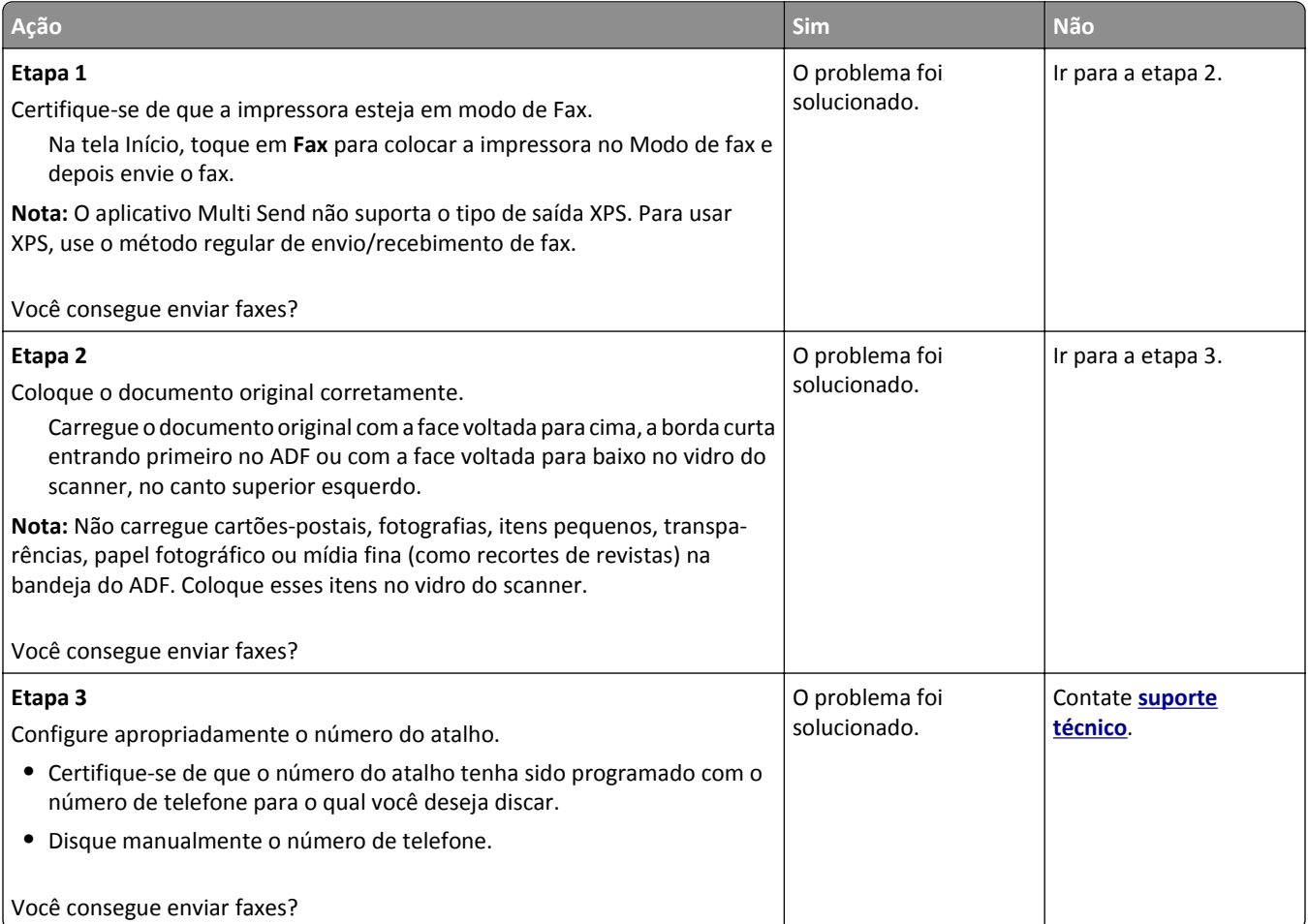

## **É possível enviar, mas não receber fax**

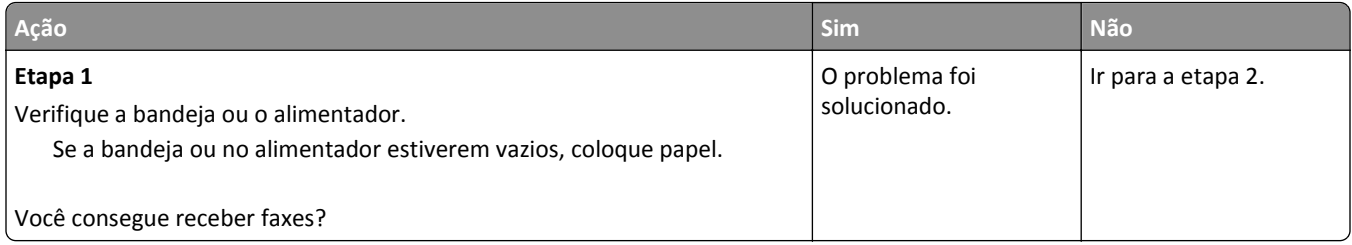
<span id="page-324-0"></span>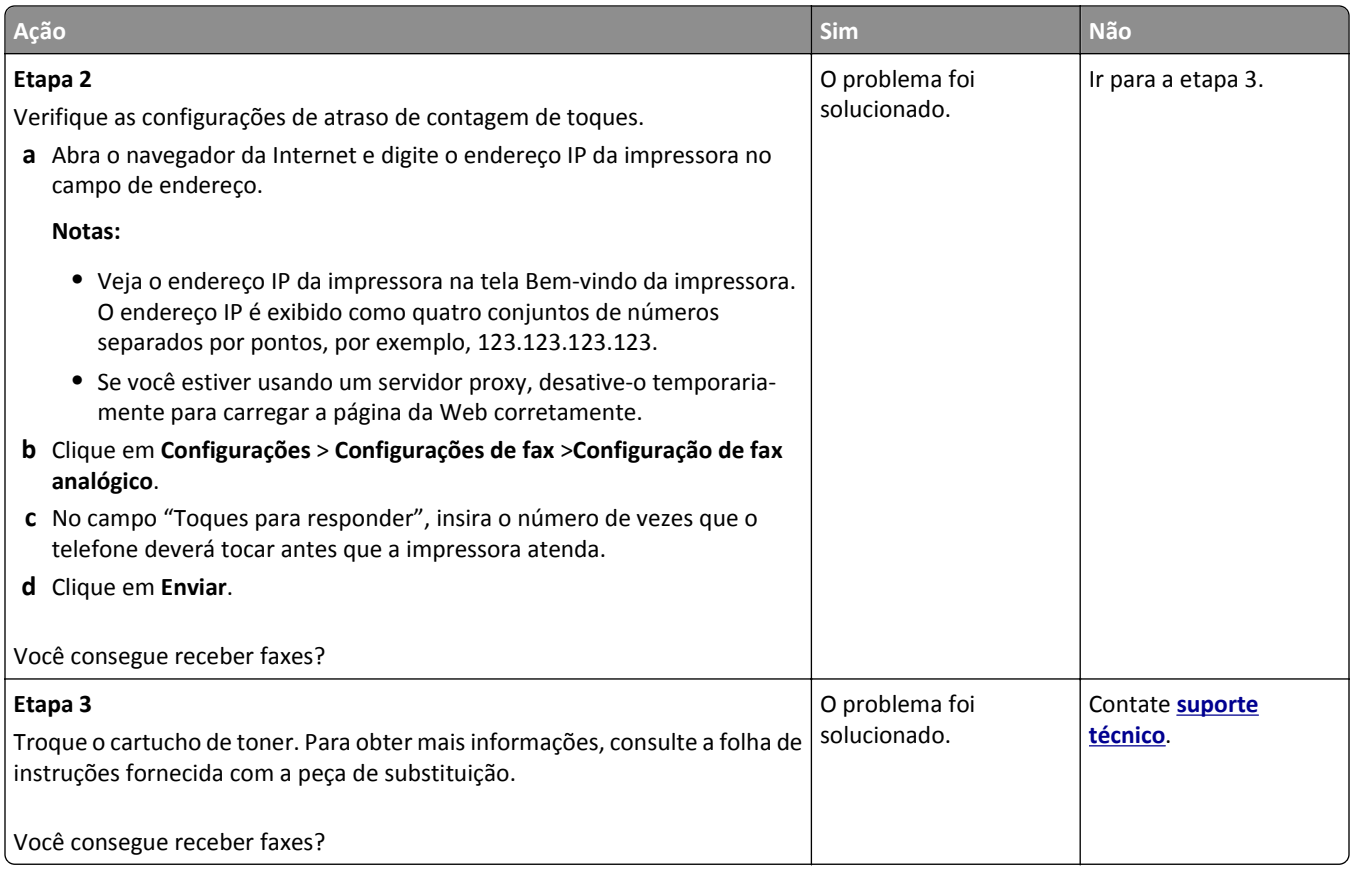

# **As funções fax e e-mail não estão configuradas**

#### **Notas:**

- **•** Antes de solucionar problemas, verifique se os cabos do fax estão conectados.
- **•** A luz indicadora pisca em vermelho até você configurar o fax e o e-mail.

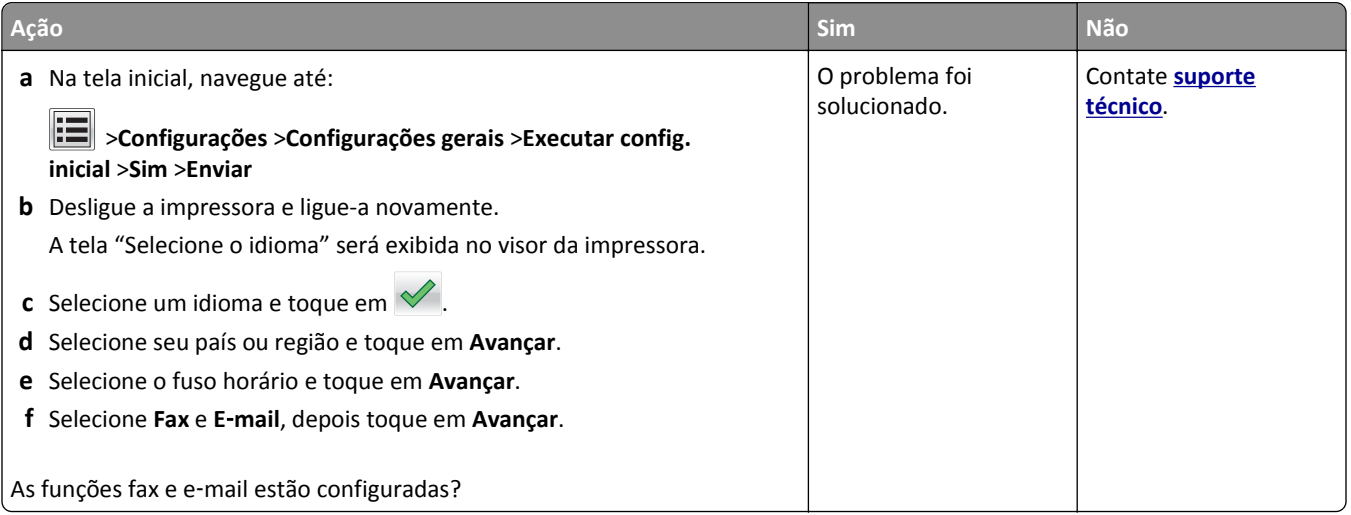

# <span id="page-325-0"></span>**A qualidade do fax recebido é baixa**

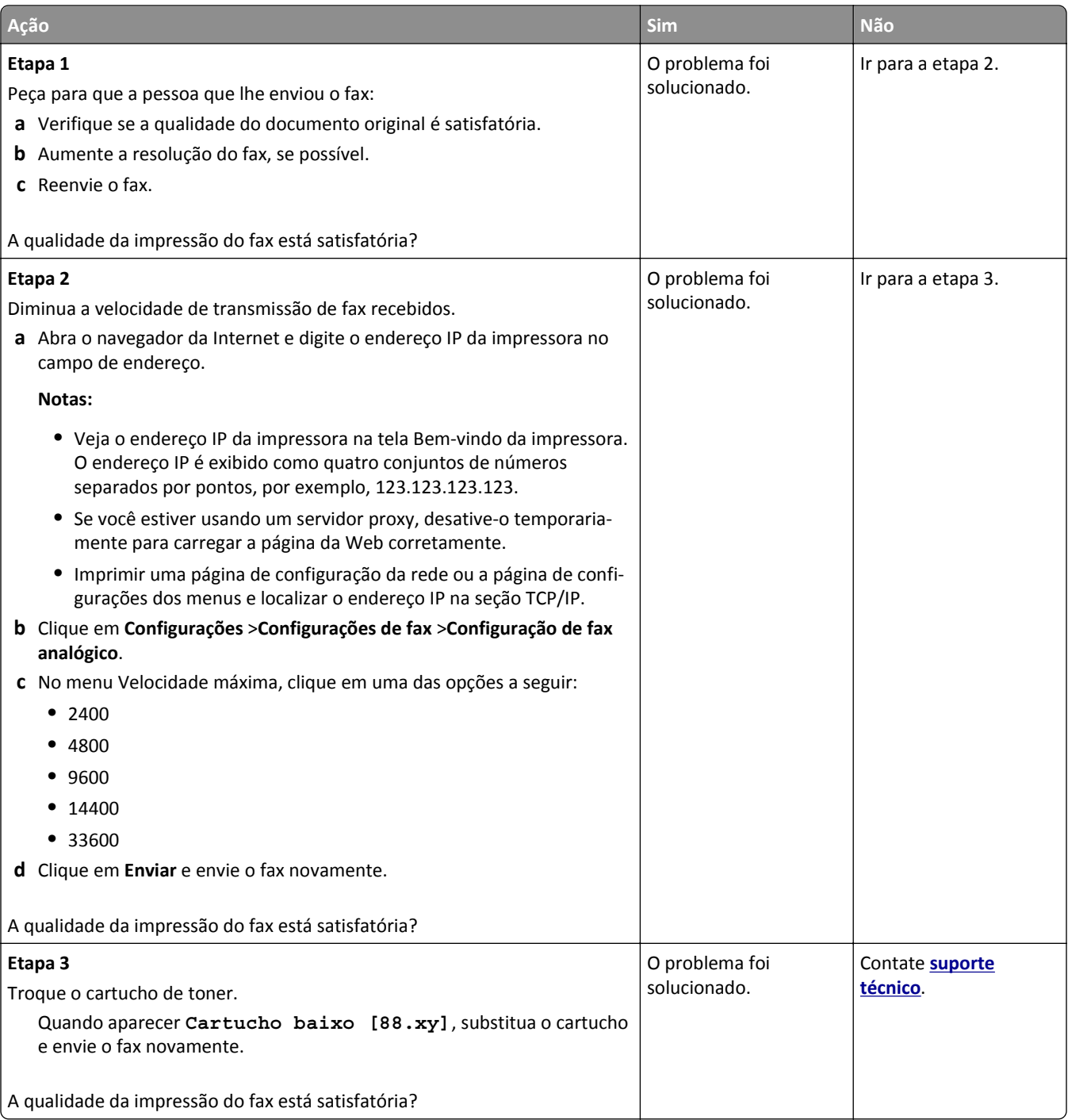

# **Solução de problemas do scanner**

- **•** ["Não é possível digitalizar a partir de um computador" na página 327](#page-326-0)
- **•** ["As digitalizações de documentos ou fotos são feitas parcialmente" na página 327](#page-326-0)
- **•** ["Má qualidade da imagem digitalizada" na página 327](#page-326-0)
- **•** ["O trabalho de digitalização não foi concluído com êxito" na página 328](#page-327-0)
- <span id="page-326-0"></span>**•** ["A unidade do scanner não fecha" na página 329](#page-328-0)
- **•** ["A digitalização é muito demorada ou congela o computador" na página 329](#page-328-0)
- **•** ["O scanner não responde" na página 330](#page-329-0)

# **Não é possível digitalizar a partir de um computador**

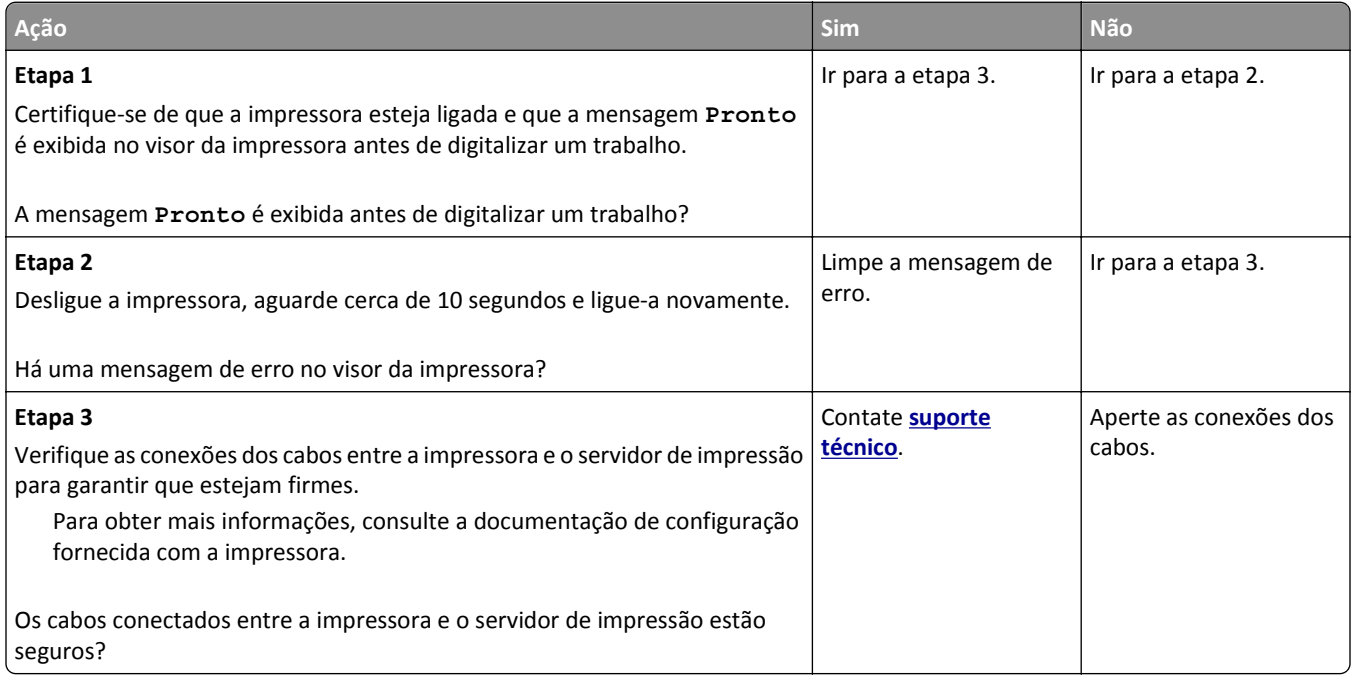

# **As digitalizações de documentos ou fotos são feitas parcialmente**

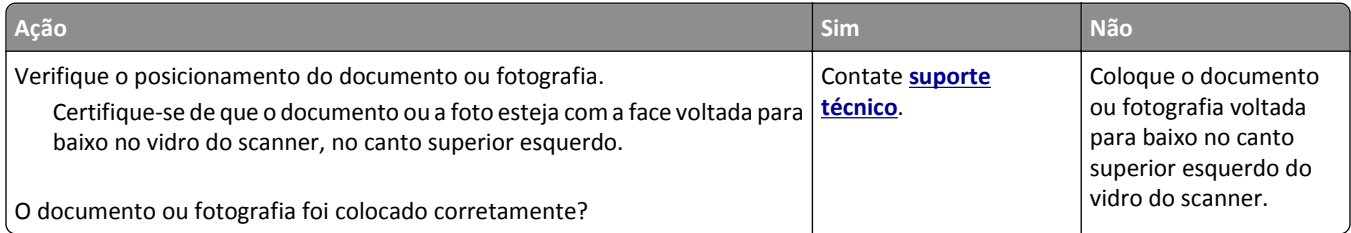

# **Má qualidade da imagem digitalizada**

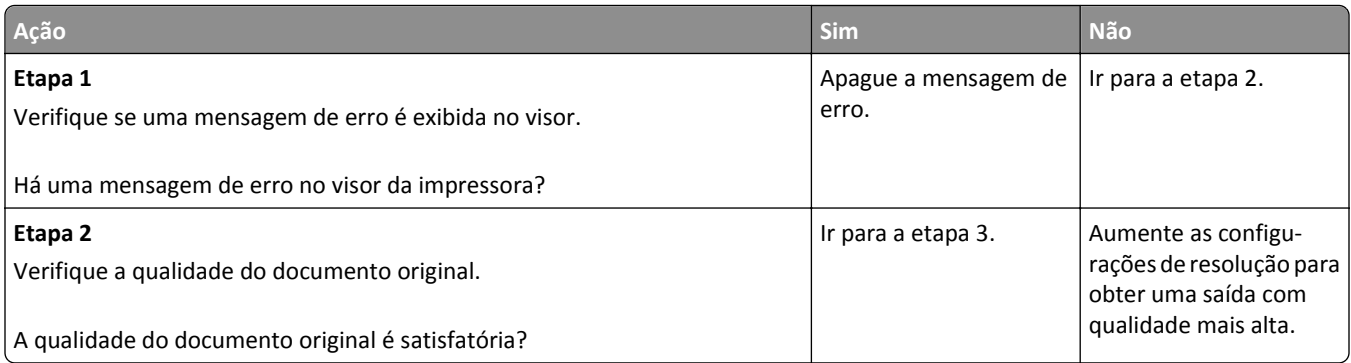

<span id="page-327-0"></span>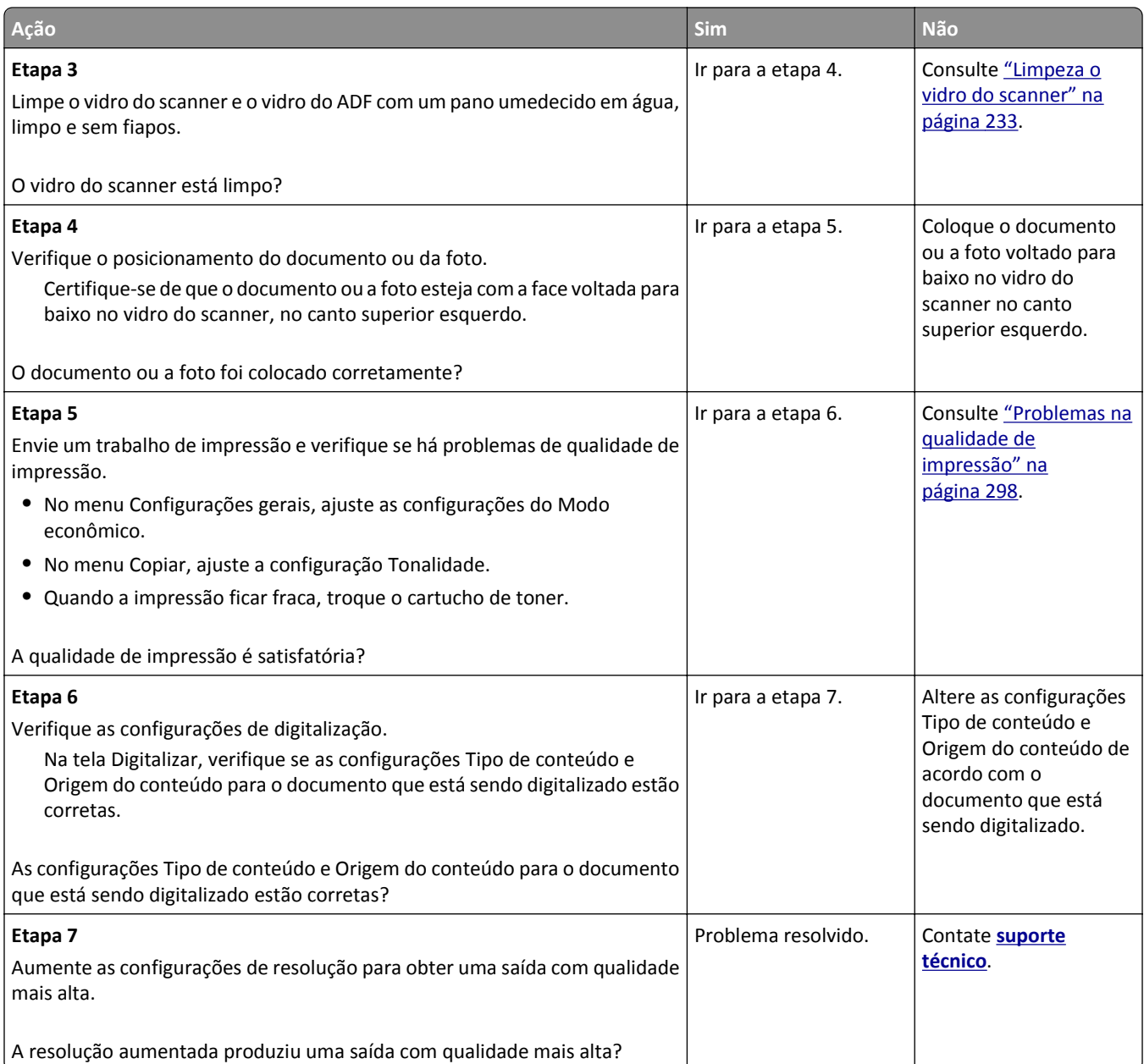

# **O trabalho de digitalização não foi concluído com êxito**

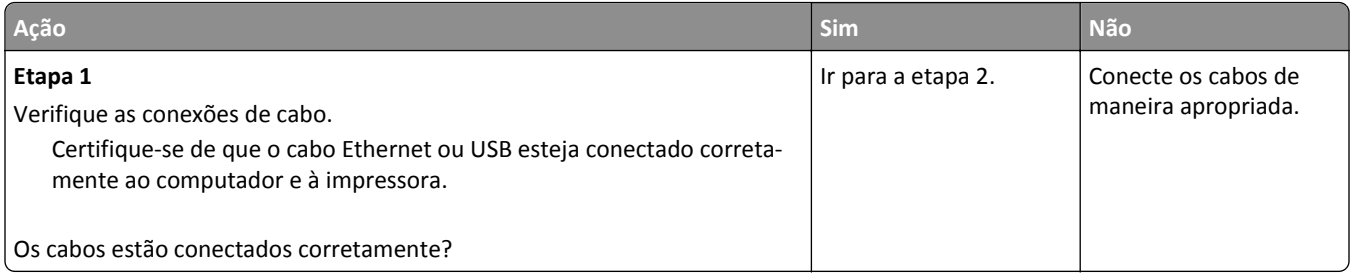

<span id="page-328-0"></span>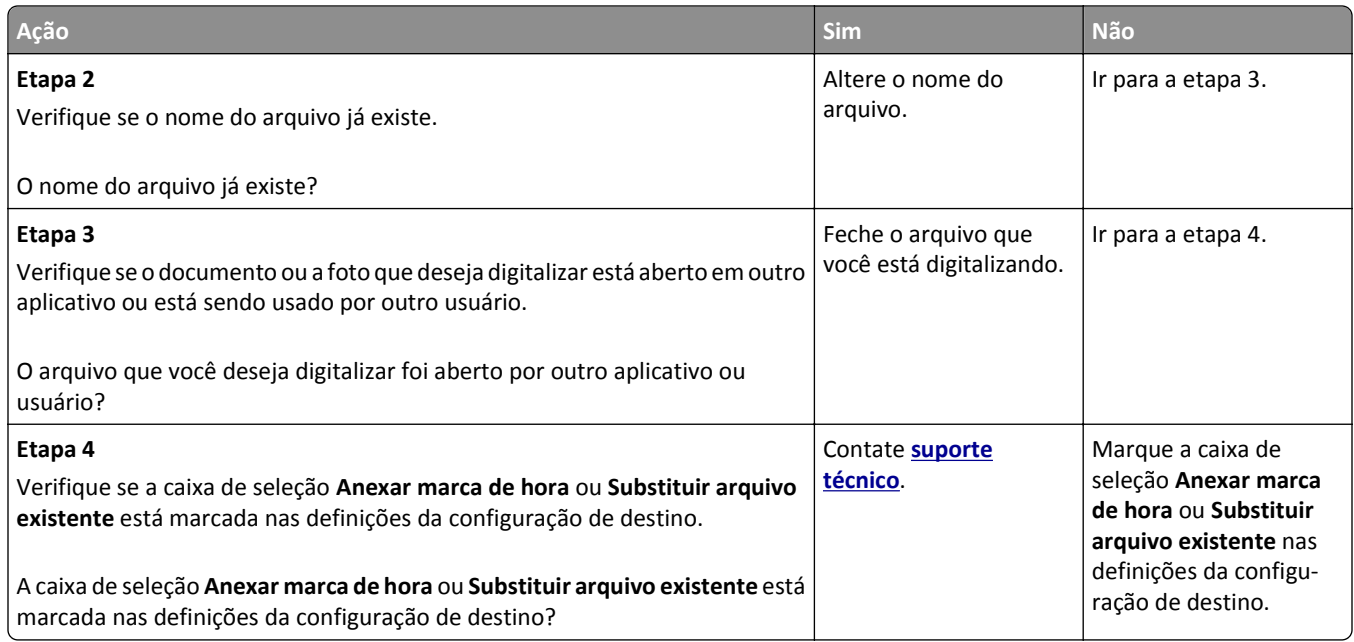

# **A unidade do scanner não fecha**

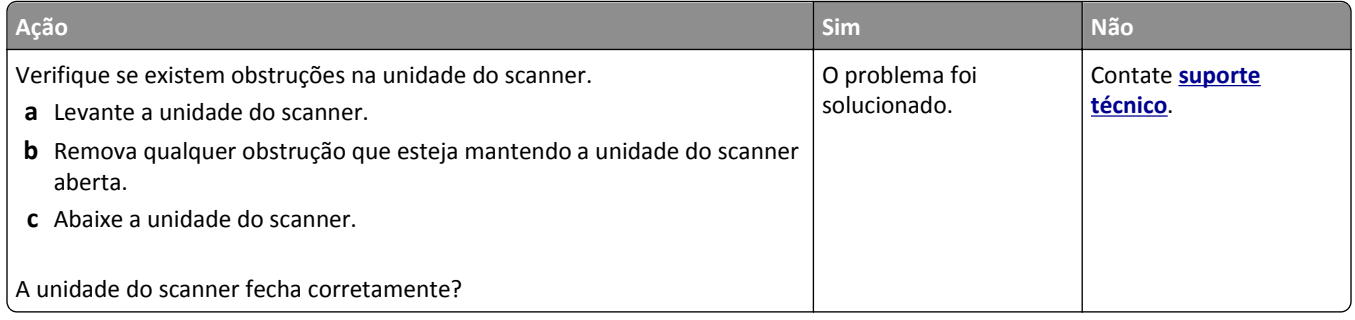

# **A digitalização é muito demorada ou congela o computador**

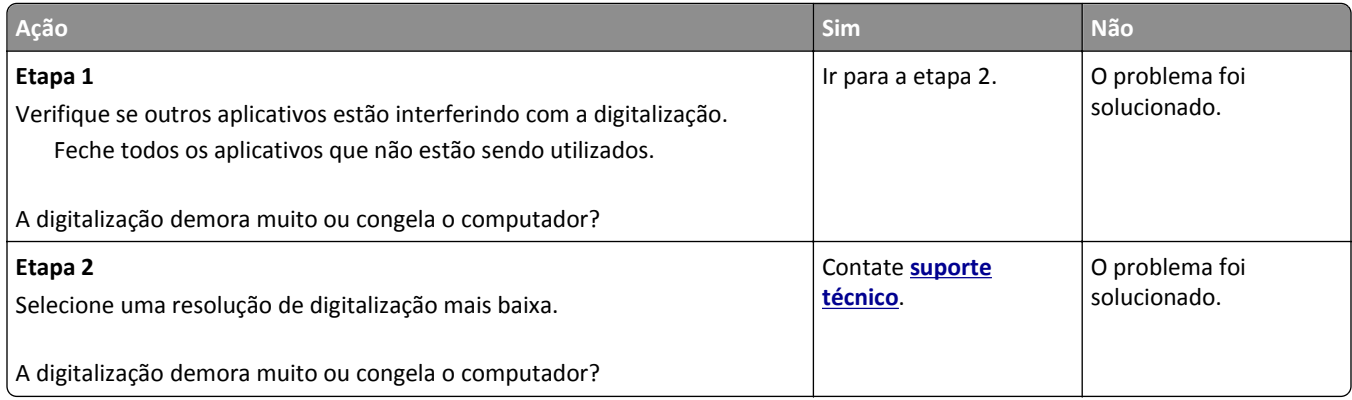

# <span id="page-329-0"></span>**O scanner não responde**

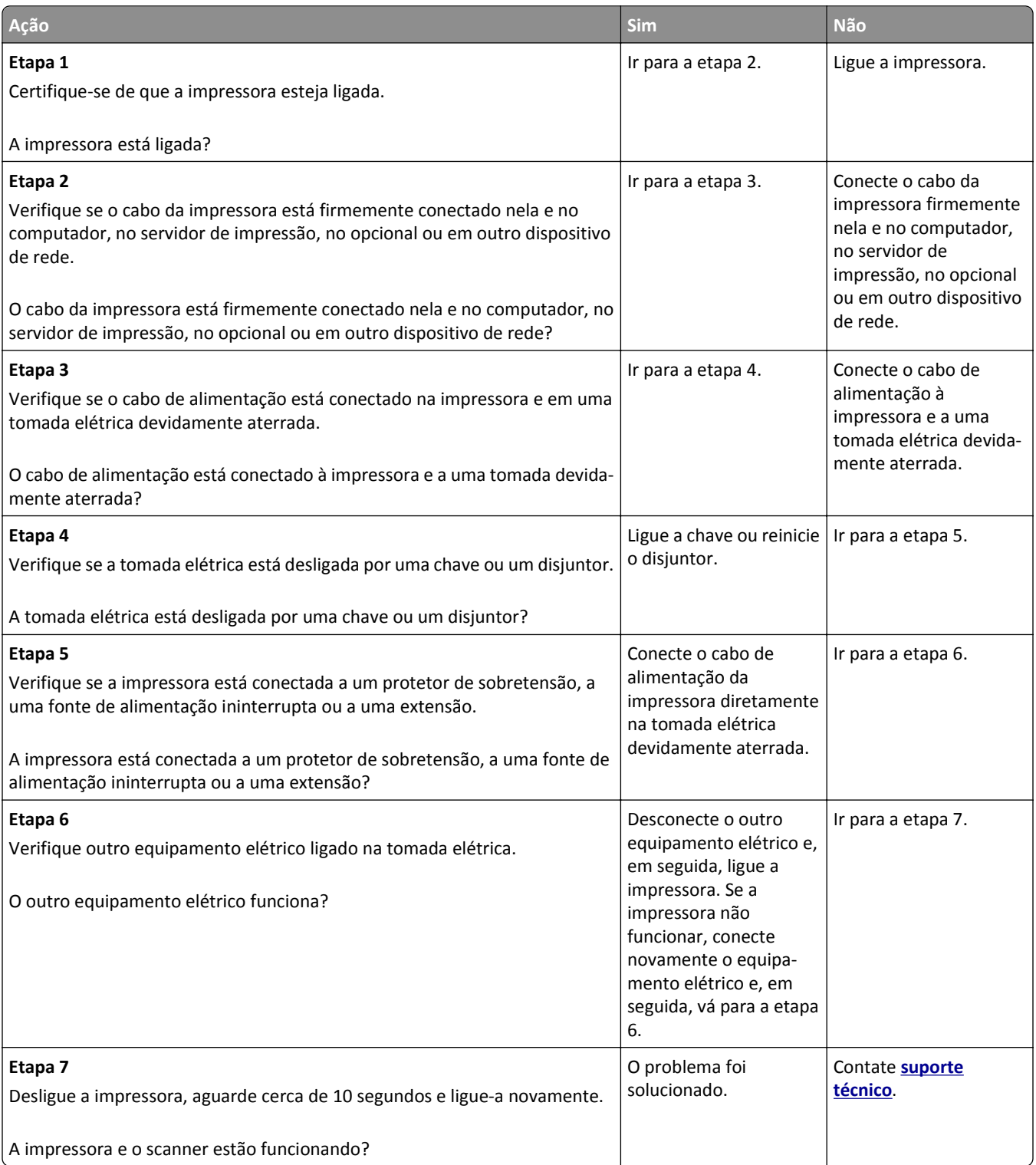

# <span id="page-330-0"></span>**Solução de problemas de aplicativos da tela inicial**

# **Ocorreu um erro de aplicativo**

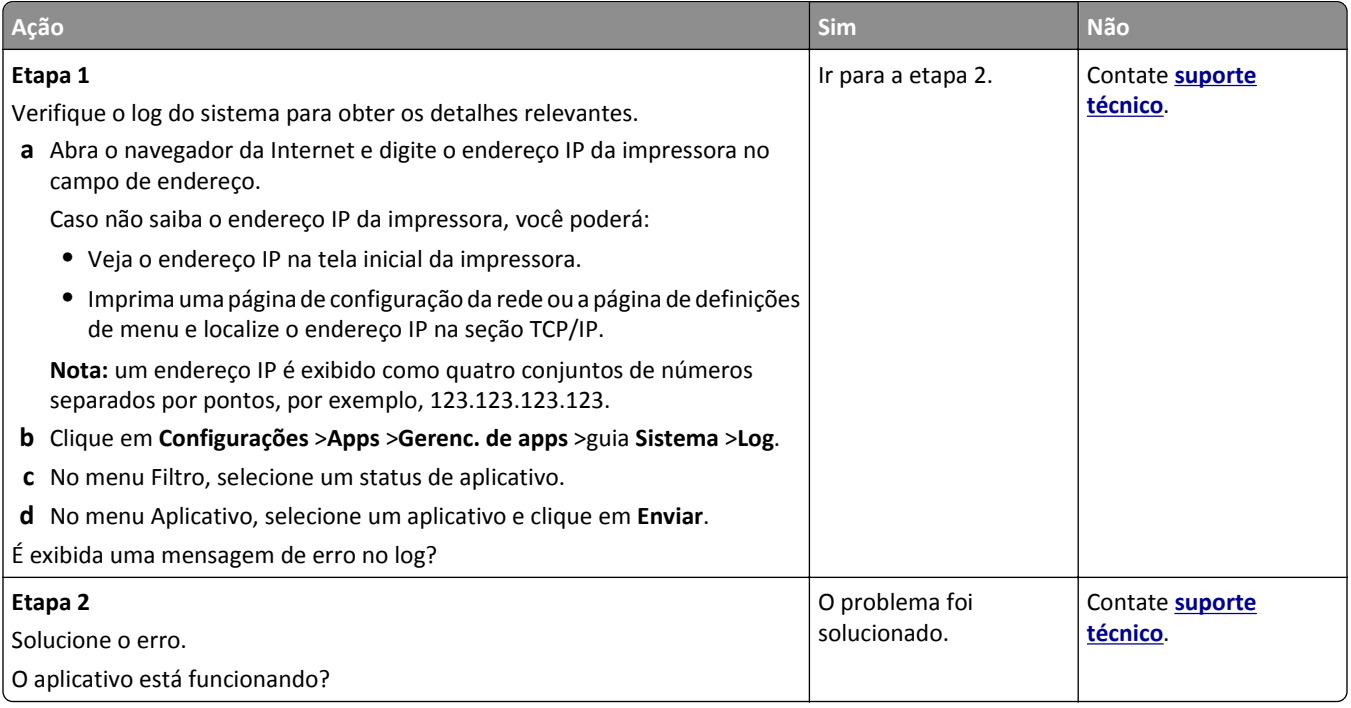

# **O Servidor Web incorporado não abre**

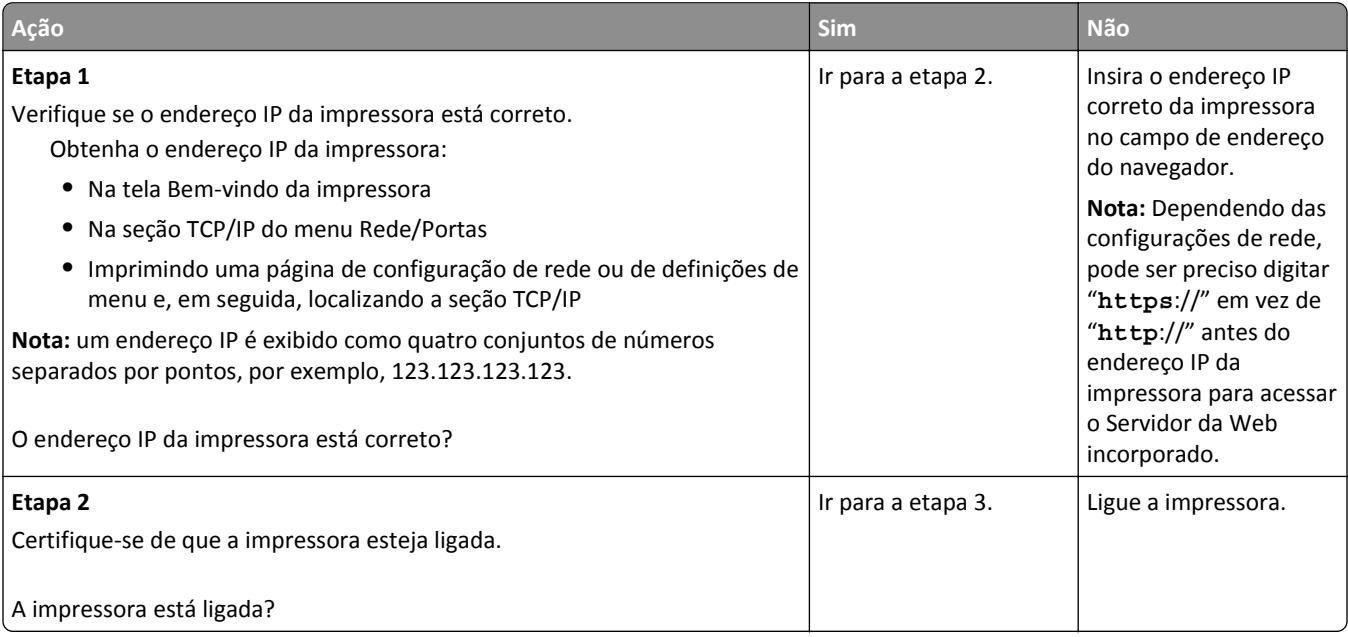

<span id="page-331-0"></span>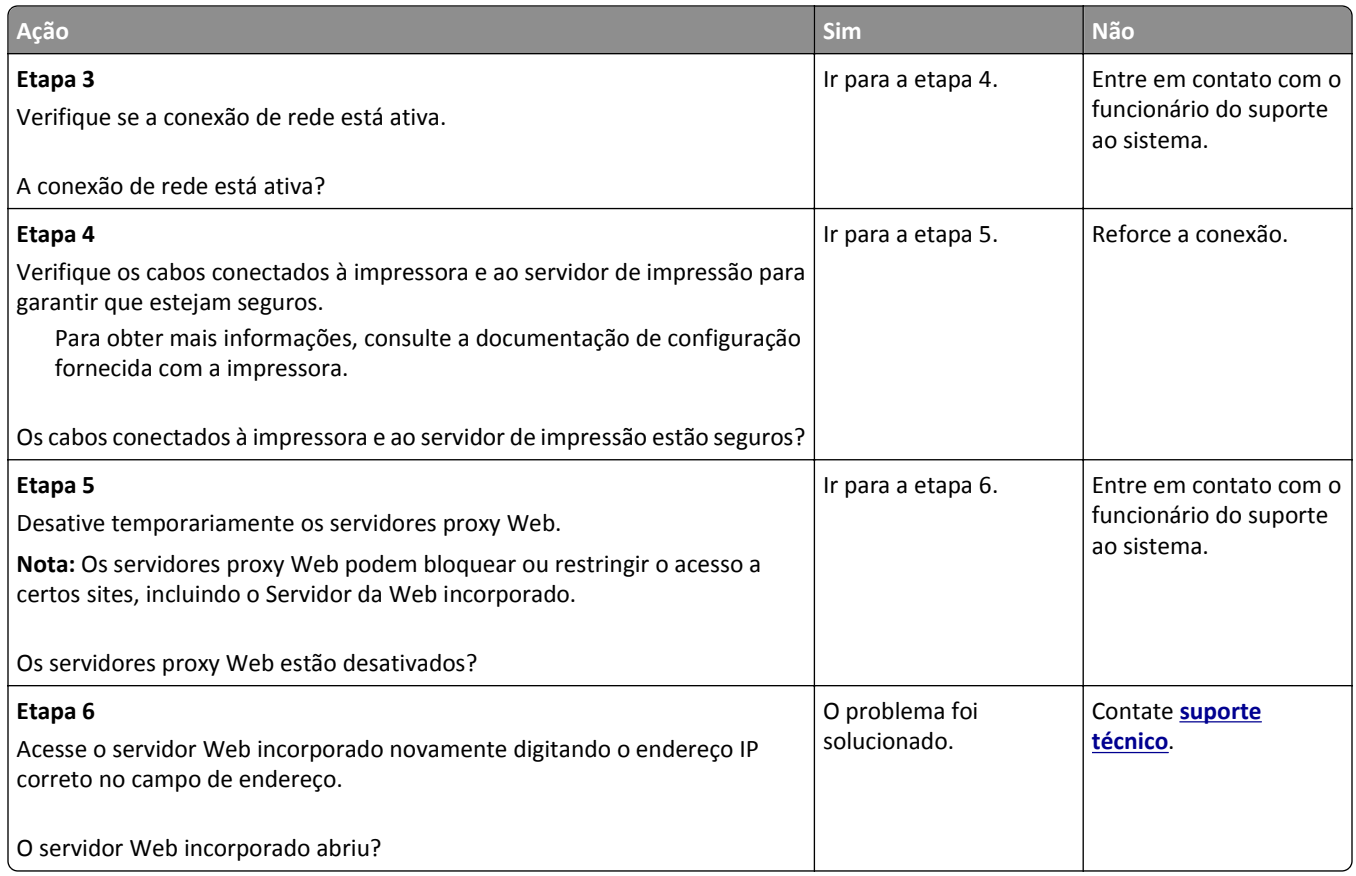

# **Entrando em contato com o suporte técnico**

Ao entrar em contato com o suporte técnico, descreva o problema que você está tendo, a mensagem exibida no visor da impressora e as etapas que você já executou para tentar solucionar o problema.

É necessário que você esteja de posse do tipo de modelo e o número da etiqueta de serviço ou o código de serviço expresso da impressora. Para obter mais informações, veja a etiqueta na tampa frontal superior interna ou na parte traseira da impressora. O número da etiqueta de serviço também está listado na página de configurações de menu.

Para obter mais informações, visite o Website de suporte da Dell em **[www.dell.com/support/printers](http://www.dell.com/support/printers)**.

# **Apêndice**

# **Política de suporte técnico da Dell**

O suporte técnico assistido requer a cooperação e a participação do cliente no processo de solução de problemas e faz a restauração do sistema operacional e das configurações padrão originais de drivers de hardware e software, de acordo com as configurações de fábrica da Dell, assim como a verificação da funcionalidade apropriada da impressora e de todo o hardware da Dell instalado. Além desse suporte técnico assistido, também é oferecido o suporte técnico on- -line no Suporte Dell. Opções de suporte técnico adicionais podem estar disponíveis para compra.

A Dell fornece suporte técnico limitado para a impressora e para qualquer periférico e software da Dell que esteja instalado. O suporte a periféricos e software de terceiros é fornecido pelo fabricante original, incluindo aqueles que foram adquiridos e/ou instalados através de Software & Peripherals (DellWare), ReadyWare e Custom Factory Integration (CFI/DellPlus).

## **Para entrar em contato com a Dell**

Você pode acessar o Suporte da Dell em **[www.dell.com/support/printers](http://www.dell.com/support/printers)**.

Você pode entrar em contato com a Dell por meio eletrônico usando os seguintes endereços:

**•** Internet

**[www.dell.com/](http://www.dell.com/) [www.dell.com/ap/](http://www.dell.com/ap/)** (somente para países da Ásia/Pacífico) **[www.dell.com/jp/](http://www.dell.com/jp/)** (somente para o Japão) **[www.euro.dell.com](http://www.euro.dell.com)** (somente para a Europa) **[www.dell.com/la/](http://www.dell.com/la/)** (para países da América Latina e Caribe) **[www.dell.ca](http://www.dell.ca)** (somente para o Canadá)

**•** FTP anônimo

#### **[ftp.dell.com](ftp://ftp.dell.com/)**

Efetue login como usuário anônimo e use seu endereço de e-mail como senha.

**•** Serviço de suporte eletrônico

**[mobile\\_support@us.dell.com](mailto:mobile_support@us.dell.com) [support@us.dell.com](mailto:support@us.dell.com) [la-techsupport@dell.com](mailto:la-techsupport@dell.com)** (somente para países da América Latina e Caribe) **[apsupport@dell.com](mailto:apsupport@dell.com)** (somente para países da Ásia/Pacífico) **[support.jp.dell.com](http://support.jp.dell.com)** (somente para o Japão) **[support.euro.dell.com](http://support.euro.dell.com)** (somente para a Europa)

**•** Serviço de orçamento eletrônico **[apmarketing@dell.com](mailto:apmarketing@dell.com)** (somente para países da Ásia/Pacífico) [sales\\_canada@dell.com](mailto:sales_canada@dell.com) (somente para o Canadá)

# **Garantia e política de retorno**

A Dell Inc. ("Dell") fabrica seus produtos de hardware usando peças e componentes que são novos ou equivalentes a novos, de acordo com as práticas padrão da indústria. Para obter informações sobre a garantia da Dell para a sua impressora, consulte o *Guia de informações sobre o produto*.

# **Índice**

# **[**

[tipo de suprimento] diferente da marca Dell, consulte o Guia do usuário [33.xy] [275](#page-274-0) [x]‑atolamento de página, abra a tampa superior do alimentador automático. [28y.xx] [262](#page-261-0) [x]‑atolamento de página, retire o atolamento da bandeja padrão. [203] [258](#page-257-0) [x]‑atolamento de papel, abra a bandeja [x]. [24x] [260](#page-259-0) [x] - atolamento de papel, abra a porta traseira superior. [202] [255](#page-254-0) [x]‑atolamento de papel, abra a porta traseira superior e inferior. [231–234] [256](#page-255-0) [x]-atolamento de papel, levante a tampa frontal para retirar o cartucho. [200–201] [252](#page-251-0) [x]-atolamento de papel, limpe o alimentador manual. [250] [261](#page-260-0) [x]-atolamento de papel, retire a bandeja 1 para limpar a guia duplex. [235–239] [259](#page-258-0)

## **A**

acesso ao Centro de monitoração de status [245](#page-244-0) acesso ao Servidor da Web Incorporado [21](#page-20-0) adaptador RJ-11 [123](#page-122-0) Adaptador VoIP [120](#page-119-0) ADF cópia usando [93](#page-92-0) adicionando opções de hardware driver de impressão [51](#page-50-0) agrupamento de cópias [99](#page-98-0) Agrupar opções de cópia [104](#page-103-0) a impressora imprime páginas em branco [304](#page-303-0) AirPrint uso [88](#page-87-0) ajustando a qualidade da cópia [98](#page-97-0) ajustando a tonalidade do toner [86](#page-85-0) ajustando o brilho do visor [226](#page-225-0)

ajustando o modo de suspensão [225](#page-224-0) ajuste de brilho Embedded Web Server [226](#page-225-0) visor da impressora [226](#page-225-0) alertas de e-mail atolamento de papel [246](#page-245-0) configuração [246](#page-245-0) níveis baixos de suprimentos [246](#page-245-0) Alguns trabalhos suspensos não foram restaurados [281](#page-280-0) alimentação de papel, solução de problemas a mensagem permanece após a limpeza do atolamento [290](#page-289-0) alimentador multiuso carregamento [70](#page-69-0) Alterar [origem do papel] para [nome do tipo personalizado], carregar [orientação] [265](#page-264-0) Alterar [origem do papel] para [sequência personalizada], carregar [orientação] [265](#page-264-0) Alterar [origem do papel] para [tamanho do papel], carregue [orientação] [266](#page-265-0) ampliação de uma cópia [98](#page-97-0) aplicativos aprendendo [22](#page-21-0) tela inicial [23](#page-22-0) aplicativos da tela inicial configuração [23](#page-22-0) obtendo informações [23](#page-22-0) Aplique manutenção no scanner o quanto antes, use o Kit ADF [80] [280](#page-279-0) armazenamento papel [82](#page-81-0) suprimentos [236](#page-235-0) armazenando trabalhos de impressão [89](#page-88-0) as funções fax e e-mail não estão configuradas [325](#page-324-0) assistente de configuração sem fio uso [53](#page-52-0) atalhos, criação destino de fax [132](#page-131-0) destino de FTP [138](#page-137-0)

e-mail [107](#page-106-0) endereço FTP [139](#page-138-0) tela de cópia [95](#page-94-0) atalhos de e-mail, criando usando o Servidor da Web incorporado [107](#page-106-0) Atolamento no scanner, Remova todos os originais atolados do scanner [2yy.xx] [280](#page-279-0) Atolamento no scanner, Remova todos os originais do scanner [2yy.xx] [280](#page-279-0) atolamentos acesso [250](#page-249-0) mensagens [250](#page-249-0) para evitar [249](#page-248-0) atolamentos, limpeza atolamento na bandeja padrão [258](#page-257-0) atrás da porta traseira [256](#page-255-0) dentro da impressora [252](#page-251-0) duplex [259](#page-258-0) na bandeja [x] [260](#page-259-0) na tampa superior do alimentador automático de documentos [262](#page-261-0) no alimentador manual [261](#page-260-0) porta traseira [255](#page-254-0) atolamentos de papel para evitar [249](#page-248-0) atolamentos de papel, limpando atolamento na bandeja padrão [258](#page-257-0) atrás da porta traseira [256](#page-255-0) dentro da impressora [252](#page-251-0) duplex [259](#page-258-0) na bandeja [x] [260](#page-259-0) na tampa superior do alimentador automático de documentos [262](#page-261-0) no alimentador manual [261](#page-260-0) porta superior [255](#page-254-0)

#### **B**

bandeja carregamento [57](#page-56-0) Bandeja de 2100 folhas carregamento de papel [64](#page-63-0) instalação [46](#page-45-0)

Bandeja de 550 folhas carregamento [57](#page-56-0) instalação [46](#page-45-0) Bandeja incompatível [x] [59] [270](#page-269-0) bandejas conexão [74](#page-73-0)[, 76](#page-75-0) desligamento [74,](#page-73-0) [76](#page-75-0) bloqueio de faxes indesejados [134](#page-133-0) botões, painel de controle da impressora [16](#page-15-0) botões, tela sensível ao toque uso [19](#page-18-0) botões e ícones da tela inicial description [17](#page-16-0)

## **C**

cabos Ethernet [48](#page-47-0) USB [48](#page-47-0) cancelamento de um e-mail [110](#page-109-0) Cancelamento de um trabalho de impressão a partir do painel de controle da impressora [92](#page-91-0) de um computador [92](#page-91-0) características do papel [79](#page-78-0) carregamento alimentador multiuso [70](#page-69-0) cartões [70](#page-69-0) envelopes [70](#page-69-0) papel timbrado em bandeja para 2100 folhas [64](#page-63-0) papel timbrado em bandejas [57](#page-56-0) papel timbrado no alimentador multiuso [70](#page-69-0) transparências [70](#page-69-0) carregamento de papel Bandeja de 2100 folhas [64](#page-63-0) Bandeja de 550 folhas [57](#page-56-0) carregando o papel timbrado orientação do papel [78](#page-77-0) Carregar [origem do papel] com [sequência personalizada], [orientação do papel] [272](#page-271-0) Carregue [origem do papel] com [nome do tipo personalizado] [orientação do papel] [272](#page-271-0) Carregue [origem do papel] com [tamanho do papel] [orientação do papel] [272](#page-271-0)

Carregue [origem do papel] com [tipo do papel] [tamanho do papel] [orientação do papel] [273](#page-272-0) Carregue o alimentador manual com [nome de tipo personalizado] [orientação do papel] [273](#page-272-0) Carregue o alimentador manual com [sequência personalizada] [orientação do papel] [273](#page-272-0) Carregue o alimentador manual com [tamanho do papel] [orientação do papel] [273](#page-272-0) Carregue o alimentador manual com o [tipo do papel] [tamanho do papel] [orientação do papel] [274](#page-273-0) cartão de memória [28](#page-27-0) instalação [32](#page-31-0) cartões carregamento [70](#page-69-0) dicas [77](#page-76-0) Cartucho baixo [88.xy] [265](#page-264-0) cartucho de toner substituição [237,](#page-236-0) [240](#page-239-0) Cartucho muito baixo, [x] estimado págs. restantes [88.xy] [265](#page-264-0) Cartucho quase baixo [88.xy] [265](#page-264-0) Centro de monitoração de status acesso [245](#page-244-0) componentes da impressora placa do controlador [28](#page-27-0) compreendendo os botões e ícones da tela inicial [17](#page-16-0) conectando a impressora ao serviço de toque distinto [128](#page-127-0) conectando a rede sem fio usando o Servidor da Web incorporado [54](#page-53-0) use o método de configuração do botão de controle [53](#page-52-0) use o Método de número de identificação pessoal (PIN, Personal Identification Number) [53](#page-52-0) uso do assistente de configuração sem fio [53](#page-52-0) conexão de cabos [48](#page-47-0) configuração Endereço TCP/IP [162](#page-161-0) notificações de suprimentos, cartucho de toner [246](#page-245-0) notificações de suprimentos, kit de manutenção [246](#page-245-0)

notificações de suprimentos, unidade de criação de imagens [246](#page-245-0) tamanho do papel [57](#page-56-0) tipo de papel [57](#page-56-0) Configuração alterada, alguns trabalhos suspensos não foram restaurados [57] [267](#page-266-0) configuração ambiental brilho do visor, ajustando [226](#page-225-0) Modo de suspensão [225](#page-224-0) Modo econômico [224](#page-223-0) Modo silencioso [224](#page-223-0) Configuração da Ethernet preparando [51](#page-50-0) configuração da página opções de digitalização [144](#page-143-0) opções de e-mail [112](#page-111-0) opções de fax [137](#page-136-0) configuração das funções fax e e- -mail [325](#page-324-0) configuração de alertas de e- -mail [246](#page-245-0) configuração de conservação brilho, ajuste [226](#page-225-0) Modo de suspensão [225](#page-224-0) Modo econômico [224](#page-223-0) Modo silencioso [224](#page-223-0) configuração de fax conexão de linha telefônica padrão [115](#page-114-0) conexão DSL [119](#page-118-0) específica de país ou região [123](#page-122-0) serviço de telefone digital [122](#page-121-0) VoIP [120](#page-119-0) configuração de fax inicial [114](#page-113-0) usando o Servidor da Web incorporado [114](#page-113-0) configuração de notificação de suprimentos [246](#page-245-0) Configuração do Modo econômico [224](#page-223-0) configuração do nome do fax enviado [128](#page-127-0) configuração do número do fax [128](#page-127-0) configuração na rede sem fio usando o Servidor da Web incorporado [54](#page-53-0) configurações da impressora [12](#page-11-0) configurações de porta configuração [55](#page-54-0)

configurações ecologicamente corretas Modo econômico [224](#page-223-0) Modo silencioso [224](#page-223-0) configurando a impressão serial [55](#page-54-0) configurando as definições de e- -mail [106](#page-105-0) configurando as definições de porta [55](#page-54-0) configurando fax conexão de linha telefônica padrão [115](#page-114-0) conexão DSL [119](#page-118-0) conexão VoIP [120](#page-119-0) específica de país ou região [123](#page-122-0) serviço de telefone digital [122](#page-121-0) conteúdo definições de e-mail [111](#page-110-0) cópia adição de um overlay de mensagem [102](#page-101-0) agrupamento de cópias [99](#page-98-0) ajuste da qualidade [98](#page-97-0) ampliação [98](#page-97-0) cancelamento de um trabalho de cópia [102](#page-101-0), [103](#page-102-0) cópia rápida [93](#page-92-0) criação de atalhos usando o painel de controle da impressora [95](#page-94-0) em papel timbrado [95](#page-94-0) em transparências [94](#page-93-0) Folhas separadoras entre as cópias [100](#page-99-0) fotografias [94](#page-93-0) inserindo um cabeçalho ou rodapé [101](#page-100-0) nos dois lados do papel (impressão frente e verso) [97](#page-96-0) para um tamanho diferente [96](#page-95-0) redução [98](#page-97-0) seleção de uma bandeja [96](#page-95-0) tamanhos de papel diferentes [97](#page-96-0) trabalho personalizado [101](#page-100-0) usando o vidro do scanner [94](#page-93-0) uso do ADF [93](#page-92-0) várias páginas em uma folha [100](#page-99-0) Cópia de cartão configuração [23](#page-22-0) copiando em frente e verso (duplex) [97](#page-96-0) copiando em transparências [94](#page-93-0)

copiando tamanhos de papel diferentes [97](#page-96-0) copiando várias páginas em uma folha de papel [100](#page-99-0) Cópias opções de cópia [104](#page-103-0) correio de voz configuração [115](#page-114-0) criando um atalho de destino de fax usando o Servidor da Web incorporado [132](#page-131-0) criando um atalho de FTP usando o Servidor da Web incorporado [138](#page-137-0) criptografando o disco rígido da impressora [230](#page-229-0) criptografia de disco rígido da impressora [230](#page-229-0)

#### **D**

dados confidenciais informações sobre segurança [231](#page-230-0) data e hora, fax configuração [129](#page-128-0) declaração de volatilidade [228](#page-227-0) defeitos recorrentes aparecem nas impressões [310](#page-309-0) definindo o tamanho de papel Universal [57](#page-56-0) Dell Mobile Print uso [88](#page-87-0) densidade de impressão irregular [316](#page-315-0) descarte do disco rígido da impressora [228](#page-227-0) desligamento de bandejas [74](#page-73-0)[, 76](#page-75-0) destinatário(s) opções de e-mail [110](#page-109-0) diagrama de menus [146](#page-145-0) dicas cartões [77](#page-76-0) em uso de envelopes [77](#page-76-0) em uso de papel timbrado [78](#page-77-0) etiquetas, papel [78](#page-77-0) transparências [78](#page-77-0) dicas para o uso de papel timbrado [78](#page-77-0) dicas para usar envelopes [77](#page-76-0) digitalização cópia rápida [93](#page-92-0) de uma unidade flash [142](#page-141-0)

para um computador usando o Servidor da Web incorporado [141](#page-140-0) para um endereço de FTP [139](#page-138-0), [140](#page-139-0) Digitalização para rede configuração [25](#page-24-0) uso [138](#page-137-0) digitalização para uma unidade flash [142](#page-141-0) digitalização para um computador [142](#page-141-0) usando o Servidor da Web incorporado [141](#page-140-0) digitalização para um endereço de FTP criação de atalhos usando o computador [138](#page-137-0) usando um número de atalho [140](#page-139-0) uso do catálogo de endereços [140](#page-139-0) uso do painel de controle da impressora [139](#page-138-0) Digitalizar para o computador configuração [142](#page-141-0) Disco cheio, trabalho de digitalização cancelado [268](#page-267-0) Disco cheio 62 [268](#page-267-0) disco rígido da impressora criptografando [230](#page-229-0) descarte de [228](#page-227-0) instalação [39](#page-38-0) limpando [229](#page-228-0) remoção [43](#page-42-0) dispositivo móvel impressão a partir de [88](#page-87-0) documentos, impressão a partir do Macintosh [85](#page-84-0) a partir do Windows [85](#page-84-0) driver de impressão opções de hardware opções, adicionando [51](#page-50-0)

#### **E**

economia de papel [100](#page-99-0) e-mail cancelamento [110](#page-109-0) e-mail, enviando usando um número de atalho [108](#page-107-0) uso do catálogo de endereços [109](#page-108-0) Embedded Web Server acesso [21](#page-20-0)

configuração de alertas de e- -mail [246](#page-245-0) configuração de fax inicial [114](#page-113-0) criando atalhos de e-mail [107](#page-106-0) criando um atalho de destino de fax [132](#page-131-0) criando um atalho de FTP [138](#page-137-0) digitalizando para um computador usando [141](#page-140-0) modificação das configurações de impressão confidencial [91](#page-90-0) problema ao acessar [331](#page-330-0) verificação do status das peças [235](#page-234-0) verificação do status dos suprimentos [235](#page-234-0) encaminhamento de fax [135](#page-134-0) endereço de FTP, digitalizando para usando um número de atalho [140](#page-139-0) uso do painel de controle da impressora [139](#page-138-0) endereço FTP criação de atalhos usando o painel de controle da impressora [139](#page-138-0) endereço IP, impressora localização [21](#page-20-0) endereço IP da impressora localização [21](#page-20-0) endereço IP do computador localização [21](#page-20-0) entrando em contato com o suporte técnico [332](#page-331-0) envelopes carregamento [70](#page-69-0) dicas sobre o uso [77](#page-76-0) enviando fax alteração da resolução [133](#page-132-0) bloqueio de faxes indesejados [134](#page-133-0) cancelamento de um trabalho de fax [134](#page-133-0) configuração de fax [114](#page-113-0) configuração do nome do fax enviado [128](#page-127-0) configuração do número do fax [128](#page-127-0) configurando a impressora para observar o horário de verão [129](#page-128-0) criação de atalhos usando o painel de controle da impressora [132](#page-131-0)

criação de atalhos usando o Servidor da Web incorporado [132](#page-131-0) definição de data e hora [129](#page-128-0) encaminhamento de fax [135](#page-134-0) envio a partir do painel de controle da impressora [129](#page-128-0) envio de um fax em uma hora programada [131](#page-130-0) exibição de um log de fax [133](#page-132-0) retenção de fax [135](#page-134-0) serviço de toque distinto [128](#page-127-0) sobre como tornar um fax mais claro ou mais escuro [133](#page-132-0) enviando um e-mail usando o painel de controle da impressora [108](#page-107-0) enviando um fax [130](#page-129-0) enviando um fax em um horário agendado [131](#page-130-0) enviando um fax usando o painel de controle da impressora [129](#page-128-0) enviar como opções de digitalização [143](#page-142-0) opções de e-mail [112](#page-111-0) Envio com atraso opções de fax [137](#page-136-0) envio de documentos digitalizados para destinos de rede [138](#page-137-0) envio de e-mail adição de linha de assunto [109](#page-108-0) adição de linha de mensagem [109](#page-108-0) alteração do tipo de arquivo de saída [109](#page-108-0) configuração da função de e- -mail [106](#page-105-0) configurando as definições de e- -mail [106](#page-105-0) criação de atalhos usando o painel de controle da impressora [107](#page-106-0) criação de atalhos usando o Servidor da Web incorporado [107](#page-106-0) usando um número de atalho [108](#page-107-0) uso do catálogo de endereços [109](#page-108-0) uso do painel de controle da impressora [108](#page-107-0) envio de fax uso do catálogo de endereços [131](#page-130-0) uso dos atalhos [131](#page-130-0) envio de fax usando o catálogo de endereços [131](#page-130-0)

Erro de leitura da unidade USB. Remova o USB. [268](#page-267-0) Erro de leitura do hub USB. Remova o hub. [268](#page-267-0) Erro de software de rede padrão [54] [281](#page-280-0) Erro em opção serial [x] [54] [281](#page-280-0) etiquetas, papel dicas [78](#page-77-0) evitando atolamentos [82](#page-81-0) evitando atolamentos de papel [249](#page-248-0) Excesso de bandejas acopladas [58] [282](#page-281-0) Excesso de discos instalados [58] [282](#page-281-0) Excesso de opções de memória flash instaladas [58] [282](#page-281-0) exibição relatórios [246](#page-245-0) exibição de um log de fax [133](#page-132-0) exibir, painel de controle da impressora [16](#page-15-0) ajuste de brilho [226](#page-225-0) exibir ícones na tela inicial [22](#page-21-0) exportando uma configuração usando o Servidor da Web incorporado [26](#page-25-0)

#### **F**

Faltam suprimentos para concluir o trabalho [282](#page-281-0) fax envio [130,](#page-129-0) [131](#page-130-0) envio em uma hora programada [131](#page-130-0) fazendo cópias usando papel de uma bandeja selecionada [96](#page-95-0) Fechar porta frontal [267](#page-266-0) Fechar tampa de acesso superior [267](#page-266-0) Fechar tampa do scanner de mesa e carregar originais para reiniciar o trabalho [2yy.xx] [267](#page-266-0) Feche a porta ou insira o cartucho [266](#page-265-0) filtro de linha [119](#page-118-0) filtro DSL [119](#page-118-0) Flash não formatada detectada [53] [283](#page-282-0) Foi necessário reiniciar a impressora. O último trabalho pode estar incompleto. [276](#page-275-0)

Folhas separadoras entre as cópias [100](#page-99-0) Formate o disco para usá-lo no dispositivo [268](#page-267-0) Formulários e favoritos configuração [23](#page-22-0) fotografias cópia [94](#page-93-0) FTP opções de FTP [143](#page-142-0) função de e-mail configuração [106](#page-105-0) funções fax e e-mail configuração [325](#page-324-0)

## **G**

gerenciamento das mensagens da impressora [245](#page-244-0)

#### **H**

horário de verão, configurando [129](#page-128-0) Hub USB não suportado, remova [268](#page-267-0)

#### **I**

ícones na tela inicial mostrar [22](#page-21-0) ocultar [22](#page-21-0) imagens compactadas aparecem nas impressões [300](#page-299-0) importando uma configuração usando o Servidor da Web incorporado [26](#page-25-0) impressão a partir da unidade flash [86](#page-85-0) a partir de um dispositivo móvel com AirPrint [88](#page-87-0) a partir do Macintosh [85](#page-84-0) a partir do Windows [85](#page-84-0) cancelamento a partir do painel de controle da impressora [92](#page-91-0) de um dispositivo móvel com Dell Mobile Print [88](#page-87-0) formulários [85](#page-84-0) lista de amostra de fontes [91](#page-90-0) lista de diretórios [91](#page-90-0) página de configuração de rede [56](#page-55-0) página de definições de menu [56](#page-55-0) impressão de formulários [85](#page-84-0)

impressão de trabalhos confidenciais e outros trabalhos suspensos a partir de um computador com o Macintosh [90](#page-89-0) a partir do Windows [90](#page-89-0) impressão de uma lista de amostra de fontes [91](#page-90-0) impressão de uma lista de diretórios [91](#page-90-0) impressão de uma página de configuração de rede [56](#page-55-0) impressão de uma página de definições de menu [56](#page-55-0) impressão de um documento [85](#page-84-0) impressão fica lenta [296](#page-295-0) impressão frente e verso [97](#page-96-0) impressão serial configuração [55](#page-54-0) impressora [50](#page-49-0) espaços livres mínimos [11](#page-10-0) modelo básico [12](#page-11-0) movimentação [11,](#page-10-0) [243](#page-242-0), [244](#page-243-0) seleção do local [11](#page-10-0) totalmente configurada [12](#page-11-0) transporte [244](#page-243-0) imprimindo de uma unidade flash [86](#page-85-0) informações da impressora onde encontrar [10](#page-9-0) informações das configurações de segurança limpando [229](#page-228-0) informações das configurações do dispositivo e da rede limpando [229](#page-228-0) informações das configurações individuais limpando [229](#page-228-0) informações das soluções incorporadas limpando [229](#page-228-0) informações de assunto e mensagem adicionando ao e-mail [109](#page-108-0) informações de configuração rede sem fio [52](#page-51-0) informações sobre segurança [8,](#page-7-0) [9](#page-8-0) inserindo um cabeçalho ou rodapé [101](#page-100-0) Inserir Bandeja [x] [270](#page-269-0)

instalação de opções ordem de instalação [45](#page-44-0) instalação de uma placa opcional [33](#page-32-0) instalando a bandeja para 2100 folhas [46](#page-45-0) instalando a bandeja para 550 folhas [46](#page-45-0) instalando disco rígido na impressora [39](#page-38-0) instalando impressora [50](#page-49-0) instalando uma porta de soluções interna [35](#page-34-0) Instalar Bandeja [x] [271](#page-270-0) Instalar duplex [270](#page-269-0) intensidade opções de cópia [104](#page-103-0) opções de digitalização [144](#page-143-0) opções de e-mail [111](#page-110-0) opções de fax [137](#page-136-0) irregularidades na impressão [306](#page-305-0)

#### **K**

Kit de manutenção baixo [80.xy] [274](#page-273-0) Kit de manutenção muito baixo, [x] estimado págs. restantes [80.xy] [274](#page-273-0) Kit de manutenção quase baixo [80.xy] [274](#page-273-0)

## **L**

lados (frente e verso) opções de cópia [104](#page-103-0) ligação de bandejas [74](#page-73-0), [76](#page-75-0) limpando a memória do disco rígido [229](#page-228-0) limpando a memória não volátil [229](#page-228-0) limpando a memória volátil [228](#page-227-0) limpeza parte externa da impressora [232](#page-231-0) vidro do scanner [233](#page-232-0) limpeza da impressora [232](#page-231-0) limpeza de disco [229](#page-228-0) limpeza do disco rígido da impressora [229](#page-228-0) Linha digital de assinante (DSL, Digital Subscriber Line) configuração de fax [119](#page-118-0)

lista de amostra de fontes impressão [91](#page-90-0) lista de diretórios impressão [91](#page-90-0) listras aparecem [316](#page-315-0) listras brancas aparecem [316](#page-315-0) listras brancas verticais aparecem [316](#page-315-0) listras horizontais aparecem nas impressões [312](#page-311-0) listras verticais aparecem nas impressões [313](#page-312-0) localizando mais informações sobre a impressora [10](#page-9-0) localizando o endereço IP da impressora [21](#page-20-0) luz, indicador [16](#page-15-0)

#### **M**

manter trabalhos de impressão [89](#page-88-0) impressão a partir do Windows [90](#page-89-0) imprimindo de um computador com o Macintosh [90](#page-89-0) memória tipos instalados na impressora [228](#page-227-0) Memória cheia, não é possível enviar fax [275](#page-274-0) Memória cheia, não é possível imprimir os faxes [274](#page-273-0) Memória cheia [38] [274](#page-273-0) memória do disco rígido da impressora limpando [229](#page-228-0) Memória do fax cheia [268](#page-267-0) Memória flash danificada detectada [51] [267](#page-266-0) Memória insuficiente, alguns trabalhos suspensos foram excluídos [37] [271](#page-270-0) Memória insuficiente, alguns trabalhos suspensos não serão restaurados [37] [271](#page-270-0) Memória insuficiente para agrupar trabalho [37] [271](#page-270-0) Memória insuficiente para operação de Desfragmentação de Memória Flash [37] [271](#page-270-0) Memória insuficiente para suportar recurso Economia de recursos [35] [271](#page-270-0)

memória não volátil [228](#page-227-0) limpando [229](#page-228-0) memória volátil [228](#page-227-0) limpando [228](#page-227-0) mensagem opções de e-mail [110](#page-109-0) mensagens da impressora [tipo de suprimento] diferente da marca Dell, consulte o Guia do usuário [33.xy] [275](#page-274-0) [x]‑atolamento de página, abra a tampa superior do alimentador automático. [28y.xx] [262](#page-261-0) [x]‑atolamento de página, retire o atolamento da bandeja padrão. [203] [258](#page-257-0) [x]-atolamento de papel, abra a bandeja [x]. [24x] [260](#page-259-0) [x]- atolamento de papel, abra a porta traseira superior. [202] [255](#page-254-0) [x]-atolamento de papel, abra a porta traseira superior e inferior. [231–234] [256](#page-255-0) [x]-atolamento de papel, levante a tampa frontal para retirar o cartucho. [200–201] [252](#page-251-0) [x]-atolamento de papel, limpe o alimentador manual. [250] [261](#page-260-0) [x]-atolamento de papel, retire a bandeja 1 para limpar a guia duplex. [235–239] [259](#page-258-0) Alguns trabalhos suspensos não foram restaurados [281](#page-280-0) Alterar [origem do papel] para [nome do tipo personalizado], carregar [orientação] [265](#page-264-0) Alterar [origem do papel] para [sequência personalizada], carregar [orientação] [265](#page-264-0) Alterar [origem do papel] para [tamanho do papel], carregue [orientação] [266](#page-265-0) Aplique manutenção no scanner o quanto antes, use o Kit ADF [80] [280](#page-279-0) Atolamento no scanner, Remova todos os originais atolados do scanner [2yy.xx] [280](#page-279-0) Atolamento no scanner, Remova todos os originais do scanner [2yy.xx] [280](#page-279-0)

Bandeja incompatível [x] [59] [270](#page-269-0) Carregar [origem do papel] com [sequência personalizada], [orientação do papel] [272](#page-271-0) Carregue [origem do papel] com [nome do tipo personalizado] [orientação do papel] [272](#page-271-0) Carregue [origem do papel] com [tamanho do papel] [orientação do papel] [272](#page-271-0) Carregue [origem do papel] com [tipo do papel] [tamanho do papel] [orientação do papel] [273](#page-272-0) Carregue o alimentador manual com [nome de tipo personalizado] [orientação do papel] [273](#page-272-0) Carregue o alimentador manual com [sequência personalizada] [orientação do papel] [273](#page-272-0) Carregue o alimentador manual com [tamanho do papel] [orientação do papel] [273](#page-272-0) Carregue o alimentador manual com o [tipo do papel] [tamanho do papel] [orientação do papel] [274](#page-273-0) Cartucho baixo [88.xy] [265](#page-264-0) Cartucho muito baixo, [x] estimado págs. restantes [88.xy] [265](#page-264-0) Cartucho quase baixo [88.xy] [265](#page-264-0) Configuração alterada, alguns trabalhos suspensos não foram restaurados [57] [267](#page-266-0) Disco cheio, trabalho de digitalização cancelado [268](#page-267-0) Disco cheio 62 [268](#page-267-0) Disco não suportado [283](#page-282-0) Disco quase cheio. Limpar espaço de disco com segurança. [268](#page-267-0) Erro de leitura da unidade USB. Remova o USB. [268](#page-267-0) Erro de leitura do hub USB. Remova o hub. [268](#page-267-0) Erro de software de rede padrão [54] [281](#page-280-0) Erro em opção serial [x] [54] [281](#page-280-0) Excesso de bandejas acopladas [58] [282](#page-281-0) Excesso de discos instalados [58] [282](#page-281-0)

Excesso de opções de memória flash instaladas [58] [282](#page-281-0) Faltam suprimentos para concluir o trabalho [282](#page-281-0) Fechar porta frontal [267](#page-266-0) Fechar tampa de acesso superior [267](#page-266-0) Fechar tampa do scanner de mesa e carregar originais para reiniciar o trabalho [2yy.xx] [267](#page-266-0) Feche a porta ou insira o cartucho [266](#page-265-0) Flash não formatada detectada [53] [283](#page-282-0) Foi necessário reiniciar a impressora. O último trabalho pode estar incompleto. [276](#page-275-0) Formate o disco para usá-lo no dispositivo [268](#page-267-0) gerenciamento [245](#page-244-0) Hub USB não suportado, remova [268](#page-267-0) Inserir Bandeja [x] [270](#page-269-0) Instalar Bandeja [x] [271](#page-270-0) Instalar duplex [270](#page-269-0) Kit de manutenção baixo [80.xy] [274](#page-273-0) Kit de manutenção muito baixo, [x] estimado págs. restantes [80.xy] [274](#page-273-0) Kit de manutenção quase baixo [80.xy] [274](#page-273-0) Memória cheia, não é possível enviar fax [275](#page-274-0) Memória cheia, não é possível imprimir os faxes [274](#page-273-0) Memória cheia [38] [274](#page-273-0) Memória do fax cheia [268](#page-267-0) Memória flash danificada detectada [51] [267](#page-266-0) Memória insuficiente, alguns trabalhos suspensos foram excluídos [37] [271](#page-270-0) Memória insuficiente, alguns trabalhos suspensos não serão restaurados [37] [271](#page-270-0) Memória insuficiente para agrupar trabalho [37] [271](#page-270-0) Memória insuficiente para operação de Desfragmentação de Memória Flash [37] [271](#page-270-0)

Memória insuficiente para suportar recurso Economia de recursos [35] [271](#page-270-0) Modo de câmera não suportado, desconectar câmera e alterar modo [283](#page-282-0) Modo de servidor de fax 'Formatar' não está configurado. Entre em contato com o administrador do sistema. [269](#page-268-0) Nenhuma linha de telefone analógica está conectada ao modem, o fax está desativado. [275](#page-274-0) Nome da estação de fax não configurado. Entre em contato com o administrador do sistema. [269](#page-268-0) Número da estação de fax não configurado. Entre em contato com o administrador do sistema. [269](#page-268-0) O documento para digitalização é muito longo [280](#page-279-0) Opção sem suporte no slot [x] [55] [283](#page-282-0) Página complexa, alguns dados podem não ter sido impressos [39] [267](#page-266-0) Partição do fax inoperante. Entre em contato com o administrador do sistema. [269](#page-268-0) Porta paralela [x] desativada [56] [276](#page-275-0) Porta serial [x] desativada [56] [281](#page-280-0) Porta USB [x] desativada [56] [283](#page-282-0) Porta USB padrão desativada [56] [281](#page-280-0) Recoloque os originais atolados p/ reiniciar o trabalho. [278](#page-277-0) Recoloque todos os originais se for reiniciar o trabalho. [277](#page-276-0) Rede [x] erro de software [54] [275](#page-274-0) Reinstalar cartucho em falta ou que não responde [31.xy] [276](#page-275-0) Reinstalar unidade de criação de imagens em falta ou que não responde [31.xy] [277](#page-276-0) Remova o disco danificado [61] [277](#page-276-0)

Remover material de embalagem, [nome da área] [277](#page-276-0) Remover papel da bandeja de saída padrão [277](#page-276-0) Restaurar trabalhos suspensos? [280](#page-279-0) Scanner desativado. Entre em contato com o administrador do sistema, se o problema persistir. [840.02] [280](#page-279-0) Scanner desativado pelo administrador [840.01] [280](#page-279-0) Sem espaço livre suficiente na memória flash para os recursos [52] [276](#page-275-0) Servidor Web link não config. Entre em contato com o administrador do sistema. [283](#page-282-0) Substitua a unidade de criação de imagens não suportada [32.xy] [279](#page-278-0) Substitua a útima página digitalizada e os originais atolados se reiniciar o trabalho. [278](#page-277-0) Substitua o cartucho não suportado [32.xy] [279](#page-278-0) Tamanho de papel incorreto, abra [origem do papel] [34] [270](#page-269-0) Tamanho de papel não suportado na bandeja [x] [282](#page-281-0) Tampa do alimentador automático do scanner aberta [280](#page-279-0) Trocar [origem do papel] para [tipo do papel] [tamanho do papel] com colocação [orientação] [266](#page-265-0) Trocar a unidade de criação de imagens, estimativa de 0 página(s) restante(s) [84.xy] [278](#page-277-0) Trocar limpador [279](#page-278-0) Trocar o cartucho, estimativa de 0 página(s) restante(s) [88.xy] [277](#page-276-0) Trocar o cartucho, incompatibilidade de região da impressora [42.xy] [278](#page-277-0) Trocar o fusor ausente [80.xx] [279](#page-278-0) Trocar o kit de manutenção, estimativa de 0 página(s) restante(s) [80.xy] [278](#page-277-0) Trocas de papel necessárias [276](#page-275-0) Troque o kit do rolo[81.xx] [279](#page-278-0)

Troque protetor separador [279](#page-278-0) Unidade de criação de imagens baixa [84.xy] [269](#page-268-0) Unidade de criação de imagens muito baixa, [x] págs. restantes estimadas [84.xy] [269](#page-268-0) Unidade de criação de imagens quase baixa [84.xy] [269](#page-268-0) Verificar conexão da bandeja [x] [266](#page-265-0) Menu Acabamento [212](#page-211-0) Menu Ajuda [221](#page-220-0) Menu Apagar arquivos de dados temporários [175](#page-174-0) Menu AppleTalk [164](#page-163-0) Menu Carregamento de Papel [155](#page-154-0) Menu Configuração de SMTP [171](#page-170-0) Menu Configuração universal [157](#page-156-0) Menu Configurações [211](#page-210-0) Menu Configurações de cópia [185](#page-184-0) Menu Configurações de e-mail [197](#page-196-0) Menu Configurações de FTP [202](#page-201-0) Menu Configurações de segurança variadas [173](#page-172-0) menu Configurar MF [147](#page-146-0) Menu Contagem de trabalhos [214](#page-213-0) Menu de emulação PCL [217](#page-216-0) Menu Definir data e hora [176](#page-175-0) Menu Editar definições de segurança [172](#page-171-0) Menu HTML [220](#page-219-0) Menu imagem [221](#page-220-0) Menu Impressão confidencial [174](#page-173-0) Menu IPv6 [163](#page-162-0) Menu Log de auditoria de segurança [175](#page-174-0) Menu Modo Fax (Configuração de fax analógico) [188](#page-187-0) Menu NIC ativa [159](#page-158-0) Menu Nomes personalizados [156](#page-155-0) Menu Origem Padrão [147](#page-146-0) Menu Paralela [x] [166](#page-165-0) Menu PDF [217](#page-216-0) Menu Peso do Papel [153](#page-152-0) Menu Placa de rede [161](#page-160-0) Menu PostScript [217](#page-216-0) Menu qualidade [214](#page-213-0) menu Rede [x] [160](#page-159-0) Menu Rede padrão [160](#page-159-0) Menu Relatórios [158](#page-157-0) Menu Relatórios de Rede [161](#page-160-0)

menus [x] serial [168](#page-167-0) Ajuda [221](#page-220-0) Apagar arquivos de dados temporários [175](#page-174-0) AppleTalk [164](#page-163-0) Carregamento de Papel [155](#page-154-0) Concluindo [212](#page-211-0) Configuração do SMTP [171](#page-170-0) Configuração universal [157](#page-156-0) Configurações de e-mail [197](#page-196-0) Configurações diversas de segurança [173](#page-172-0) Configurar MP [147](#page-146-0) Cont. de trabalhos [214](#page-213-0) Definições [211](#page-210-0) Definições de cópia [185](#page-184-0) Definições de FTP [202](#page-201-0) Definir Data/Hora [176](#page-175-0) diagrama de [146](#page-145-0) Editar configurações de segurança [172](#page-171-0) Emulação PCL [217](#page-216-0) HTML [220](#page-219-0) Imagem [221](#page-220-0) Impressão confidencial [174](#page-173-0) IPv6 [163](#page-162-0) Log de auditoria de segurança [175](#page-174-0) Modo Fax (Configuração de fax analógico) [188](#page-187-0) NIC ativa [159](#page-158-0) Nomes personalizados [156](#page-155-0) Origem padrão [147](#page-146-0) Paralela [x] [166](#page-165-0) PDF [217](#page-216-0) Peso do Papel [153](#page-152-0) Placa de rede [161](#page-160-0) PostScript [217](#page-216-0) Qualidade [214](#page-213-0) rede [x] [160](#page-159-0) Rede padrão [160](#page-159-0) Relatórios [158](#page-157-0) Relatórios de Rede [161](#page-160-0) Sem fio [164](#page-163-0) Tam./tipo de papel [148](#page-147-0) Tamanhos personalizados de digitalização [157](#page-156-0) TCP/IP [162](#page-161-0) Textura do Papel [151](#page-150-0) Tipos personalizados [156](#page-155-0) Trocar tamanho [151](#page-150-0)

Unidade flash [206](#page-205-0) USB padrão [165](#page-164-0) Utilitários [216](#page-215-0) XPS [216](#page-215-0) Menu Sem fio [164](#page-163-0) Menu Serial [x] [168](#page-167-0) Menu tam./tipo de papel [148](#page-147-0) Menu Tamanhos personalizados de digitalização [157](#page-156-0) Menu TCP/IP [162](#page-161-0) Menu Textura do papel [151](#page-150-0) Menu Tipos personalizados [156](#page-155-0) Menu Trocar Tamanho [151](#page-150-0) Menu Unidade Flash [206](#page-205-0) Menu USB padrão [165](#page-164-0) Menu Utilitários [216](#page-215-0) Menu XPS [216](#page-215-0) Método de configuração do botão de controle uso [53](#page-52-0) Método de número de identificação pessoal uso [53](#page-52-0) Modo de câmera não suportado, desconectar câmera e alterar modo [283](#page-282-0) Modo de servidor de fax 'Formatar' não está configurado. Entre em contato com o administrador do sistema. [269](#page-268-0) Modo de suspensão ajuste [225](#page-224-0) Modo silencioso [224](#page-223-0) movimentação da impressora [11,](#page-10-0) [243](#page-242-0)[, 244](#page-243-0) MyShortcut sobre [24](#page-23-0)

#### **N**

não é possível abrir o Embedded Web Server [331](#page-330-0) Nenhuma linha de telefone analógica está conectada ao modem, o fax está desativado. [275](#page-274-0) Nome da estação de fax não configurado. Entre em contato com o administrador do sistema. [269](#page-268-0) nome de tipo de papel personalizado criação [75](#page-74-0) nome do arquivo opções de digitalização [143](#page-142-0)

nome do fax, configurando [128](#page-127-0) notificações de suprimento configuração [246](#page-245-0) Número da estação de fax não configurado. Entre em contato com o administrador do sistema. [269](#page-268-0) número de páginas restantes estimativa [236](#page-235-0) número do fax, configurando [128](#page-127-0)

#### **O**

ocultar ícones na tela inicial [22](#page-21-0) O documento para digitalização é muito longo [280](#page-279-0) Opção sem suporte no slot [x] [55] [283](#page-282-0) opcionais bandeja para 2100 folhas, instalando [46](#page-45-0) bandeja para 550 folhas, instalando [46](#page-45-0) cartão de memória [28,](#page-27-0) [32](#page-31-0) disco rígido da impressora, remoção [43](#page-42-0) disco rígido na impressora, instalando [39](#page-38-0) placas de firmware [28](#page-27-0) Porta interna de soluções, instalando [35](#page-34-0) opções, tela copiar ajustar [103](#page-102-0) copiar de [103](#page-102-0) opções, tela de toque cópia [103](#page-102-0) e-mail [110,](#page-109-0) [112](#page-111-0) opções avançadas opções de cópia [105](#page-104-0) opções de e-mail [112](#page-111-0) opções de fax [137](#page-136-0) opções de FTP [145](#page-144-0) opções de cópia Agrupar [104](#page-103-0) Cópias [104](#page-103-0) intensidade [104](#page-103-0) lados (frente e verso) [104](#page-103-0) opções avançadas [105](#page-104-0) Salvar como atalho [104](#page-103-0) opções de digitalização configuração da página [144](#page-143-0) enviar como [143](#page-142-0) intensidade [144](#page-143-0) nome do arquivo [143](#page-142-0)

resolução [143](#page-142-0) Salvar como atalho [143](#page-142-0) tamanho original [143](#page-142-0) Visualização de digitalização [144](#page-143-0) opções de e-mail assunto [110](#page-109-0) configuração da página [112](#page-111-0) destinatário(s) [110](#page-109-0) enviar como [112](#page-111-0) intensidade [111](#page-110-0) mensagem [110](#page-109-0) opções avançadas [112](#page-111-0) resolução [111](#page-110-0) Salvar como atalho [111](#page-110-0) tamanho original [111](#page-110-0) opções de fax configuração da página [137](#page-136-0) Envio com atraso [137](#page-136-0) intensidade [137](#page-136-0) opções avançadas [137](#page-136-0) origem do conteúdo [136](#page-135-0) resolução [136](#page-135-0) tipo de conteúdo [136](#page-135-0) visualizar digitalização [137](#page-136-0) opções de FTP FTP [143](#page-142-0) opções avançadas [145](#page-144-0) opções de hardware opções, adicionando driver de impressão [51](#page-50-0) opções internas [28](#page-27-0) opções internas disponíveis [28](#page-27-0) organização dos cabos [48](#page-47-0) origem do conteúdo definições de e-mail [111](#page-110-0) opções de fax [136](#page-135-0) o scanner não responde [330](#page-329-0)

#### **P**

padrões de fábrica restauração [247](#page-246-0) Página complexa, alguns dados podem não ter sido impressos [39] [267](#page-266-0) página da Web sobre segurança onde encontrar [231](#page-230-0) página de configuração de rede impressão [56](#page-55-0) página de definições de menu impressão [56](#page-55-0) painel de controle, impressora [16](#page-15-0) Luz do botão Suspender [16](#page-15-0)

luz indicadora [16](#page-15-0) painel de controle da impressora [16](#page-15-0) Luz do botão Suspender [16](#page-15-0) luz indicadora [16](#page-15-0) padrões de fábrica, restauração [247](#page-246-0) Painel Operador Remoto configuração [26](#page-25-0) papel armazenamento [79](#page-78-0)[, 82](#page-81-0) características [79](#page-78-0) Definição de tamanho Universal [57](#page-56-0) formulários pré-impressos [80](#page-79-0) inaceitável [80](#page-79-0) papel timbrado [80](#page-79-0) para salvar [100](#page-99-0) reciclado [80](#page-79-0) seleção [80](#page-79-0) tamanhos diferentes, copiando [97](#page-96-0) usando reciclado [223](#page-222-0) papel reciclado uso [80](#page-79-0)[, 223](#page-222-0) papel timbrado carregamento, alimentador multiuso [70](#page-69-0), [78](#page-77-0) carregamento, bandeja para 2100 folhas [64](#page-63-0) carregamento, bandejas [57](#page-56-0), [78](#page-77-0) copiando em [95](#page-94-0) parte externa da impressora limpeza [232](#page-231-0) Partição do fax inoperante. Entre em contato com o administrador do sistema. [269](#page-268-0) peças verificação, no painel de controle da impressora [235](#page-234-0) verificação, usando o Embedded Web Server [235](#page-234-0) verificação do status [235](#page-234-0) pedido de suprimentos uso da tela inicial impressora [236](#page-235-0) pesos de papel suportados pela impressora [83](#page-82-0) pesos de papel suportados [83](#page-82-0) placa de firmware [28](#page-27-0) placa de interface USB/paralela solução de problemas [288](#page-287-0) placa do controlador acesso [28](#page-27-0)

placa opcional instalação [33](#page-32-0) plugue adaptador [123](#page-122-0) porta de fax [48](#page-47-0) Porta de soluções internas alterações das configurações de porta [55](#page-54-0) instalação [35](#page-34-0) solução de problemas [287](#page-286-0) Porta Ethernet [48](#page-47-0) Porta EXT [48](#page-47-0) Porta LINE [48](#page-47-0) Porta paralela [x] desativada [56] [276](#page-275-0) Porta serial [x] desativada [56] [281](#page-280-0) Porta USB [48](#page-47-0) Porta USB [x] desativada [56] [283](#page-282-0) Porta USB padrão desativada [56] [281](#page-280-0) preparando a configuração da impressora em uma rede Ethernet [51](#page-50-0) publicações onde encontrar [10](#page-9-0)

## **Q**

qualidade da cópia ajuste [98](#page-97-0) qualidade de impressão limpando o vidro do scanner [233](#page-232-0)

## **R**

reciclagem produtos Dell [227](#page-226-0) Recoloque os originais atolados p/ reiniciar o trabalho. [278](#page-277-0) Recoloque todos os originais se for reiniciar o trabalho. [277](#page-276-0) Rede [x] erro de software [54] [275](#page-274-0) rede Ethernet preparando para configurar a impressão por Ethernet [51](#page-50-0) rede sem fio informações de configuração [52](#page-51-0) redução de uma cópia [98](#page-97-0) Reduzir ruído [224](#page-223-0) registro de fax exibição [133](#page-132-0) Reinstalar cartucho em falta ou que não responde [31.xy] [276](#page-275-0)

Reinstalar unidade de criação de imagens em falta ou que não responde [31.xy] [277](#page-276-0) relatórios exibição [246](#page-245-0) remoção do disco rígido da impressora [43](#page-42-0) Remova o disco danificado [61] [277](#page-276-0) Remover material de embalagem, [nome da área] [277](#page-276-0) Remover papel da bandeja de saída padrão [277](#page-276-0) repetir trabalhos de impressão [89](#page-88-0) impressão a partir do Windows [90](#page-89-0) imprimindo de um computador com o Macintosh [90](#page-89-0) resolução opções de digitalização [143](#page-142-0) opções de e-mail [111](#page-110-0) opções de fax [136](#page-135-0) resolução, fax alteração [133](#page-132-0) restauração das configurações padrão de fábrica [247](#page-246-0) Restaurar trabalhos suspensos? [280](#page-279-0) retenção de fax [135](#page-134-0)

## **S**

Salvar como atalho opções de cópia [104](#page-103-0) opções de digitalização [143](#page-142-0) opções de e-mail [111](#page-110-0) scanner Alimentador automático de documentos (ADF) [15](#page-14-0) funções [14](#page-13-0) vidro do scanner [15](#page-14-0) Scanner desativado. Entre em contato com o administrador do sistema, se o problema persistir. [840.02] [280](#page-279-0) Scanner desativado pelo administrador [840.01] [280](#page-279-0) secretária eletrônica configuração [115](#page-114-0) segurança modificação das configurações de impressão confidencial [91](#page-90-0) segurança da impressora informações em [231](#page-230-0)

selecionando papel [80](#page-79-0) selecionando um local para a impressora [11](#page-10-0) Sem espaço livre suficiente na memória flash para os recursos [52] [276](#page-275-0) separador do telefone [120](#page-119-0) serviço de telefone digital configuração de fax [122](#page-121-0) serviço de toque distinto, fax conectando a [128](#page-127-0) servidor de impressão interno solução de problemas [286](#page-285-0) Servidor Web link não config. Entre em contato com o administrador do sistema. [283](#page-282-0) software Centro de monitoração de status [245](#page-244-0) Mensageiro de status [245](#page-244-0) Utilitário de pedido de suprimentos [236](#page-235-0) solução de problemas as funções fax e e-mail não estão configuradas [325](#page-324-0) entrando em contato com o suporte técnico [332](#page-331-0) erro de aplicativo [331](#page-330-0) não é possível abrir o Embedded Web Server [331](#page-330-0) o scanner não responde [330](#page-329-0) solução de problemas básicos da impressora [284](#page-283-0) verificação de uma impressora que não responde [284](#page-283-0) solução de problemas, cópia a copiadora não responde [317](#page-316-0) a qualidade da cópia não é boa [318](#page-317-0) as cópias de documentos ou fotografias são feitas parcialmente [318](#page-317-0) a unidade do scanner não fecha [320,](#page-319-0) [329](#page-328-0) má qualidade da imagem digitalizada [327](#page-326-0) solução de problemas, digitalização a digitalização é muito demorada ou congela o computador [329](#page-328-0) a digitalização não foi concluída com êxito [328](#page-327-0)

as digitalizações de documentos ou fotografias são feitas parcialmente [327](#page-326-0) a unidade do scanner não fecha [320,](#page-319-0) [329](#page-328-0) não é possível digitalizar a partir de um computador [327](#page-326-0) solução de problemas, fax a qualidade de impressão do fax recebido é baixa [326](#page-325-0) é possível enviar, mas não receber fax [324](#page-323-0) é possível receber, mas não enviar fax [324](#page-323-0) não é possível enviar ou receber um fax [321](#page-320-0) O ID do chamador não é exibido [321](#page-320-0) solução de problemas, impressão a ligação de bandejas não funciona [297](#page-296-0) arquivos PDF com vários idiomas não são impressos [294](#page-293-0) as páginas atoladas não são impressas novamente [289](#page-288-0) caracteres incorretos impressos [293](#page-292-0) envelope se fecha durante a impressão [292](#page-291-0) erro ao ler unidade flash [292](#page-291-0) margens incorretas nas impressões [302](#page-301-0) ocorrem quebras de página inesperadas [298](#page-297-0) o papel atola com frequência [289](#page-288-0) Os trabalhos grandes não são agrupados [294](#page-293-0) os trabalhos não são impressos [295](#page-294-0) os trabalhos suspensos não são impressos [291](#page-290-0) o trabalho é impresso a partir da bandeja errada [293](#page-292-0) o trabalho é impresso no papel errado [293](#page-292-0) papel curvado [303](#page-302-0) trabalho de impressão demora mais que o esperado [296](#page-295-0) solução de problemas, imprimindo impressão fica lenta [296](#page-295-0)

solução de problemas, opções da impressora opção interna não foi detectada [286](#page-285-0) placa de interface USB/paralela [288](#page-287-0) Porta de soluções internas [287](#page-286-0) problemas na bandeja [287](#page-286-0) servidor de impressão interno [286](#page-285-0) solução de problemas, qualidade de impressão a impressão está muito clara [308](#page-307-0) a impressão está muito escura [307](#page-306-0) a impressora está imprimindo páginas em preto sólido [305](#page-304-0) a qualidade de impressão em transparências não é boa [315](#page-314-0) defeitos recorrentes aparecem nas impressões [310](#page-309-0) densidade de impressão irregular [316](#page-315-0) imagens compactadas aparecem nas impressões [300](#page-299-0) imagens fantasma aparecem nas impressões [310](#page-309-0) impressão enviesada [311](#page-310-0) irregularidades na impressão [306](#page-305-0) listras brancas horizontais aparecem nas impressões [301](#page-300-0) listras brancas na página [316](#page-315-0) listras horizontais aparecem nas impressões [312](#page-311-0) listras verticais [313](#page-312-0) névoa do toner ou sombreamento de fundo [314](#page-313-0) os caracteres têm bordas recortadas [298](#page-297-0) o toner sai facilmente do papel [315](#page-314-0) páginas em branco [304](#page-303-0) páginas ou imagens cortadas [299](#page-298-0) plano de fundo cinza em impressões [300](#page-299-0) respingos de toner aparecem nas impressões [315](#page-314-0) solução de problemas, visor visor da impressora está em branco [285](#page-284-0) solução de problemas básicos da impressora [284](#page-283-0)

solução de problemas de alimentação de papel a mensagem permanece após a limpeza do atolamento [290](#page-289-0) solução de problemas de cópia a copiadora não responde [317](#page-316-0) a qualidade da cópia não é boa [318](#page-317-0) as cópias de documentos ou fotografias são feitas parcialmente [318](#page-317-0) a unidade do scanner não fecha [320,](#page-319-0) [329](#page-328-0) má qualidade da imagem digitalizada [327](#page-326-0) solução de problemas de digitalização a digitalização é muito demorada ou congela o computador [329](#page-328-0) a digitalização não foi concluída com êxito [328](#page-327-0) as digitalizações de documentos ou fotografias são feitas parcialmente [327](#page-326-0) a unidade do scanner não fecha [320,](#page-319-0) [329](#page-328-0) não é possível digitalizar a partir de um computador [327](#page-326-0) solução de problemas de fax a qualidade de impressão do fax recebido é baixa [326](#page-325-0) é possível enviar, mas não receber fax [324](#page-323-0) é possível receber, mas não enviar fax [324](#page-323-0) não é possível enviar ou receber um fax [321](#page-320-0) O ID do chamador não é exibido [321](#page-320-0) solução de problemas de impressão a ligação de bandejas não funciona [297](#page-296-0) arquivos PDF com vários idiomas não são impressos [294](#page-293-0) as páginas atoladas não são impressas novamente [289](#page-288-0) caracteres incorretos impressos [293](#page-292-0) envelope se fecha durante a impressão [292](#page-291-0) erro ao ler unidade flash [292](#page-291-0)

margens incorretas nas impressões [302](#page-301-0) ocorrem quebras de página inesperadas [298](#page-297-0) o papel atola com frequência [289](#page-288-0) Os trabalhos grandes não são agrupados [294](#page-293-0) os trabalhos não são impressos [295](#page-294-0) os trabalhos suspensos não são impressos [291](#page-290-0) o trabalho é impresso a partir da bandeja errada [293](#page-292-0) o trabalho é impresso no papel errado [293](#page-292-0) papel curvado [303](#page-302-0) trabalho de impressão demora mais que o esperado [296](#page-295-0) solução de problemas de opções da impressora opção interna não foi detectada [286](#page-285-0) placa de interface USB/paralela [288](#page-287-0) Porta de soluções internas [287](#page-286-0) problemas na bandeja [287](#page-286-0) servidor de impressão interno [286](#page-285-0) solução de problemas de qualidade de impressão a impressão está muito clara [308](#page-307-0) a impressão está muito escura [307](#page-306-0) a impressora está imprimindo páginas em preto sólido [305](#page-304-0) a qualidade de impressão em transparências não é boa [315](#page-314-0) defeitos recorrentes aparecem nas impressões [310](#page-309-0) densidade de impressão irregular [316](#page-315-0) imagens compactadas aparecem nas impressões [300](#page-299-0) imagens fantasma aparecem nas impressões [310](#page-309-0) impressão enviesada [311](#page-310-0) irregularidades na impressão [306](#page-305-0) listras brancas [316](#page-315-0) listras brancas horizontais aparecem nas impressões [301](#page-300-0) listras horizontais aparecem nas impressões [312](#page-311-0)

listras verticais [313](#page-312-0) névoa do toner ou sombreamento de fundo [314](#page-313-0) os caracteres têm bordas recortadas [298](#page-297-0) o toner sai facilmente do papel [315](#page-314-0) páginas em branco [304](#page-303-0) páginas ou imagens cortadas [299](#page-298-0) plano de fundo cinza em impressões [300](#page-299-0) respingos de toner aparecem nas impressões [315](#page-314-0) solução de problemas do visor visor da impressora está em branco [285](#page-284-0) soquete do cabo de energia [48](#page-47-0) status das peças verificação [235](#page-234-0) status dos suprimentos verificação [235](#page-234-0) Substitua a unidade de criação de imagens não suportada [32.xy] [279](#page-278-0) Substitua a útima página digitalizada e os originais atolados se reiniciar o trabalho. [278](#page-277-0) Substitua o cartucho não suportado [32.xy] [279](#page-278-0) suprimentos armazenamento [236](#page-235-0) pedido [236](#page-235-0) Uso de papel reciclado [223](#page-222-0) verificação, no painel de controle da impressora [235](#page-234-0) verificação, usando o Embedded Web Server [235](#page-234-0) verificação do status [235](#page-234-0)

## **T**

Tamanho de papel incorreto, abra [origem do papel] [34] [270](#page-269-0) Tamanho de papel não suportado na bandeja [x] [282](#page-281-0) Tamanho de papel universal configuração [57](#page-56-0) tamanho do papel configuração [57](#page-56-0) tamanho original opções de digitalização [143](#page-142-0) opções de e-mail [111](#page-110-0) tamanhos de papel suportados pela impressora [82](#page-81-0)

tamanhos de papel diferentes, copiando [97](#page-96-0) tamanhos de papel suportados [82](#page-81-0) Tampa do alimentador automático do scanner aberta [280](#page-279-0) tela de cópia opcionais [103](#page-102-0) origem do conteúdo [104](#page-103-0) tipo de conteúdo [104](#page-103-0) tela de digitalização origem do conteúdo [144](#page-143-0) tipo de conteúdo [144](#page-143-0) tela e‑mail opcionais [110](#page-109-0)[, 112](#page-111-0) tela inicial exibir ícones [22](#page-21-0) ocultar ícones [22](#page-21-0) personalizando [22](#page-21-0) tela sensível ao toque botões [19](#page-18-0) tipo de arquivo de saída alteração [109](#page-108-0) tipo de conteúdo definições de e-mail [111](#page-110-0) opções de fax [136](#page-135-0) tipo de papel configuração [57](#page-56-0) tipo de papel personalizado atribuição [76](#page-75-0) Tipo personalizado [x] alteração de nome [75](#page-74-0) tipos de papel suportados pela impressora [83](#page-82-0) tipos de papel suportados [83](#page-82-0) tonalidade do toner ajuste [86](#page-85-0) trabalho de cópia, cancelamento usando o vidro do scanner [102](#page-101-0) uso do ADF [102](#page-101-0) trabalho de impressão cancelando, do computador [92](#page-91-0) trabalhos confidenciais modificação das configurações de impressão [91](#page-90-0) trabalhos de impressão confidenciais [89](#page-88-0) impressão a partir do Windows [90](#page-89-0) imprimindo de um computador com o Macintosh [90](#page-89-0)

trabalhos suspensos [89](#page-88-0) impressão a partir do Windows [90](#page-89-0) imprimindo de um computador com o Macintosh [90](#page-89-0) transparências carregamento [70](#page-69-0) copiando em [94](#page-93-0) dicas [78](#page-77-0) transporte da impressora [244](#page-243-0) troca do cartucho de toner [237,](#page-236-0) [240](#page-239-0) Trocar [origem do papel] para [tipo do papel] [tamanho do papel] com colocação [orientação] [266](#page-265-0) Trocar a unidade de criação de imagens, estimativa de 0 página(s) restante(s) [84.xy] [278](#page-277-0) Trocar limpador [279](#page-278-0) Trocar o cartucho, estimativa de 0 página(s) restante(s) [88.xy] [277](#page-276-0) Trocar o cartucho, incompatibilidade de região da impressora [42.xy] [278](#page-277-0) Trocar o fusor ausente [80.xx] [279](#page-278-0) Trocar o kit de manutenção, estimativa de 0 página(s) restante(s) [80.xy] [278](#page-277-0) Trocas de papel necessárias [276](#page-275-0) Troque o kit do rolo[81.xx] [279](#page-278-0) Troque protetor separador [279](#page-278-0)

#### **U**

Unidade de criação de imagens baixa [84.xy] [269](#page-268-0) Unidade de criação de imagens muito baixa, [x] págs. restantes estimadas [84.xy] [269](#page-268-0) Unidade de criação de imagens quase baixa [84.xy] [269](#page-268-0) unidade flash impressão a partir de [86](#page-85-0) unidades de flash suportadas [87](#page-86-0) unidades flash tipos de arquivo suportados [87](#page-86-0) usando os botões da tela sensível ao toque [19](#page-18-0) usando um número de atalho digitalização para um endereço de FTP [140](#page-139-0) uso de Forms and Favorites [85](#page-84-0) Uso de papel reciclado [223](#page-222-0)

uso do catálogo de endereços [109](#page-108-0) envio de fax [131](#page-130-0) uso dos atalhos envio de fax [131](#page-130-0) Utilitário de pedido de suprimentos pedido de suprimentos [236](#page-235-0)

### **V**

Vários envios adicionando um perfil [25](#page-24-0) configuração [25](#page-24-0) verificação de uma impressora que não responde [284](#page-283-0) verificação de vídeo virtual usando o Servidor da Web incorporado [245](#page-244-0) verificação do status das peças e dos suprimentos [235](#page-234-0) verificando o vídeo virtual usando o Servidor da Web incorporado [245](#page-244-0) Verificar conexão da bandeja [x] [266](#page-265-0) verificar trabalhos de impressão [89](#page-88-0) impressão a partir do Windows [90](#page-89-0) imprimindo de um computador com o Macintosh [90](#page-89-0) vídeo virtual verificando, usando o servidor da Web incorporado [245](#page-244-0) vidro do scanner cópia usando [94](#page-93-0) limpeza [233](#page-232-0) Visualização de digitalização opções de digitalização [144](#page-143-0) visualizar digitalização opções de fax [137](#page-136-0) Voice over Internet Protocol (VoIP) configuração de fax [120](#page-119-0) volatilidade declaração de [228](#page-227-0)